# **[Precision Positioning](#page-1-0)  Systems**

## **LSTEP / ECO-STEP**

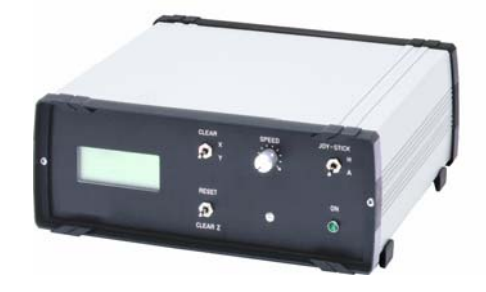

## **LSTEP / PCI**

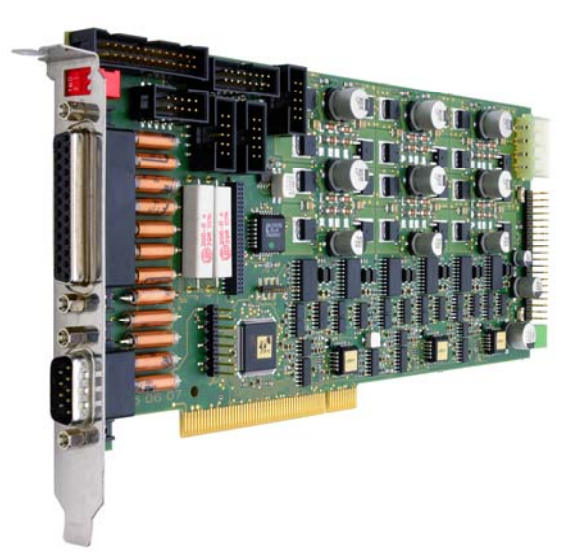

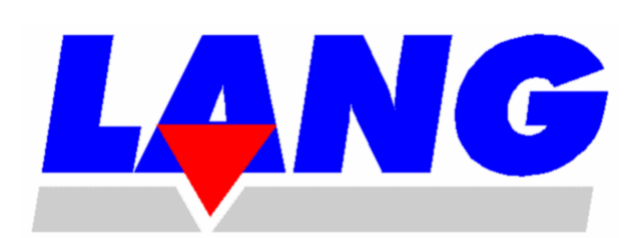

LANG GMBH & CO. KG Dillstraße 4 D-35625 Hüttenberg Tel. +49 (0) 6403/7009-0 Telefax 06403/7009-40

#### <span id="page-1-0"></span>**Contents**

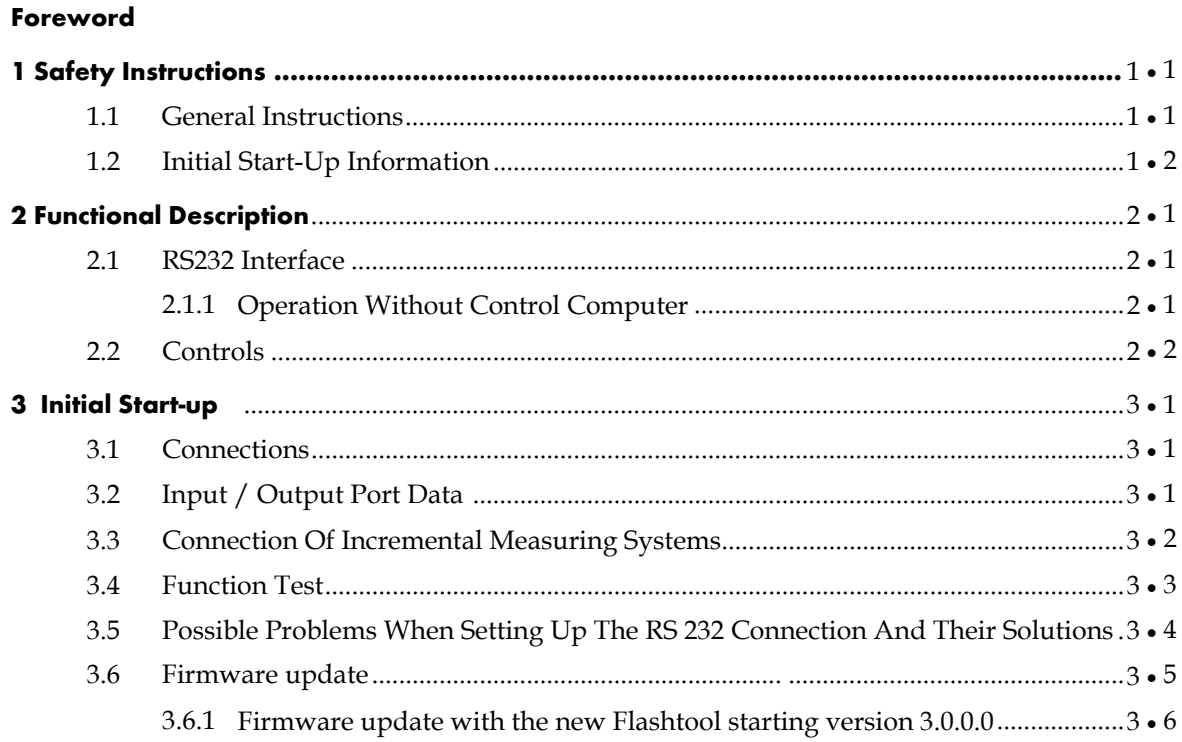

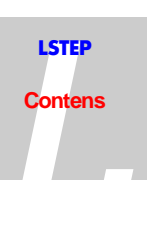

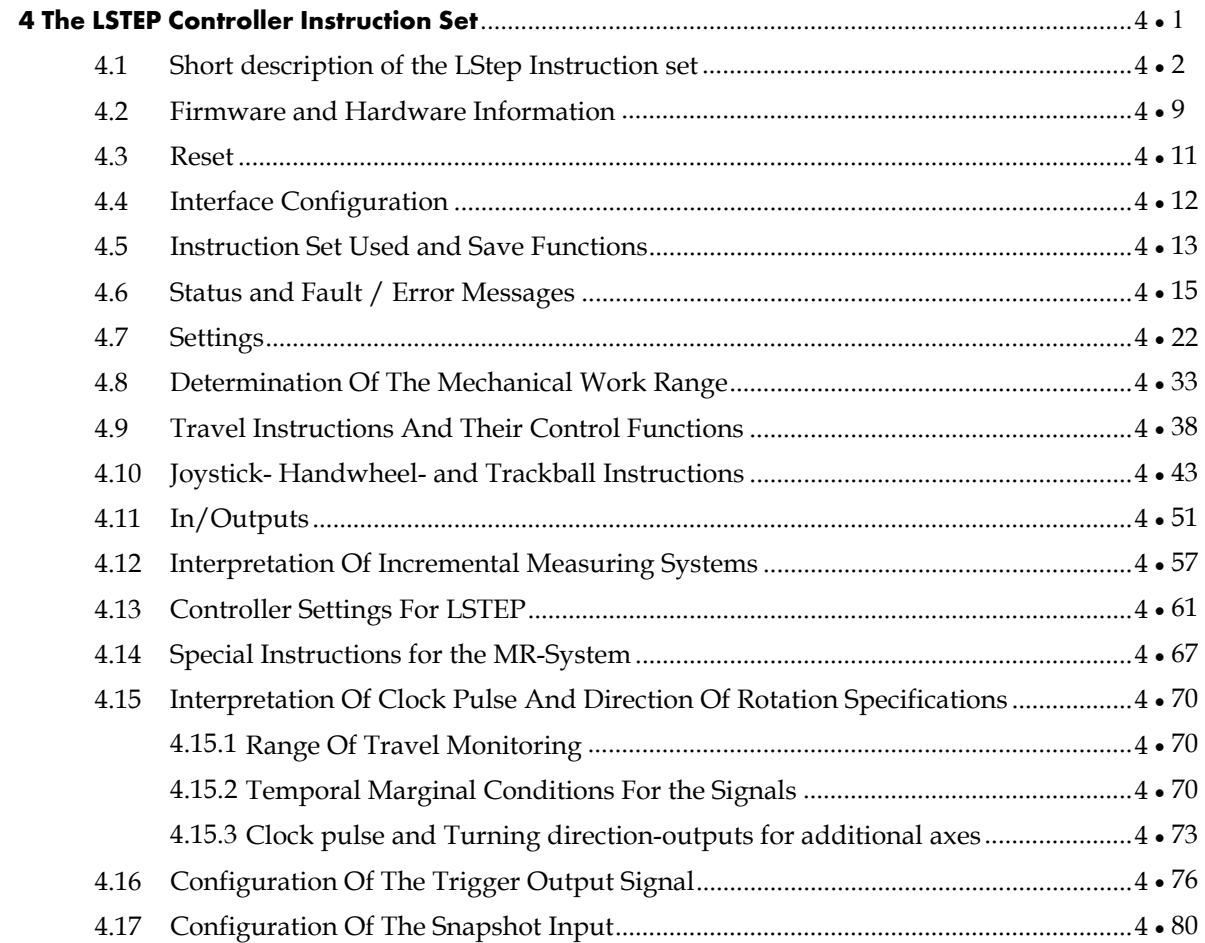

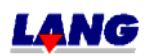

#### Page

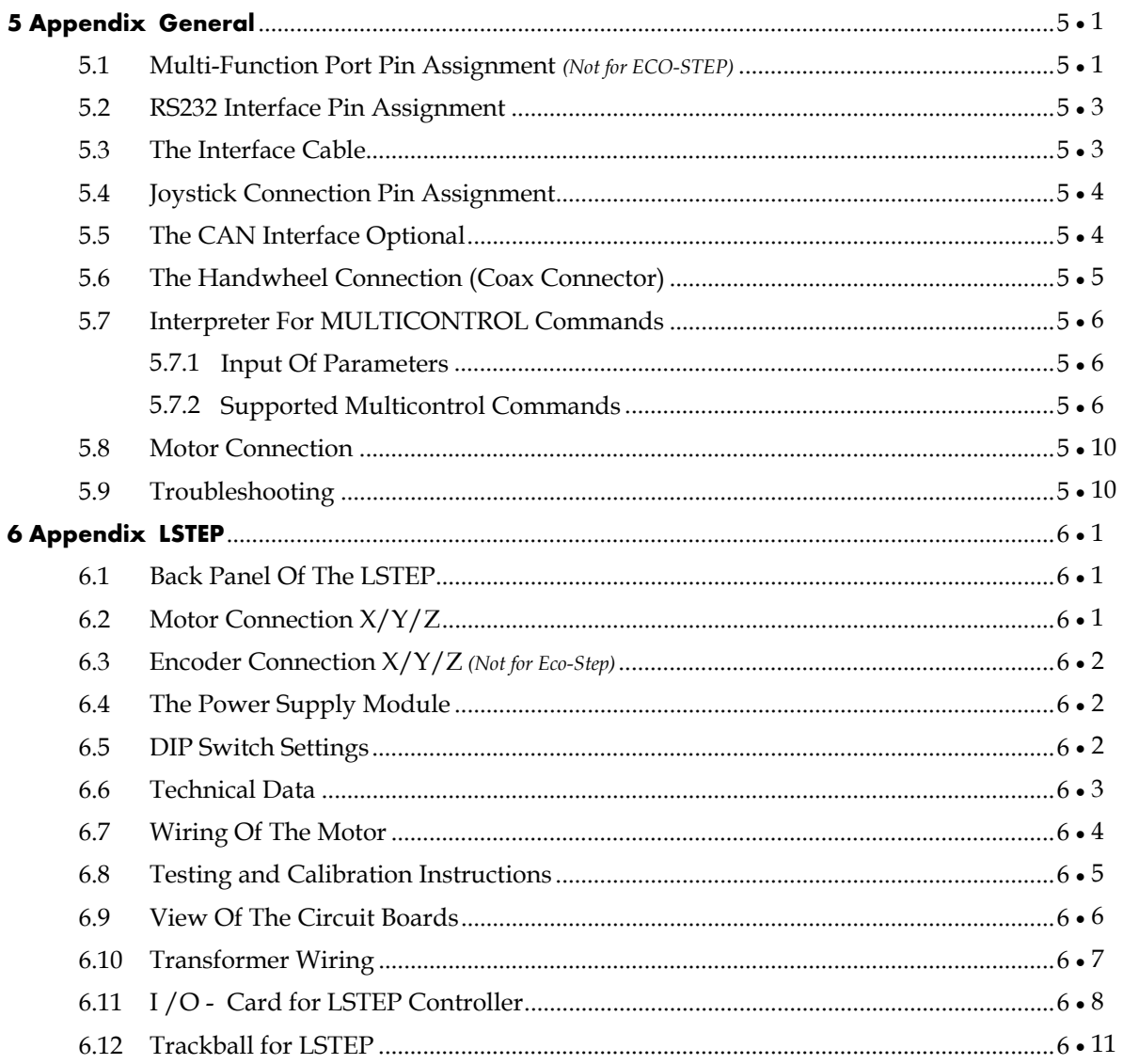

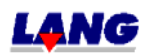

#### Page

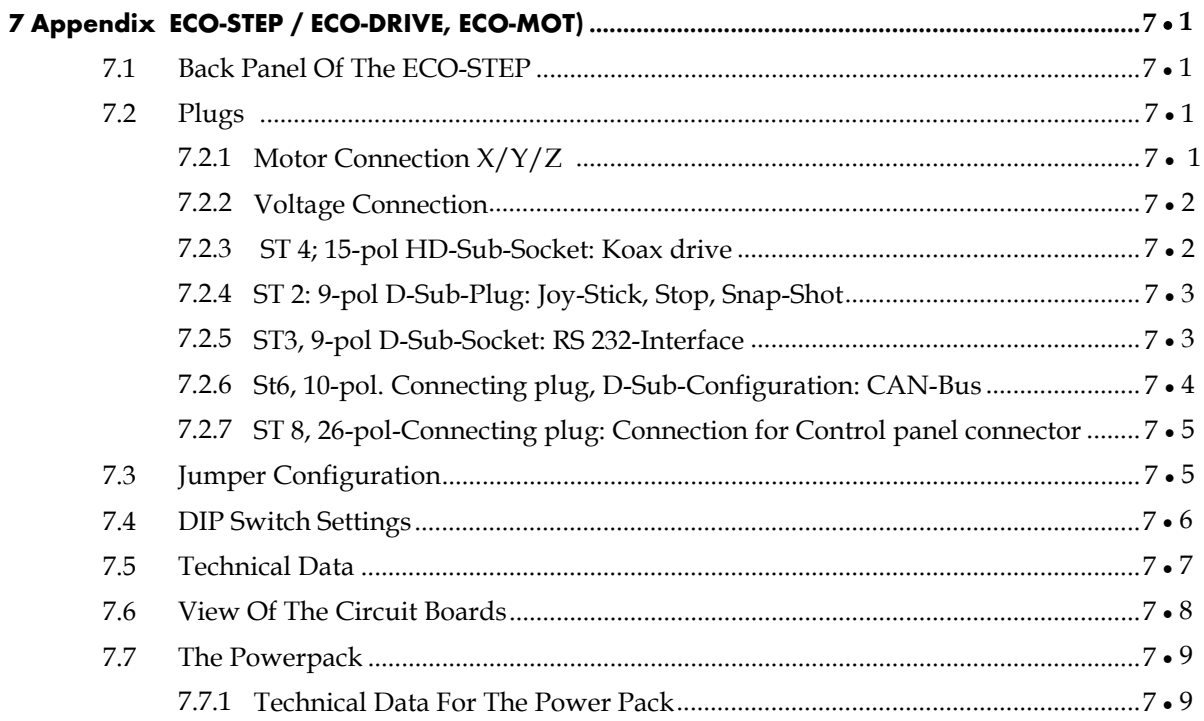

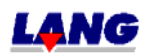

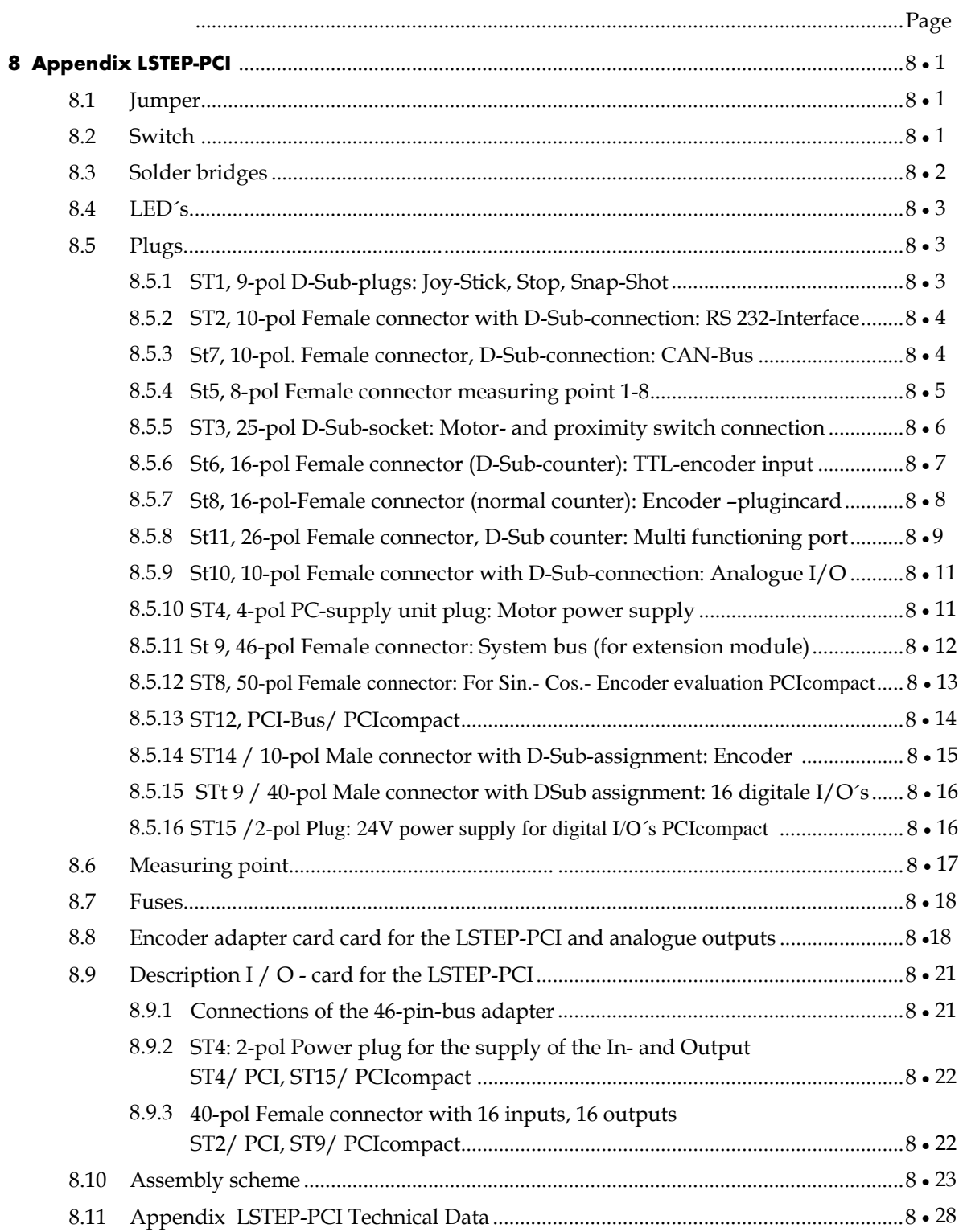

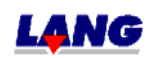

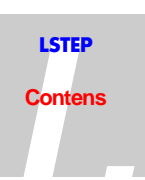

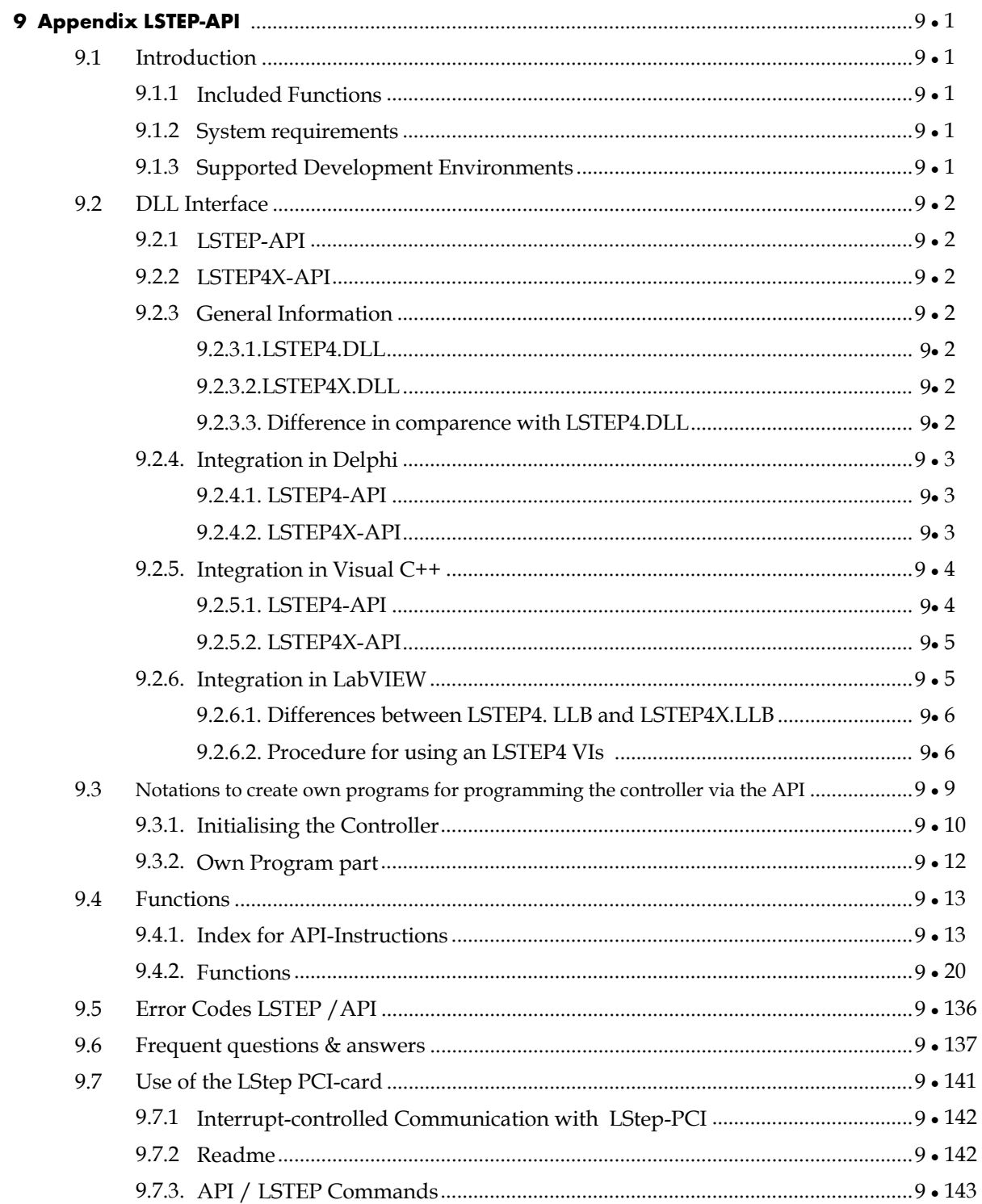

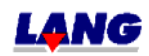

#### **Dear Customer!**

#### **Thank you for chosing one of our controllers!**

<span id="page-7-0"></span>With this unit, you have chosen a positioning controller which automates complex positioning tasks yet takes up a minimum of space. The high precision of the controller opens up vast application possibilities. The resolution of up to 50,000 (100,000) steps per motor revolution for a two-hundred step motor and 2000 microsteps per full step for linear stepping motors offers resolutions in the sub-µm range. In addition, "closed loop" operation in connection with high-resolution transducer interpretation with optical and magnetic measuring systems provide a very high positioning accuracy.

The many additional functions, such as e.g. snapshot, triggerout, clock pulse and direction of rotation inputs make this controller the ideal partner for many applications.

Before putting your controller into opertion, please take the time to read this manual through carefully.

#### **Pay particular attention to the safety instructions!**

Contents subject to change. We accepts no liability for any errors in this documentation. Due to continuous technical development of our products, the descriptions given in this documentation may differ slightly from your machine. No liability whatsoever is accepted for direct damage arising in connection with the supply or use of this documentation, unless there is a legal obligation.

#### **Copyright In Accordance With DIN 34**

No part of this documentation may be transmitted or copied, nor may the contents thereof be used or imparted to third parties in any way without the prior, express permission of the publisher.

Failure to comply will result in a claim for damages. All rights with regards to the granting of patents and design registration reserved.

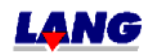

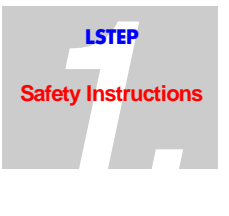

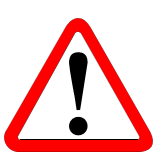

#### <span id="page-8-0"></span>**1.1 General Instructions**

- Maintenance and repair work must only be done by duly qualified and trained experts who have sufficient knowledge of the controller!
- Pull out the mains plug before opening the unit!
- The power consumption of LSTEP-2x/2 may rise up to 200 VA for brief periods, when all three axes are being operated at 2.5 A and at maximum speed. This high power consumption is not however permissible for continuous operation, as LSTEP-2x/2 works without additional cooling (fan). An average power consumption of 100 VA should not be exceeded!
- For the controller model LSTEP 22/2 (3,75), the standing power consumption must be reduced to at least 75%!
- Only devices specified by us may be connected. Failure to heed this instruction could cause irreparable damage to the controller or to the device connected to it!
- The main power plug for the controller or the socket into which the controller is plugged must be accessible at all times, so that the controller can be disconnected in all poles from the power supply at any time!
- Do not plug in or disconnect any cables whilst the equipment is switched on!

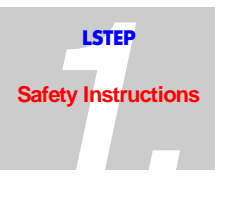

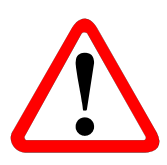

#### <span id="page-9-0"></span>**1.2 Initial Start-Up Information**

• LSTEP Interface Assignment. The Commander (terminal for LSTEP and MCL) is supplied with a controlled d.c. voltage of +5V or +12V via the interface port. For the LSTEP, the voltage is connected to PIN 1 of ST2 via the jumper J1 (behind ST2), provided that a terminal is supplied with the controller. Please therefore always use the original interface cable provided by Messrs. LANG. *Note for ECO-STEP:* A wire strap is used instead of a jumper.

Setting The Mains Voltage.

The LSTEP can be operated at 100V - 120V or at 200V - 240V . The required voltage is set on a pluggable voltage selector with fuse carrier at the power input. Make sure that the unit is always operated at the voltage which has been set. If the voltage selector has been set for 100V - 120V but the LSTEP is connected to 200V - 240V , the **control electronics could be irreparably damaged**. The power input fuse will most certainly blow! *Note for ECO-STEP:* The ECO-STEP is supplied by an external power pack with a 100- 240V wide range input.

• Ventilation slots in the housing. Ventilation slots are provided in the housing to cool the power electronics of the controller by ventilation. You must make sure that no chips, liquids or other electrically conductive substances get inside the housing. This applies to the LSTEP-3x/2 (phase current up to 5A) only.

• Protection Of The Connected Mechanical Components After the controller has been switched on, the range of travel should always be checked with the commands "Calibrate" and "Measure Table Stroke". The controller is then able to detect and prevent any movement which would exceed the maximum range of travel (see Chapter 5.1, Chapter 5.2).

Once the travel limits have been set, the axis will only travel to the preset limits. This is necessary when you only have one limit switch available per axis.

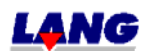

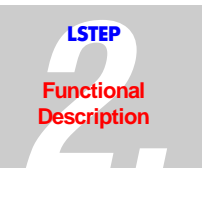

### <span id="page-10-0"></span>**2 Functional Description**

The LSTEP stepping motor controller is used to operate coordinate tables, e.g. for microscopes or production cycles with resolutions up to 0.0001 mm. The controller excels due to extremely smooth and quiet running of the motors. Despite a high resolution of 50,000 (100,000) microsteps per motor revolution, the dynamic microstep drive principle allows high speeds of up to 40 r/sec.  $(7.5 \text{ r/sec})$  to be achieved with a 200 step motor. For linear stepping motors, individual motor tables with 2000 microsteps per full step, i.e. 8000 microsteps per tooth pitch are used.

The controller works with linear interpolation (all axes reach the target position simultaneously) and automatic, individually programmable ramp generation (Limitation of the acceleration when starting and stopping). The LSTEP can be operated as a stand-alone unit or can be controlled from a PC. A position indicator (optional) at the front panel and a "Joystick" round off the unit. A new instruction set has been developed for the LSTEP, which offers considerably more functionality. The instruction register set which has been used successfully for years on the "MCL" controller remains available.

To ensure smooth running and accurate positioning, motors with a step angle error of  $\leq \pm$ 3% should be used. To reach the maximum speed, low impendance motors with a low inductance should preferably be used.

To avoid unnecessary heating of the motors, LSTEP reduces the motor current to the preset zero signal current every time there is a pause in operation (even for joystick operation) (see Chapter 6.7).

#### **2.1 RS232 Interface**

A n RS232 serial interface with the following standard settings is used as the standard interface to the higher-ranking PC:

- 9600 baud, 11 bit frame, 1 start-, 8 data-, no parity-, 2 stop bits

For trouble-free operation, LSTEP needs an RS 232 port at the PC with the following signals:

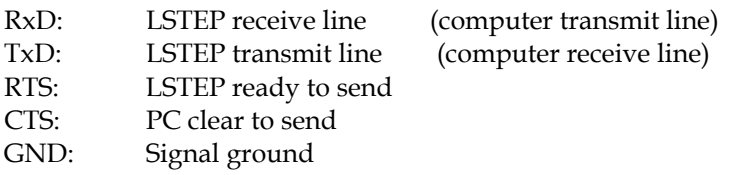

Operation without the RTS line is possible with certain restrictions.

#### **2.1.1 Operation Without Control Computer**

Simple movements can be made with the LSTEP, without a control computer. The "Joystick" switch is set to "manual" for this purpose. Any position can now be approached using the joystick. On controllers with an LC-display, the momentary absolute position is continuously displayed. In addition, the axes can be set to zero individually with help of the "CLEAR" switch.

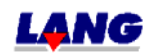

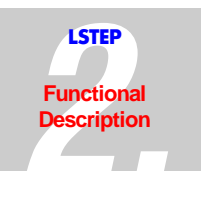

#### <span id="page-11-0"></span>**2.2 Controls**

The display (only on units which are equipped with a display) and all controls, except the main power switch, are located on the front panel.

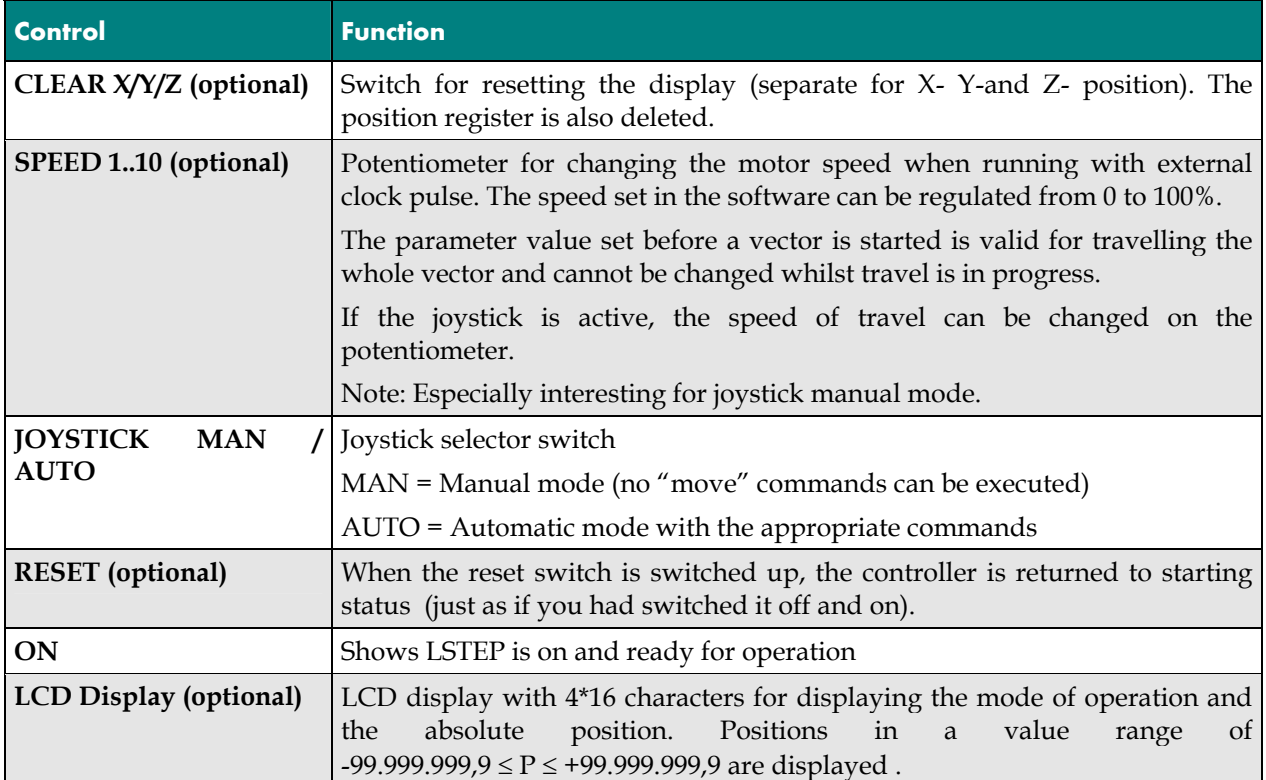

*Table 1:Controls At The Front Panel Of The LSTEP*

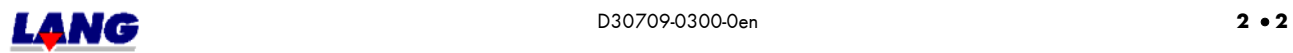

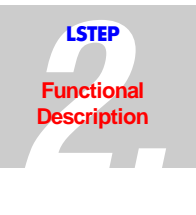

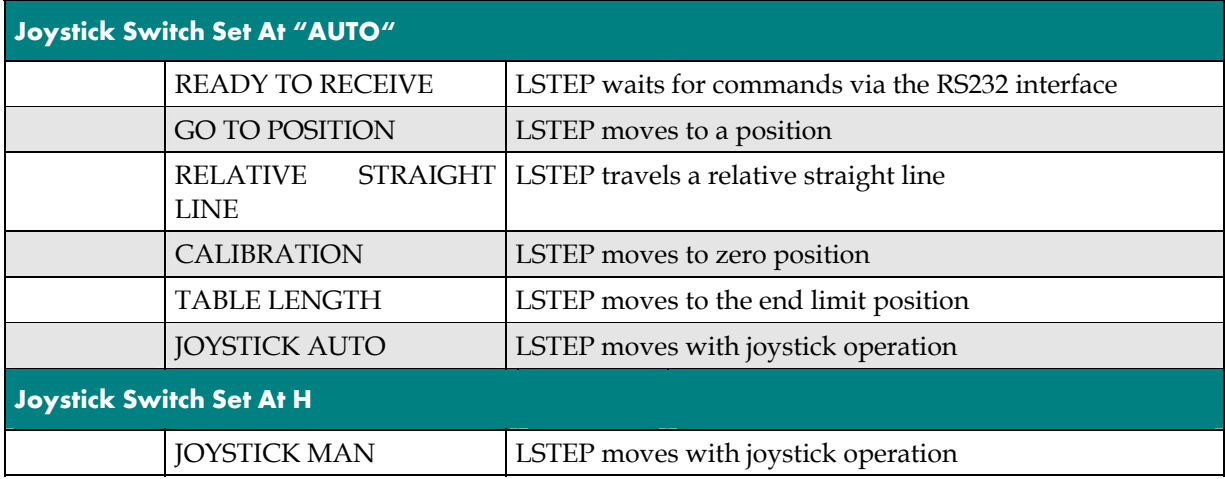

*Table 2: LSTEP Modes Of Operation* 

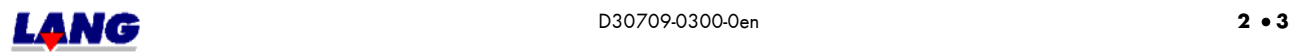

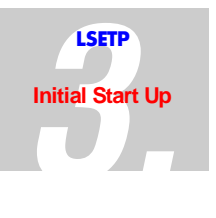

#### <span id="page-13-0"></span>**3 Initial Start-Up**

**CAUTION:** The ventilation grate at the back of the unit and on the bottom plate (LSTEP-3x/2) must not be covered!

#### **3.1 Connections**

- Connect the motors using the cable supplied.
- Connect the incremental measuring systems (if any).
- Connect the joystick and lock it into place with the slides.
- Connect the computer or Commander with the interface cable.
- Connect the power supply.

#### **3.2 Input/Output Port Data**(not for ECO-STEP)

The following power ratings must be maintained for the inputs/outputs

• Digital inputs (e.g. clock forward/back, moment trigger)

Signal level: TTL; max. input current  $\pm$ 5mA Existing input wiring RC-low pass with 470  $\Omega$  /220pF,

4.7 Ω Pull-Up at +5V

• Digital outputs (Trigger-Out) TTL-level with ±1.6 mA

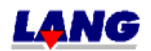

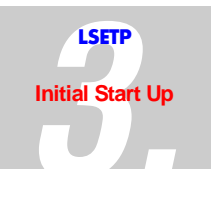

#### <span id="page-14-0"></span>**3.3 Connection Of Incremental Measuring Systems** (not for ECO-STEP)

Incremental rotary or linear encoder systems for detection or avoidance of a step offset can be connected. This allows closed loop operation. The uses are not restricted to optical measuring systems. Inductive or magnetorestrictive systems can also be interpreted, provided that their output signals keep to the specified limits. The optional encoder interface allows encoder systems with sinusoidal output signals to be connected.

The following two alternatives are available:

- 1. sinusoidal voltage signals  $1V_{\text{SS}}$ .
- 2. magnetic linear transducer.

Due to the limited data capacity of micro controllers, not all combinations of spindle pitch values and encoder graduation periods give correct position calculation results. Some of the possible spindle pitch and period graduation combinations for linear measuring systems are given in the table below. An (X) means that the combination can be used without restriction.

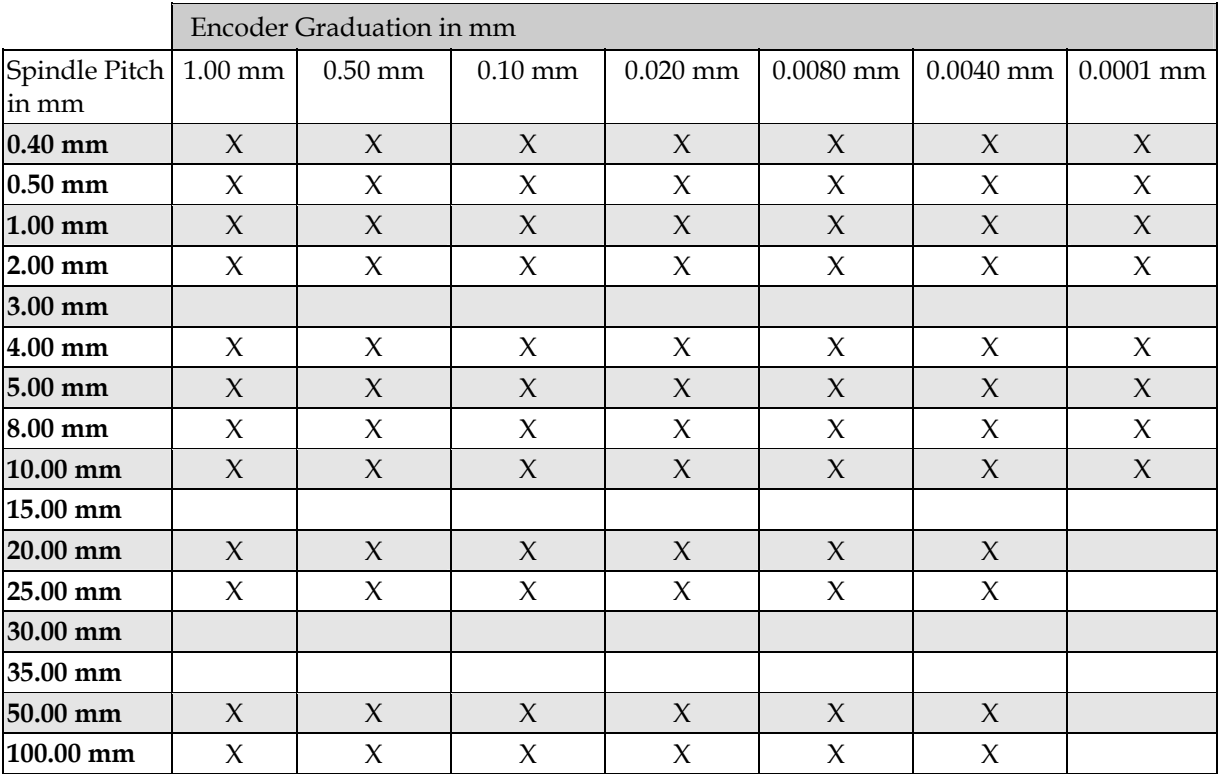

*Table: Permitted encoder graduations (X) depending on the selected spindle pitch*

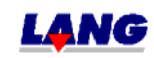

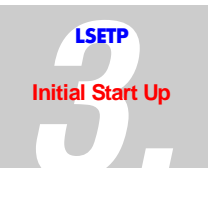

<span id="page-15-0"></span>The following equation can be used for instances not given in the table.

 $t_p$ : encoder graduation *in mm h*: spindle pitch in mm *h*  $4\cdot10^5\cdot t_p$ encoder factor =  $\frac{4 \cdot 10^5 \cdot}{1}$ 

If the selected spindle pitch and the period graduation of the measuring system results in a whole number without decimal for the *encoder factor*, the selected combination can be used without restriction.

In all other cases, please contact the manufacturer of the controller.

#### **3.4 Function Test**

- Switch on the unit After it has been switched on, LSTEP performs an automatic calibration of the connected joystick. This takes about 5s. To ensure correct calibration, the joystick must not be deflected during this time.
- Set the "Joystick" switch to "MAN"
- Move the joystick in all directions: The motors run according to how you move the joystick. If however there is no reaction, check the motor and joystick connections. If the connections are ok., inspect the unit for possible, hidden transport damage.
- Set the "Joystick" switch to "AUTO"
- Call the functions (see instruction set)

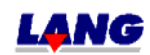

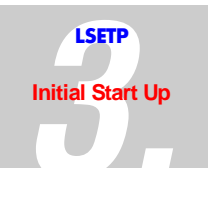

#### <span id="page-16-0"></span>**3.5 Possible Problems When Setting Up The RS 232 Connection And Their Solutions**

- LSTEP is not responding via RS 232:
	- Check the pin assignments and the connecting cable to the control computer
	- Check the interface conditions (OPEN-command) at the control computer
- Individual bytes from LSTEP messages are being lost:

- There is no CTS line available at the control computer (RTS -line of the LSTEP is not checked): When the LSTEP is working and cannot receive data, the interface is blocked via RTS. Synchronization of the computer and the LSTEP also takes place without a check of the RTS line, when the computer is waiting for the LSTEP status signals, as described in the examples in this manual. Problems may however arise in the functions "Set resolution and spindle pitch", if a safe protocol was not established with the "Autostatus" instruction (see instruction set). In this case, the computer must be delayed, e.g. with the help of loops, so that the data or commands are not lost. The typical delay is approx. 20 msec.

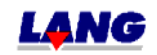

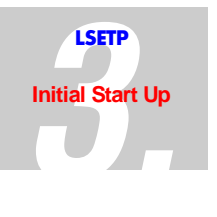

#### <span id="page-17-0"></span>**3.6 Firmware Update**

The controller can be updated easily with program updates. Depending on the controller used, please follow the procedure described below:

- Connect one of the serial interfaces (COM) of your PC to the serial interface at the back of the controller (LSTEP + ECO-STEP).
- Close all programs which access the same interface.
- Copy the self-unpacking program "LFlash.exe"onto your PC and unpack it.
- Copy the new control program  $\mu^*$ .ihx $\mu$  onto your PC
- Start "Flash.exe" in Windows
- Select the interface of the PC which you have connected with the controller,
- Select the type of unit.( LSTEP; ECO-STEP )
- Set the dip switch "1" at the back of the unit to ON and then switch on the controller. Using the PCI-card make a reset after switching on the dip switch 1 with the dip switch 2 (switching ON/OFF)
- Click on the **Update** box and confirm with "**Yes**". The old program is deleted from the controller (depending on the program version only the banks 0-2 have to be deleted).
- Select the file type ( IntelHexFile ).
- Load the new control program.
- $\rightarrow$  The firmware is now transmitted to the controller.
- When programming is complete, return dip switch "1" to its original position.

To subsequently operate the controller with the new firmware, you must either press the reset button, or switch the controller off and on again.

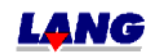

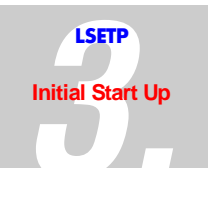

#### <span id="page-18-0"></span>**3.6.1 Firmware update with the new Flashtool starting version 3.0.0.0**

How to perform an Update:

1. Select the serial interface.

2. Set the DIP-switch 1 of the control to ON:

3. Now switch on the control and actuate the reset button while the control is still switched on.

4. Start the Update. Therefore click the button with the inscription "Update". The program automatically establishes a connection to the control and deletes the Flash. Afterwards you are requested to select the new control software. After selecting the file it will be saved in the Flash..

5. After a successful Update set the DIP-.switch 1 back to , OFF'.

6. Actuate the reset-button or switch the control OFF and ON. This way you start the control with the new software.

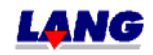

#### <span id="page-19-0"></span>**4 The LSTEP Controller Instruction Set**

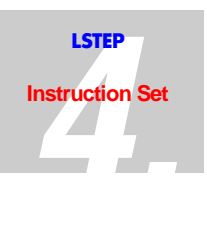

For better clarity, all instruction and parameters, which are sent to the controller and all acknowledgements/feedback's from the controller, are transmitted as ASCII characters. The advantage of this is that on the one hand, the commands can be input manually at a normal terminal. On the other hand, these plain language commands make troubleshooting easier, when a customised program sets the commands.

Commands or parameters which are transmitted to the controller begin with an exclamation mark "!". Inquiries are denoted with a question mark "?" .For example, the following mean:

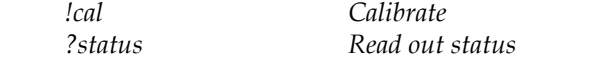

**Note:** For write-only or read-only instructions, the characters "!" or "?" may be omitted.

Some instructions, e.g. specification of travels, require the transmission of parameters. These are then transmitted after the instruction itself. A space must be inserted and transmitted between the command text and the parameters and between the various individual parameters to separate them.

*moa 45 13 20 Move x, y and z to the positions 45, 13 and 20* 

Each instruction must be concluded with a carriage return (CR). This character is shown in the ASCII character set as follows:

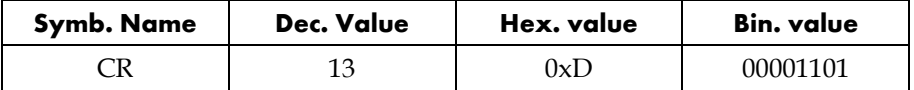

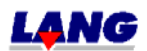

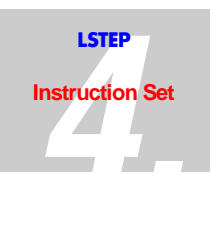

### <span id="page-20-0"></span>**4.1 Short description of the LStep Instruction set**

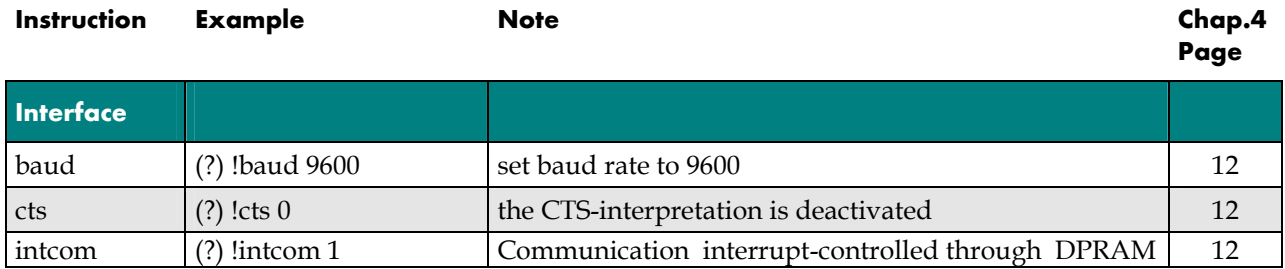

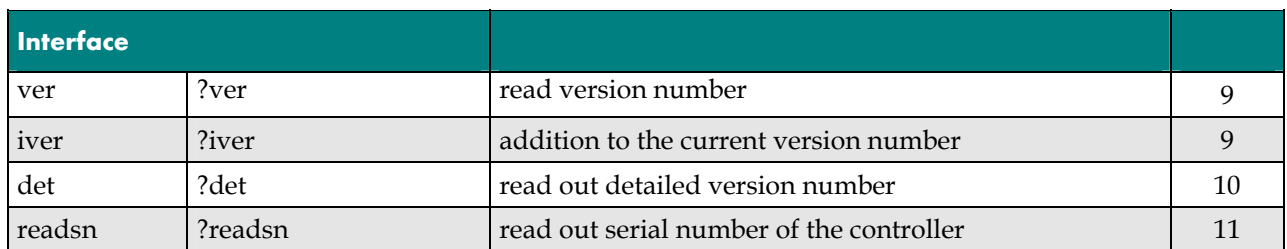

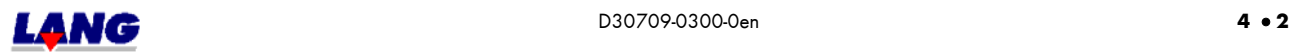

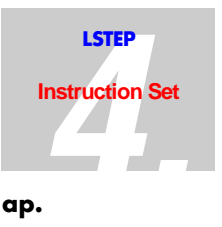

#### **Instruction Example Note Chap.**

**4 Page** 

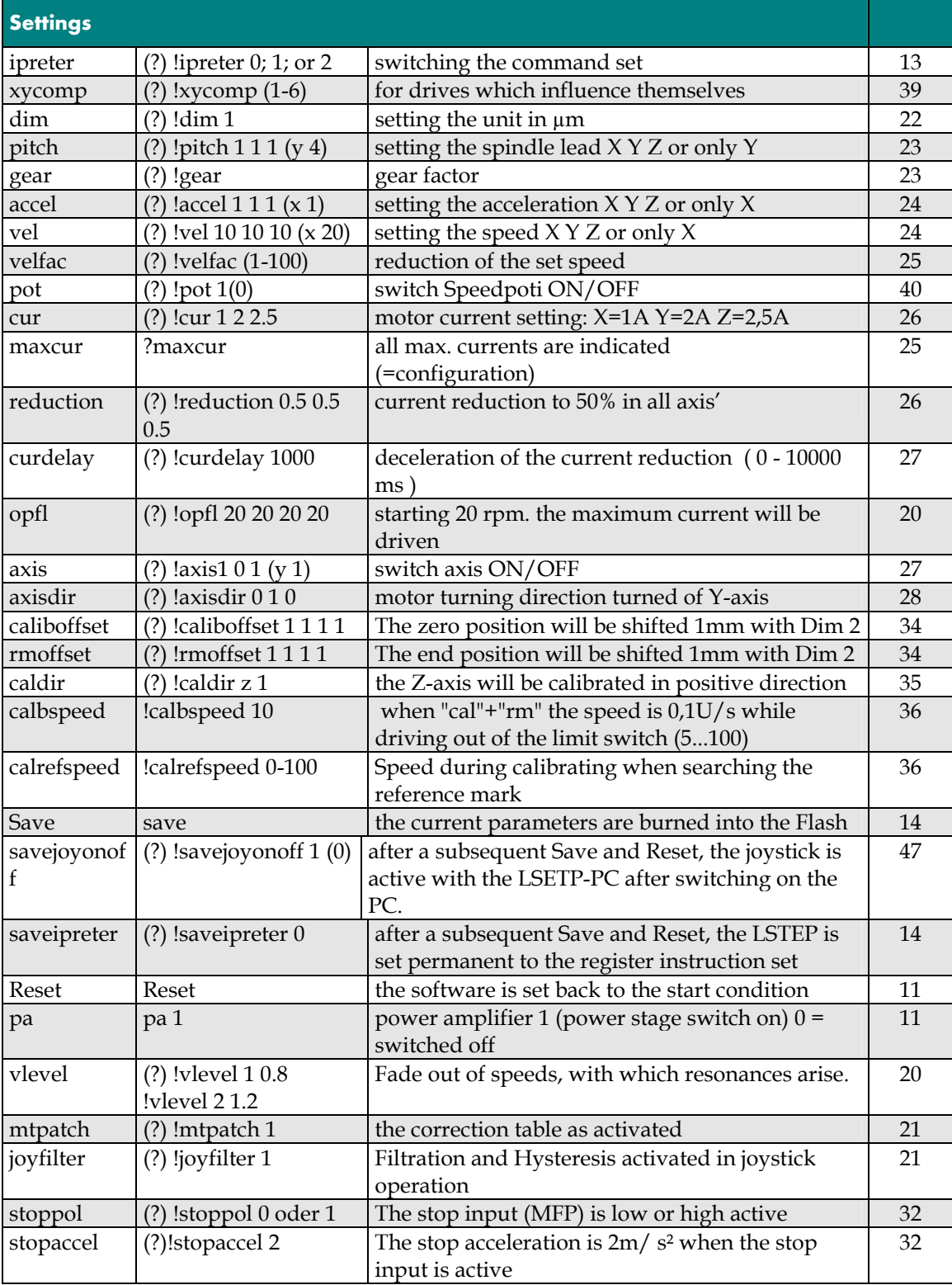

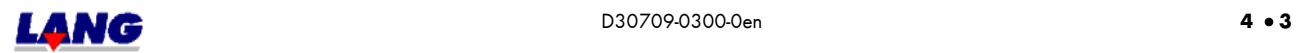

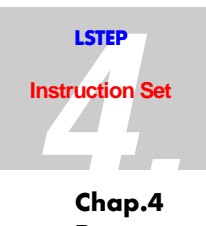

#### **Instruction Example Note Chap.4**

## **Page**

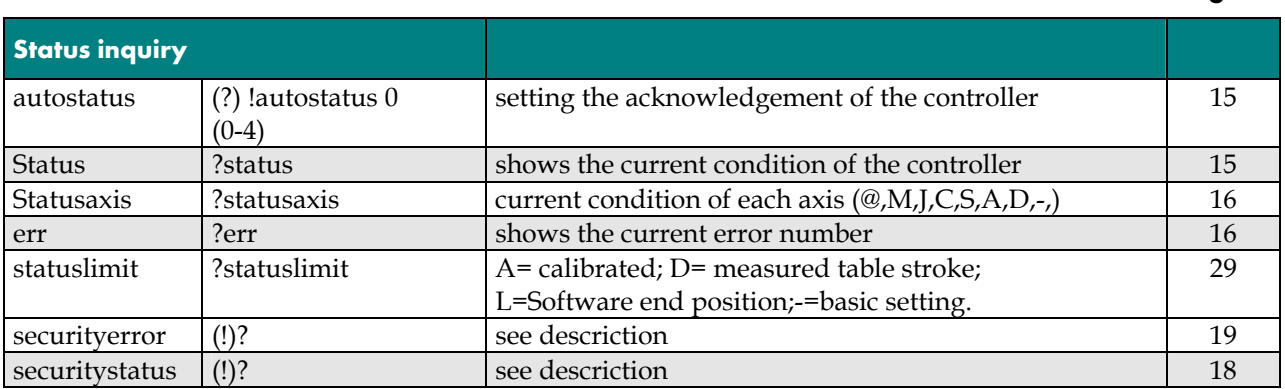

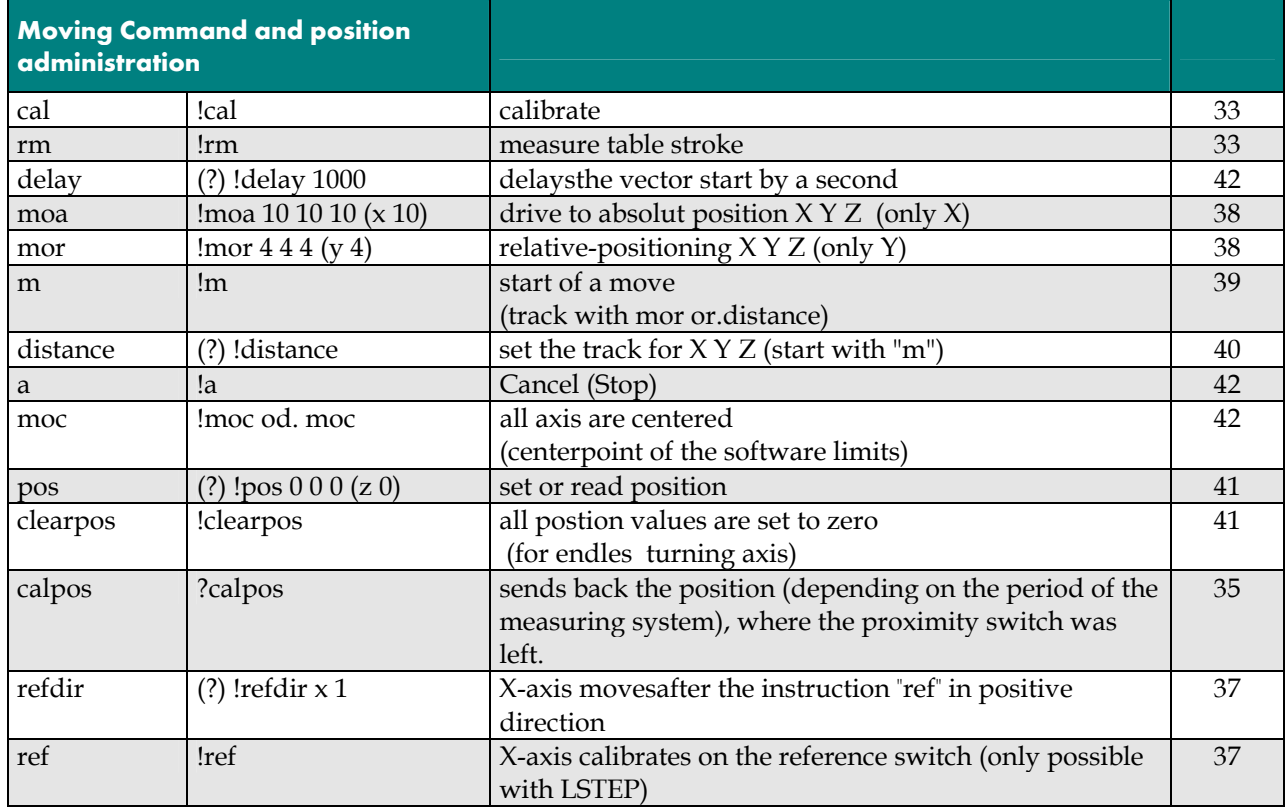

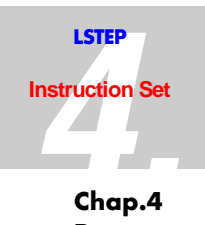

#### **Instruction Example 19 Note Note** 19 Note **Page**

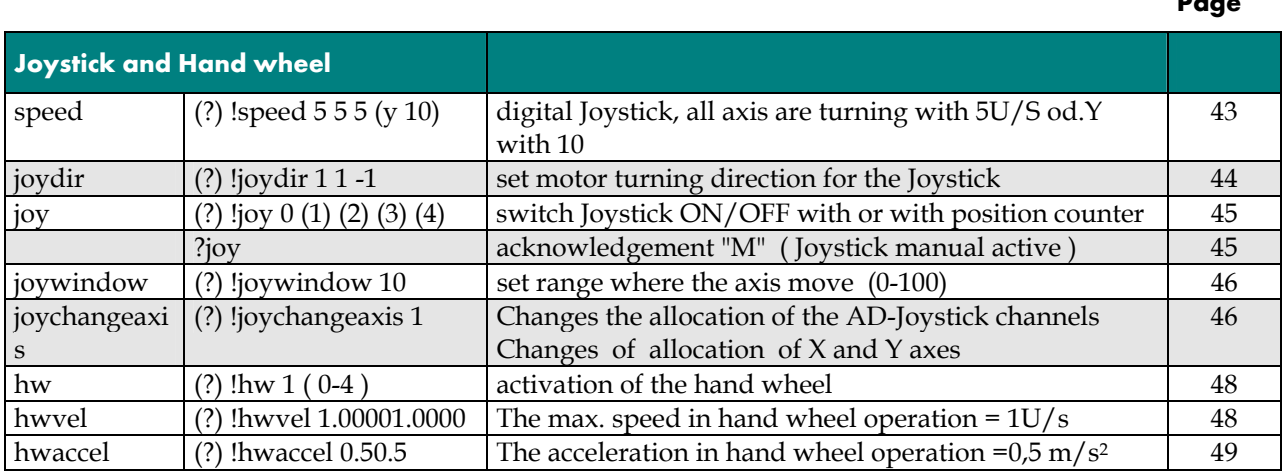

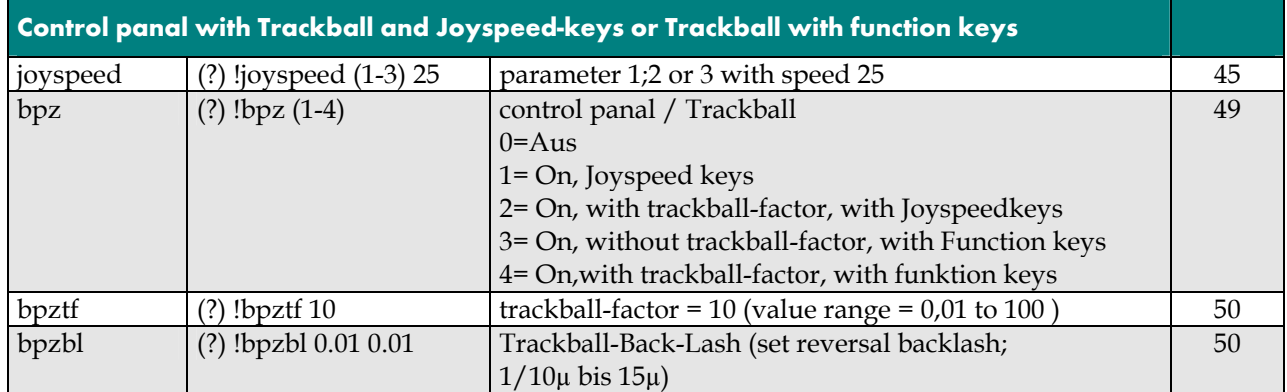

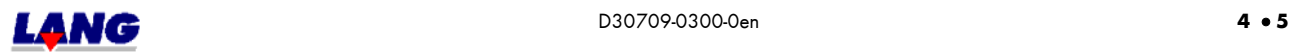

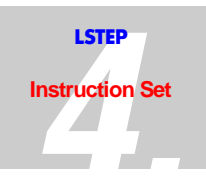

#### Instruction **Example Note**

#### Chap.4 Page

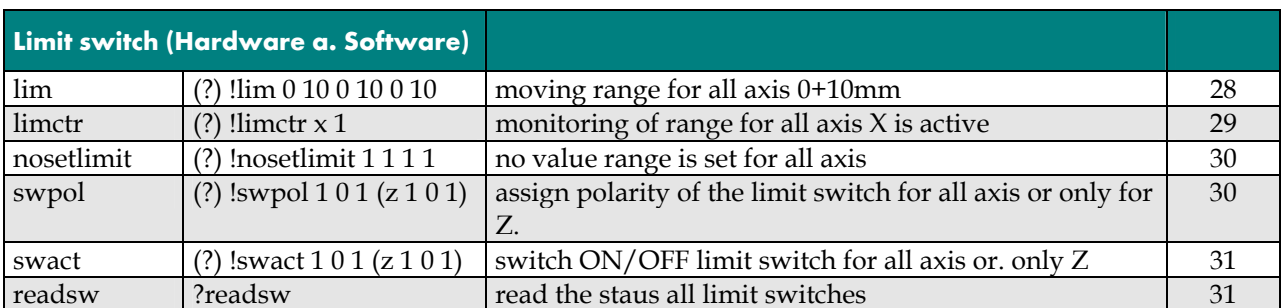

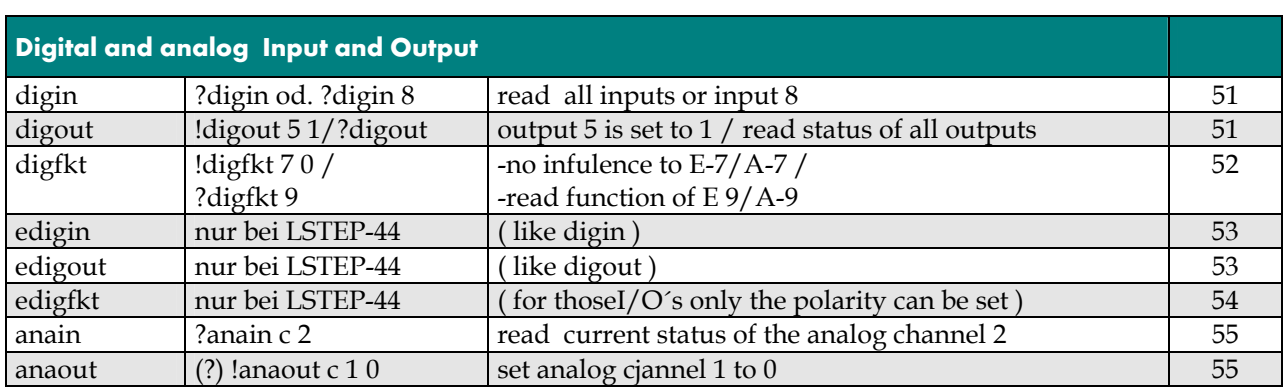

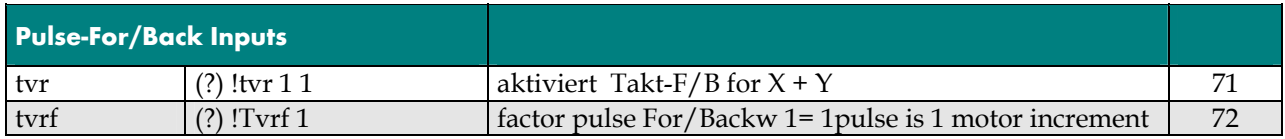

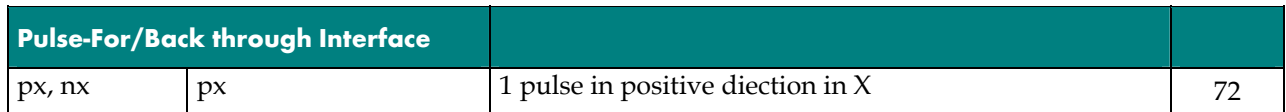

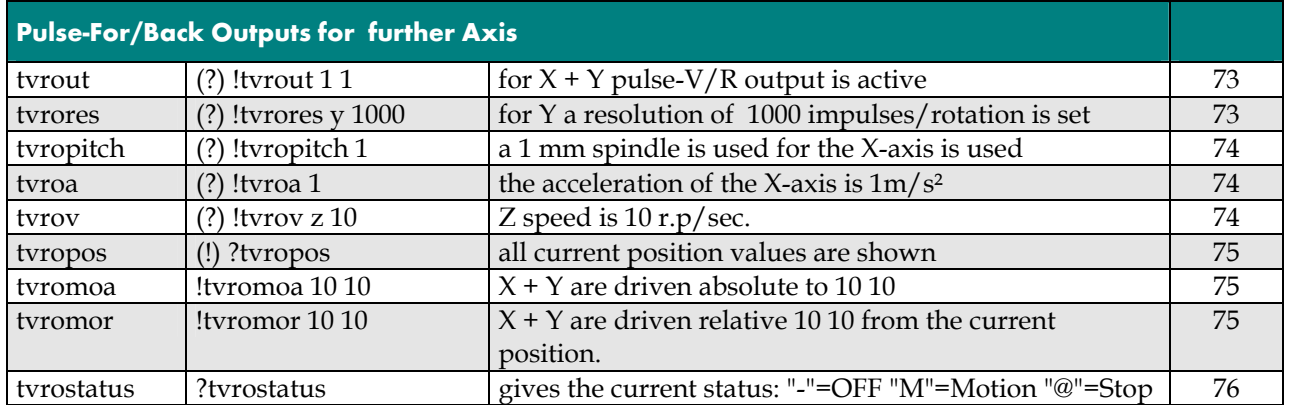

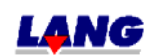

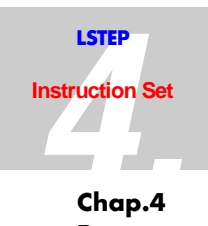

#### **Instruction Example Note Chap.4**

## **Page**

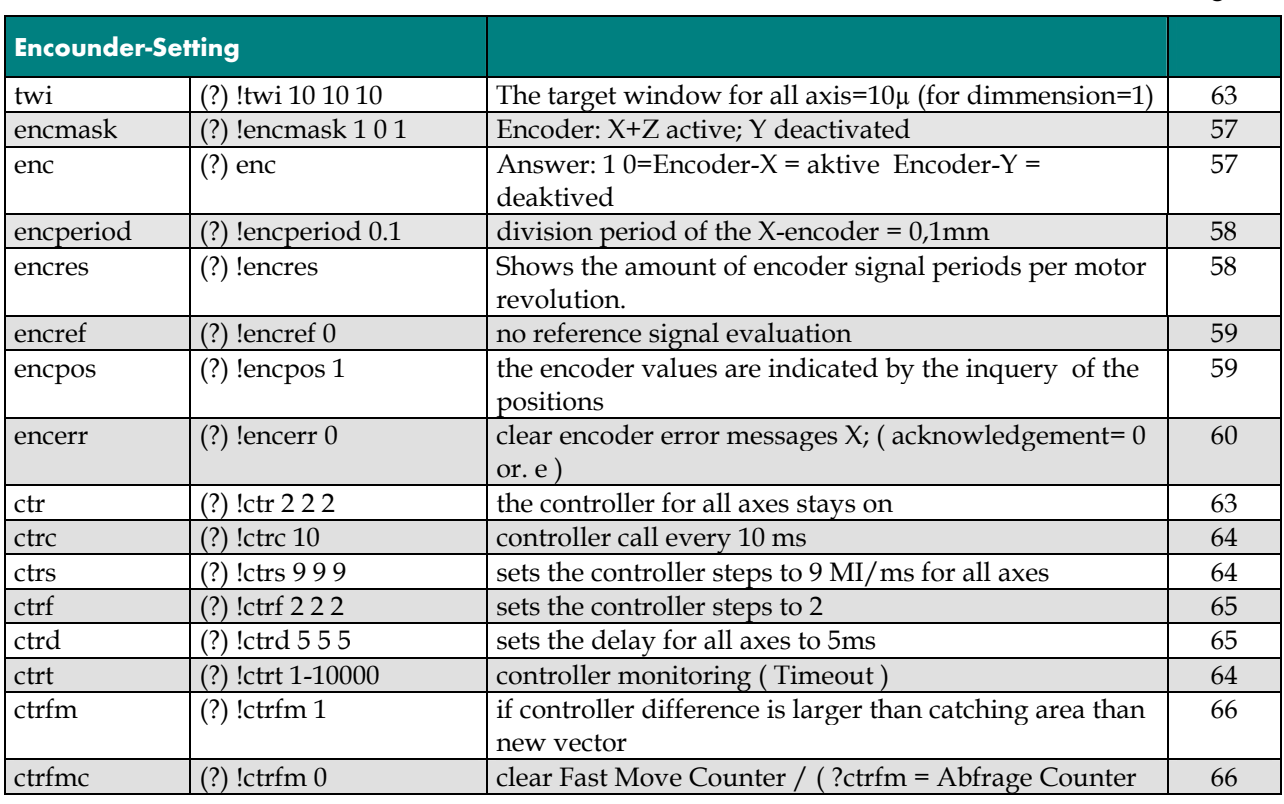

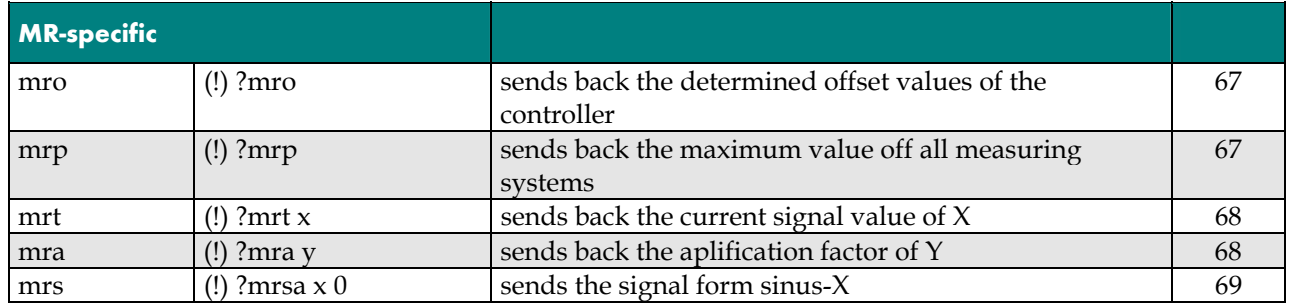

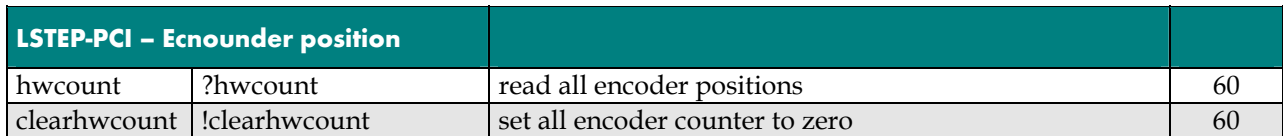

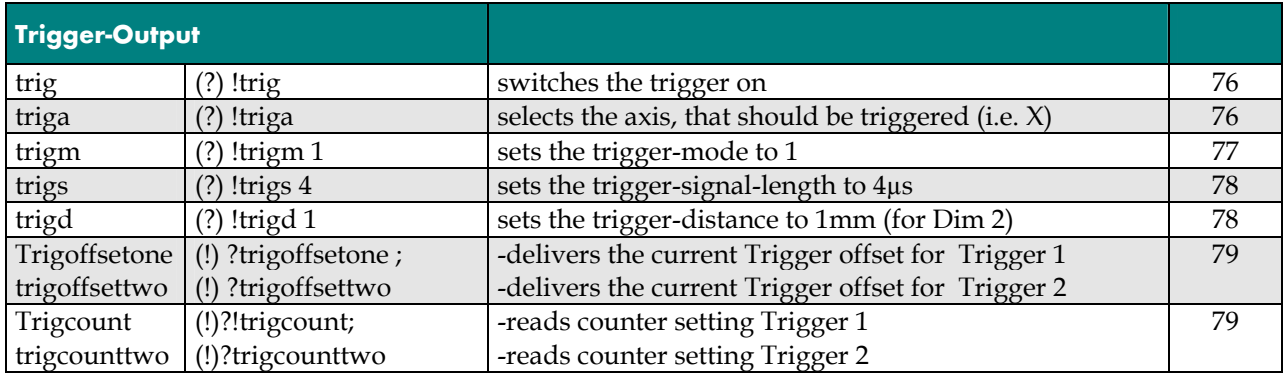

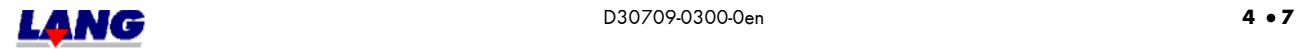

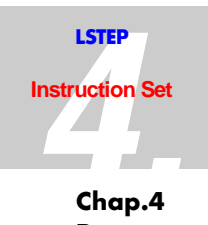

#### **Instruction Example 19 20 20 20**

## **Page**

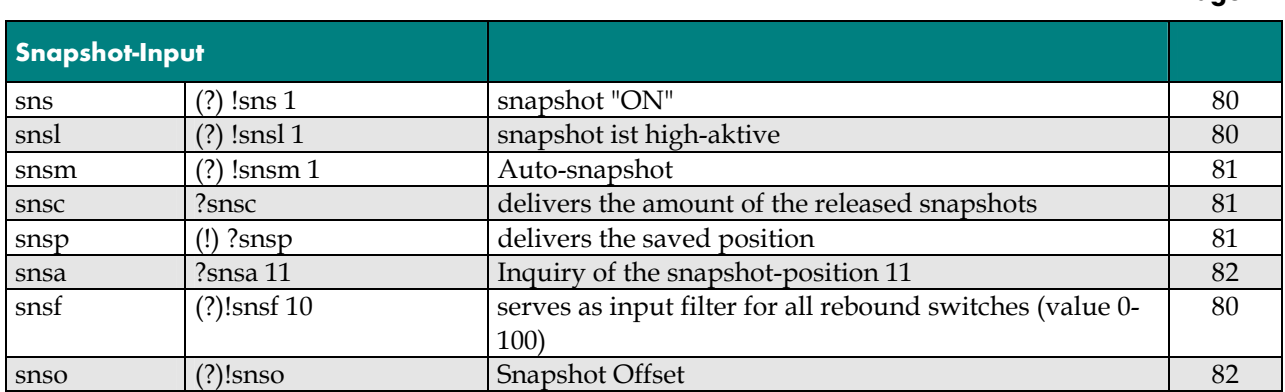

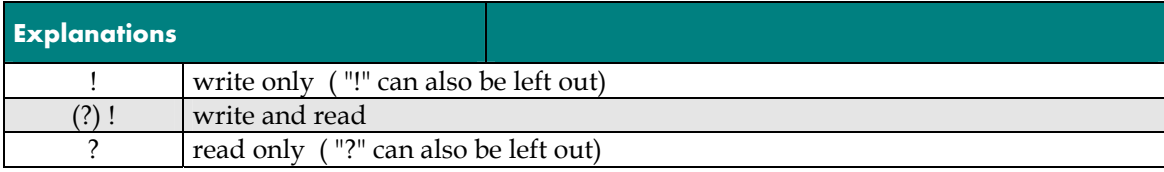

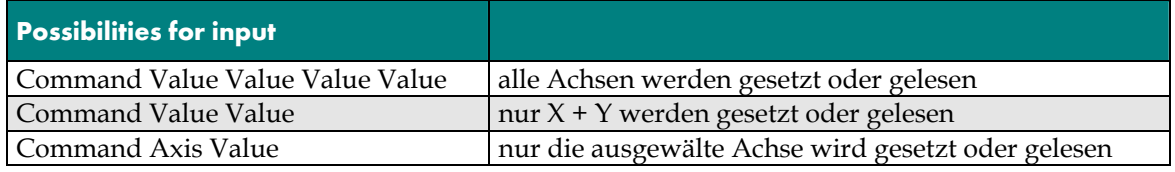

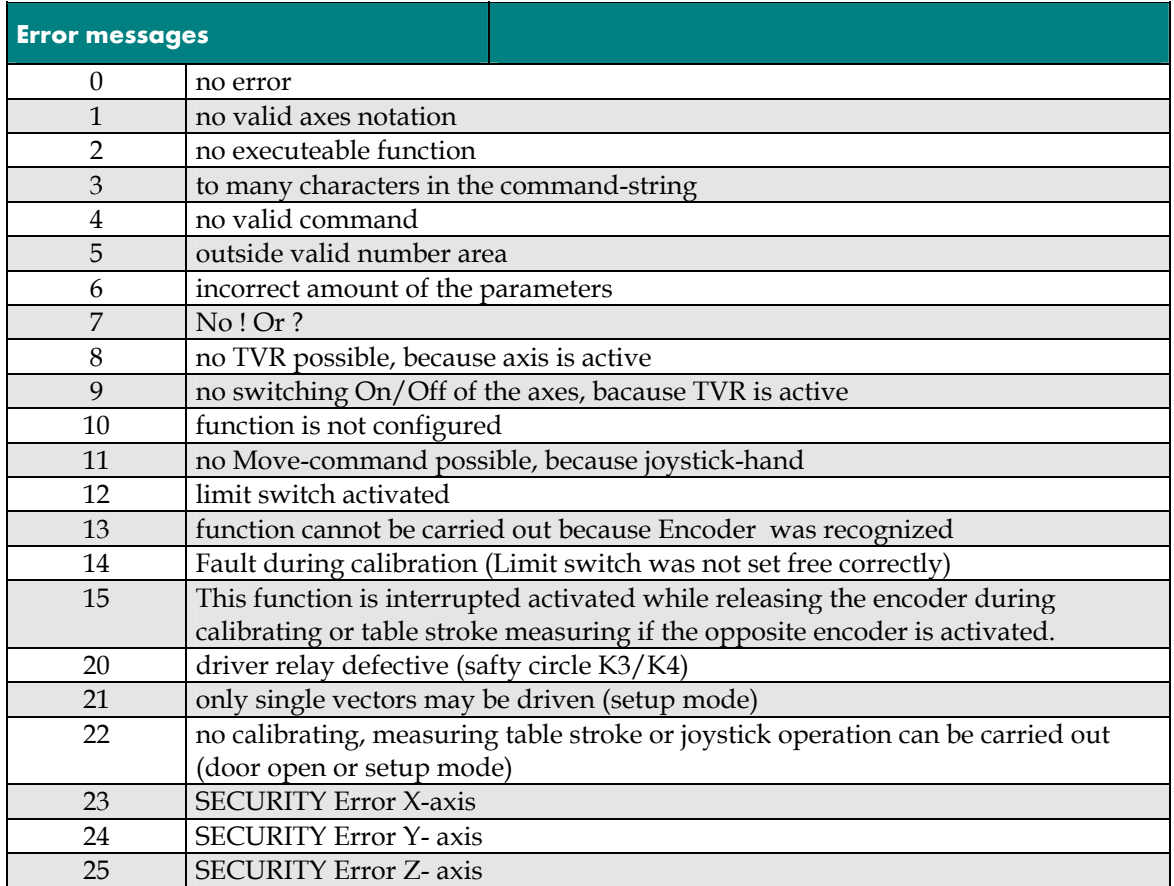

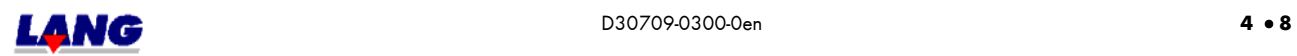

 $\overline{\phantom{a}}$ 

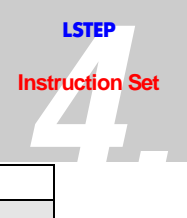

<span id="page-27-0"></span>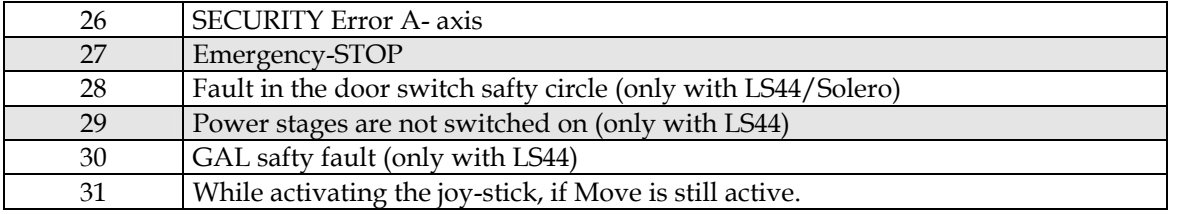

#### **4.2 Firmware and Hardware Information**

The Firmware version can be inquired with the "ver" instructions. Which options are released in the Firmware can be inquired with the "det"instruction. Each LStep has its own individual internal serial number. This serial number can be read out with the instruction "readsn".

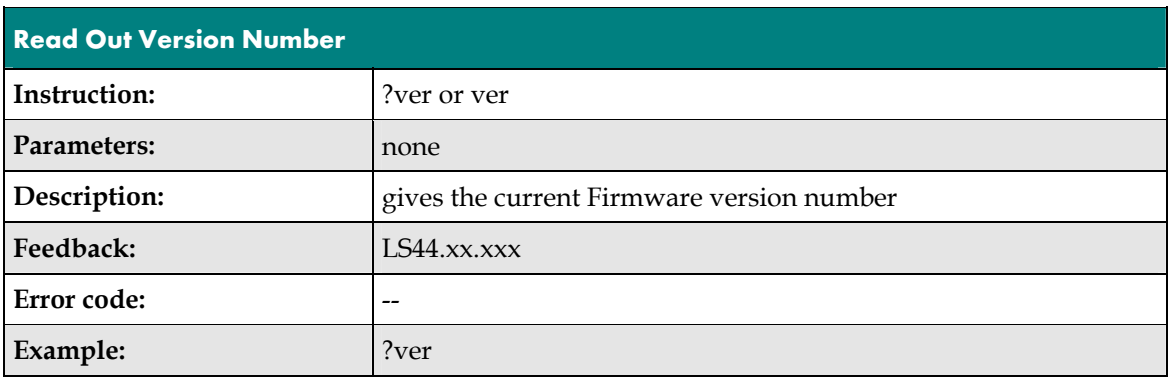

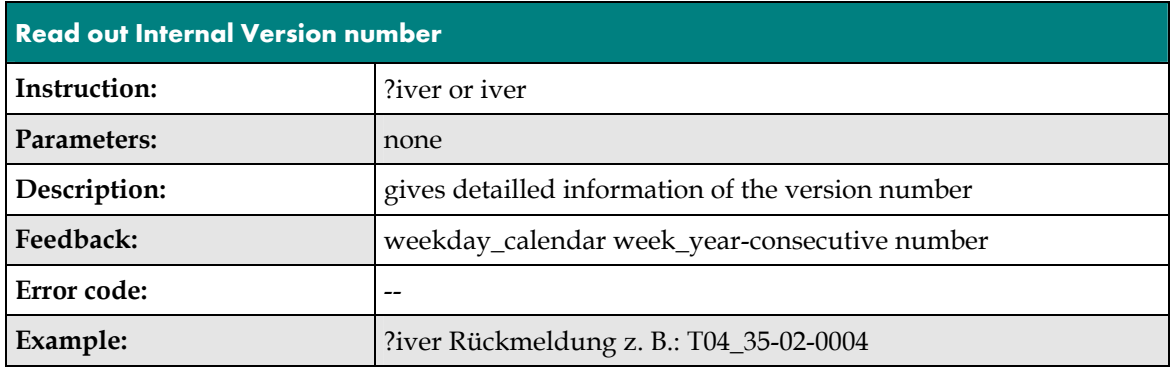

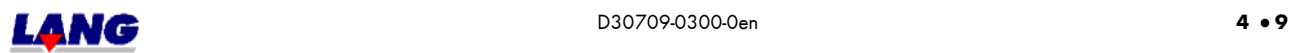

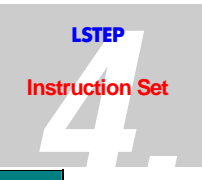

<span id="page-28-0"></span>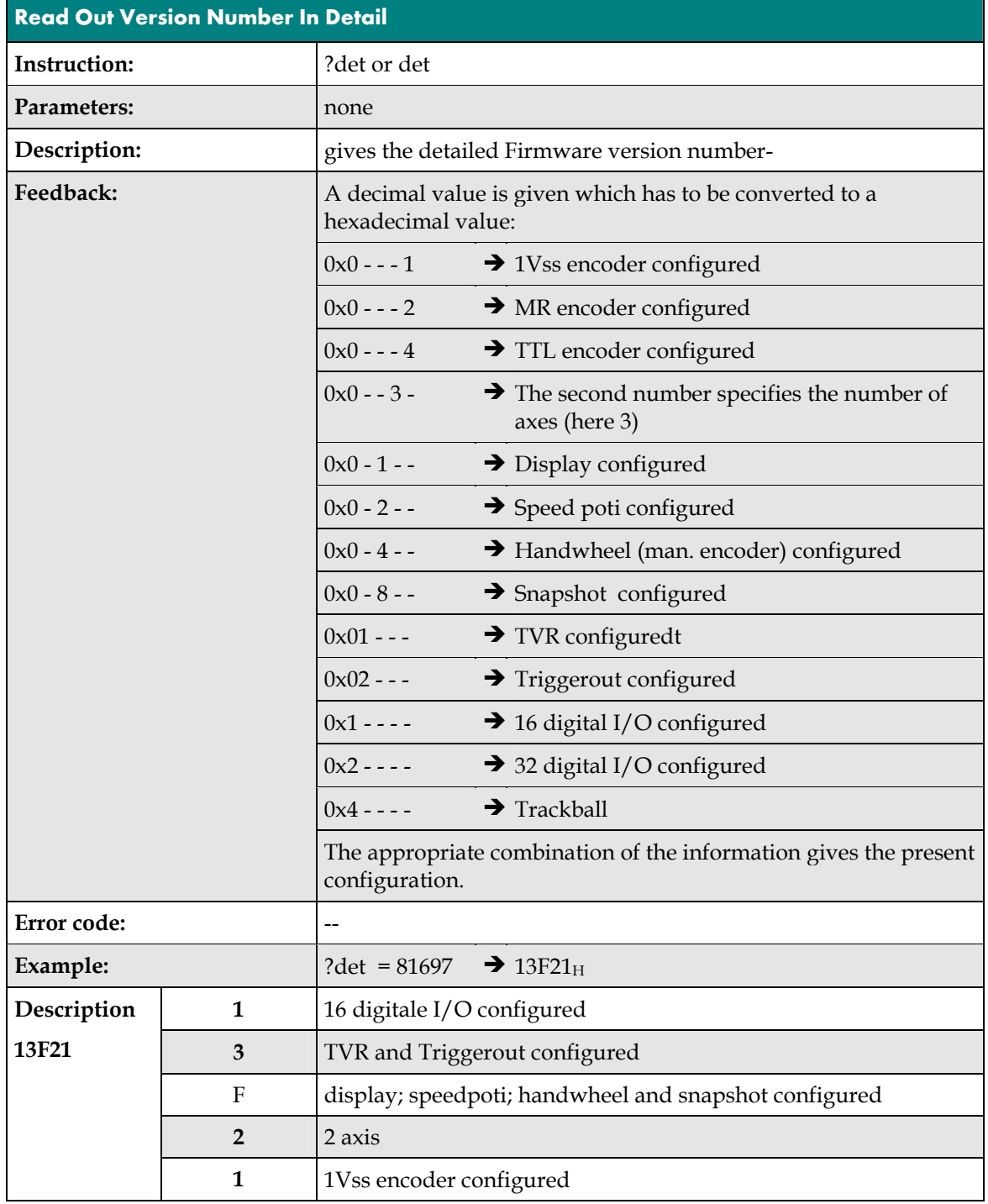

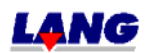

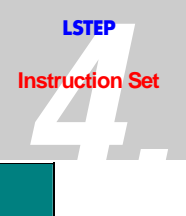

<span id="page-29-0"></span>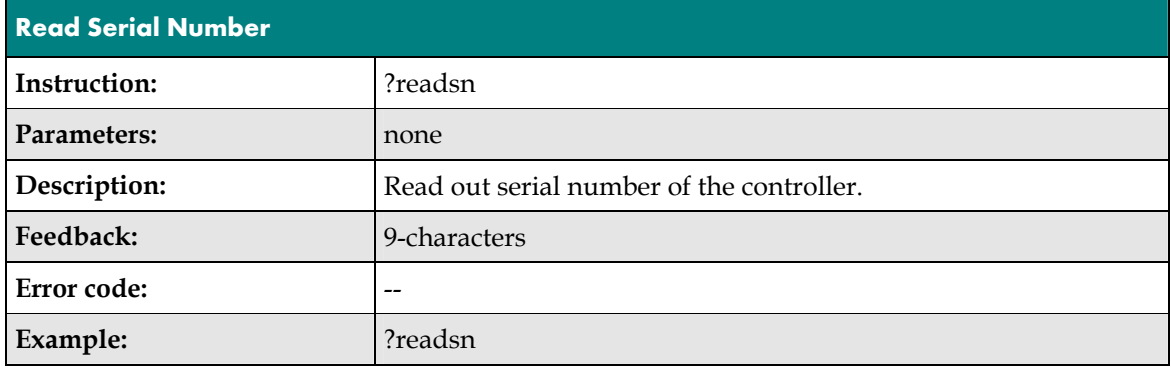

#### **4.3 Reset**

There are three ways to reset the control program:

- The hardware reset at the main power switch (for controllers without a display).
- The harware reset with the Reset button (for controllers with display only).
- The harware reset with the Dip-switch 1 for the PCI-card
- The software reset

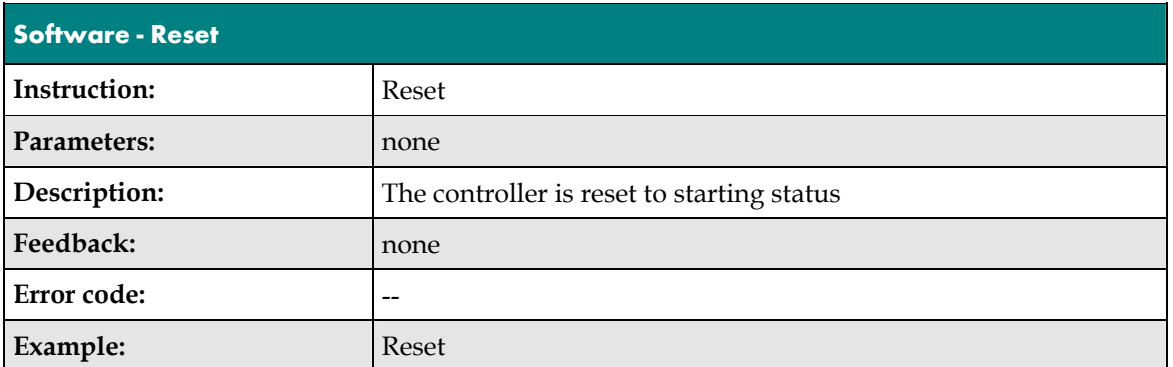

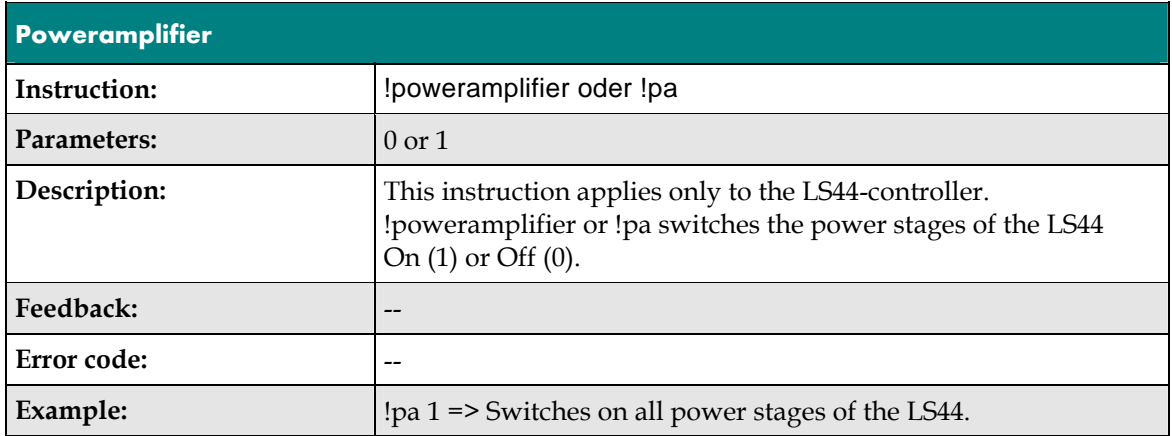

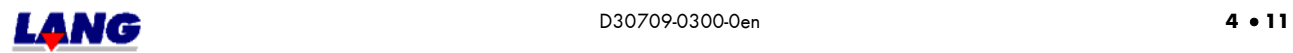

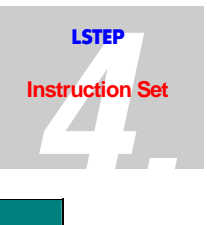

### <span id="page-30-0"></span>**4.4 Interface Configuration**

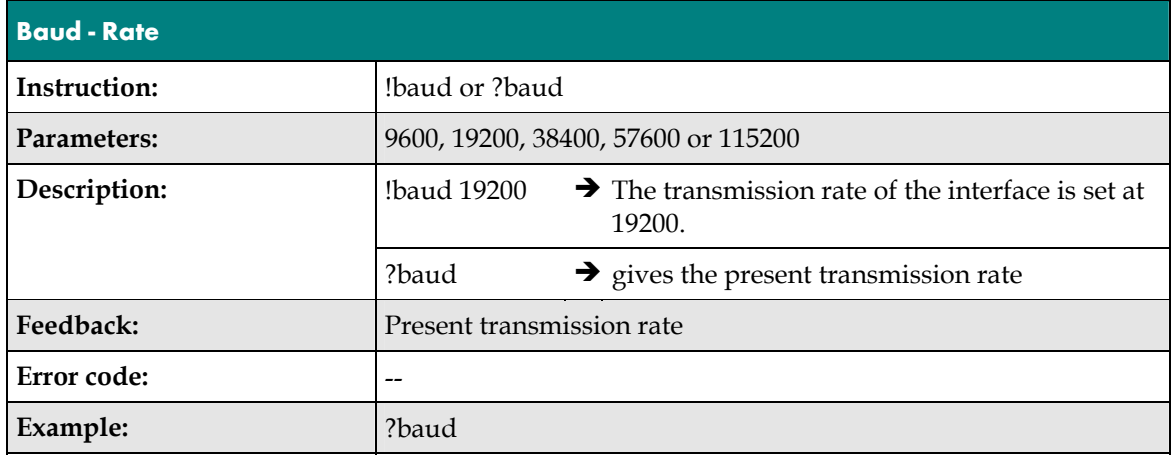

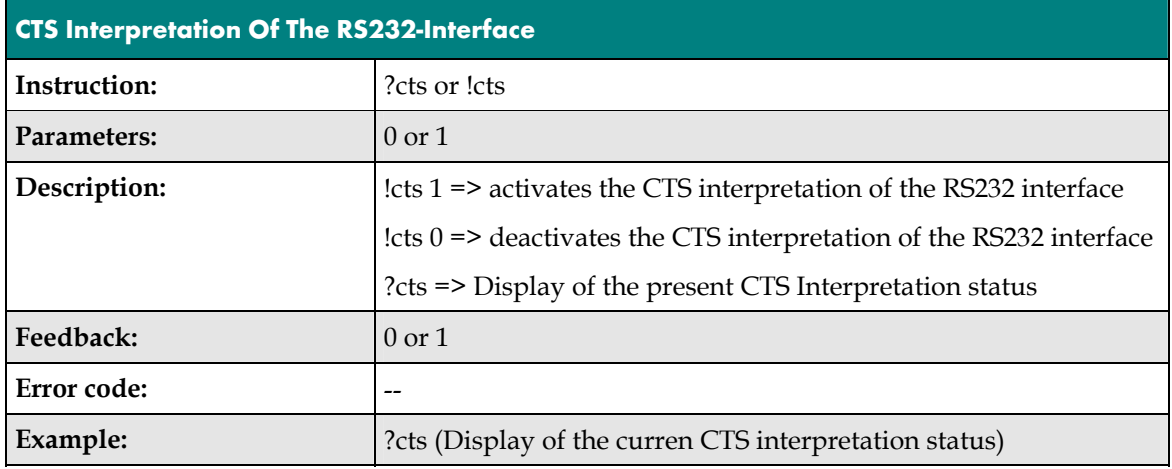

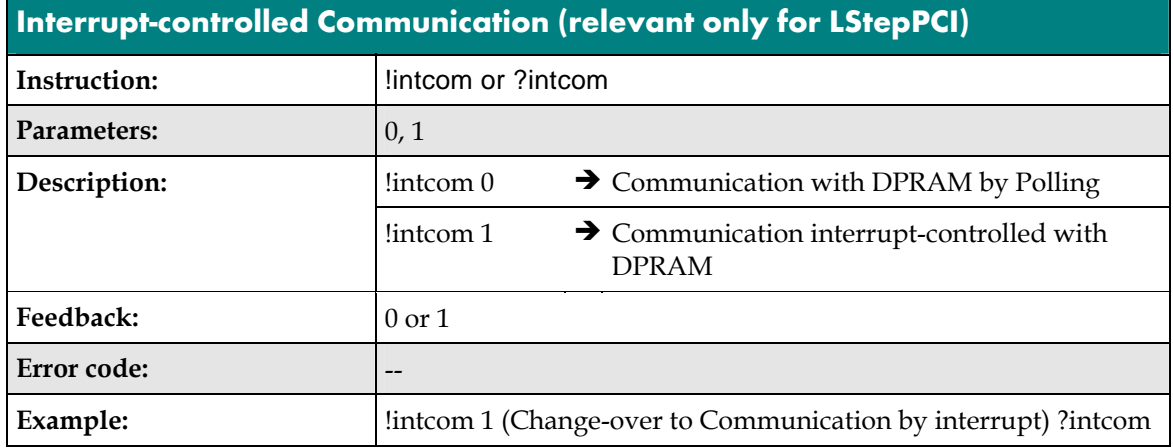

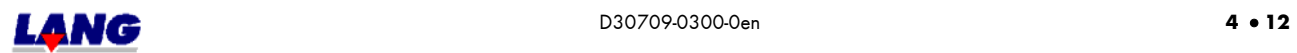

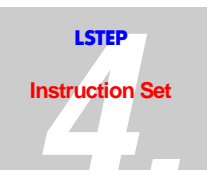

#### <span id="page-31-0"></span>4.5 Instruction Set Used and save Functions

The controller supports three different instruction sets.

- The instruction set introduced for the new controller generation "June 2000", described here.
- The register instruction set used on the previous controller model until June 2000.
- The multi-control instruction set (Venus).  $\bullet$

Use the instruction described below to select the required instruction set.

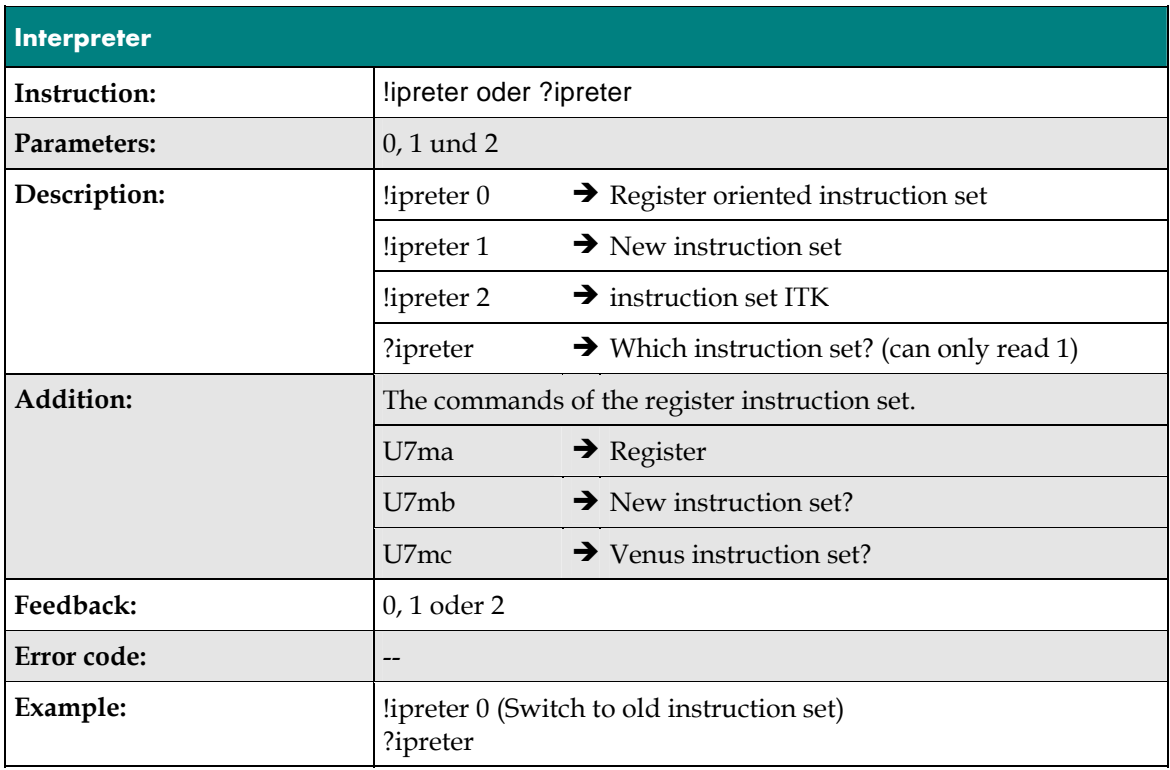

The instruction set is preset in the factory, i.e. if for reasons of compatability, the old register instruction set has been set, the following command can be used to switch to the newer instruction set.

Instruction:  $U7mb \rightarrow$ 

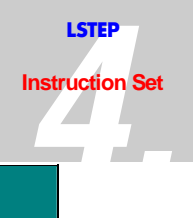

<span id="page-32-0"></span>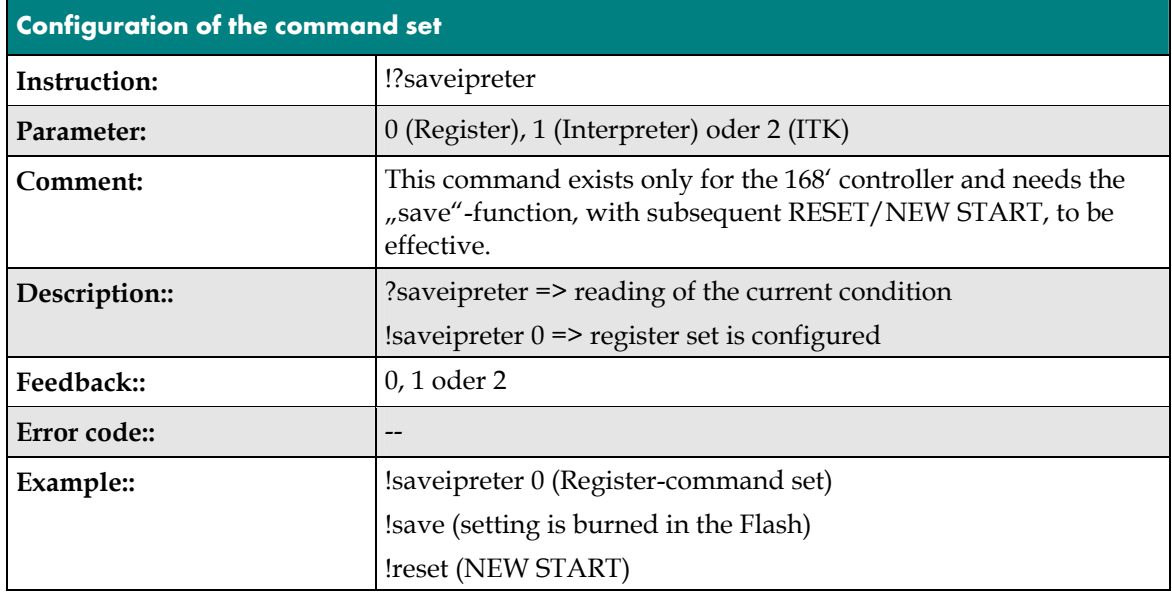

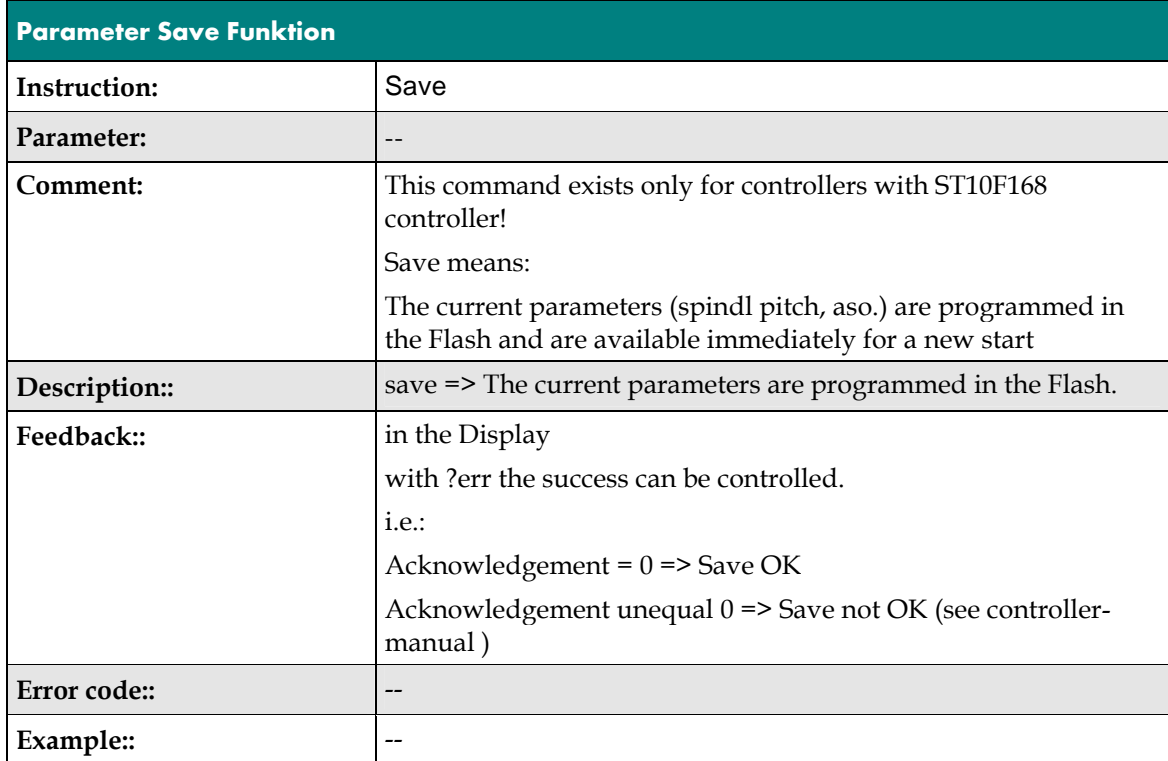

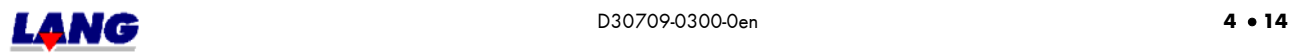

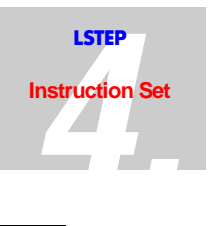

### <span id="page-33-0"></span>**4.6 Status and Fault / Error Messages**

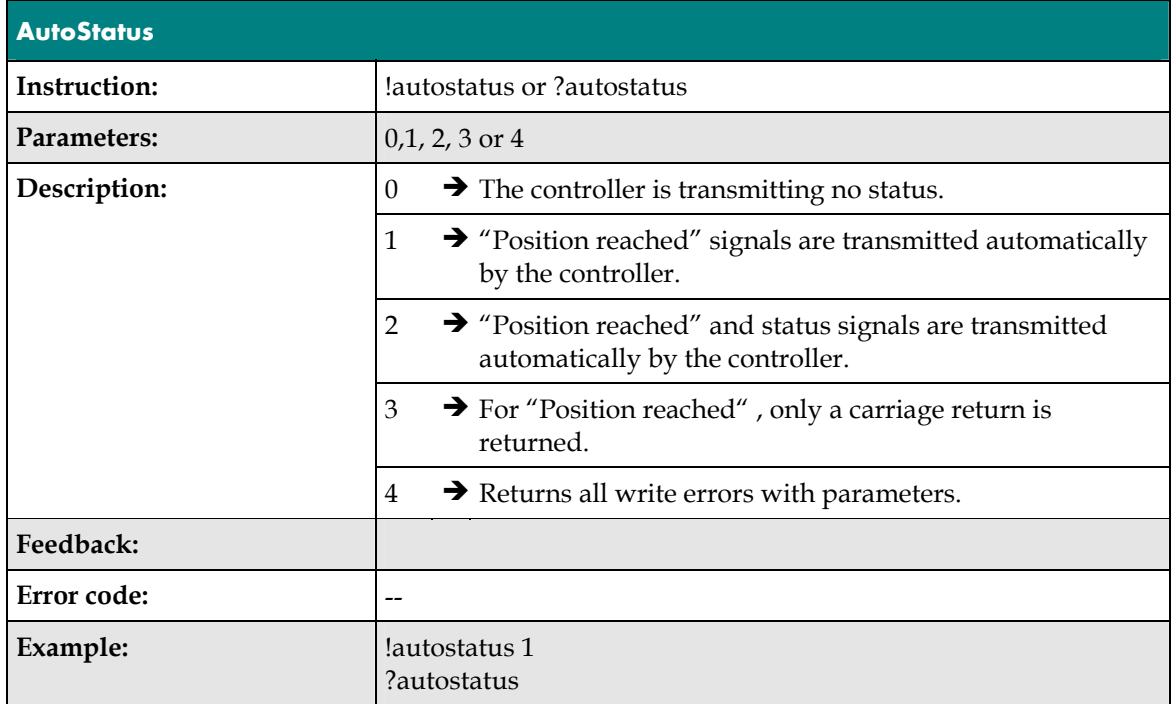

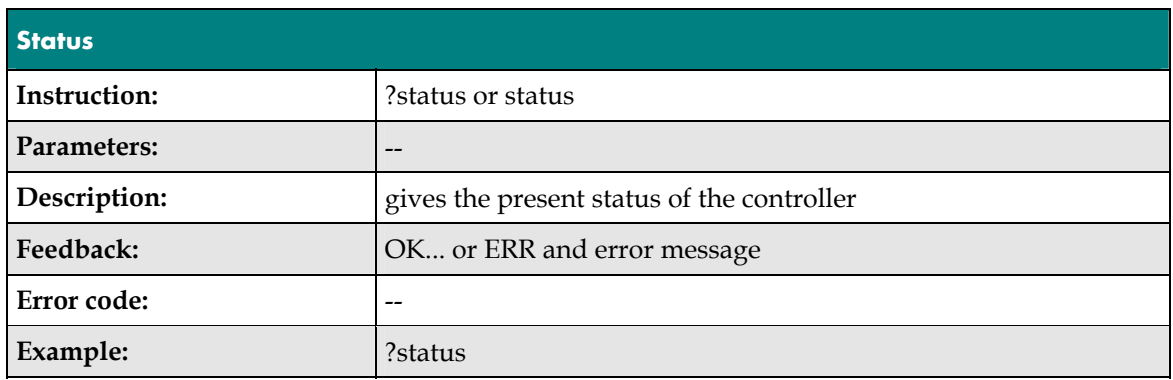

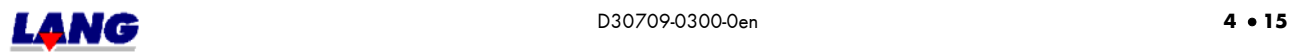

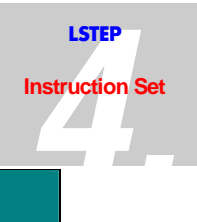

<span id="page-34-0"></span>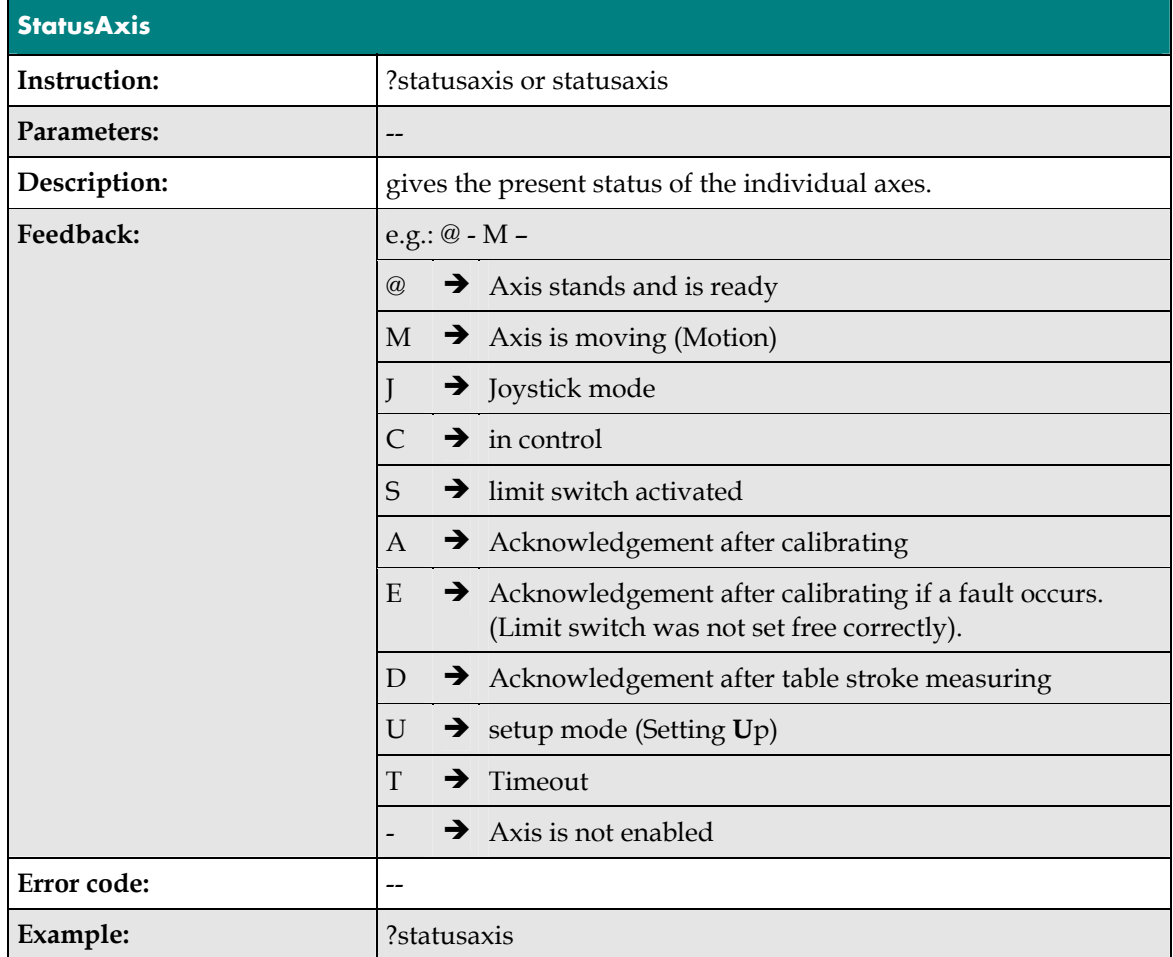

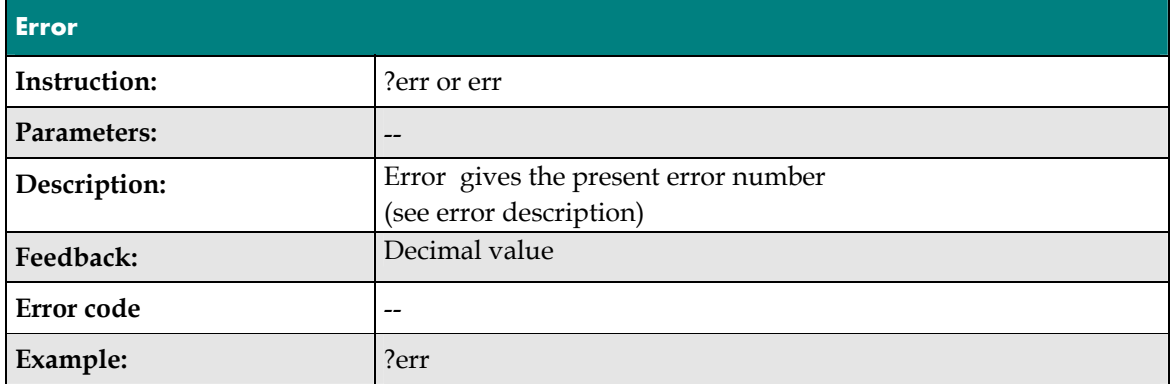

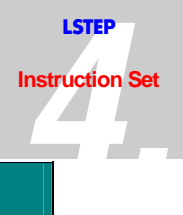

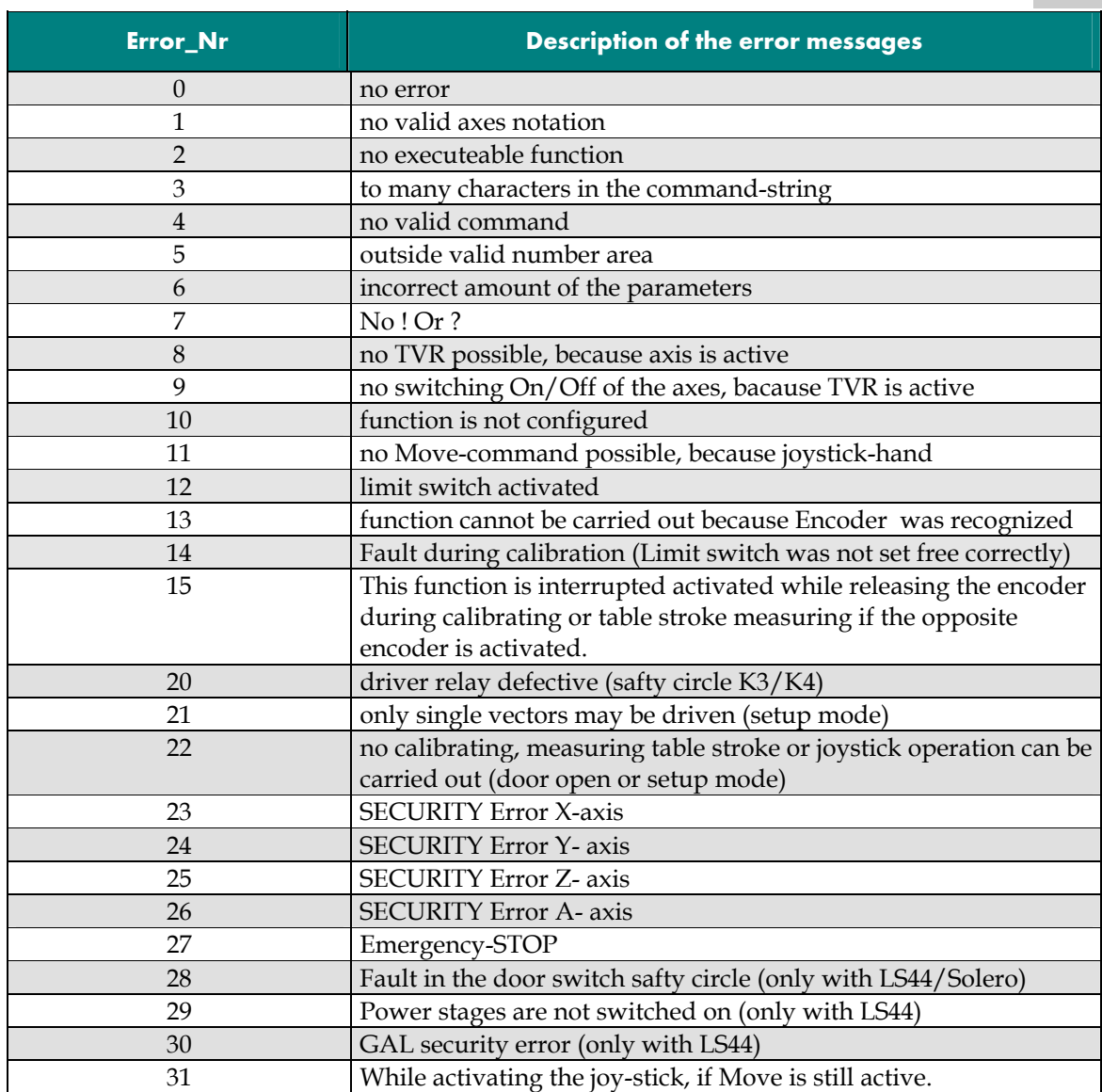
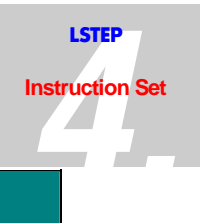

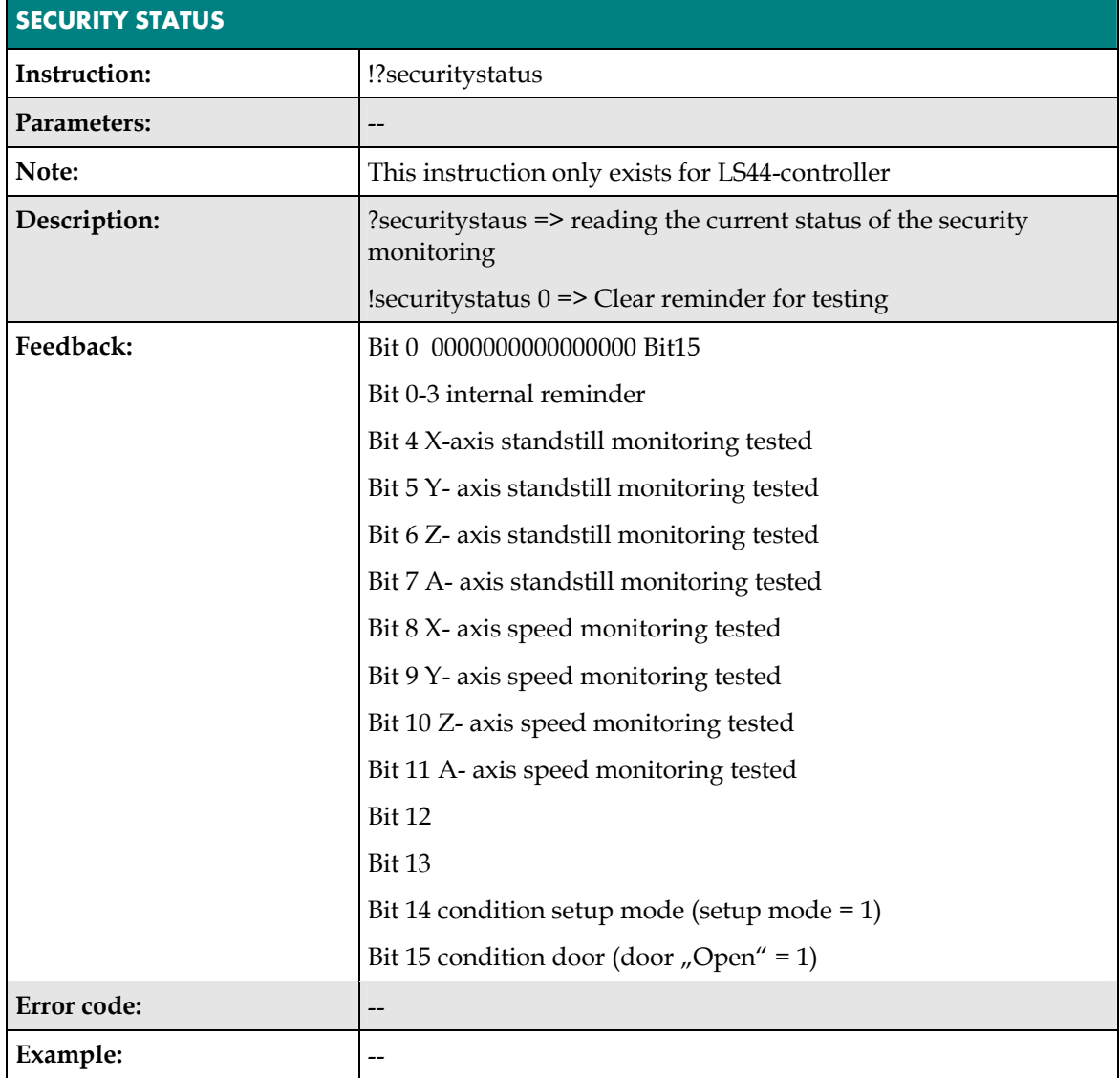

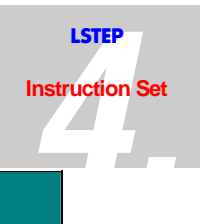

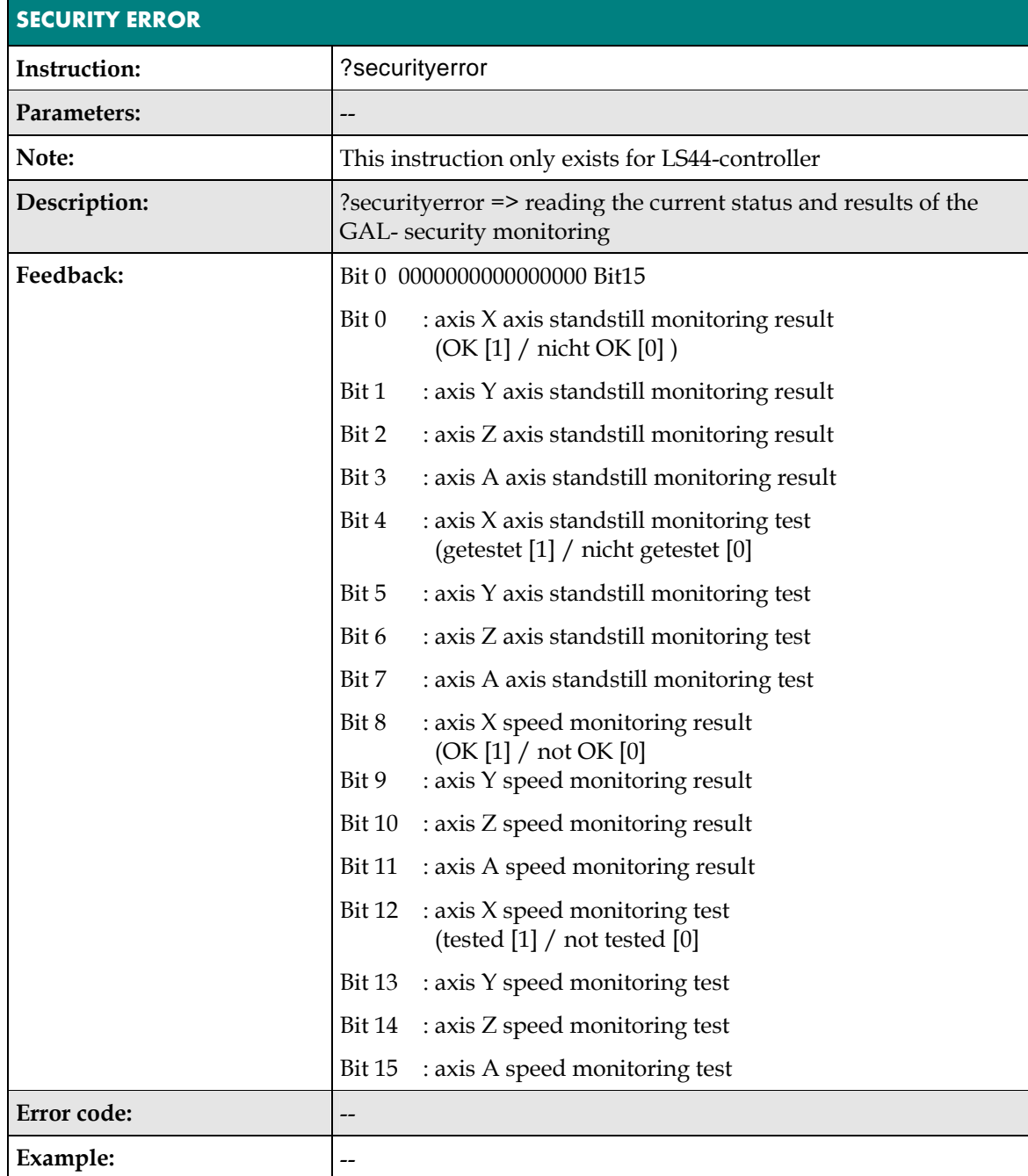

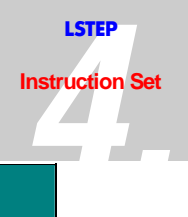

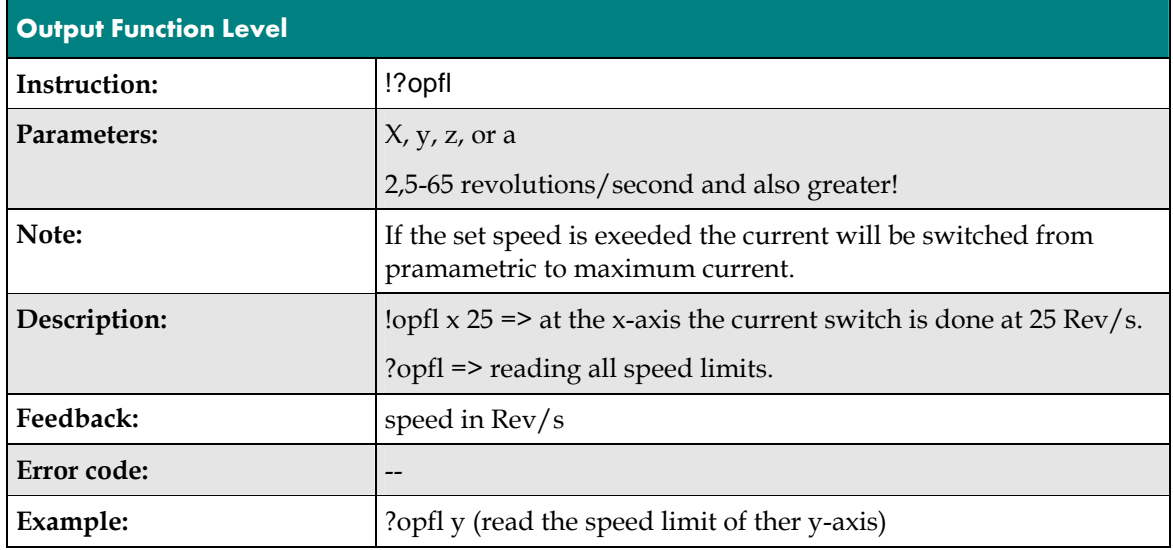

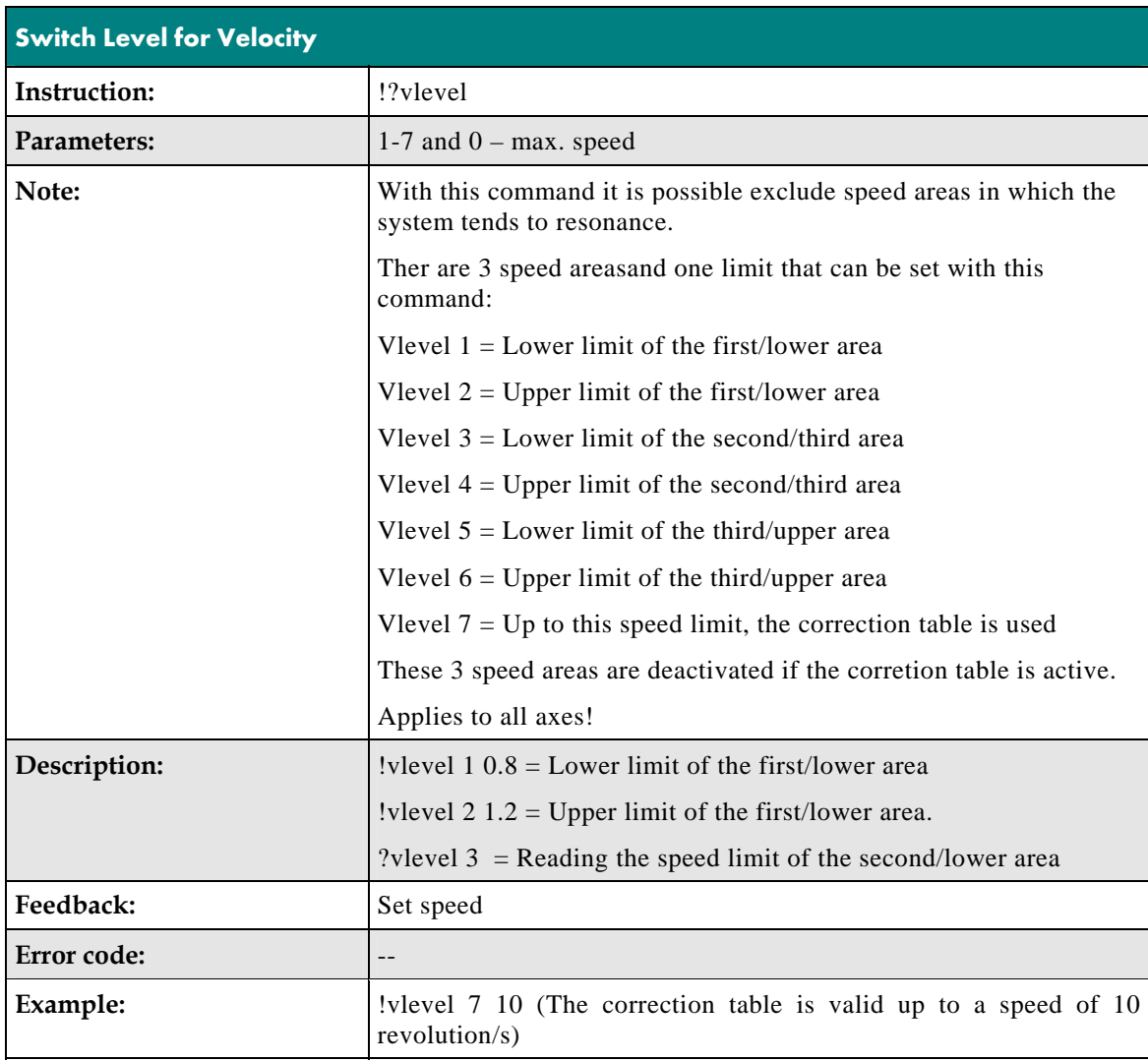

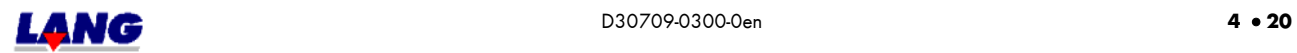

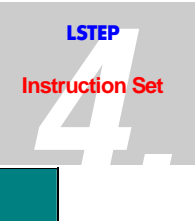

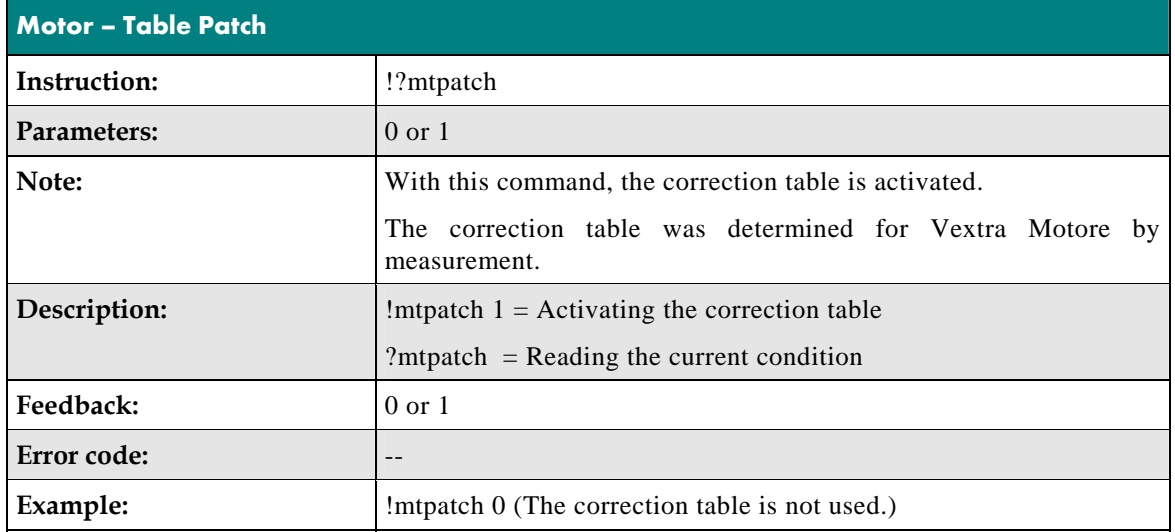

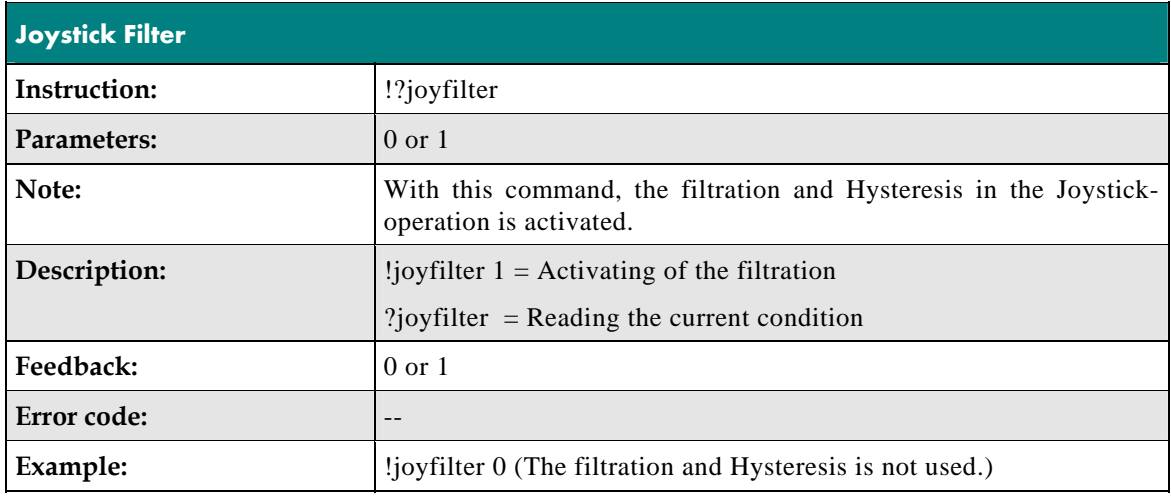

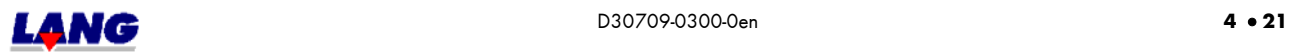

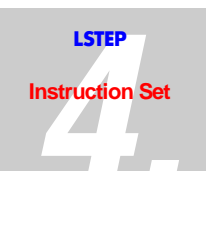

## **4.7 Settings**

The controller can be adapted to the mechanical components which are being used and to the desired requirements with the instructions described below.

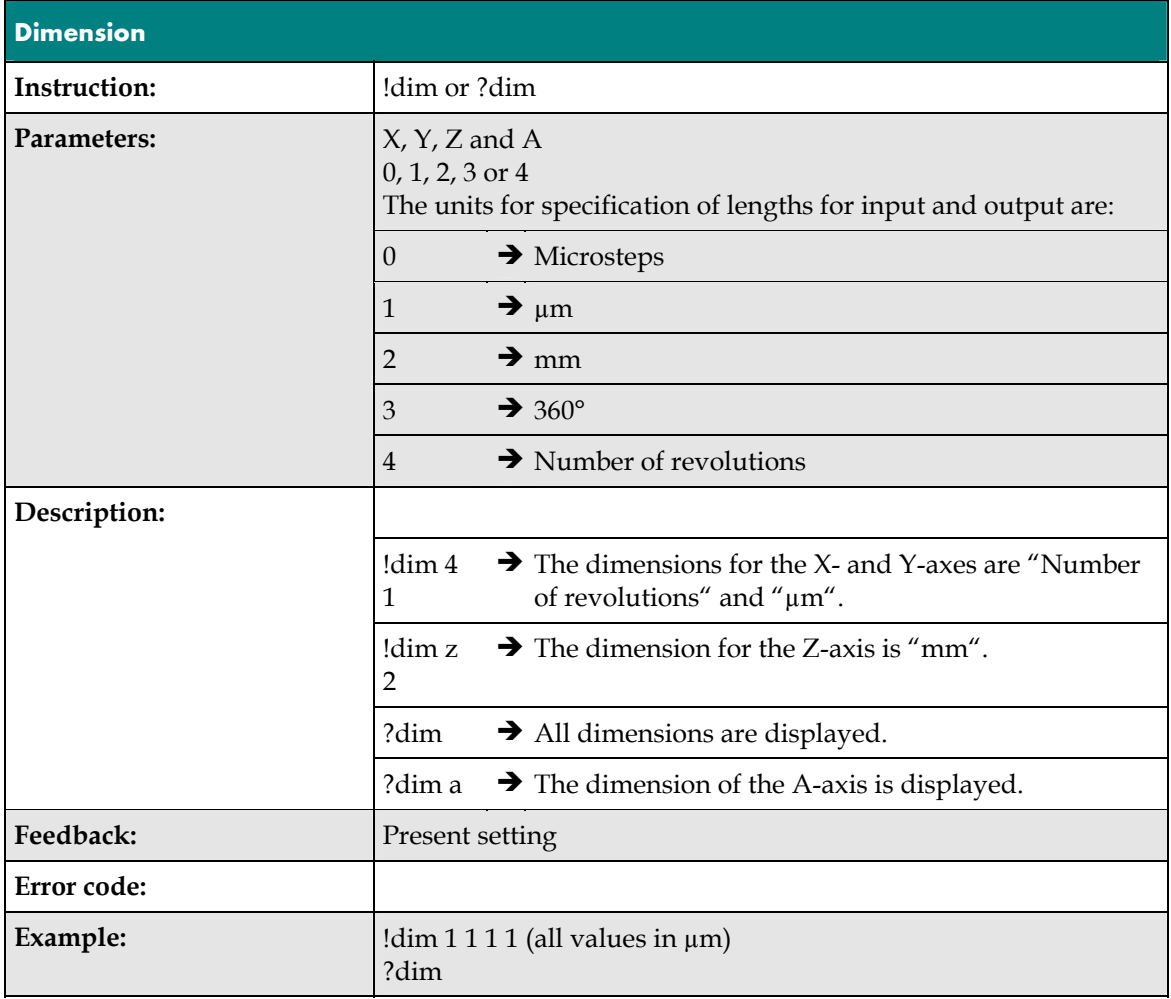

**Note:** The Spindle pitch schould be set at 1 mm for dimensions 3 (degrees) and 4 (revolutions).

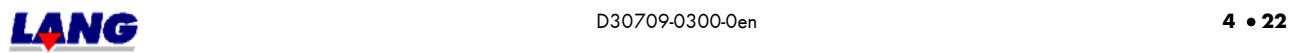

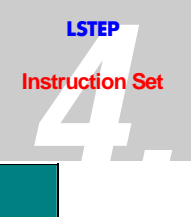

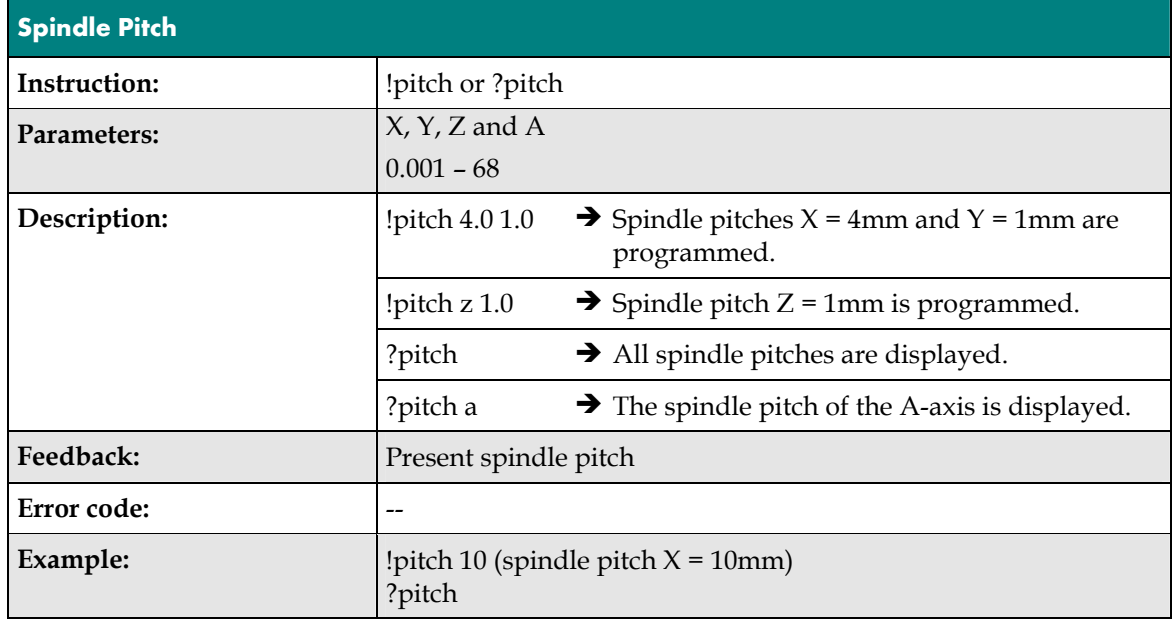

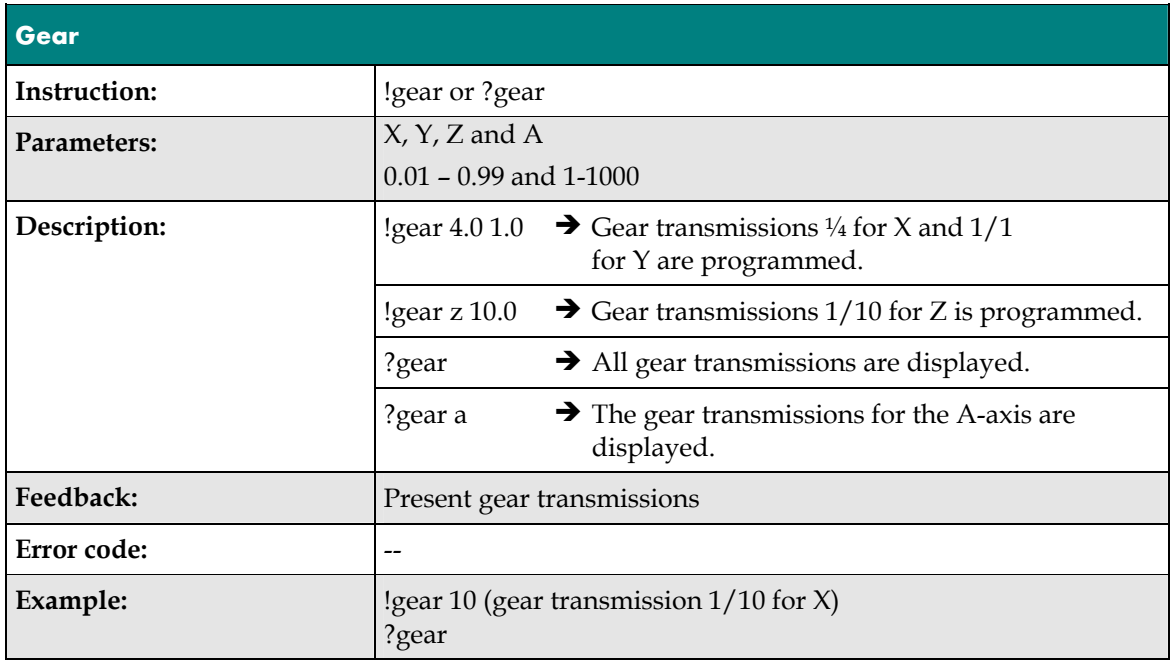

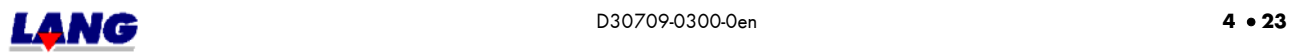

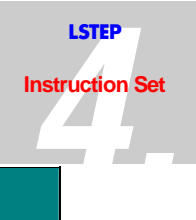

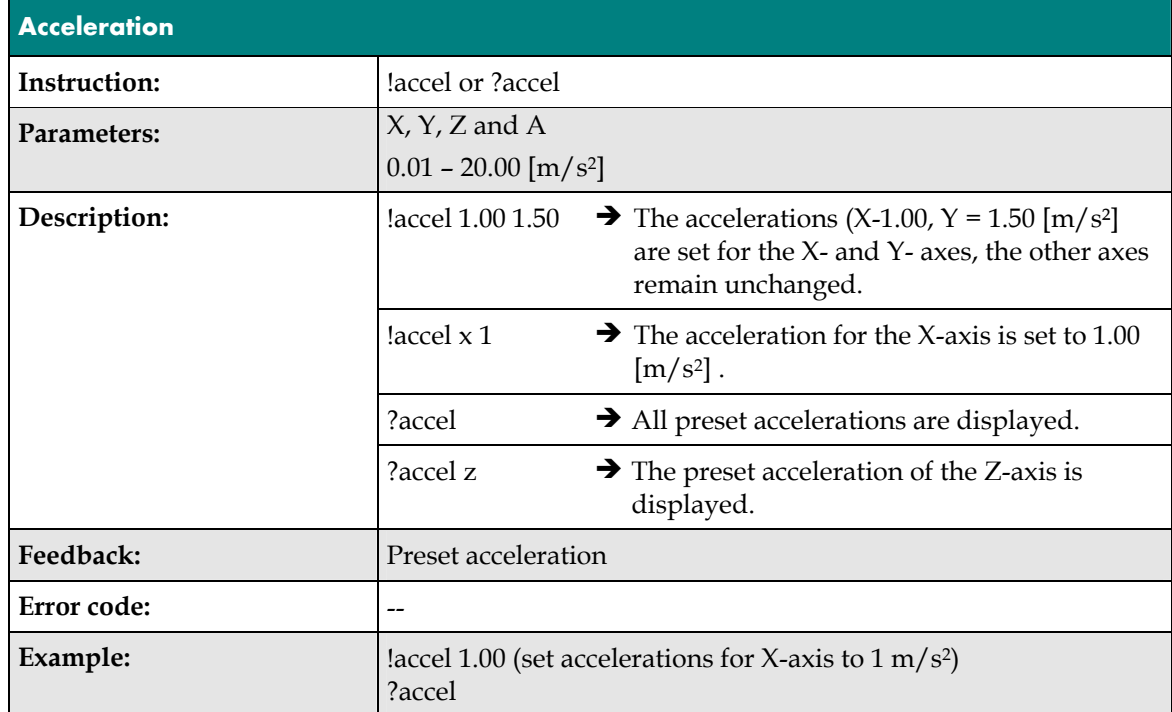

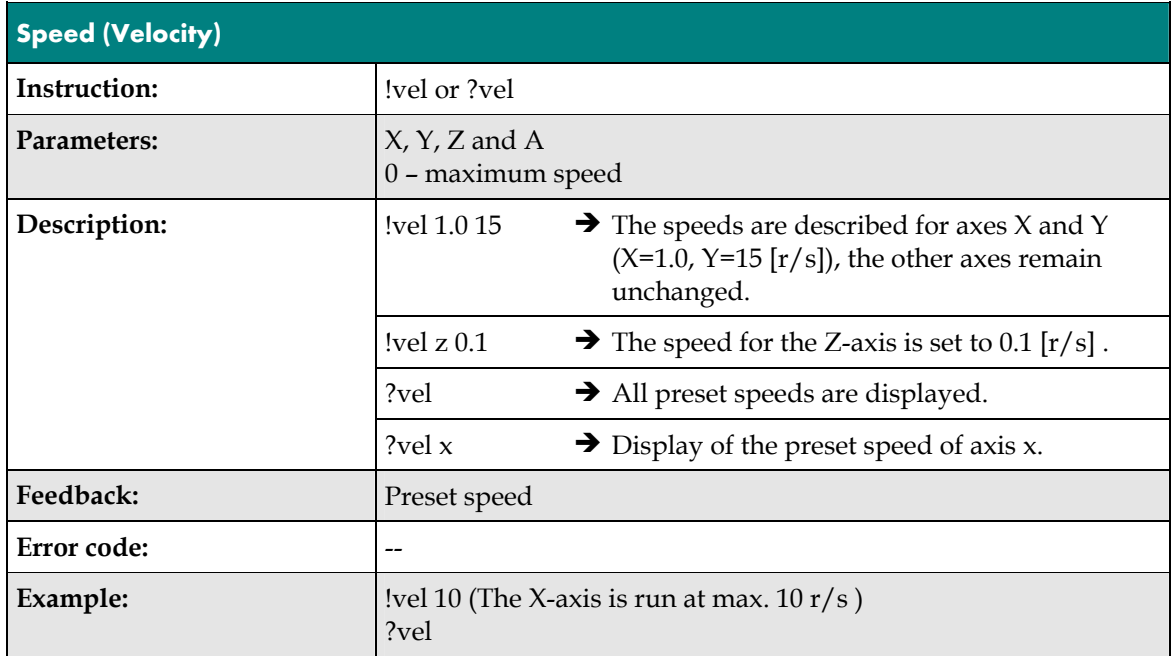

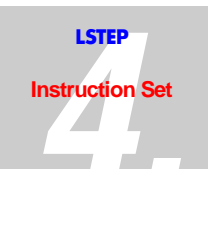

The speed of rotation of the motors can be set in steps (St) of 0.01 r/sec. to 40 r/sec, or for the ECO-STEP, up to 15 r/sec. The top speed ranges can be reached only if the motors and the mechanical components are optimally synchronized on the LSTEP.

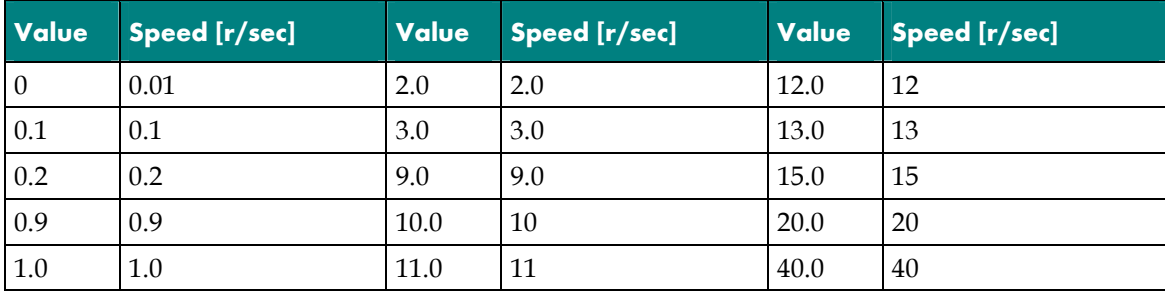

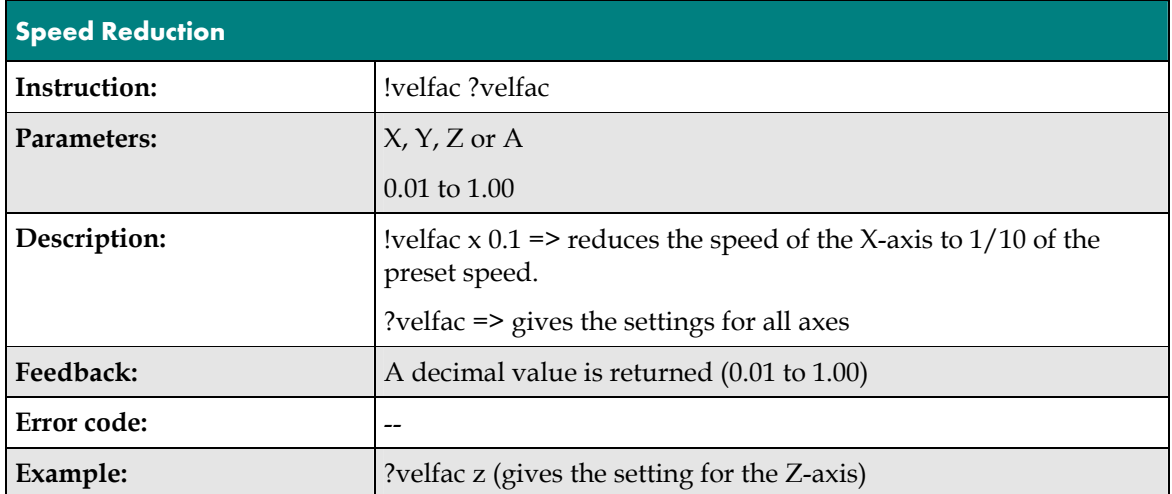

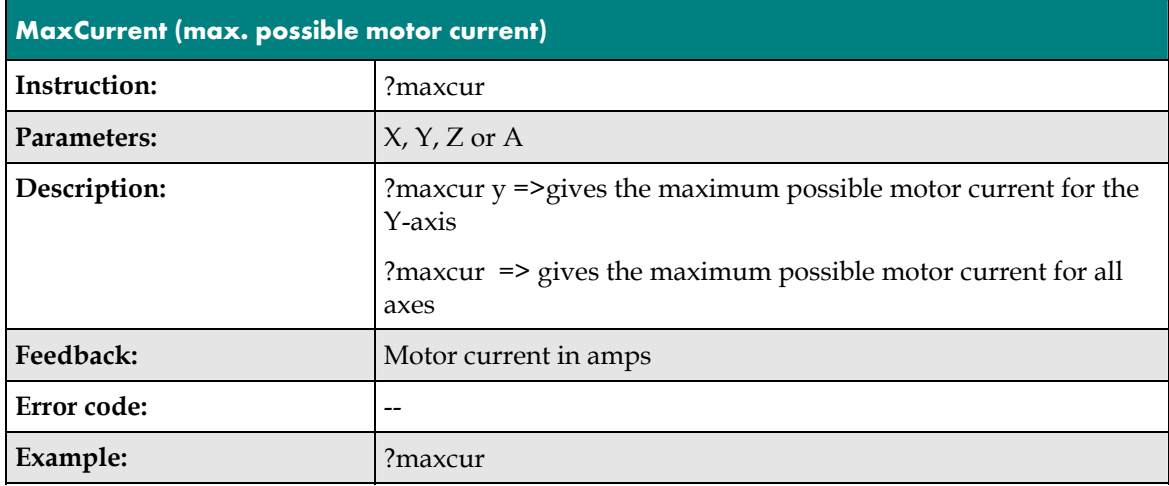

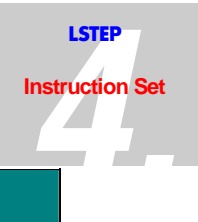

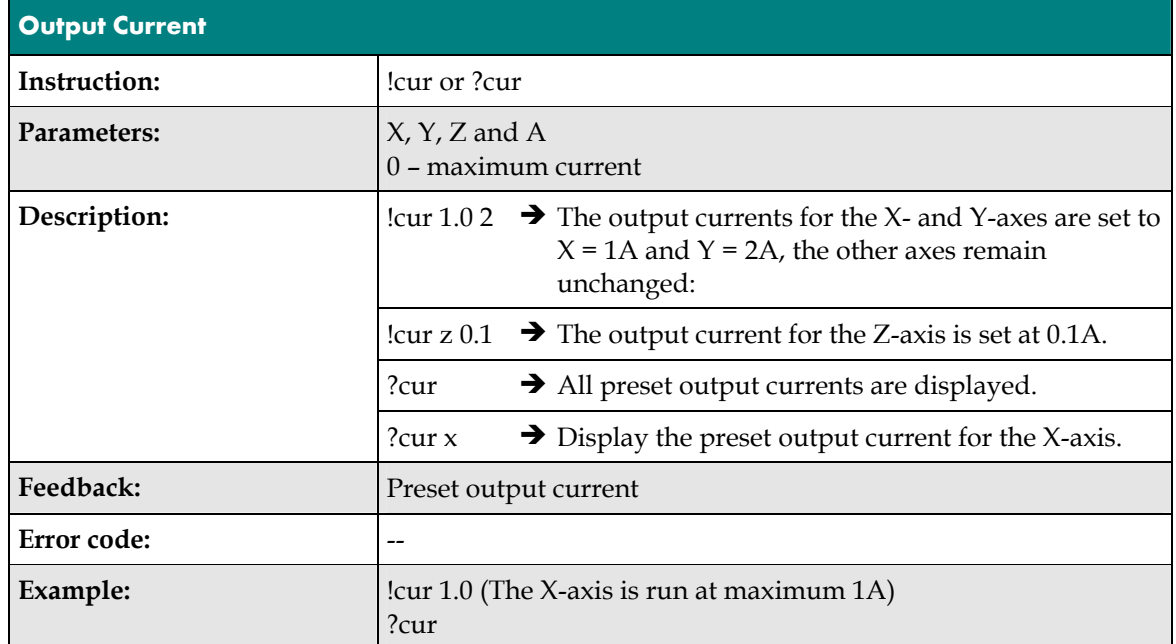

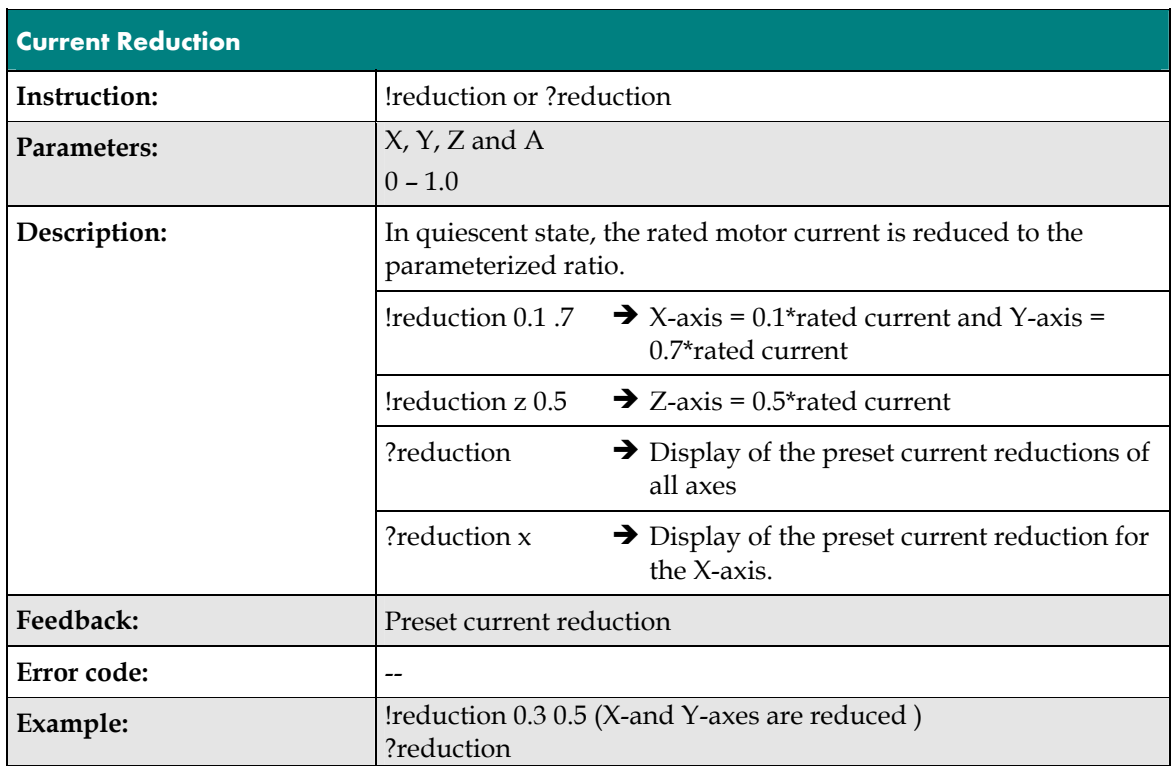

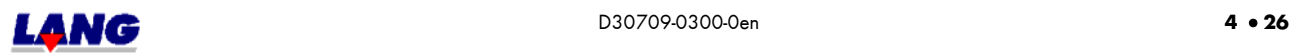

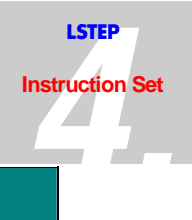

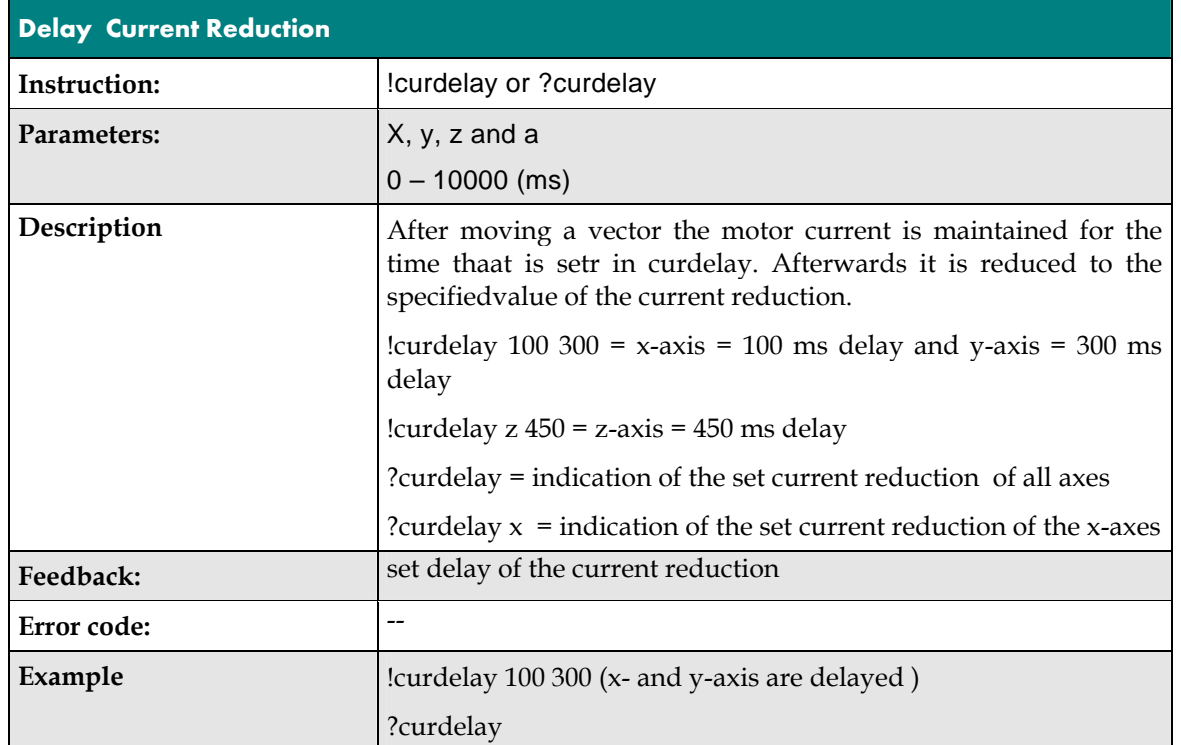

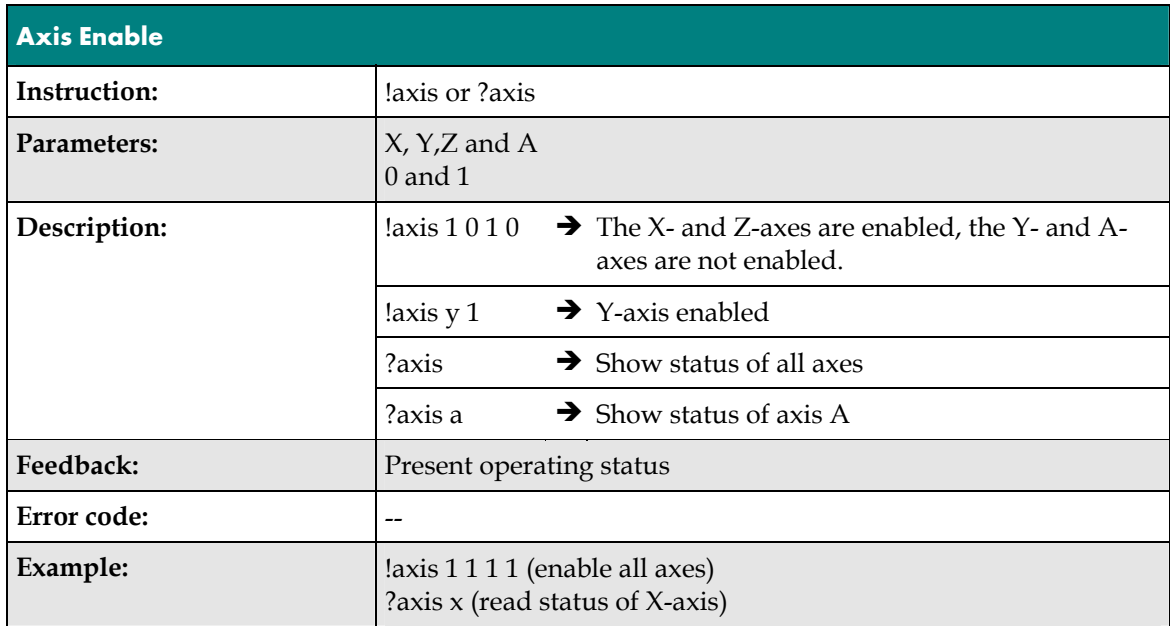

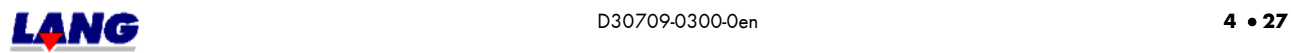

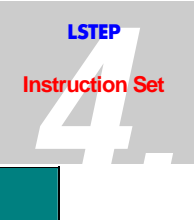

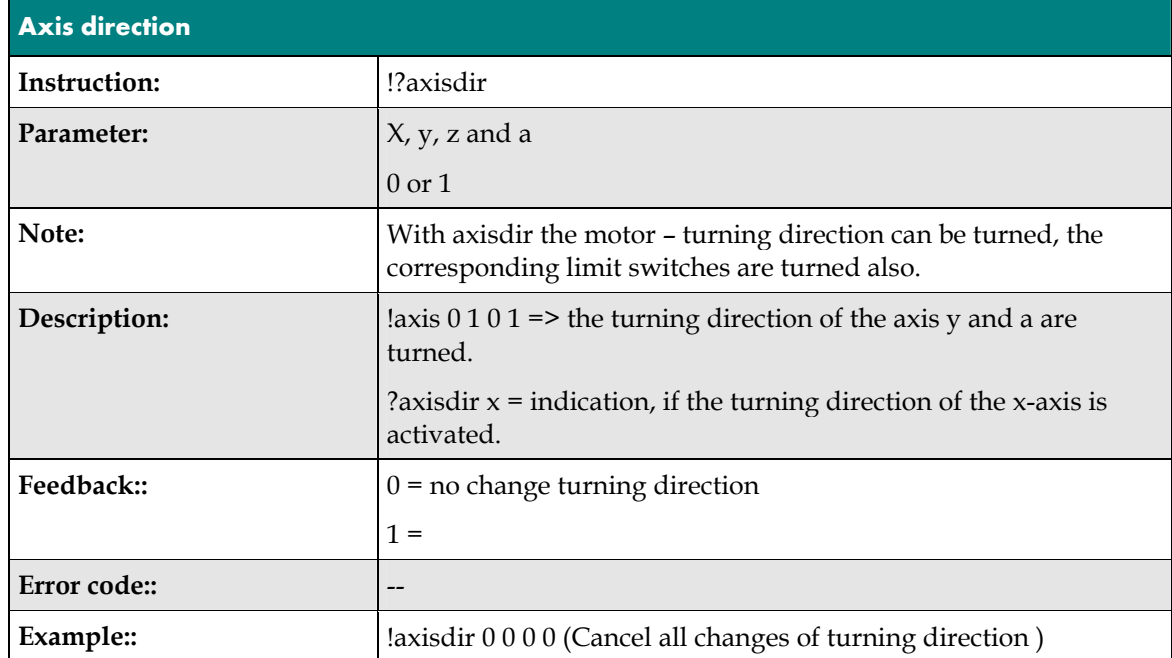

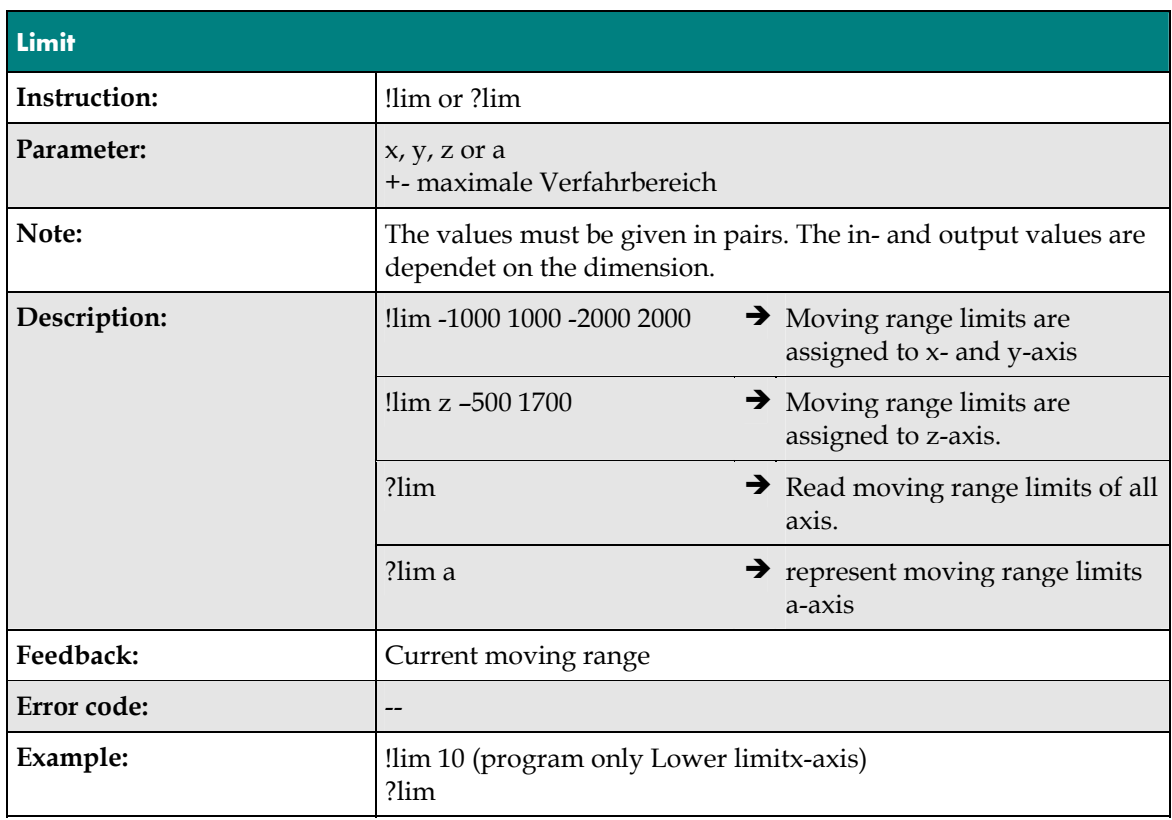

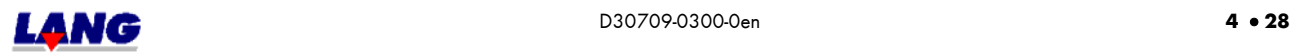

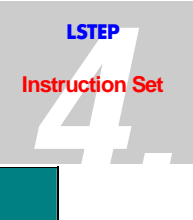

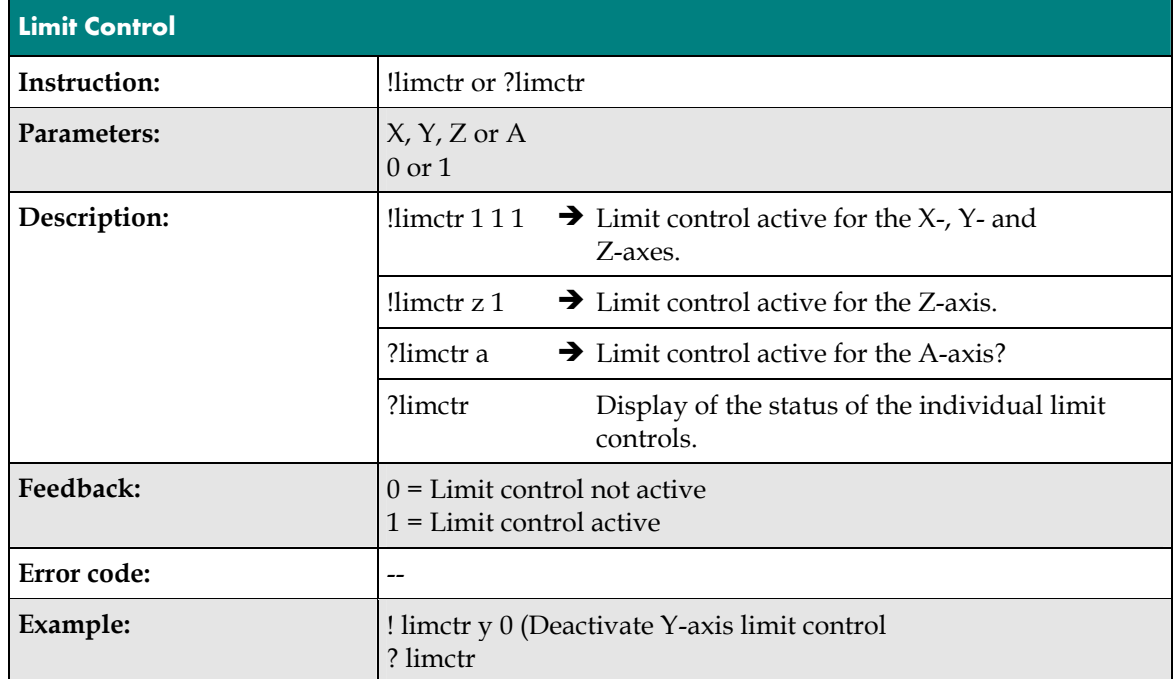

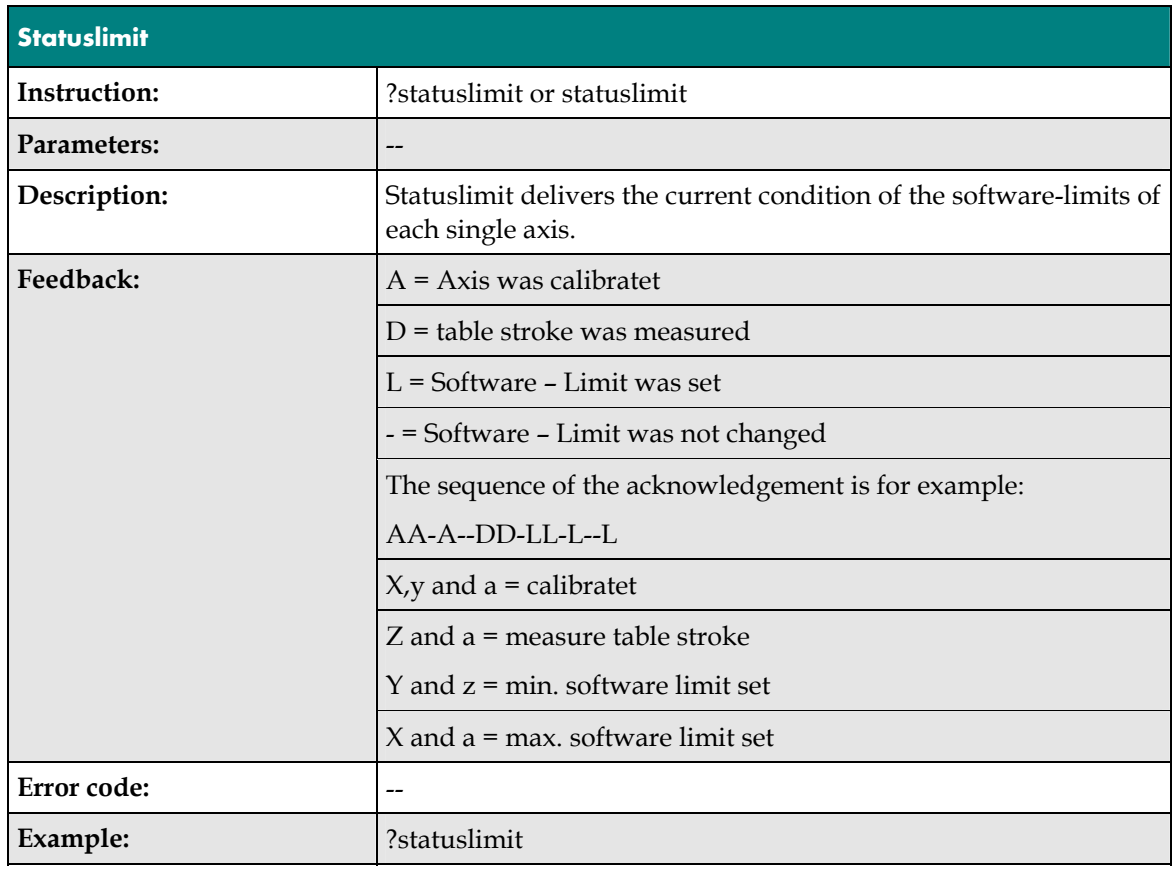

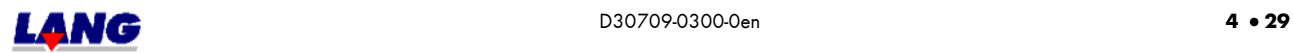

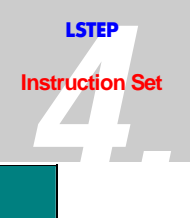

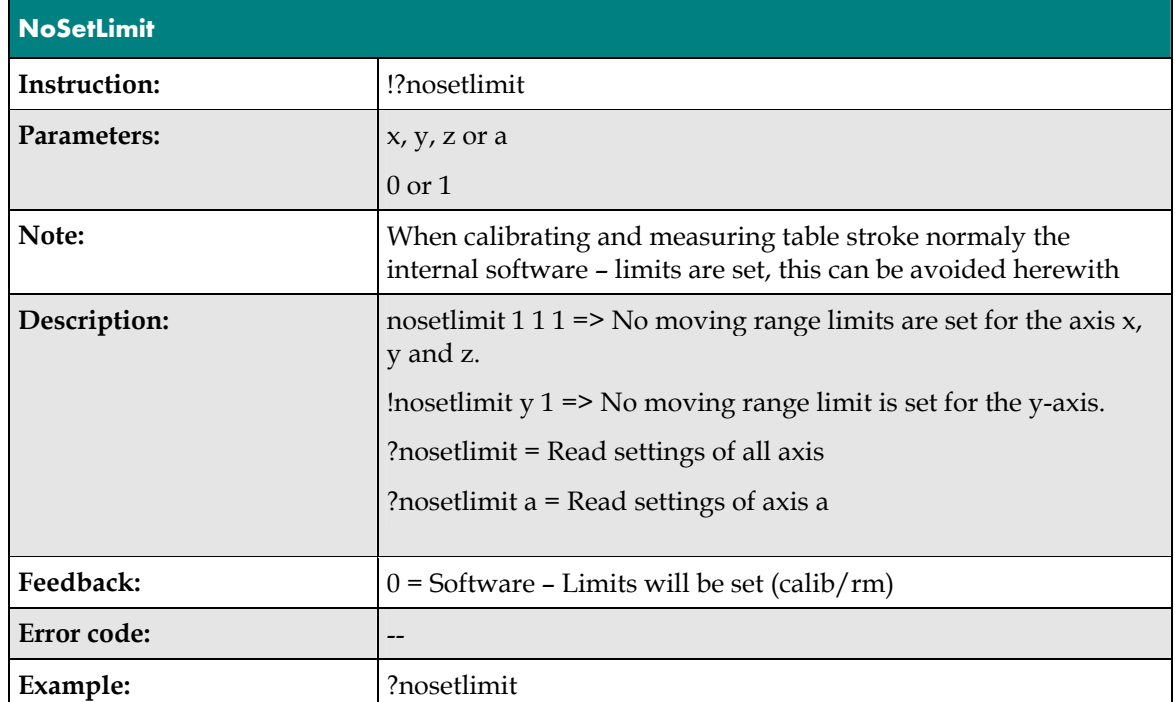

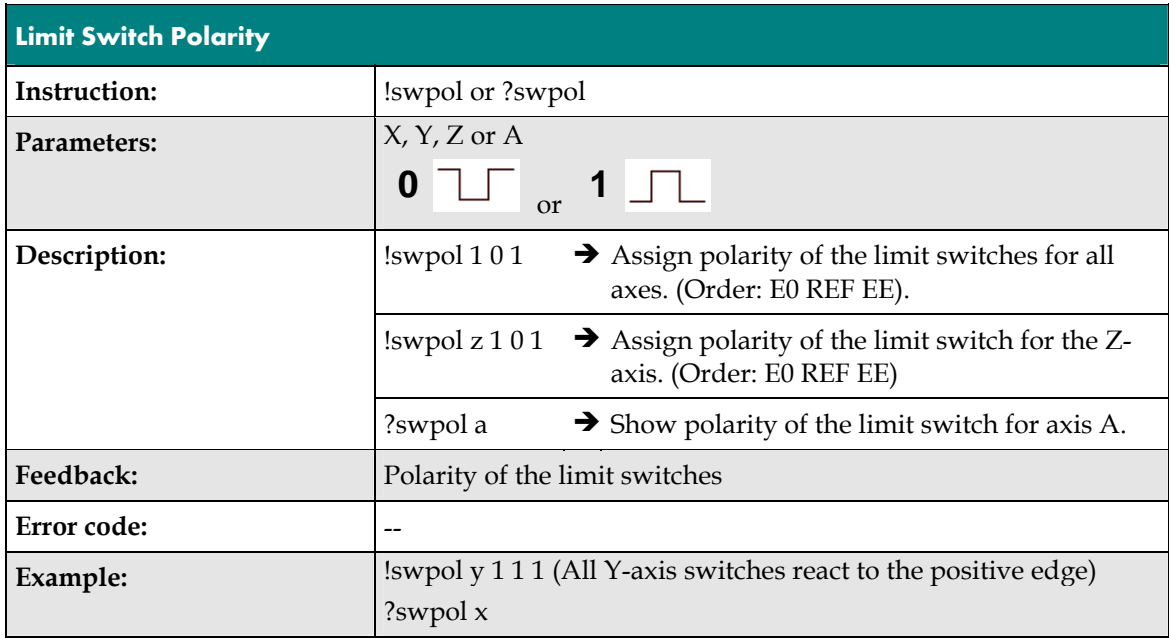

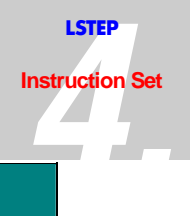

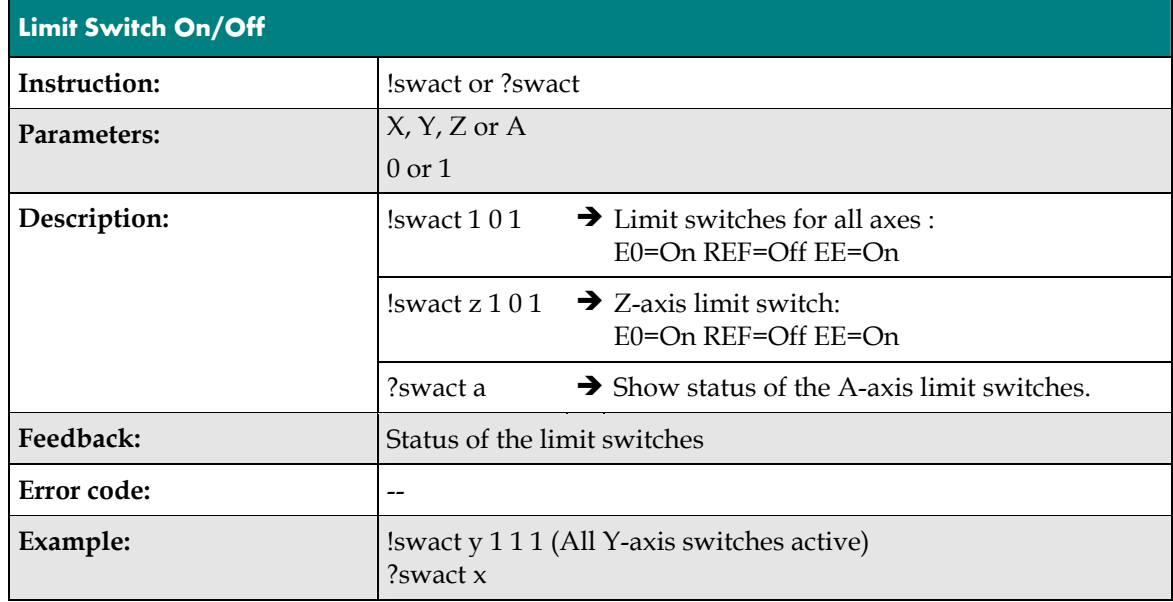

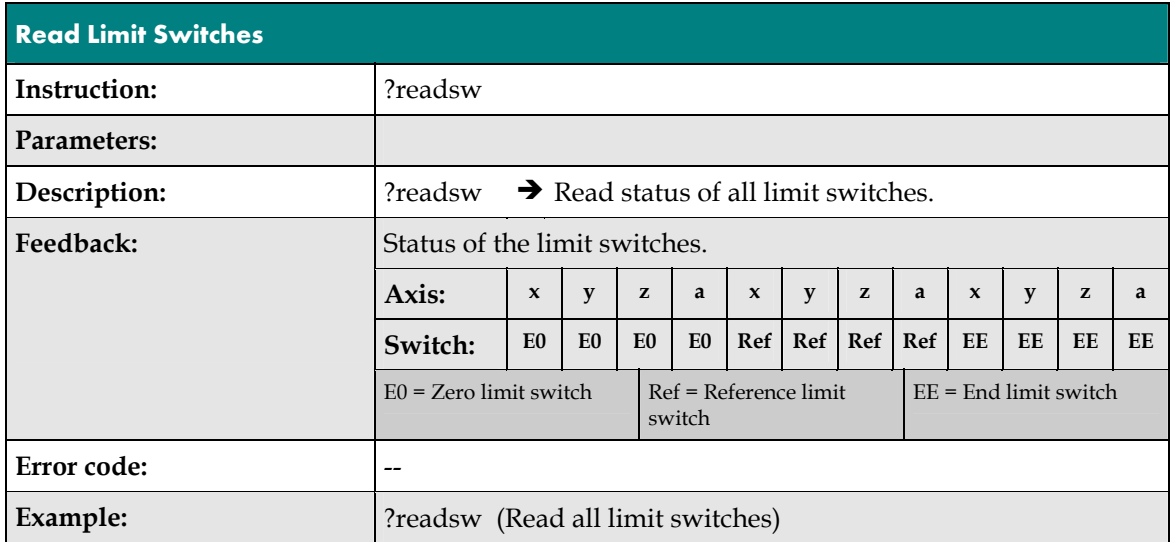

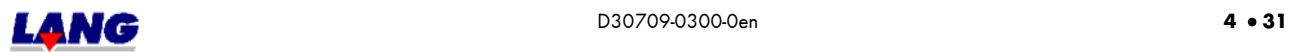

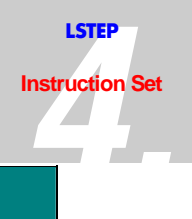

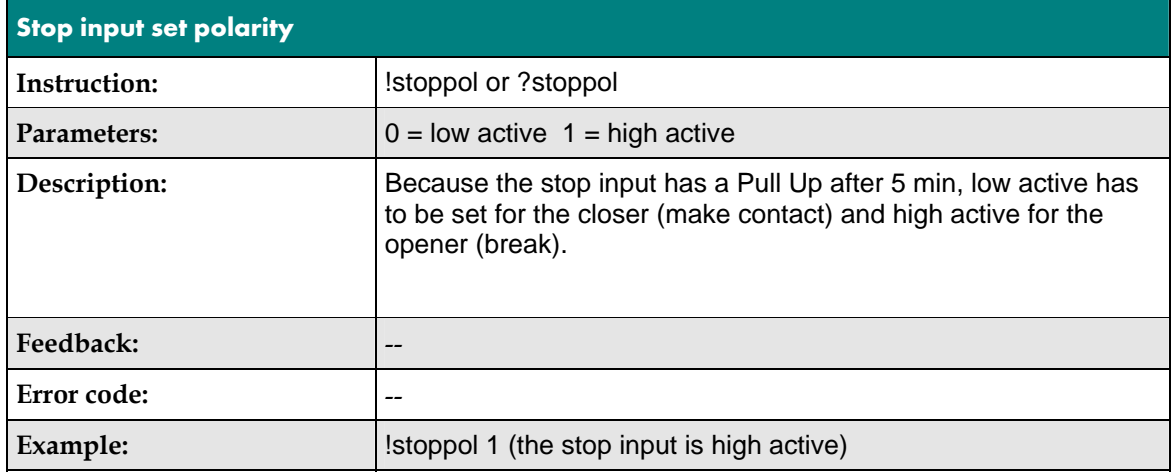

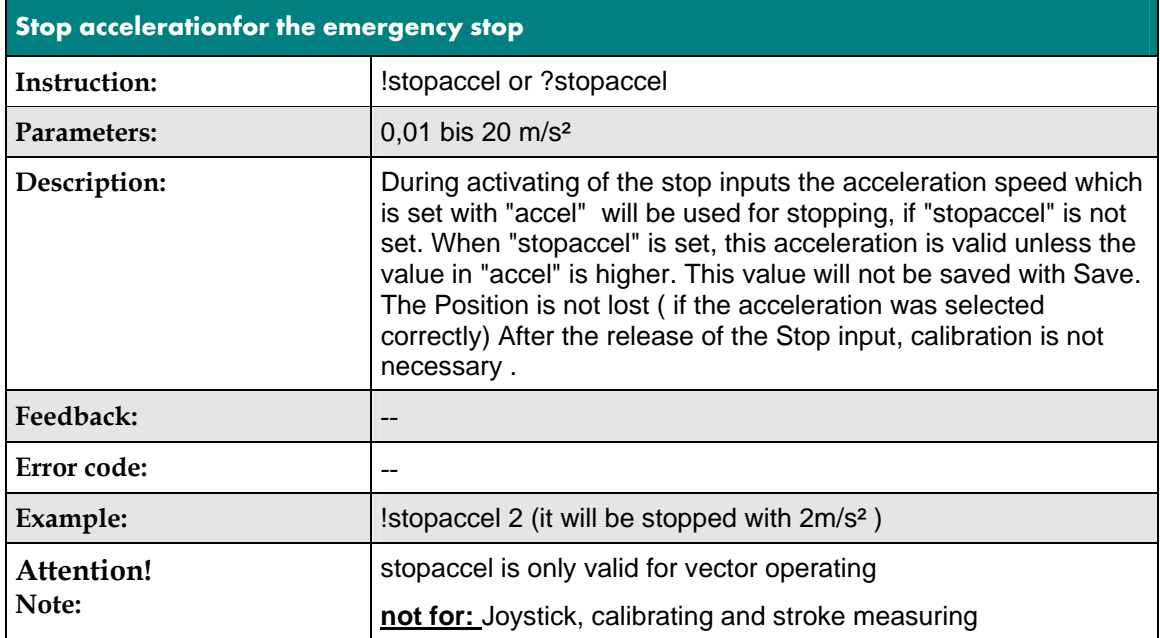

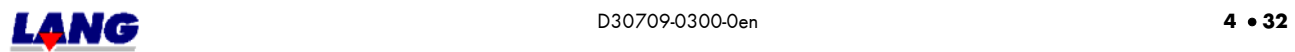

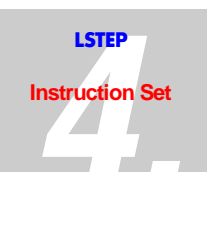

## **4.8 Determination Of The Mechanical Work Range**

After initializing the controller, the instructions calibrate "cal" and measure stroke "rm"should be performed. This will determine the maximum mechanical work range. This ensures that the axes cannot be moved into the limit switches.

The work stroke can only be measured when all axes have a zero and and end limit switch. So that the limit switches respond when the zero or the end position is reached if the mechanical components overshoot them, the work range can be limited with the instructions "caliboffset" and "rmoffset".

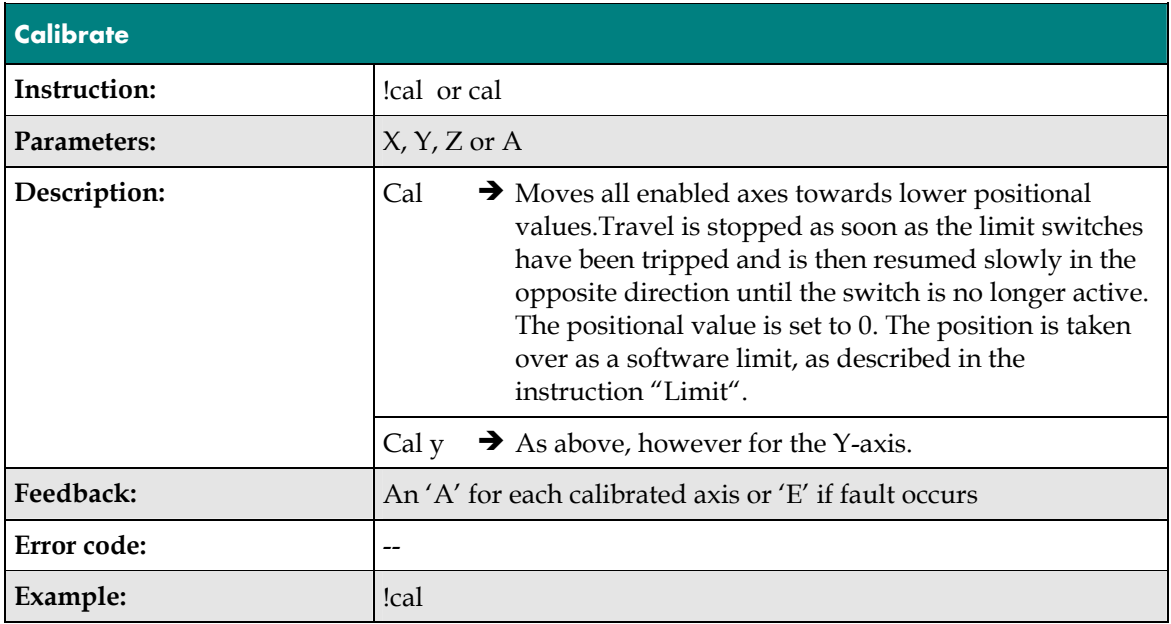

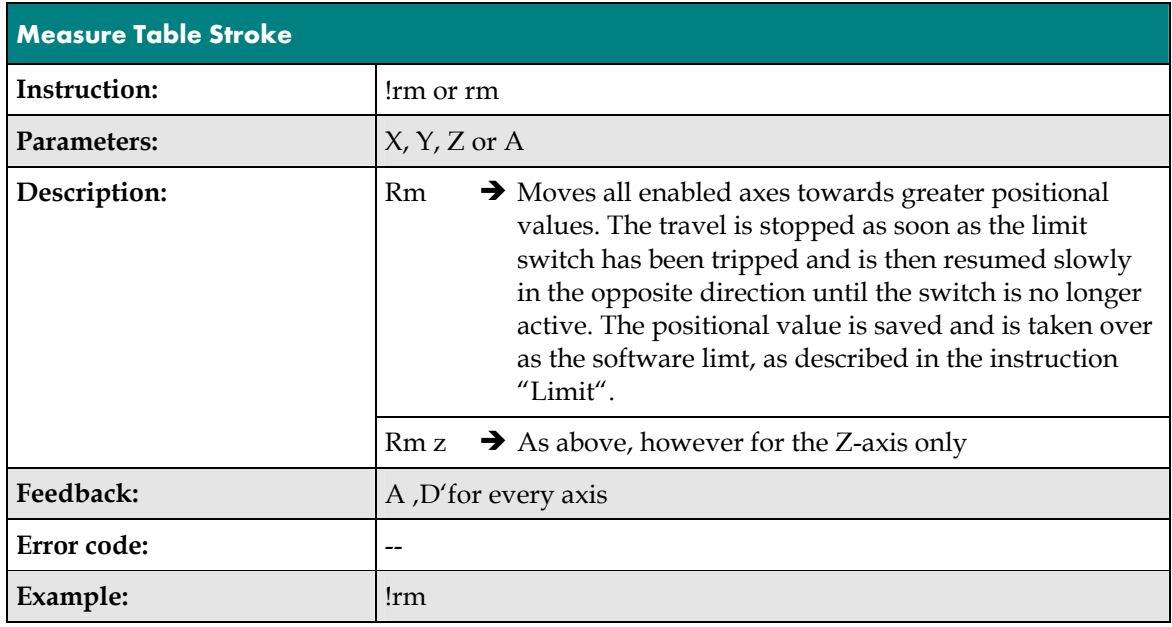

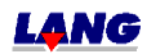

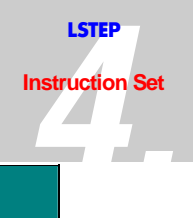

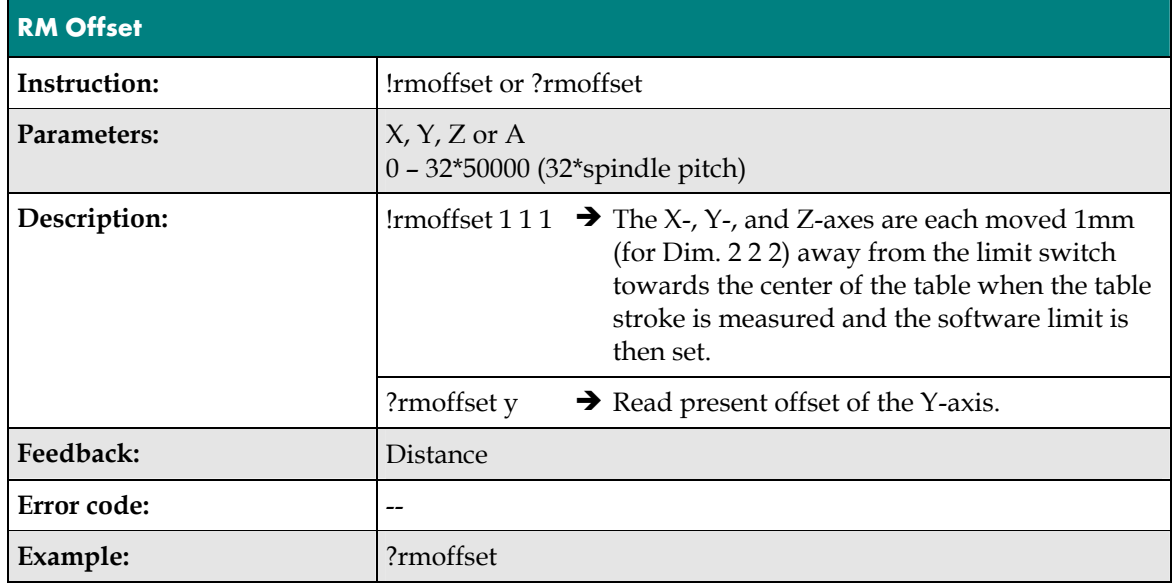

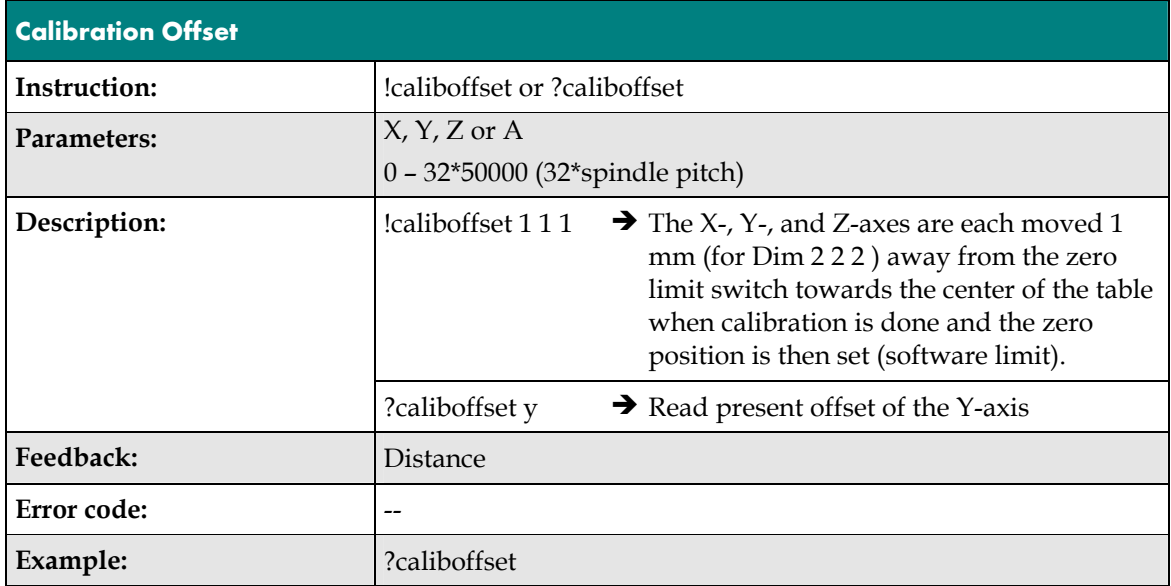

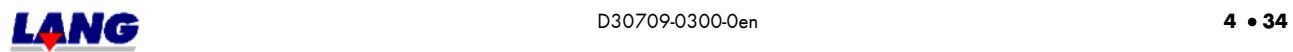

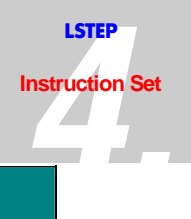

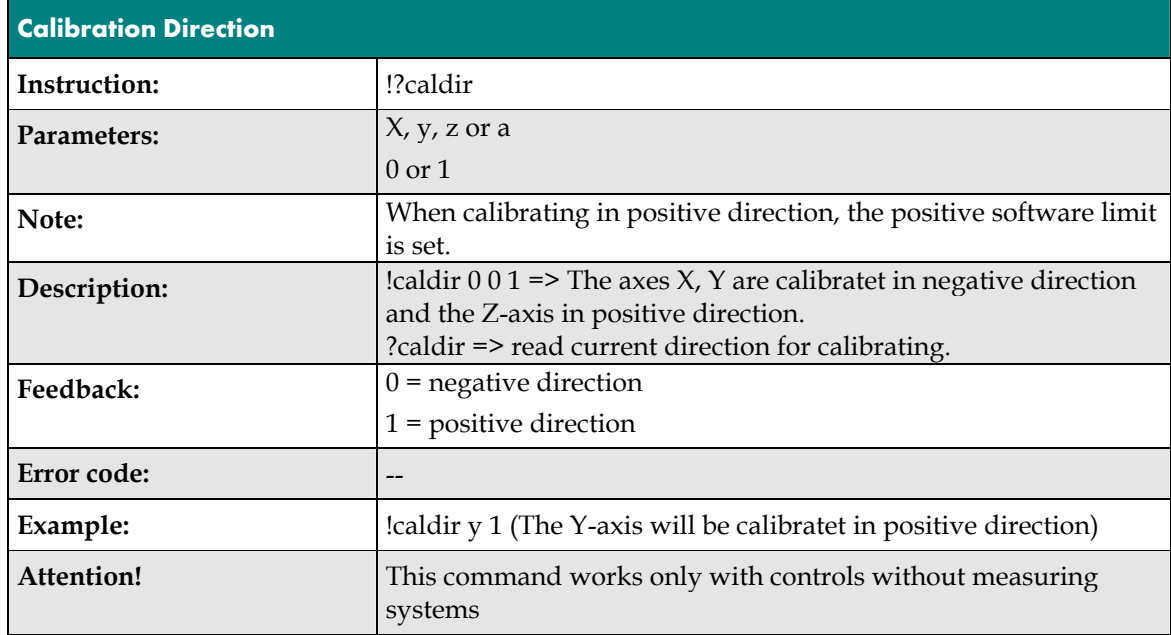

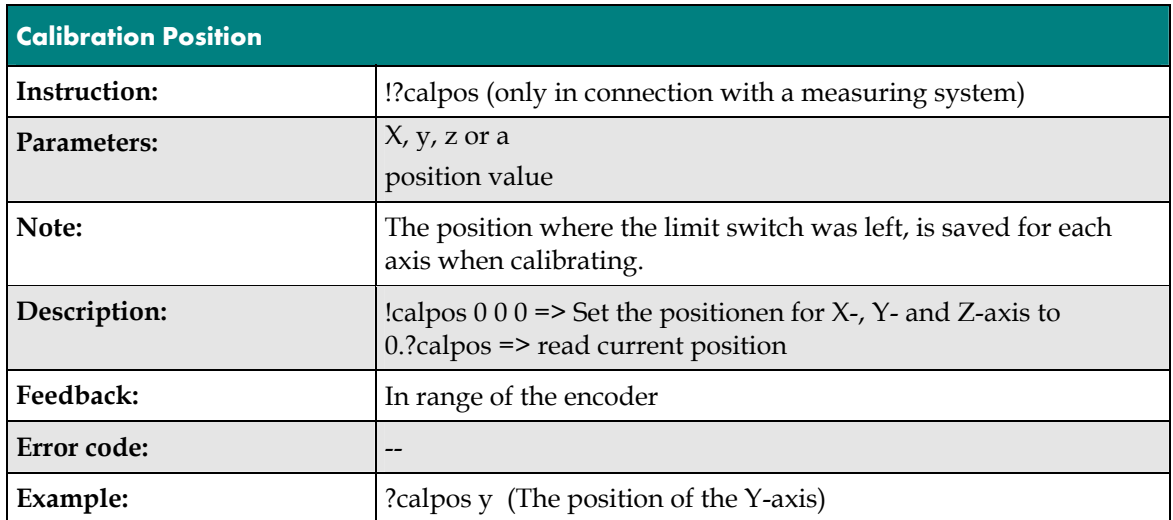

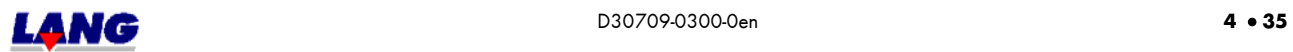

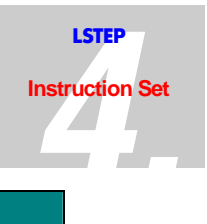

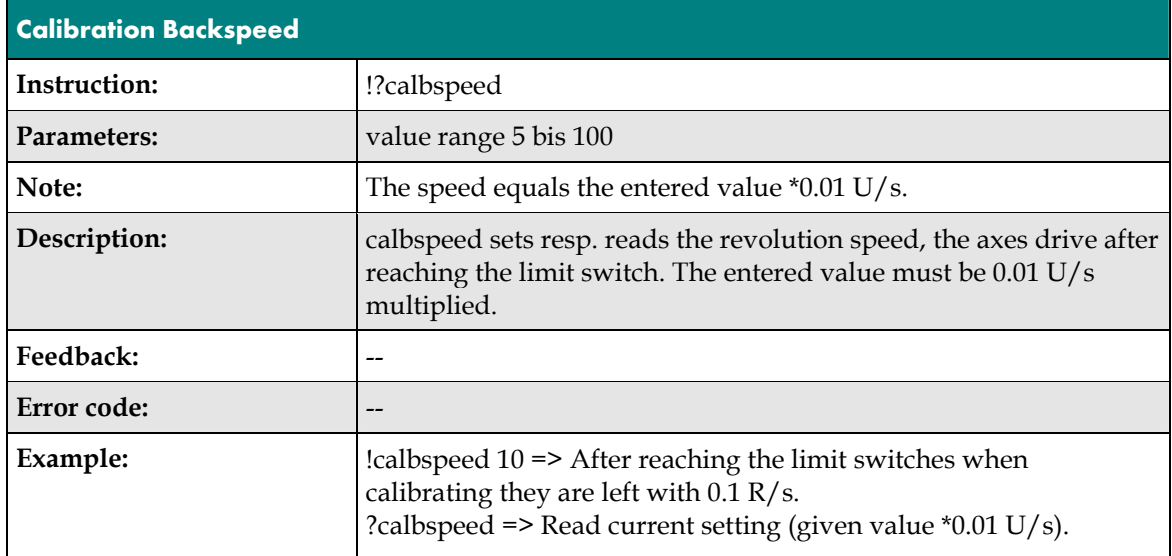

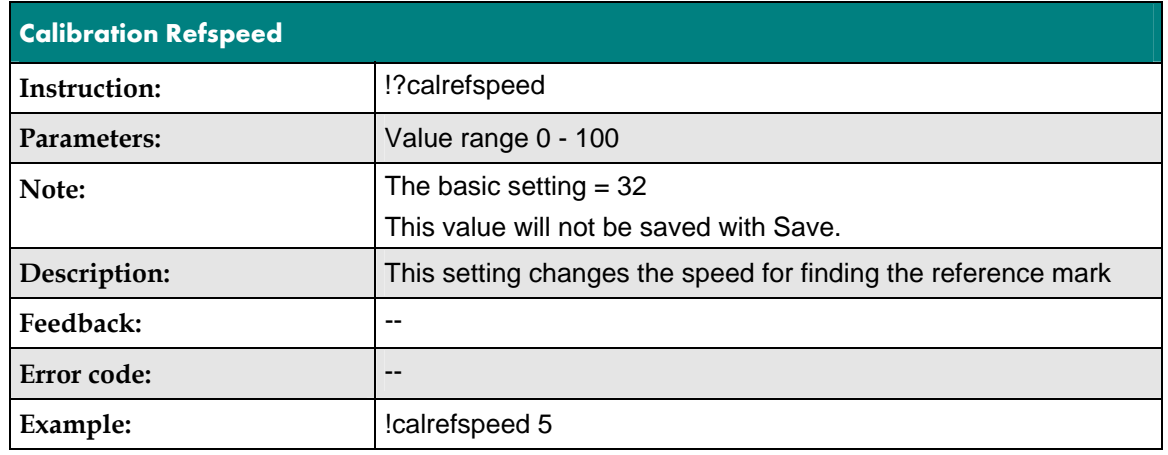

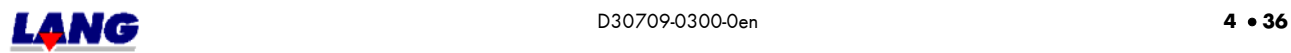

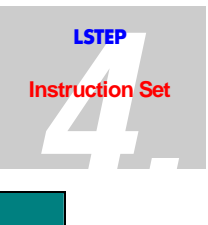

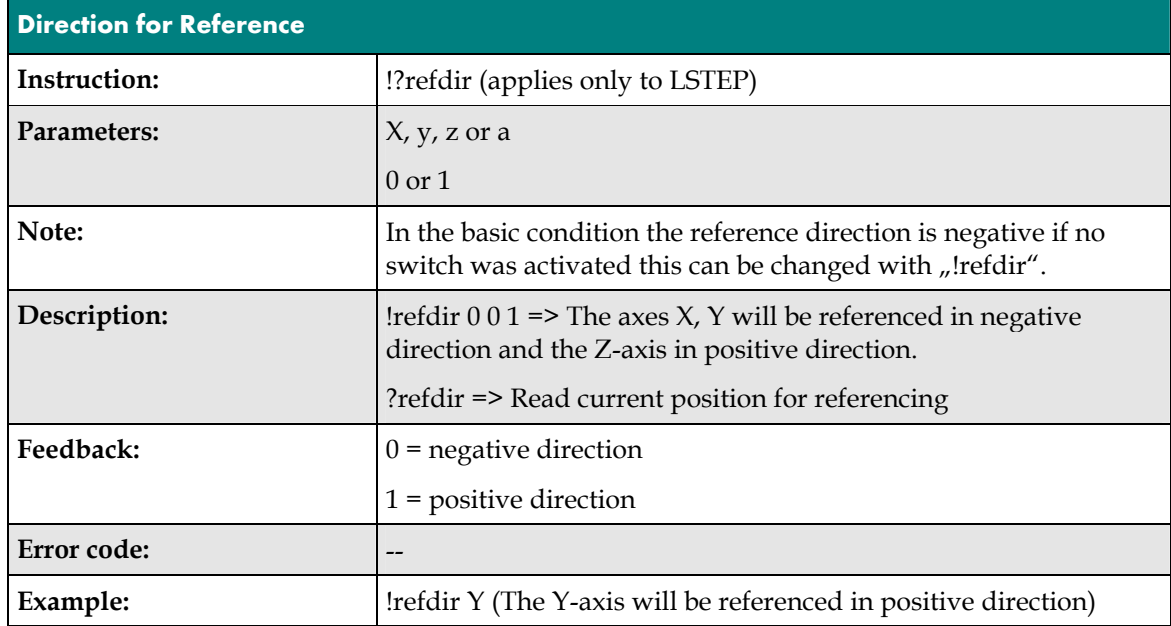

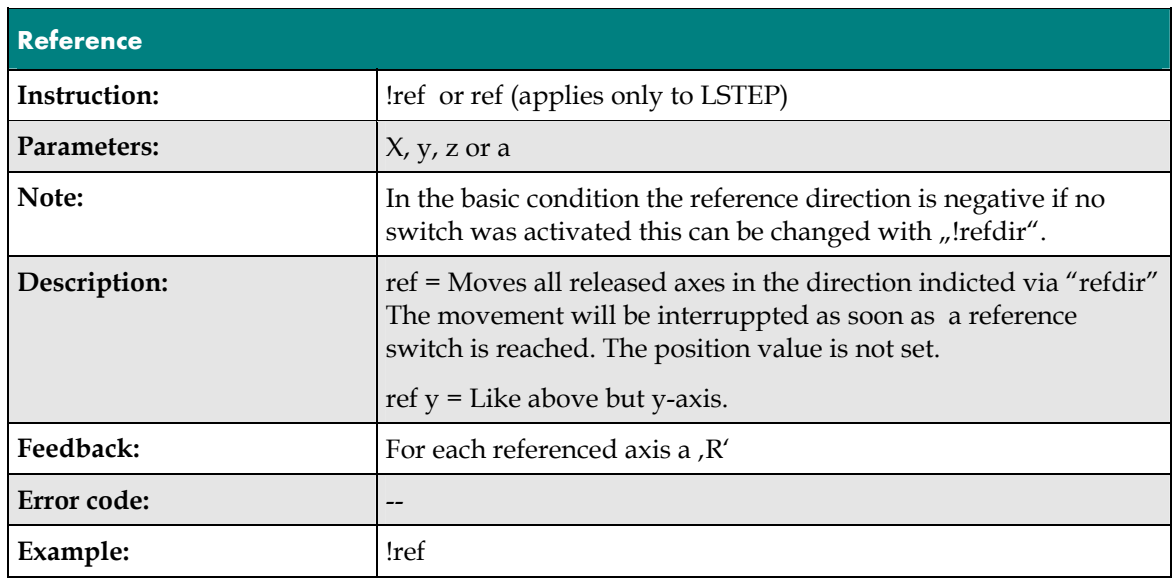

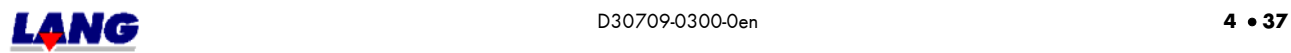

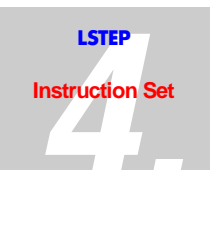

## **4.9 Travel Instructions And Their Control Functions**

Linear interpolation takes place for all positioning instructions, i.e. all axes reach the specified position at the same time. The axis where the motor must traverse the most revolutions is deemed the lead axis and thus travels at the preset speed and acceleration. The x-axis is the lead axis, if all axes haves to travel the same stretch. In this case all axes exceed the preset speed and acceleration.

If the axes have totally different dynamic behavior, they should be startet individually. Also an assynchrones movement is possible. Herewith is to be noted that in the setting auto status 1 the acknowledgement first comes, if all axes came to standstill. If you want to start another axis while one is already moving the auto status  $= 0$  and pollt with ?statusaxis.

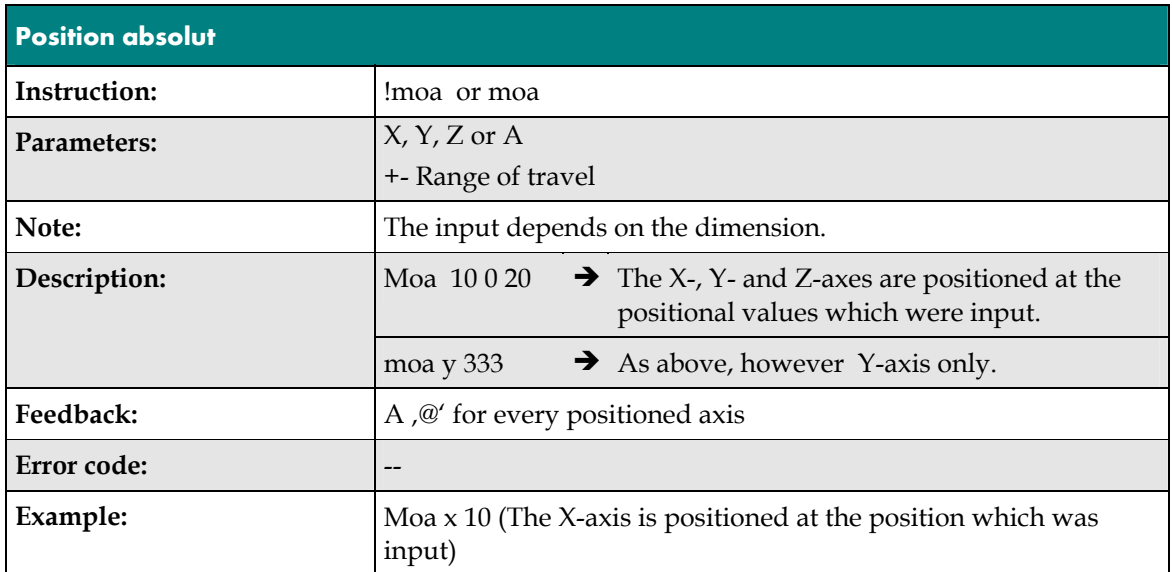

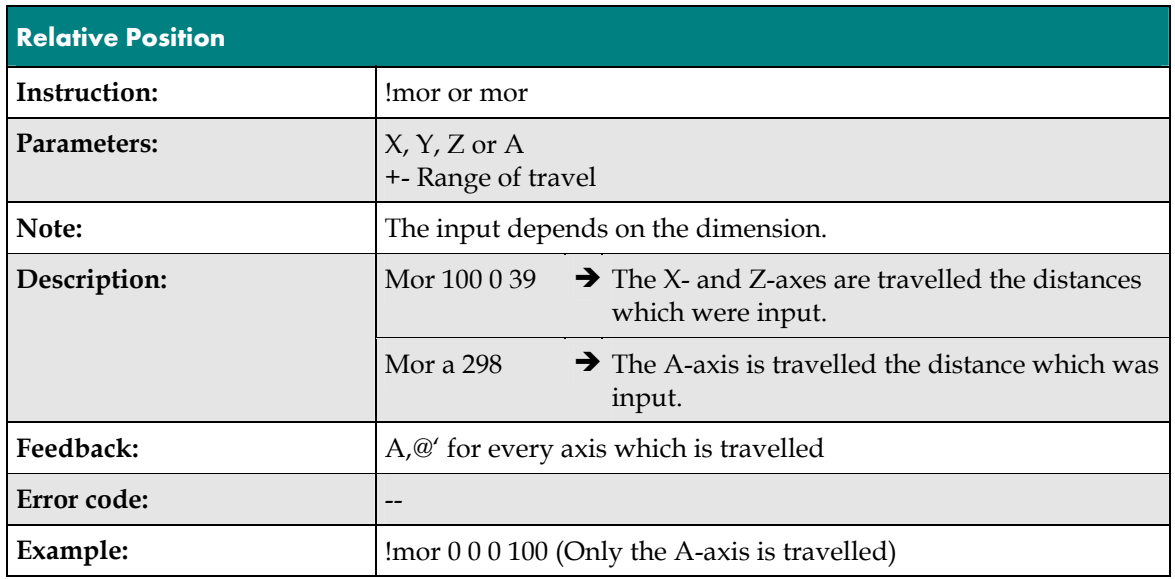

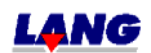

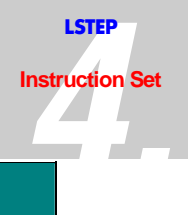

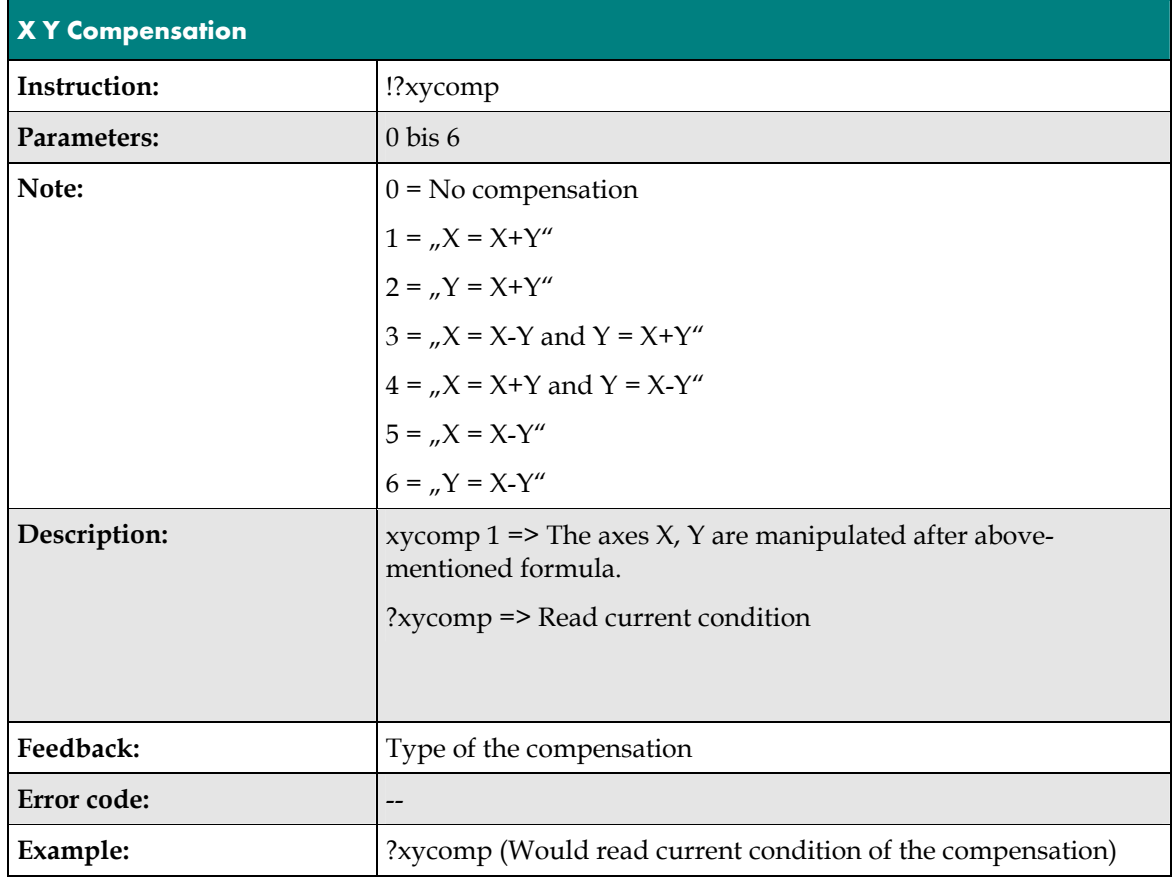

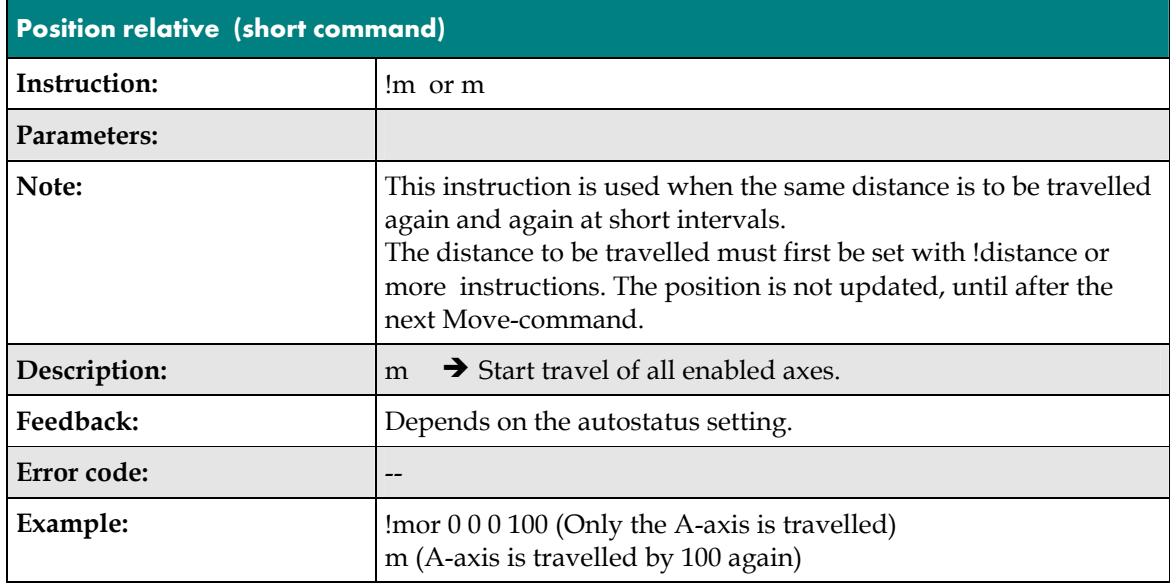

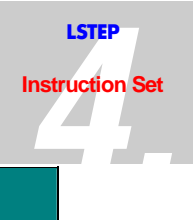

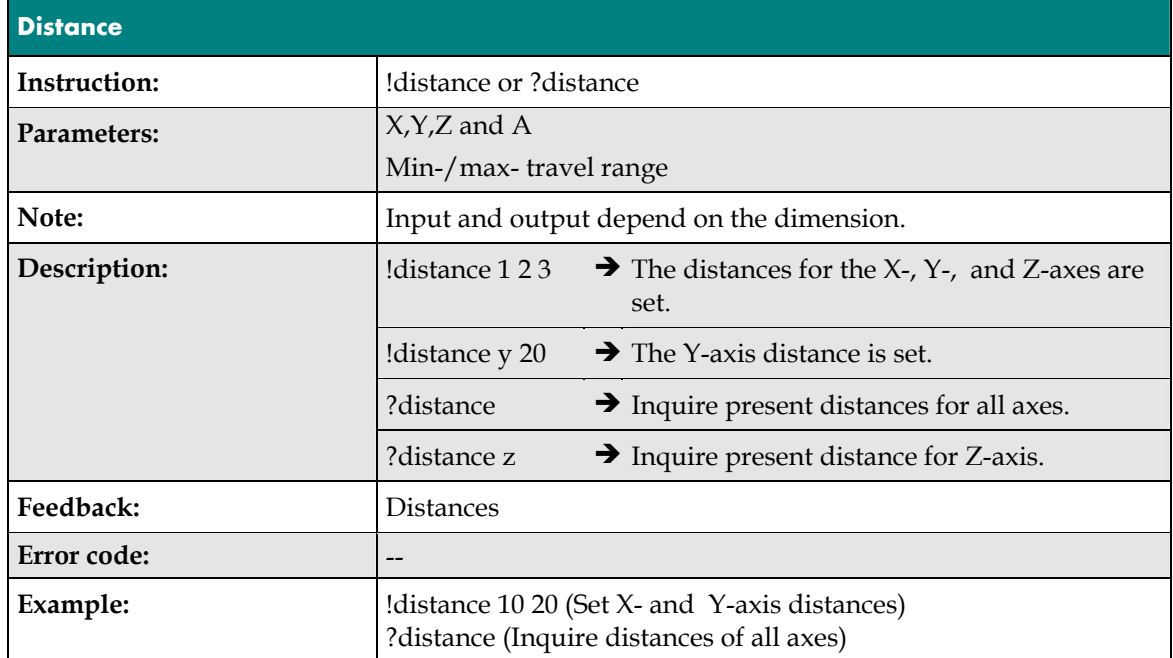

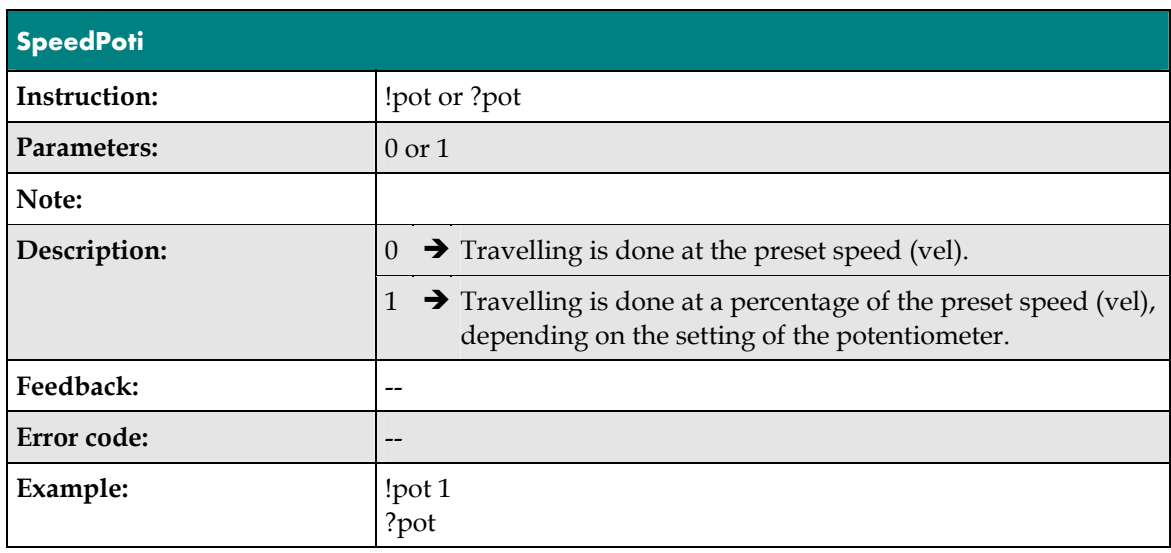

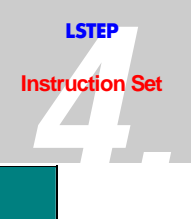

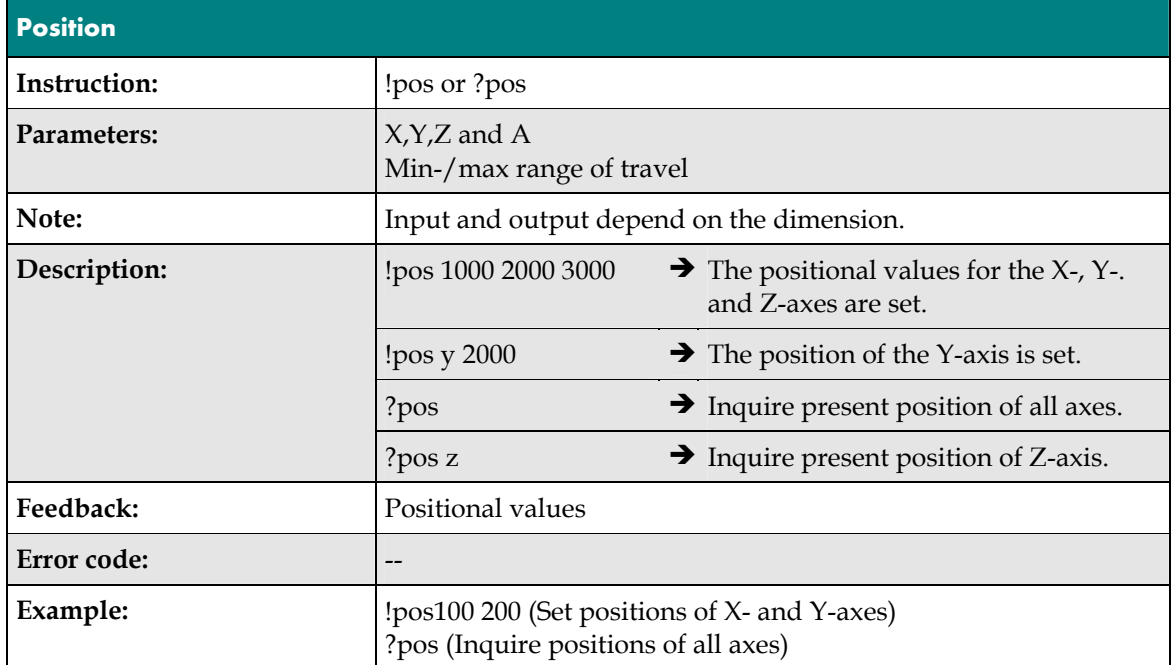

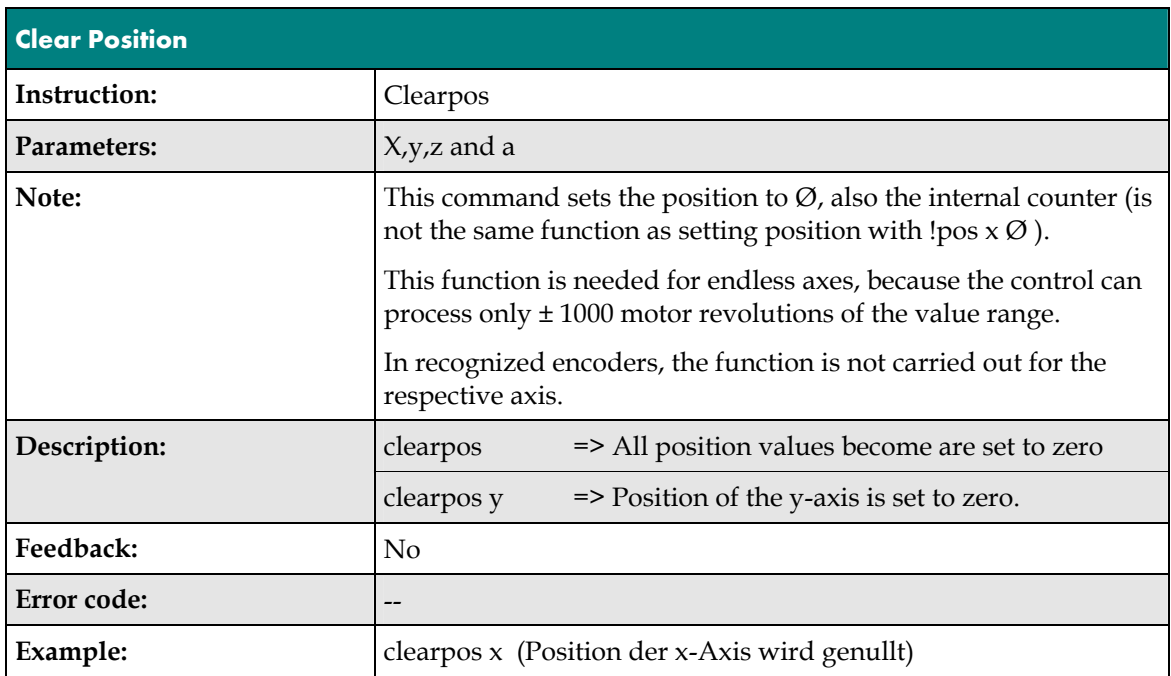

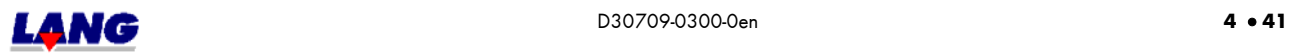

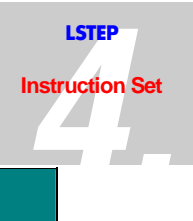

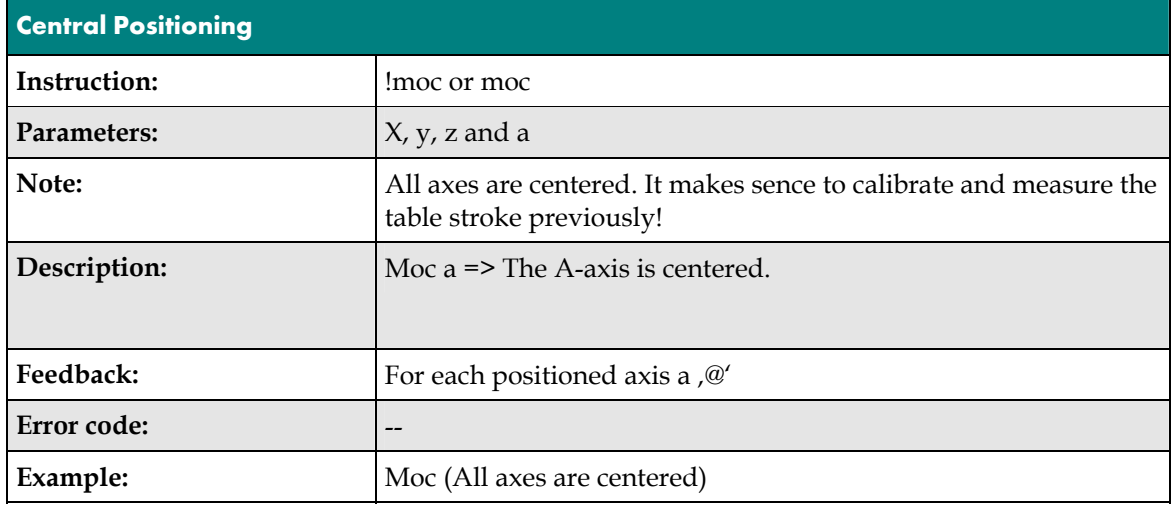

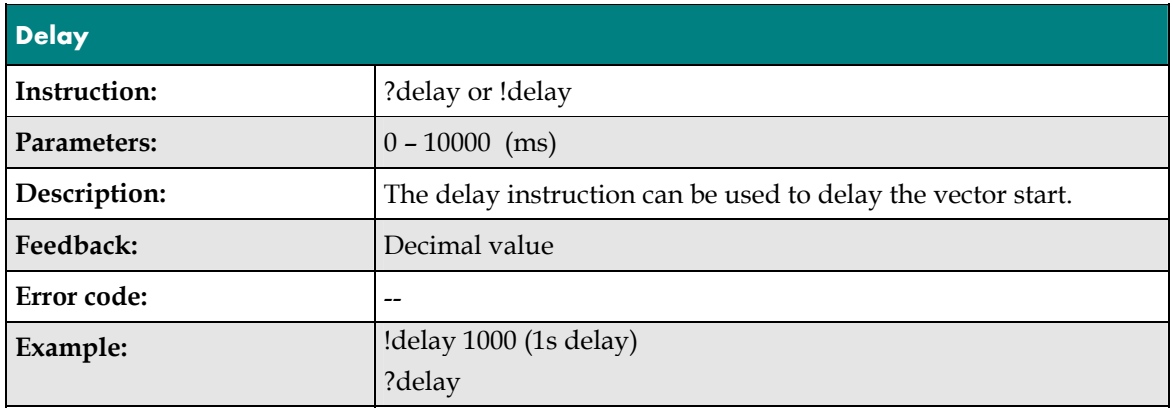

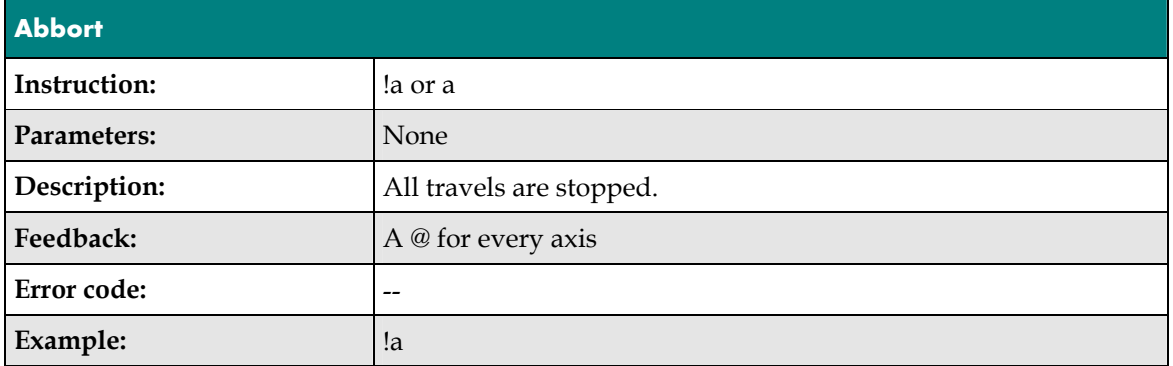

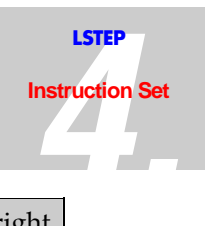

# **4.10 Joystick- Handwheel- and Trackball Instructions**

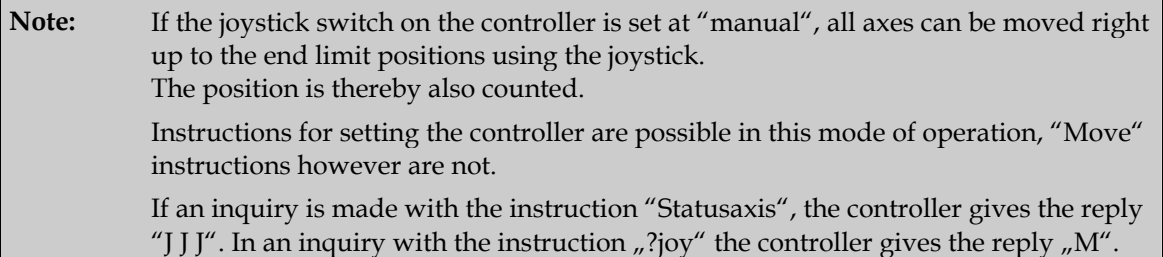

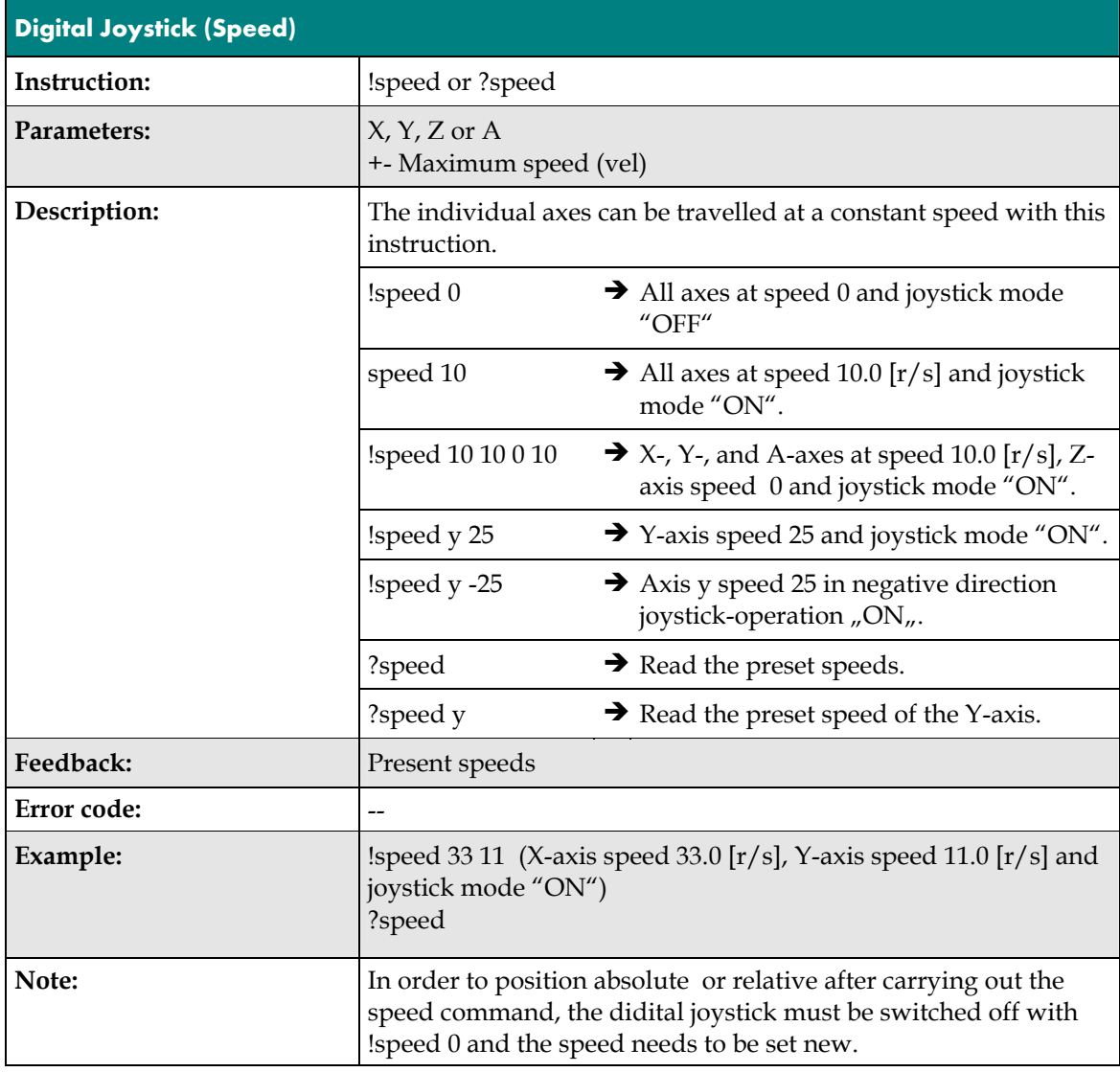

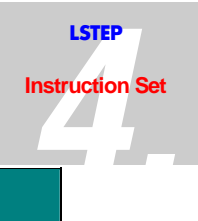

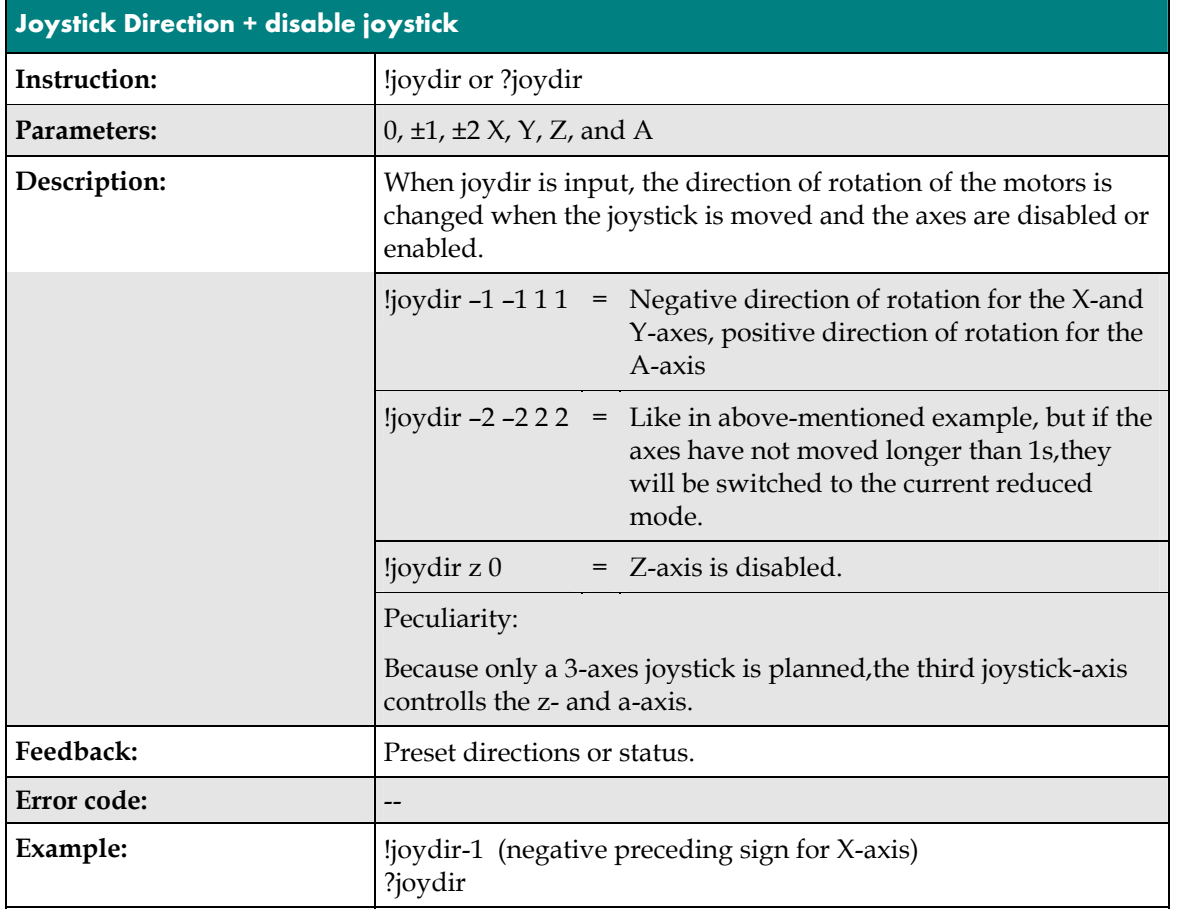

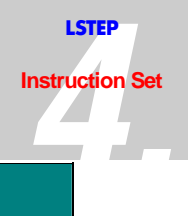

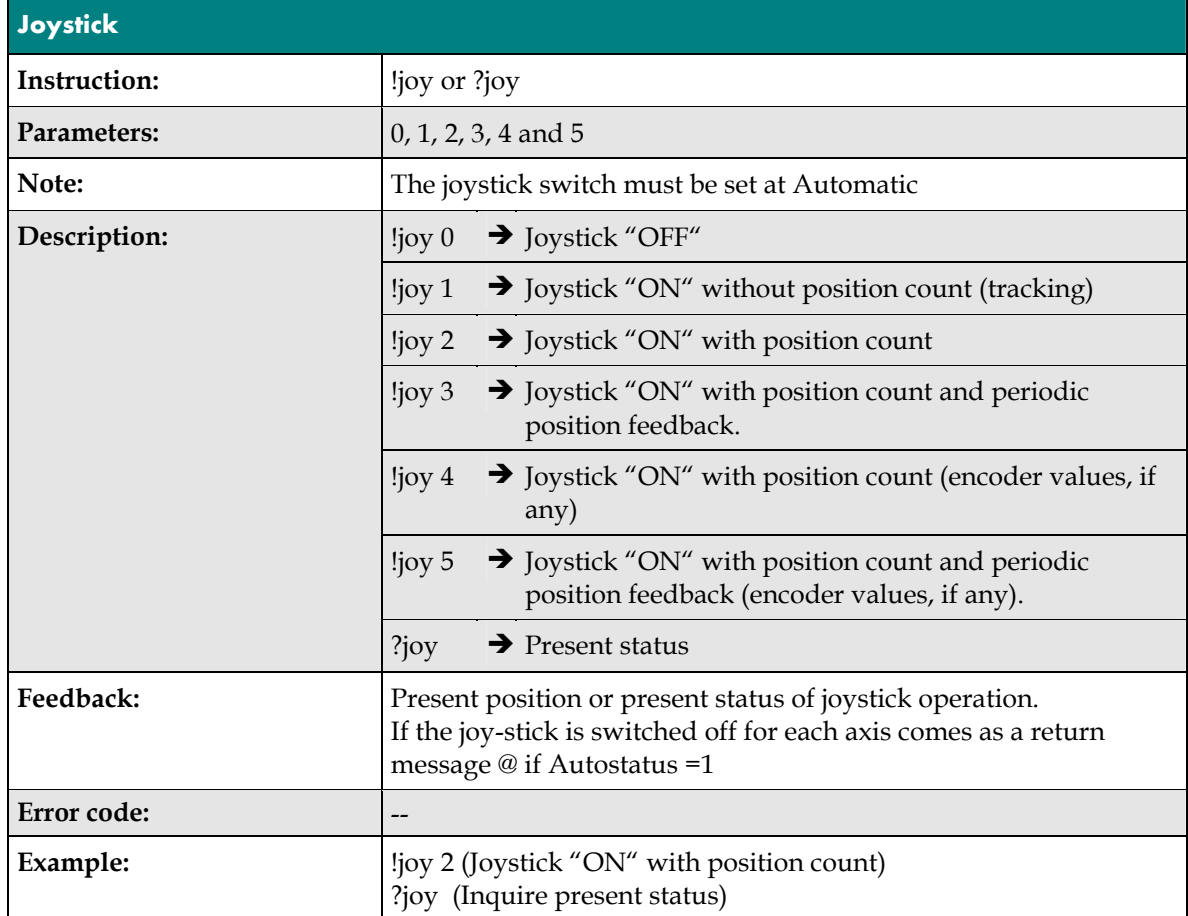

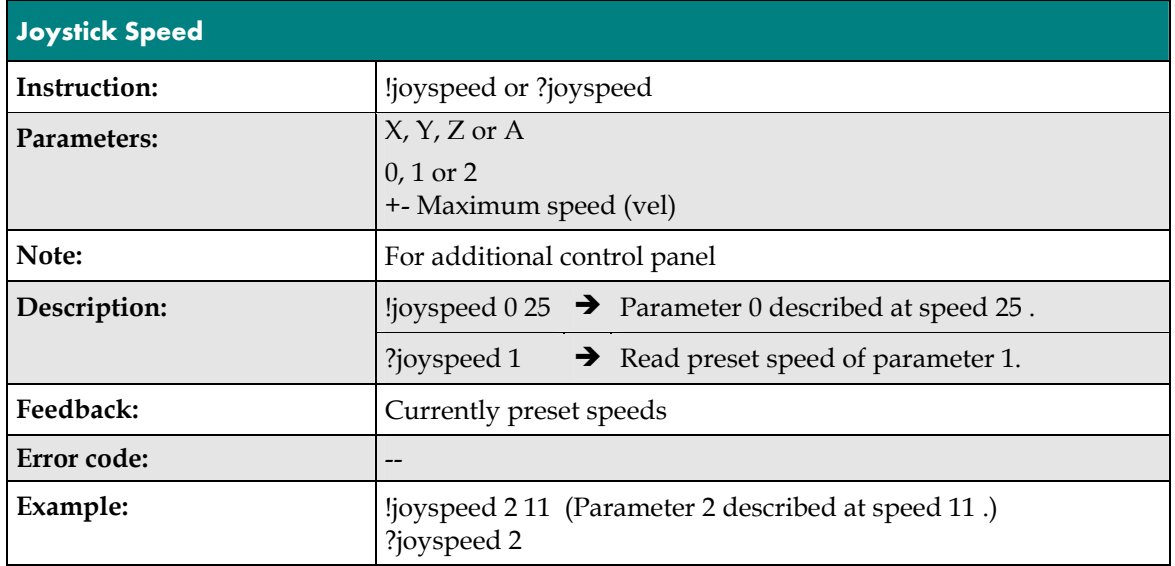

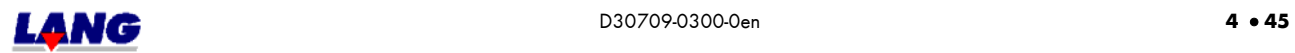

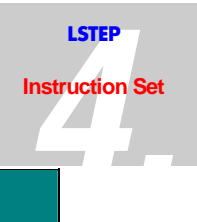

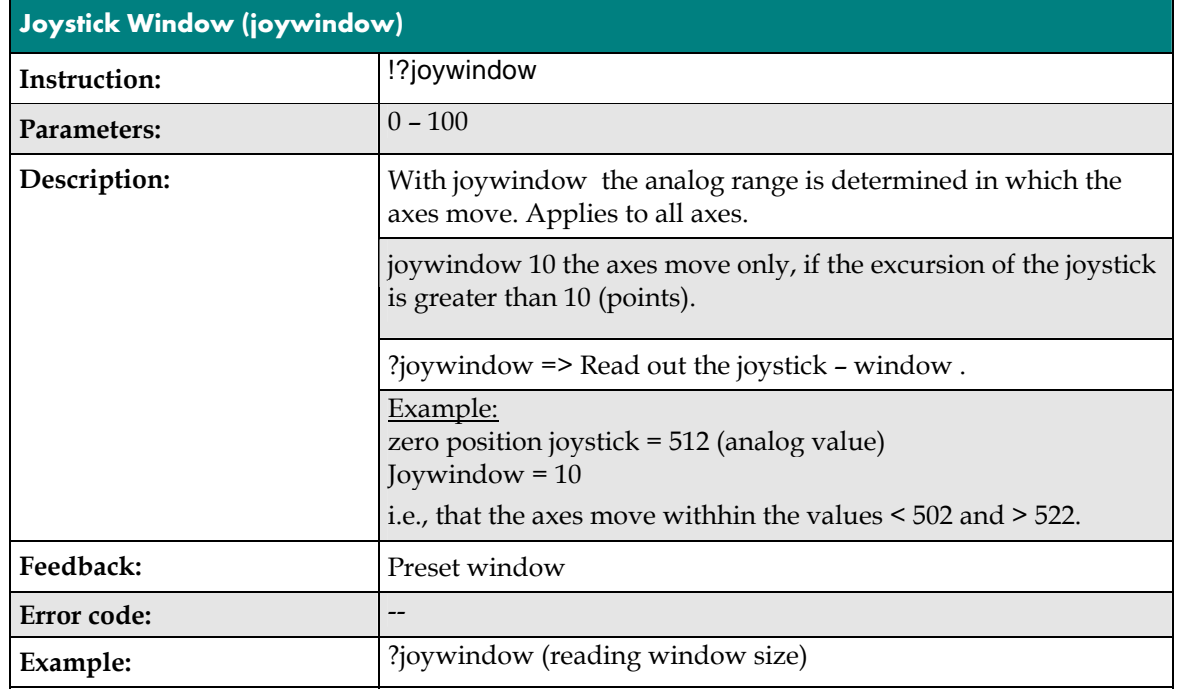

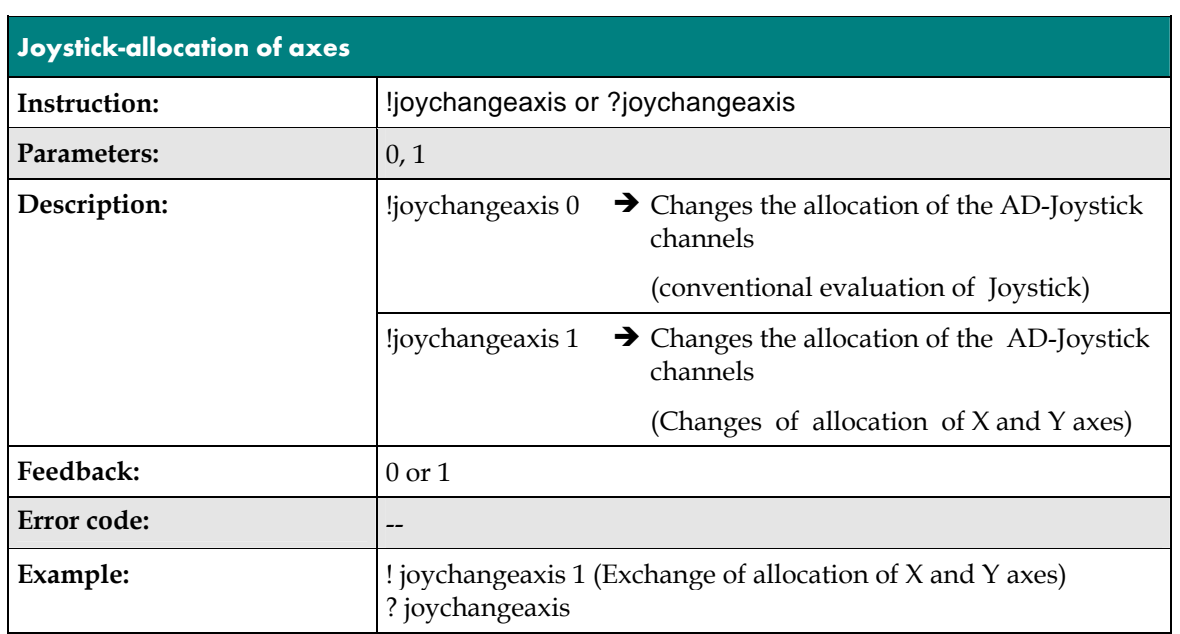

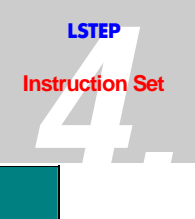

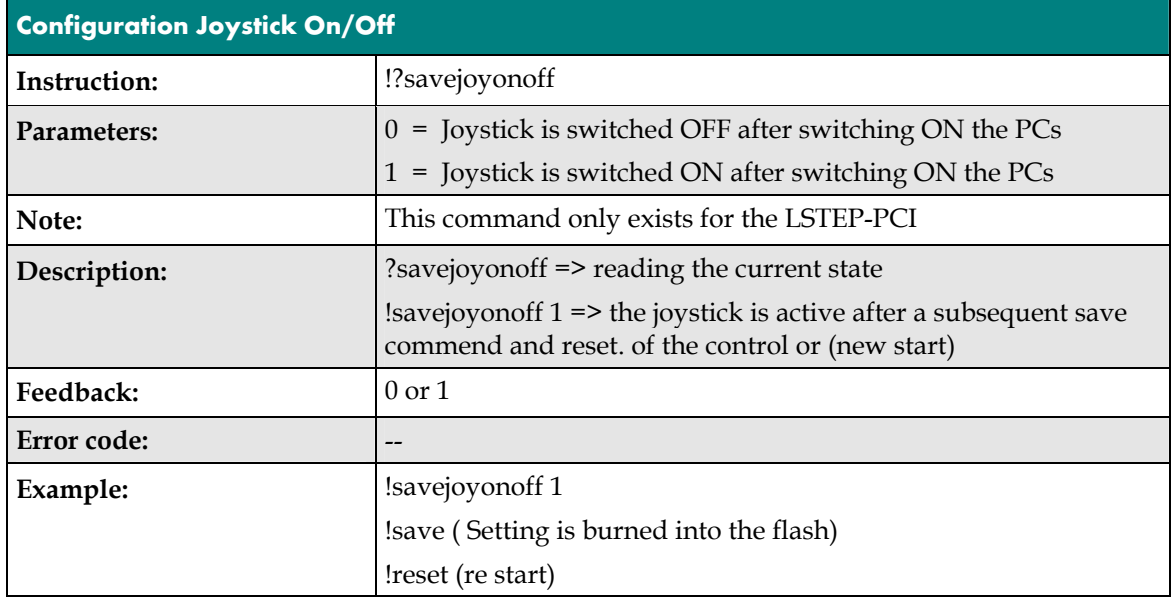

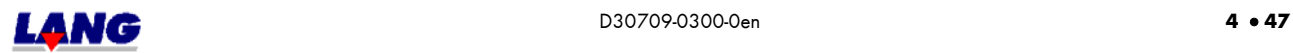

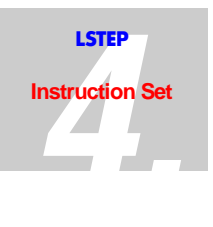

#### **Handwheel reporting:**

The movements of the table reacts dynamic to the turns of the handwheel.Slow turns are operated in micro steps, and fast turns with a speed profile. The the max. speed and tje accelaration for the handwheel operation can be set with the commands hwvel und hwaccel.

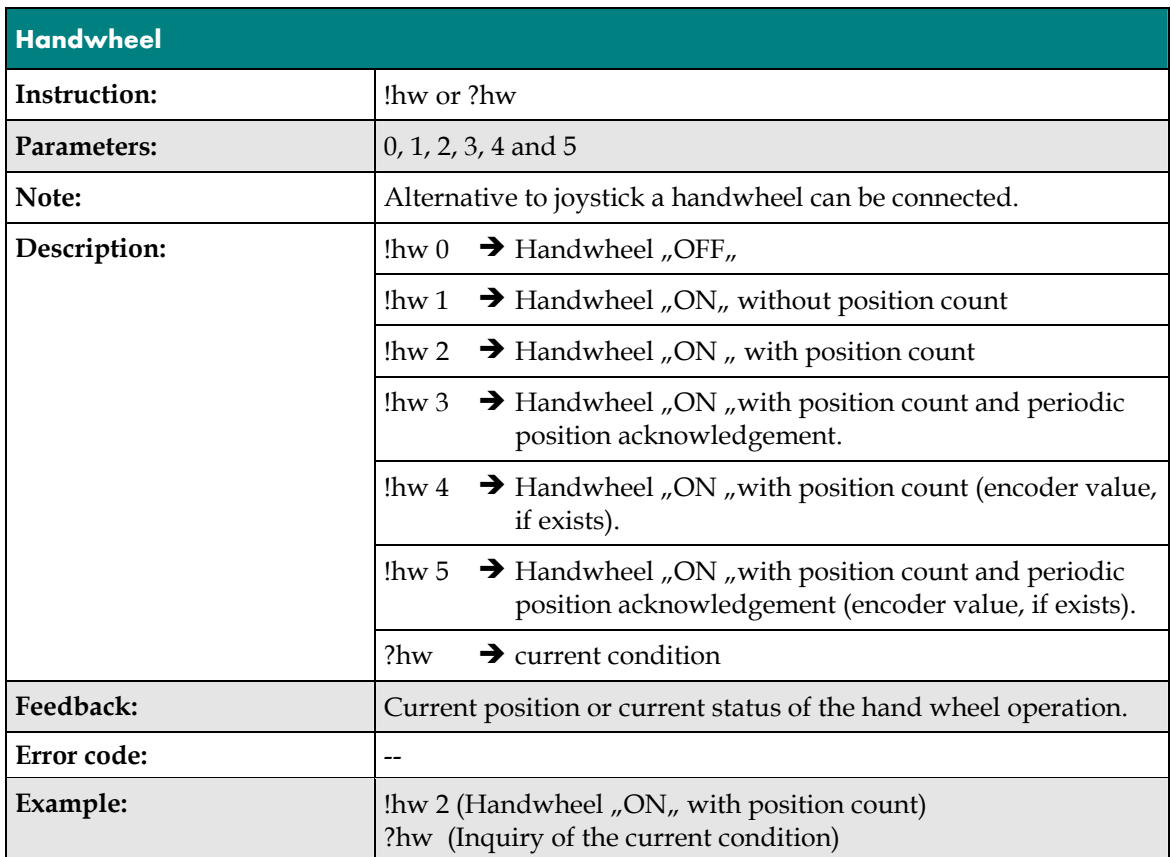

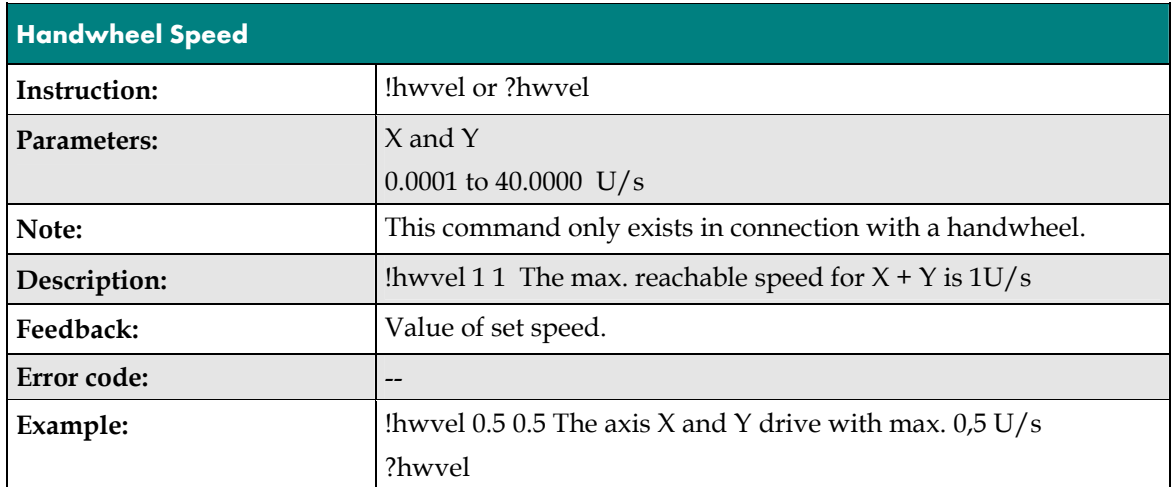

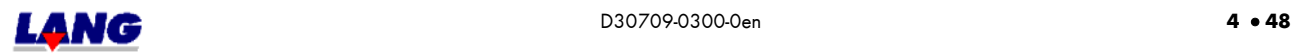

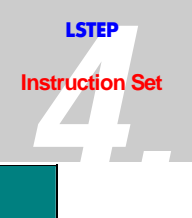

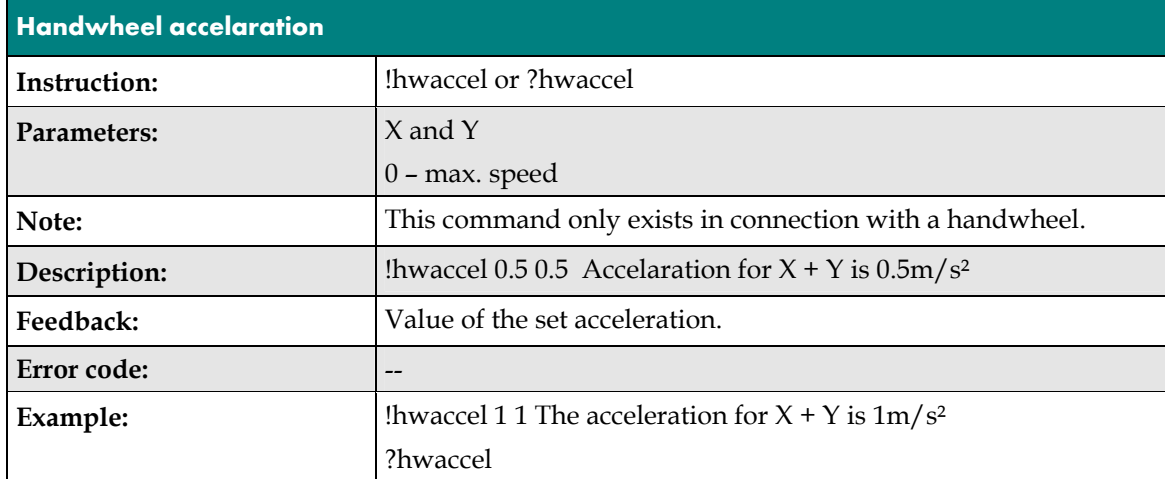

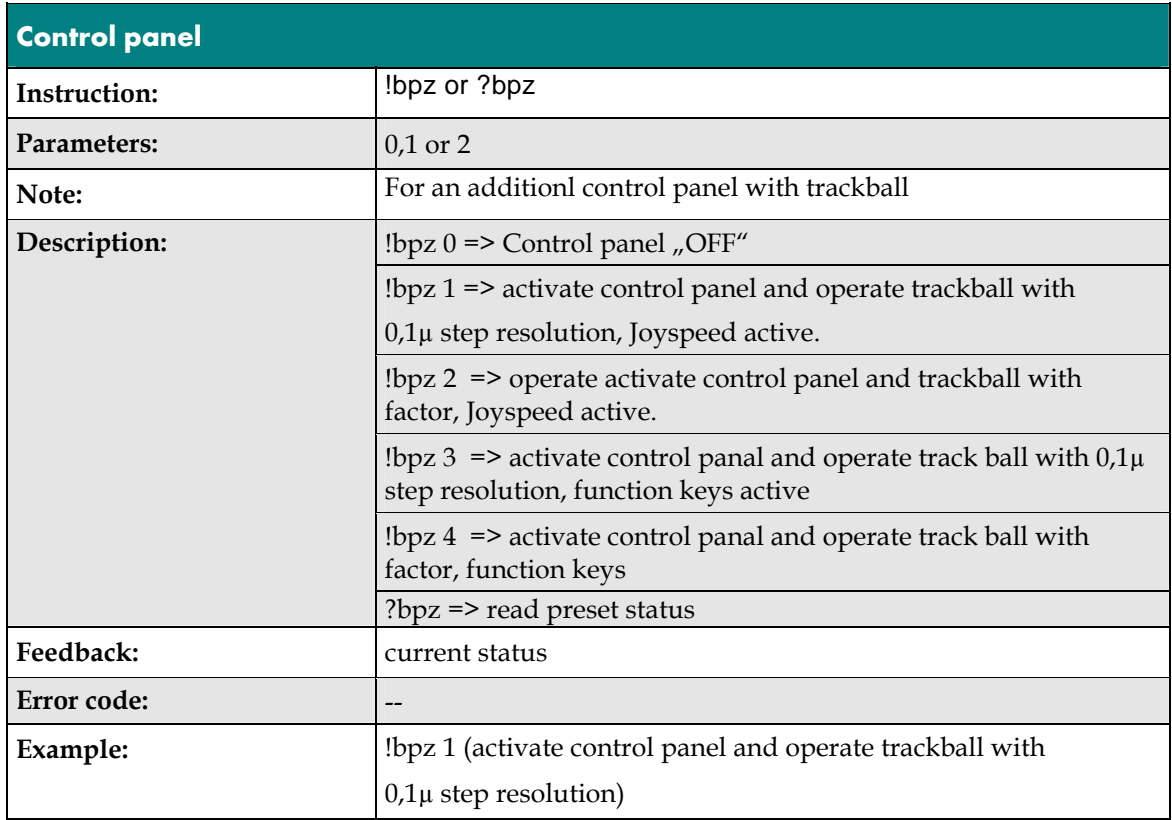

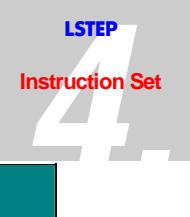

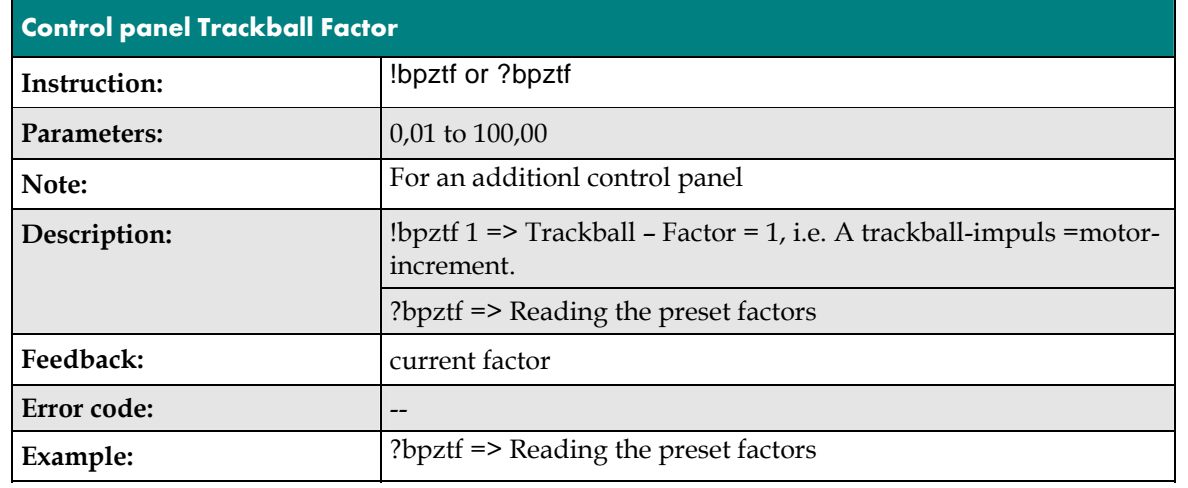

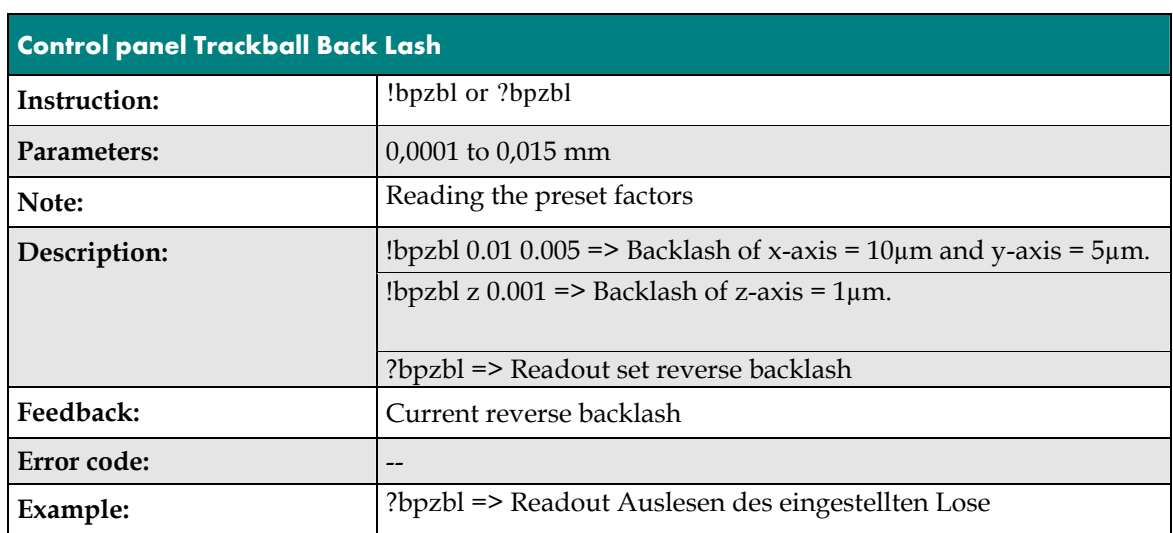

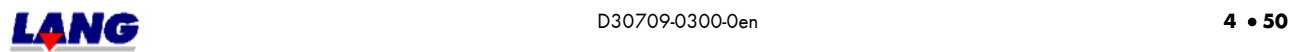

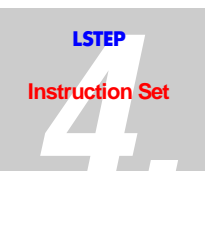

### **4.11 In/Outputs** (not withi ECO-STEP)

The LSTEP may be eqipped with an additional module which makes 16 digital inputs and outputs and two analog outputs available. An additional card for the LSTEP-PCI has only 16 switch In/Outputs.

To use these inputs and outputs, you must order the appropriate LSTEP model. At the Multi funktioning port (chapter 5.1) analog In/Outputs are also available.

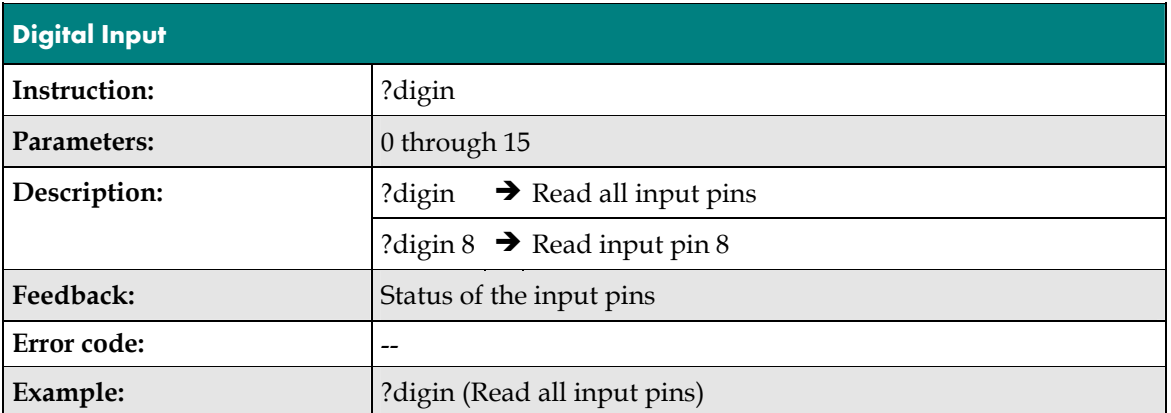

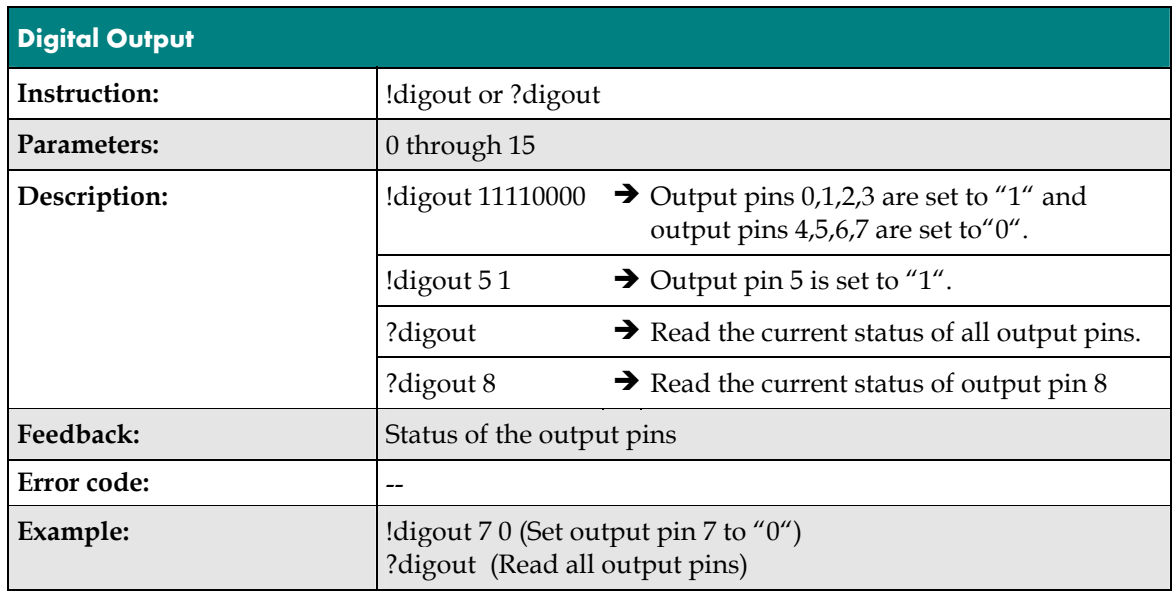

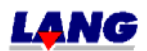

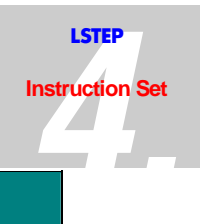

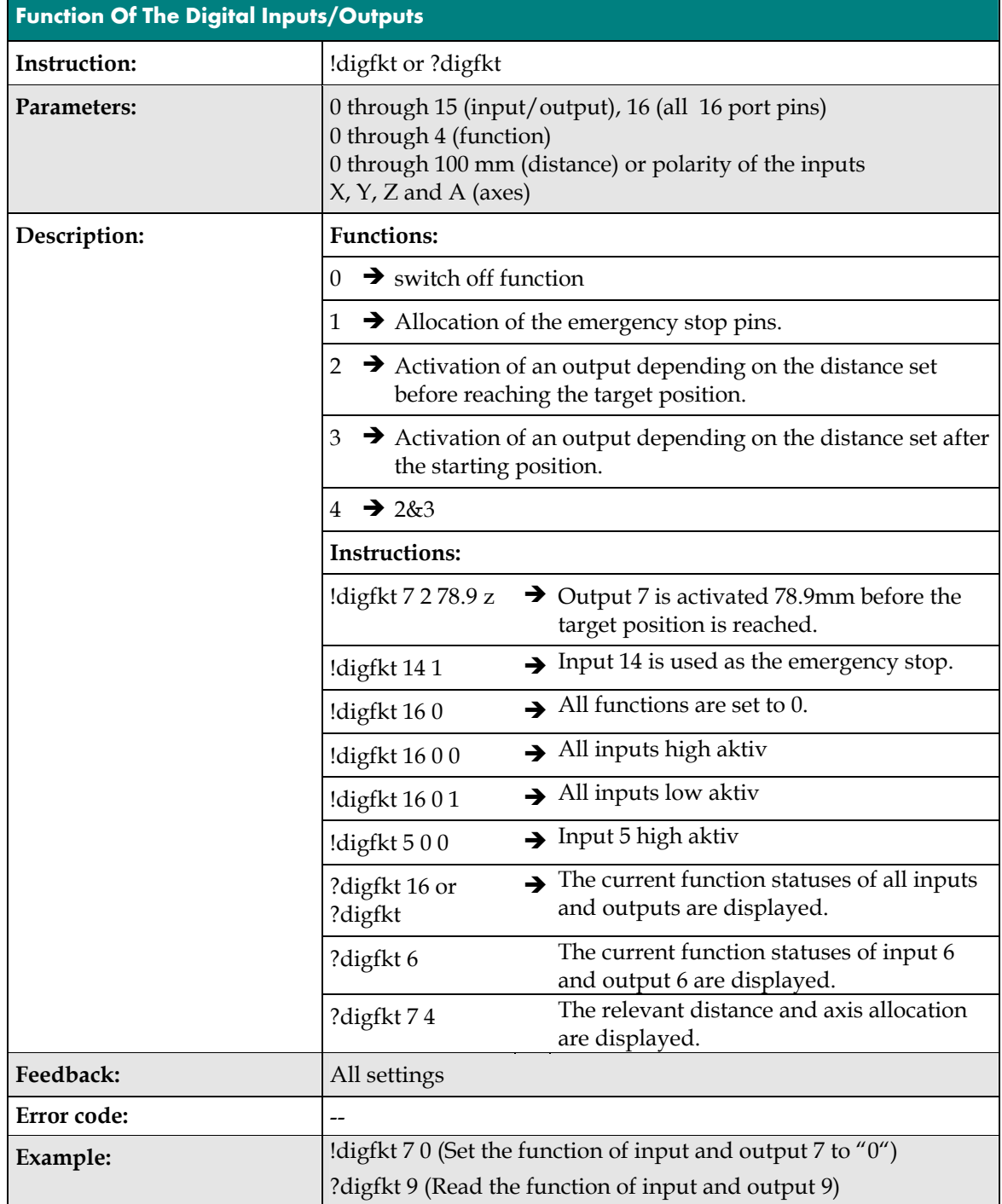

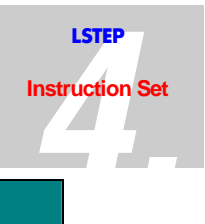

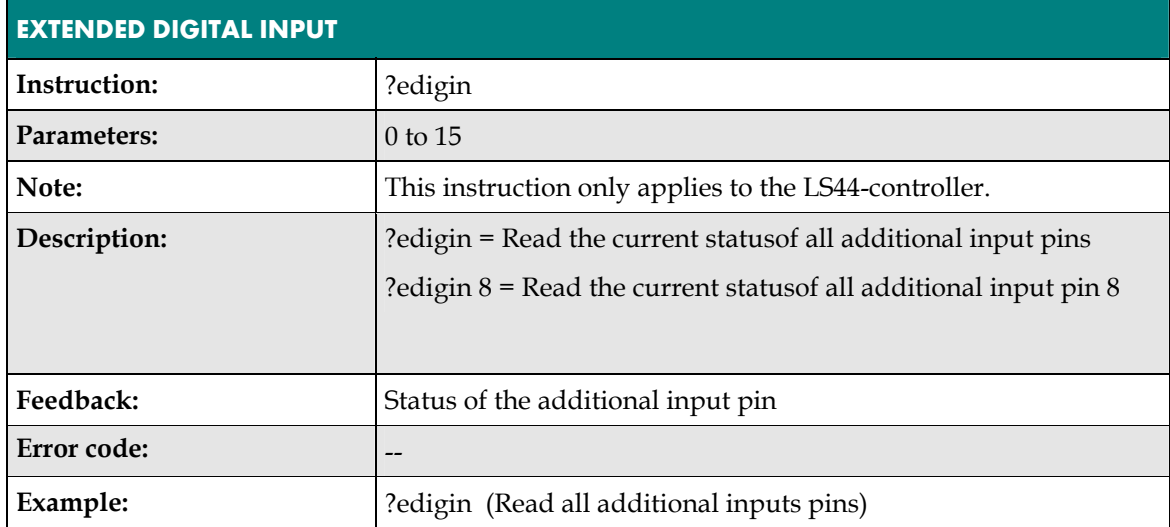

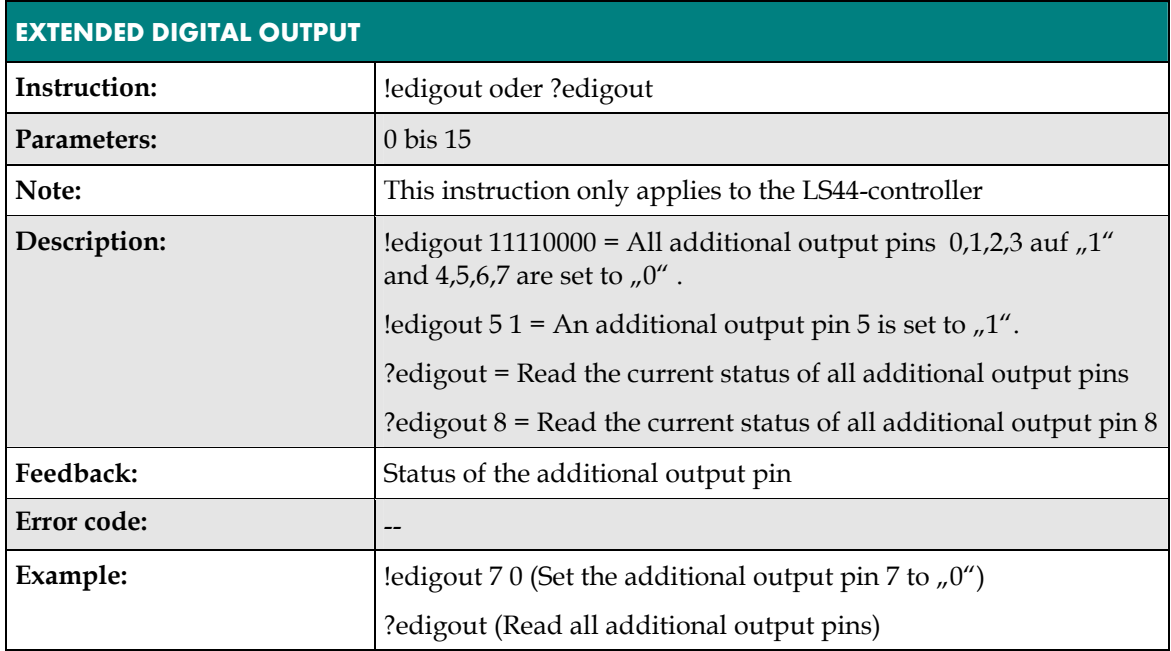

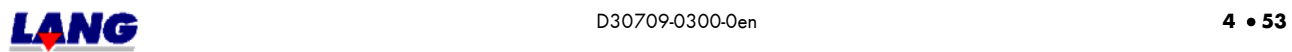
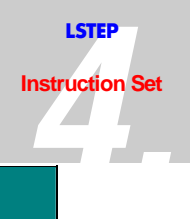

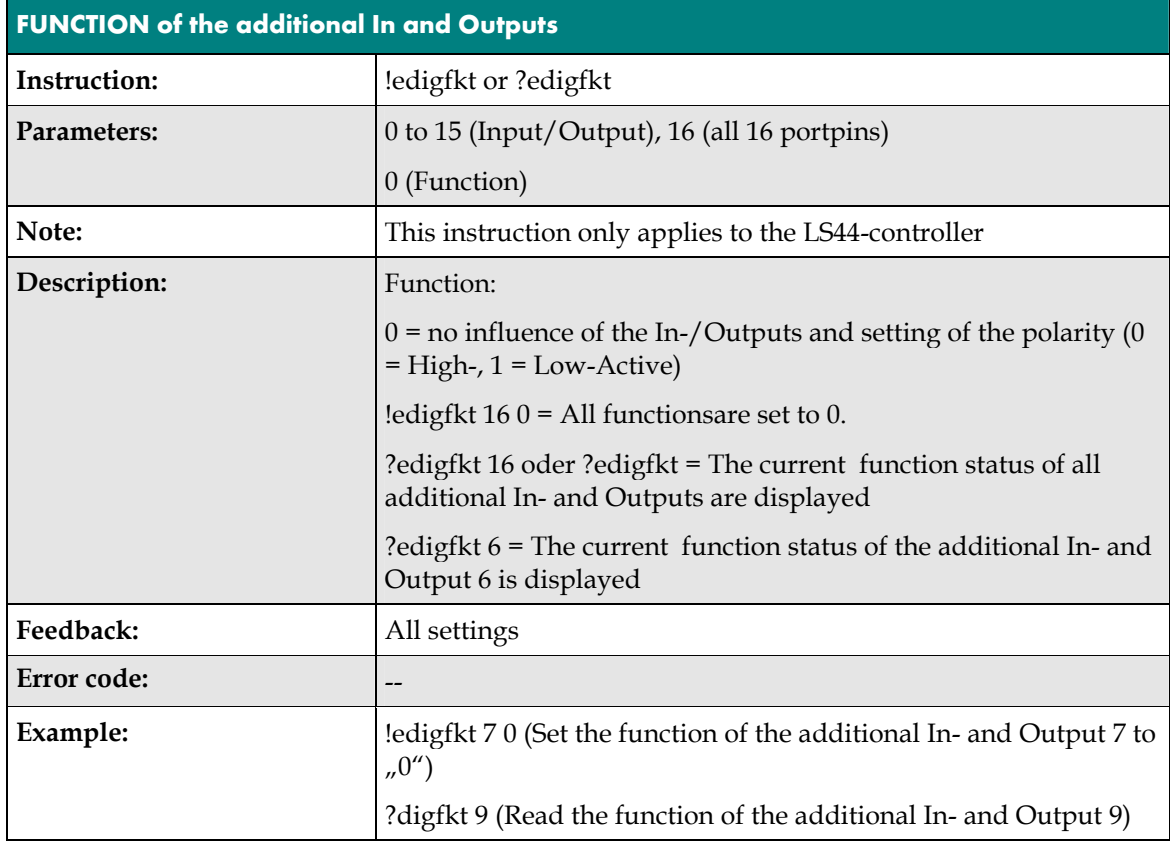

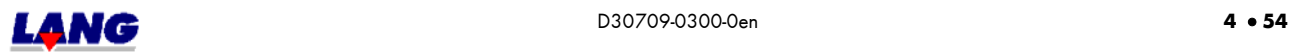

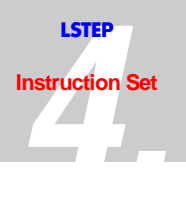

There are also two analog outputs on the module. The outputs are standardly designed for  $0...5V$ . Other output voltage ranges (e.g.  $+/-5V$ ,  $+/-10V$ ,  $0...10V$ , ...) are possible on request. The outputs can be loaded with +/- 5mA . The internal resistance is approx. 100 Ohm.

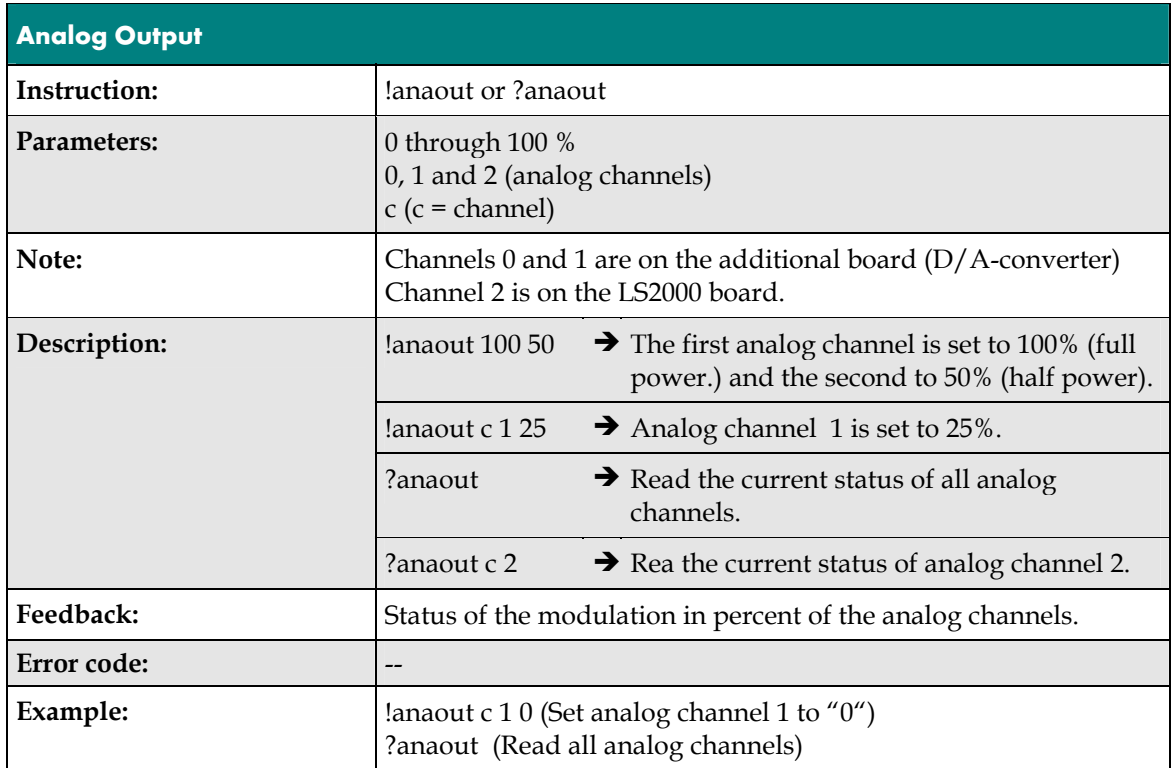

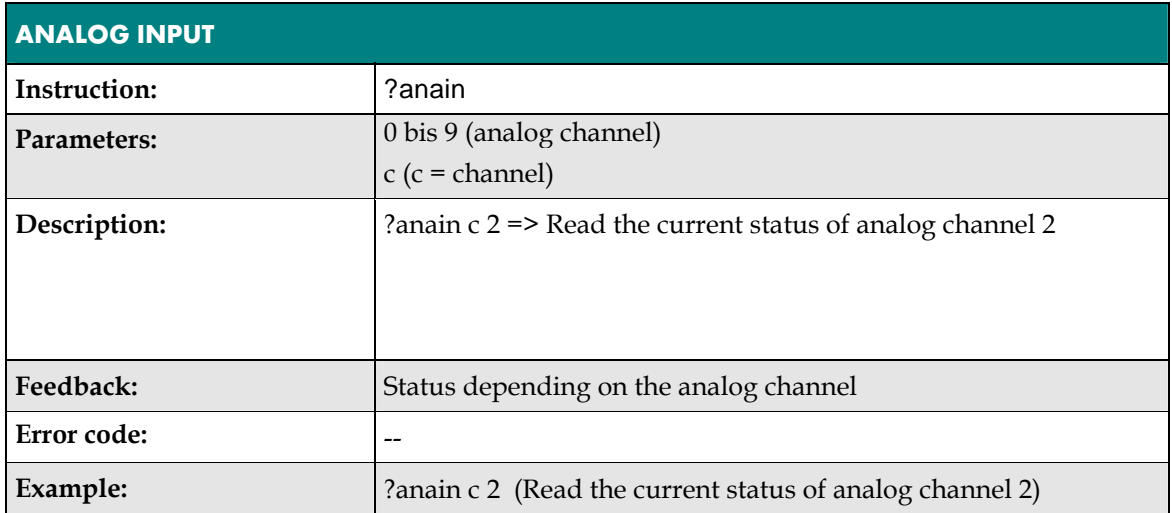

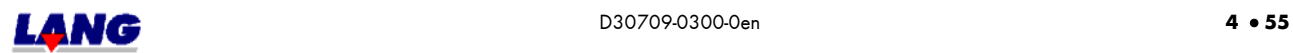

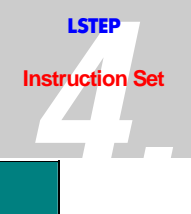

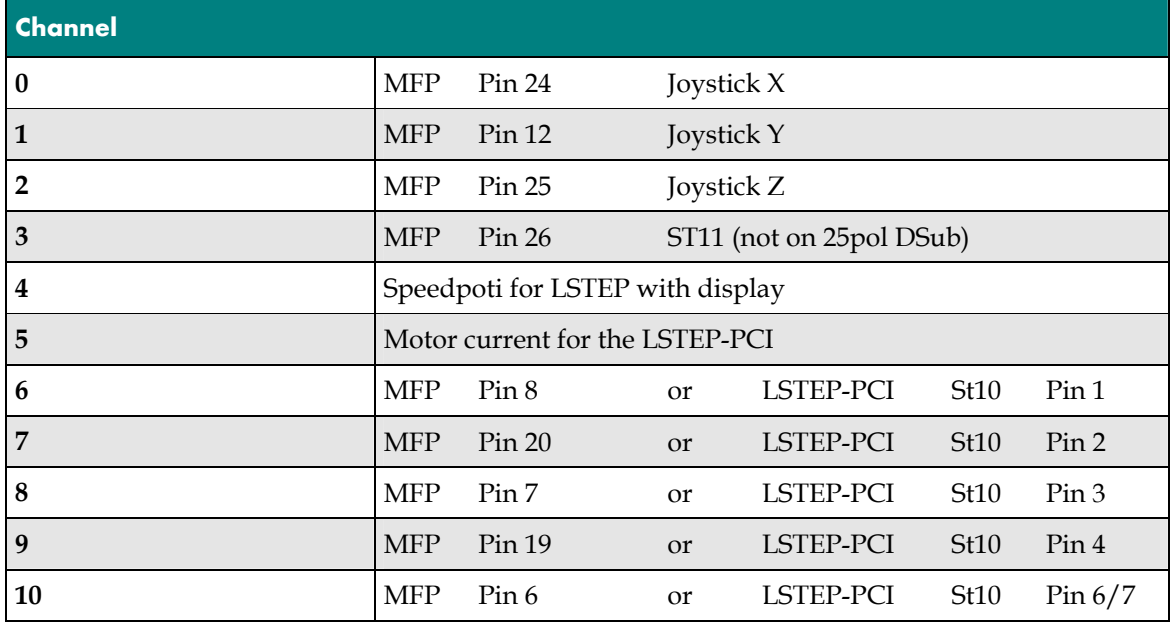

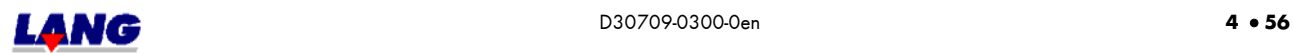

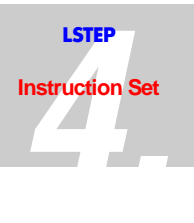

### **4.12 Interpretation Of Incremental Measuring Systems** (not for ECO-STEP)

Axes with and without encoders can be operated simultaneously on the controller. During the calibration operation, the controller checks whether encoders are connected, provided that they have been enabled via *encmask*. To instruction *?enc* can be used to see the results of these checks. The controller does not however distinguish between incorrectly connected encoders and missing encoders.

Also while calibration to reference mark, the axis drives in negative direction into the zeroproximity switch, does a inversion of direction and drives with the speed which was set via calrefspeed to the reference mark. If a system does not have a proximity switch (i.e. a turn axis) it moves directly to the reference mark, if all proximity switches were deactivated prior.

Staring firmware version, T03.19.06-2001" only the Sin.- Cos.- Signals need to be connected in there count direction towards motor count direction. An alignment towards the encoder reference mark is no necessary anymore.

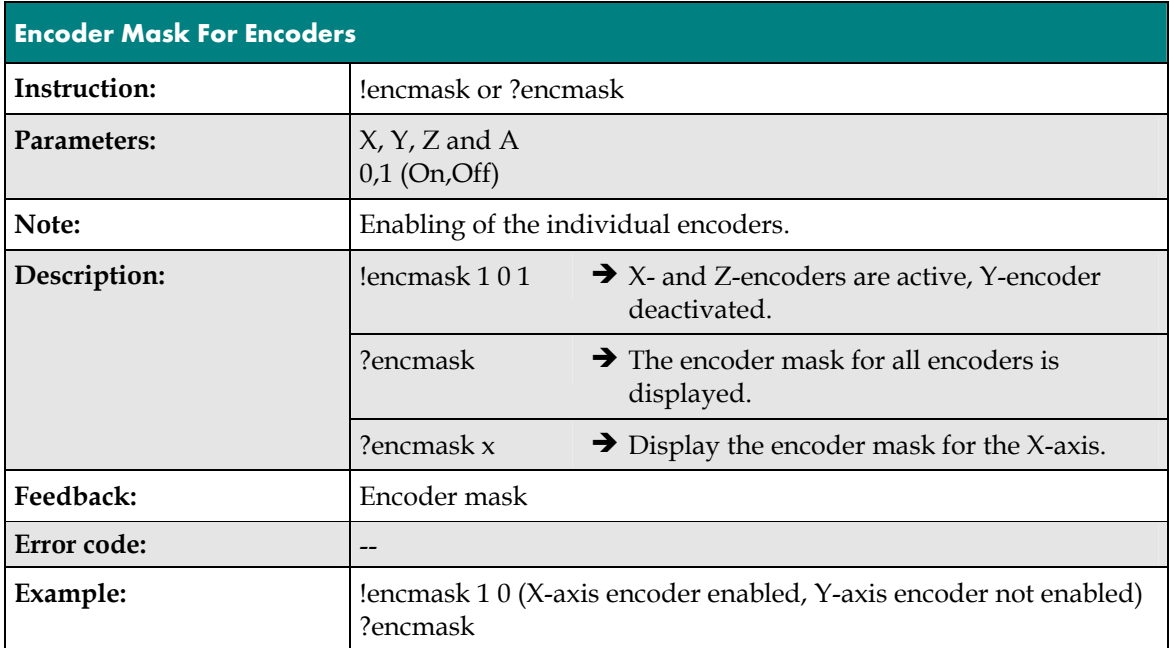

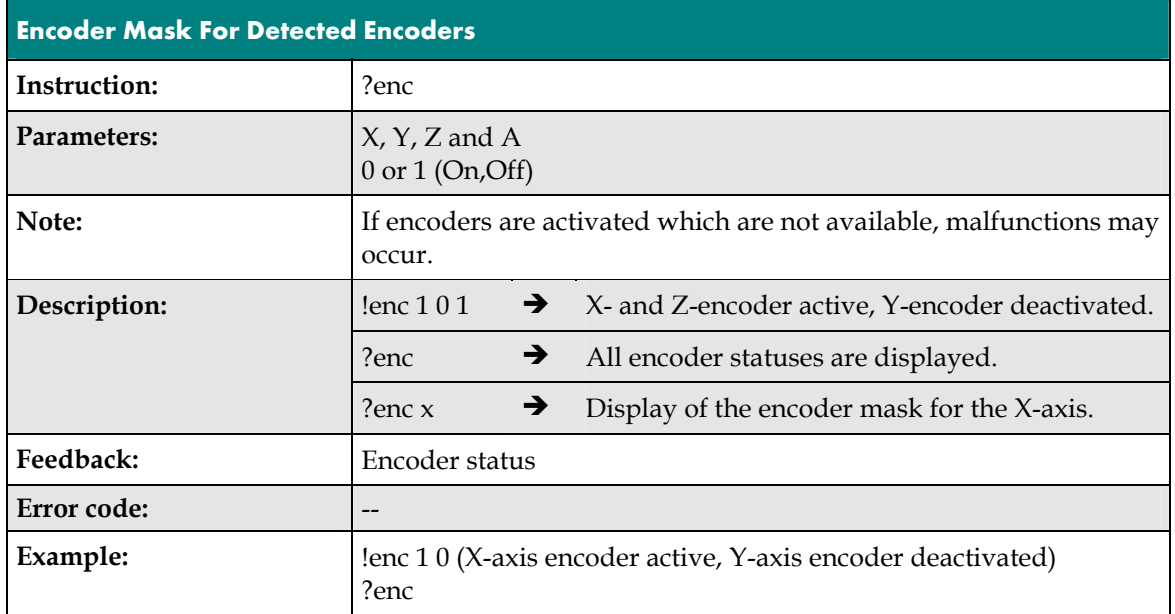

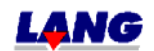

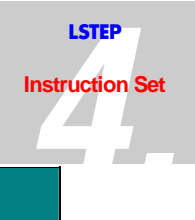

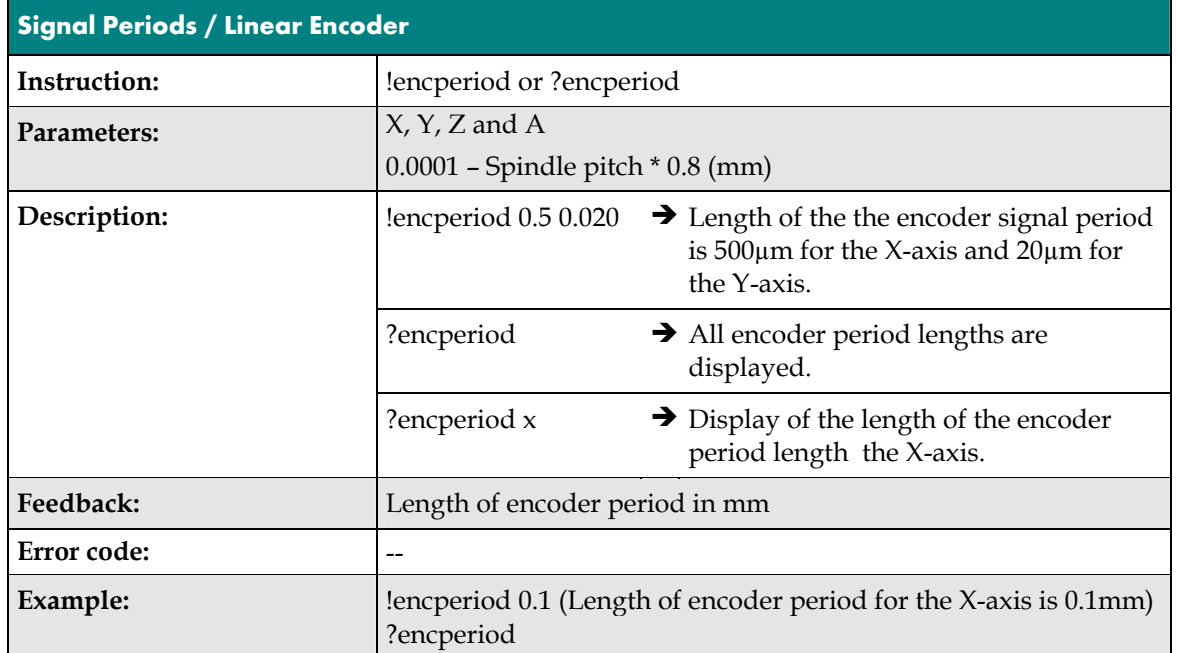

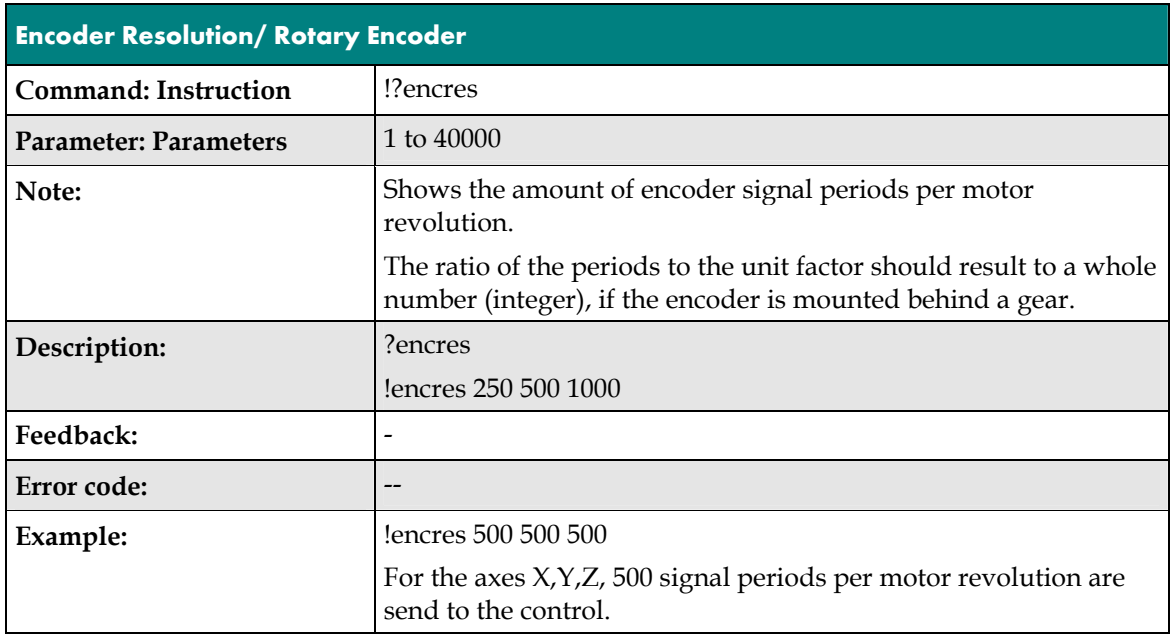

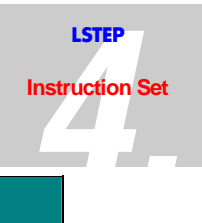

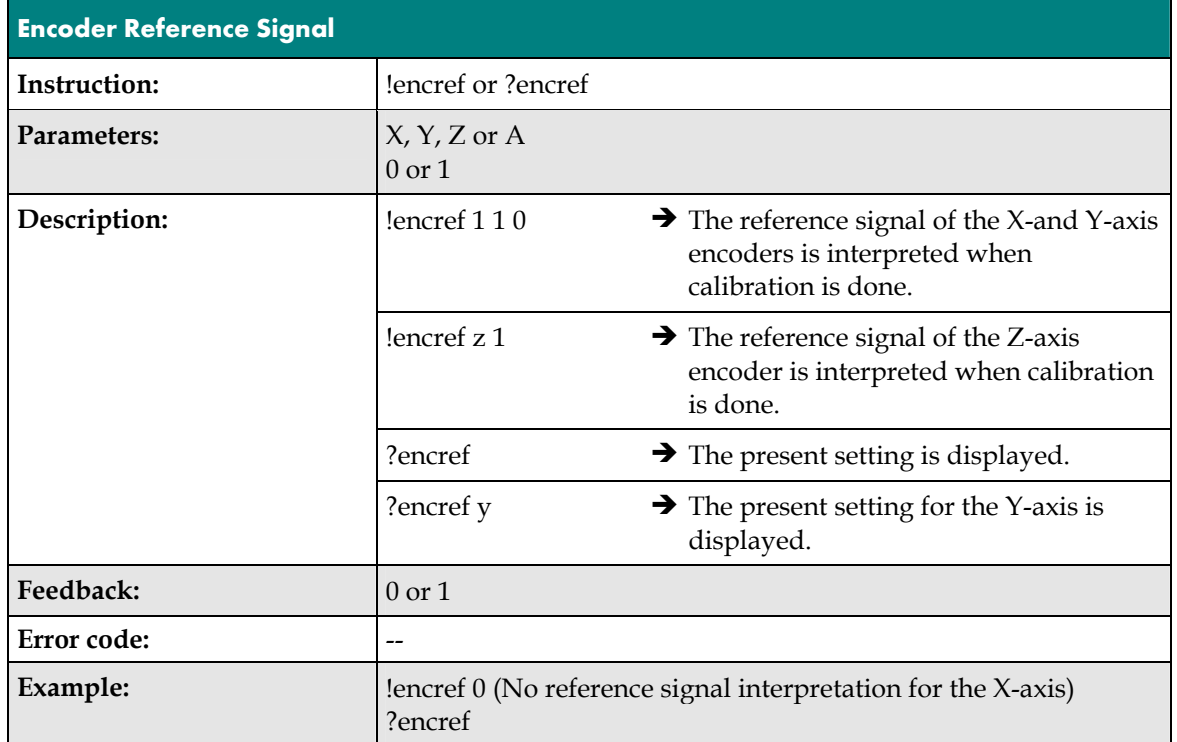

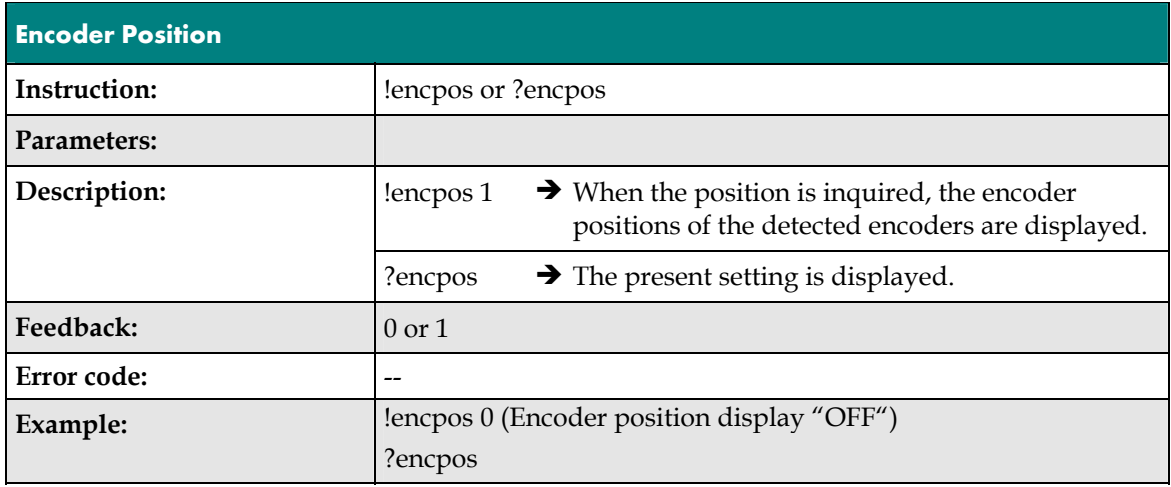

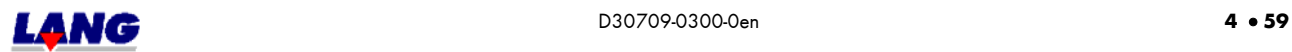

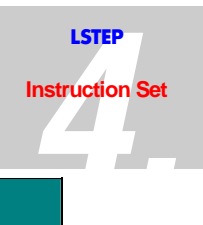

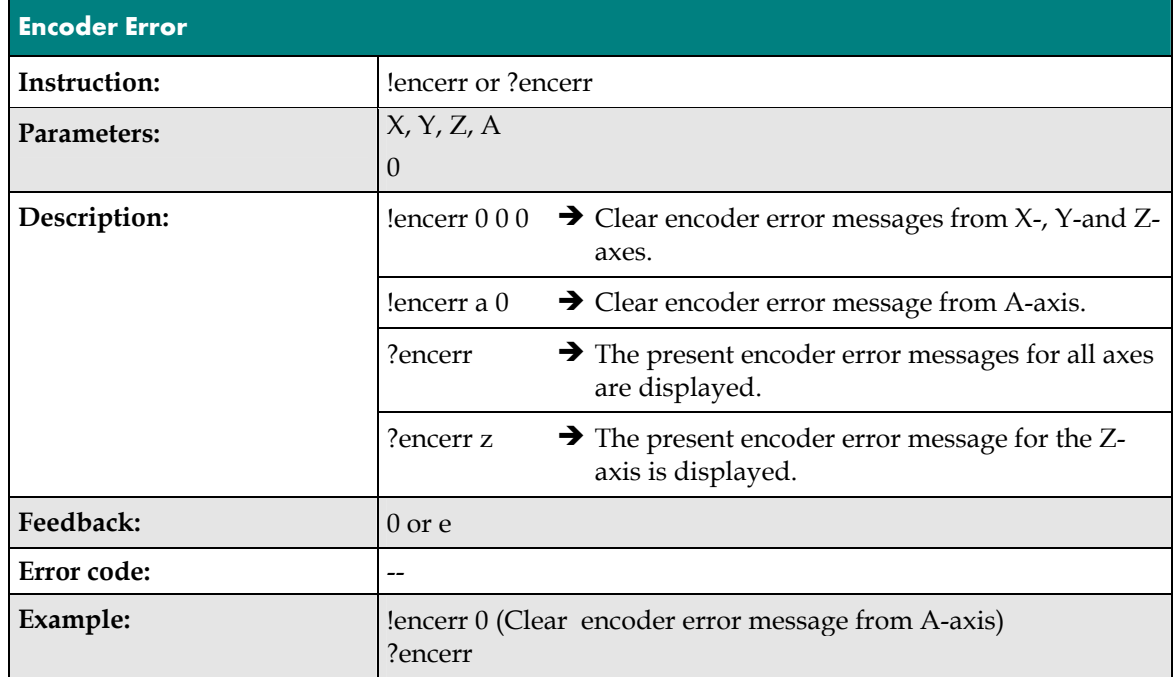

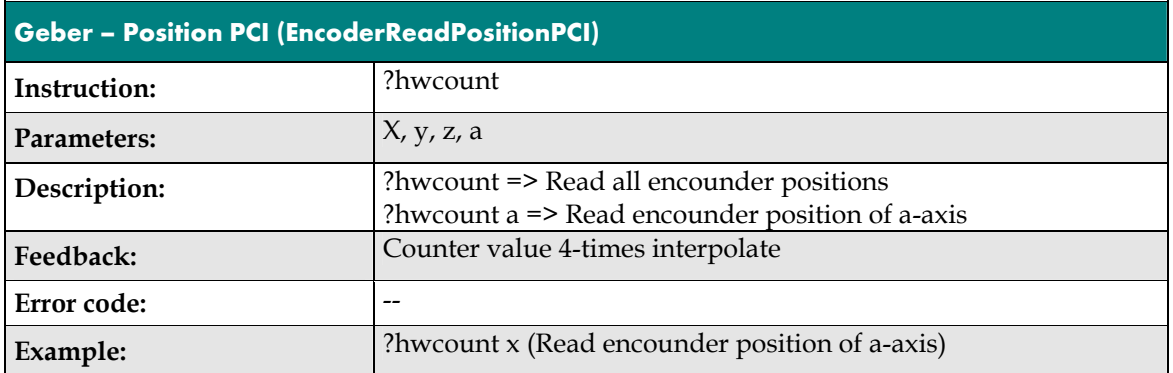

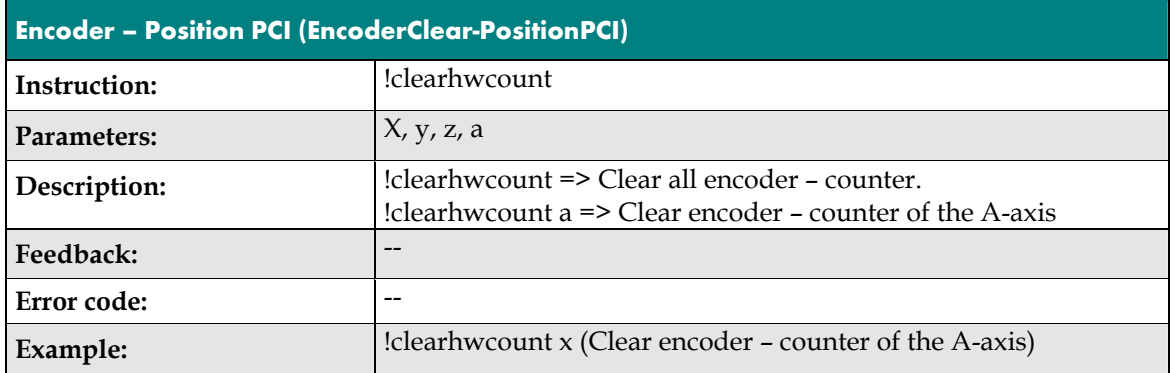

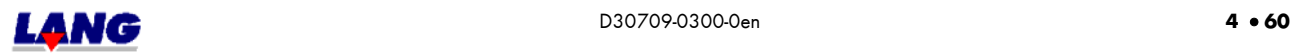

## **4.13 Controller Settings For LSTEP** (not for ECO-STEP)

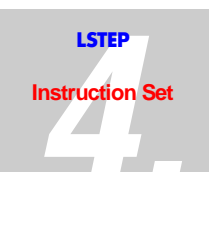

The control behaviour in closed loop operation can be influenced with the help of various parameters.

These parameters are:

- 1. Ctrc (Controller call)
- 2. Ctrs (Controller steps / capture range)
- 3. Ctrf (Controller factor)
- 4. Ctrd (Controller delay)
- 5. Ctrt (Controller monitoring / Timeout)

The values for **Ctrc, Ctrd** and **Ctrt** apply for all axes simultaneously. The values for **Ctrs** and **Ctrf** can be set individually for each axis.

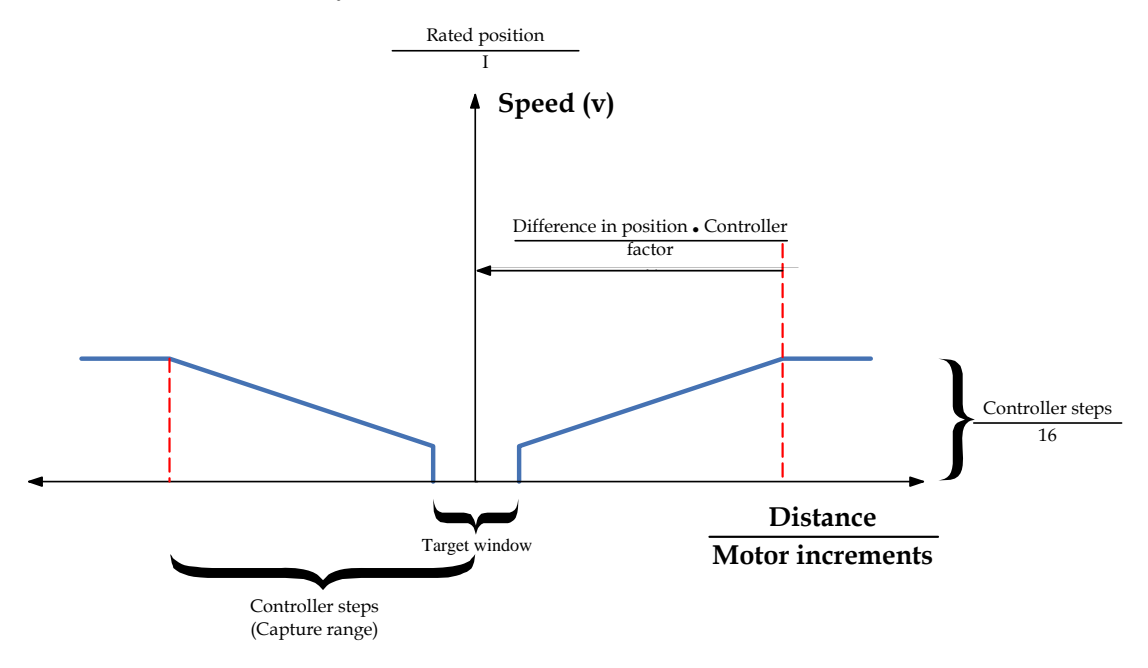

The difference in position is the deviation of the present actual position from the preset target position. If the actual position is outside of the preset capture range, the controller moves at constant speed (if is set "ctrm 0"). This is set with **Ctrs** Within the capture area, the speed of travel is adapted to the difference in position. This adaption can be influenced with the parameter **Ctrf**.

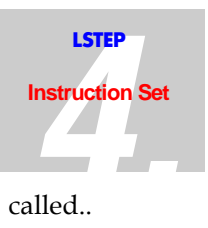

The parameters have the following meanings:

- Ctrc The value in *Ctrc* specifies the sampling time with which the controller is called.. Generally speaking, attenuation is increased as the sampling time increases.
- Ctrs The contents of *Ctrs* corresponds to a distance depending on the dimension, which specifies the capture range for the axis in question.

**Example:** Ctrs = 500, Dimension =  $1 \rightarrow 500 \cdot 1 \text{um} = 500 \text{um}$ )

If the difference in position is greater than *Ctrs,* the target position is approached at a constant speed.

- Ctrf Within the capture range, the difference in position is manipulated individually for each axis by a mathematical function. The control factor determines to what degree the respective difference in position acts on the speed at which the target position is approached.
- Ctrd *Ctrd* specifies how long the specified axes are not allowed to leave the target window, in order for the "position reached" signal to be transmitted.
- Ctrt The controller timeout limits the time available to the controller to balance out any difference in position.

#### **Example (ctrs):**

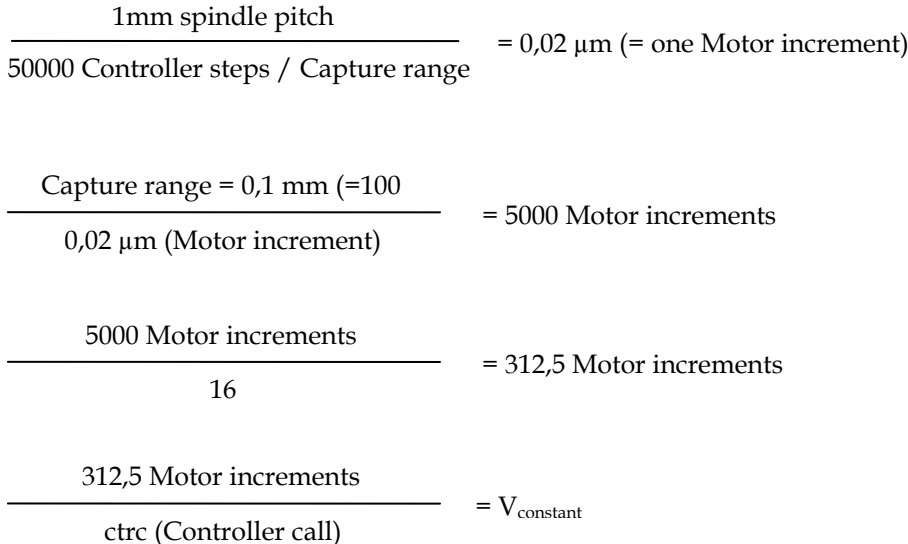

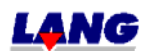

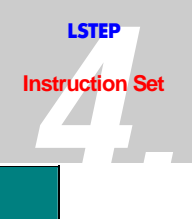

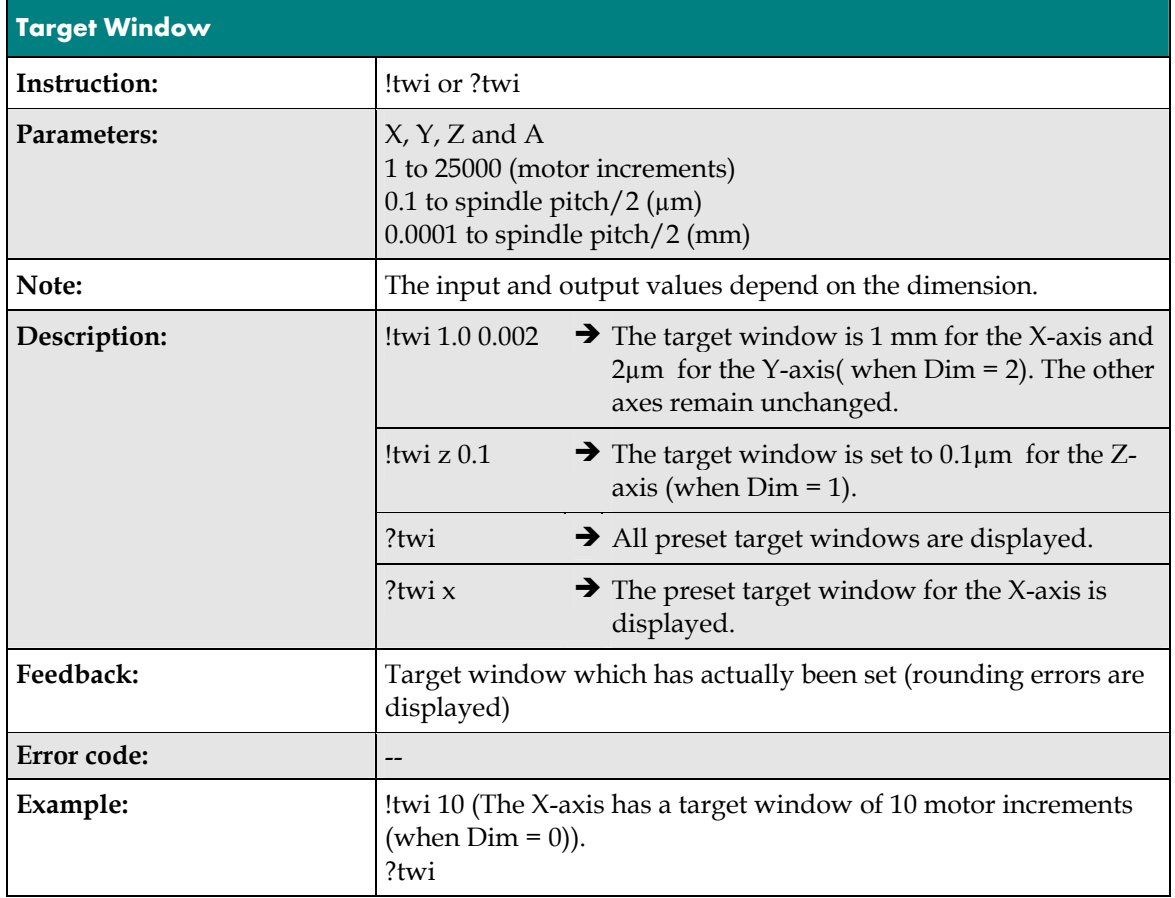

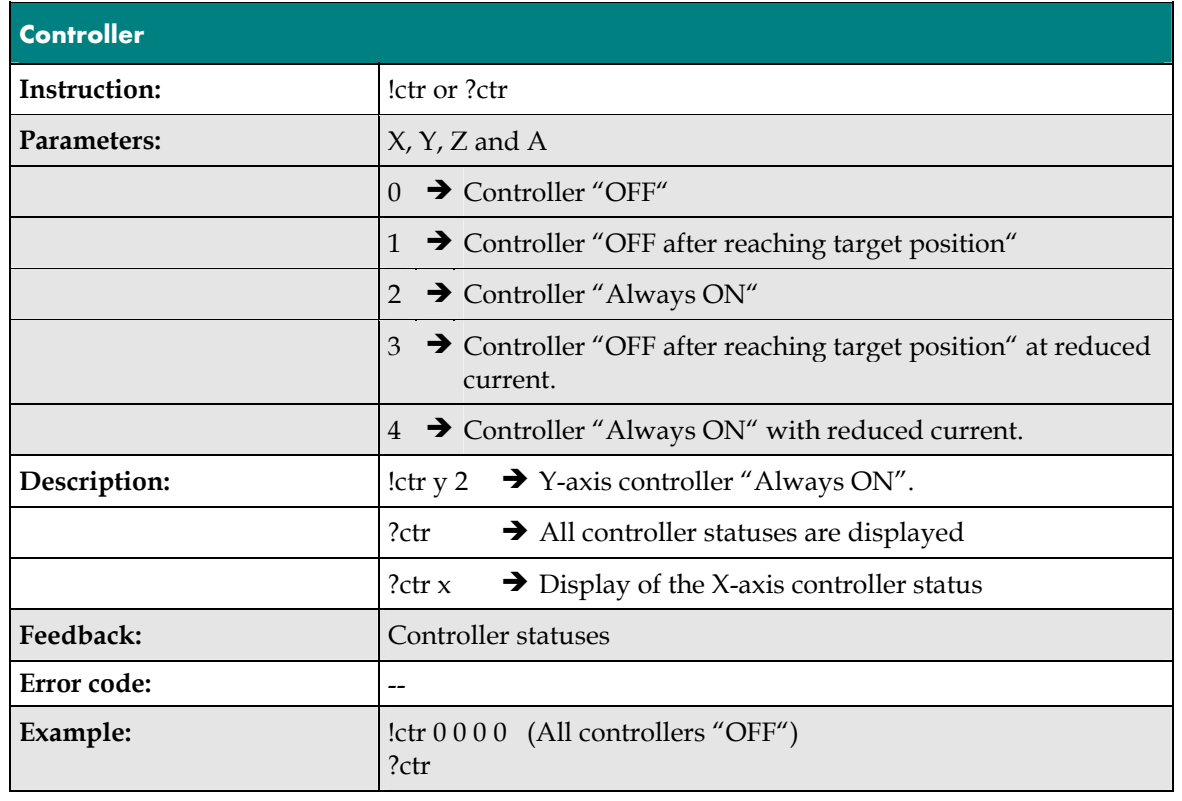

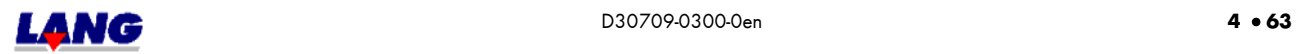

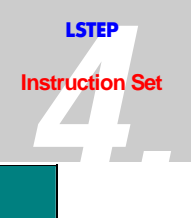

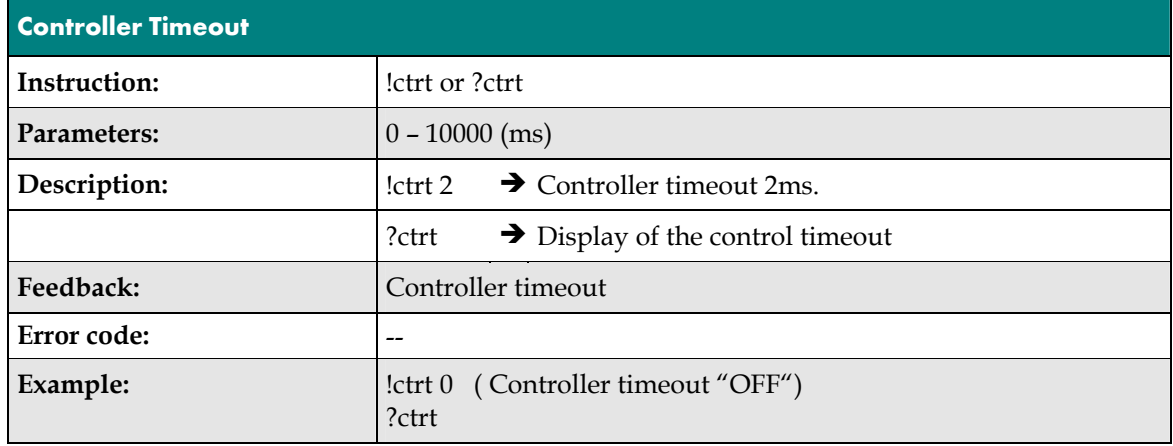

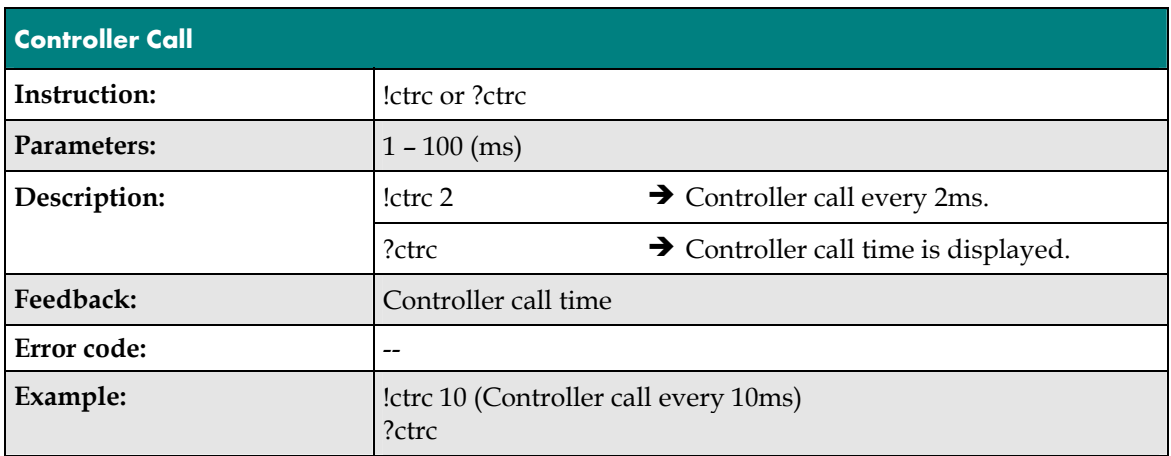

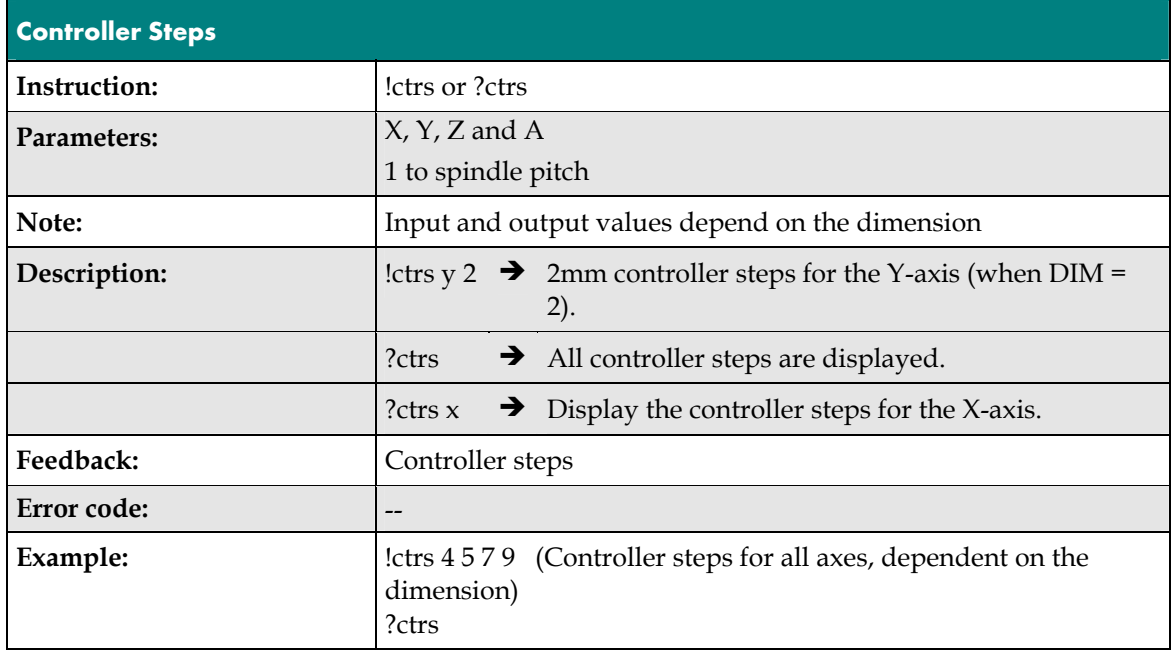

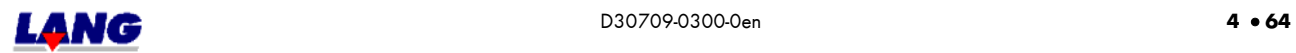

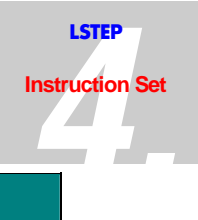

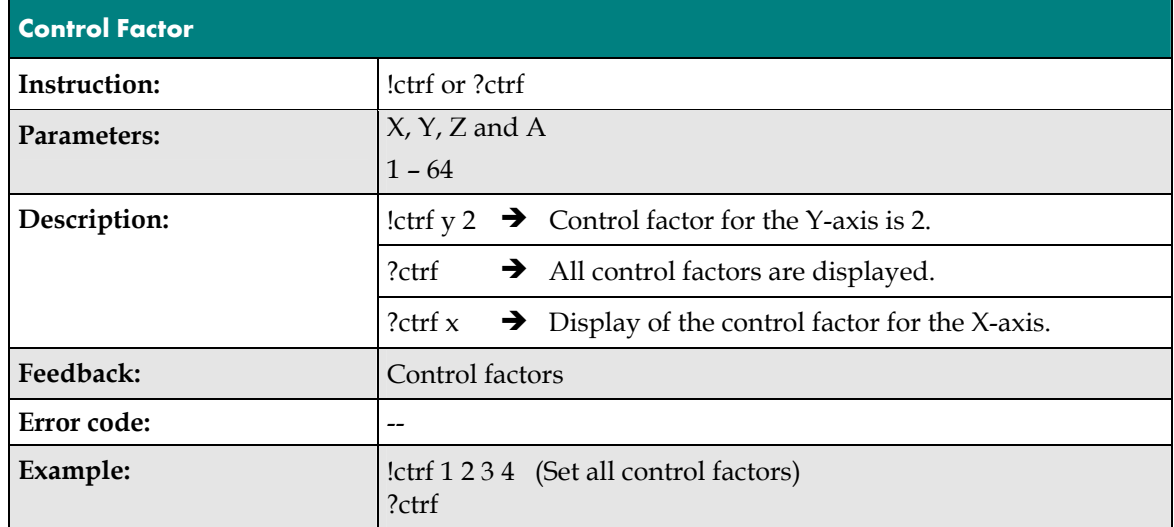

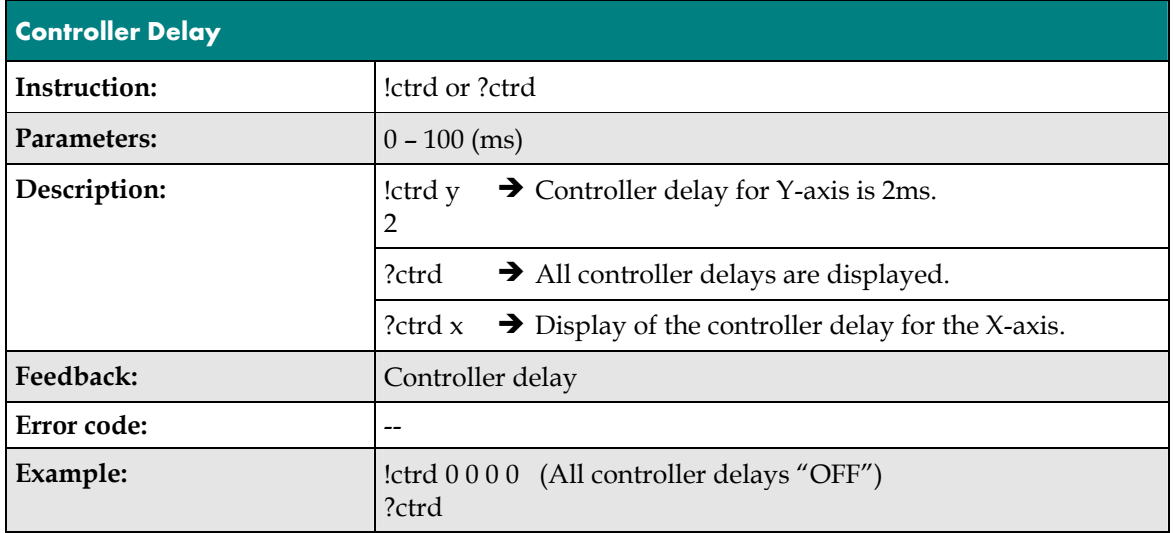

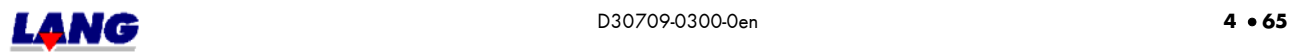

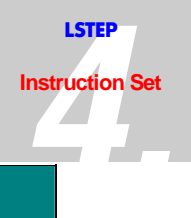

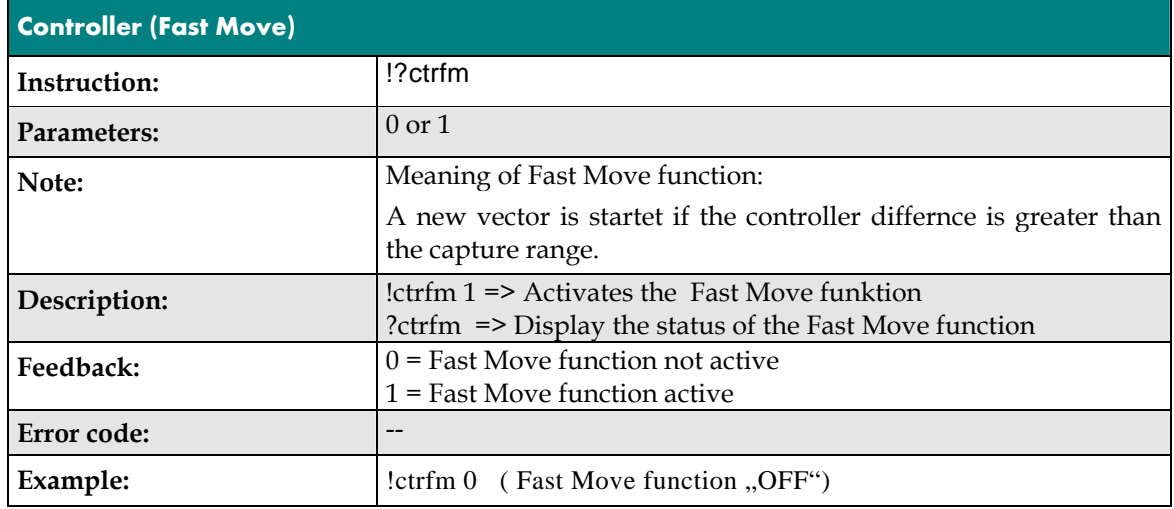

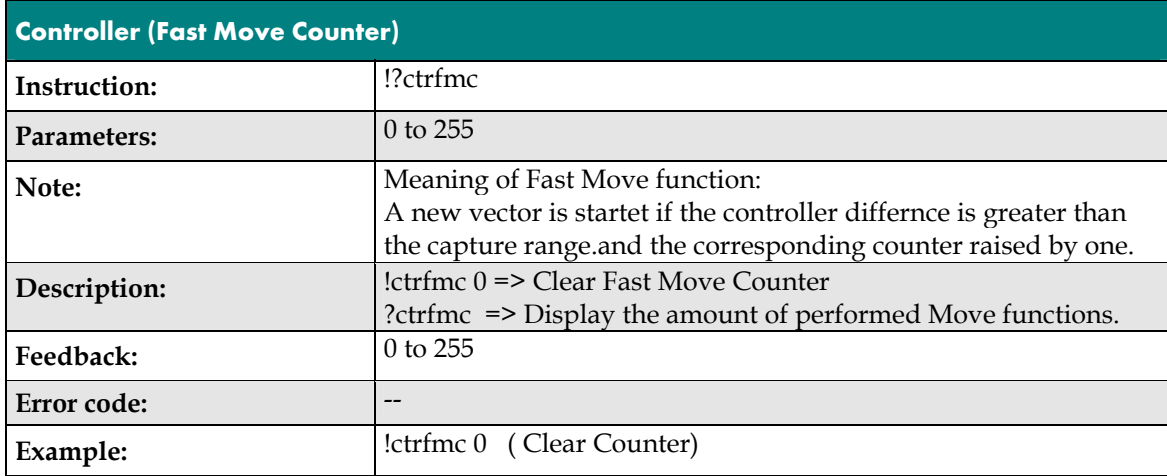

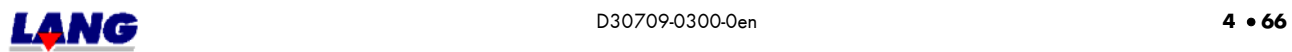

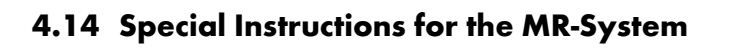

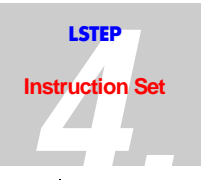

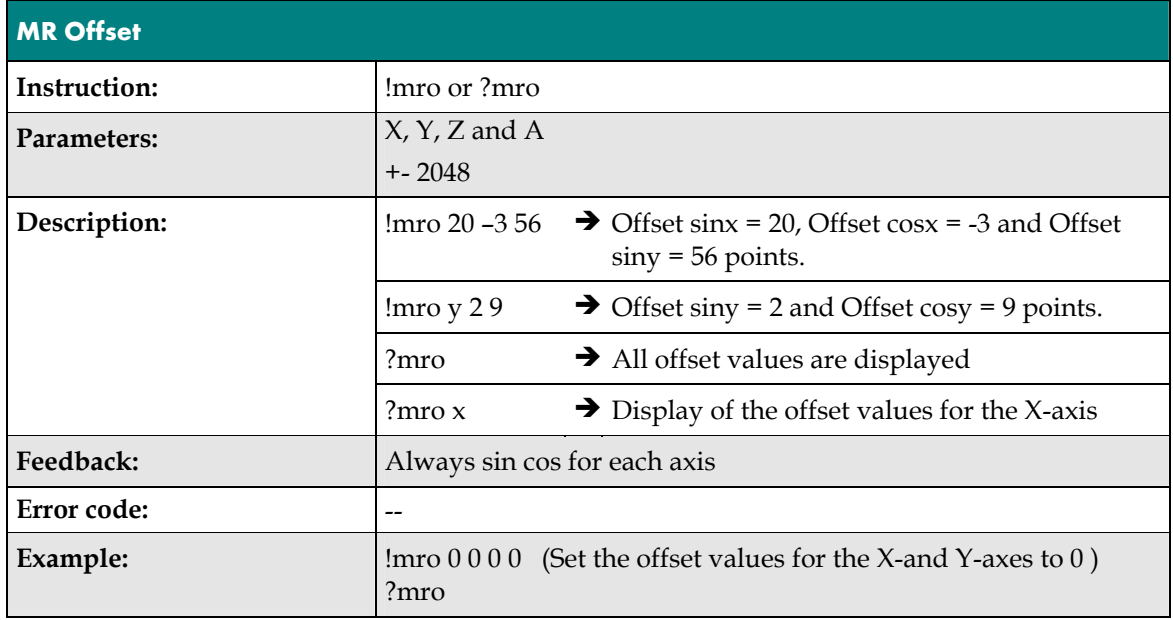

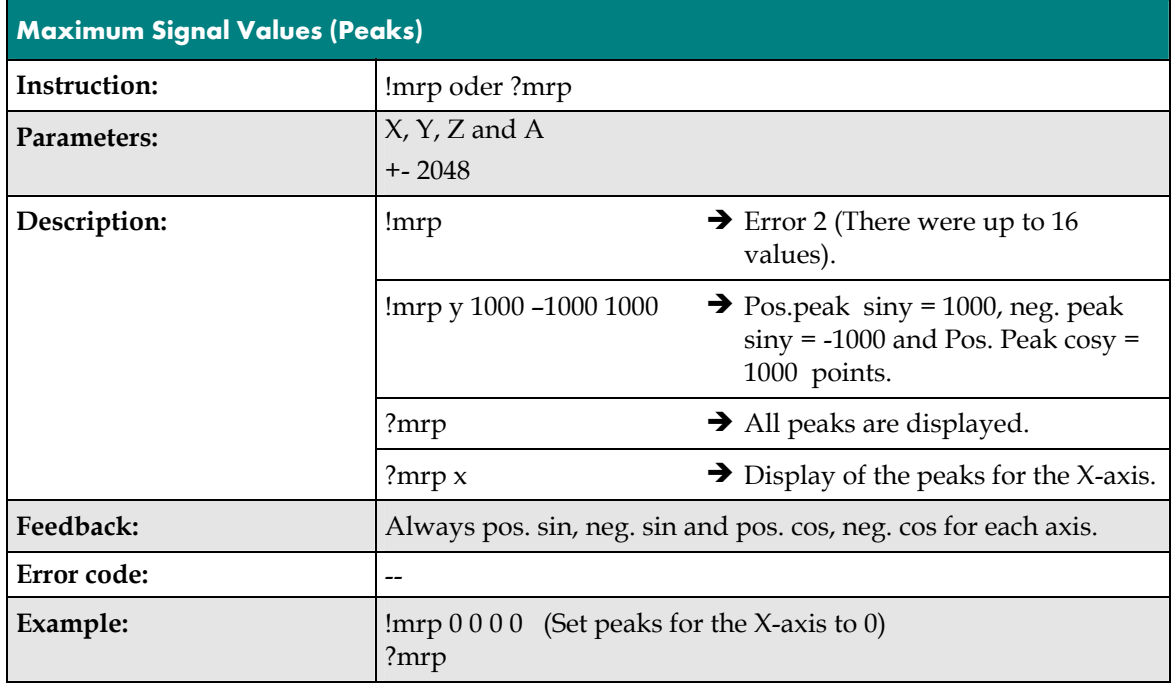

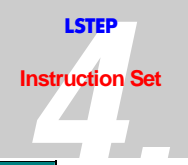

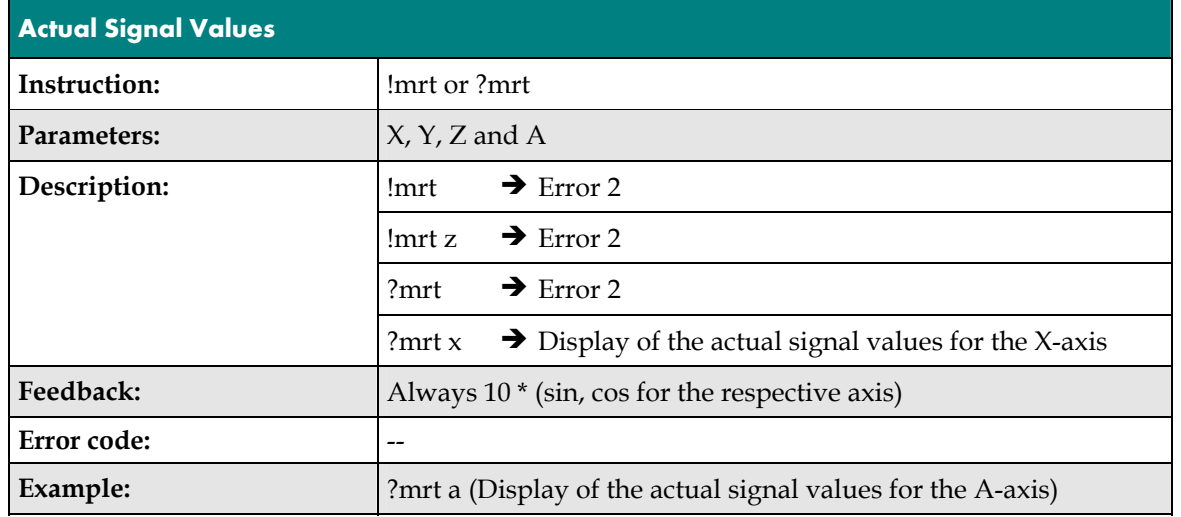

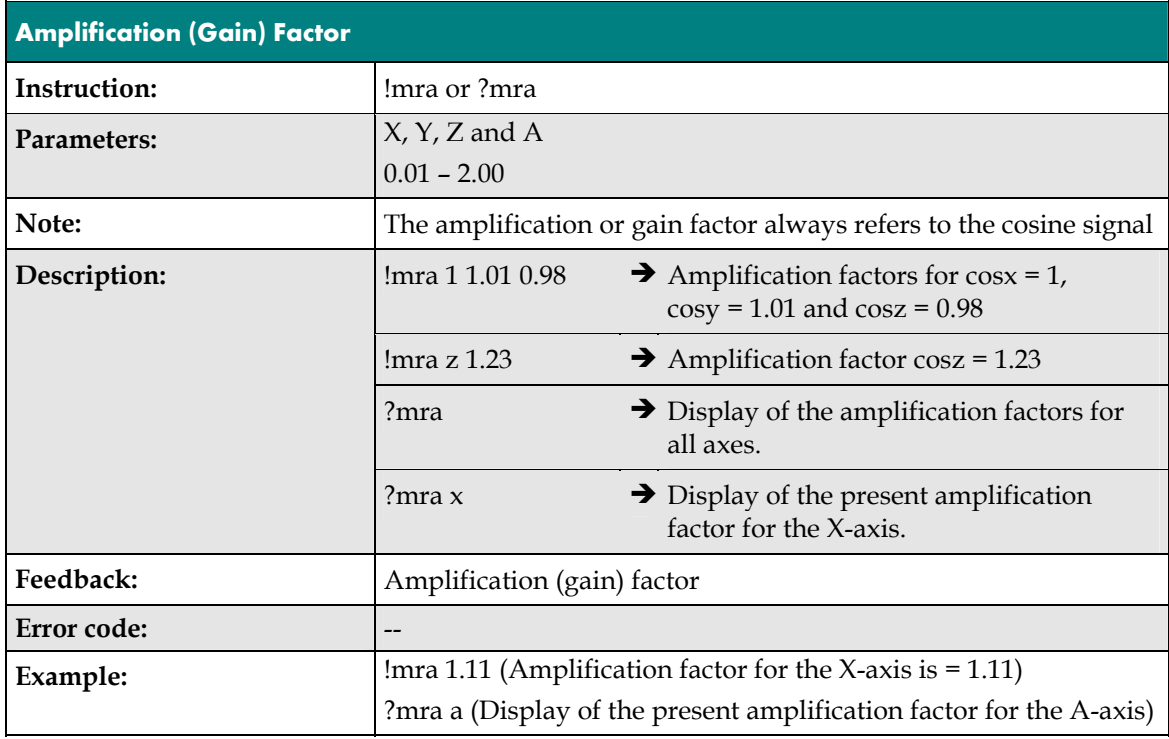

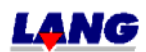

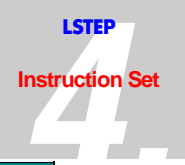

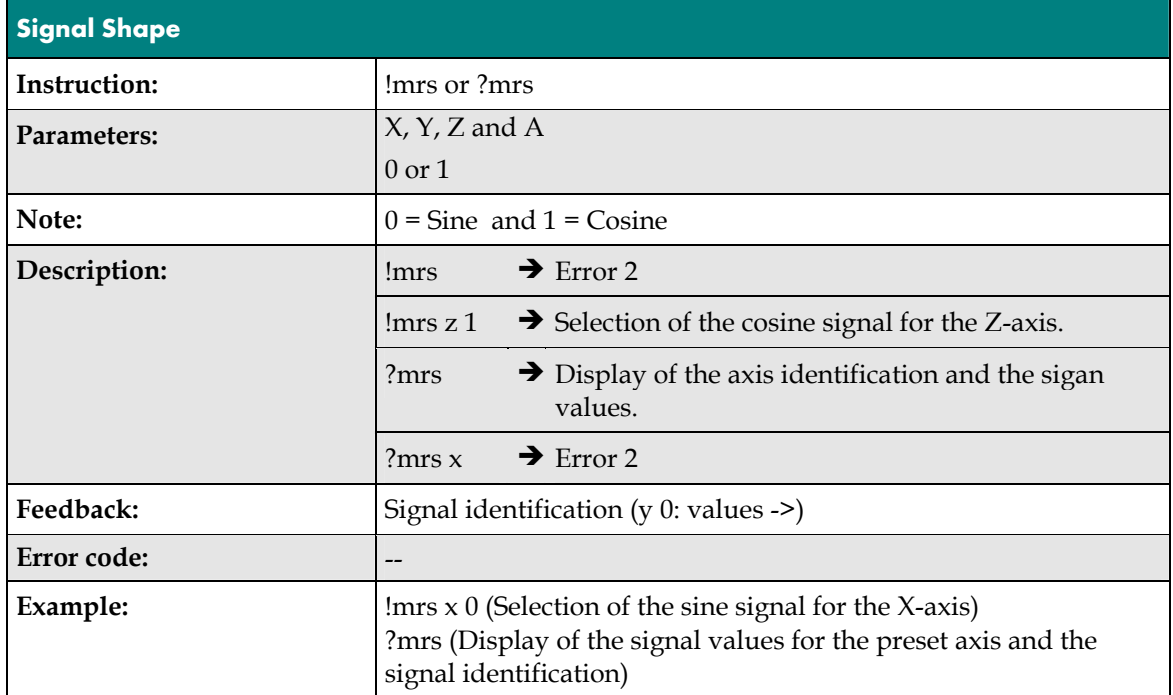

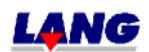

## **4.15 Interpretation Of Clock Pulse And Direction Of Rotation**

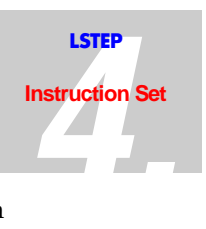

#### **Specifications**(not for ECO-STEP)

Instead of using vector instructions or the joystick, the axes can be moved back and forth with clock pulse signals dependent on the direction of rotation signals, at option. This mode is also possible asynchronously to travel operations which have been initiated by means of travel instrucitons. The multi-funciton port MFP is available for this purpose.

**Note:** As described in Clock Pulse Forward/Back (internal control) , the same function can be transmitted via the serial interface.

#### **4.15.1 Range Of Travel Monitoring**

In TVR mode, it is also checked that the permissible travel limits are not exceeded. The travel limits may thereby have been determined using the combination *'Calibrate'* and '*Measure Stroke'*. Another way is to set the travel limits with a command (instruction). If the controller determines that the accumulated metering pulses would cause a travel limit to be exceeded, all further movement of the axis in that direction is inhibited. Travelling is however still possible in the opposite direction. No notification is given to the PC.

**Note:** The applications (user-written) program is responsible for ensuring that the maximum Start /Stop frequencies of the drive are not exceeded and that the respective axis is not overloaded acceleration-wise.

#### **4.15.2 Temporal Marginal Conditions For the Signals**

The temporal sequence of the flanks of the clock pulse and direction of rotation signals of an axis is subject to the following marginal conditions

- The next clock pulse may be applied  $T_{min}$  after every change in polarity of the direction of rotation signal at the earliest.
- The clock pluses must have been completed  $T_{\min}$  prior to every change in polarity of the direction signal at the latest
- $T_{\text{min}}$  is presently 50 $\mu$ s.
- The maximum clock pulse frequency must not exceed  $f_{\text{max}} = 833 \text{ kHz}$ , whereby the minimum times  $T_{low}$  = 600ns and  $T_{high}$  = 600ns must be maintained.
- To protect the control inputs, input filters of 470Ω and 220pF are used. You must therefore ensure that the clock pulse source has an adequate driver power.

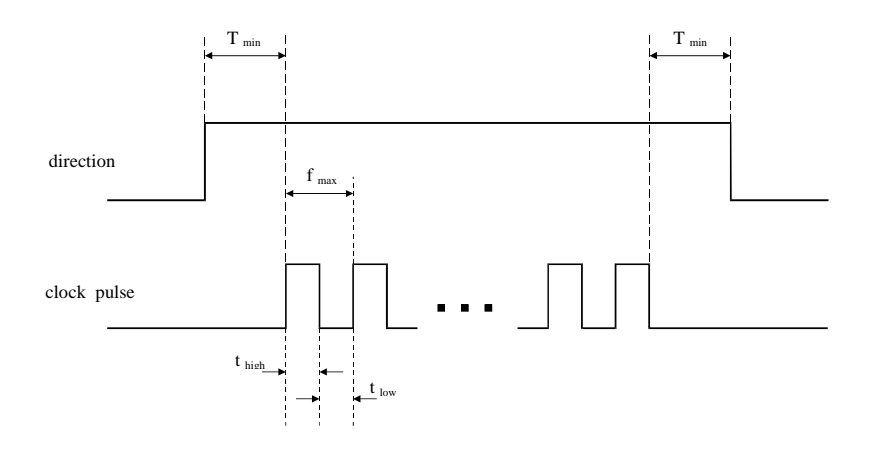

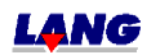

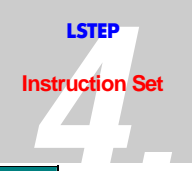

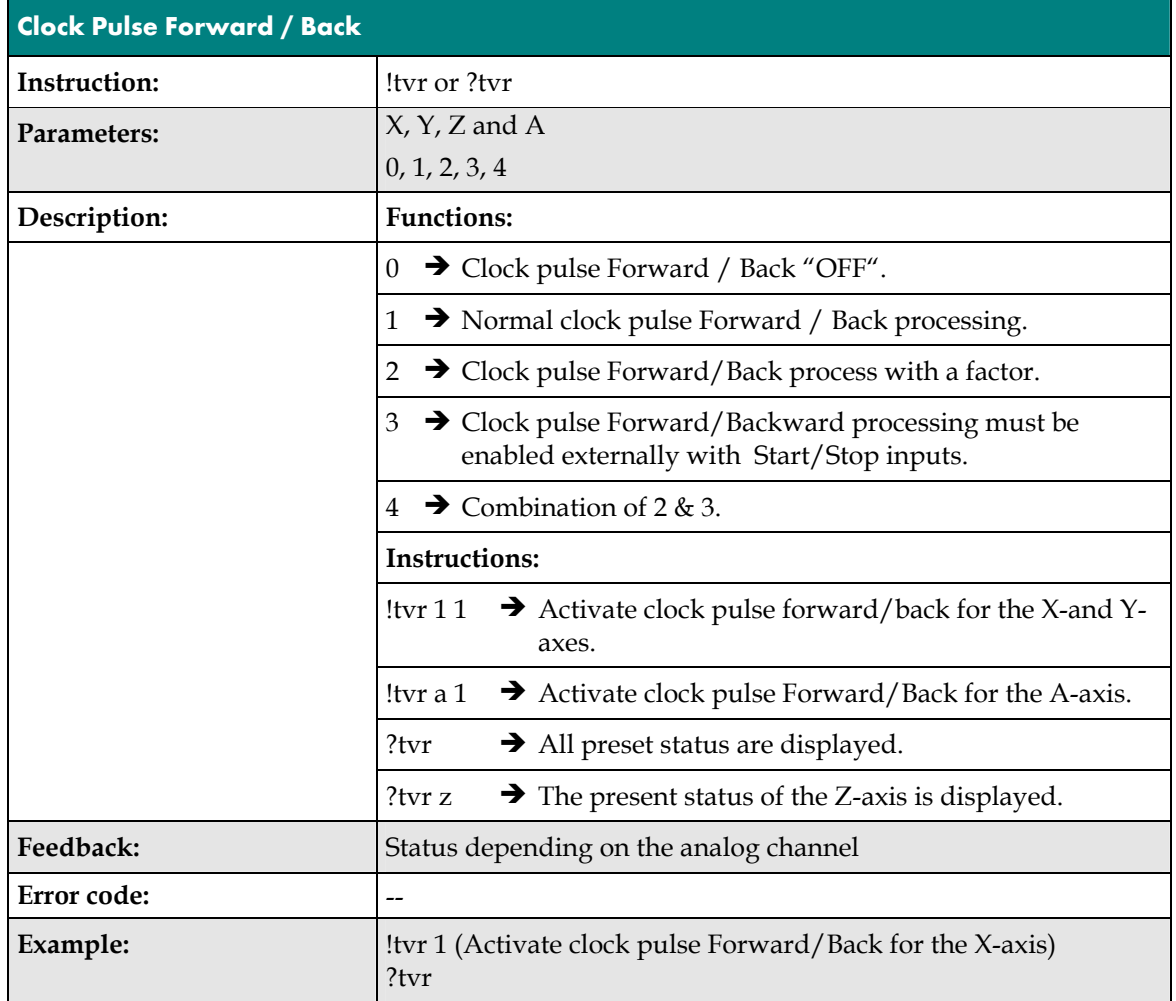

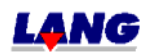

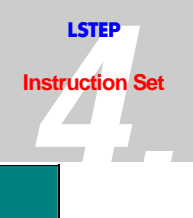

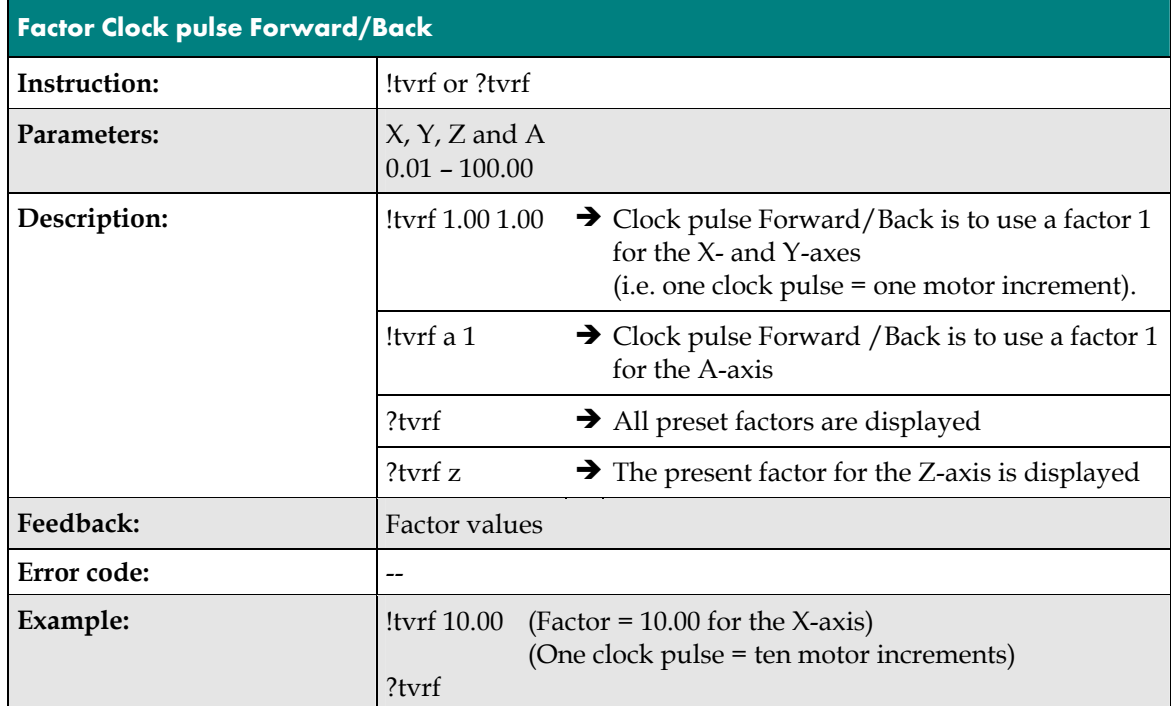

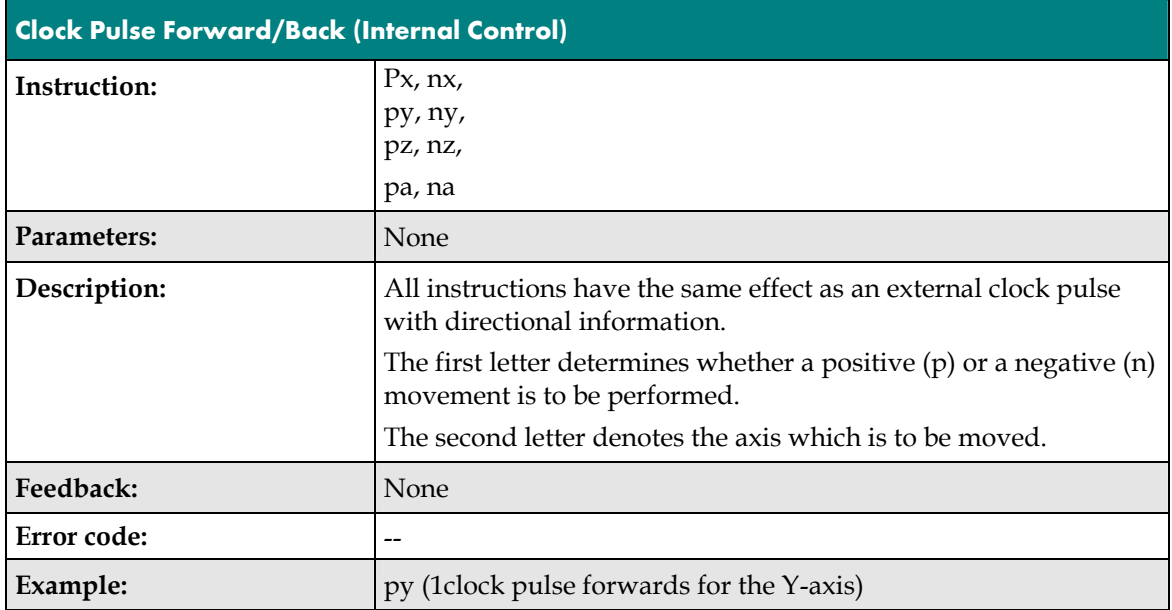

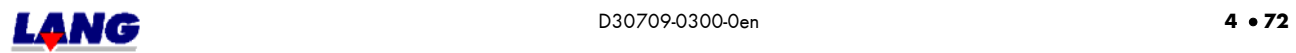

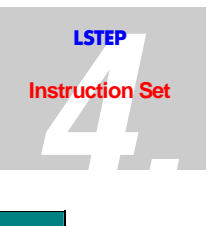

## **4.15.3 Clock pulse and Turning direction-Outputs for additional axes**

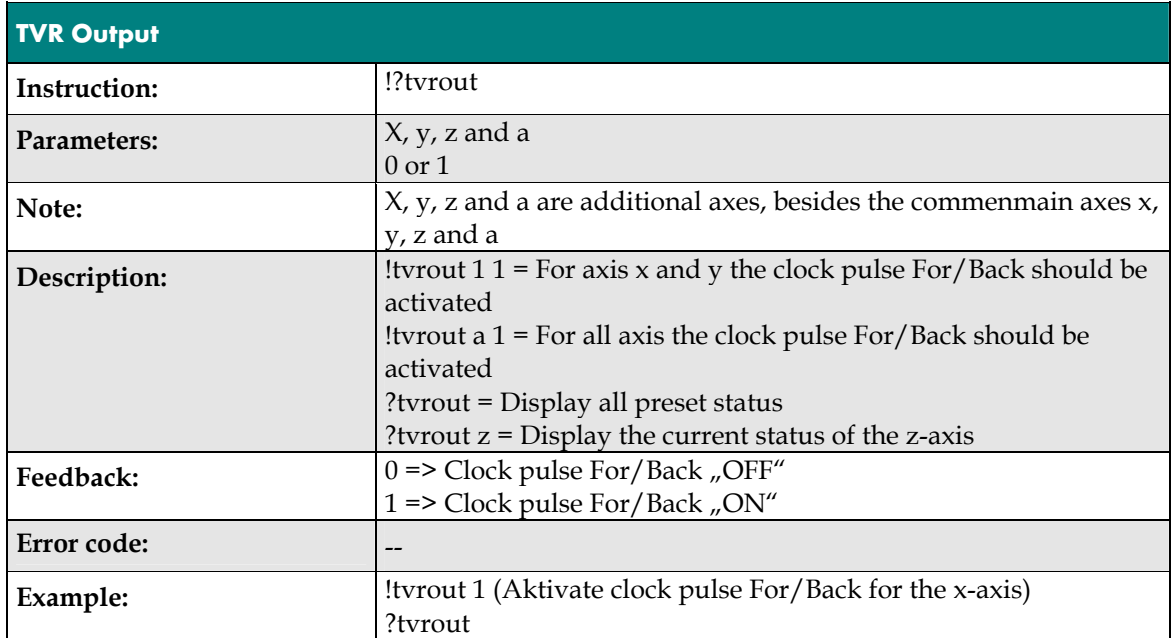

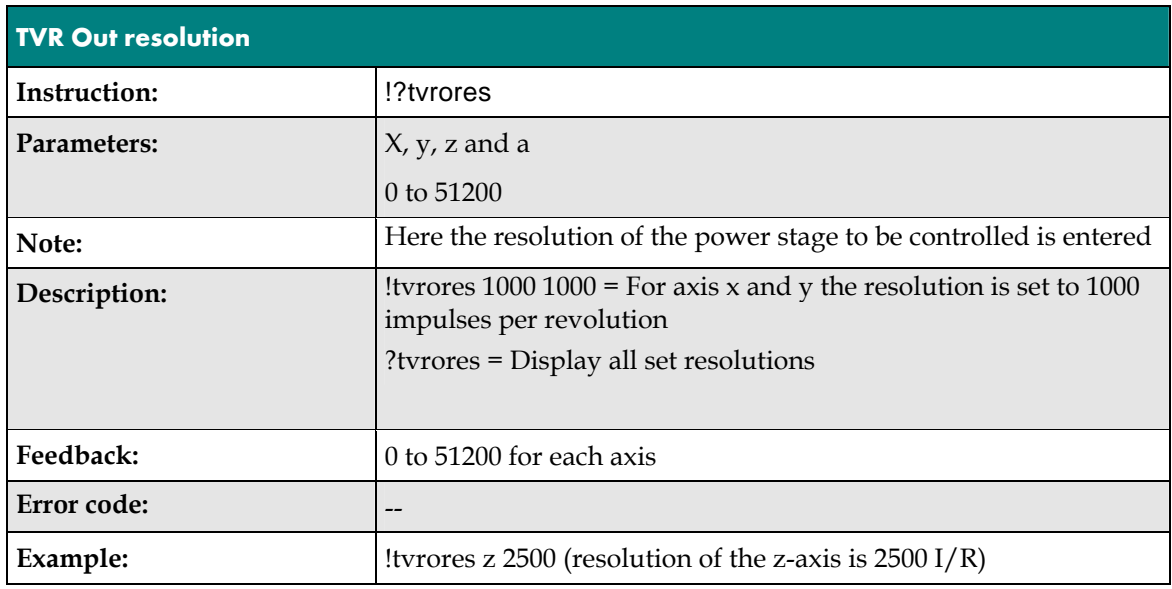

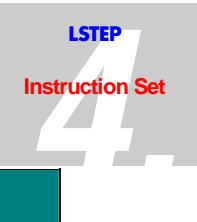

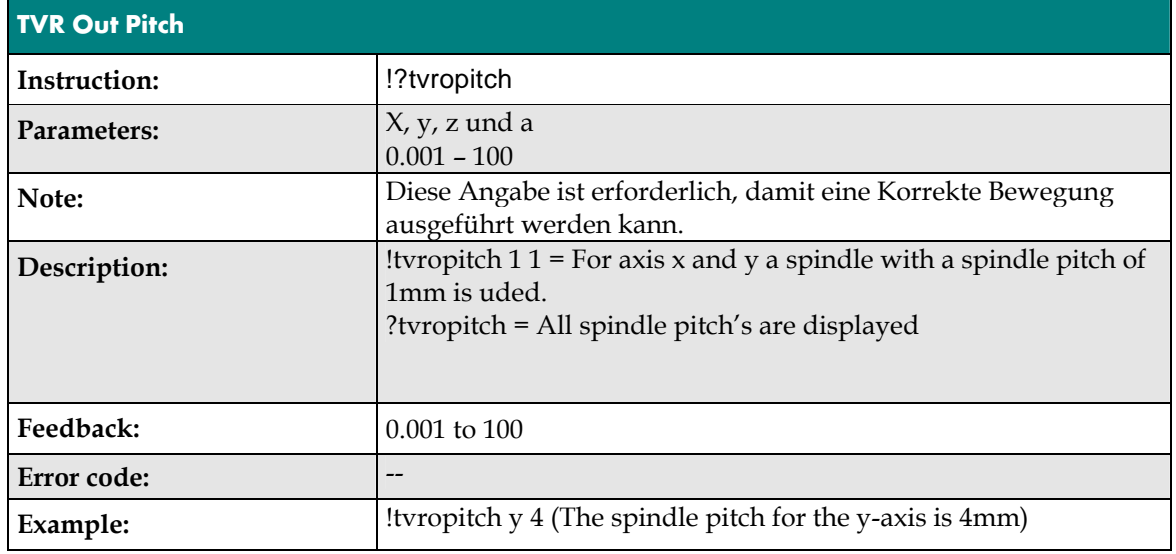

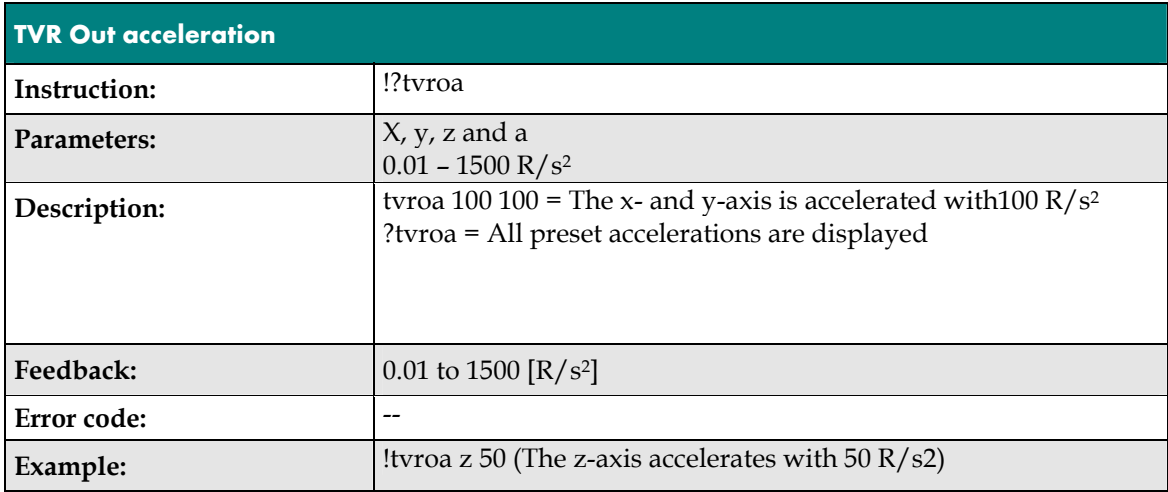

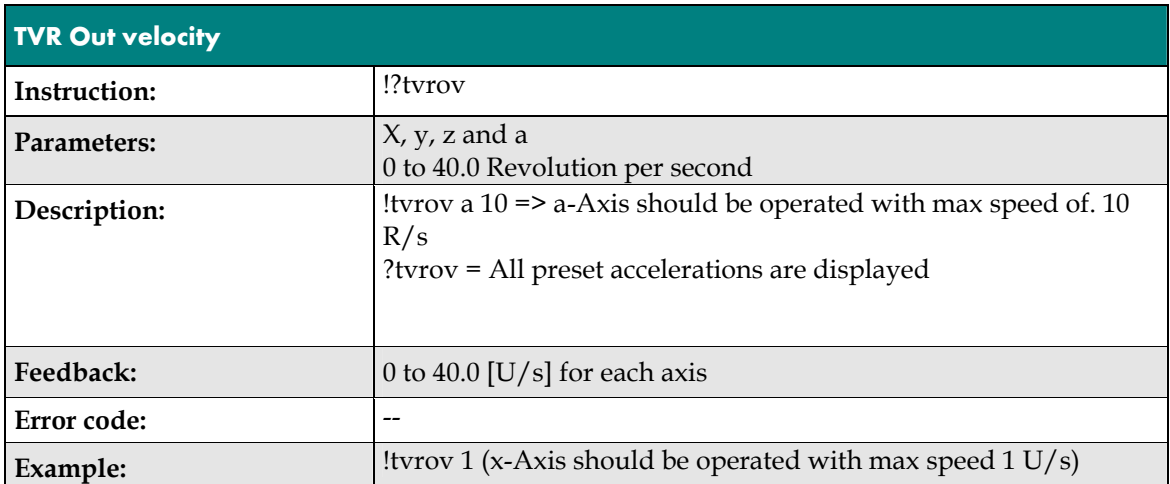

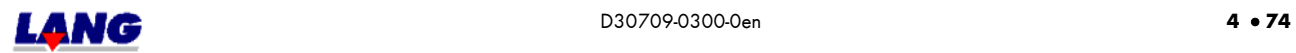

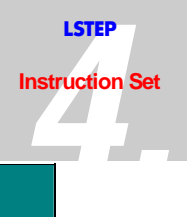

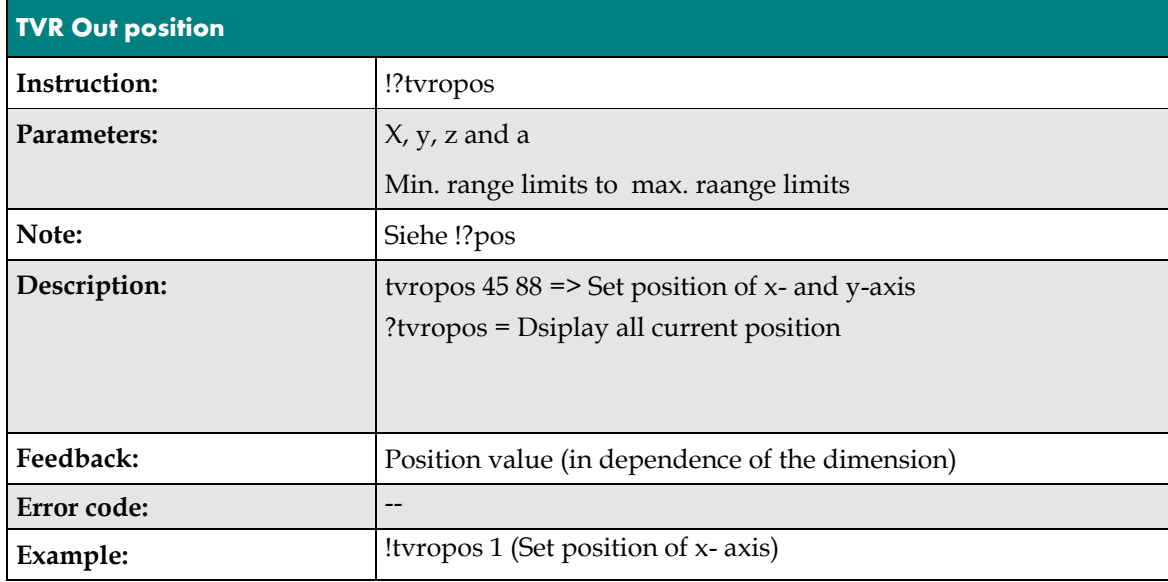

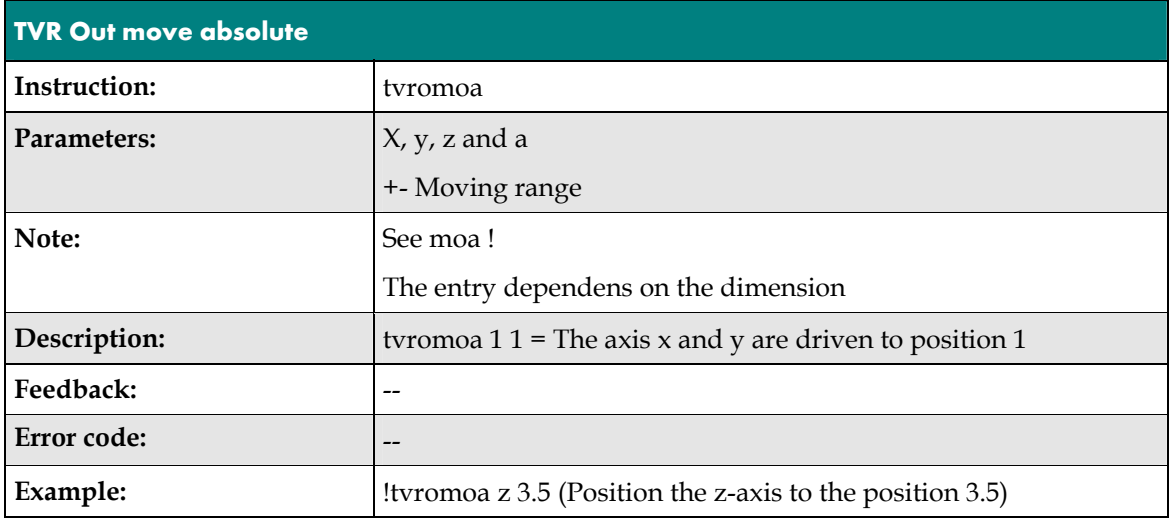

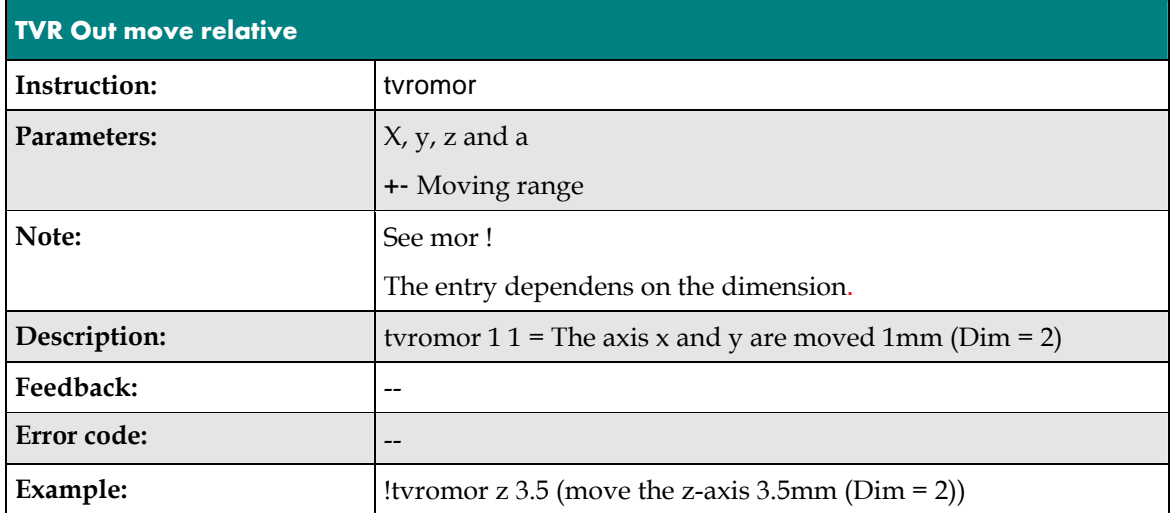

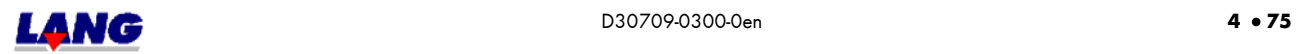

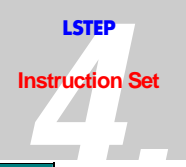

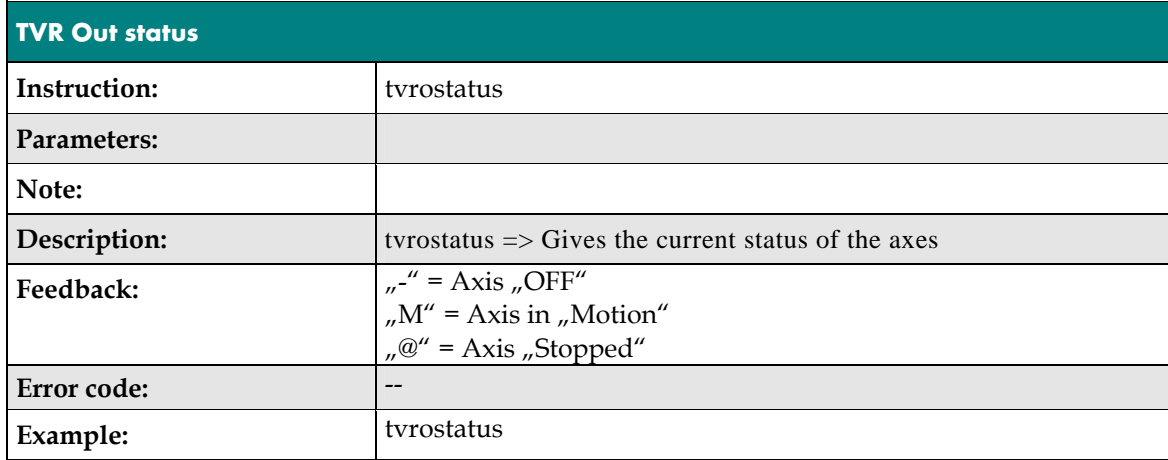

# 4.16 Configuration of the Trigger-Output signal

These Commands synchronizes an external unit i.e. video camera or laser. The signals are send via a multi function port, which is available. Important!

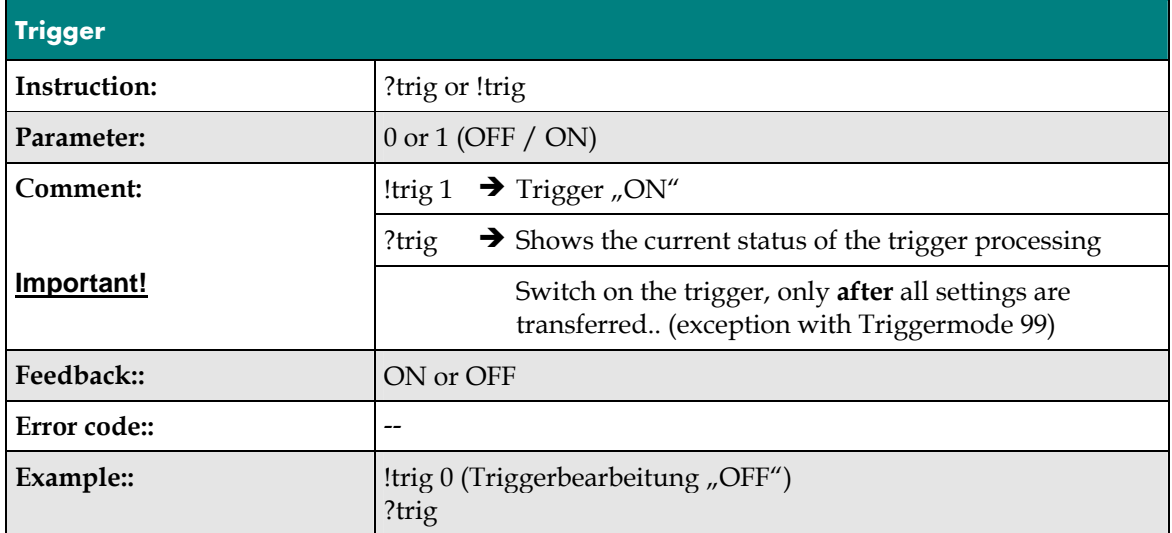

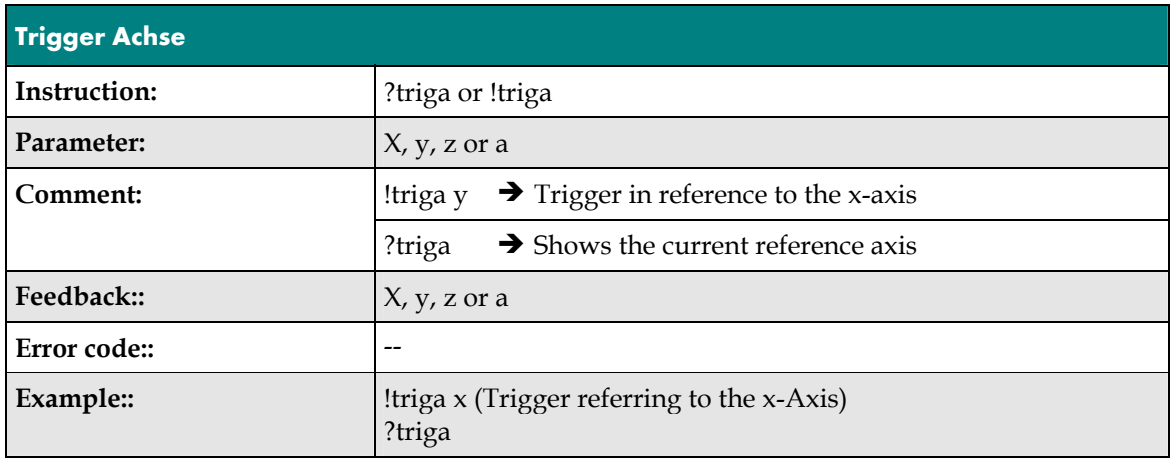

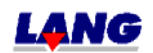

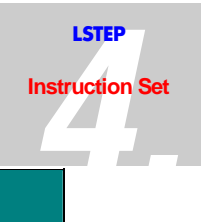

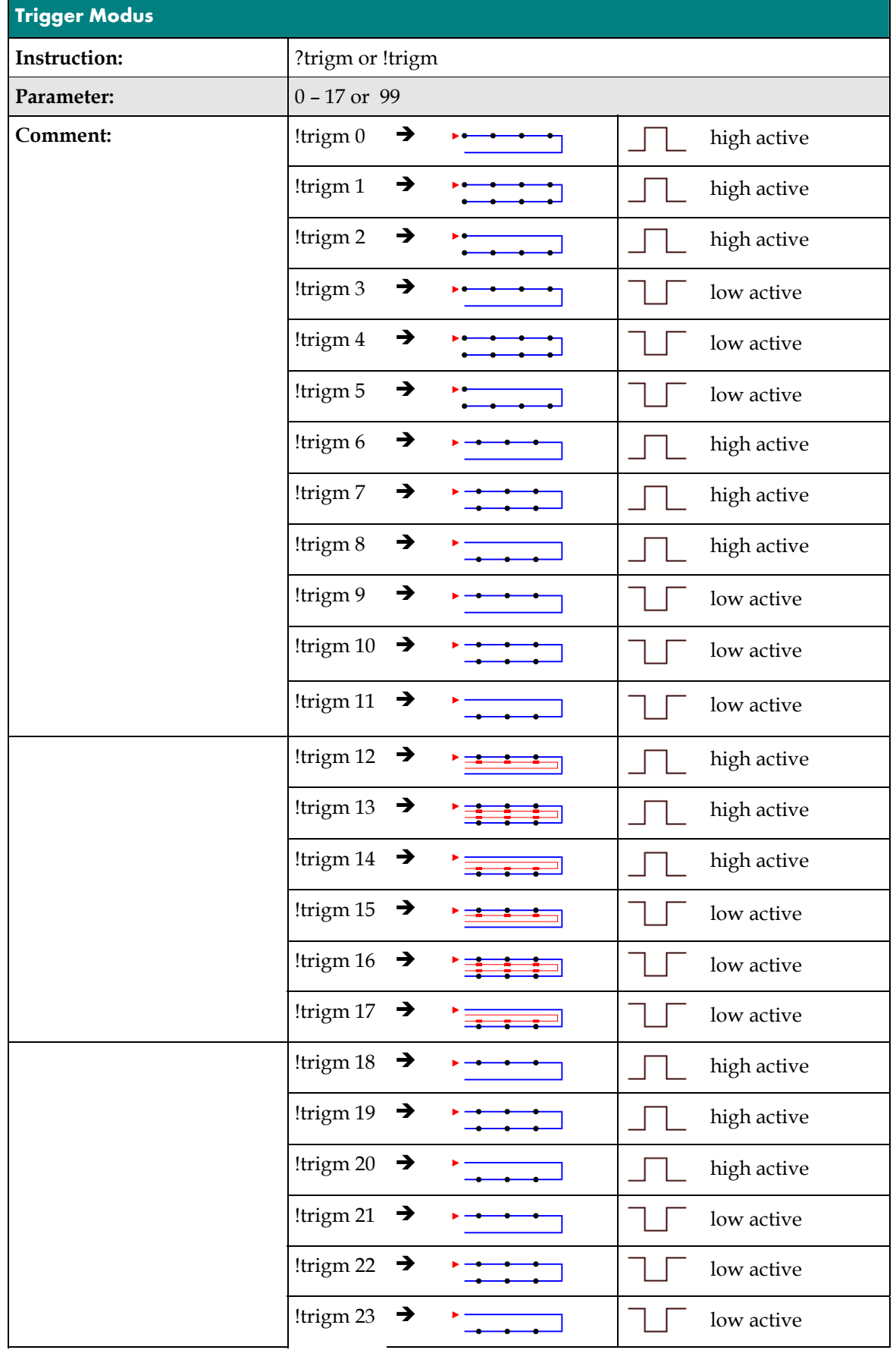

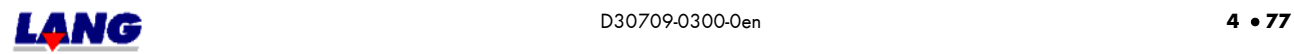

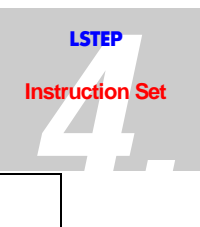

### !trigm 99

With the trigger mode 99, at the beginning and at the end of the uniform motion, a trigger impulse is generated . A certain sequence has to be observed during the execution of the function. The command !trigm 99 needs to be send as the last command after the common settings, because it would be deleted with another mode setting.

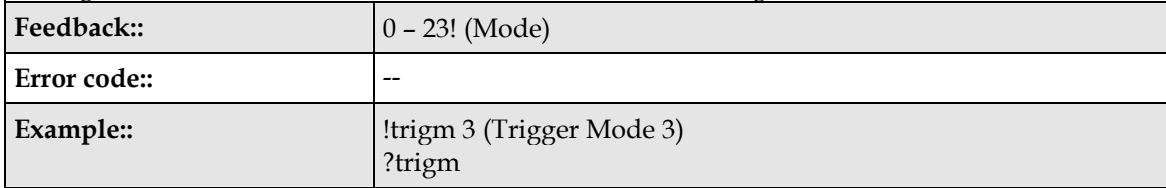

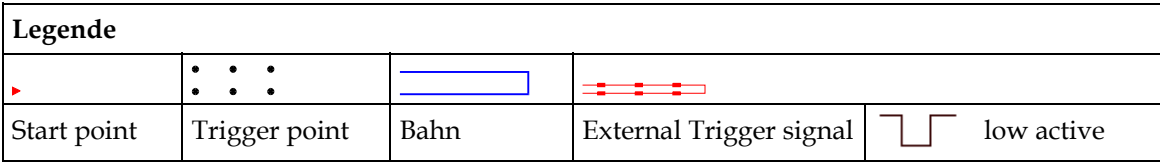

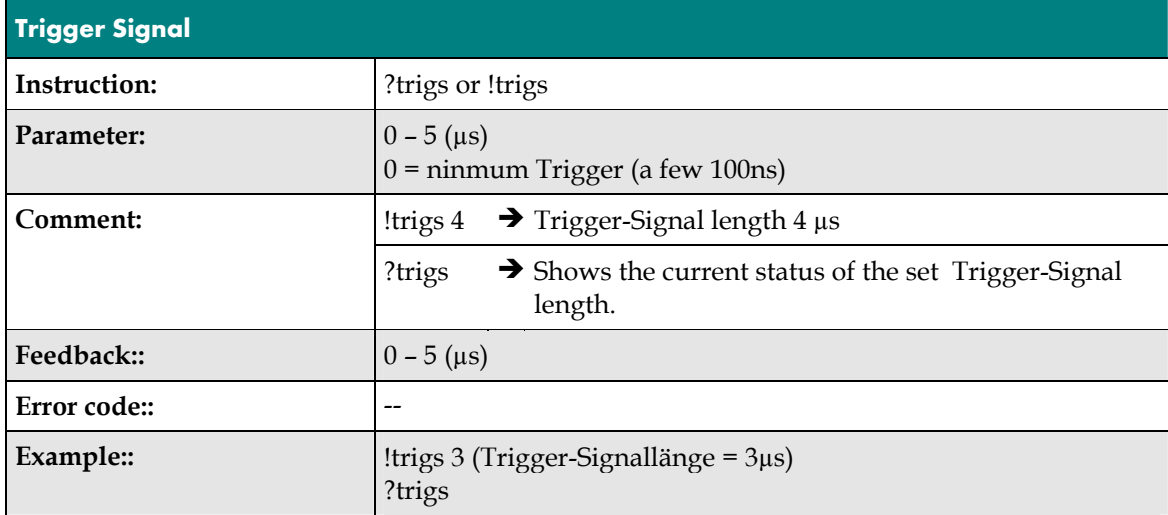

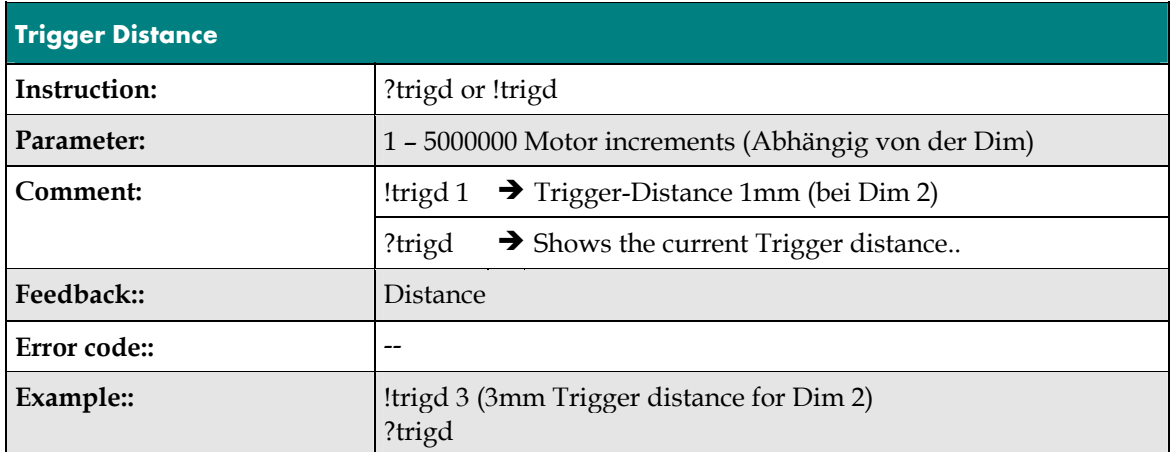

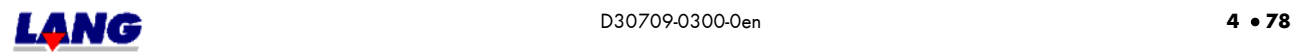

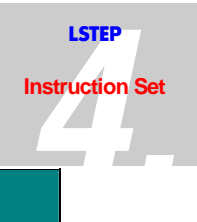

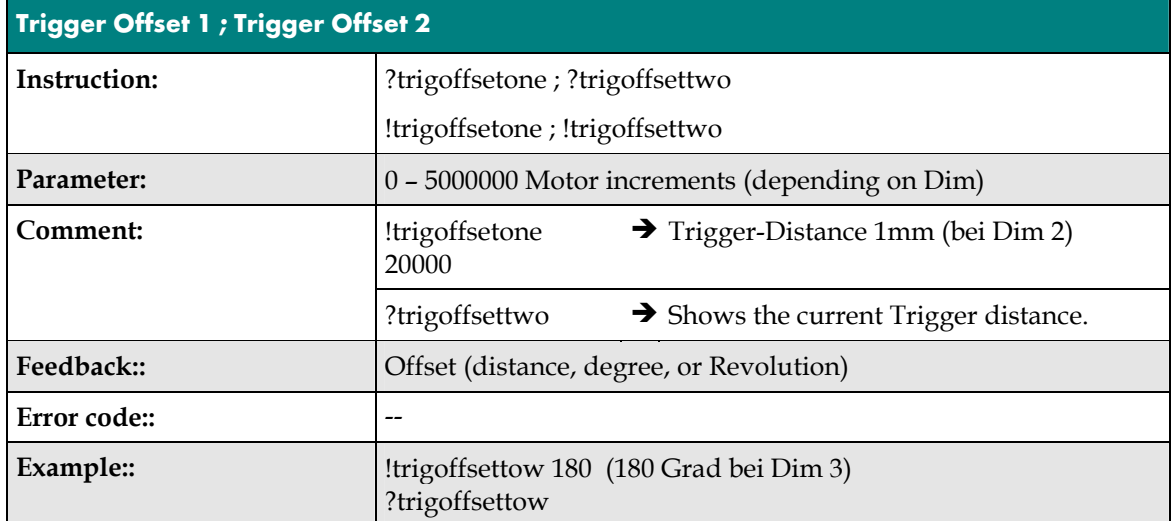

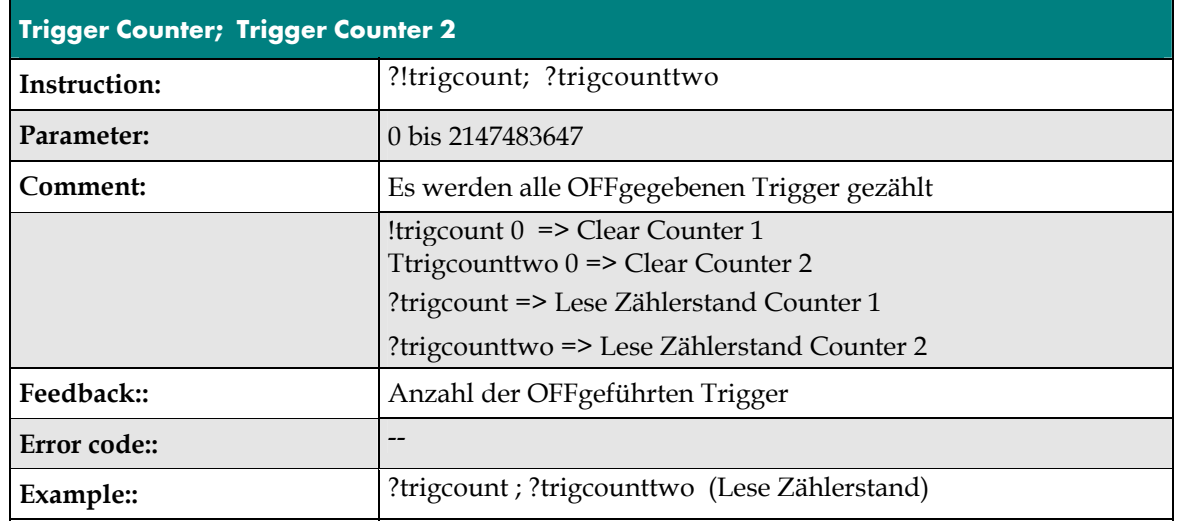

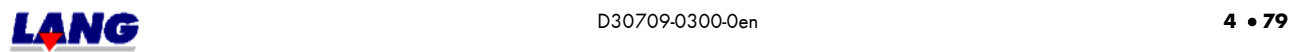

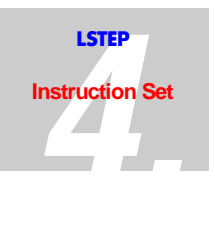

## **4.17 Configuration Of The Snapshot Input**

The current positions can be saved in the controller whilst travelling is in progress with these instructions. These values can then subsequently be read out or the positions approached. This signal is set via the multi-function port, which is available as an option.

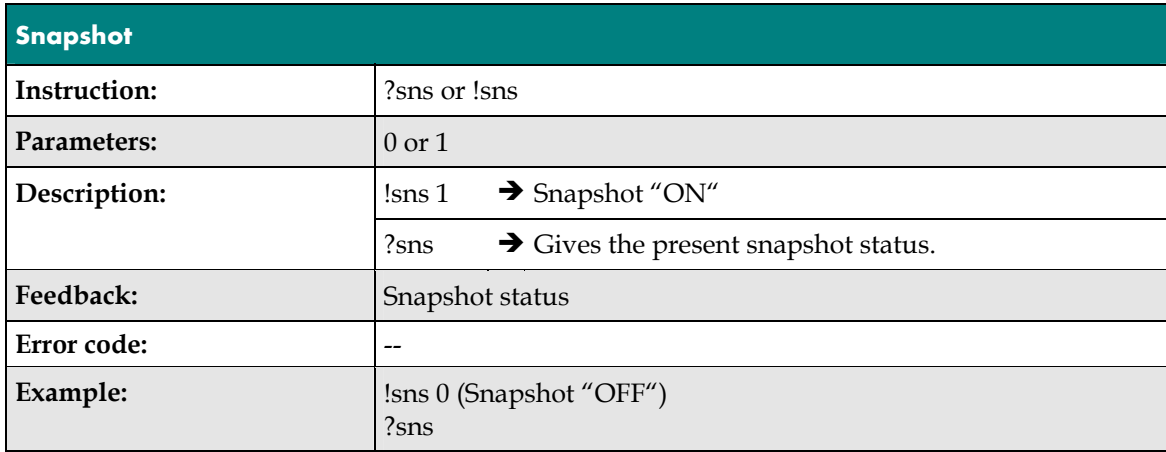

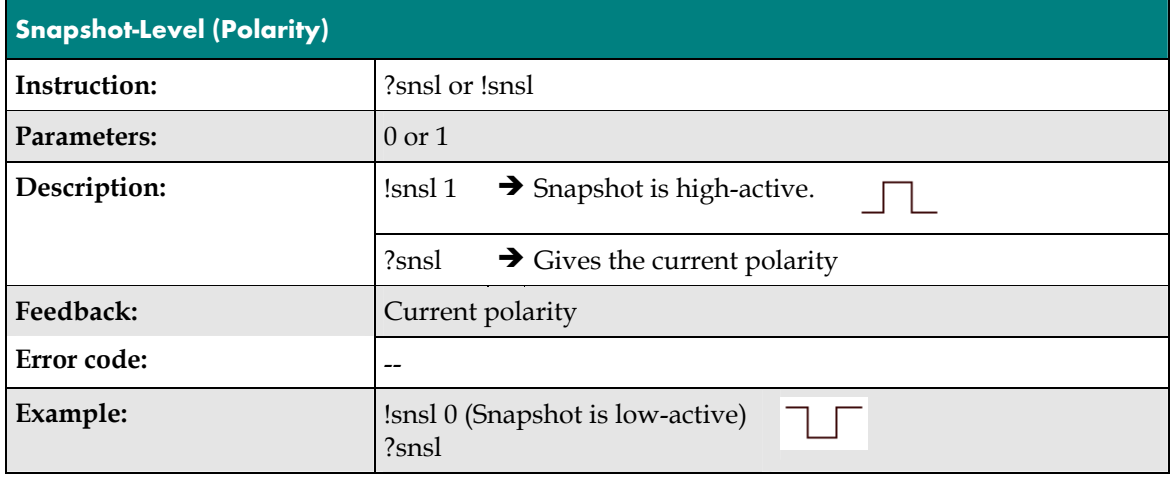

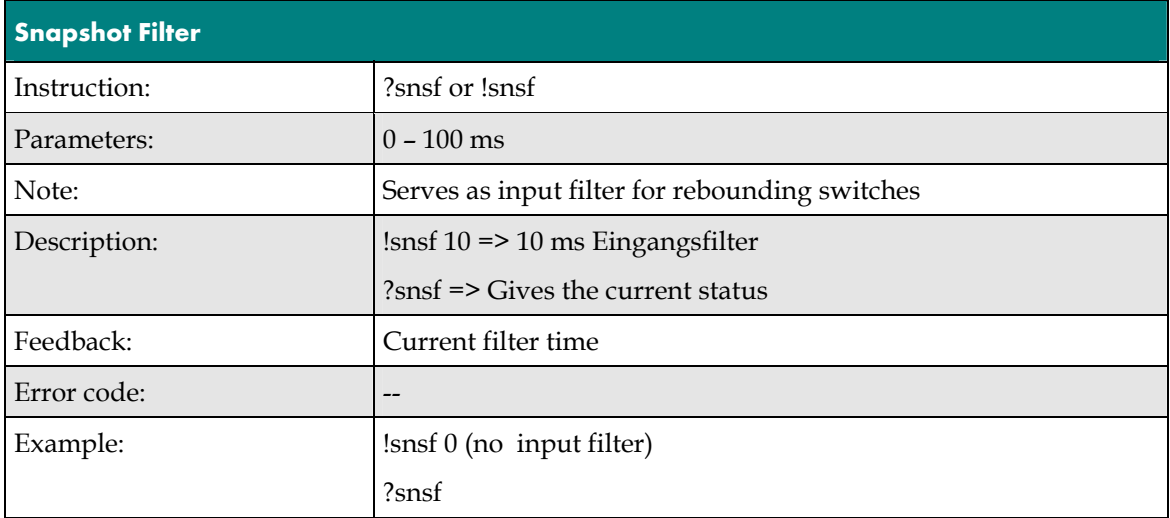

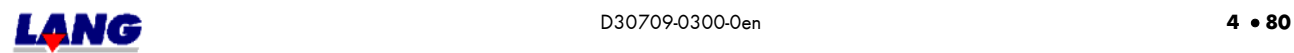

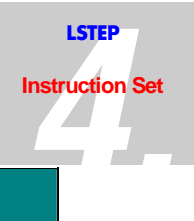

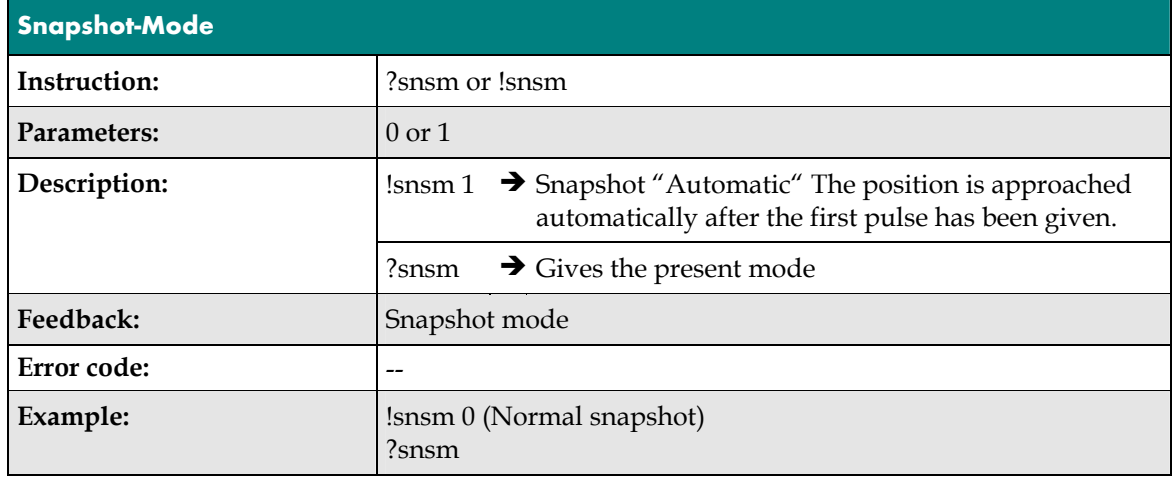

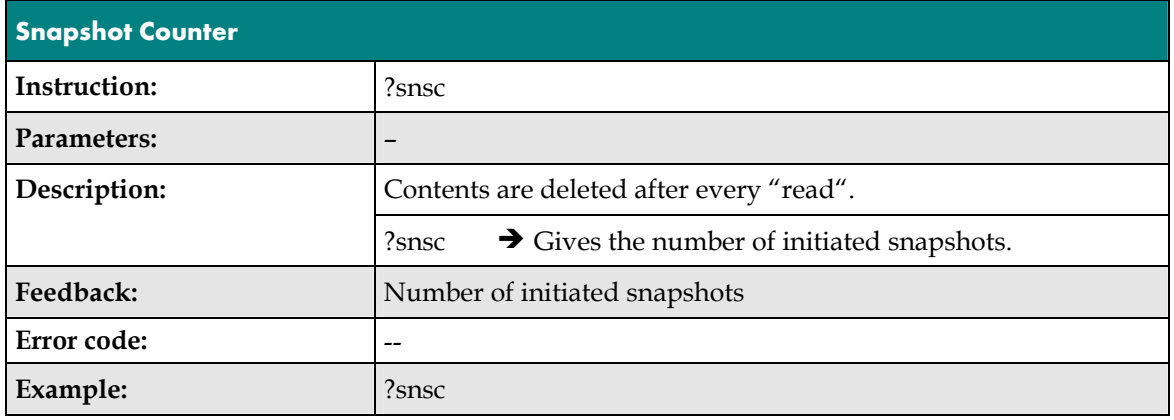

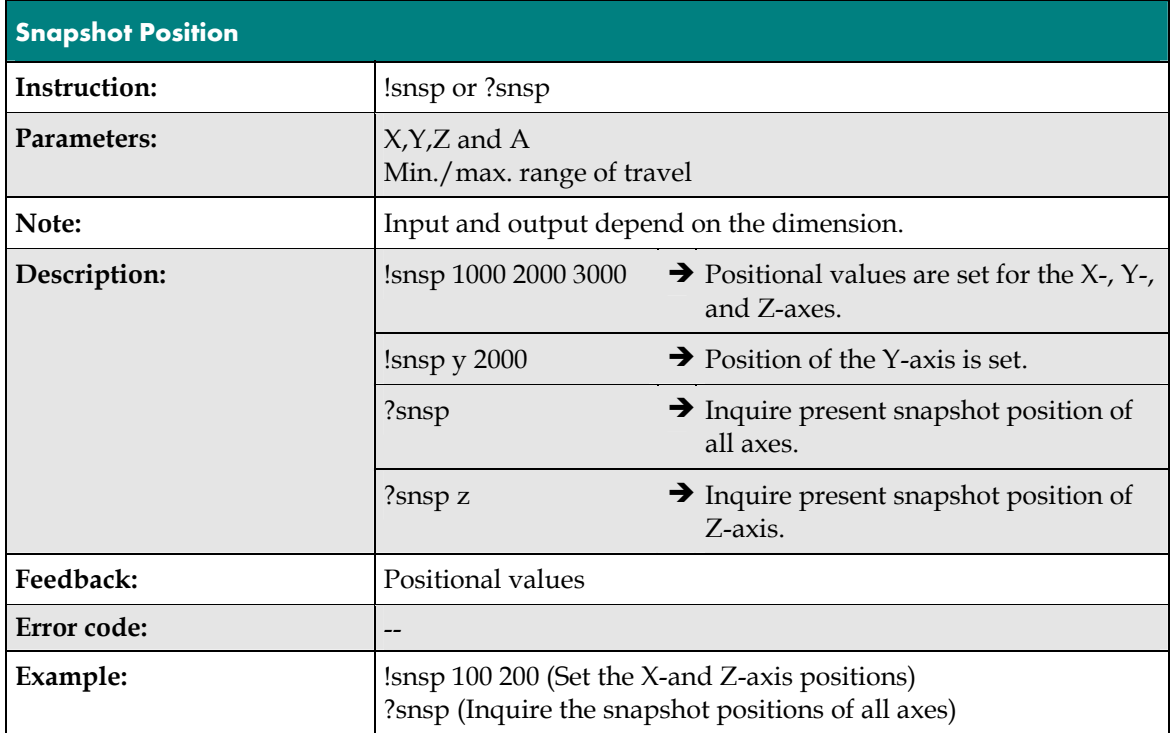

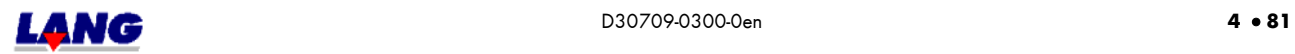

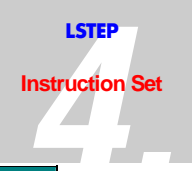

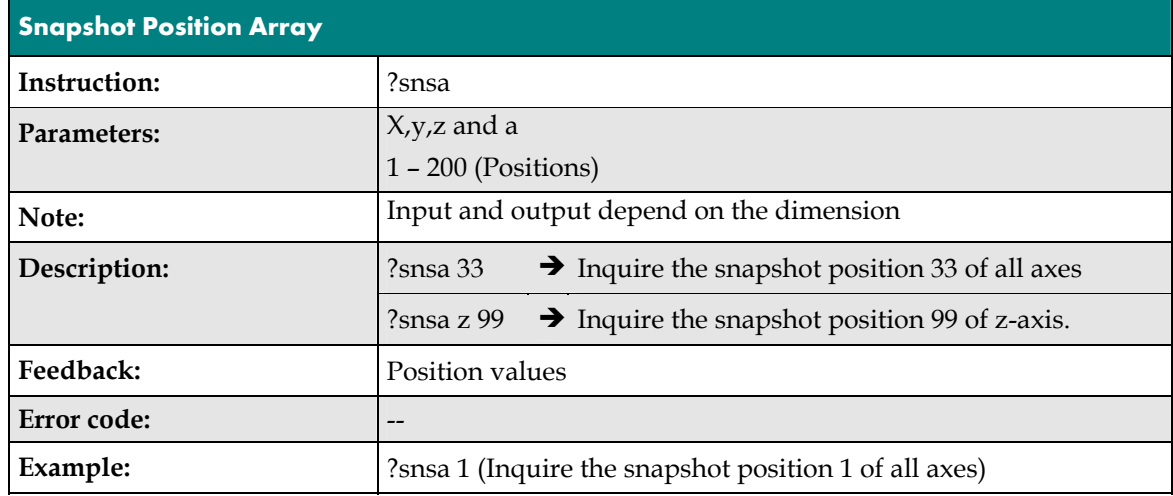

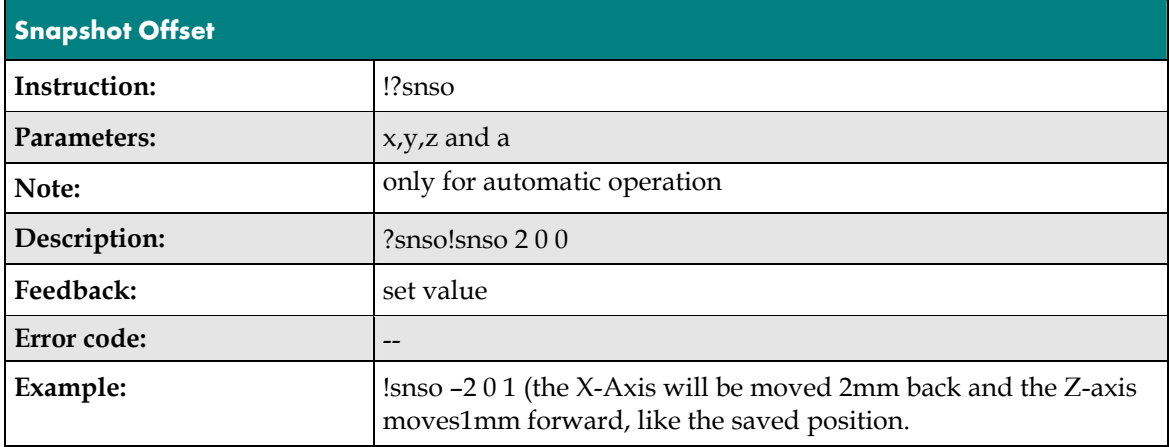

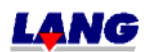

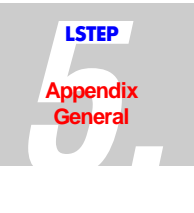

# **5 Appendix General**

## **5.1 Multi-Function Port Pin Assignment** (Not for ECO-STEP)

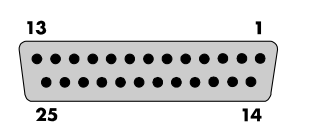

*Fig.: The Multi-Function Port (25 Pole Sub-D Socket)* 

Due to the variety of functions, some of the pins of the multi-function port *(MFP)* have more than one assignment. Depending on how the controller is equipped, this means that only one singnal output or input is present on a pin of the MFP. The desired functionality has to be clarified with the order. Standard is: Trigger, Snapshot, and Stop input.

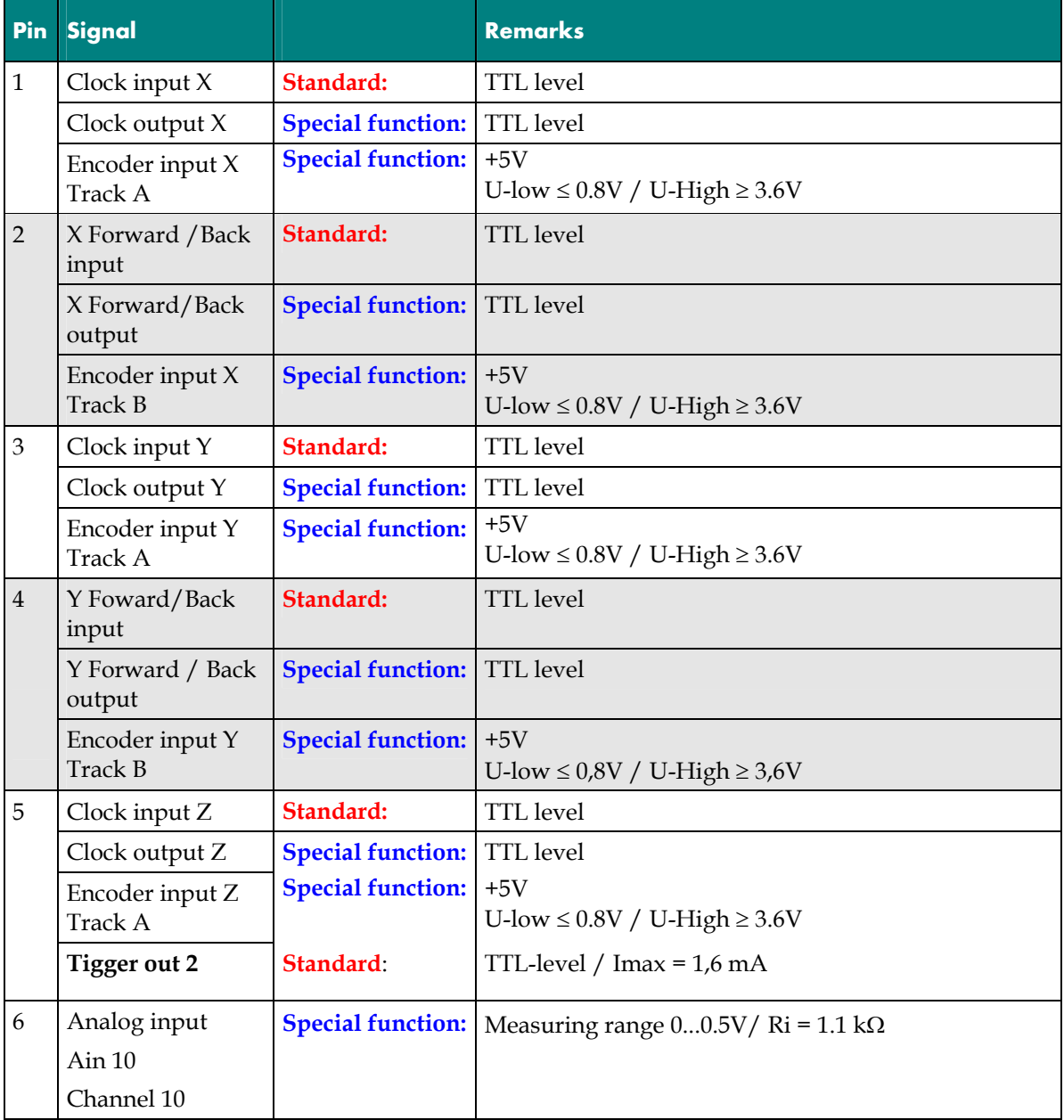

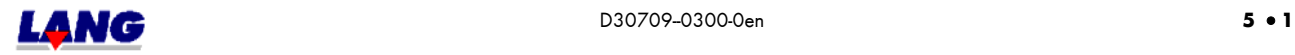

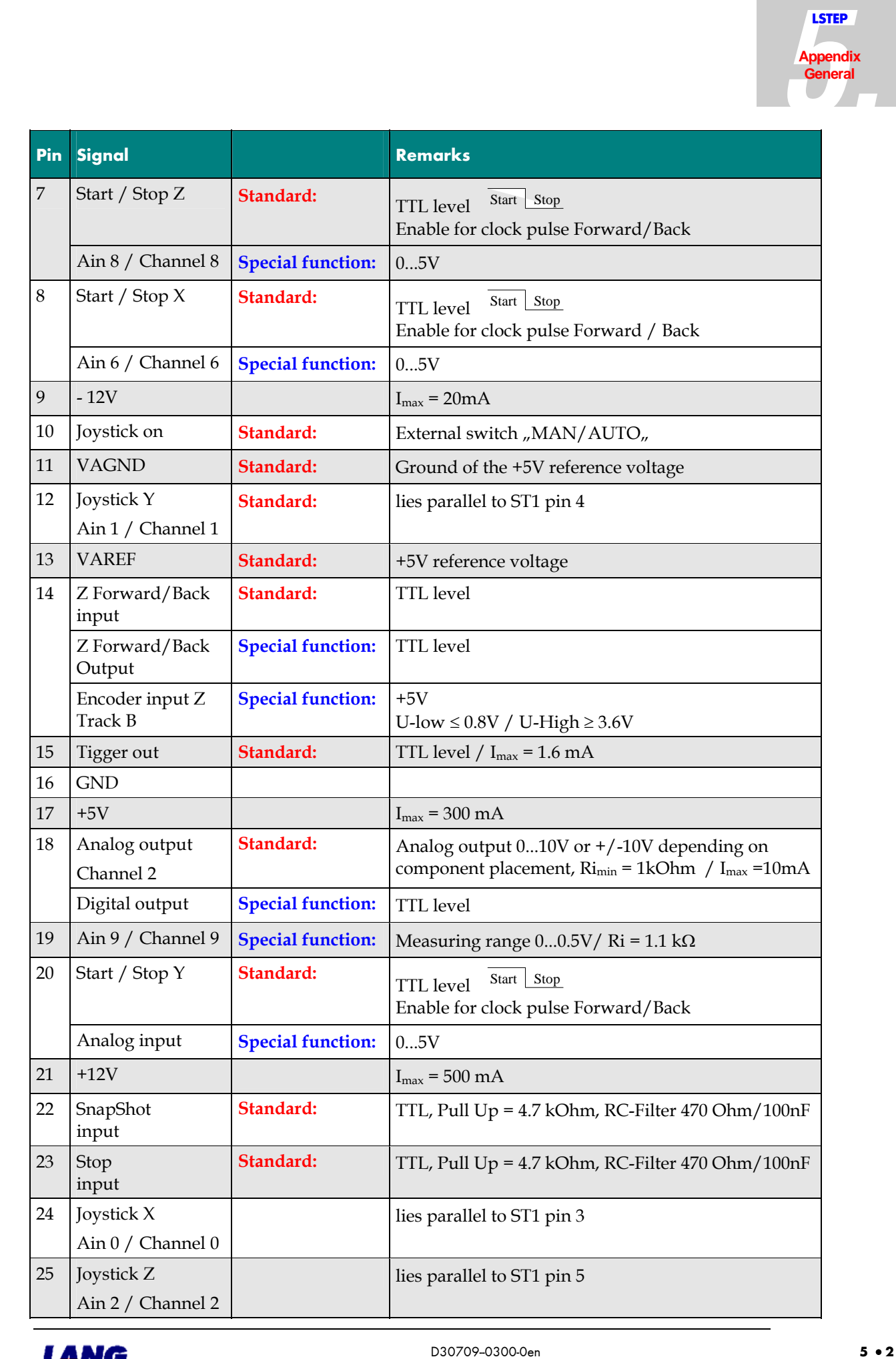

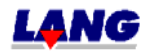

**Appendix General**

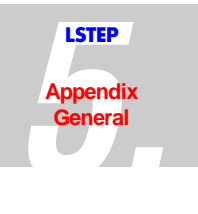

# **5.2 RS232 Interface Pin Assignment**

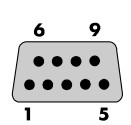

*Fig.: The RS232 Interface (9 Pole, Sub-D Socket)* 

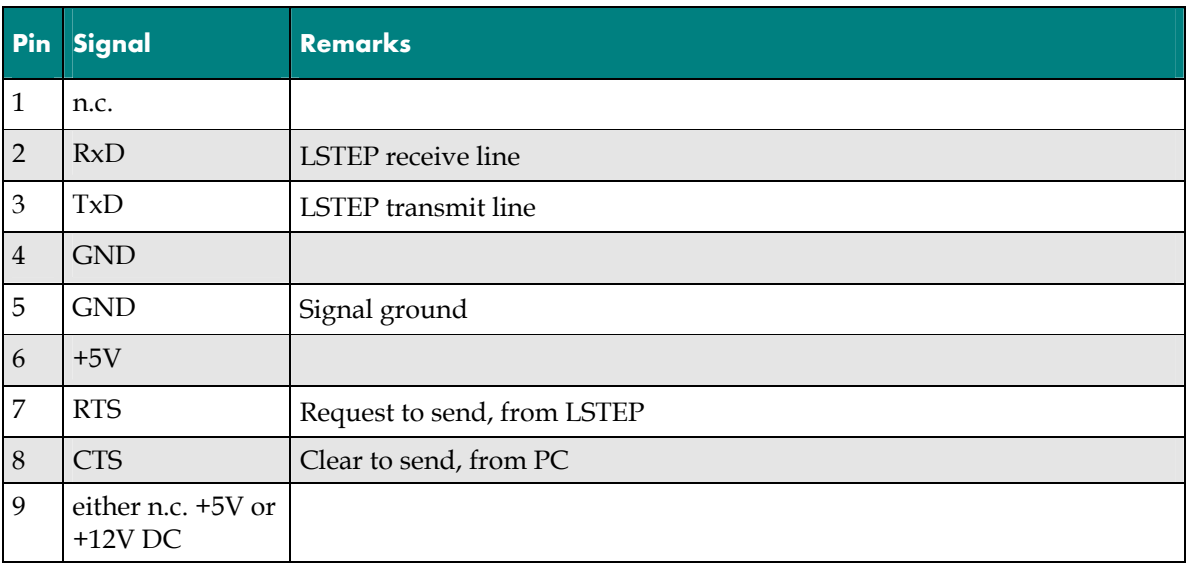

# **5.3 The Interface Cable**

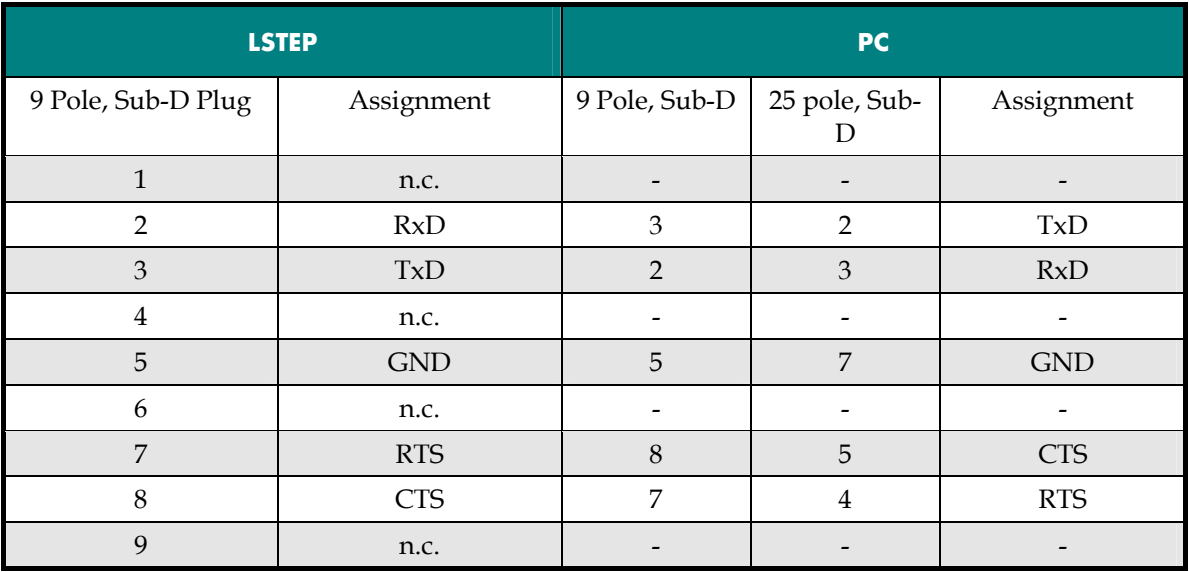

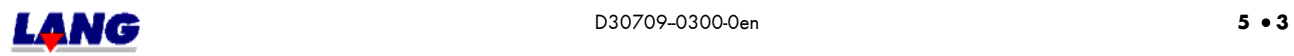

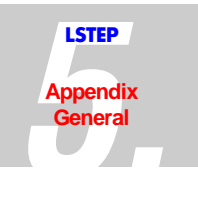

### **5.4 Joystick Connection Pin Assignment**

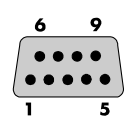

*Fig..: The Joystick Connection (9 Pole, Sub-D Socket)* 

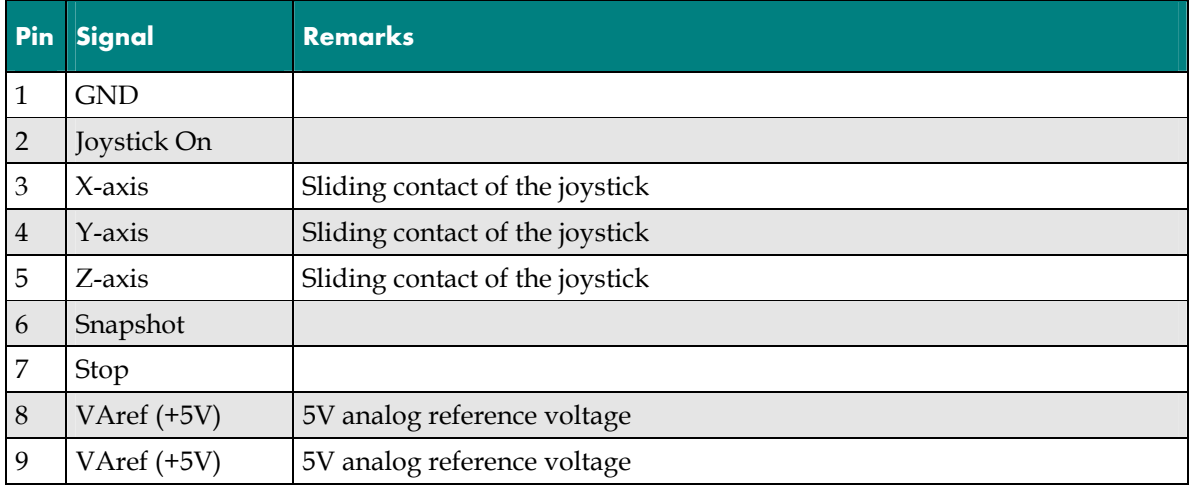

#### **5.5 The CAN Interface** (Not for ECO-STEP)

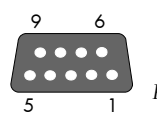

*Fig.: The CAN Interface (9 Pole, Sub-D Socket)* 

The CAN interface is used in order to be able to operate more than one controller of the type LSTEP-xx/2 on a single PC. This is a high-speed serial connection with data rates of up to **5MBd**. In order to equip the PC with this kind of interface, an additional plug-in module is normally needed.

In theory, up to **254** different LSTEP-xx/2 controllers or other devices with a CAN port can be networked.

Physically, this interface is a twisted, two-wire cable as per RS 485 . **Attention! At the moment the CAN-Protocol is not supported**.

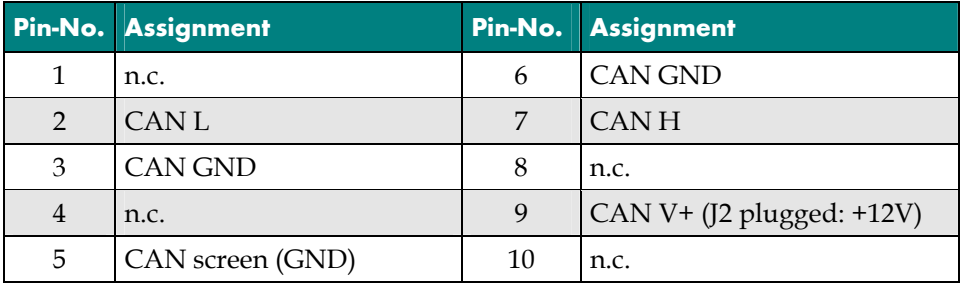

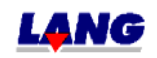

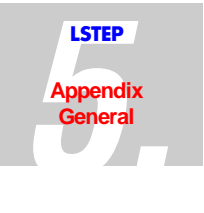

# **5.6 The Handwheel Connection (Coax Connector)**

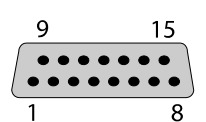

*Fig.: The Handwheel Connection (15 Pole, Sub-D Socket)* 

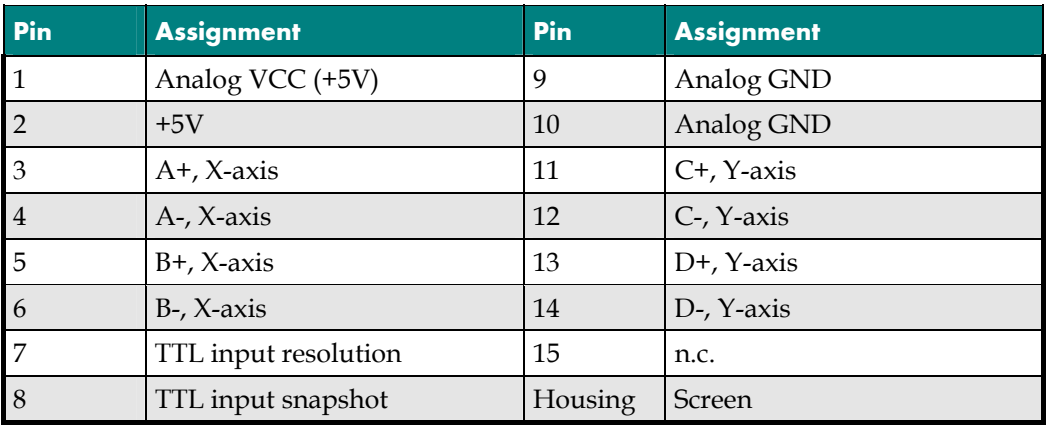

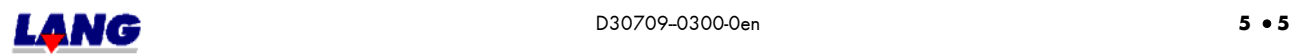

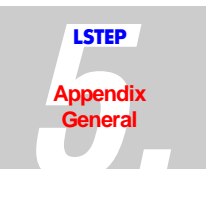

### **5.7 Interpreter For MULTICONTROL Commands**

The LSTEP-xx/2 can also process multicontrol commands at option. Switching to this instruction set can be done either by switching dipswitch switch no. 2

" $ON_{\mu}$ , or by means of a command

(see Chapter 4 "Interpreter").

To switch to the instruction set per dip switch, the power supply to the controller must first be switched off. The dip switch of both controllers is located in the back panel.

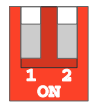

*Fig.: Dip Switch Of The LSTEP-xx/2* 

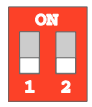

*Fig.: Dip Switch Of The ECO-STEP* 

#### **5.7.1 Input Of Parameters**

Parameters can be input as integers or as floating decimals. The scientific format **cannot** be used.

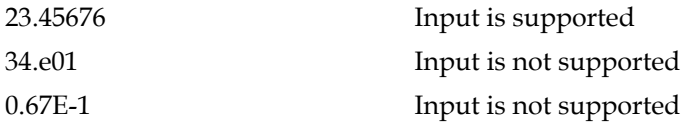

#### **5.7.2 Supported Multicontrol Commands**

The following Venus commands are presently supported:

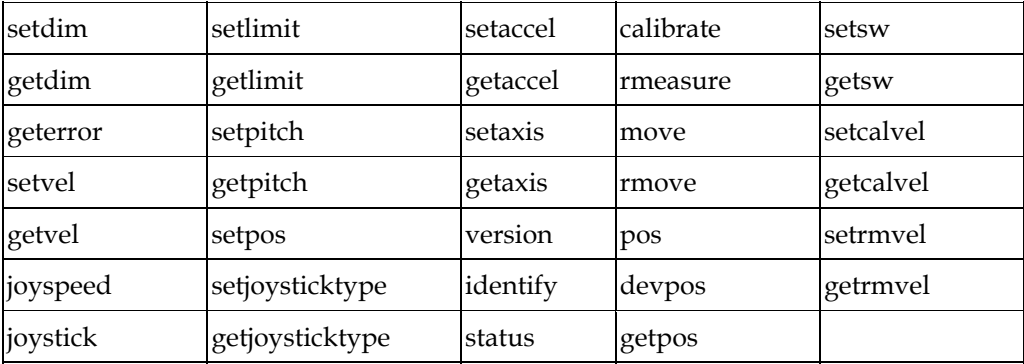

If a Venus command is transmitted which the controller cannot interpret, the error code is set to 9999. Further actions are not performed.

The following commands are not supported at present:

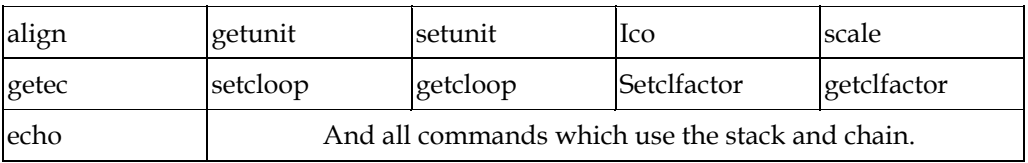

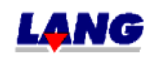

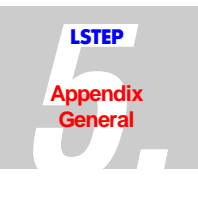

#### **Deviations And Differences**

Some of LSTEP Venus interpreter' s instructions work a little differently to those of a multicontrol. This applies in particular to commands which display the internal status or which feed back the version number of the controller or the firmware. The known deviations are documented below:

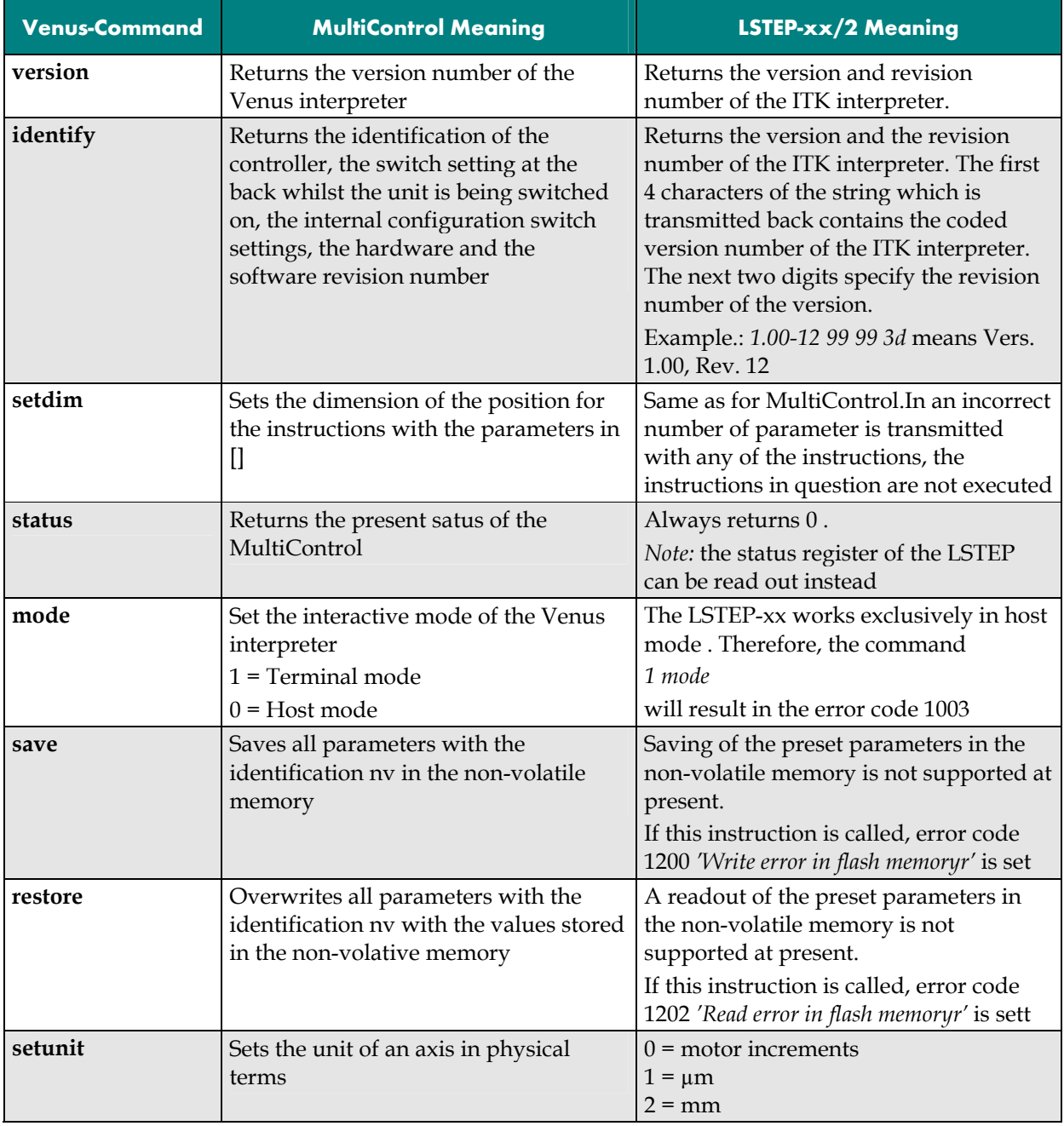

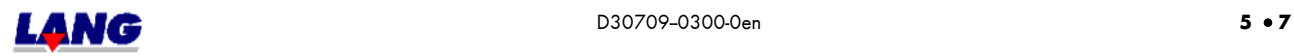
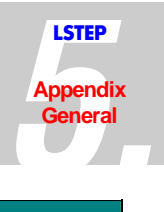

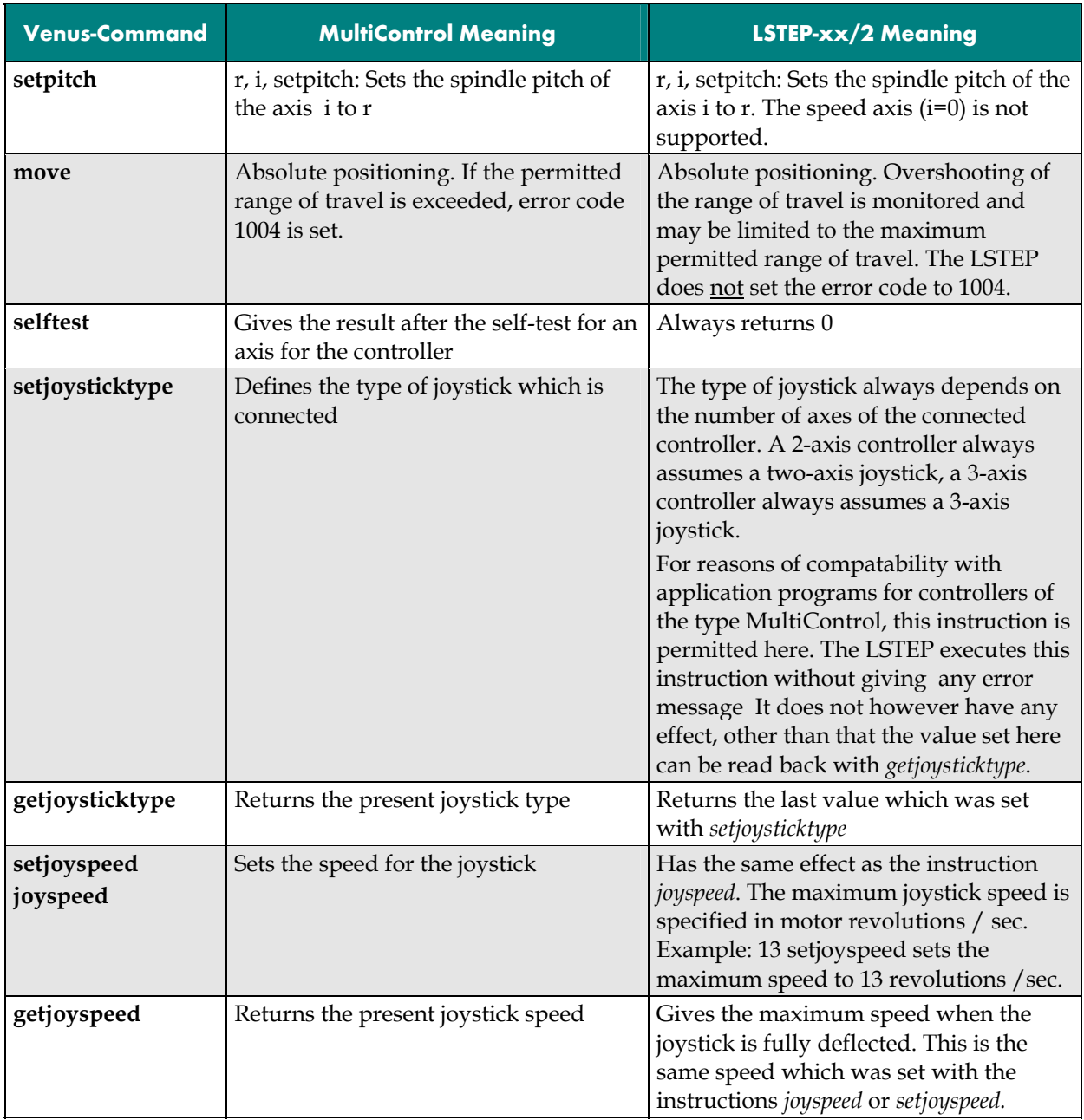

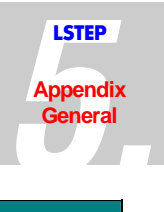

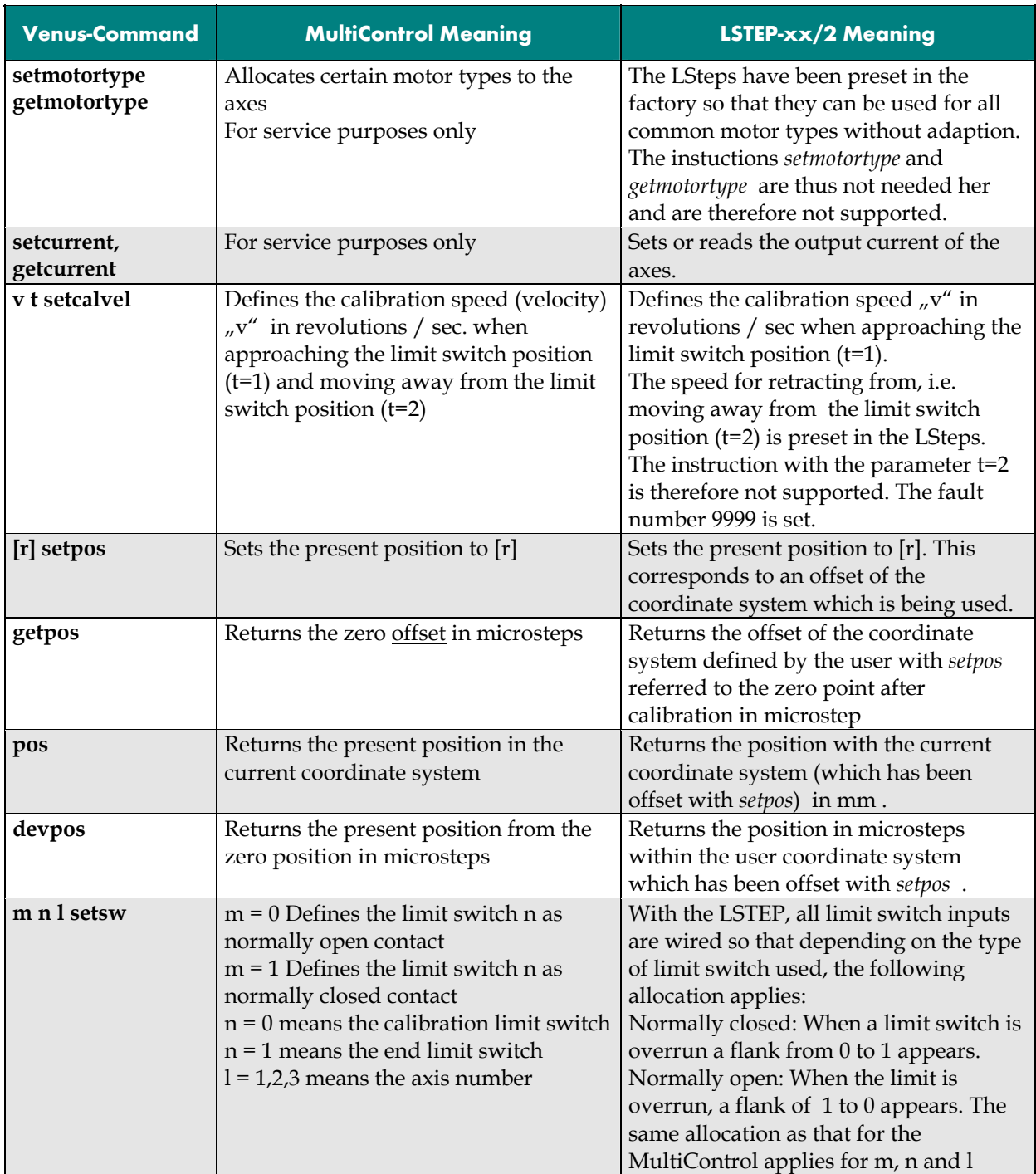

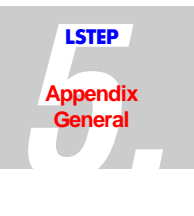

## **5.8 Motor Connection**

The LSTEP-xx/2 is mainly designed for use with light coordinate tables, driven by 2-phase stepping motors up to 5 A. The high-resolution activation and acceleration by means of ramps in all modes of operation (including joystick), guarantees gentle running. For safe operation, you should however also heed the following points:

- Select low-resistance (low-impedance) motors with low inductances.
- Switch 8-conductor motors to low resistance.
- To avoid unnecssary heat errors, the motor current should however only be set as high as absolutely necessary.
- Motor currents which are at rated current lead to saturation of the magnetic magerial and step angle errors increase.

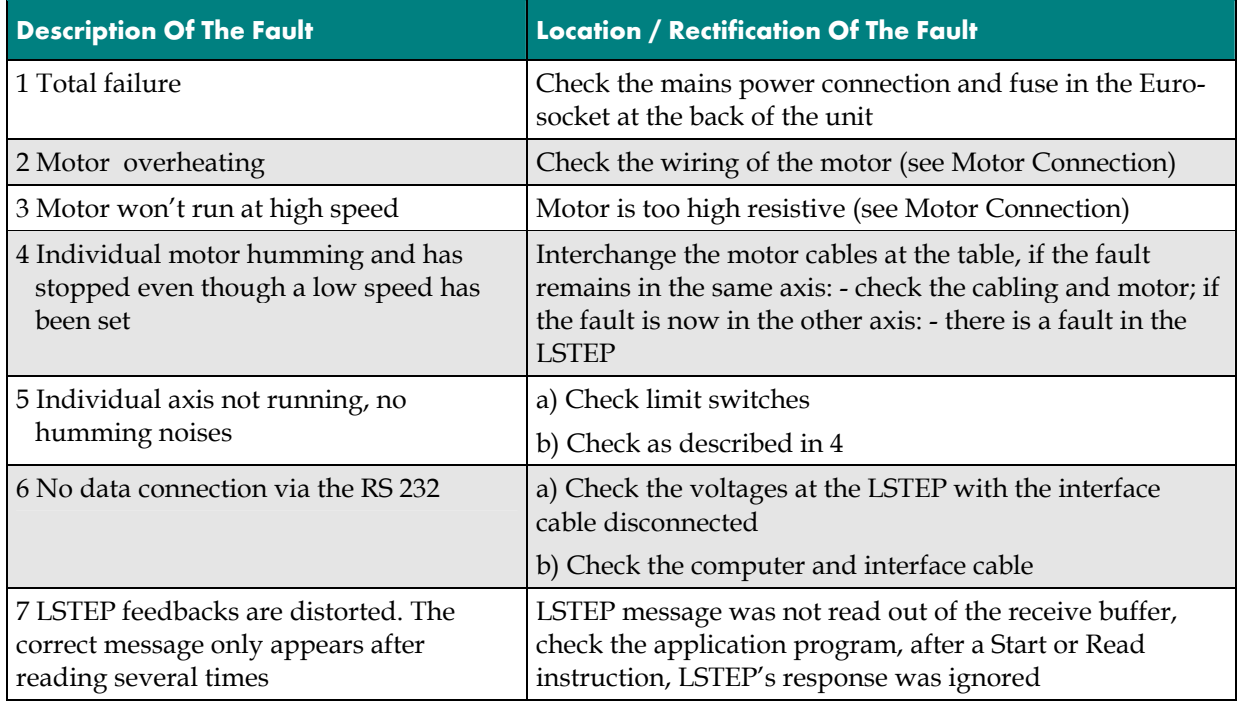

## **5.9 Troubleshooting**

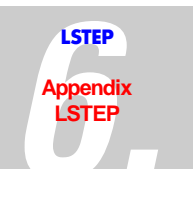

## **6.1 Back Panel Of The LSTEP**

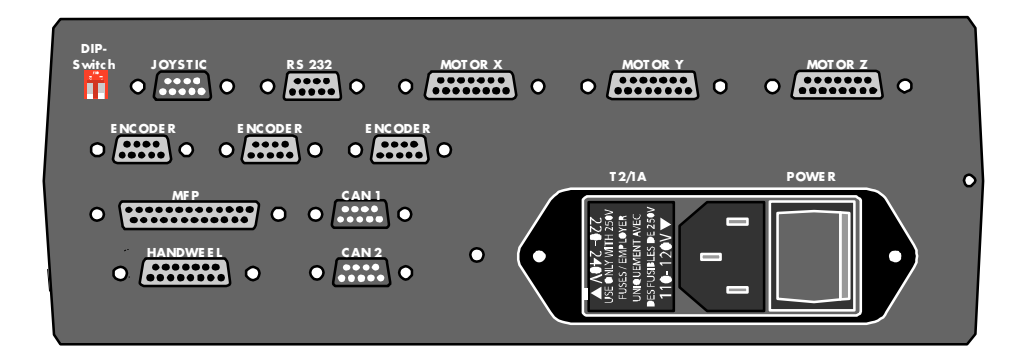

# **6.2 Motor Connection X/Y/Z**

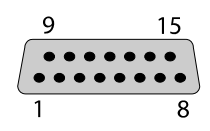

*Fig.: Motor Connection (15 Pole, Sub-D Socket)* 

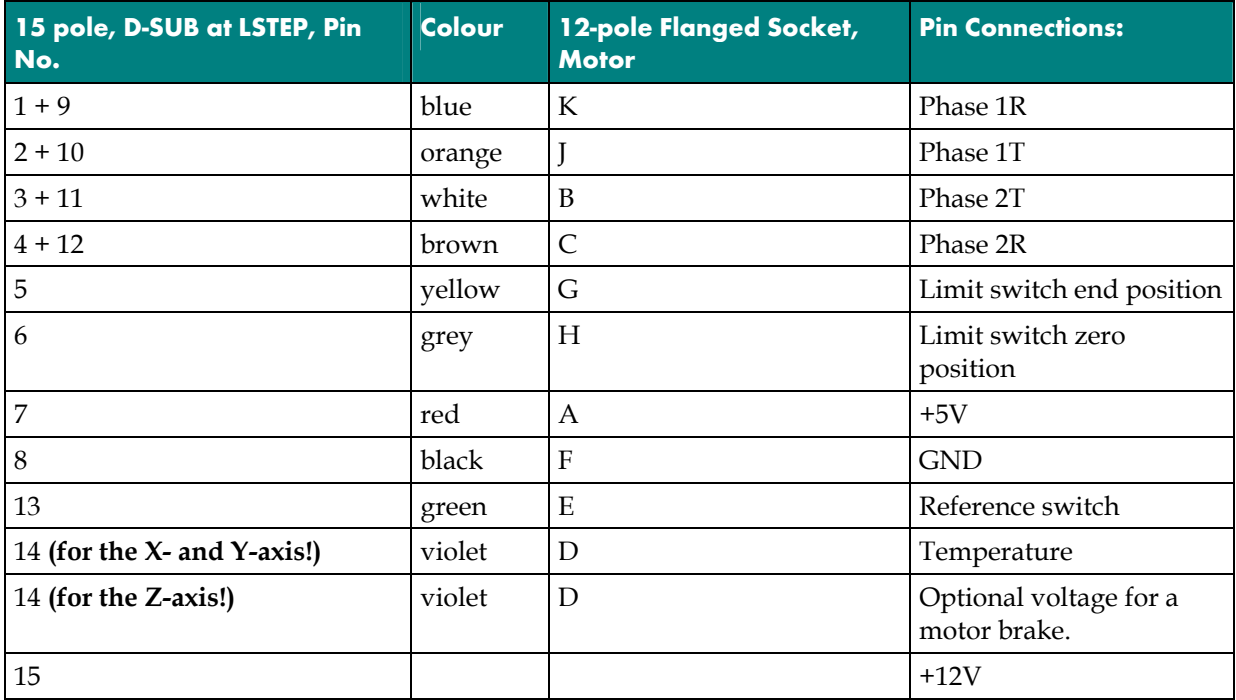

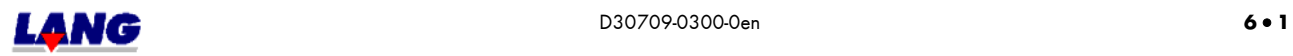

# **6.3 Encoder Connection X/Y/Z** (Not for ECO - STEP) **LSTEP**

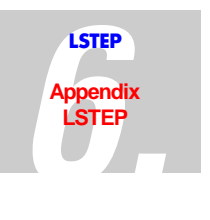

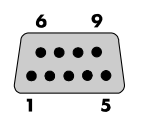

*Fig..: Encoder Connection (9 Pole, Sub-D Socket)* 

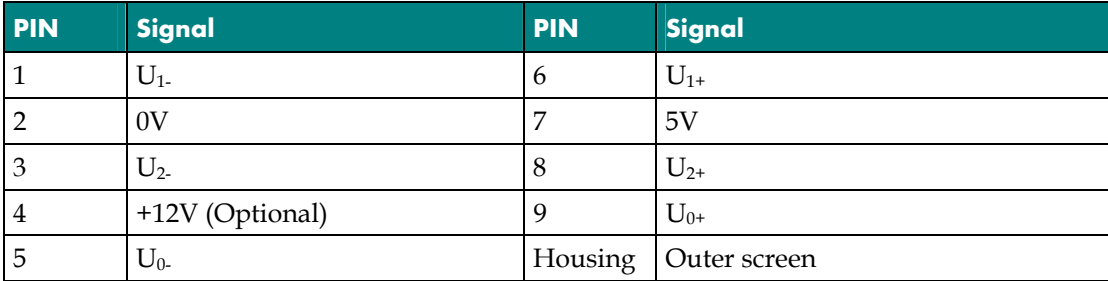

### **6.4 The Power Supply Module**

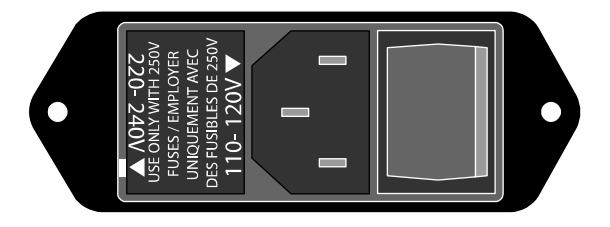

*Fig..: The power supply module* 

The power supply consists of the device plug, the main power switch and the voltage selector with integrated power input fuses.

The controller can be operated either at 220V-240V or 110V-120V . You must set the voltage selector accordingly. The arrow for the required voltage must point to the white mark. To change a fuse, pull the voltage selector out of the power supply module. For a voltage of 220V-240V , use a 1 amp. time-lag fuse. For a voltage of 110V-120V , use a 2 amp. time-lag fuse . (This applies for the LSTEP-1 $\times$ 2 + 2 $\times$ 2) The side of the arrow of the relevant voltage applies in both cases.

## **6.5 DIP Switch Settings**

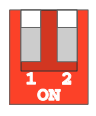

*Fig.: The LSTEP DIP Switches* 

- Switch 1  $ON \rightarrow$  Firmware update switched on
	- OFF  $\rightarrow$  Firmware update switched off

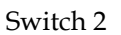

- $ON \rightarrow$  Multicontrol instruction set
- $\overrightarrow{OPF}$  Standard instruction set

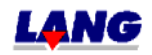

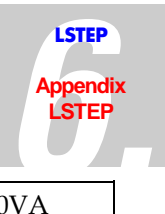

# **6.6 Technical Data**

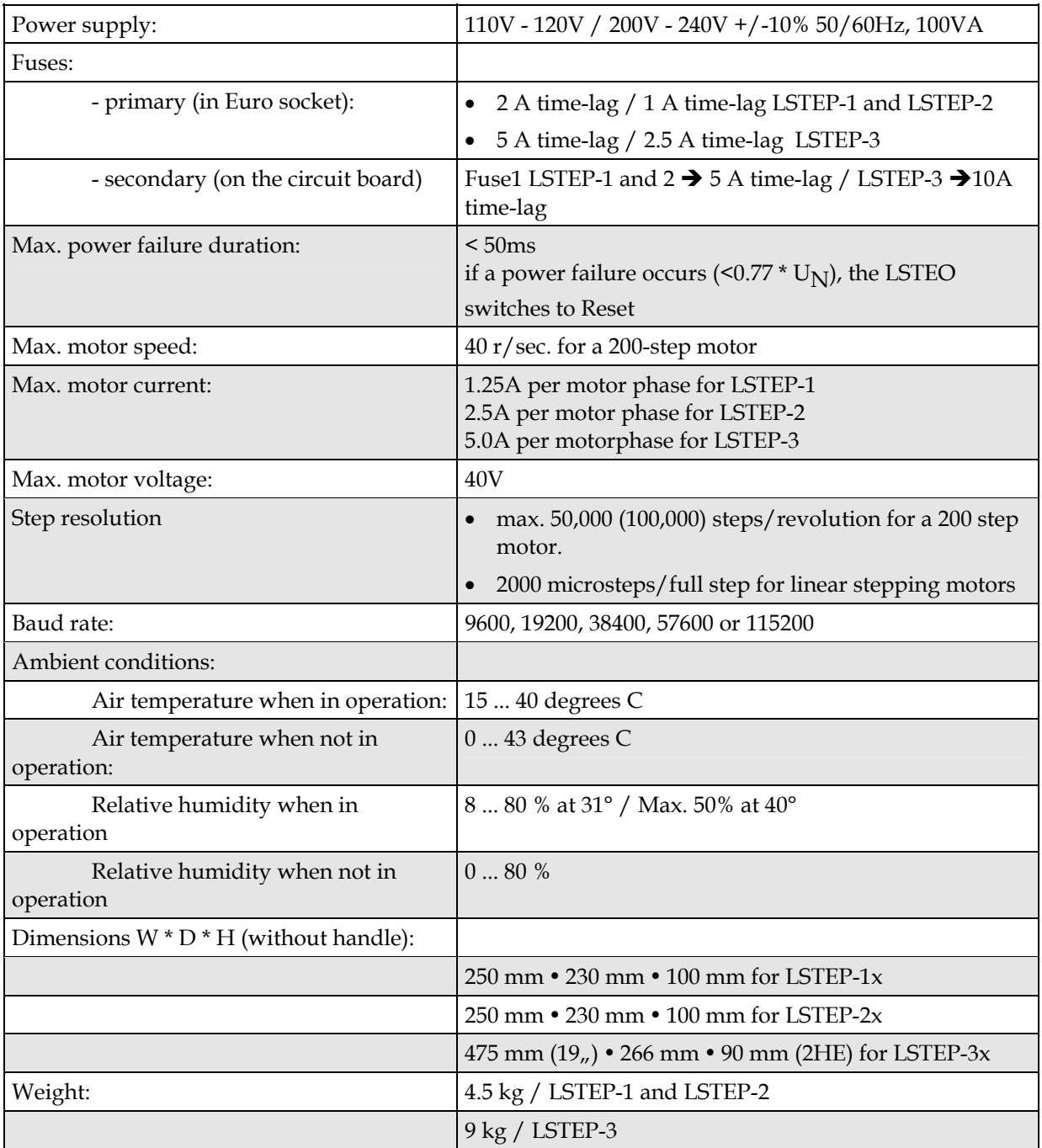

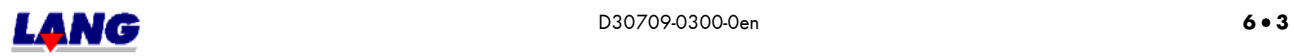

# **6.7 Wiring Of The Motor**

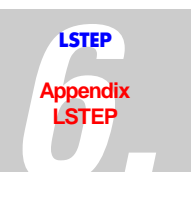

2-phase, low resistance motor 2-phase, high-resistive motor

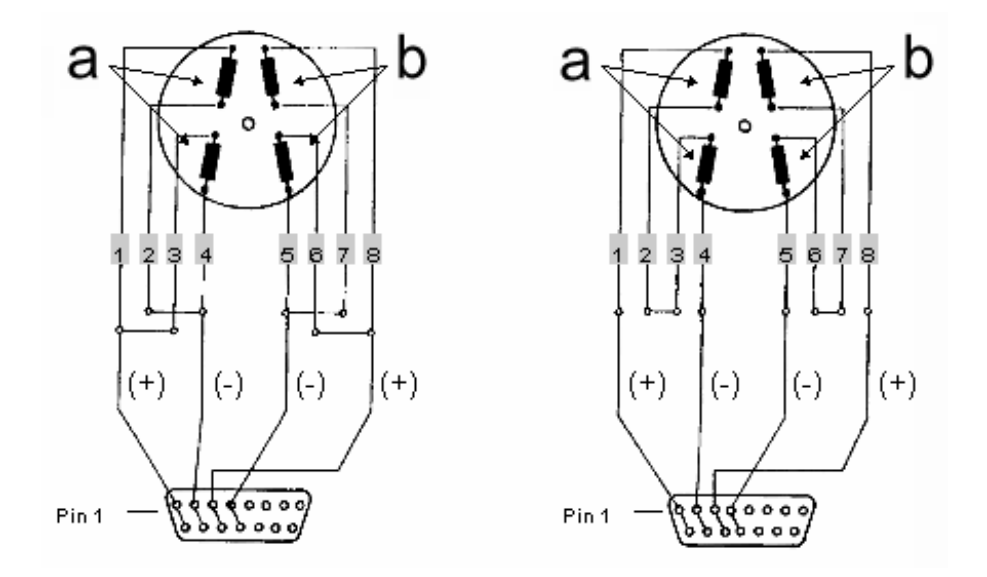

15 pole plug or flanged plug

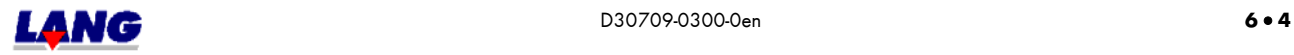

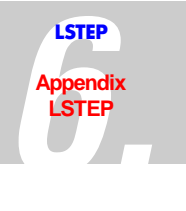

## **6.8 Testing and Calibration Instructions**

The following instructions tell you how to test and adjust the LSTEP xx/2. These jobs must only be done by duly qualified experts.

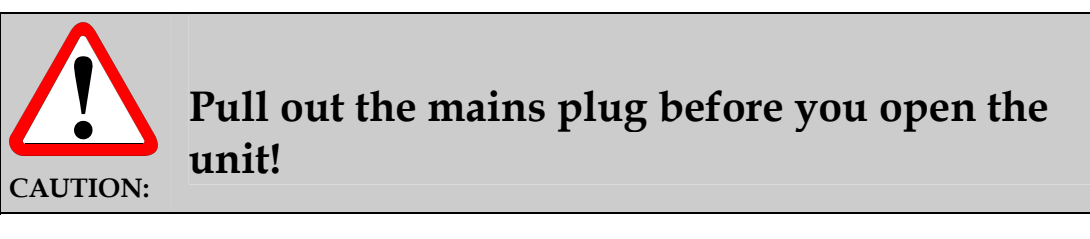

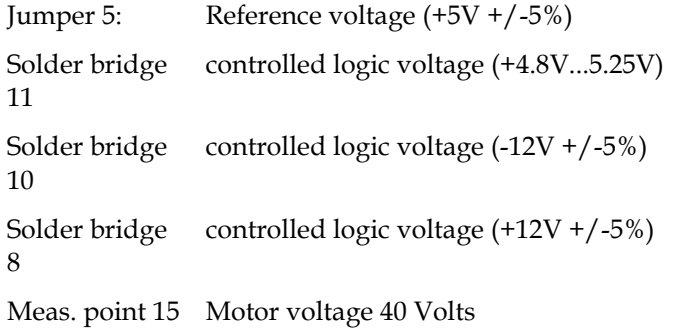

#### **Checking The Motor Current With The Oscilloscope (X/Y-Presentation):**

- X-motor current: Connect the oscilloscope to measuring point 5 and measuring point 6.
- Y- motor current: Connect the oscilloscope to measuring point 9 and measuring point 10.
- Z- motor current: Connect the oscilloscope to measuring point 12 and measuring point 13.

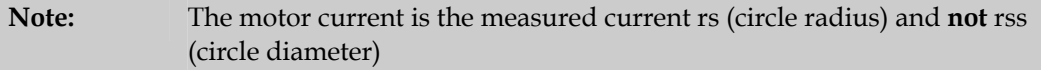

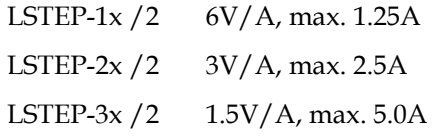

#### **Joystick Calibration**

The joystick is calibrated automatically by the controller.

**Note:** When switching on the controller, the joystick must not be displaced, as the controller calibrates to the zero position.

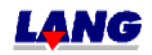

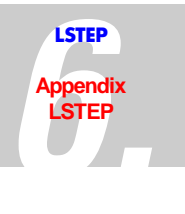

## **6.9 View Of The Circuit Boards**

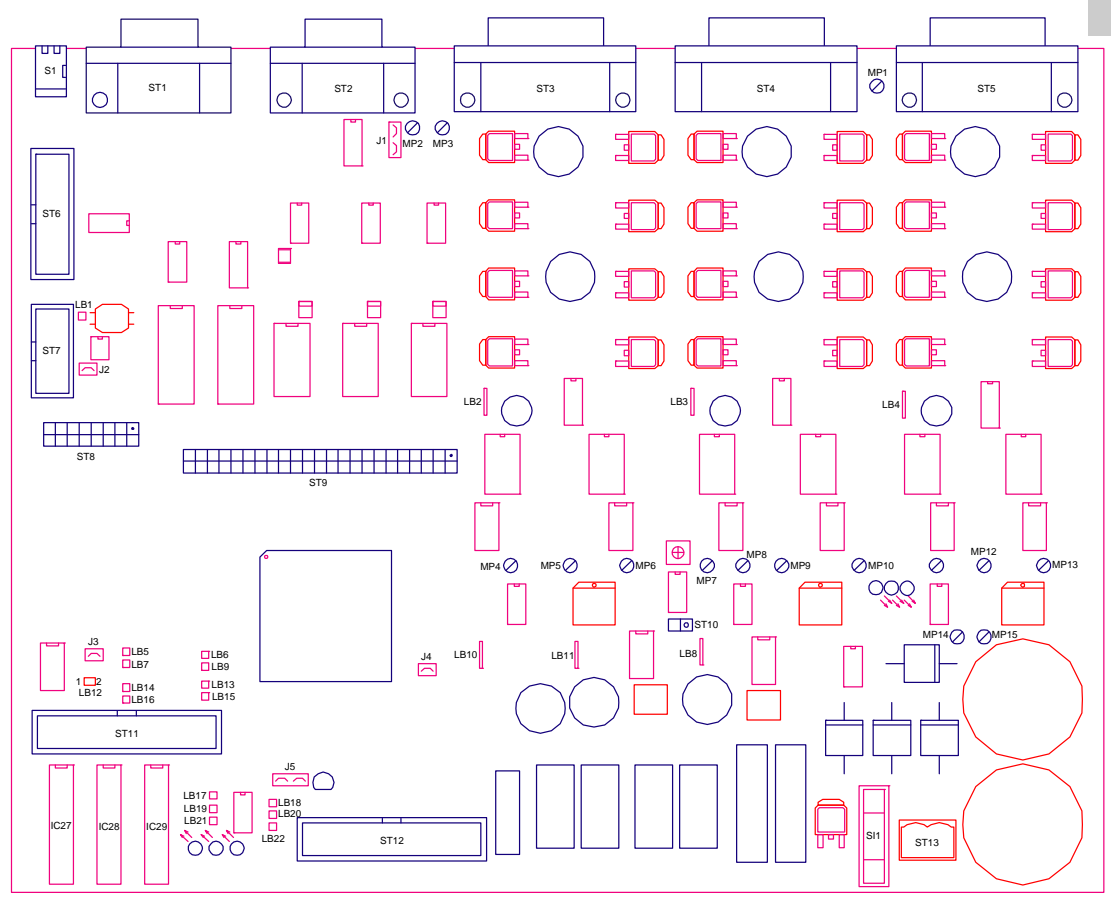

*Fig..: The main circuit board* 

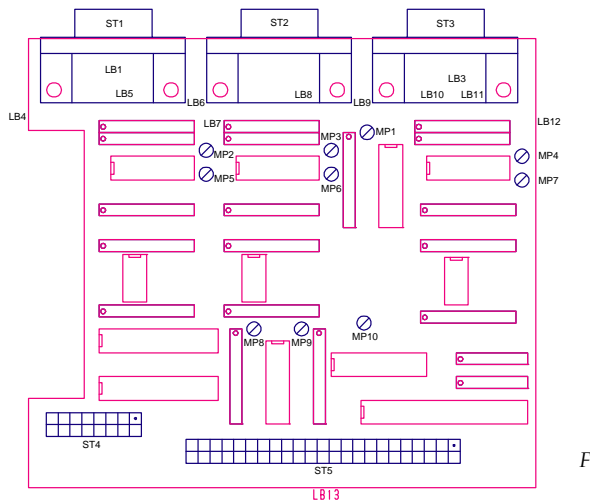

*Fig..: The encoder board (optional)* 

**Note:** The solder bridges of the encoder board are located on the soldered side of the circuit board.

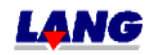

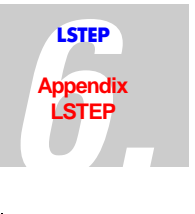

# **6.10 Transformer Wiring**

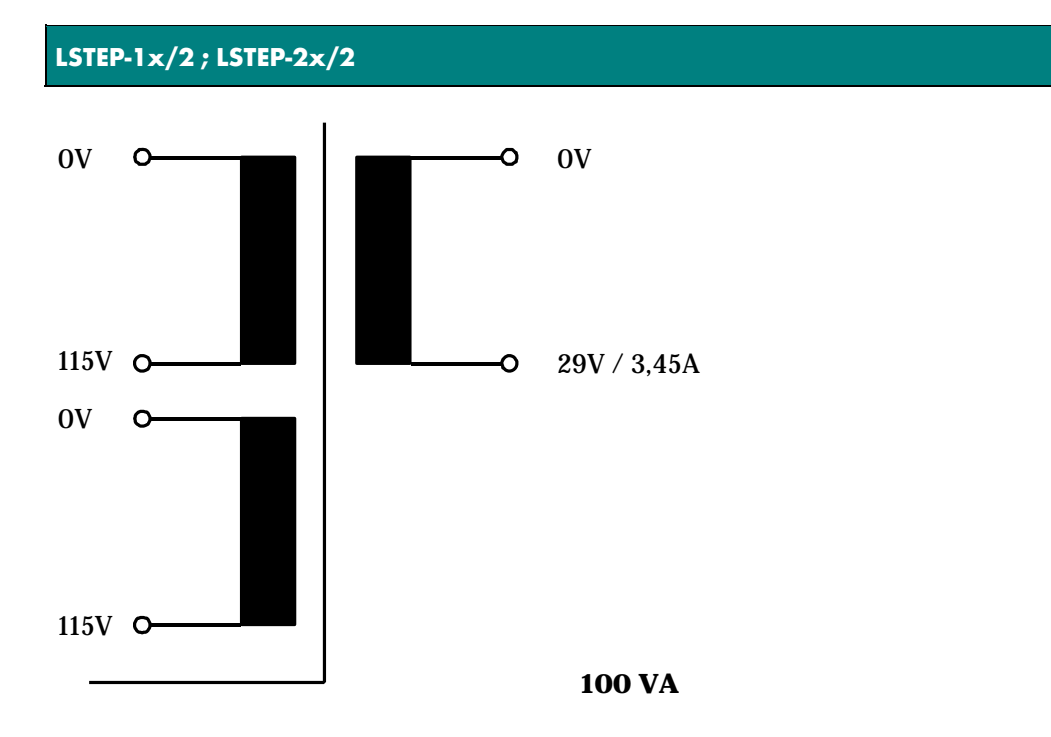

**LSTEP-3x/2**

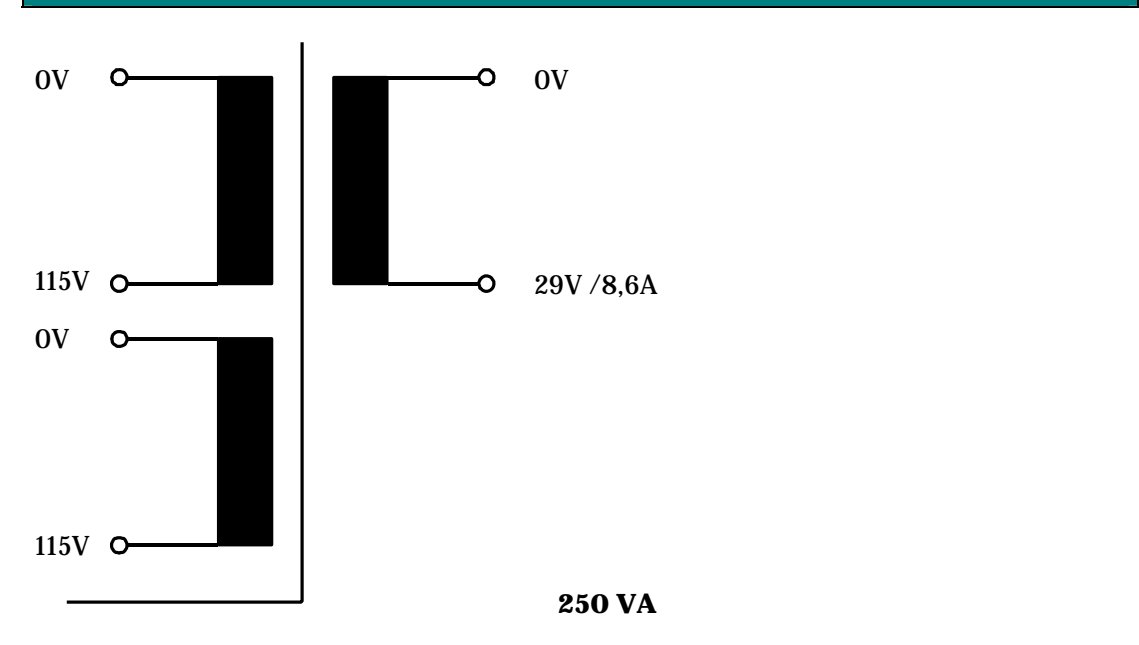

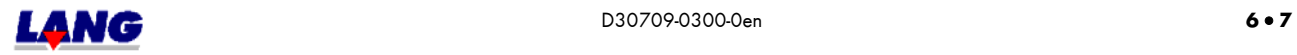

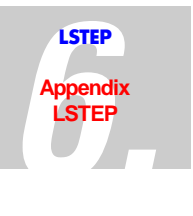

# **6.11 I /O - Card for LSTEP Controller**

## **Description 16 In-, 16 Outputs and 2 analogue Outputs for LSTEP 46-pin Bus adapter**

The 16 in- and 16 output extensive card is suited for the LANG 46-pin female connector- bus adapter.

The connection of ST2 varies from the connection of the I/O plug from the LSTEP-PC-card. Reason: With a flat band cable, each lead of the cable can only be connected with 1A. The supply voltage of the LSTEP-PC is supplied from outside. I.e. the +11,4...32V-line carries the total current, while the GND-line stays almost non-loaded. The +11,4...32V-line is therefore 4-folded. In the existing card, the current is fed in on the card (ST4). Therefore the +11,4...32- V-cable is almost non-loaded while the GND-line as a back line carries almost the total current. That is why it is 4-folded. The external power supply the 11,4...332V-power supply must be fed in through ST4. A feeding in over ST2 is inadmissible.

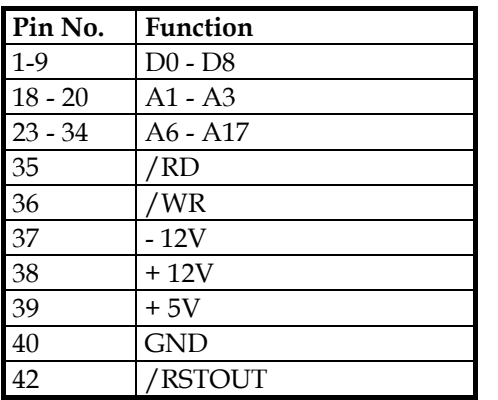

#### **ST1: Connections of the 46-pin-bus adapters:**

## **ST3: 10-pol Female connector with D-Sub-Socket-Connection: 2 Analogue Outputs**

The outputs are designed for  $+/-10V$  as a standard. Other output voltage ranges (i.e.  $+/-$ 5V, 0...5V, 0...10V,...) are poosible if requested. The power handling capacity of the outputs is +/- 5mA. The internal resistance is ca. 100 Ohm.

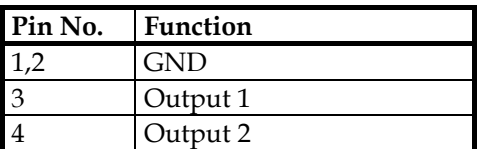

## **Assembling of the circuit card with different voltage ranges at the analogue outputs**

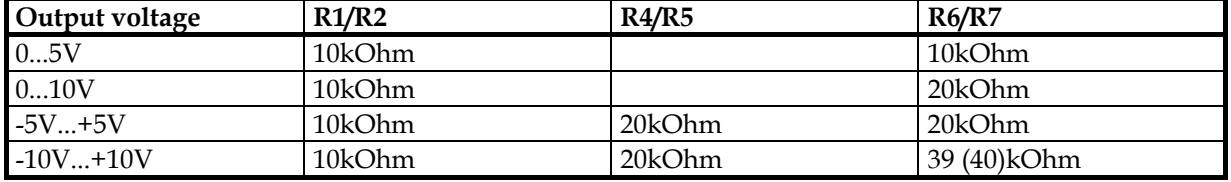

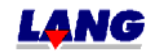

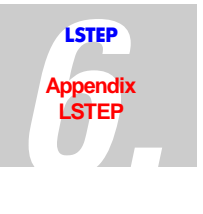

# **ST4: 2-pol Power plug for the supply of the In- and Outputs**

The power supply of the circuit card is protected by a microfuse. The release current can not exceed 4A quick fasting fuse.

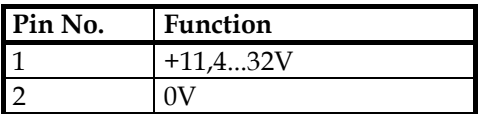

## **ST2: 40-pol Multipin plug with 37-pin D-Sub-socket-connection: 16 Inputs, 16 Outputs**

Inputs:  $0...3V = T_{n}L^{n}$ ,  $10...32V = T_{n}H^{n}$ ,  $Ri = ca. 3,3kOhm$ Outputs: Switches to +Ub=11,4...32V, Imax = 0,5A, short circuit protected

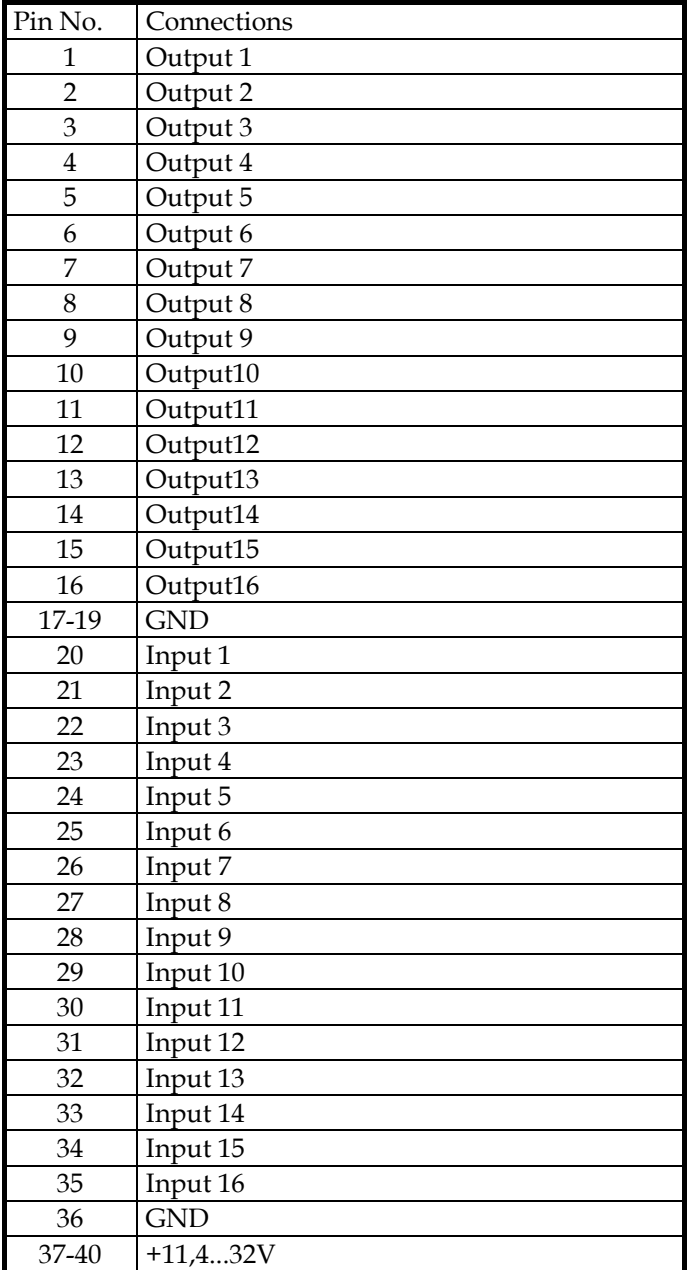

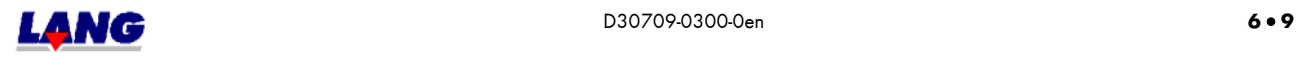

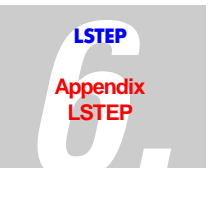

**Assembly Circuit card number 06 14 98** 

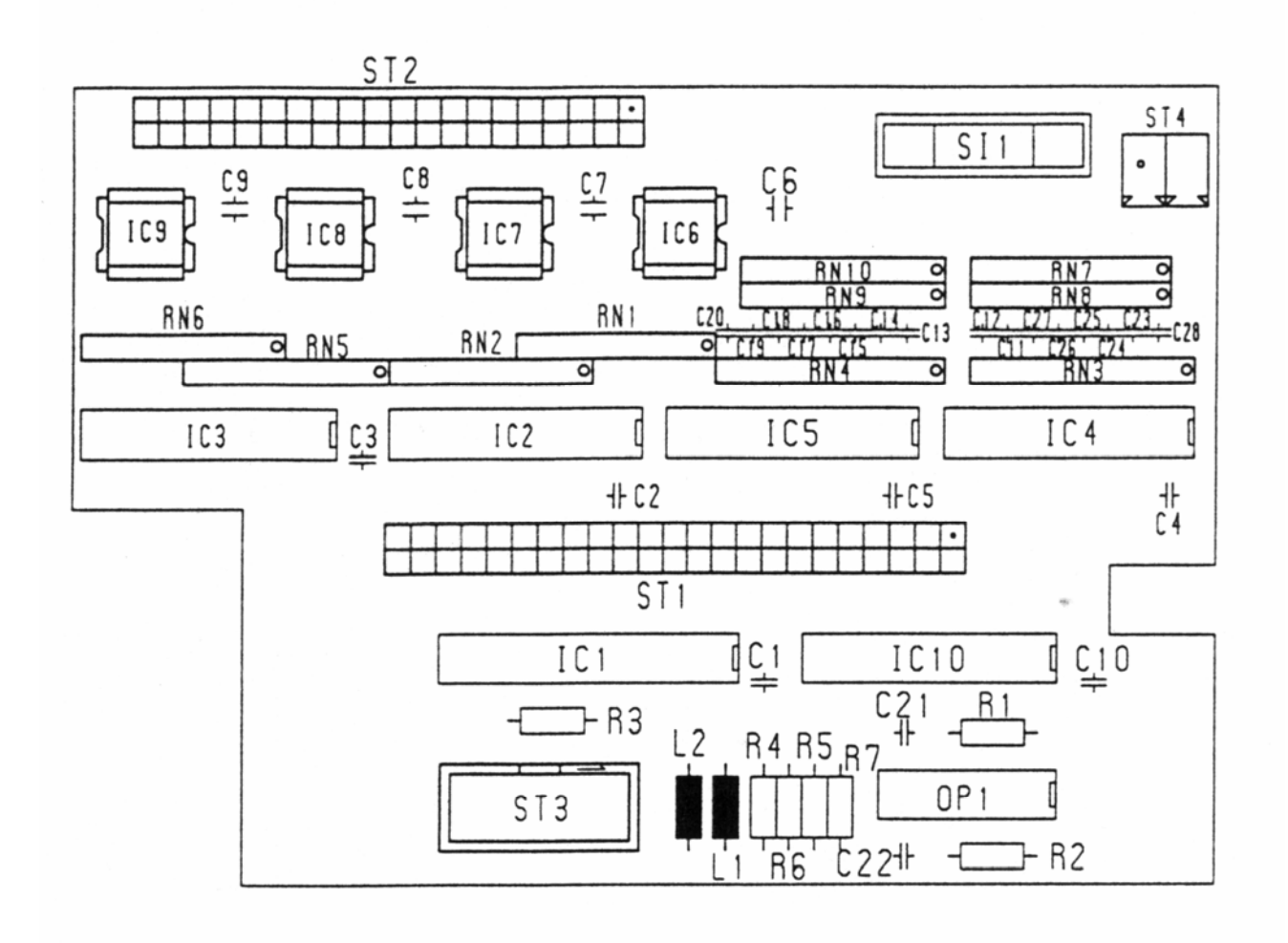

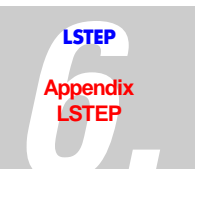

## **6.12 Documentation: Trackball for LSTEP**

The trackball of the LSTEP-xx/2 was developed, to perform very fine manual movements. The trackball can be activated by switching on the joystick. The joystick is used for bigger movements, the trackball for smaller movements. It is suggested to use a LSTEP with a display., because the key functions are shown in the display.

#### **Functions:**

The trackball comes with three additional functions.

- 1. With the left and middle button the trackball factor can be changed.
- 2. With the right button the axes X and Y can be locked individually for the trackball.
- to 1. The Trackball-Factor specifies how many motor increments are issued with a trackball-impulse. , The basic setting is 1, i.e.. 1 Impulse = 1 Motor increment. With the left button, the setting can be reduced to a factor  $= 0.05$ , with the left button increased to a factor =9.9. Pressing the left and middle button simultaneous the basic setting factor = 1 applies. The set factor is always shown for a short time in the display.
- to 2. Because it is very difficult to move only one axis, it is possible to lock and release the axes alternately with the right button. This is also displayed shortly after pressing the button.

#### **Note:**

Via the command " Trackball Back Lash " the reverse back lash can be set for each axis , so that the mechanic exactly follows each change of direction with. every trackball movement. Further information to this you find in this documentation chapter 4 / command set LSTEP or in chapter 9 / Appendix LSTEP\_API.

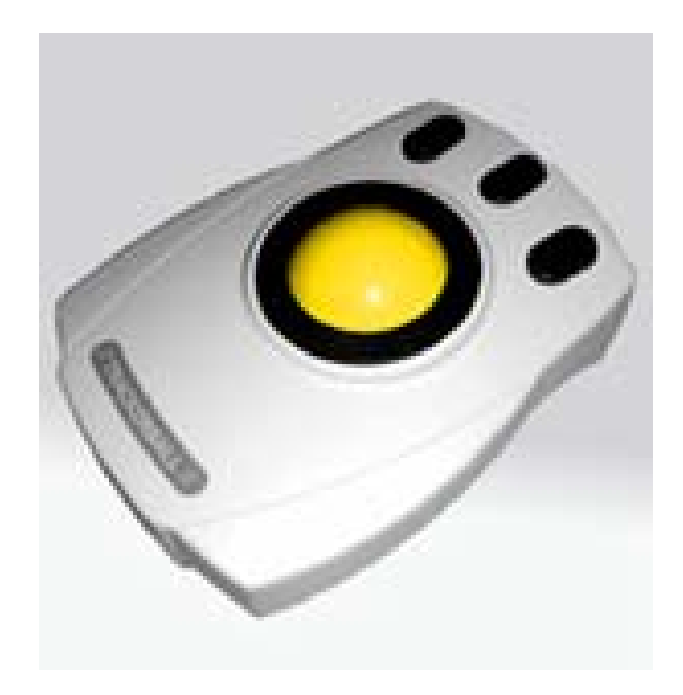

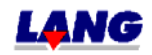

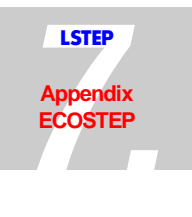

# **7 Appendix ECO-STEP (ECO-DRIVE, ECO-MOT)**

# **7.1 Back Panel Of The ECO-STEP**

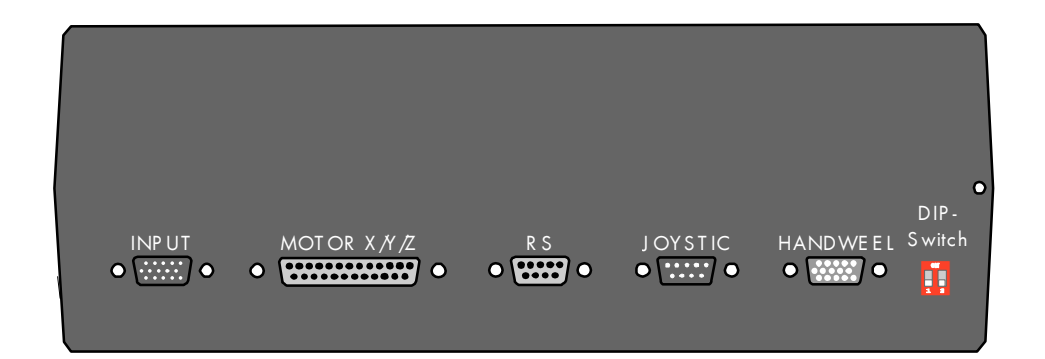

# **7.2 Plug connection / Settings**

### **7.2.1 Motor Connection X/Y/Z**

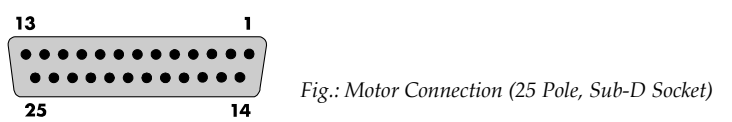

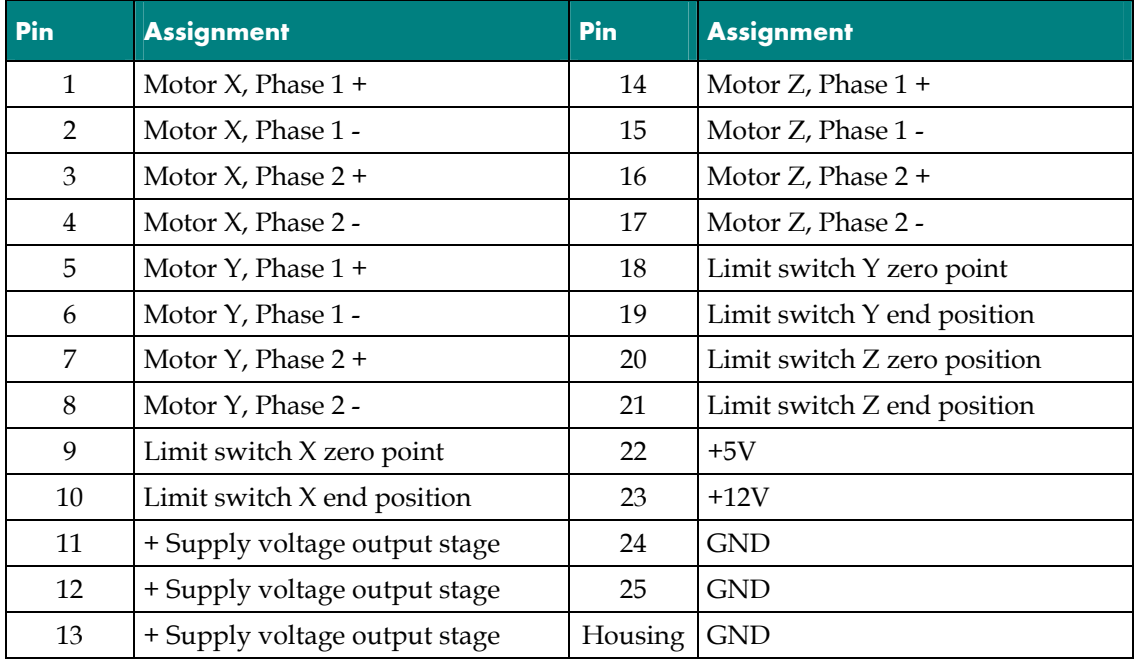

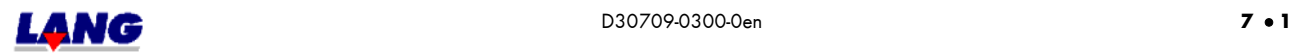

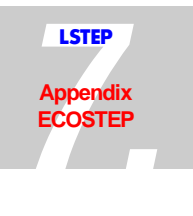

### **7.2.2 Voltage Connection**

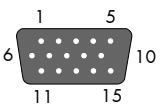

**11 Fig.:** The voltage connection (15 Pole, Sub-HD Socket)

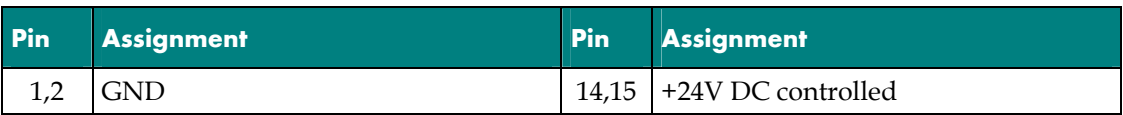

#### **7.2.3 ST 4; 15-pol HD-Sub-Socket: Koax drive**

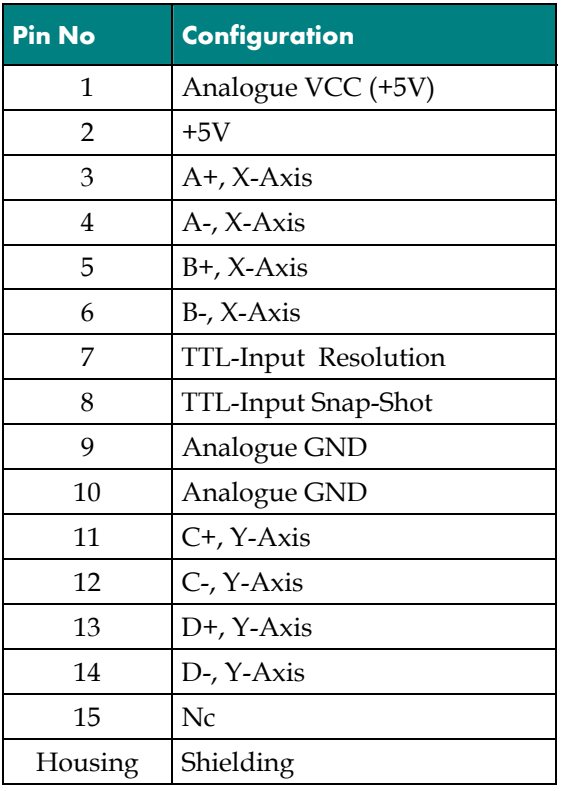

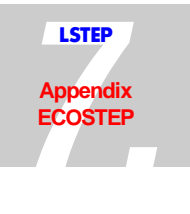

#### **7.2.4 ST 2: 9-pol D-Sub-Plug: Joy-Stick, Stop, Snap-Shot**

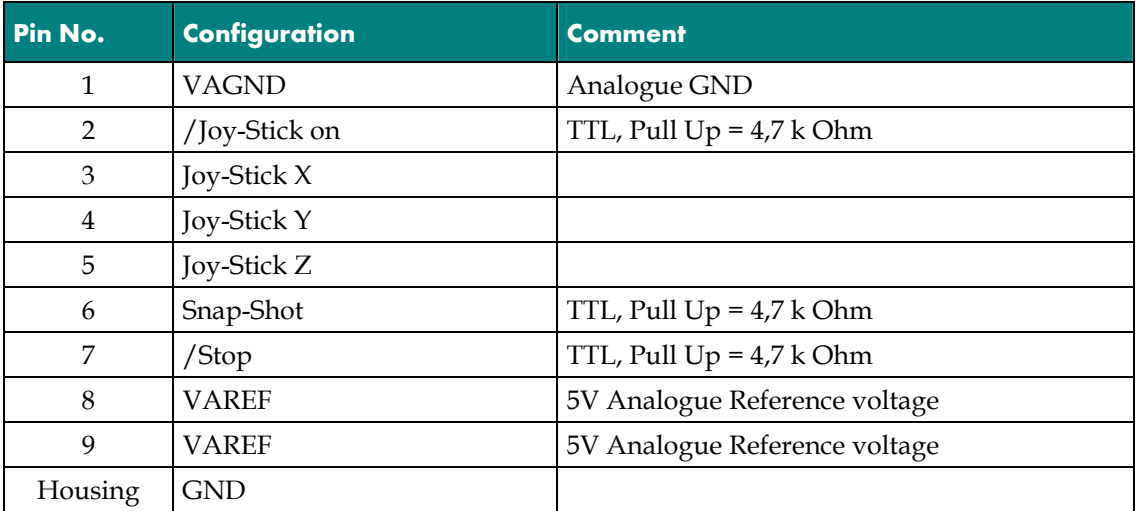

 (Note: The connector 3-5: Joy-Stick X,Y,Z and St4, Koax drive: Axis X und Y can only be used alternative)

## **7.2.5 ST3, 9-pol D-Sub-Plug: RS 232-Interface**

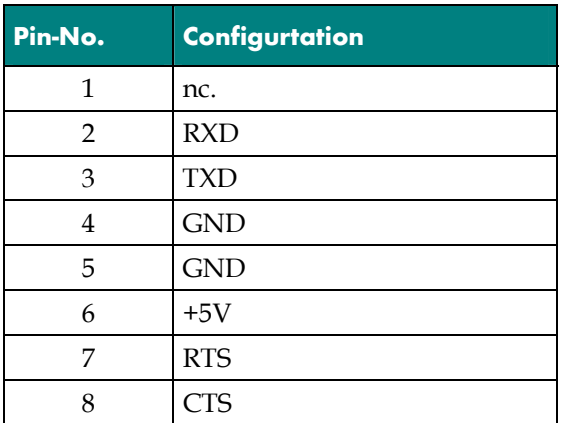

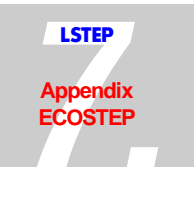

## **7.2.6 St6, 10-pol. Connecting plug, D-Sub-Configuration: CAN-Bus**

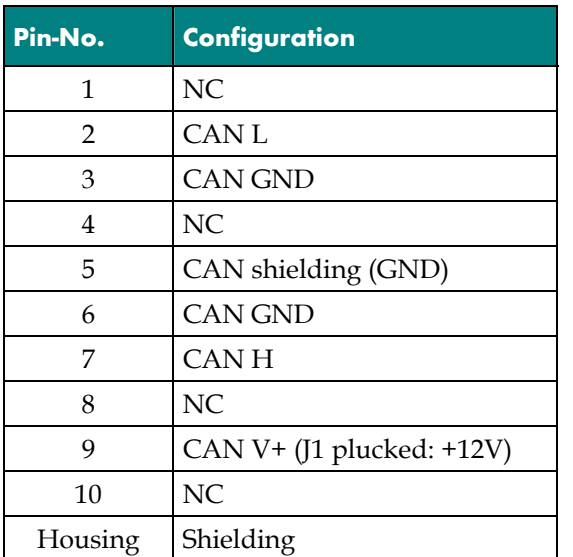

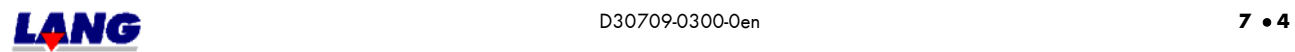

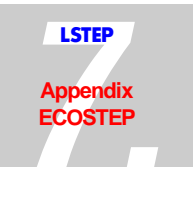

#### **7.2.7 ST 8, 26-pol-Connecting plug: Connection for Control panel connector**

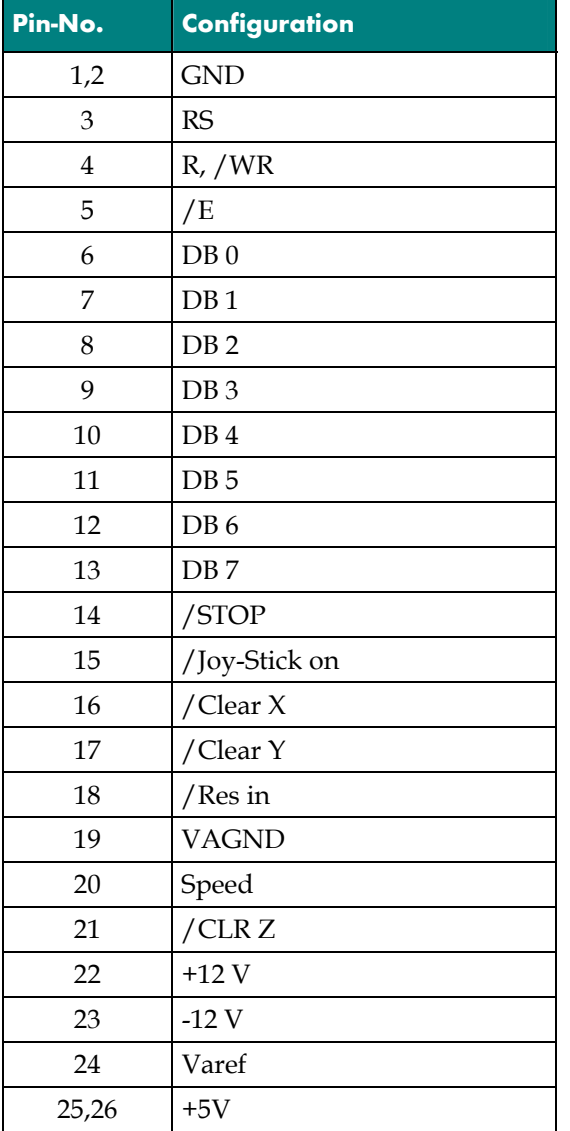

# **7.3 Jumper Configuration**

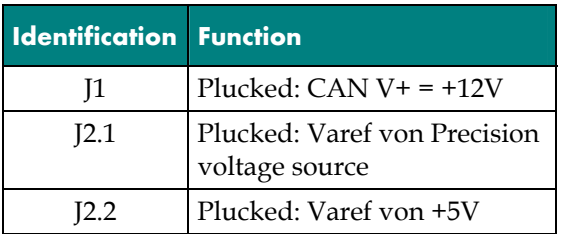

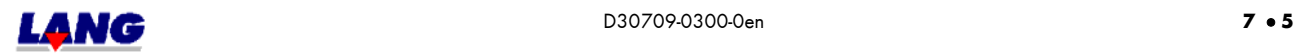

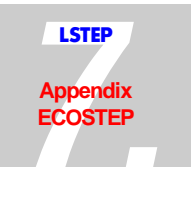

# **7.4 DIP Switch Settings**

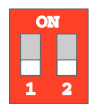

*Fig..: DIP Switches Of The ECO-STEP* 

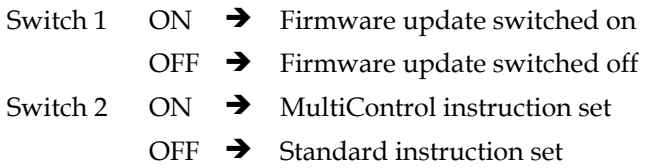

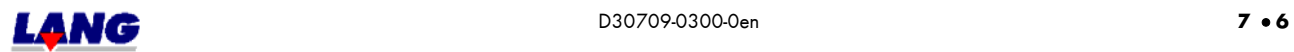

## **7.5 Technical Data**

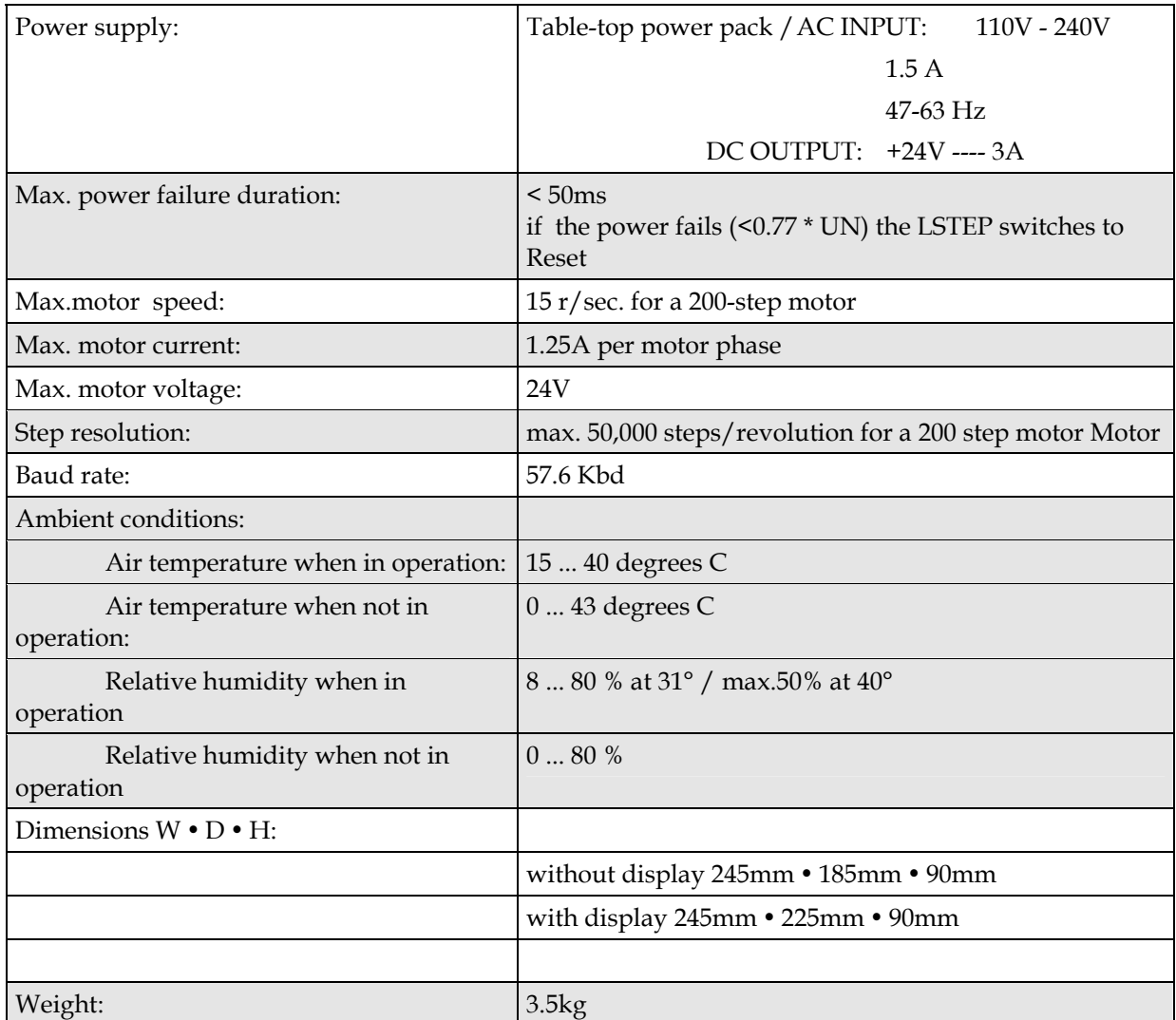

#### **ECO-DRIVE**

The ECO-DRIVE is only equipped with the  $X + Y$  axis and the speed is limited to 5 U/s. She is used for pinion drives and toothed racks coordinate table with a large incline (28mm/rotation)

#### **ECO-MOT**

The ECO-MOT is an single-axis controller , only equipped with the Z-axis. She is used for Focus-drives.

Attention! If the controller is set up for the register command set, the Z-axis needs to be controlled when using the API-command, except with SETVel and SetAccel in those cases the X-value is taken over.

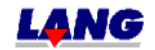

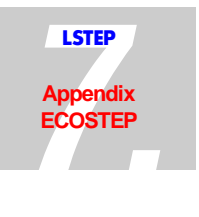

# **7.6 View Of The Circuit Boards**

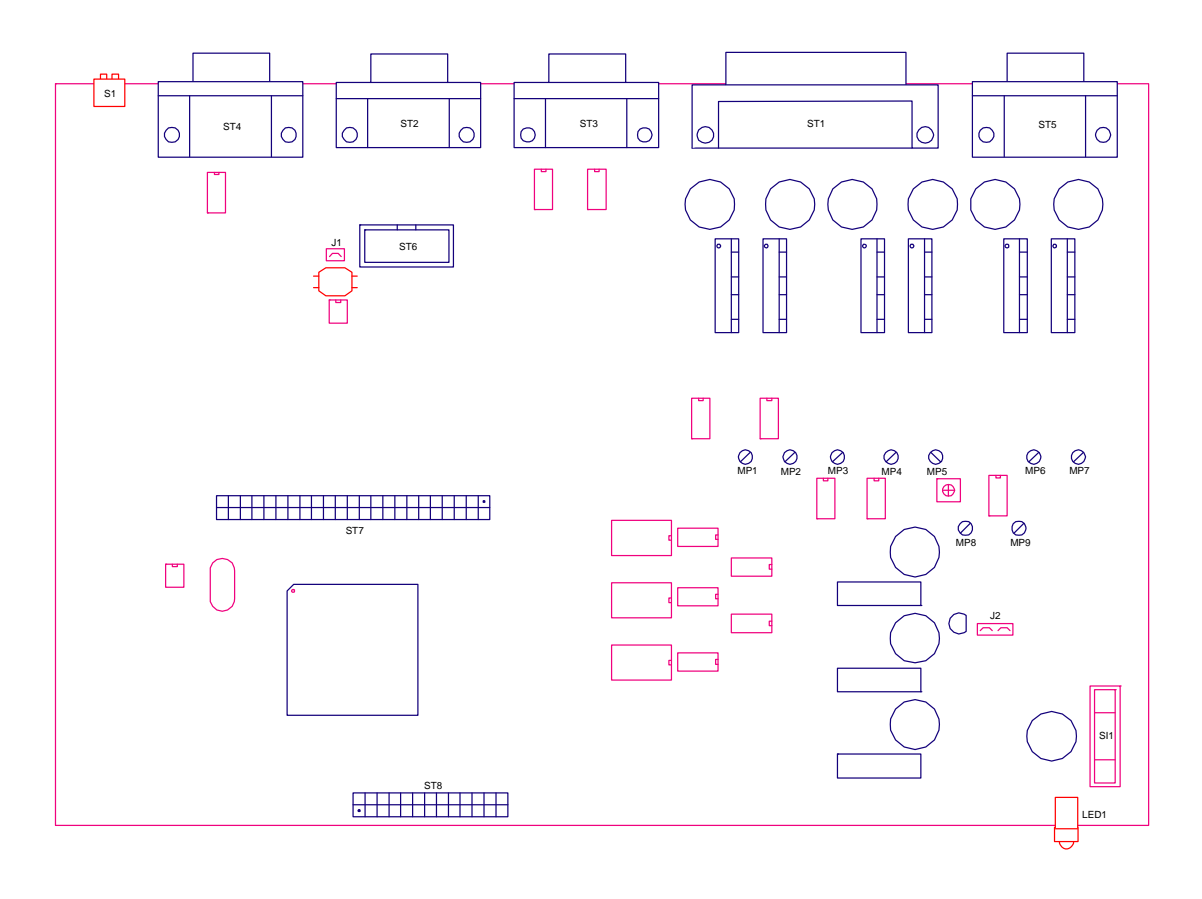

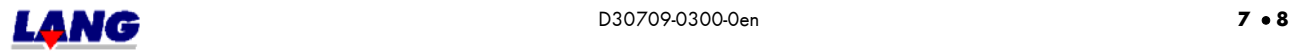

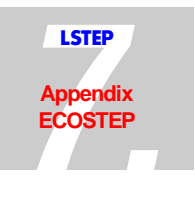

# **7.7 The Powerpack**

The controller is supplied complete with an external power pack.

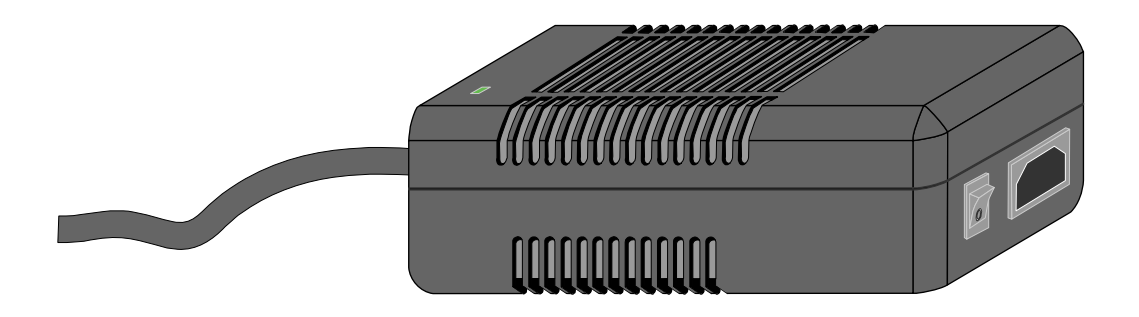

*Fig.: The external power pack* 

# **7.7.1 Technical Data For The Power Pack**

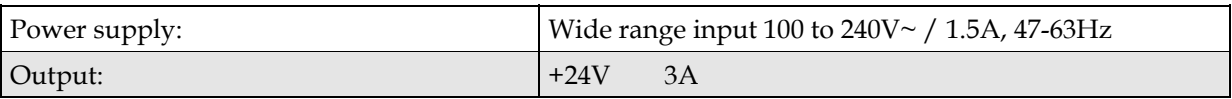

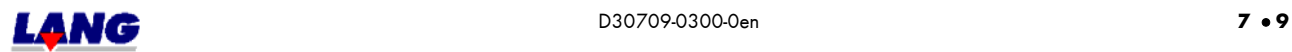

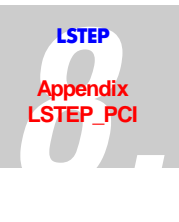

# **8.1 .Jumper / PCI**

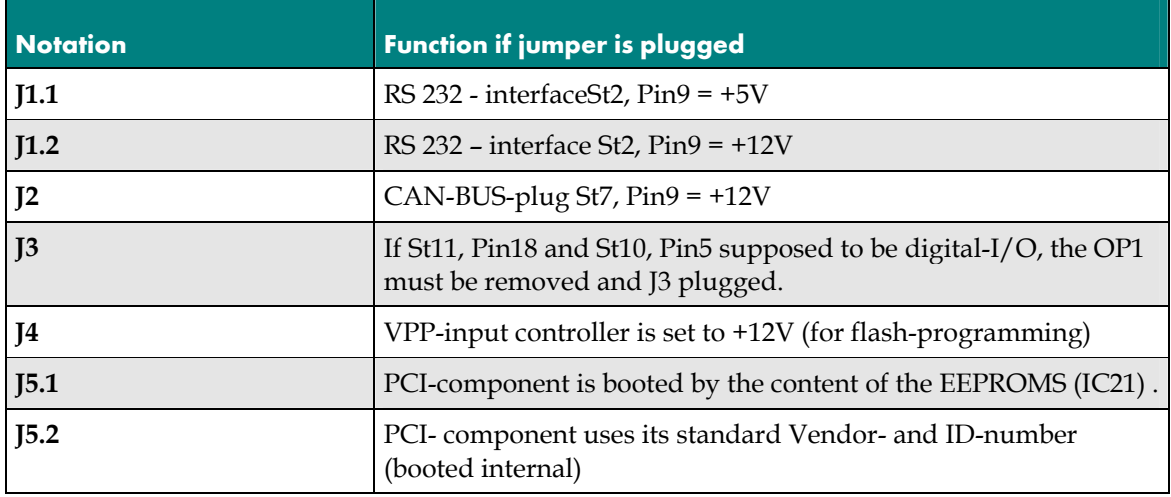

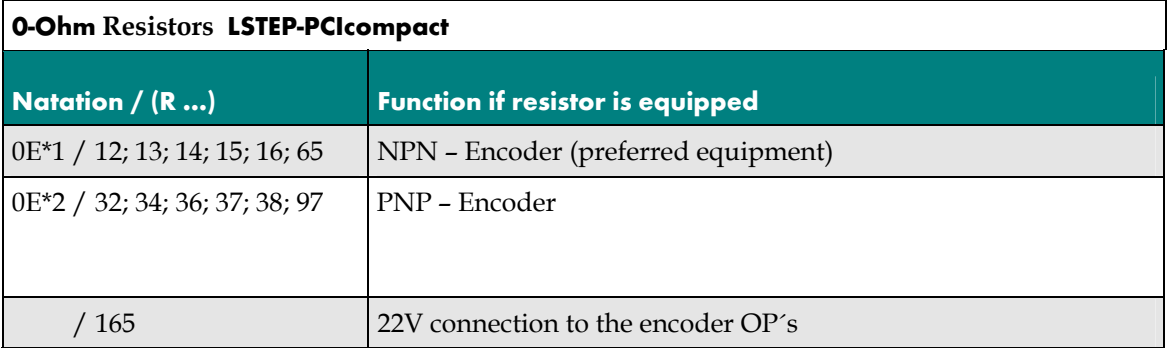

# **8.2 Switch / PCI and PCIcompact**

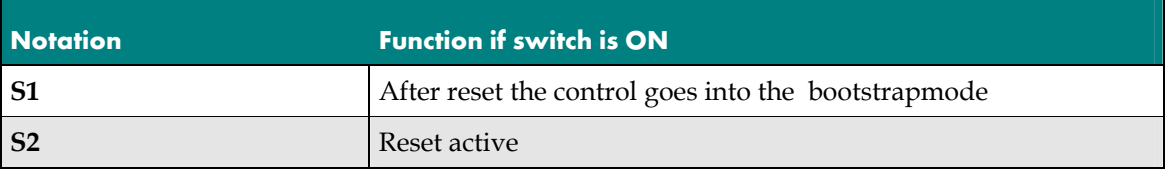

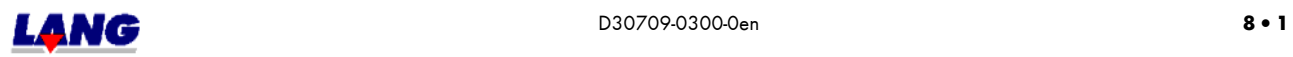

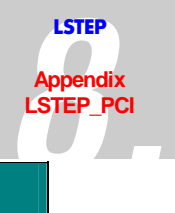

# **8.3 Solder bridges / PCI**

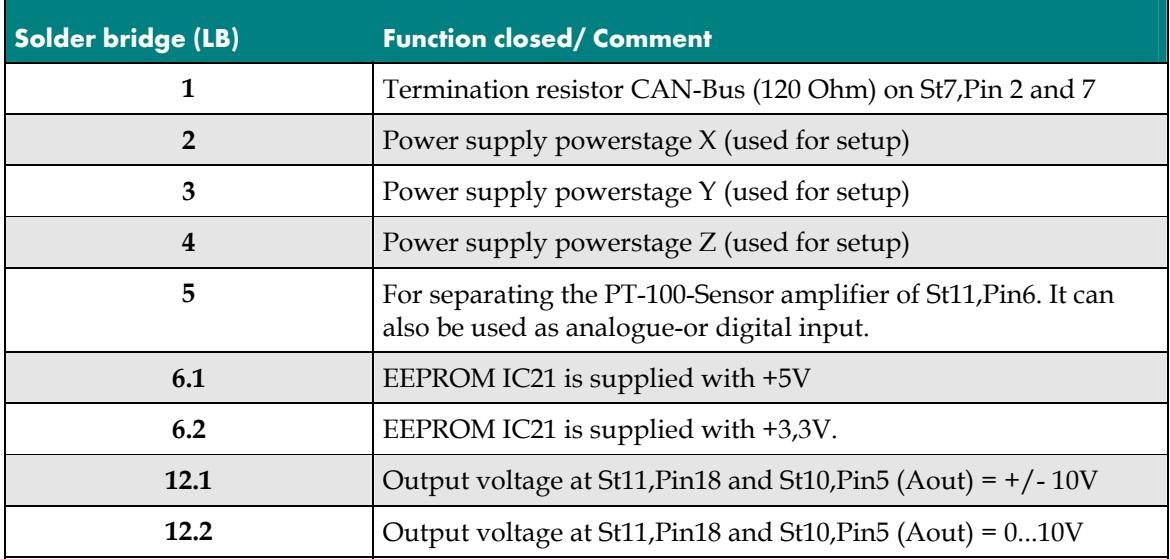

# **Solder bridges / PCIcompact**

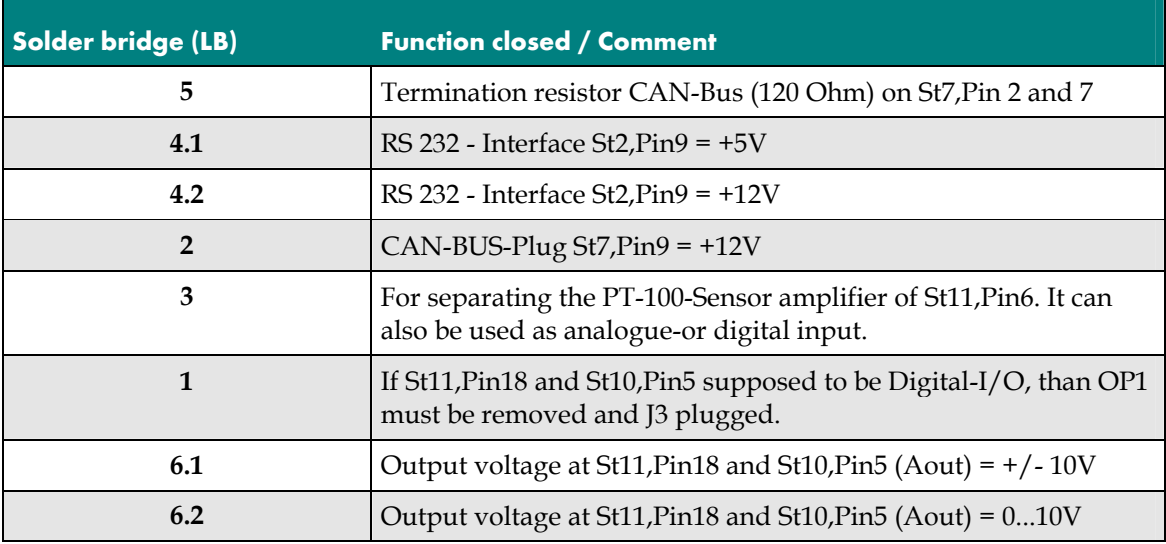

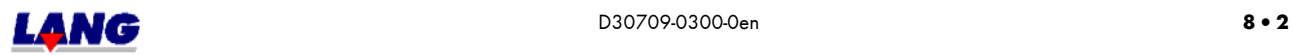

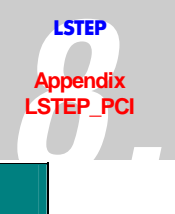

# **8.4 LED´s / PCI**

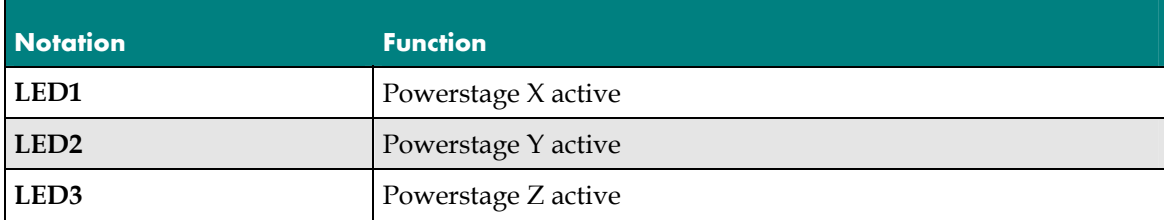

# **LED´s / PCIcompact**

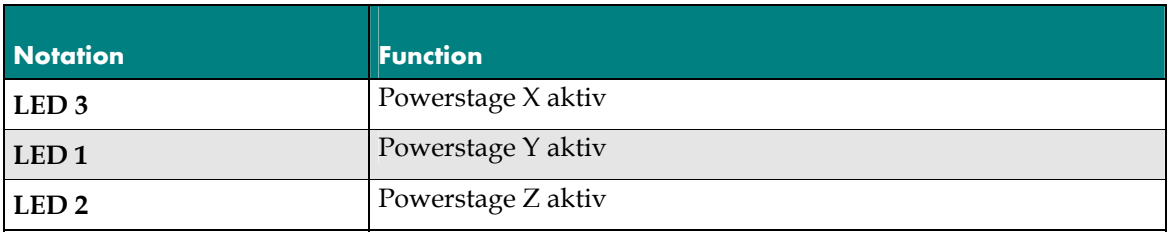

# **8.5 Plugs**

#### **8.5.1 ST1, 9-pol D-Sub-plugs: Joy-Stick, Stop, Snap-Shot / PCI and PCIcompact**

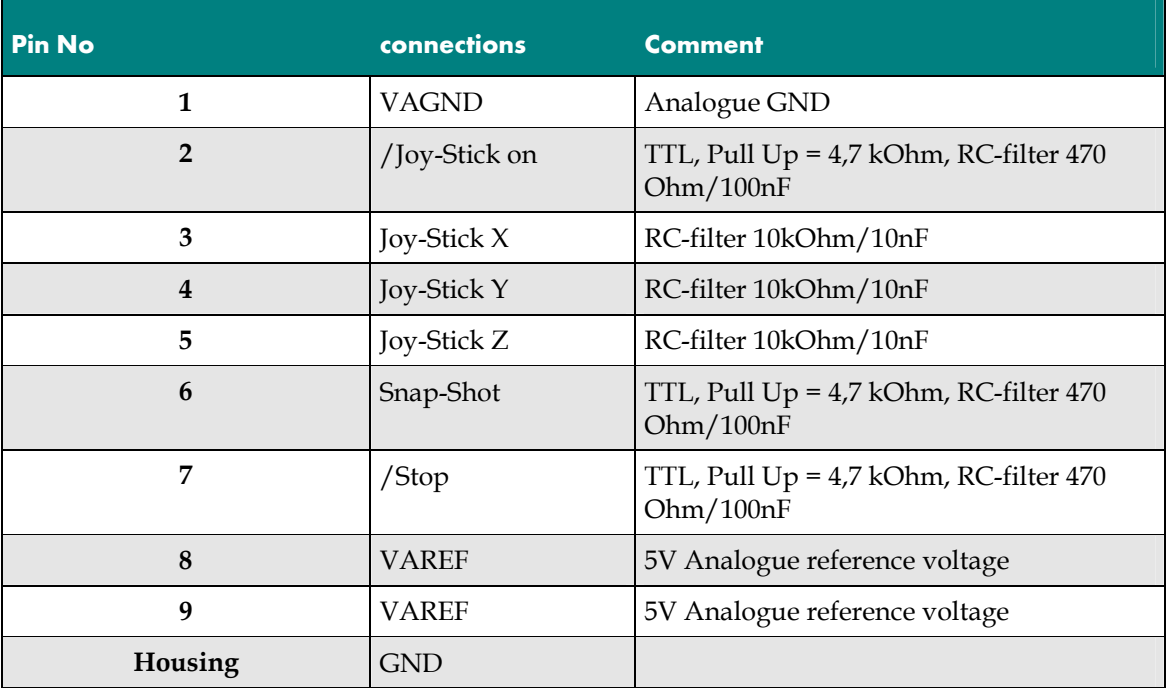

Note: The connections 3-5: Joystick X,Y,Z are identical with ST 11, Pin`s 24,12 and 25.

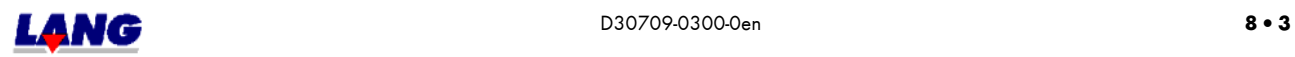

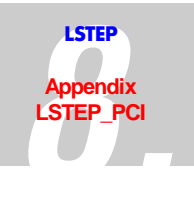

#### **8.5.2 ST2, 10-pol Female connector with D-Sub-connection: RS 232-Interface / PCI and PCIcompact**

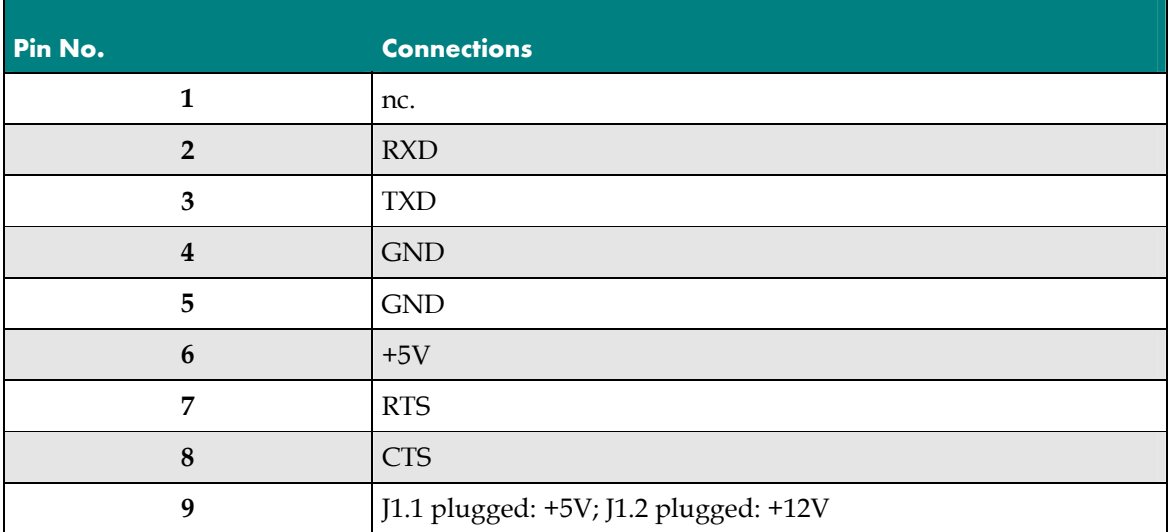

### **8.5.3 St7, 10-pol. Female connector, D-Sub-connection: CAN-Bus / PCI and PCIcompact**

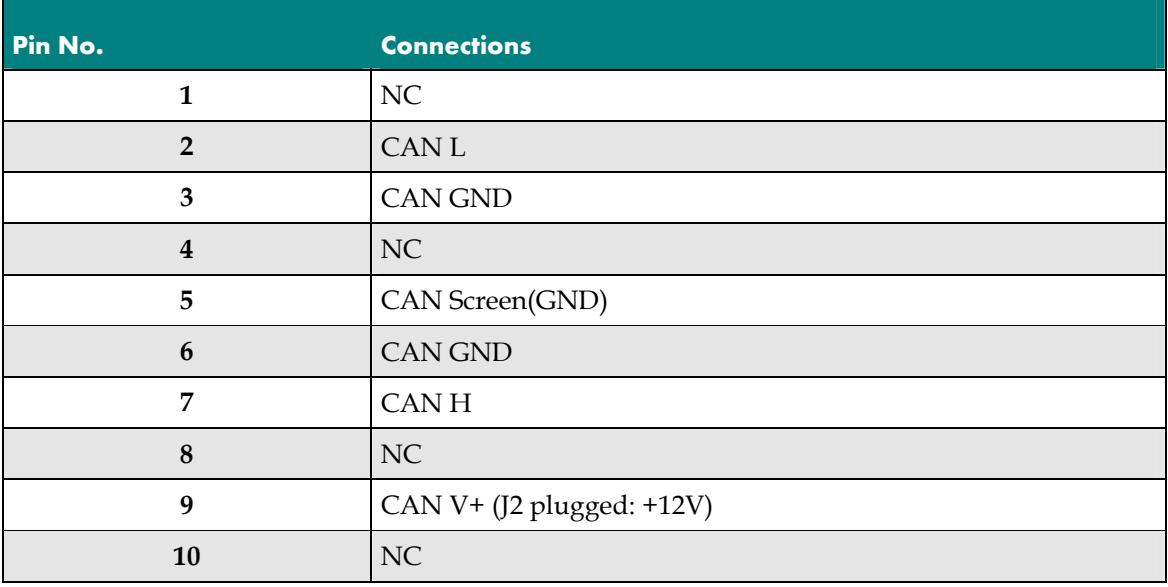

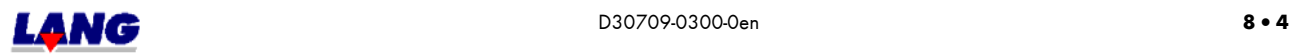

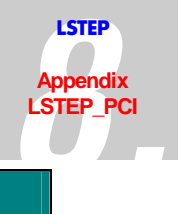

## 8.5.4 St5, 8-pol Female connector measuring point 1-8 / PCI and PCIcompact

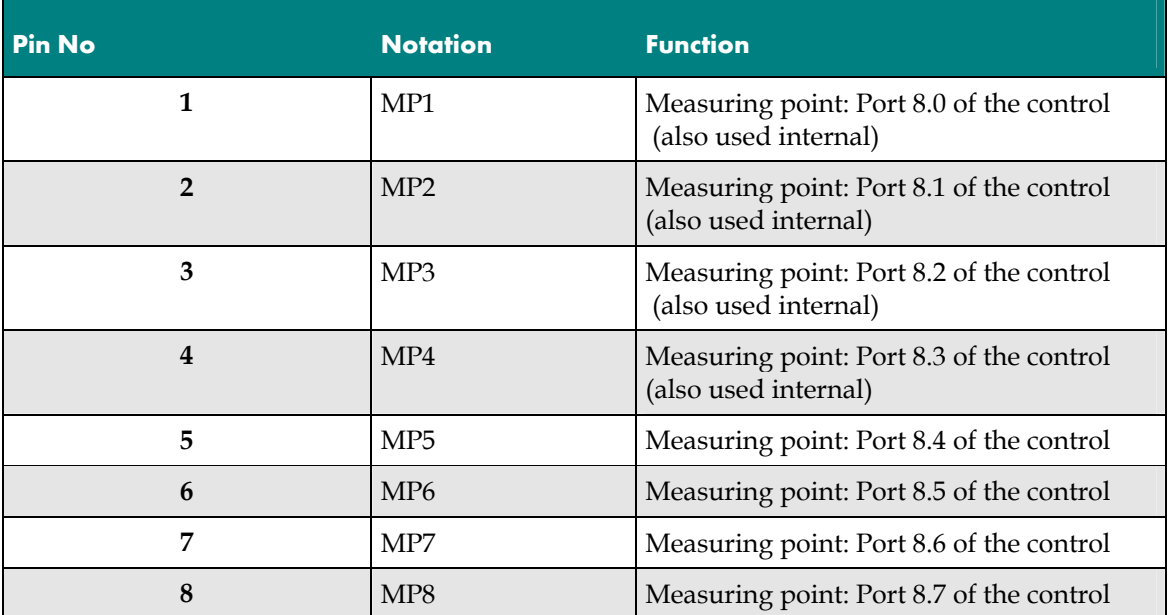

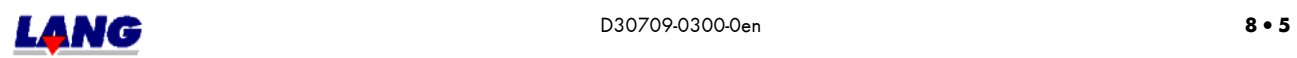

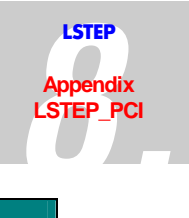

#### **8.5.5 ST3, 25-pol D-Sub-socket: Motor- and proximity switch connection / PCI and LSTEP\_PCI PCIcompact**

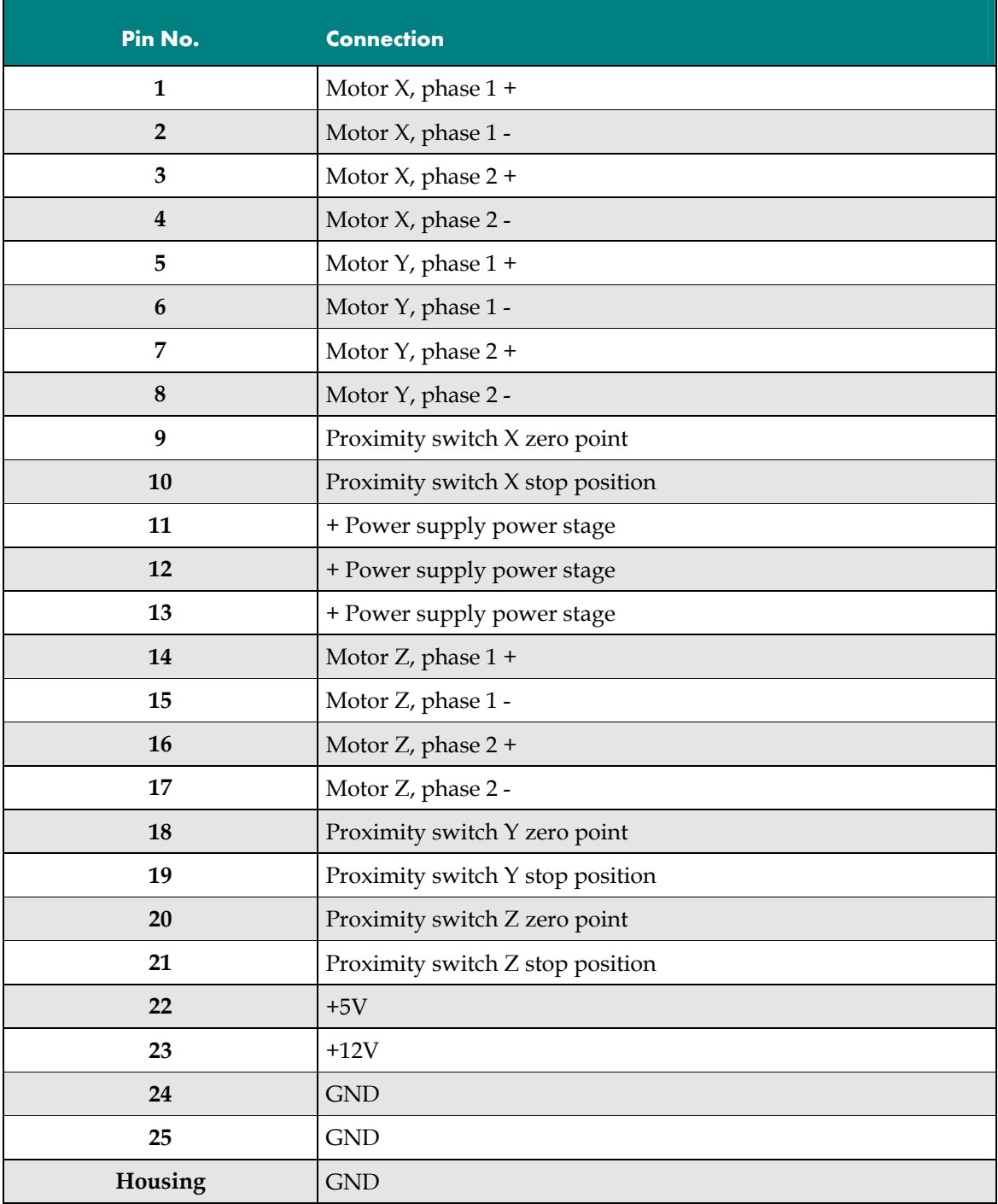

If the operating voltage is fed in at ST3, it has to be insured that there is a sufficient current load capacity of the plugs and cables (especially with flat cable).

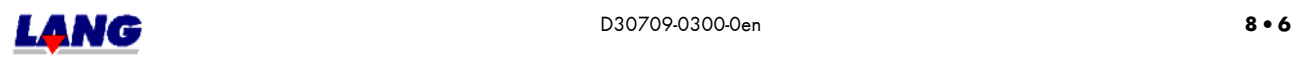

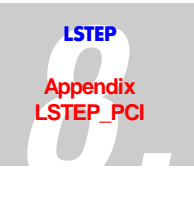

#### **8.5.6 St6, 16-pol Female connector (D-Sub-counter): TTL-encoder input / PCI and PCIcompact**

All inputs have a TTL-level and pull-up-resistors 4,7kOhm against +5V. St6 and St8 can only be used alternatively. The maximum count frequence is 2,5 Mflank = 625 KHz.

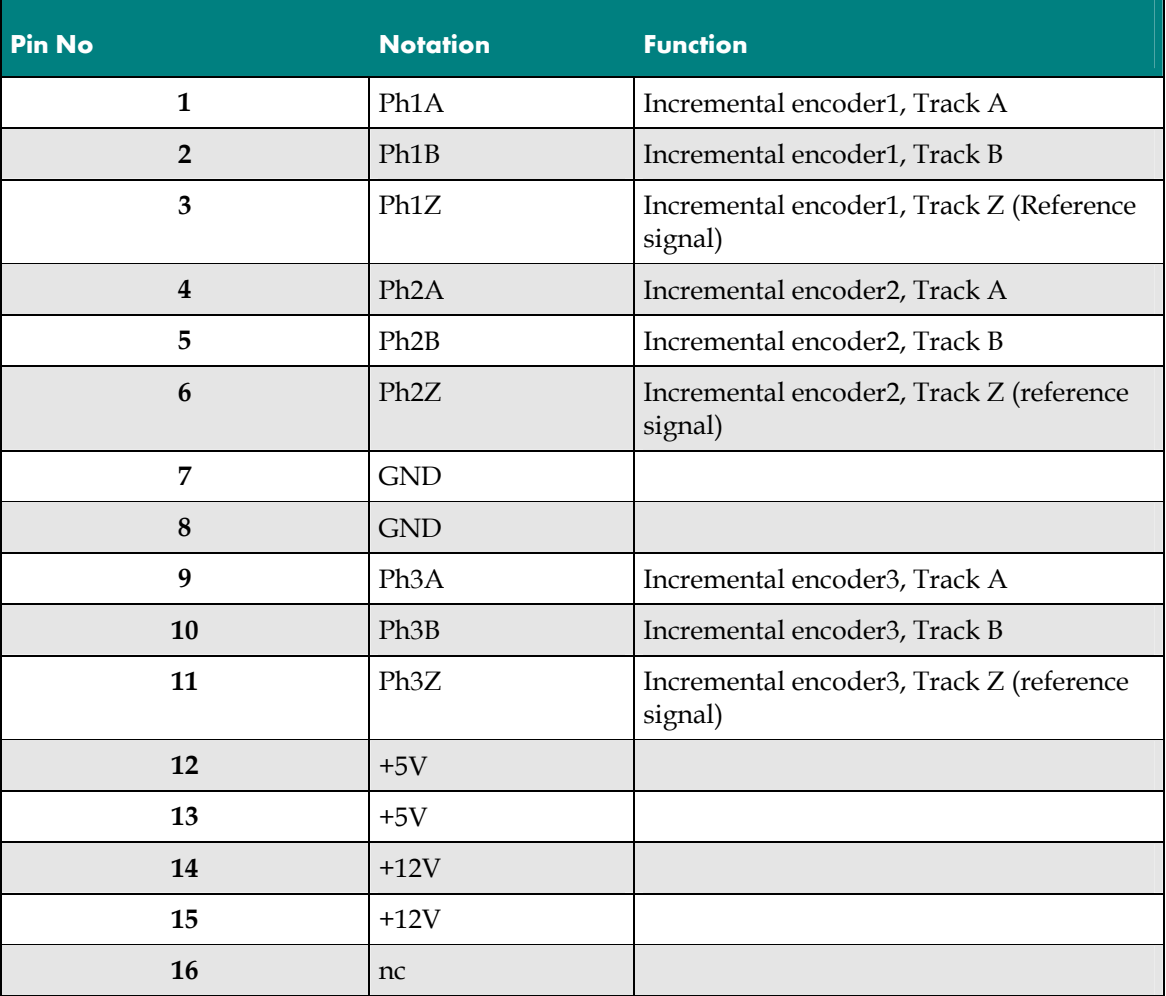

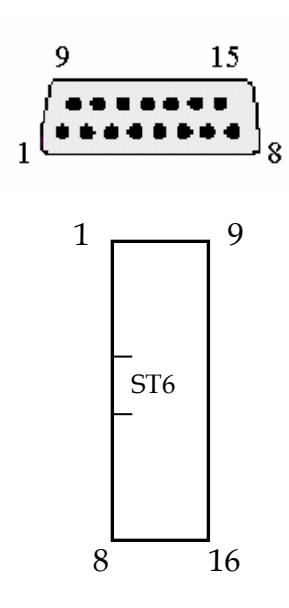

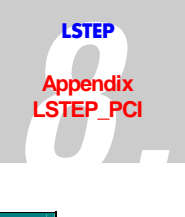

# **8.5.7 St8, 16-pol-Female connector (normal counter): Encoder-Plugin card / PCI**

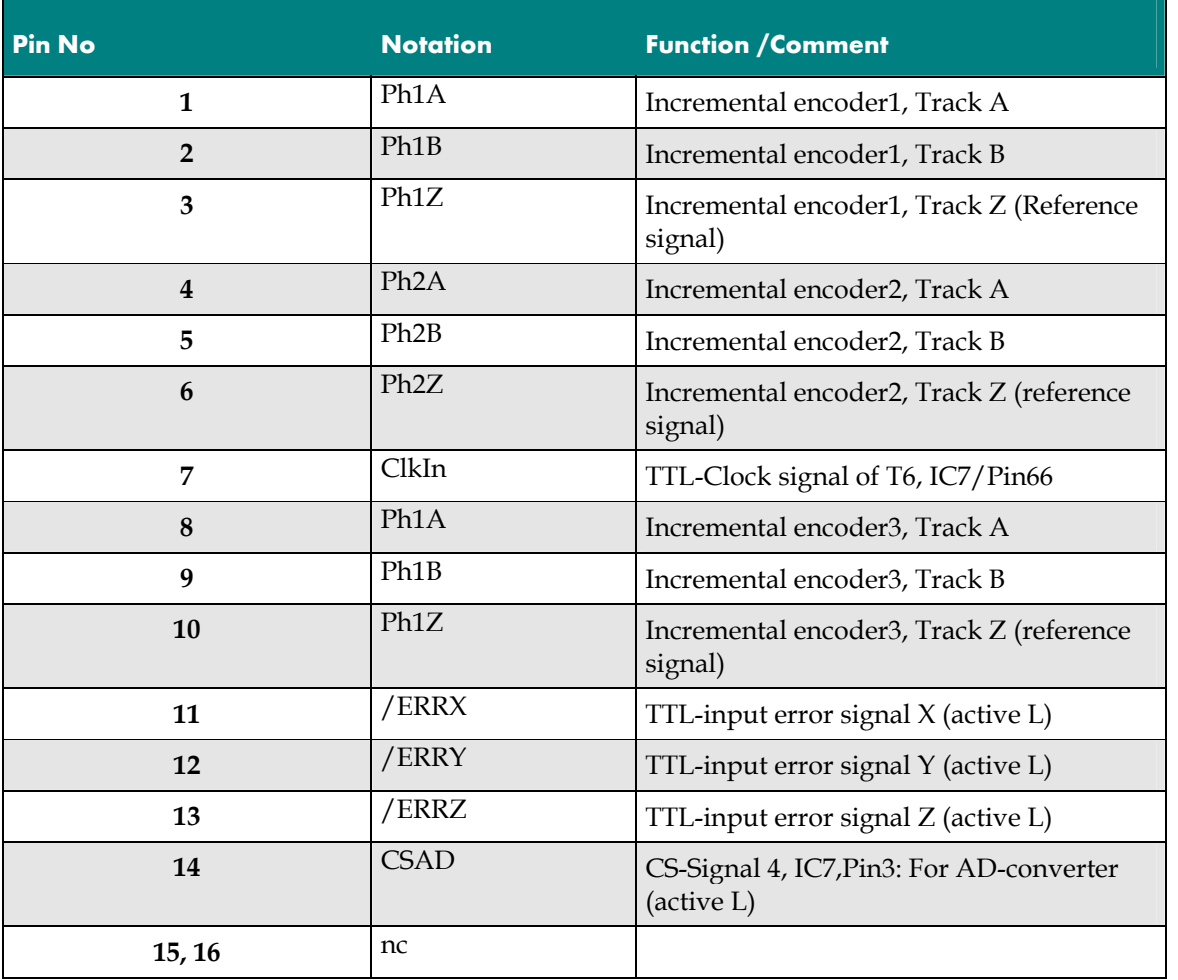

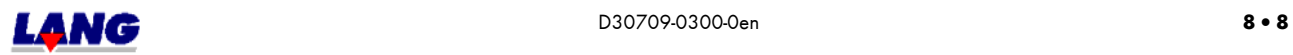

#### **8.5.8 St11, 26-pol Female connector, D-Sub counter: Multi functioning port / PCI LSTEP\_PCI and PCIcompact**

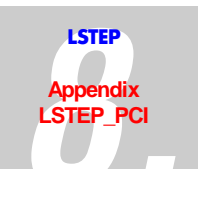

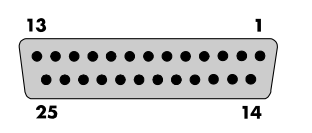

*Fig.: The Multi-Function Port (25 Pole Sub-D Socket)* 

Due to the variety of functions, some of the pins of the multi-function port *(MFP)* have more than one assignment. Depending on how the controller is equipped, this means that only one singnal output or input is present on a pin of the MFP. The desired functionality has to be clarified with the order. Standard is: Trigger, Snapshot, and Stop input

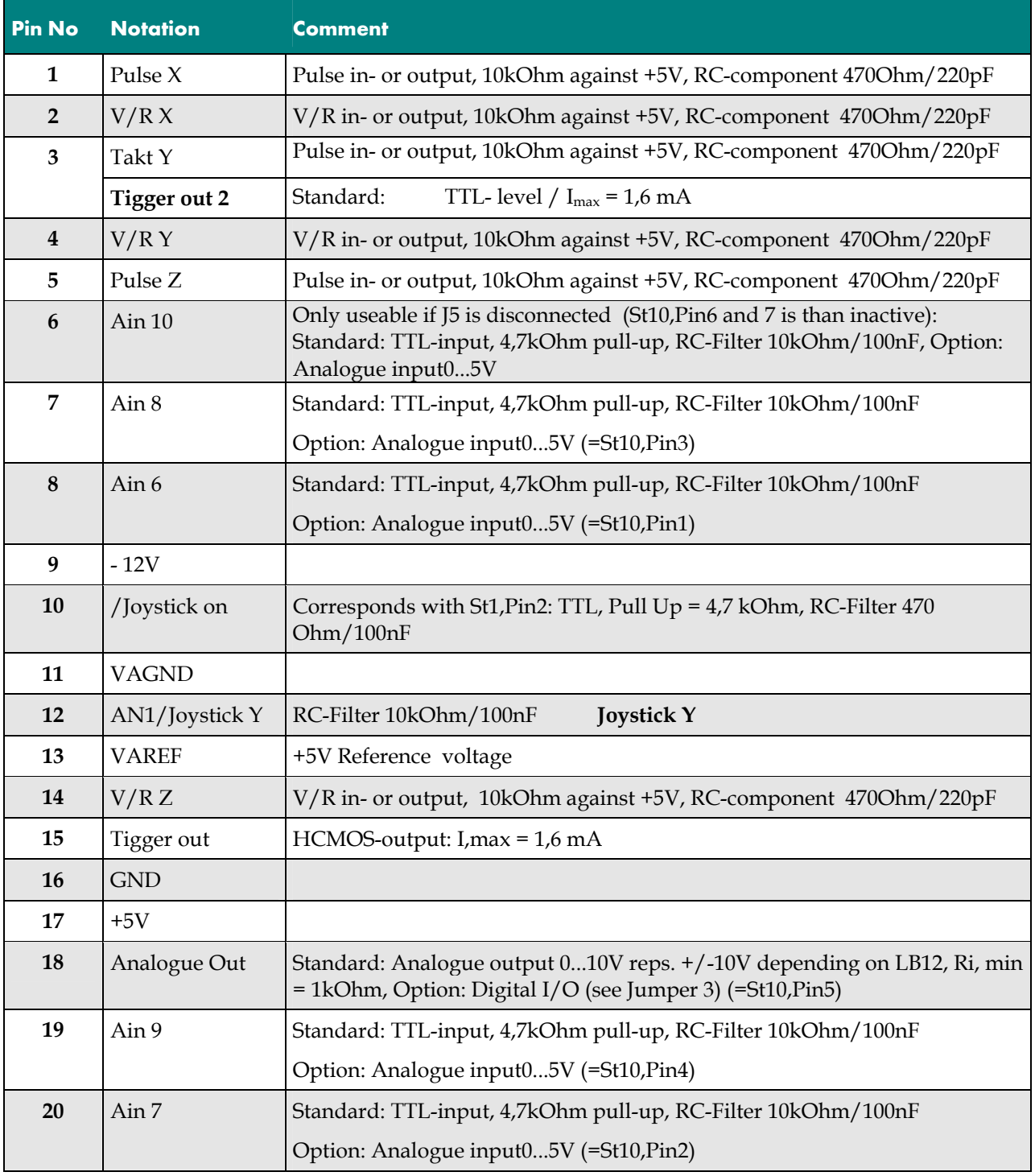

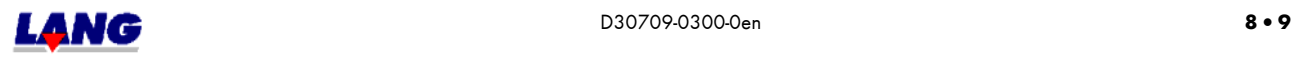

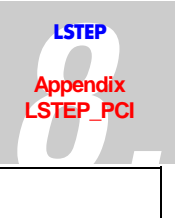

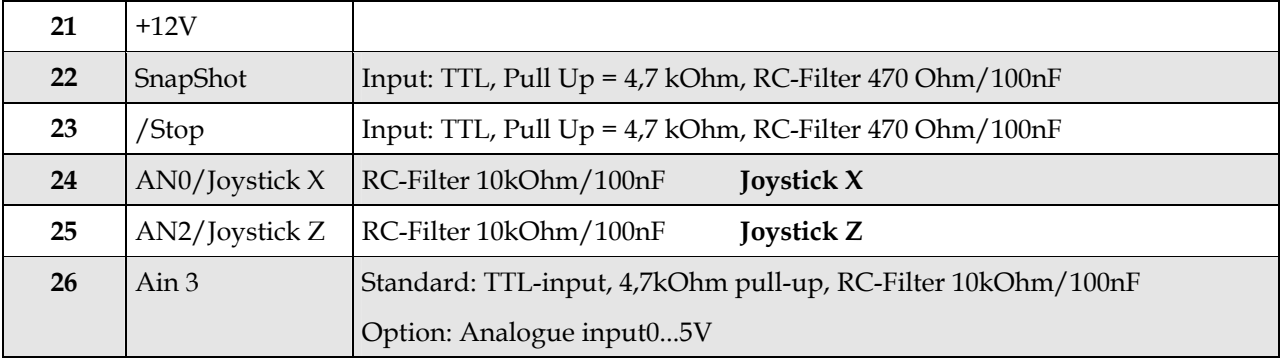

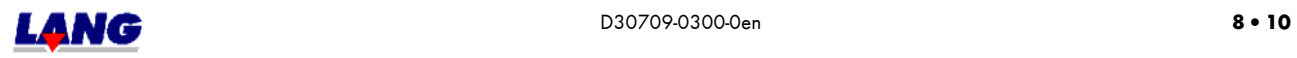

#### **8.5.9 St10, 10-pol Female connector with D-Sub-connection: Analogue I/O / PCI and PCIcompact**

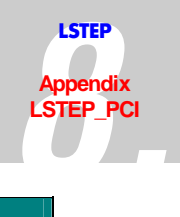

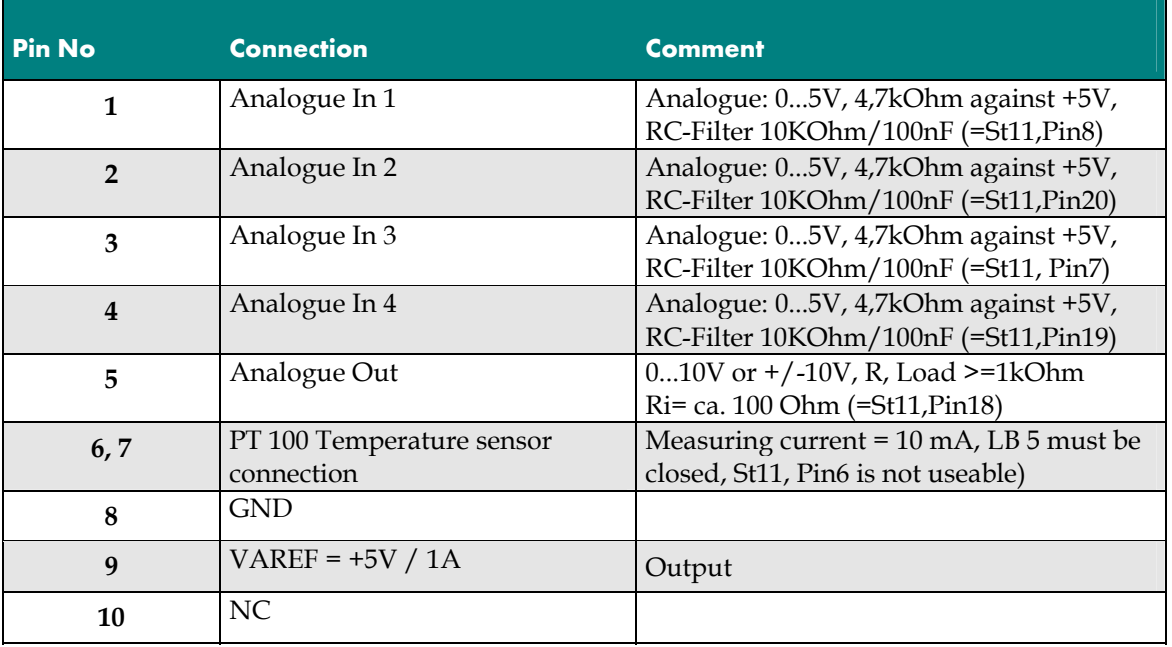

#### **8.5.10 ST4, 4-pol PC-supply unit plug: Motor power supply / PCI and PCIcompact**

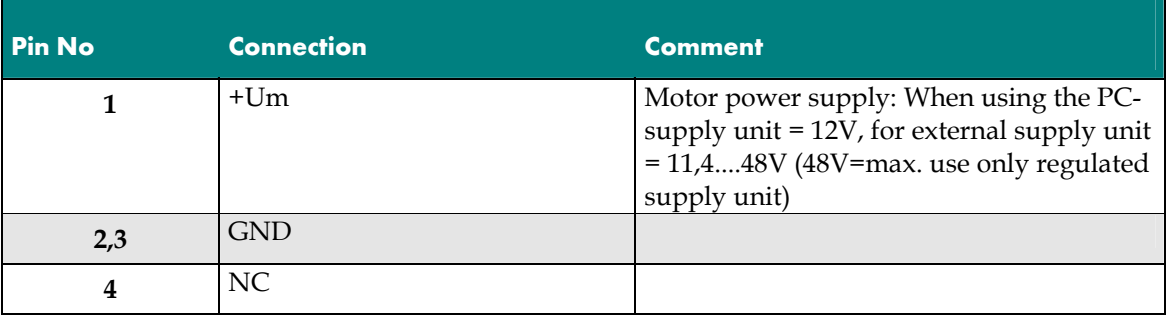

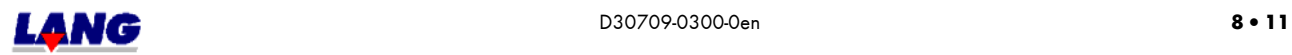

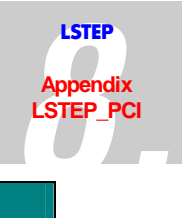

## 8.5.11 St 9, 46-pol Female connector: System bus (for extension module) / PCI

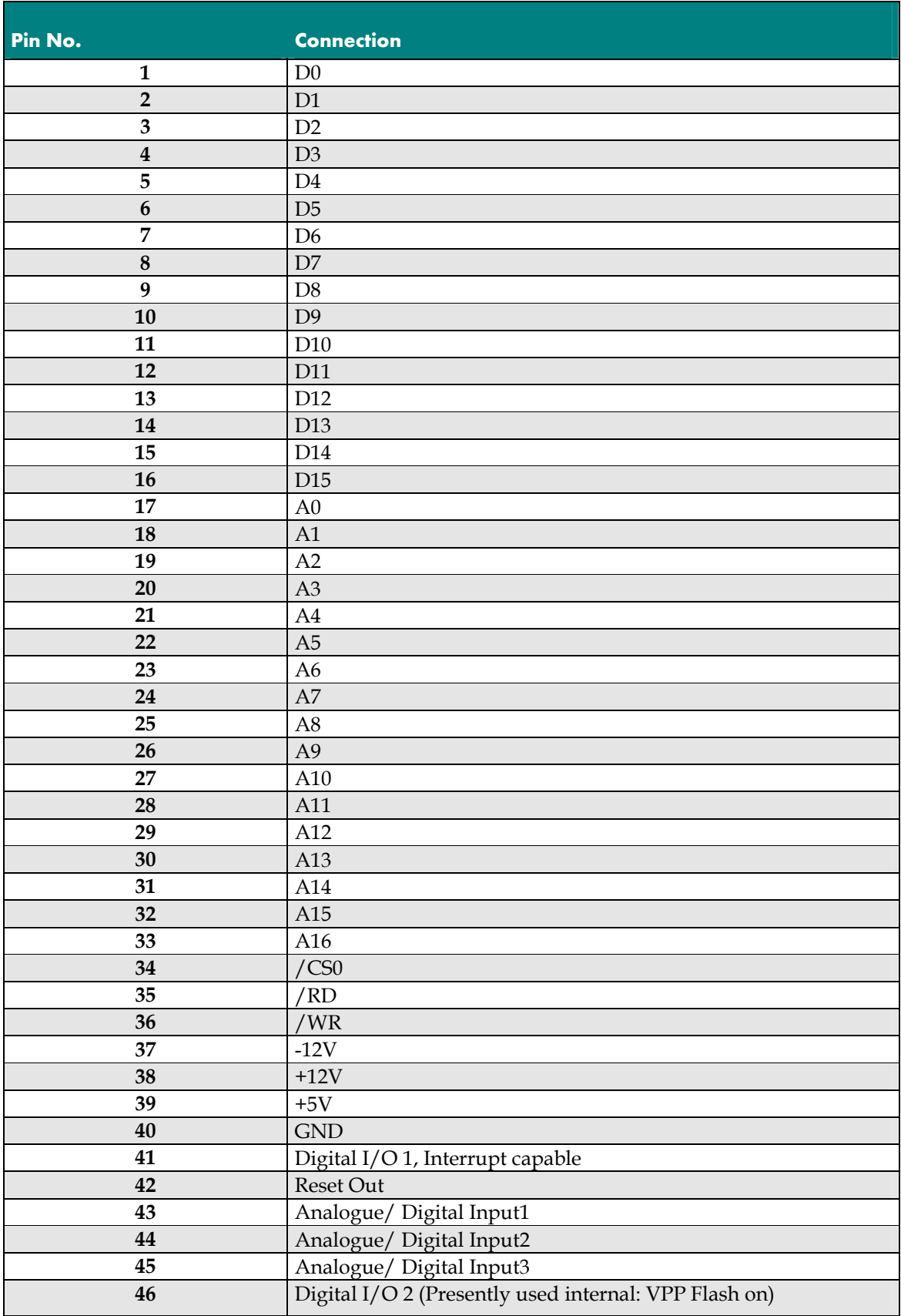

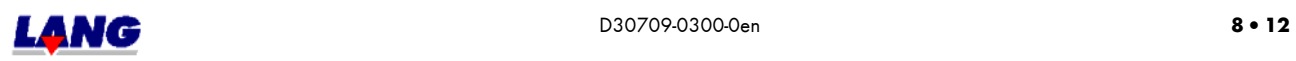

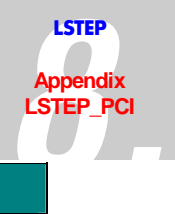

### **LSTEP\_PCI 8.5.12 St 8 / 50-pol Female connector: For Sin.- Cos.- Encoder evaluation PCIcompact**

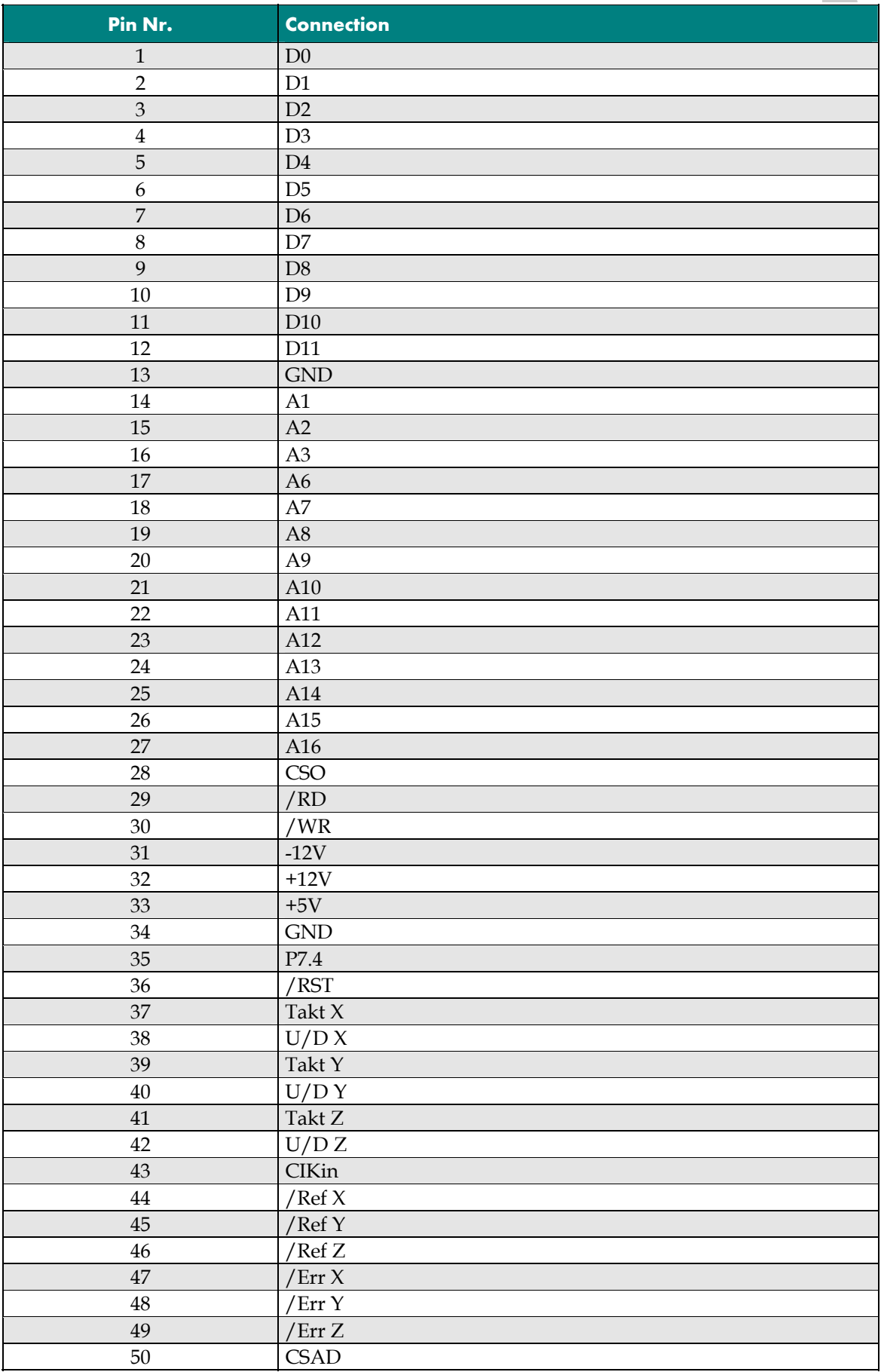

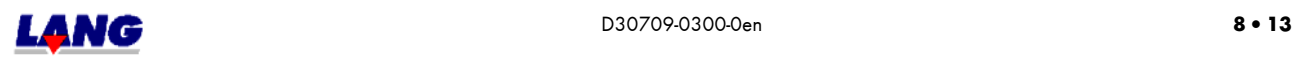
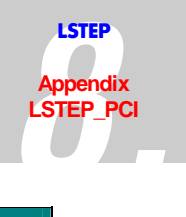

# **LSTEP\_PCI 8.5.13 St12, PCI-Bus / PCI and PCIcompact**

Only used pins are listed

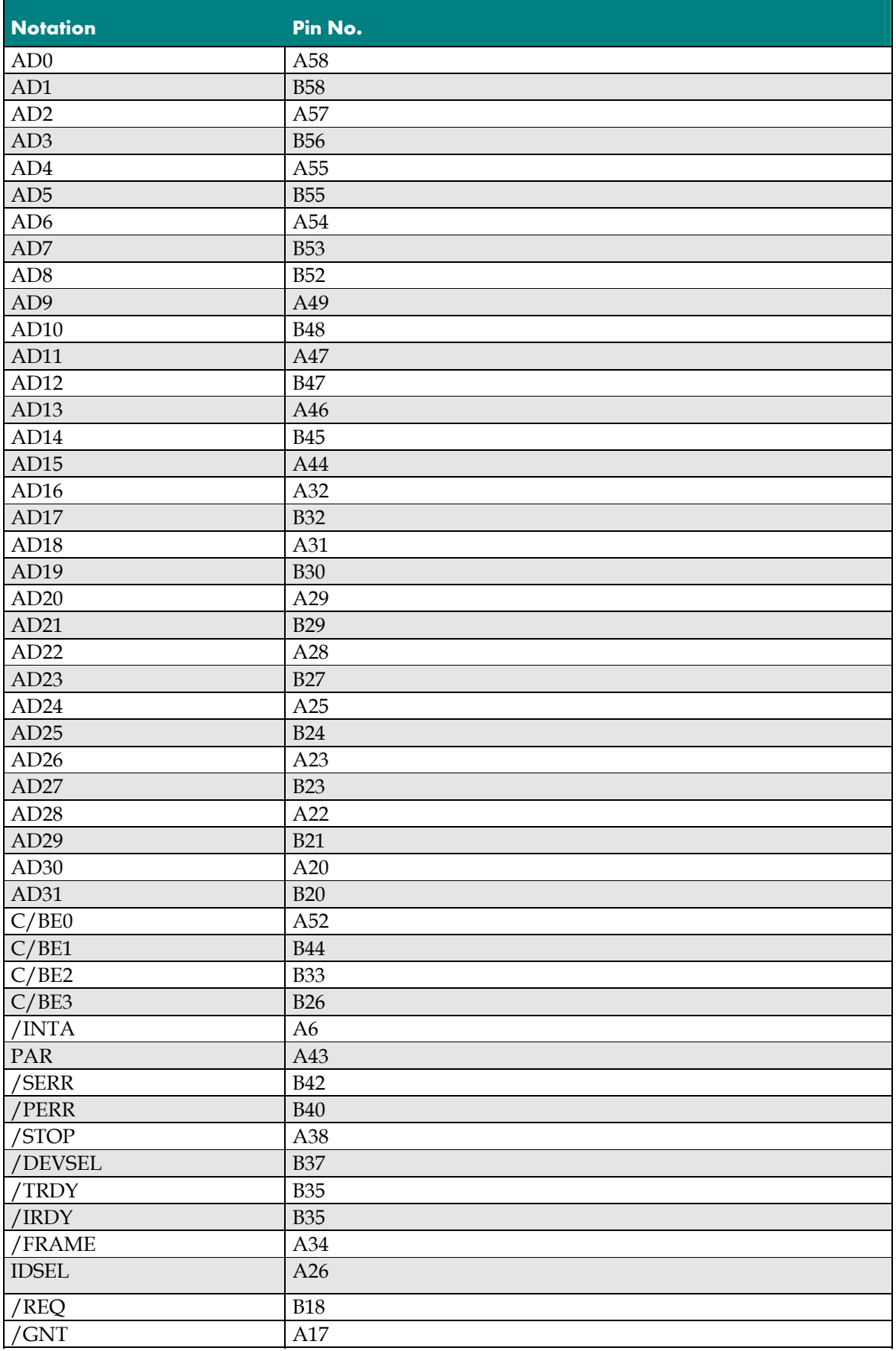

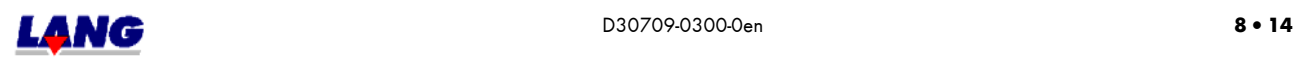

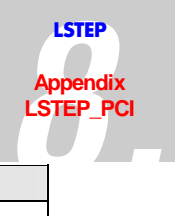

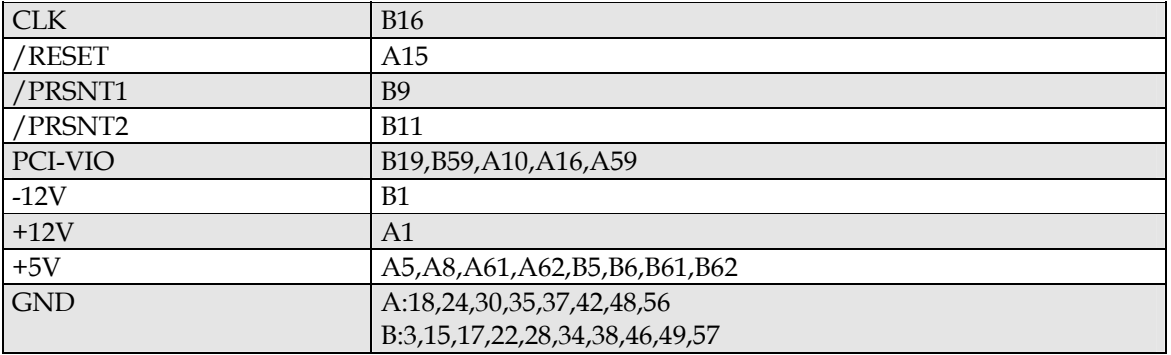

#### **8.5.14 St14 / 10-pol Male connector with D-Sub-assignment: Encoder / PCI and PCIcompact**

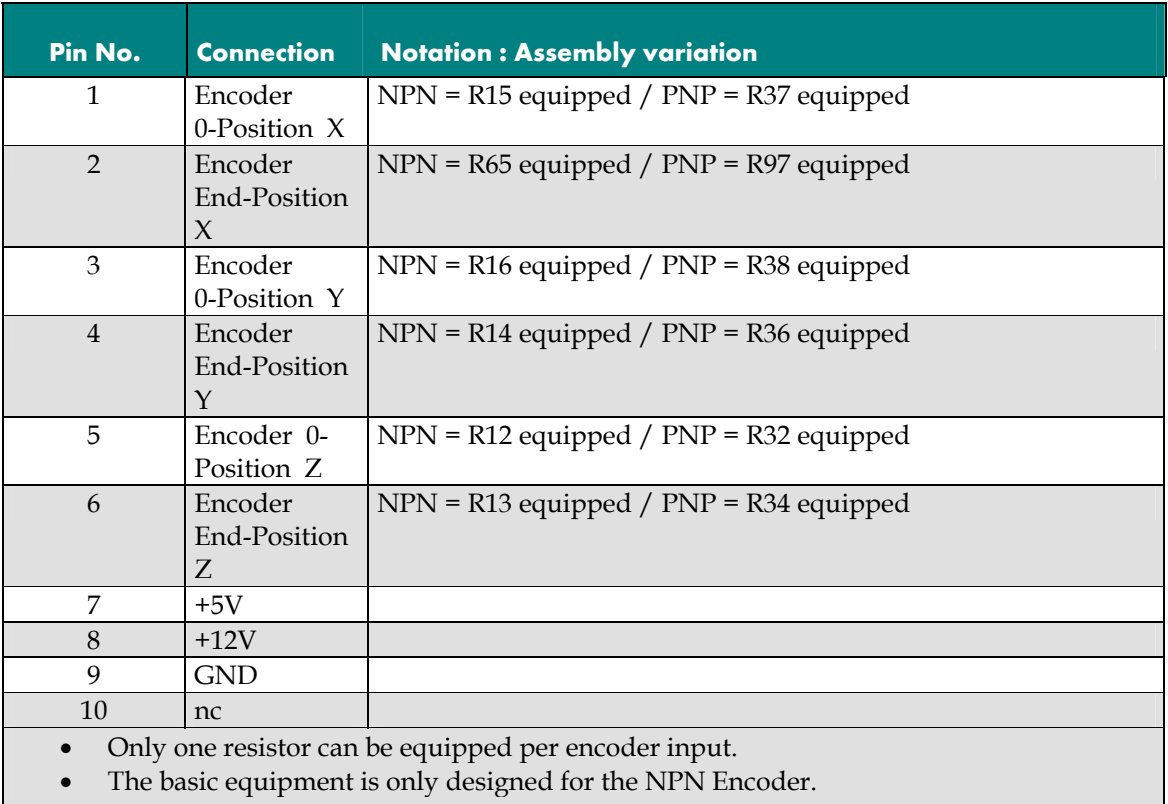

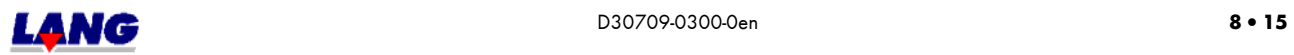

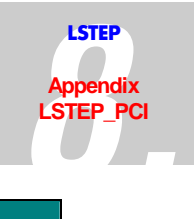

### **8.5.15 St 9 / 40-pol Male connector with DSub assignment: 16 digitale I/O´s LSTEP\_PCI PCIcompact**

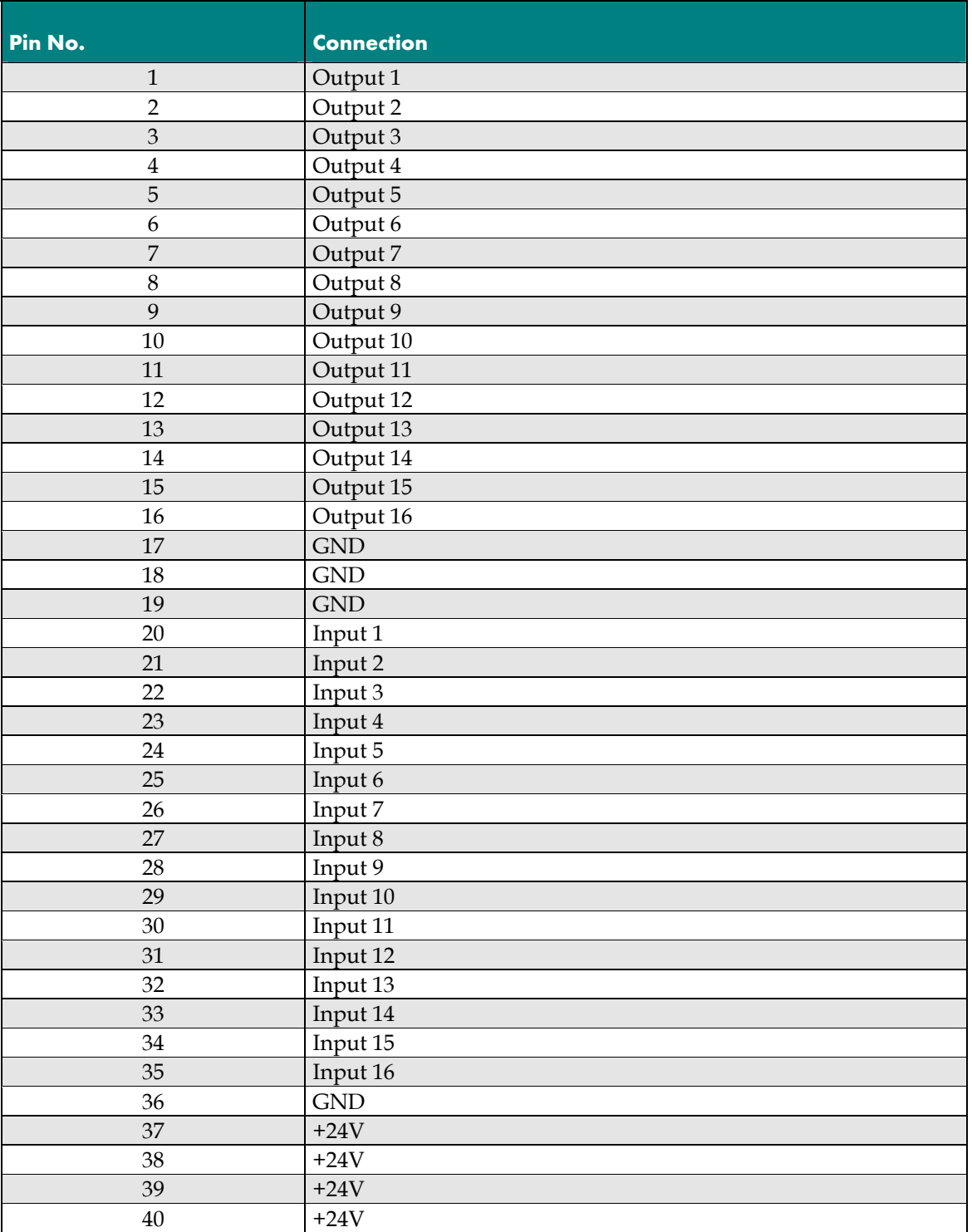

# **8.5.16 ST15 / 2-pol Plug: 24V power supply for digital I/O´s PCIcompact**

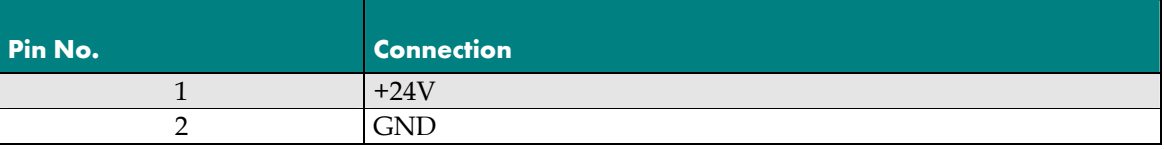

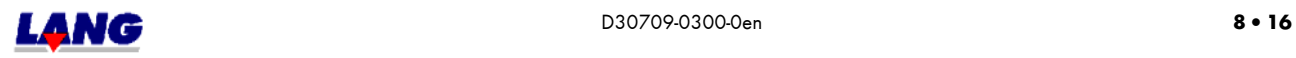

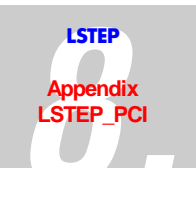

# **8.6 Measuring point PCI / PCIcompact**

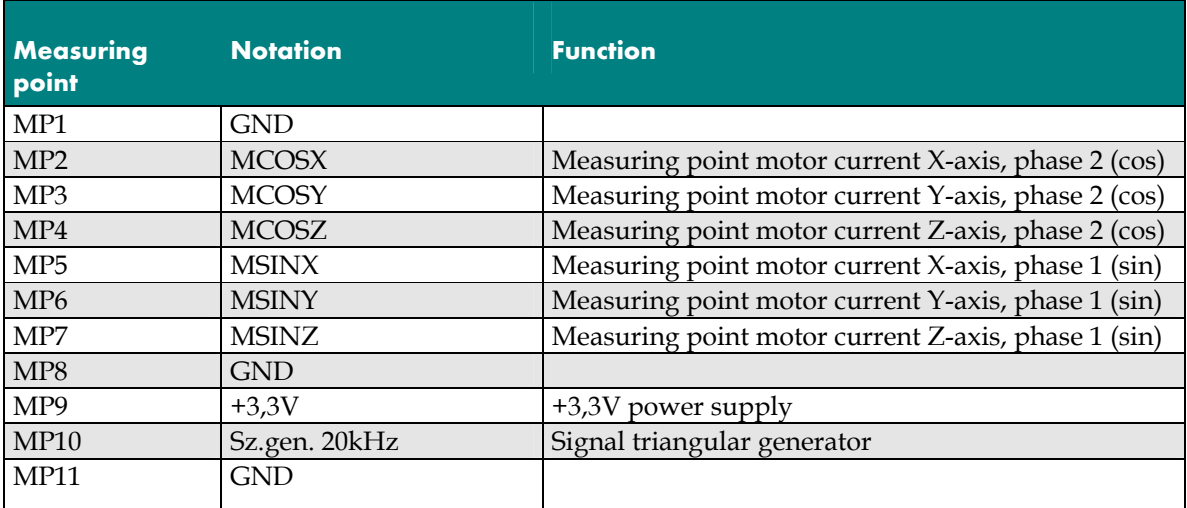

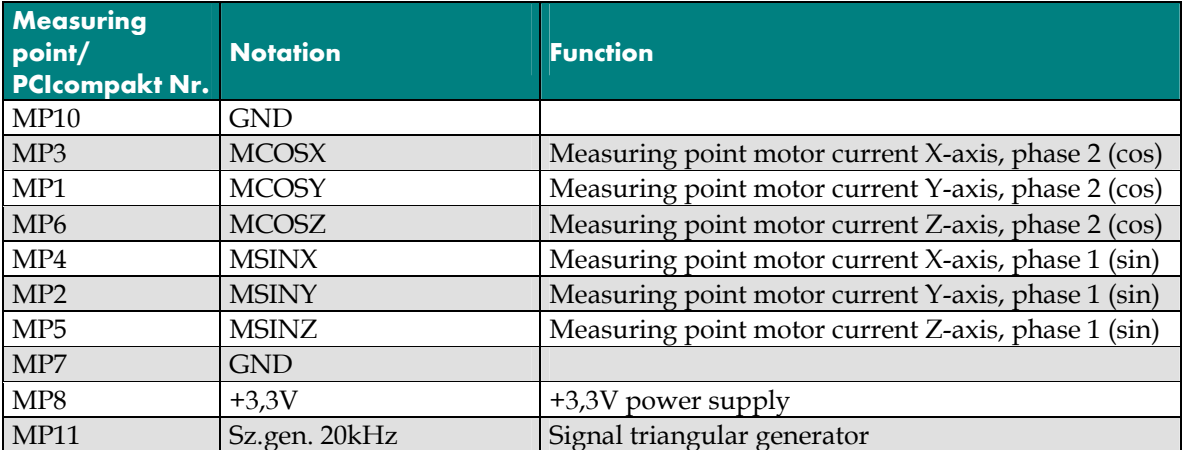

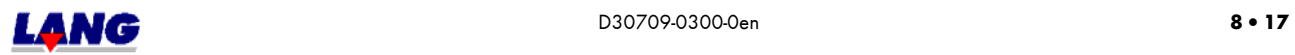

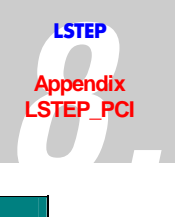

### **8.7 Fuses PCI and PCIcompact**

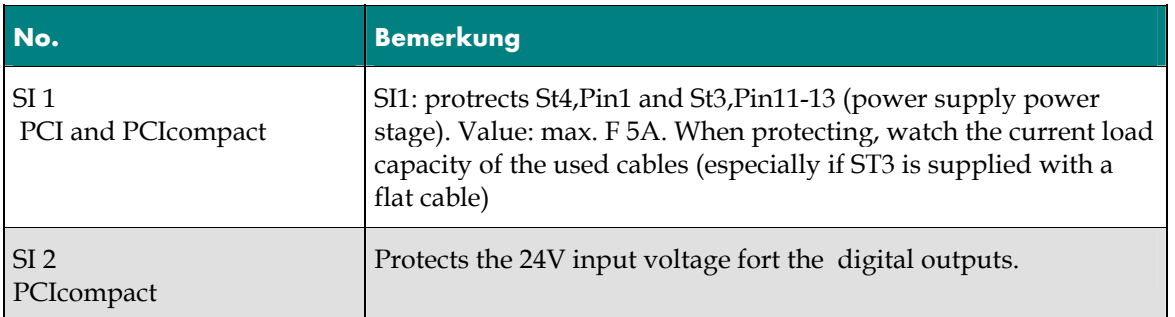

# **8.8 Description I / O - card for the LSTEP-PCI with analogue outputs or PCIcompact**

With the encoder adapter card 06 09 04 3 encoders and 2 analogue outputs with 0...10V or +/-10V can be controlled. The encoder interface is provided with difference inputs for sinus, cosine and the reference signal. Depending on the equipment of the card 1 Vss (i. e. with optical encoders), 5Vss (i. e. with MR-sensors) can be adapted.

The analogue outputs consisting of a 2-time-8-bit-converter which is amplified via OP9. Is J1.1 resp. J2.1 plugged, the output range is +/- 10V. Is J1.2 resp. 2.2 plugged, than the output voltage range is 0...10V. L1 and L2 supposed to avoid oscillation with capacity loads. The outputs are with +/- 5mA. The inside resistor has about 100 Ohm.

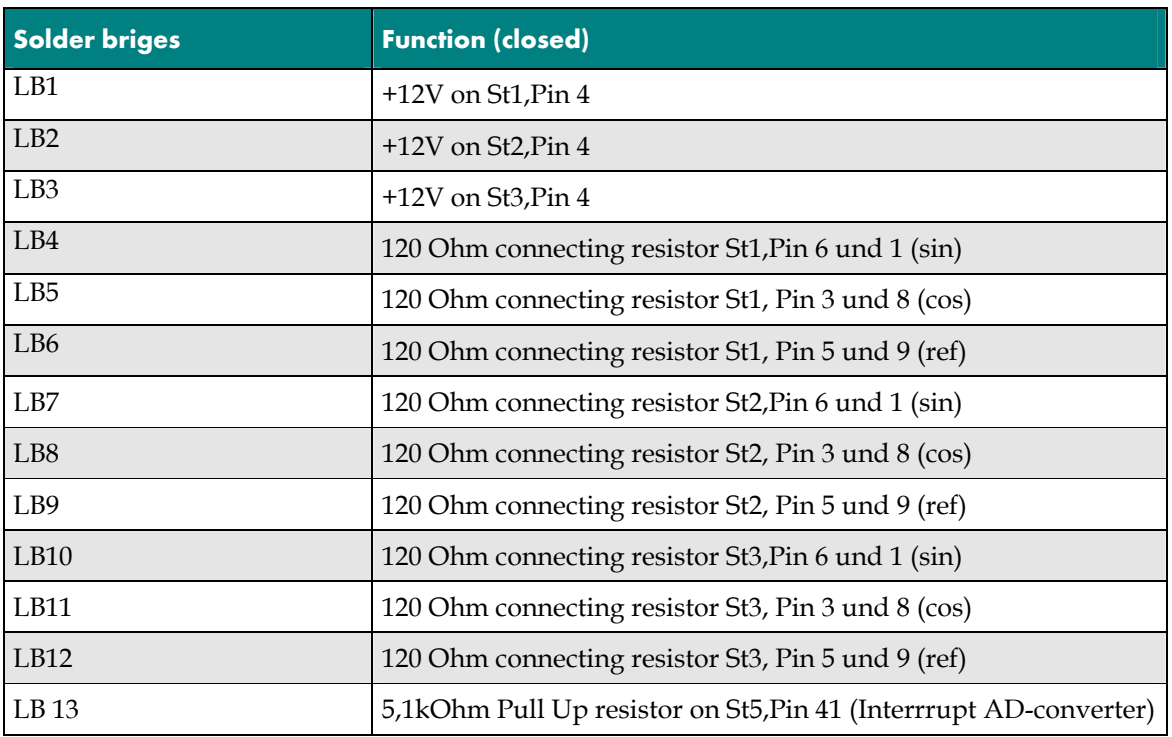

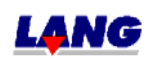

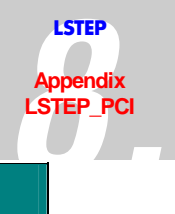

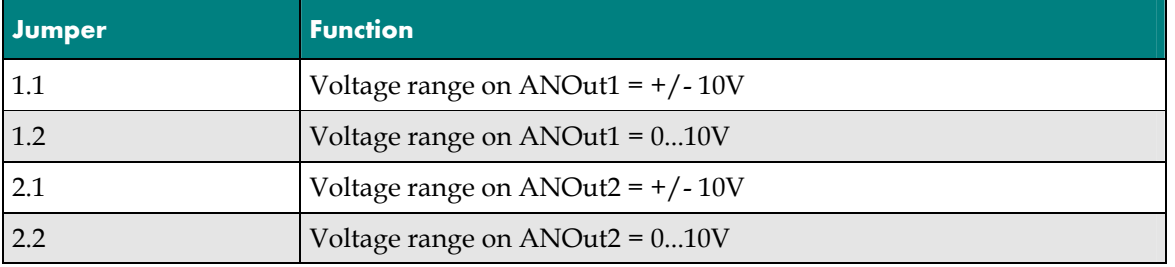

# **PLug ST1,2,3, Plug 1(X), 2(Y), 3(Z) Encoder plug**

 $\overline{6}$  $\overline{9}$  $\bullet\bullet\bullet\bullet$ 

*Fig.: The encoder connection (9 Pol socket)* 

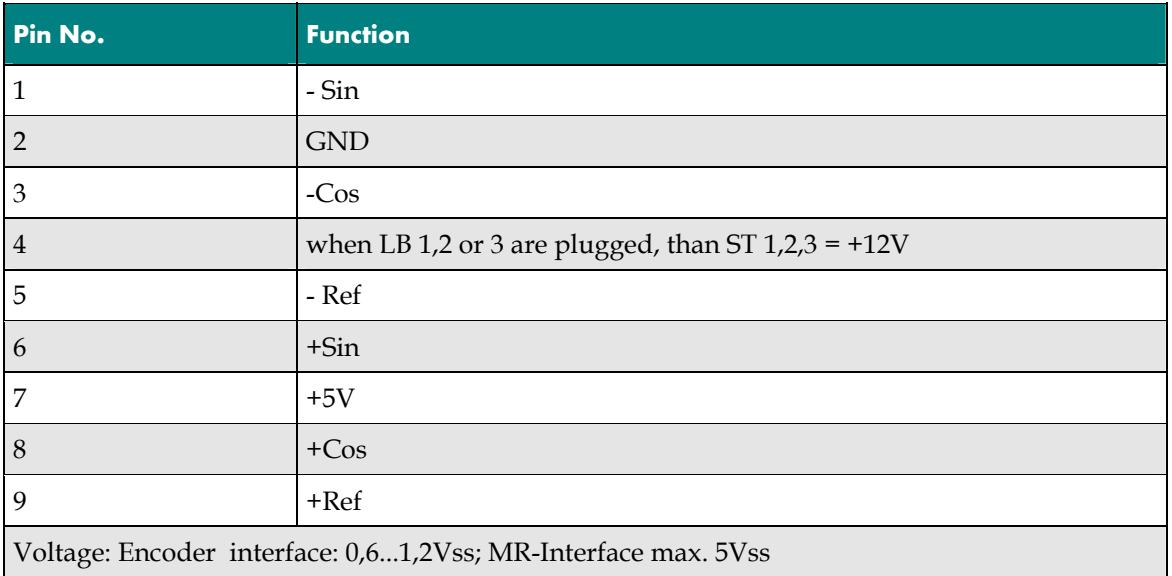

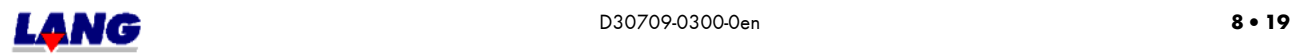

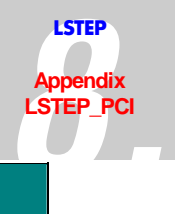

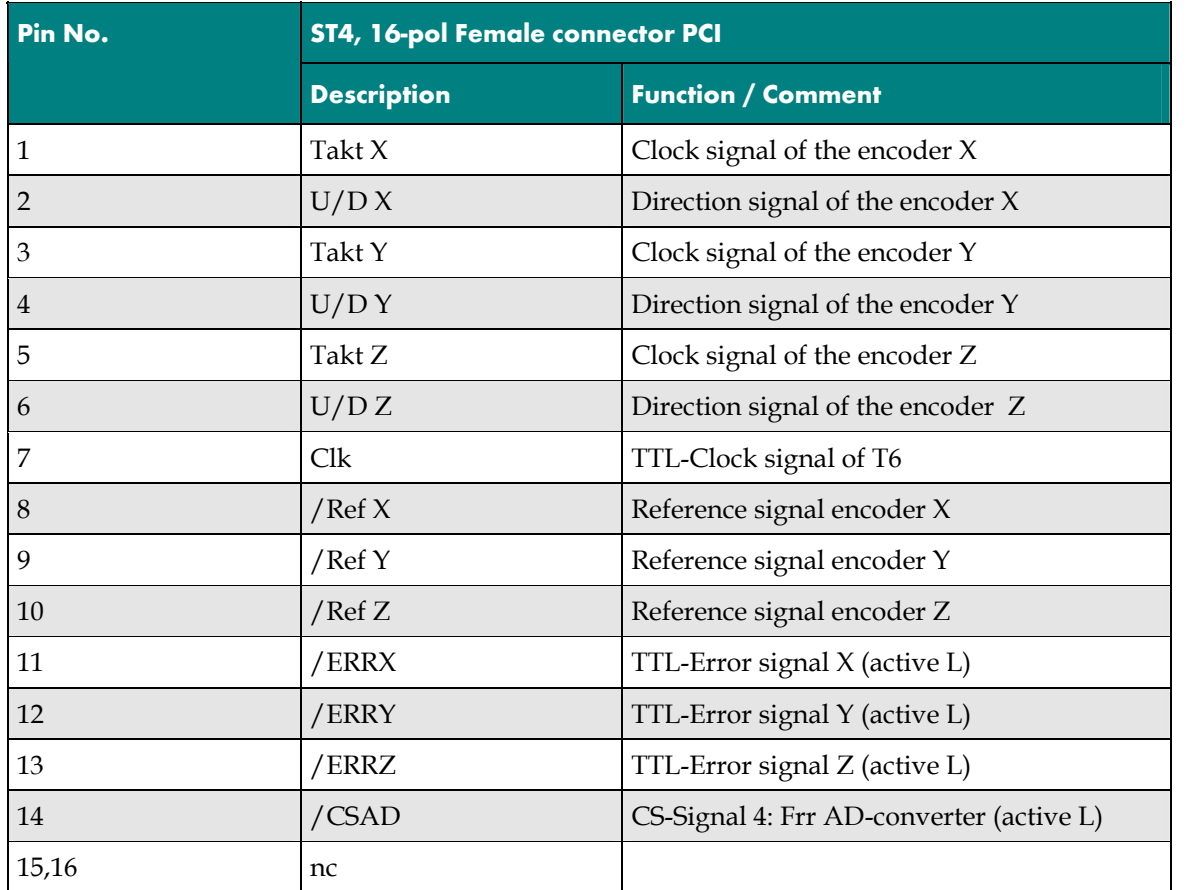

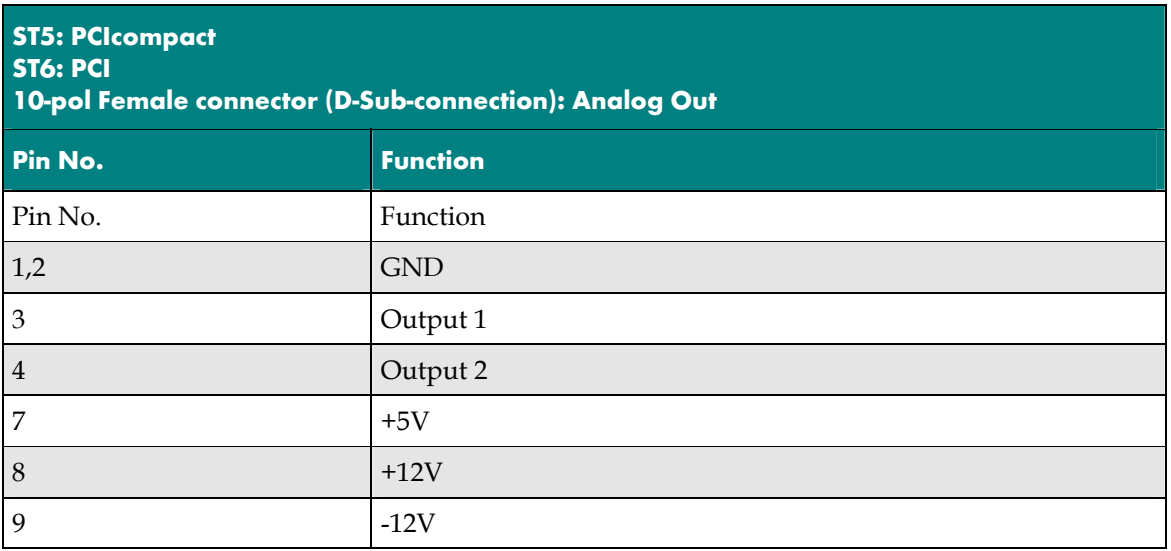

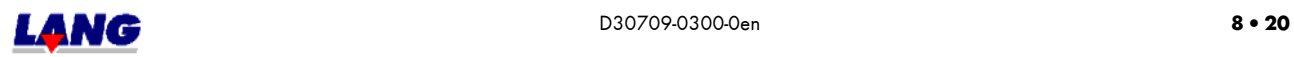

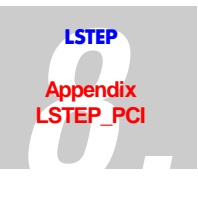

# **8.9 Description I / O - card for the LSTEP-PCI (in the PCIcompact the I/O´s are on board)**

The 16 in- and 16 output extensive card is suited for the LANG 46-pin female connector- bus adapter. The form factor fits on the LSTEP-PCI (right-angled arrangement of 46-pin-plug and I/O-cable outlet; No further slot is blocked.) /CS, /RD and /WR-signal of 65ns length are sufficiently, while the bus 25ns after the/RD floated. For a C168 no waitstates, early read/ write, or ALE-extender are required, but a float extender is the least requirement. The connection of ST2 varies from the connection of the I/O plug from the LSTEP-PC-card. Reason: With a flat band cable, each lead of the cable can only be connected with 1A. The supply voltage of the LSTEP-PC is supplied from outside. I.e. the +11,4...32V-line carries the total current, while the GND-line stays almost non-loaded. The +11,4...32V-line is therefore 4-folded. In the existing card, the current is fed in on the card (ST4). Therefore the +11,4...32- V-cable is almost non-loaded while the GND-line as a back line carries almost the total current. That is why it is 4-folded. The external power supply the 11,4...332V-power supply must be fed in through ST4. A feeding in over ST2 is inadmissible.

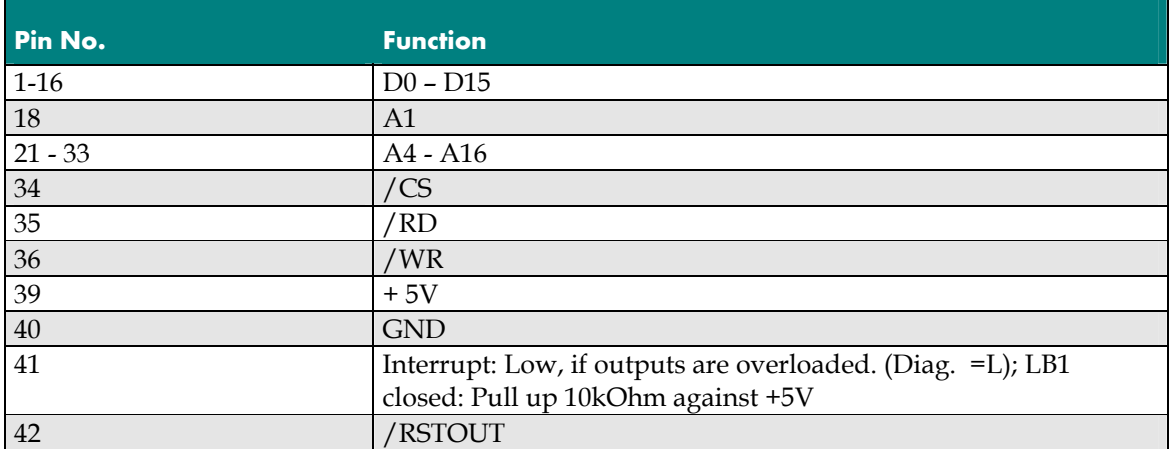

### **8.9.1 ST1: Connections of the 46-pin-bus adapter: PCI**

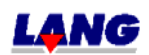

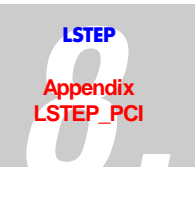

# **LSTEP\_PCI 8.9.2 2-pol Power plug for the supply of the In- and Output ST4/ PCI**

Used with a Phönix Mini-Combicon basic housing 2-polig.

The power supply is protected by a "Pigtail fuse" F4A (Manufacturer: Wickmann) on the circuit card. Because the outputs are short circuit proof, a short circuit does not release the fuse at the output. LED1 (green) shows, that voltage is present behind the fuse.

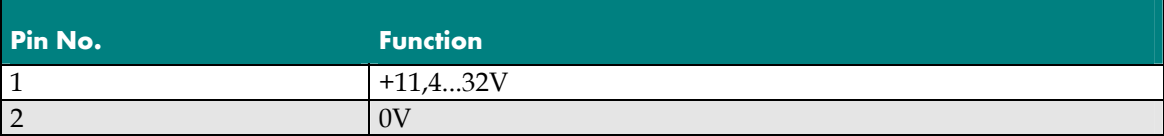

### **8.9.3 40-pol Female connector with 37-pol D-Sub-plug-connection: 16 inputs, 16 outputs ST2/ PCI**

Inputs:  $0...2.7V = "L", 7.5...32V = "H", Ri = ca. 10kOhm$ Outputs: Switches to +Ub=11,4...32V, Imax = 0,5A, short circuit proof

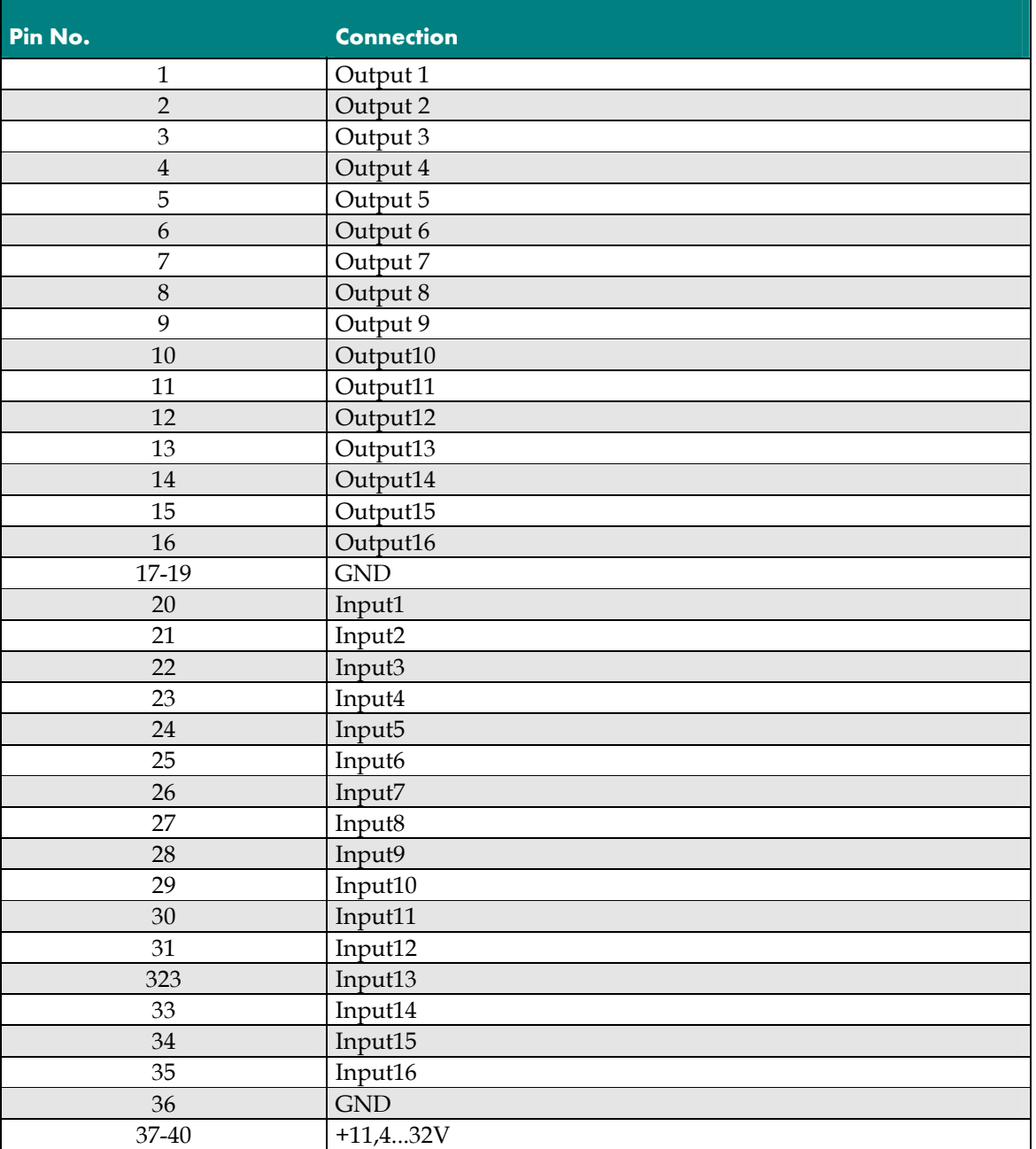

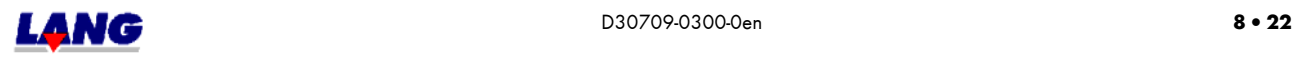

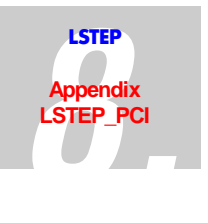

# **8.10 Assembly scheme**

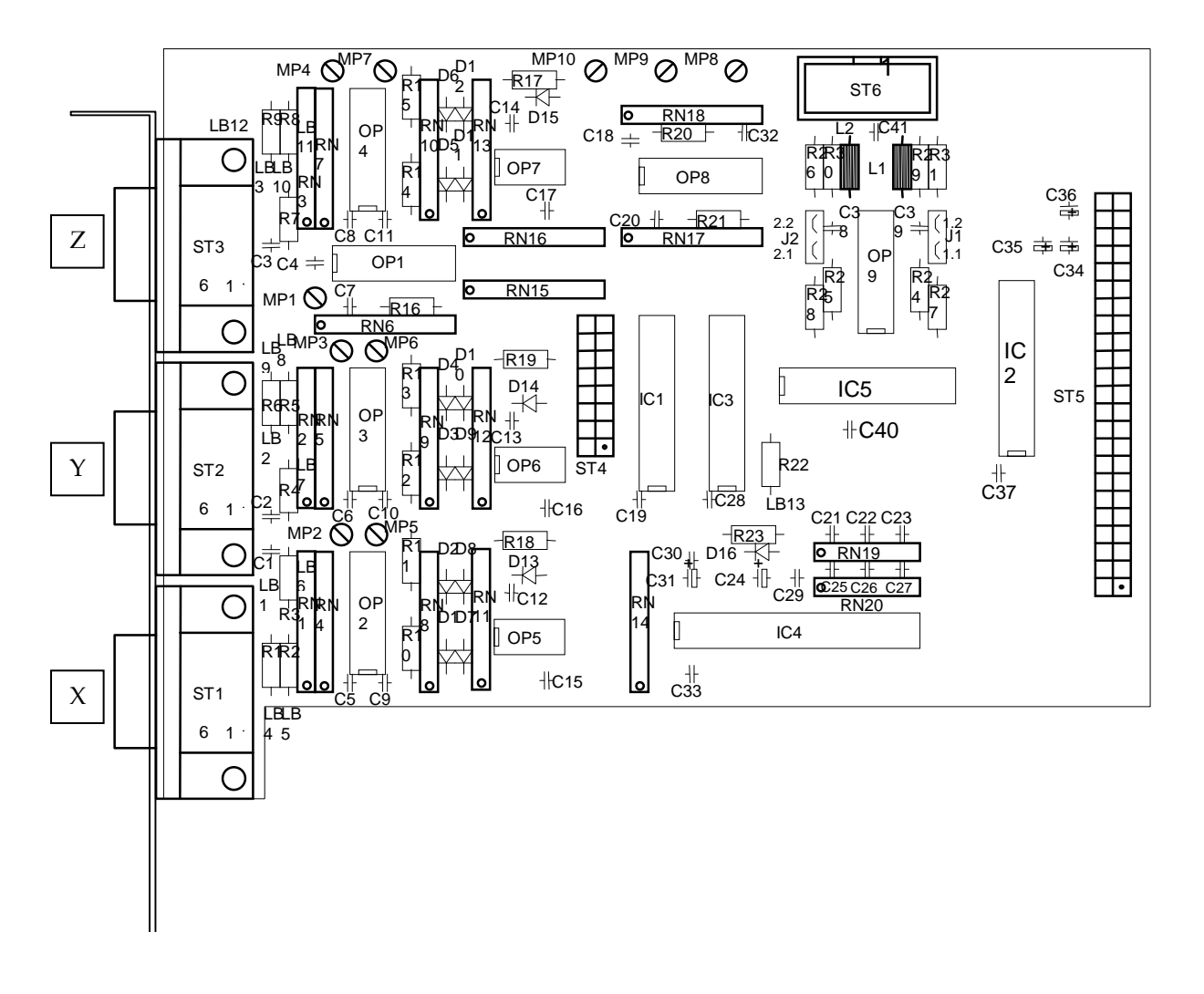

### **LSTEP PCI- Encoder adapter card**

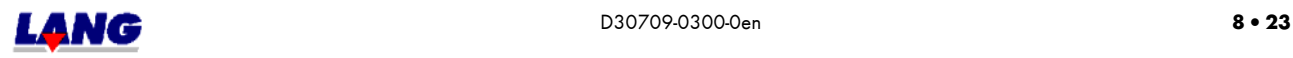

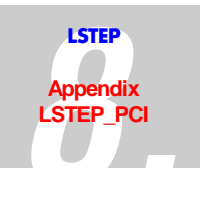

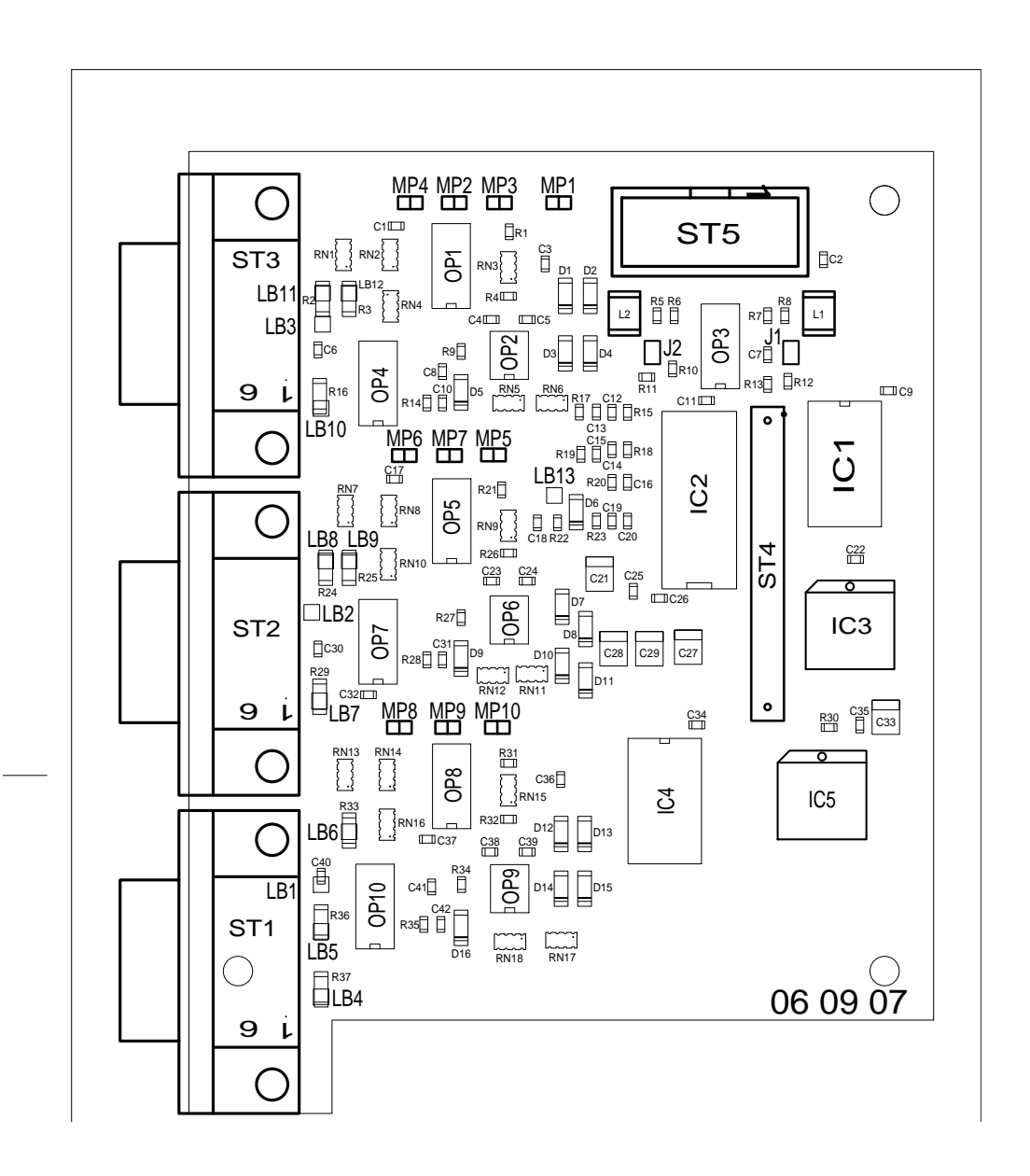

### **Encoder adapter card LSTEP PCIcompact 06 09 07**

Die Lotbrücken (LB1-12) befinden sich auf der Lötseite der Platine./ Solder bridge (LB1-12) is located on the solder side of the circuit card

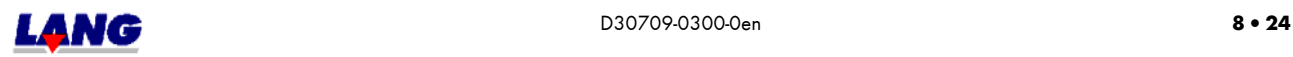

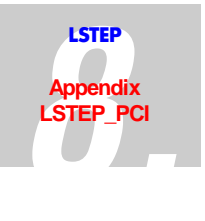

# **I / O – Adapter card for LSTEP PCI 06 07 00**

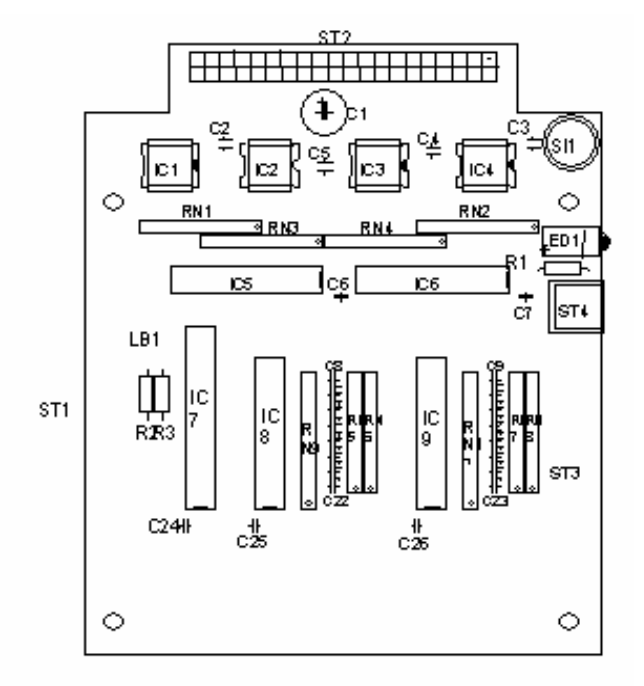

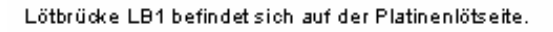

Solder bridge LB1 is located on the solder side of the circuit card

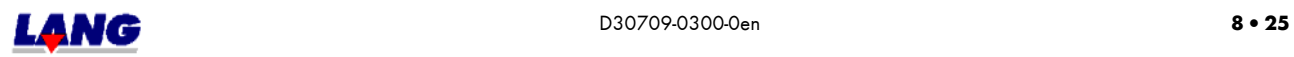

### **LSTEP PCI Assembly scheme 06 06 00**

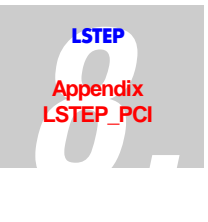

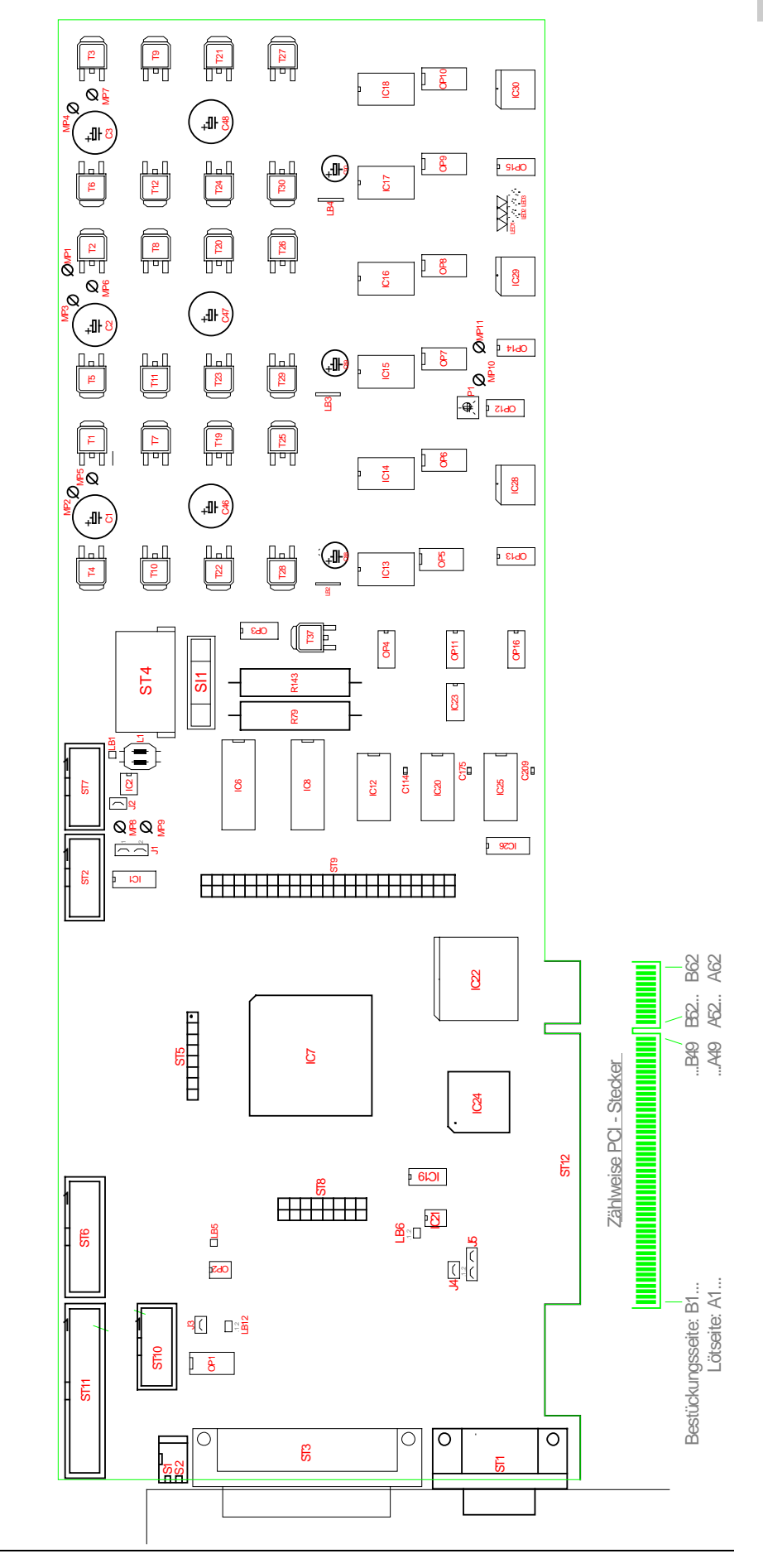

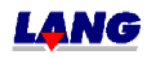

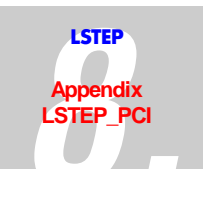

### **LSTEP PCI/compact 06 06 07**

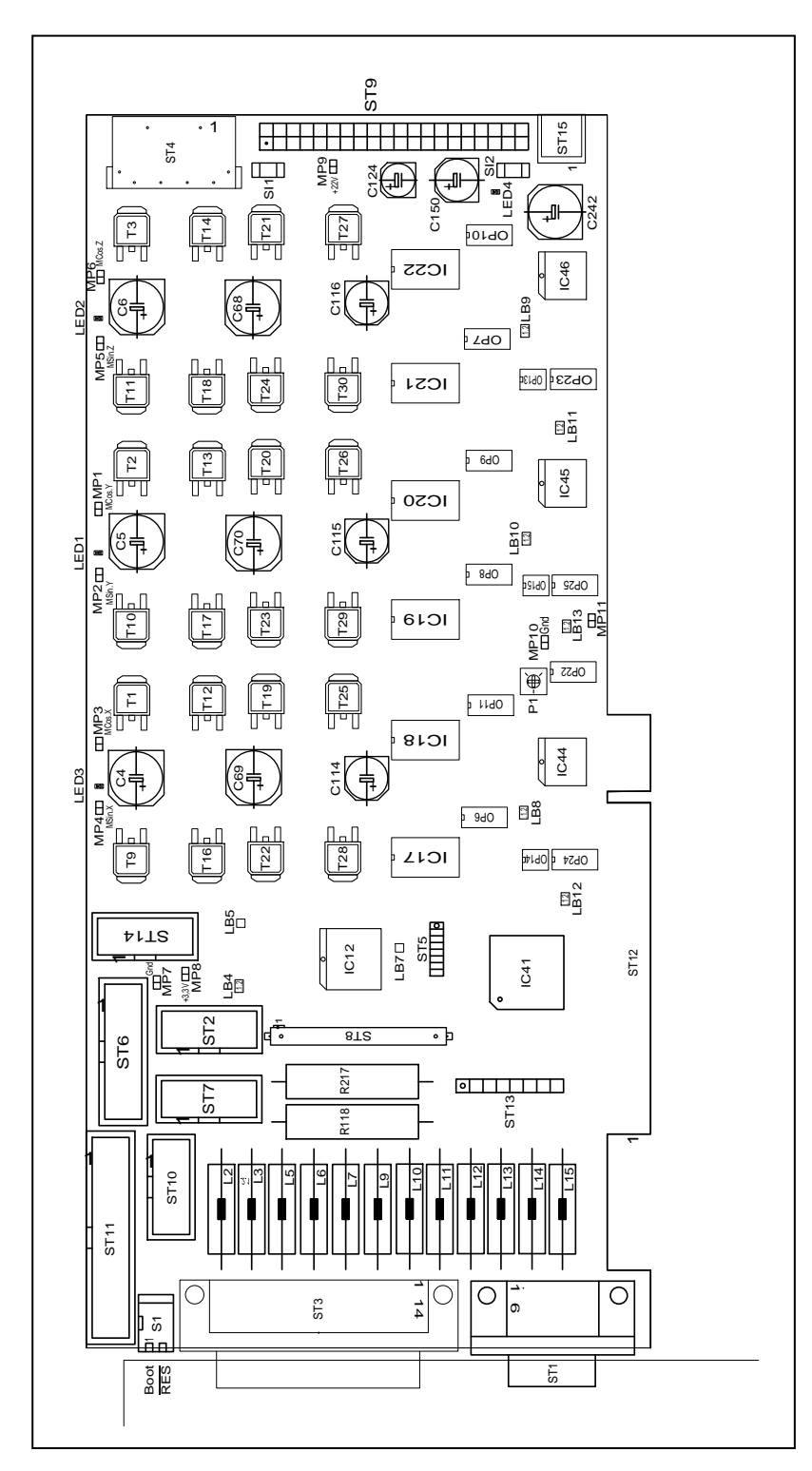

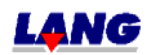

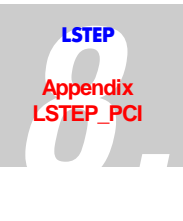

# **8.11 Appendix LSTEP-PCI /PCIcompact**

### **Technical Data**

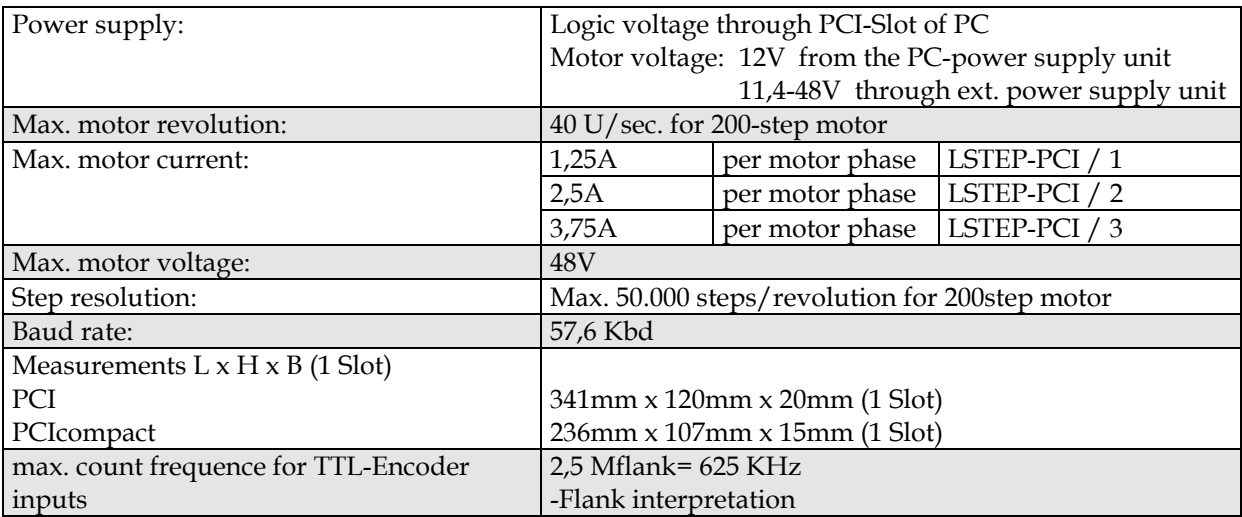

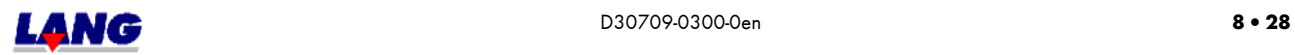

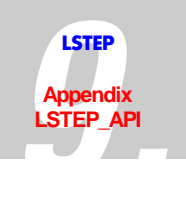

# **9 Appendix LSTEP-API**

### **9.1 Introduction**

The LSTEP-API (programing interface for the LStep fine positioning system) is designed to help software developers to develop applications for control of the positioning systems LSTEP xx, LSTEP xx/2, LSTEP-PC, ECO-STEP and LSTEP-44 quickly and effectively, without having to deal with hardware/machine intimate programming. It offers access to the complete command set of the LSTEP positioning systems.

The LSTEP4X API is variant of LStep APT to support the parallel control of several LSTEPs

### **9.1.1 Included Functions**

- Windows 32-bit DLL
- Support of the stepping motor controllers LSTEP xx, LSTEP xx/2, LSTEP-PC, ECO-STEP, LSTEP-44 und LSTEP-PCI
- Activation via RS232-, ISA or PCI (DPRAM) interface
- Automatic recognition of the connected controller
- Configuration of the controller
- Execution of all commands supported by the controller
- Up to 4 axes
- Multithreading capable

#### **9.1.2 Systemanforderungen**

With LSTEP-API, as well as with LSTEP4X it is possible to develope applications with MS Windows 9x, Windows NT and Windows 2000.

#### **9.1.3 Supported Development Environments**

The LSTEP-API and LSTEP4X-API has been tested with the following development and runtime environments

Borland/Inprise Delphi 3-5

Microsoft Visual C++ 6.0

National Instruments LabVIEW

It should be compatible with all other programming environments which can use DLLs.

(DLL = Dynamic Link Library; A DLL is an executable module which contains code and resources which are used by other applications or DLLs.)

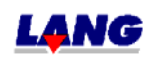

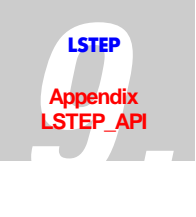

### **9.2 DLL Interface**

### **9.2.1 LSTEP-API**

The main component of the LSTEP-APIs is the file LSTEP4.DLL. You use this DLL for developing your own programs, to configure the LSTEP, to transmit commands, to inquire positional values, inputs/outputs, etc.

### **9.2.2 LSTEP4X-API**

Main component of the LStep4X-APIs is the file LSTEP4X.DLL. The DLL is used for the development of several programs, to configure several LSTEPs, to send commands, to read position values, inputs and outputs etc.

### **9.2.3 General Information**

#### **9.2.3.1 LSTEP 4.DLL**

The DLL LSTEP4.DLL implements the commands of the LSTEP-API. All functions are declared with a 32 bit integer as the return value. A return value of 0 indicates error-free execution of the function, if errors (e.g. timeouts) occur, the relevant error code (see table) is returned.

For functions such as LS\_MoveAbs, values are always transmitted for 4 axes. If the controller has only 1-3 axes, the values for the non-existing axes are ignored and can be set to  $0$ 

#### **9.2.3.2 LSTEP4X.DLL**

The DLL LSTEP4X.DLL implements the commands of the LSTEP4X-API. All functions are declared with a 32 bit integer as the return value. A return value of 0 indicates error-free execution of the function, if errors (e.g. timeouts) occur, the relevant error code (see table) is returned..

The first parameter send for all funtions of the API is an integer value (between 1 and 32), which indicates the number of the LStep, where the command is supposed to be send to.

The function LSX\_CreateLSID can be used, to send such a ID-value. With a call of LSX\_FreeLSID a ID-value is set free again. (see Delphi-example)

For functions such as LSX\_MoveAbs, values are always transmitted for 4 axes. If the controller has only 1-3 axes, the values for the non-existing axes are ignored and can be set to 0.

#### **9.2.3.3 Difference in comparence with LSTEP4.DLL**

The function circumference LSTEP4X.DLL has not changed in compare with LSTEP4.DLL, the function names are identical. The normal LStep API (LSTEP4.DLL) are continued, existing source code, which the LStep API uses must not be modified.

LSTEP4X API opens a protocol window for each LStep, and the Log-files are also written separately for each LStep.

Because the LSTEP4X supports API Multi-Threading, programs made by the customer can access the LSteps from several Threads through the API.

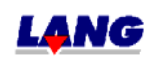

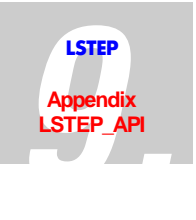

The parallel control of several LSTEP motor controls is possible.

The function names received different prefixes'. For the LSTEP4X.DLL  $n$ LSX\_ $\prime\prime$  is used instead "LS\_" like it is used for the LSTEP4.DLL.

A integer value is used as an additional parameter for all function calls of the LSTEP4X API which identifies the controller. The numbering of the LSTEPs starts with 1 to 32.

**Note:** Under Windows NT the supplied driver GIVEIO must be installed so that the DPRAM interfaces of the LSTEP-PC may be used.

### **9.2.4 Integration in Delphi 9.2.4.1 LSTEP4-API**

All function names of the LSTEP4-API start with "LS\_" for easier differentiation. To be able to use the functions of the LSTEP4 APIs, LSTEP4.pas must be present in the uses-clause of the unit it question and must be in one of the pre-set search paths.

Required files: LSTEP4.dll and LSTEP4.pas --- Delphi-example for the control of a LStep

... var LStep1: Integer;

… begin

LSX\_ConnectSimple(1, 'COM1', 9600, True);

LSX\_MoveAbs(10.0, 20.0, 30.0, 0.0, True);

LSX\_Disconnect();

end;

#### **9.2.4.2 LSTEP4X-API**

All function names of the LSTEP4X-API start with "LSX\_" for easier differentiation. To be able to use the functions of the LSTEP4X APIs, LSTEP4X.pas must be present in the usesclause of the unit it question and must be in one of the pre-set search paths.

Required files: LSTEP4X.dll and LSTEP4X.

Delphi-example for the parallel control of 2 LSTEPs

... var LStep1, LStep2: Integer; … begin LSX\_CreateLSID(LStep1); LSX\_CreateLSID(LStep2);

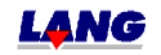

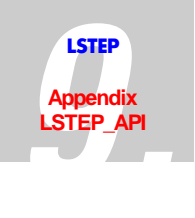

LSX\_ConnectSimple(LStep1, 1, 'COM1', 9600, True); LSX\_ConnectSimple(LStep2, 1, 'COM2', 9600, True);

LSX\_MoveAbs(LStep1, 10.0, 20.0, 30.0, 0.0, True); LSX\_MoveAbs(LStep2, 5.0, 10.0, 0.0, 0.0, True);

LSX\_Disconnect(LStep1); LSX\_Disconnect(LStep2);

LSX\_FreeLSID(LStep1); LSX\_FreeLSID(LStep2);

end;

### **9.2.5 Integration in Visual C++ 9.2.5.1 LSTEP4-API**

For Visual C++ , an encapsulation of the LSTEP4.DLL has been created. The class CLStep4 loads the DLL and all pointers in response to function calls dynamically. The methods of the LSTEP-object is not preceded by "LS<sup>"</sup>.

(Example: LS.Calibrate() instead of LS\_Calibrate)

Only one instance should be created by the class CLStep4 , since at present, no more than one LStep can be controlled simultaneously with the LSTEP .

Required files: LSTEP4.dll, LSTEP4.h and LSTEP4.cpp

Visual C++- example for the control of a LStep

... CLStep4 LS1;

…

LS1.ConnectSimple(1, "COM1", 9600, true);

LS1.MoveAbs(10.0, 20.0, 30.0, 0.0, true);

LS1.Disconnect(); delete LS1;

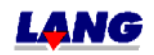

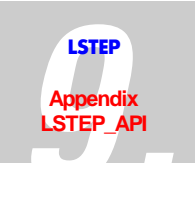

#### **9.2.5.2 LSTEP4X-API**

For Visual C++ , an encapsulation of the LSTEP4X.DLL has been created. The class CLStep4X loads the DLL and all pointers in response to function calls dynamically. The methods of the LSTEP-object is not preceded by "LSX\_" . (Example: LSX.Calibrate() instead of LSX\_Calibrate)

With C++ the functions LSX CreateLSID and LSX FreeLSID must not be called for using the LSTEP4X.DLL, because the Wrapper-Klasse CLStep4X administers itself the integer value, which indicates the number of the LStep. The method of CLStep4X have no additional parameter for the number of the LStep.

needed files: LSTEP4X.DLL, LSTEP4X.h and LSTEP4X.cpp

Visual C++- example for the parallel control of 2 LSteps

... CLStep4X\* LS1,\* LS2; …

LS1 = new CLStep4X; LS2 = new CLStep4X;

LS1->ConnectSimple(1, "COM1", 9600, true); LS2->ConnectSimple(1, "COM2", 9600, true);

LS1->MoveAbs(10.0, 20.0, 30.0, 0.0, true); LS2->MoveAbs(5.0, 10.0, 0.0, 0.0, true);

LS1->Disconnect(); delete LS1; LS2->Disconnect(); delete LS2;

#### **9.2.6 Integration In LabVIEW**

NI LabVIEW is a developing environment based on the graphic programming language G. It enables programming with graphic symbols to be done quickly and easily. Complicated 32-bit programs can be created, thus ensuring that the required speed of execution for control, test and measuring applications is given.

All LabVIEW programs (so-called VIs, Virtual Instruments) have a front panel and a block diagram and can in turn be integrated into other programs as a sub-program (SubVI).

A VI library (LSTEP4.llb) has been created for embedding (LSTEP4.DLL and LSTEP4X.DLL) which contains approx. 110 VIs. These individual VIs (e.g. LS4 ConnectSimple.vi) encapsulate the relevant LSTEP API-functions. The LSTEP4.dll is used by means of the "Call Library Function". (calling ext. libraries).

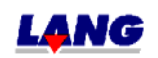

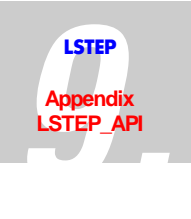

#### **9.2.6.1 Differences between LSTEP4. LLB and LSTEP4X.LLB**

**In new software-projects with the LSTEP-API under LabView, you should use exclusively the VI-Library LSTEP4X.LLB.** This has the following reason: Die LSTEP4.LLB only supports one, besides that all VI's have as a return value only a Boolesche variable, therefore no mistake code to be interpreted.

In the (newer) LSTEP4X.LLB the VI's have as a return value a 32-bit-Integer-value (which is named "error out"). If it equals 0, it indicates that the LSTEP-API-function was carried out fault-free. Otherwise the meaning of the error code is described in the table of this documentation. Several LSteps can be parallel controlled via the LSTEP4X.DLL called in the VI's. The VI's for the LSTEP4X.DLL differ in the file name from the once of the LSTEP4.DLL through the shorthand symbol at the beginning it is "LS4X" instead "LS4". In LabView the VI's for the LSTEP4X.DLL purple, the once of the LSTEP4.DLL has the background colour blue. The designation of the VI's in the symbols is the same.

In all VI's an additional connection comes is added. Which is a 32-bit-Integer-value and indicates the number of the LStep that the command, for example a moving command or the reading out of the current position, refers to  $\mathcal{L}$ . LStep Controller ID"). You can assign those numbers yourself (e.g.  $n^{\alpha}$  for the LStep at the serial interfaces COM1,  $n^{\alpha}$  for the LStep at COM2 etc.), or via the VI "LS4X CreateLSID". ID-numbers created with the VI "LS4X FreeLSID" can be released again. **If you use only one LStep in your LabView**project, you can leave the connection "LStep Controller ID" open for all used VI's from **the LSTEP4X.LLB**, because it has the default-value 1 as a standard.

needed files in LabView: LSTEP4X.DLL and LSTEP4X.LLB resp. LSTEP4.DLL and LSTEP4.LLB

#### **9.2.6.2 Procedure for using an LSTEP4 VIs:**

- 1. Create a new VI
- 2. Switch to the block diagram window (Ctrl+E)
- 3. Click on the diagram (right mouse button

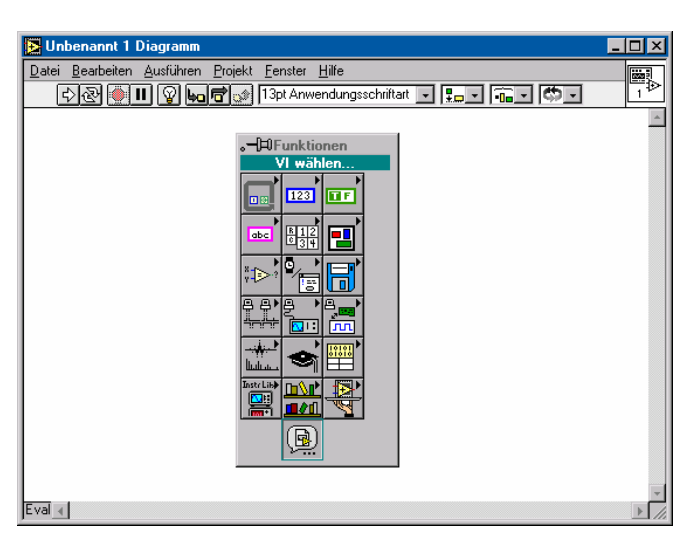

- 4. Select VI ...
- 5. Open the supplied VI Library LSTEP4.llb in the file dialog box, and then select the required command (e.g. LS4 MoveAbs.vi)
- 6. Place VI in the diagram

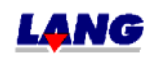

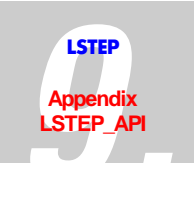

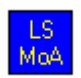

Press ctrl+H to open a help window, which gives you information about the VI at which the mouse pointer is currently located

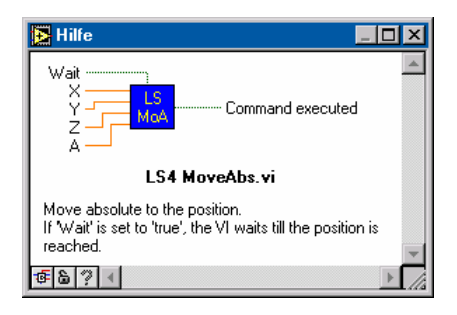

The transmission of parameters to SubVIs is done by terminals, which have to be "cabled". To display these terminals in the diagram, click the right mouse button on the VI and select "Display/Terminals". You can then allocate values/sources to the terminals. There are several ways of doing this, one of them is: Click the right mouse button on the required terminal then on the menu item "produce constants".

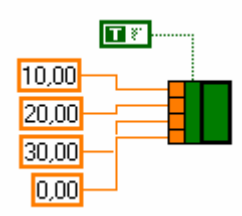

In this example and absolute travel command (X 10mm, Y 20mm, Z 30mm) is executed.

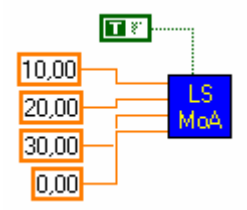

For details of the occupancy of the terminals of the Vis, please refer to the documentation for the API function in question. There, you will find a diagram, which also appears in the Help window of LabVIEW. The parameters are more or less the same as those of the DLLfunction: There are only certain differences for functions to which bit masks are transmitted as the parameters (e.g. LS4 SetActiveAxes.vi)

The LSTEP4 VIs has a terminal called "Command executed". If this logical value is "true", the command was executed successfully. If an error has occurred, the value is set to "false".

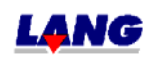

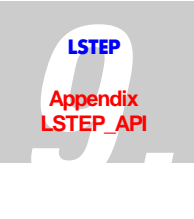

Before travel commands can be executed or positional values can be read out, etc., the connection to LSTEP must be opened. This is easiest with VI "LS4 ConnectSimple.vi". It initialises the interface and detects the LSTEP, which is connected.

Example for RS232 (COM2 and 9600 Baud):

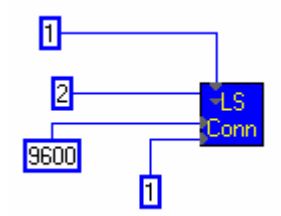

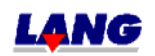

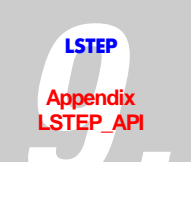

## **9.3 Notations to create own programs for programming the controller via the API**

The following charts show the program flow diagram after that the programs for controlling positioning systems should be made. The used functions are listed in the LSTEP-API description and there they are described more detailed.

Because the pre-configured default-settings can not contain all data for every application, after the used interface was opened, follow the steps described under item "Initialising the Controller".

Subsequently under the use of LSTEP-API any user program can be written.

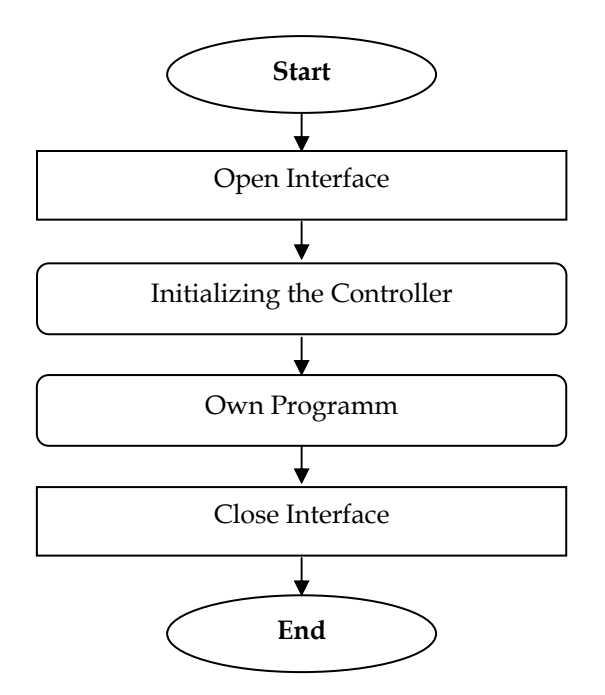

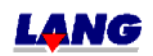

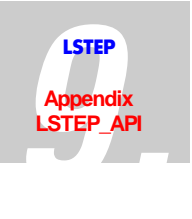

### **9.3.1 Initialising the Controller**

In order to have a fault free operation it is necessary to carry out the basic settings of the positioning controller prior to the start of the own program when initialising the used LSTEP.

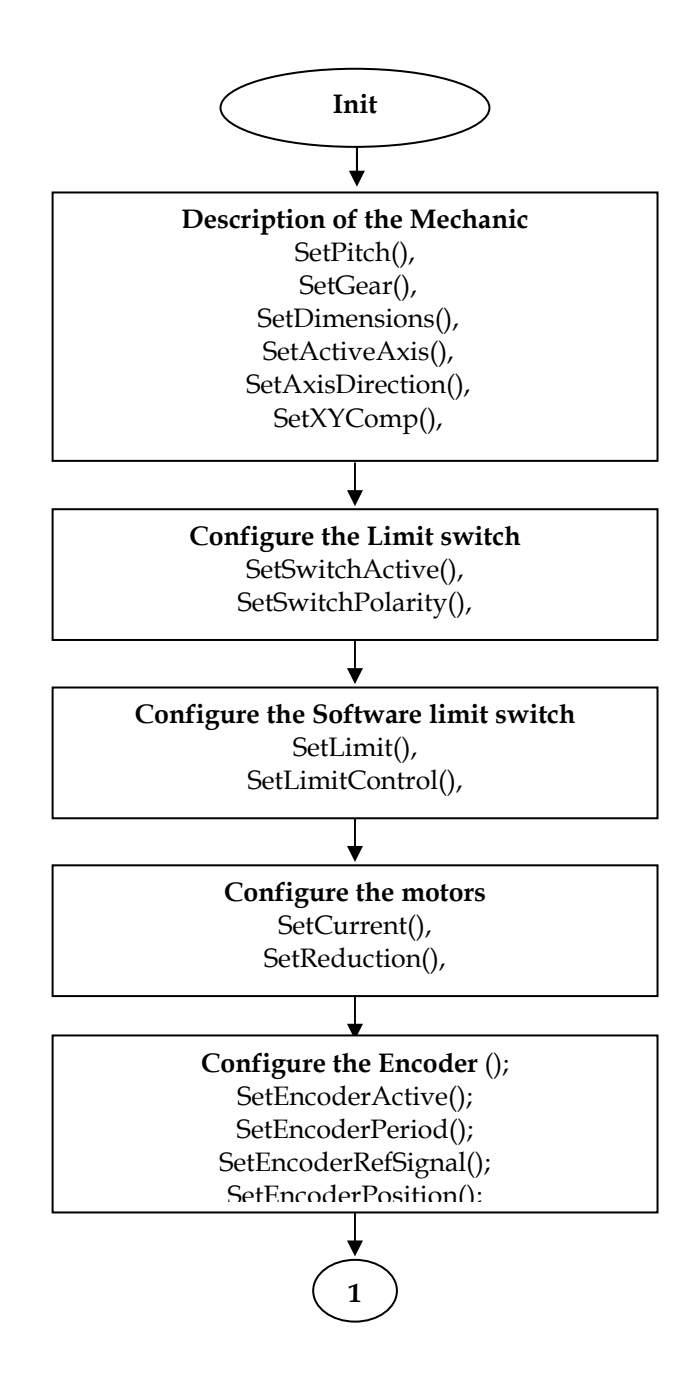

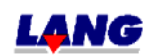

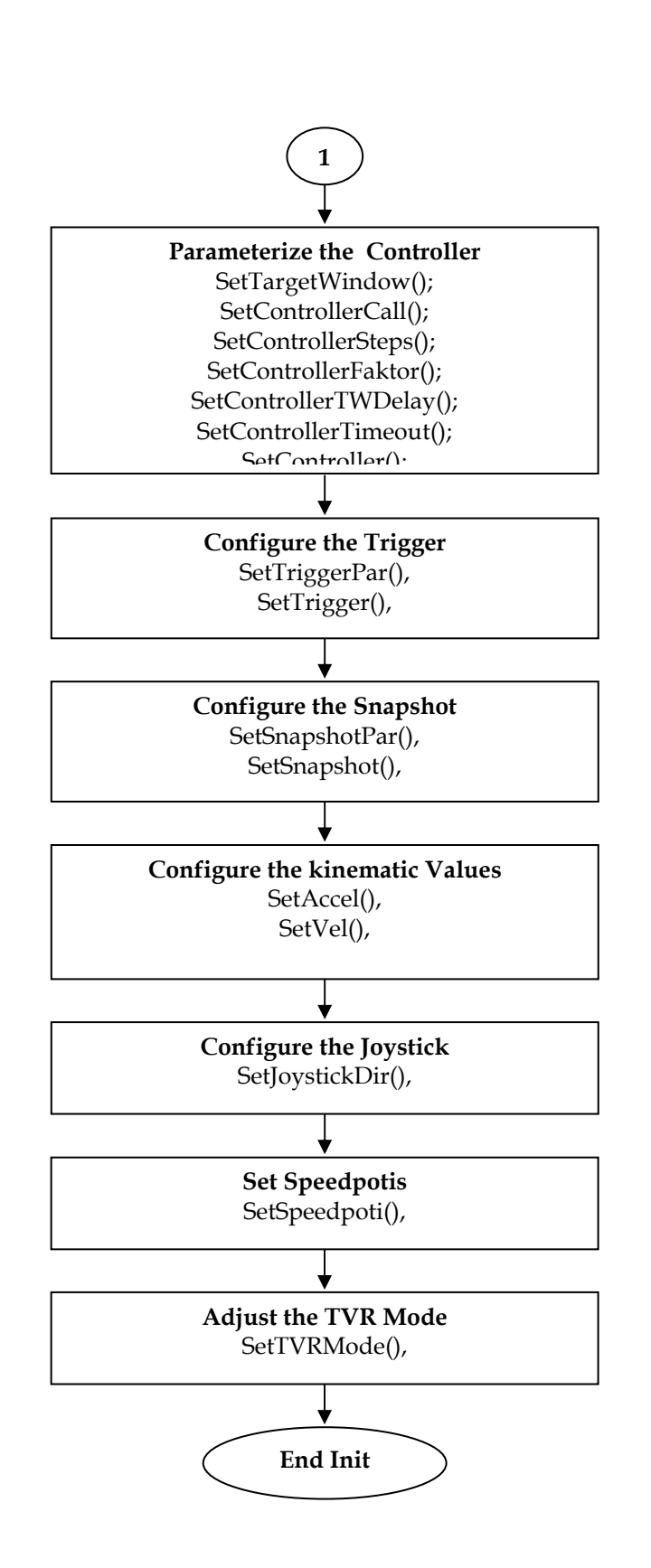

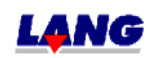

**1.5TEP**<br> **Appendix**<br> **LSTEP\_API Appendix LSTEP\_API**

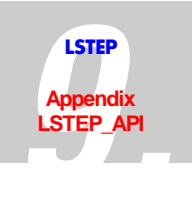

### **9.3.2 Own Program part**

In the own program part the user can program the desired functionality of the controller. Such as carrying out positioning movements in dependence of the I/ condition, as well as setting the trigger signal in dependence of the positions etc.

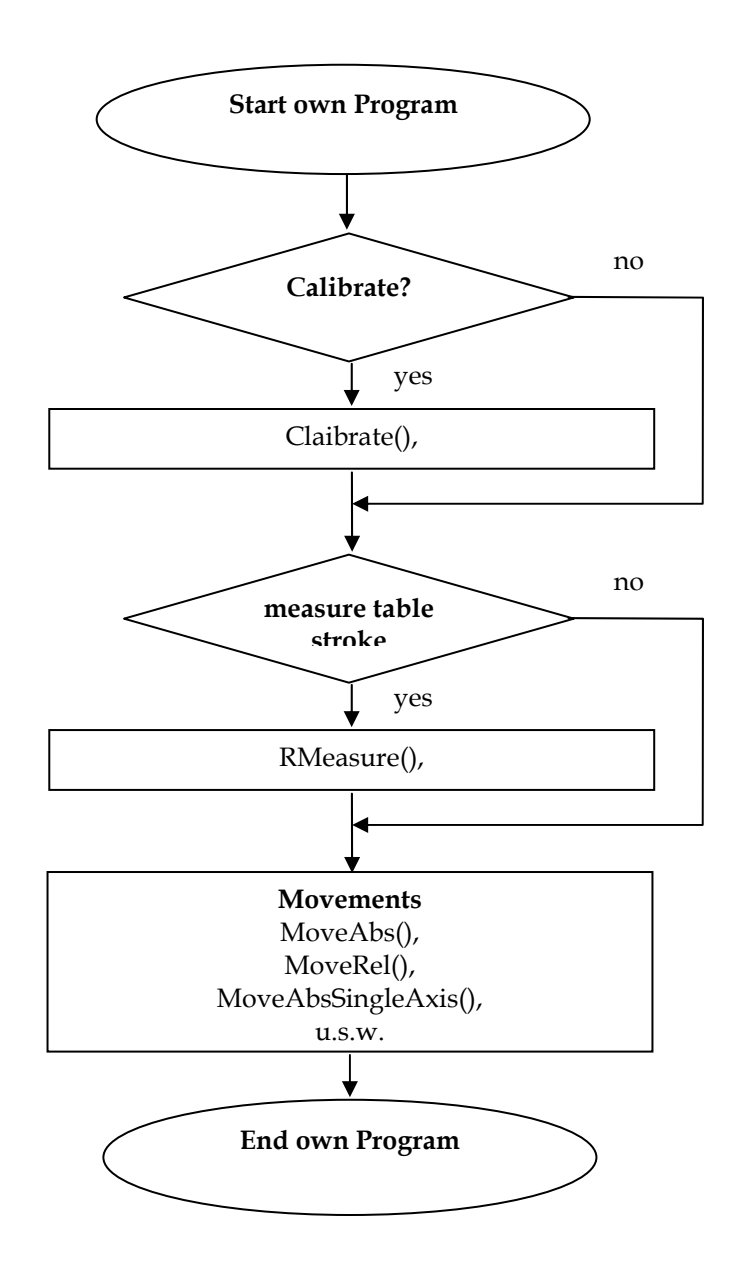

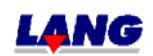

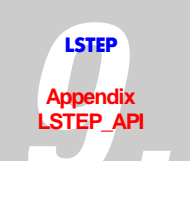

# **9.4 Functions**

### **9.4.1 Index for API-Commands**

Arrangement of the commands as follows:

#### **API-Configuration/Interface**

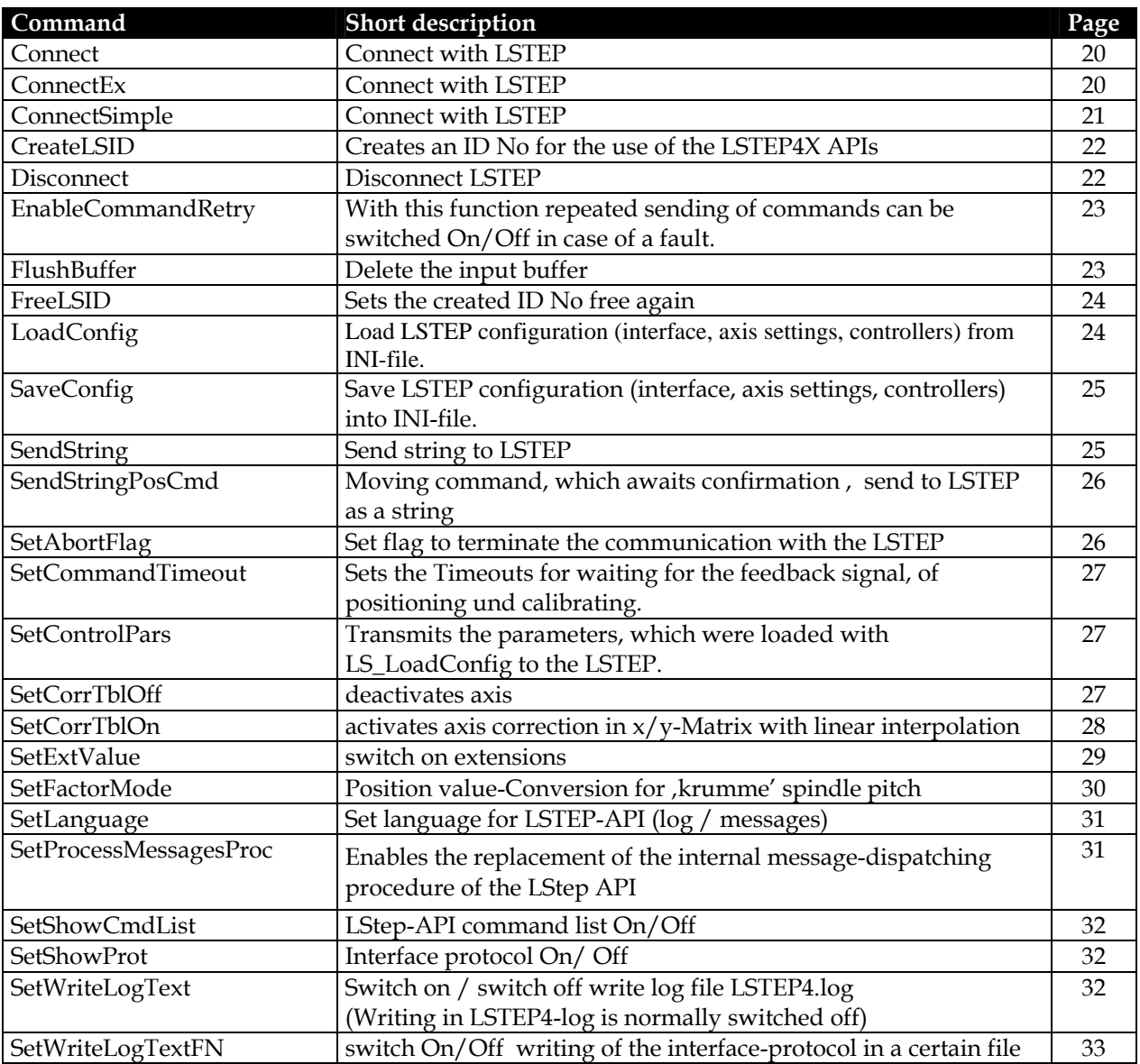

### **Controller-Info**

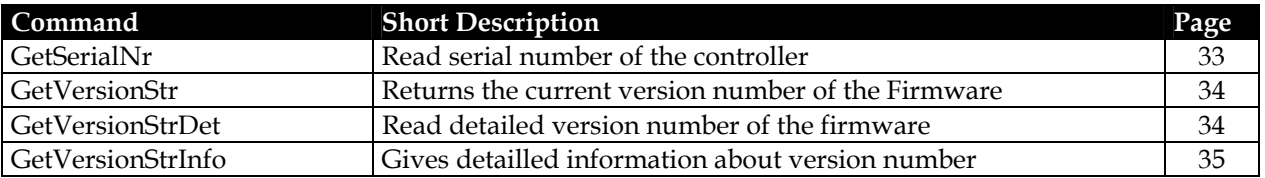

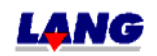

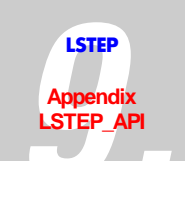

# **Settings**

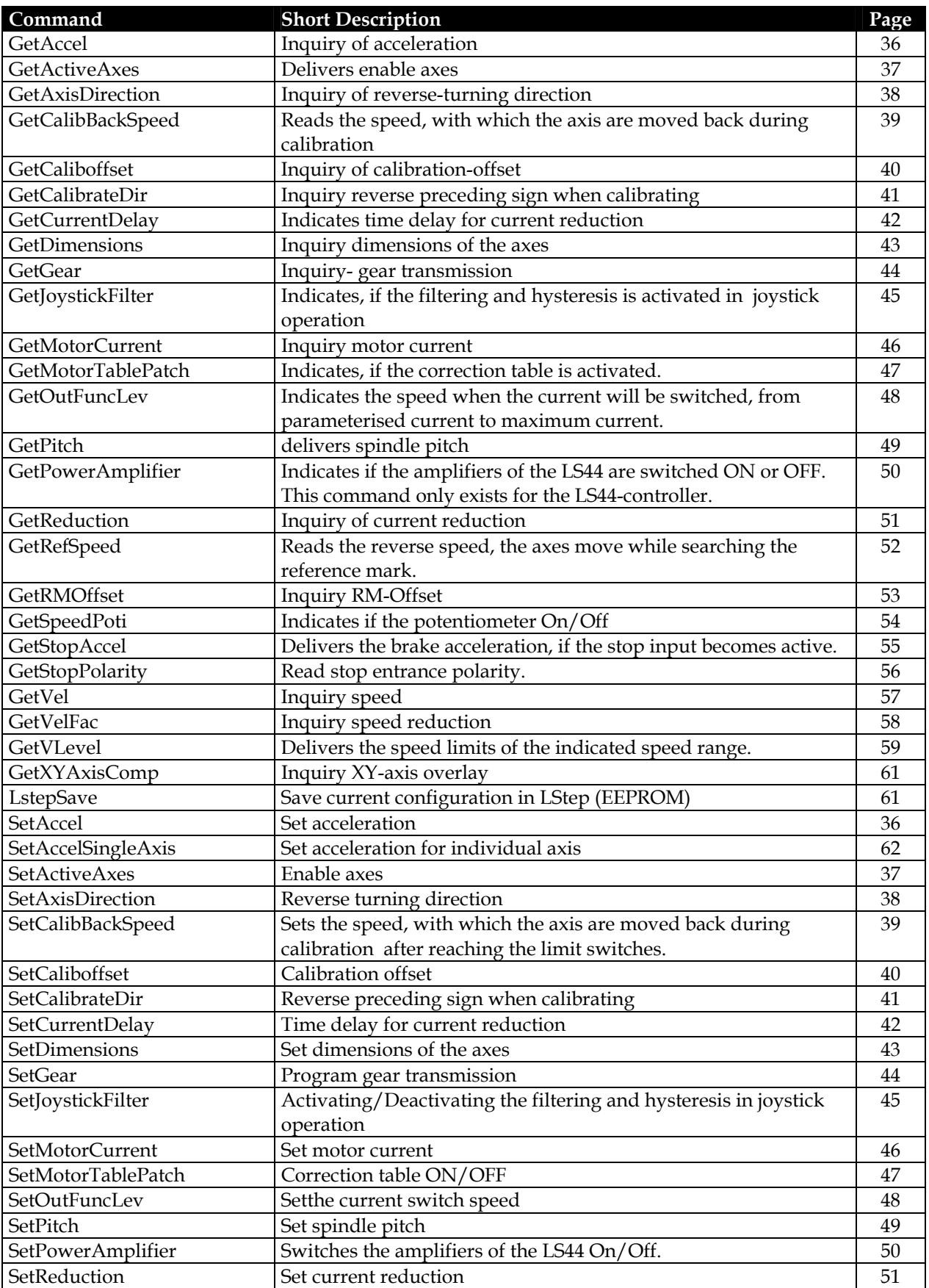

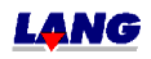

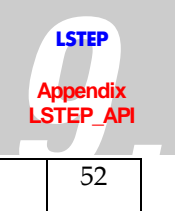

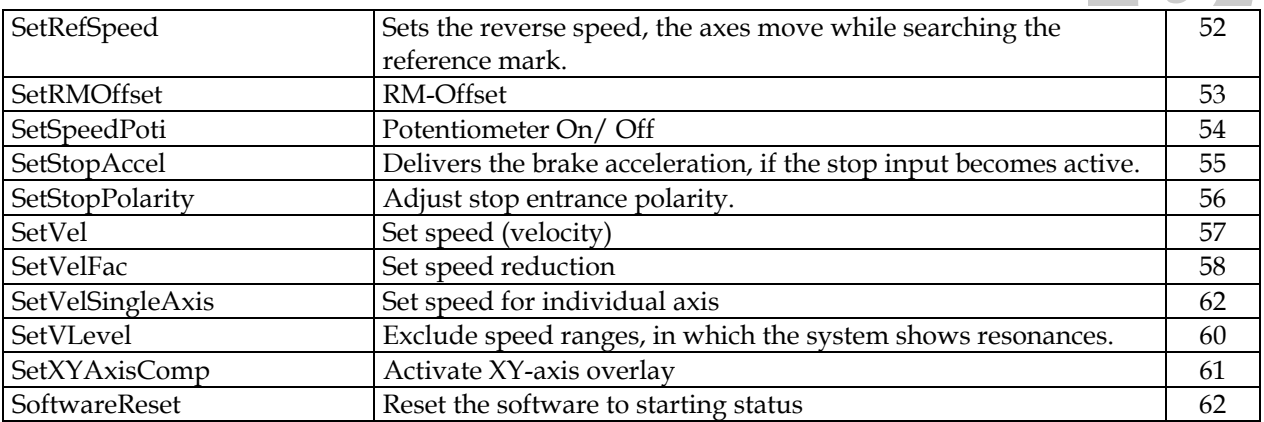

# **Status report**

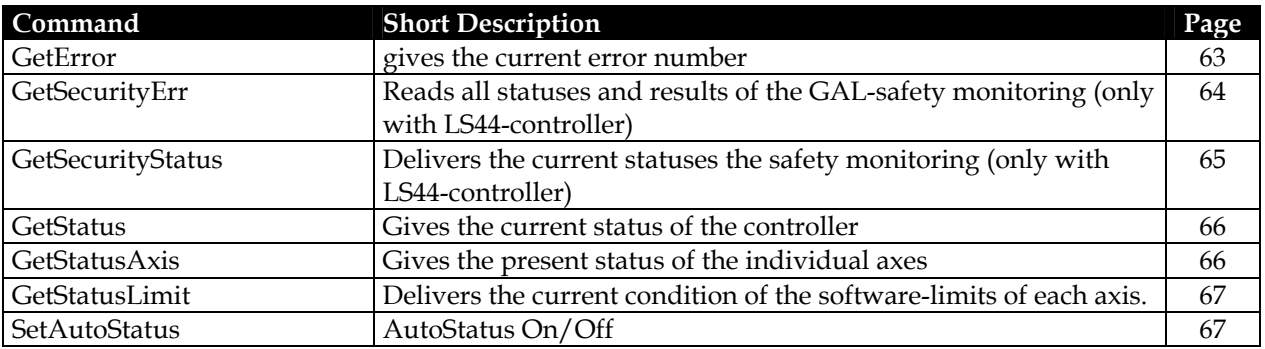

# **Moving commands and Position administration**

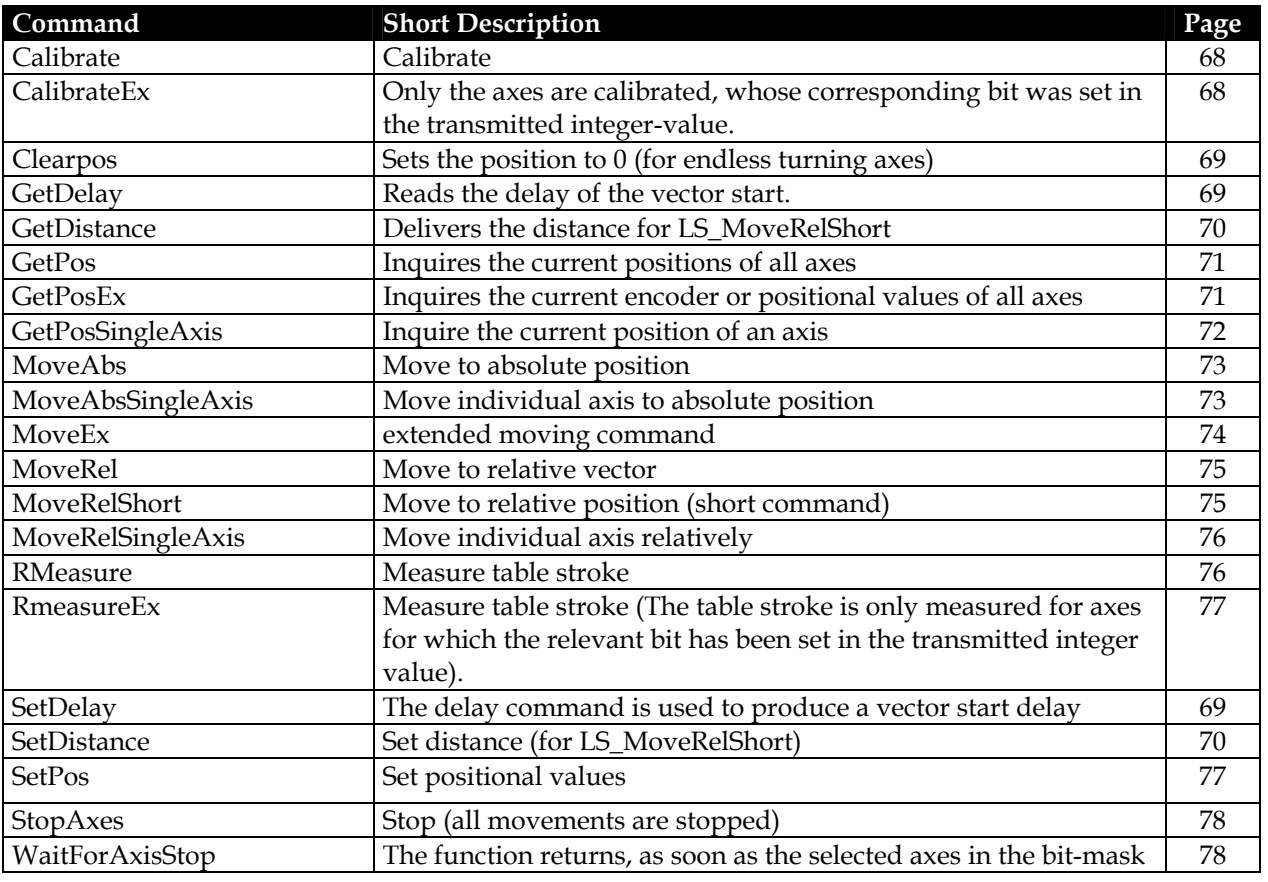

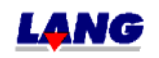

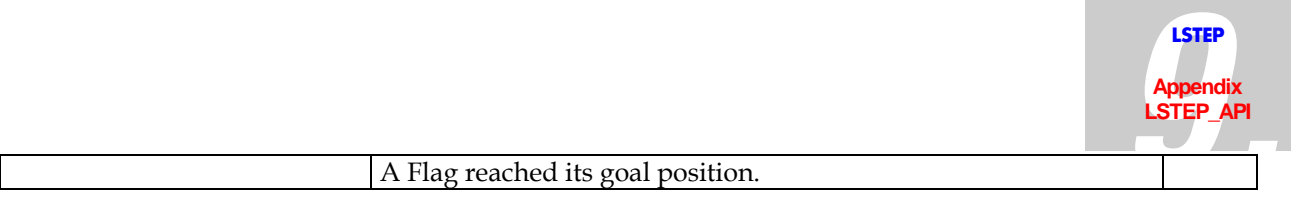

# **Joystick and Handwheel**

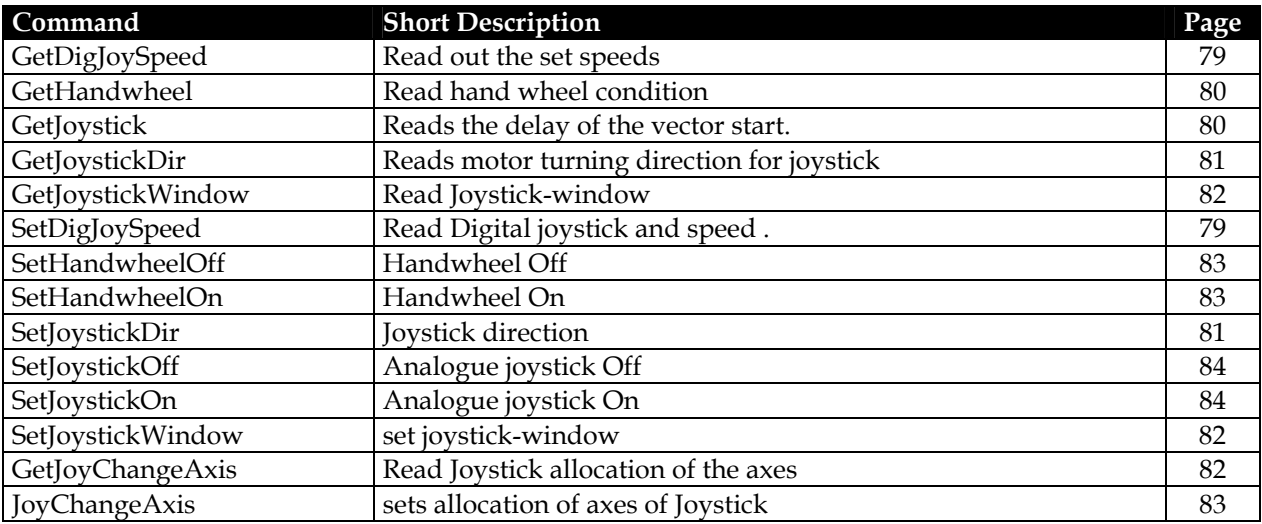

# **Control panel with Trackball and Joyspeed-keys**

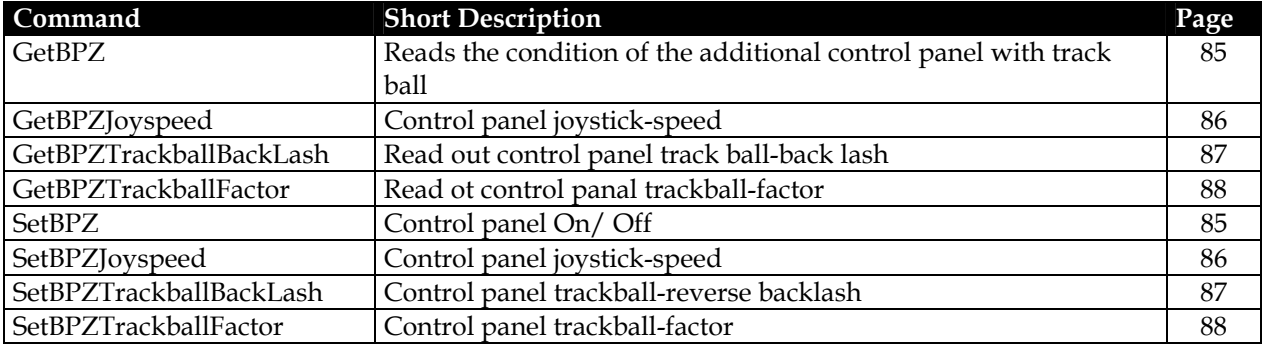

# **Limit switch (Hardware a. Software)**

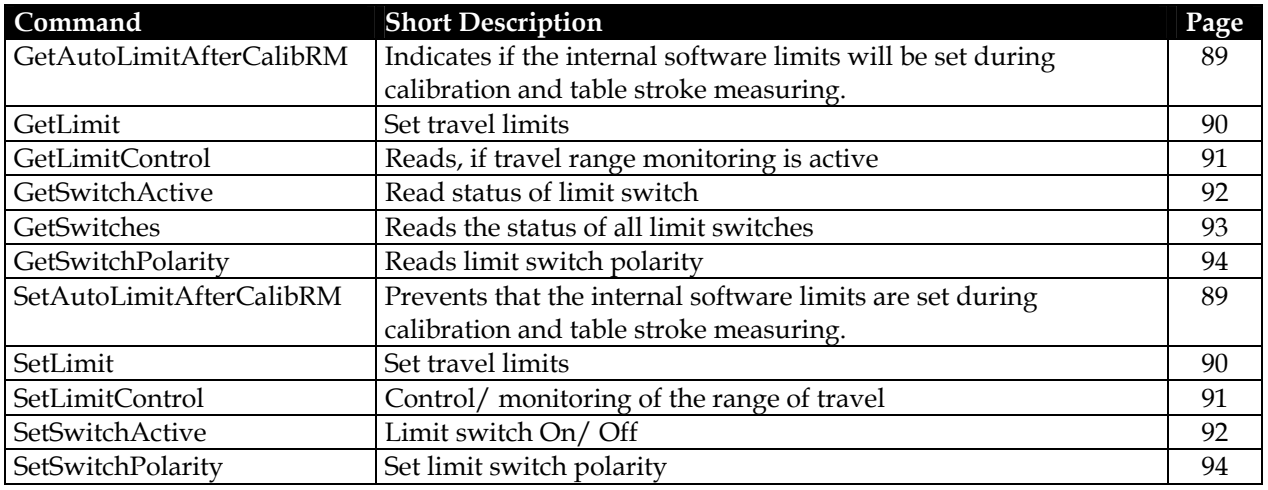

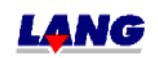

**Appendix LSTEP\_API**

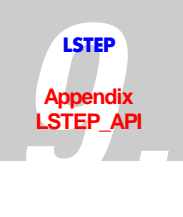

# **Digital and analogue In.- and Outputs**

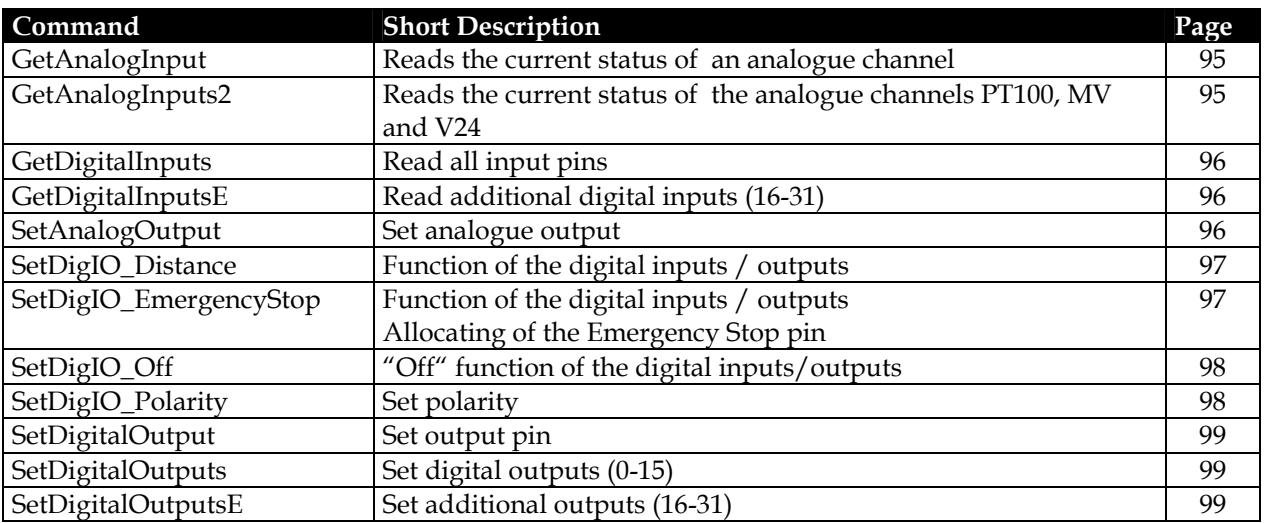

# **Clock pulse Forward / Back**

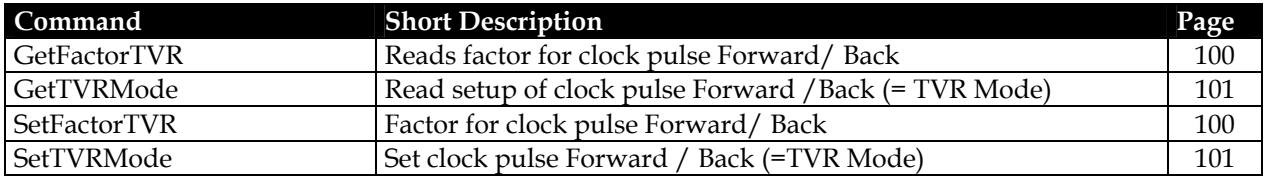

# **Clock pulse Forward /Back via Interface**

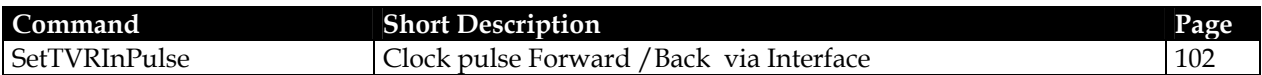

# **Clock pulse Forward /Back for the additional axes.**

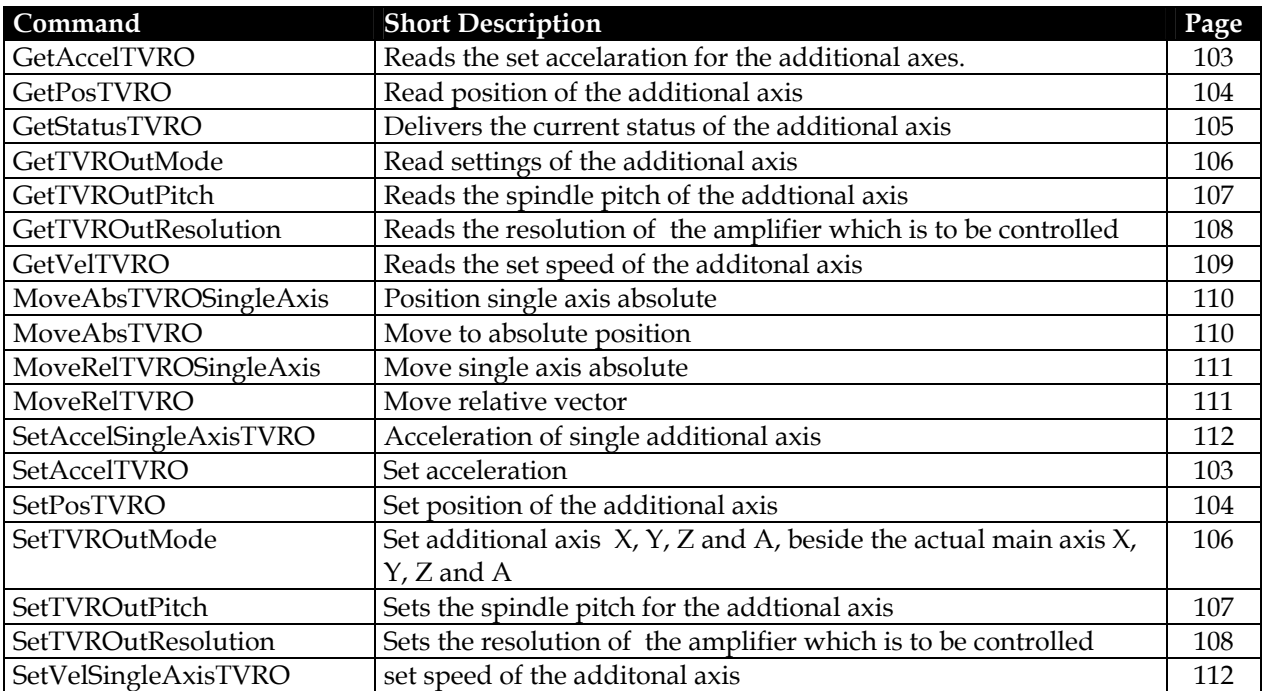

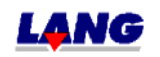

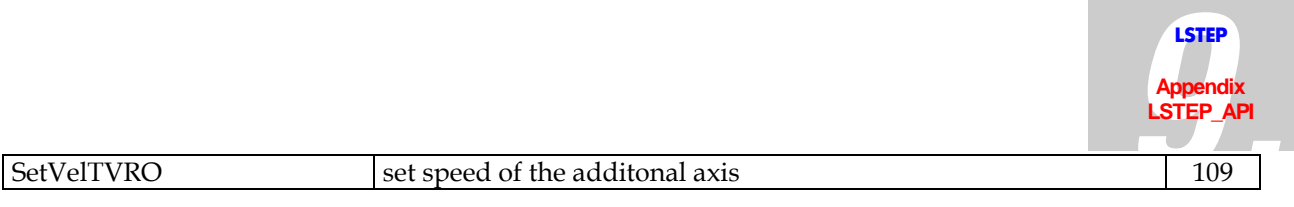

# **Encoder-Settings**

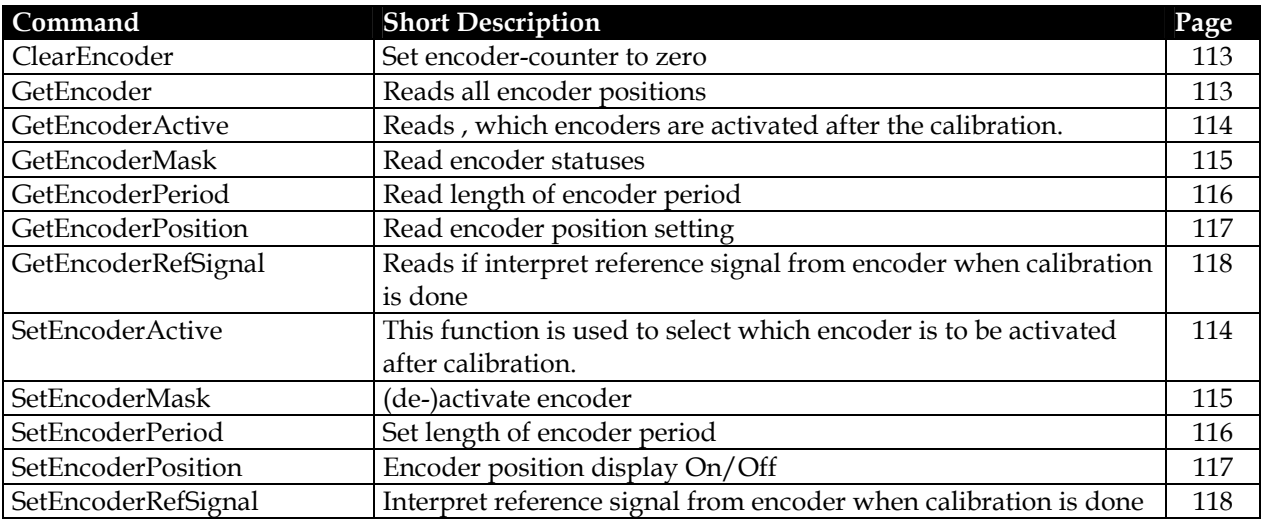

# **Controller Setting**

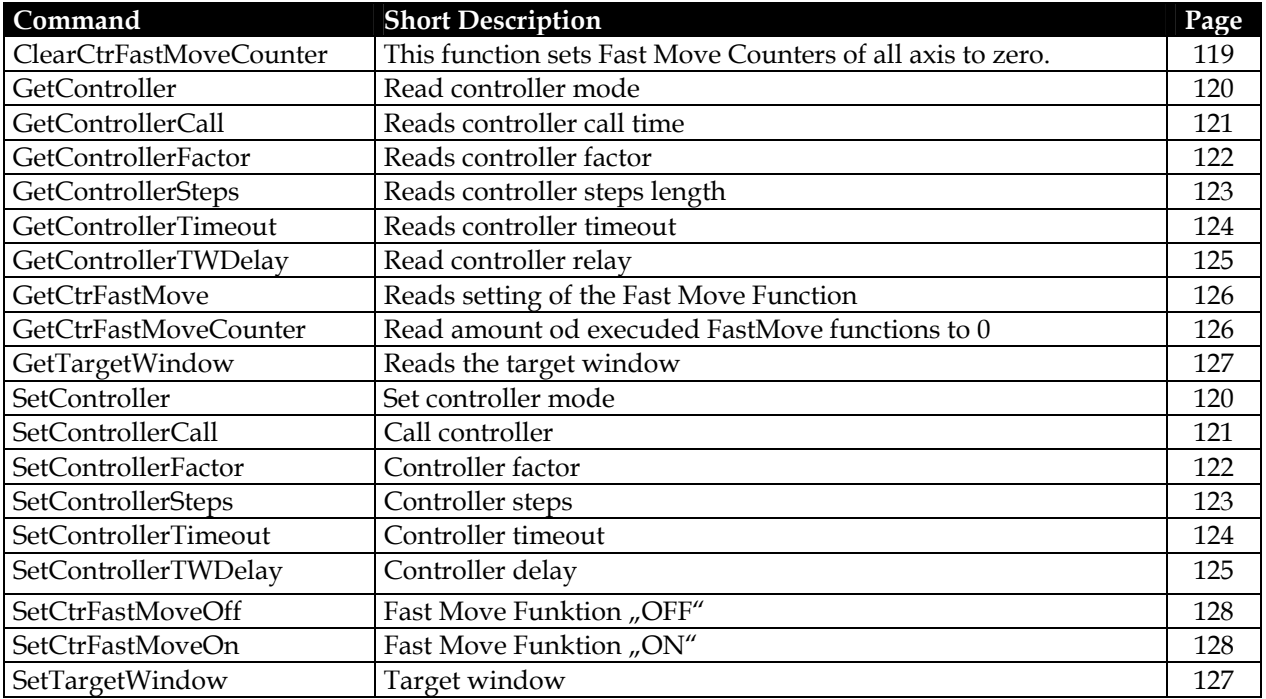

# **Trigger-Output**

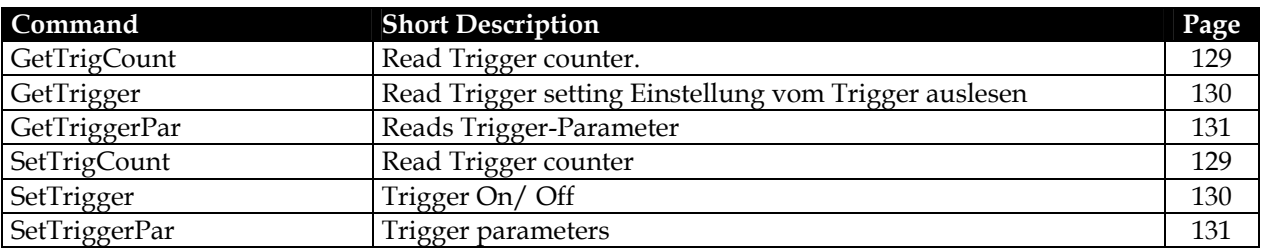

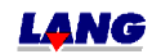

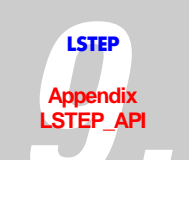

# **Snapshot-Input**

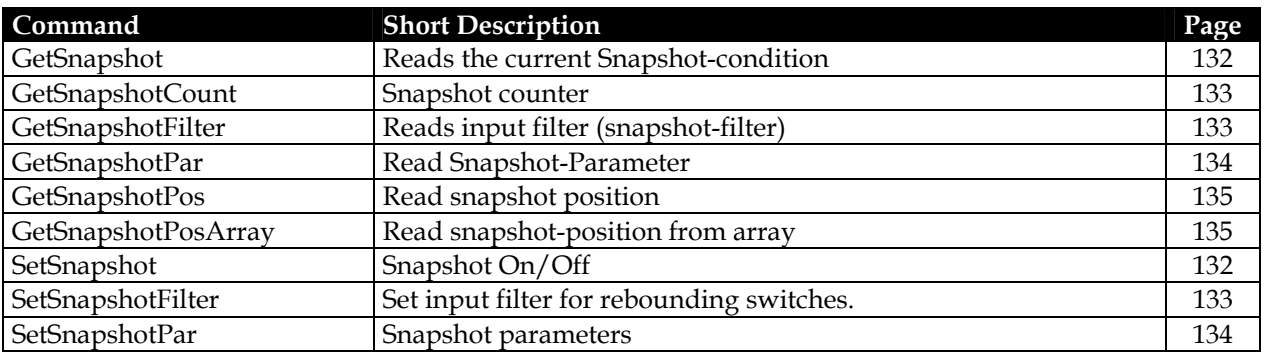

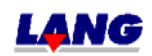

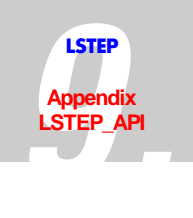

### <span id="page-178-0"></span>**9.4.2 Functions**

# **API-Configuration/Interface**

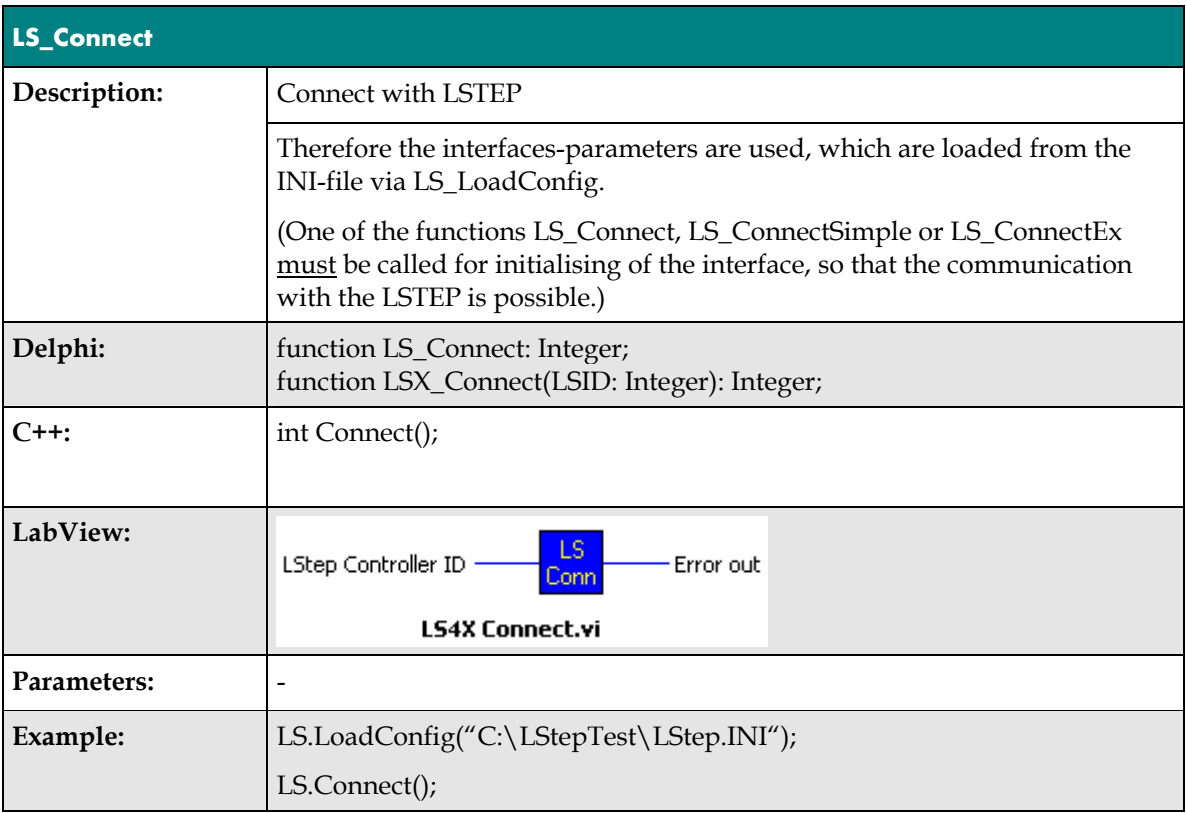

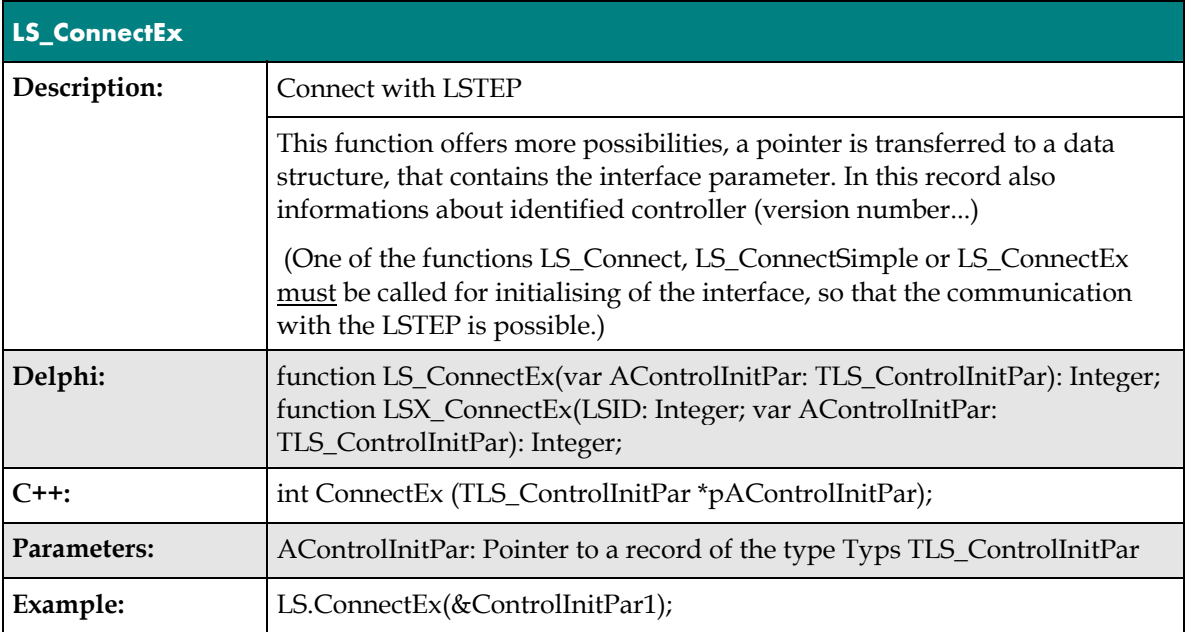

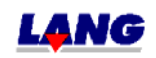

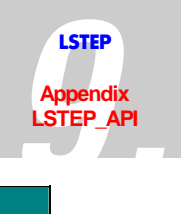

<span id="page-179-0"></span>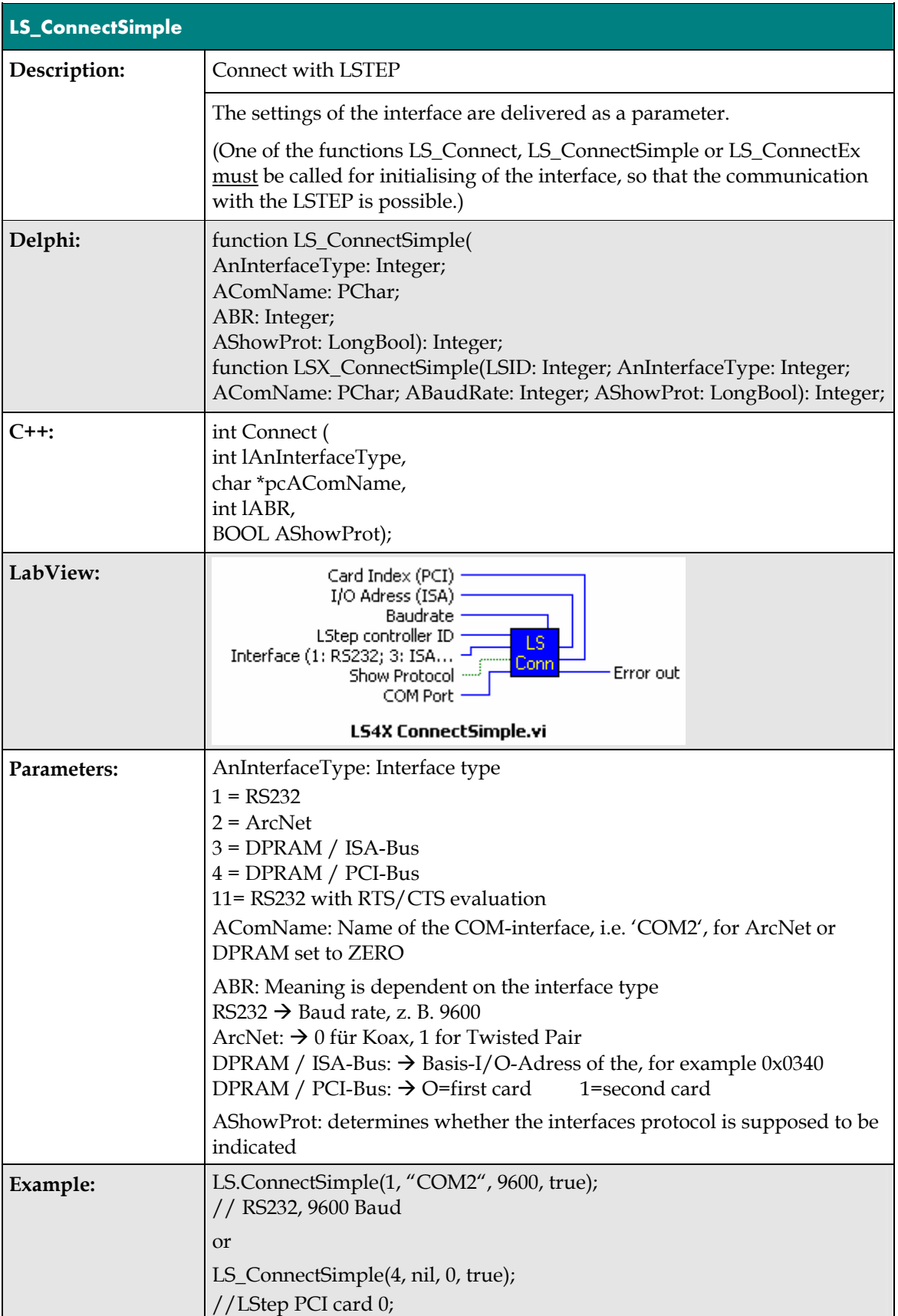

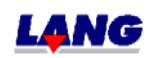
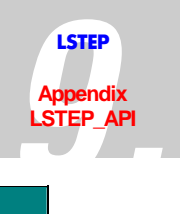

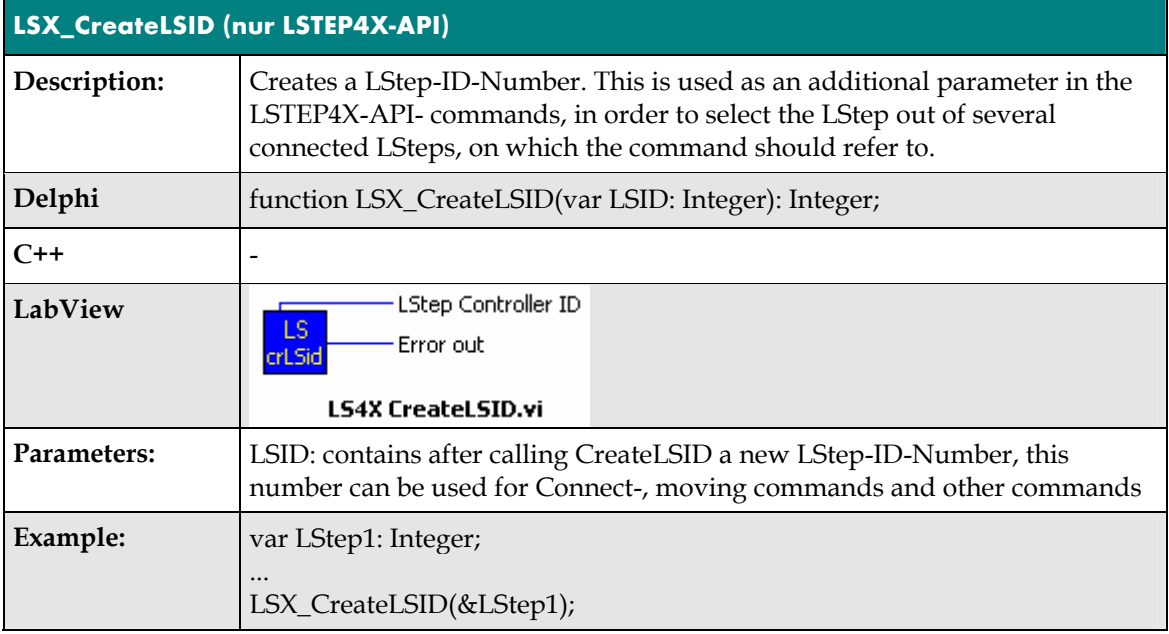

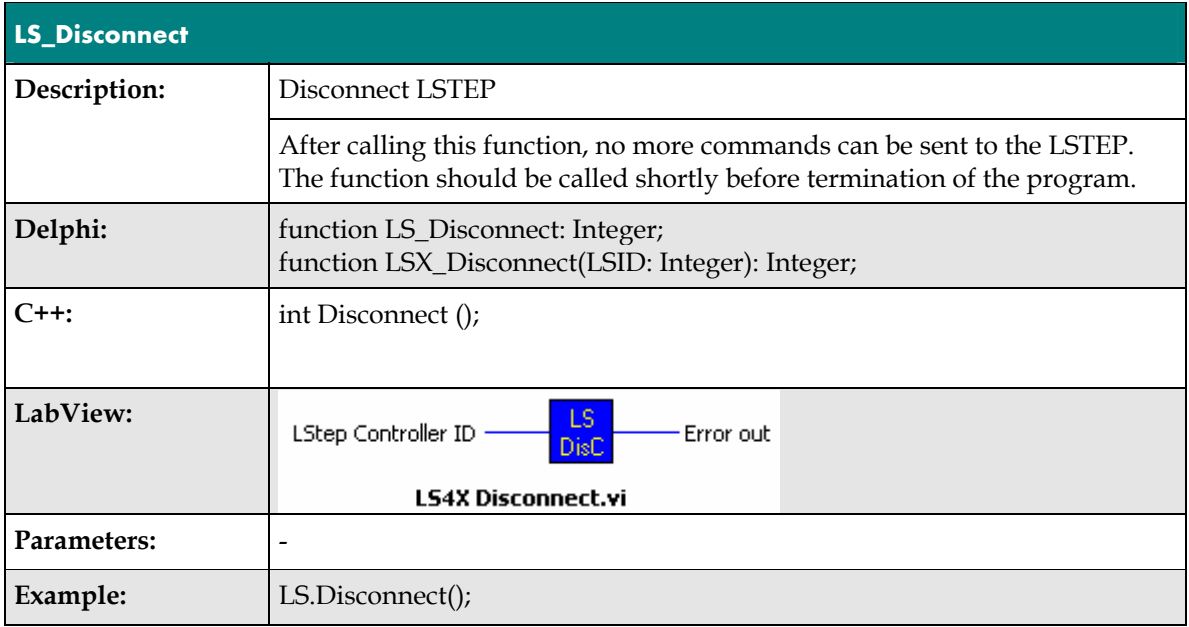

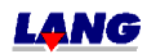

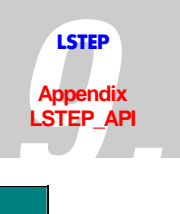

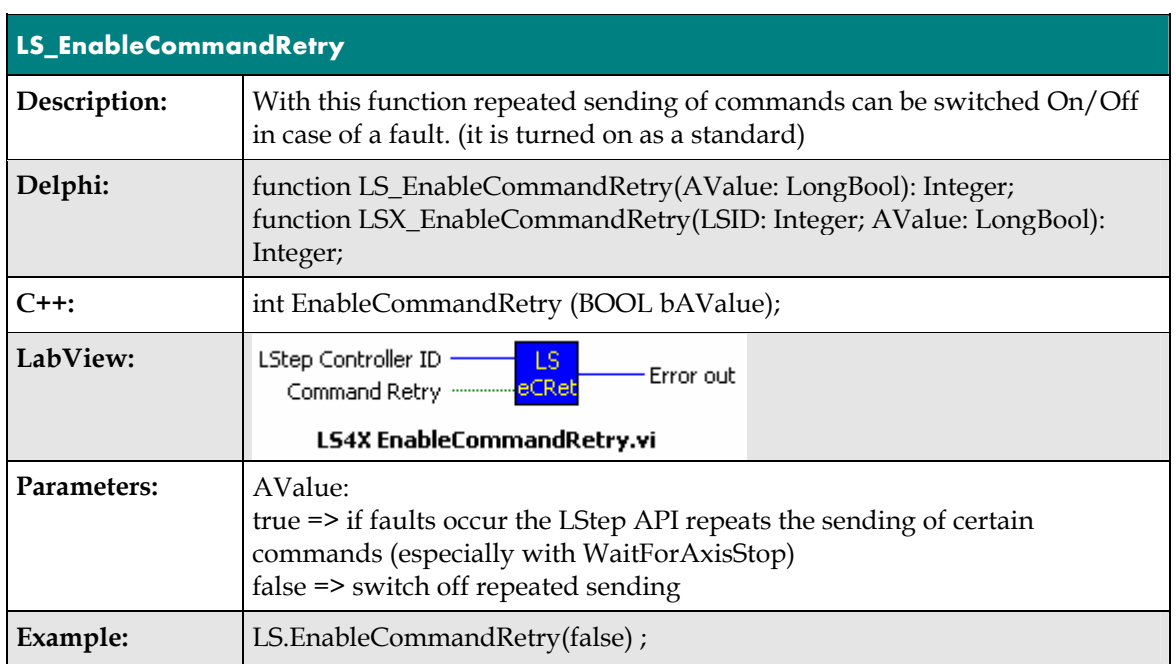

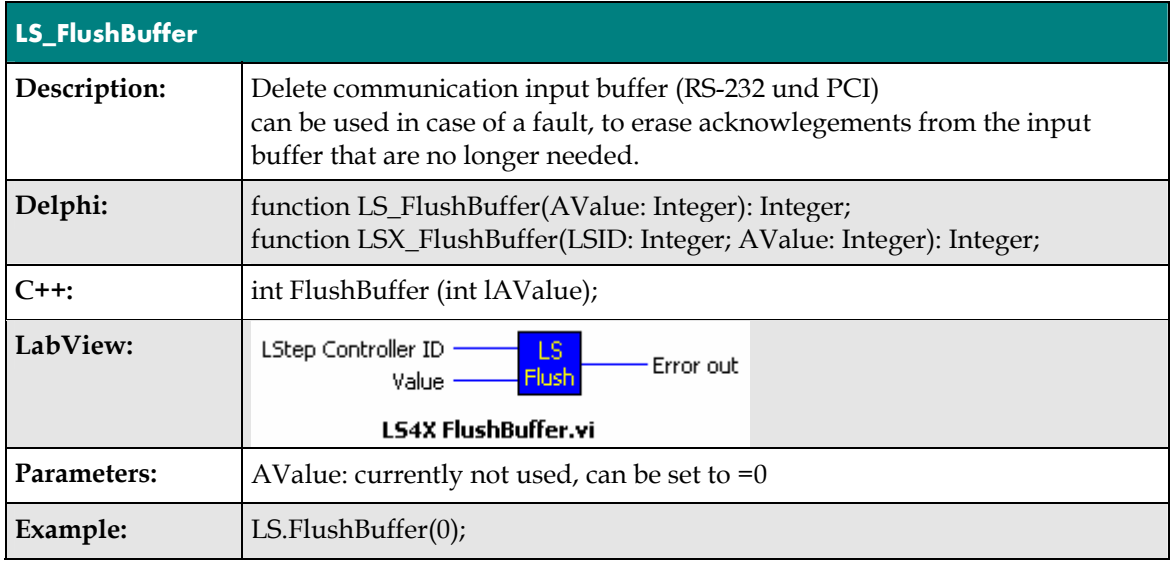

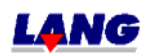

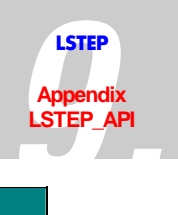

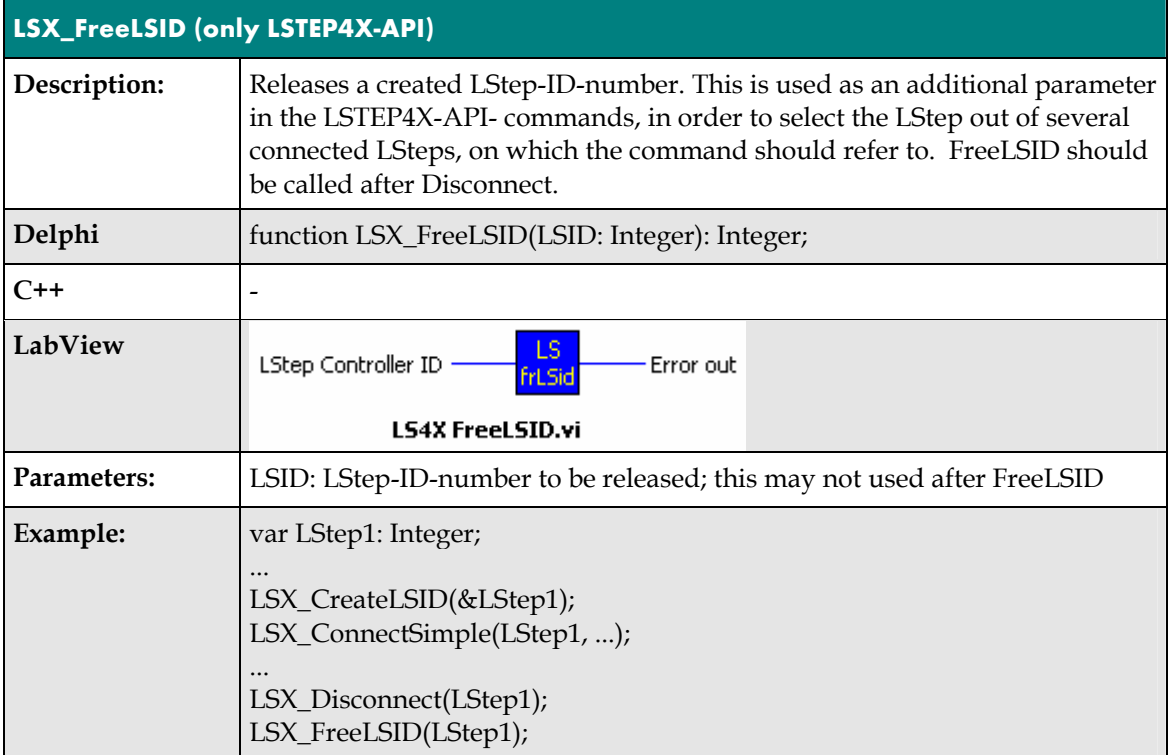

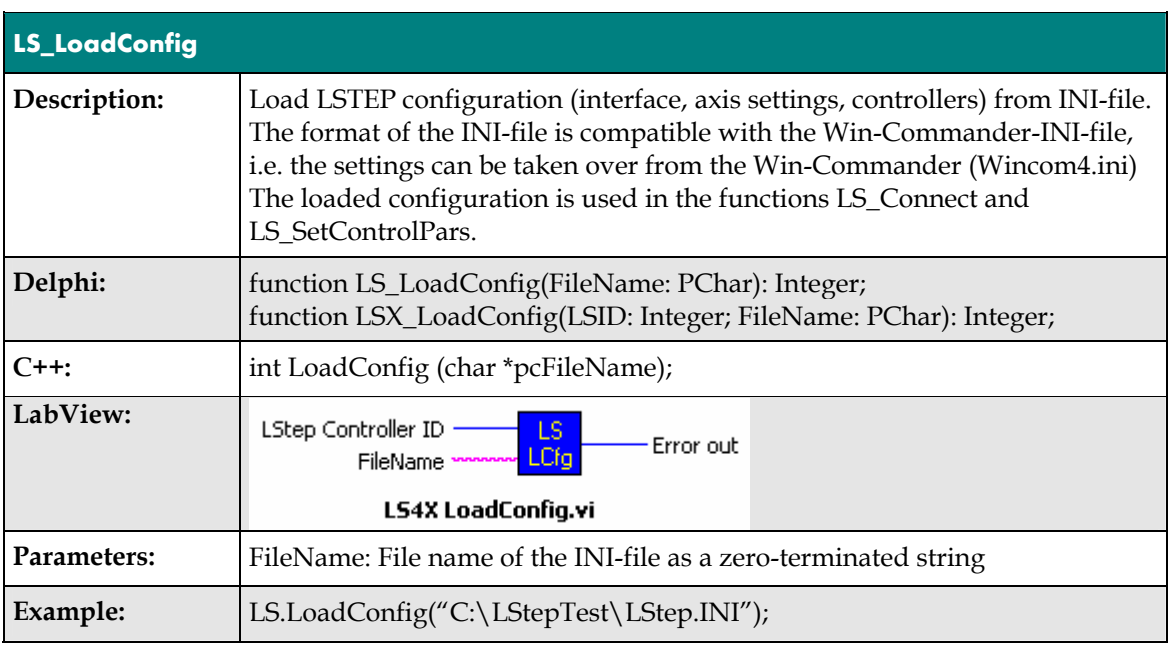

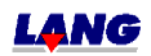

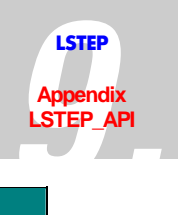

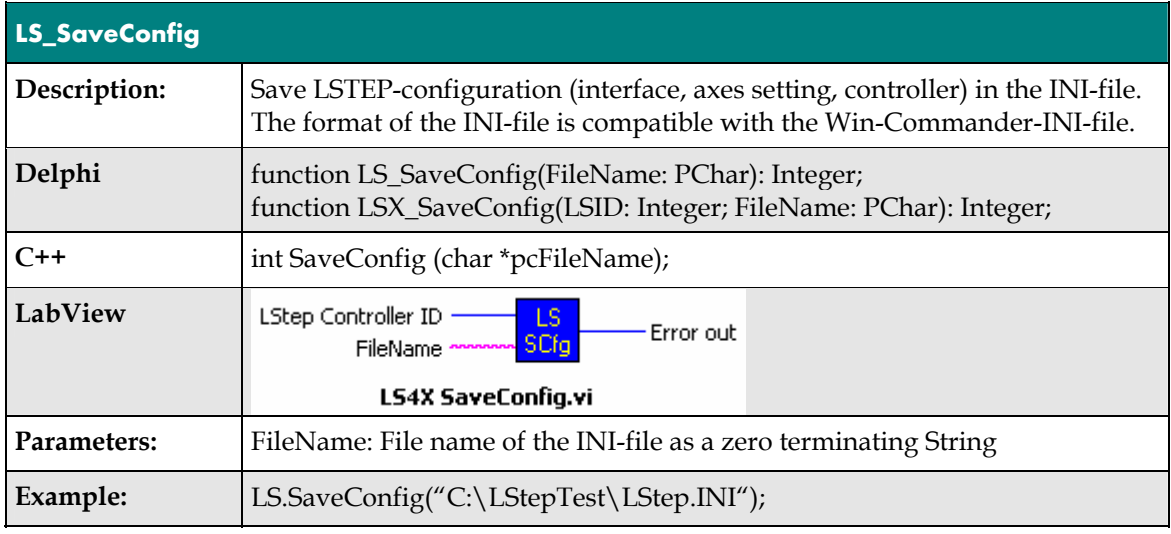

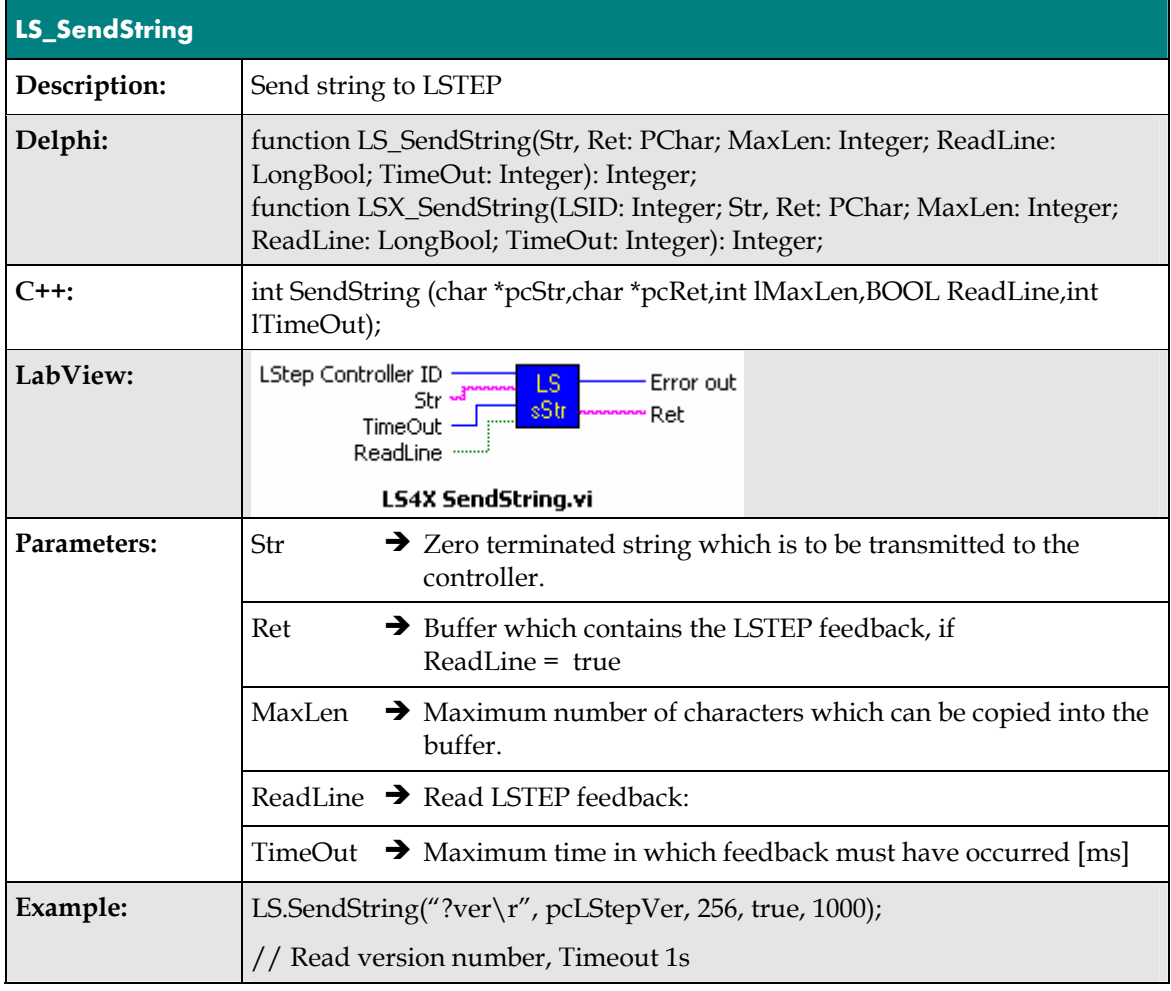

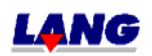

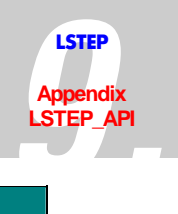

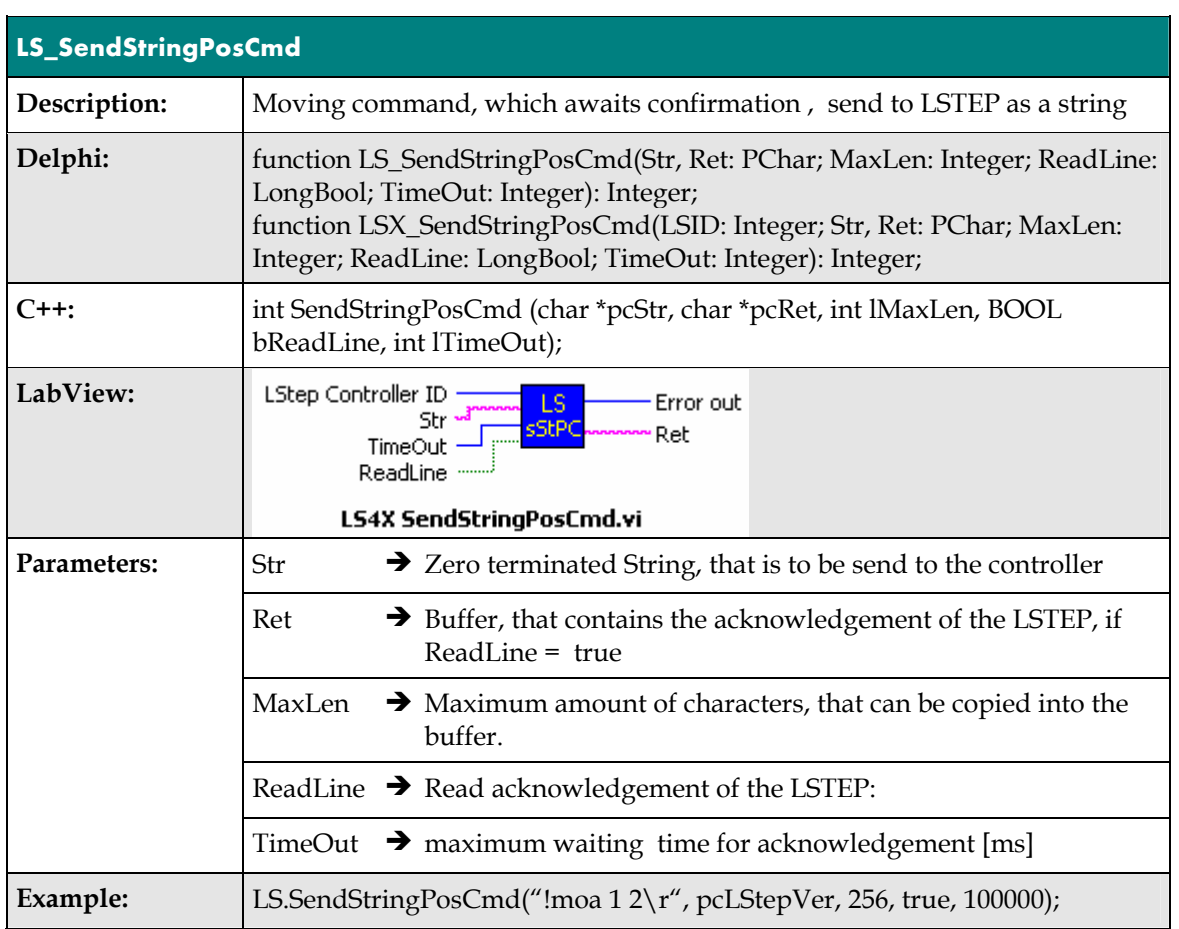

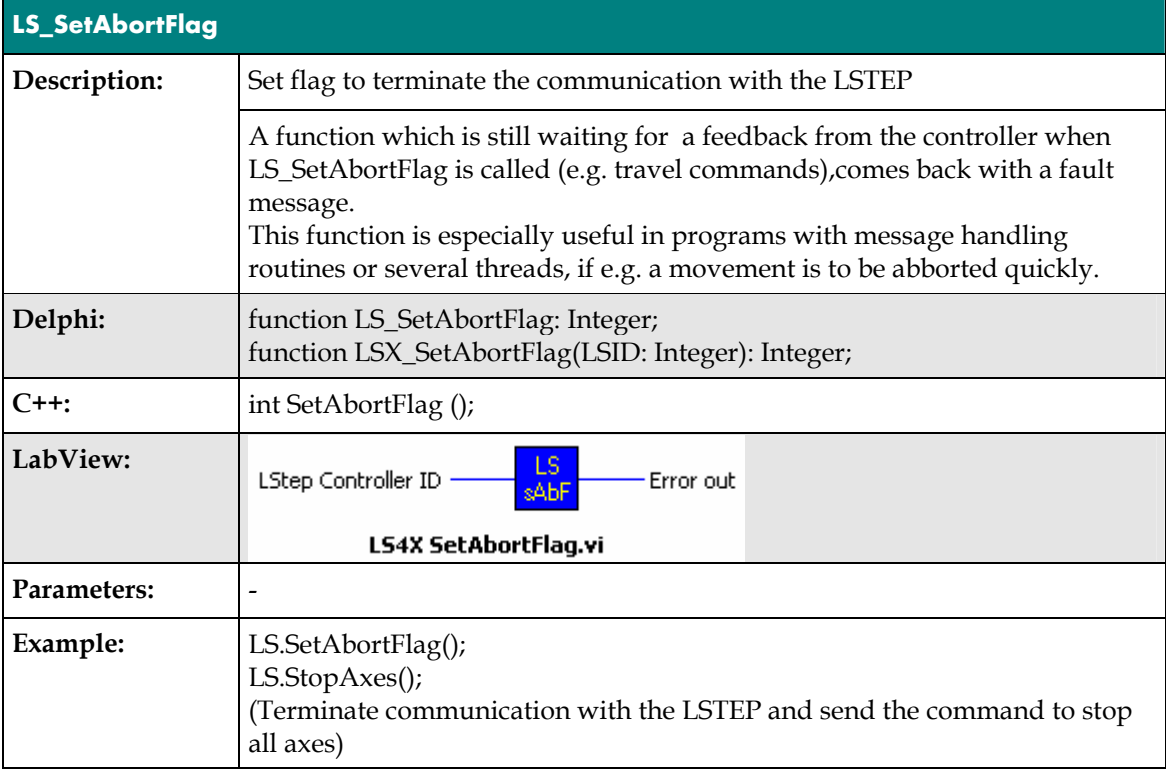

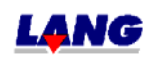

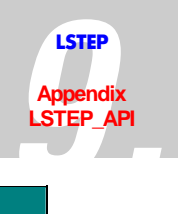

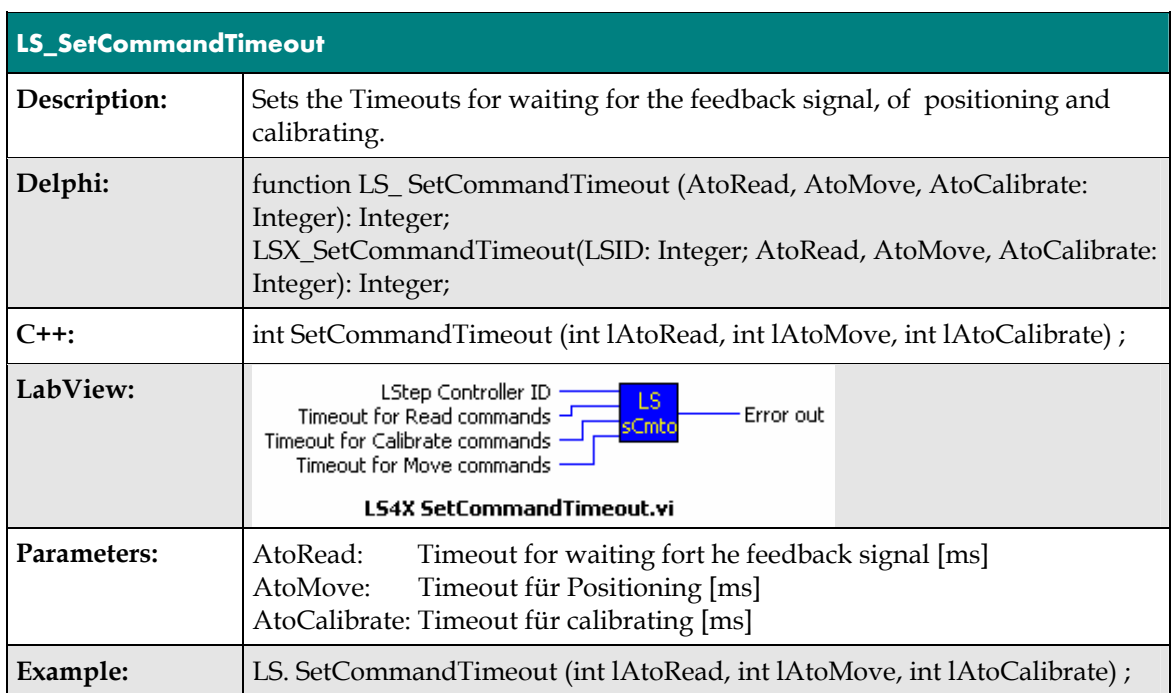

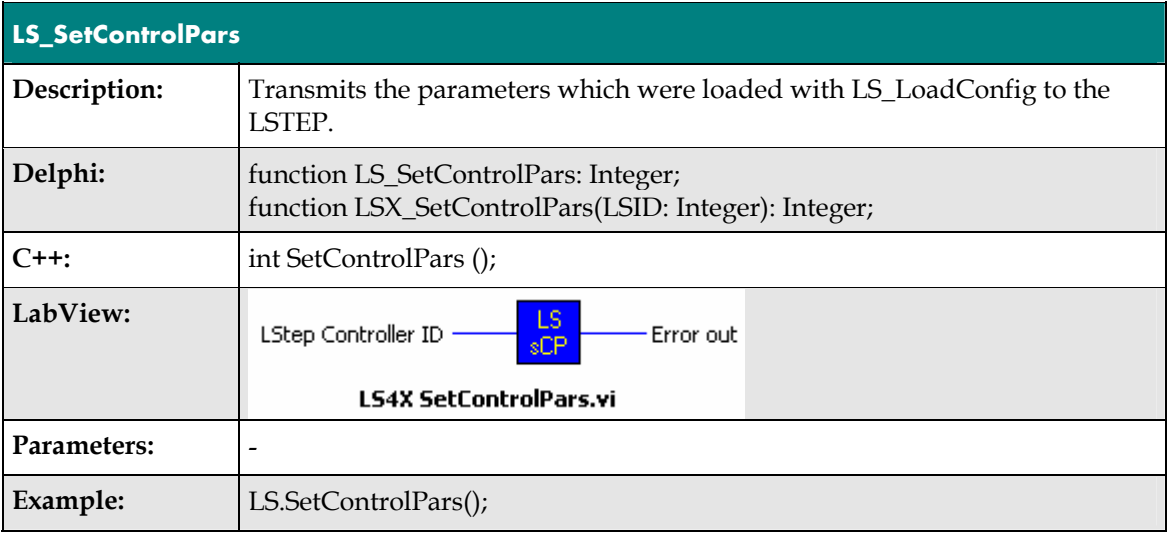

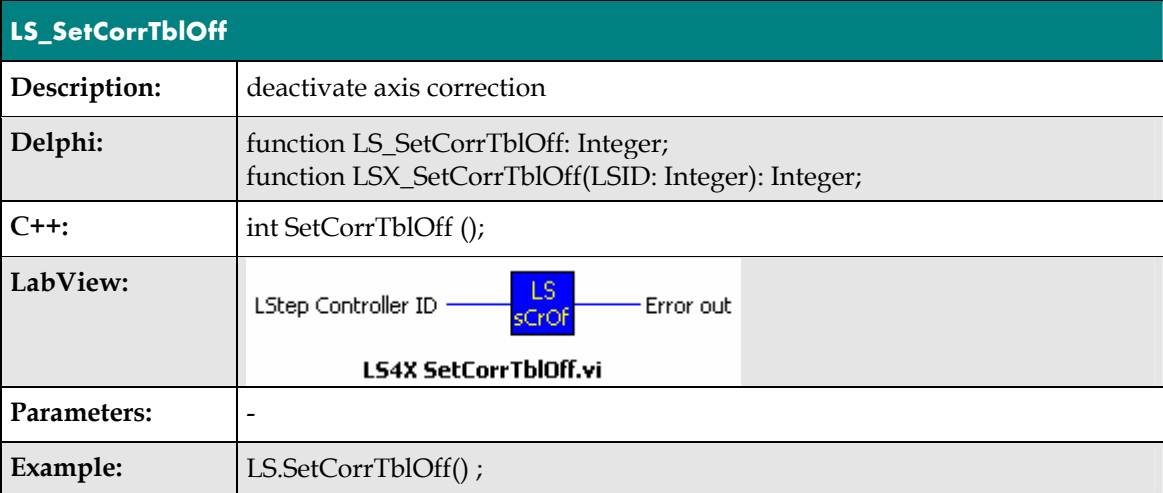

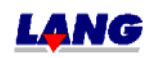

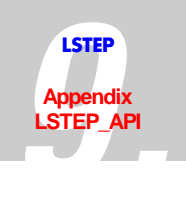

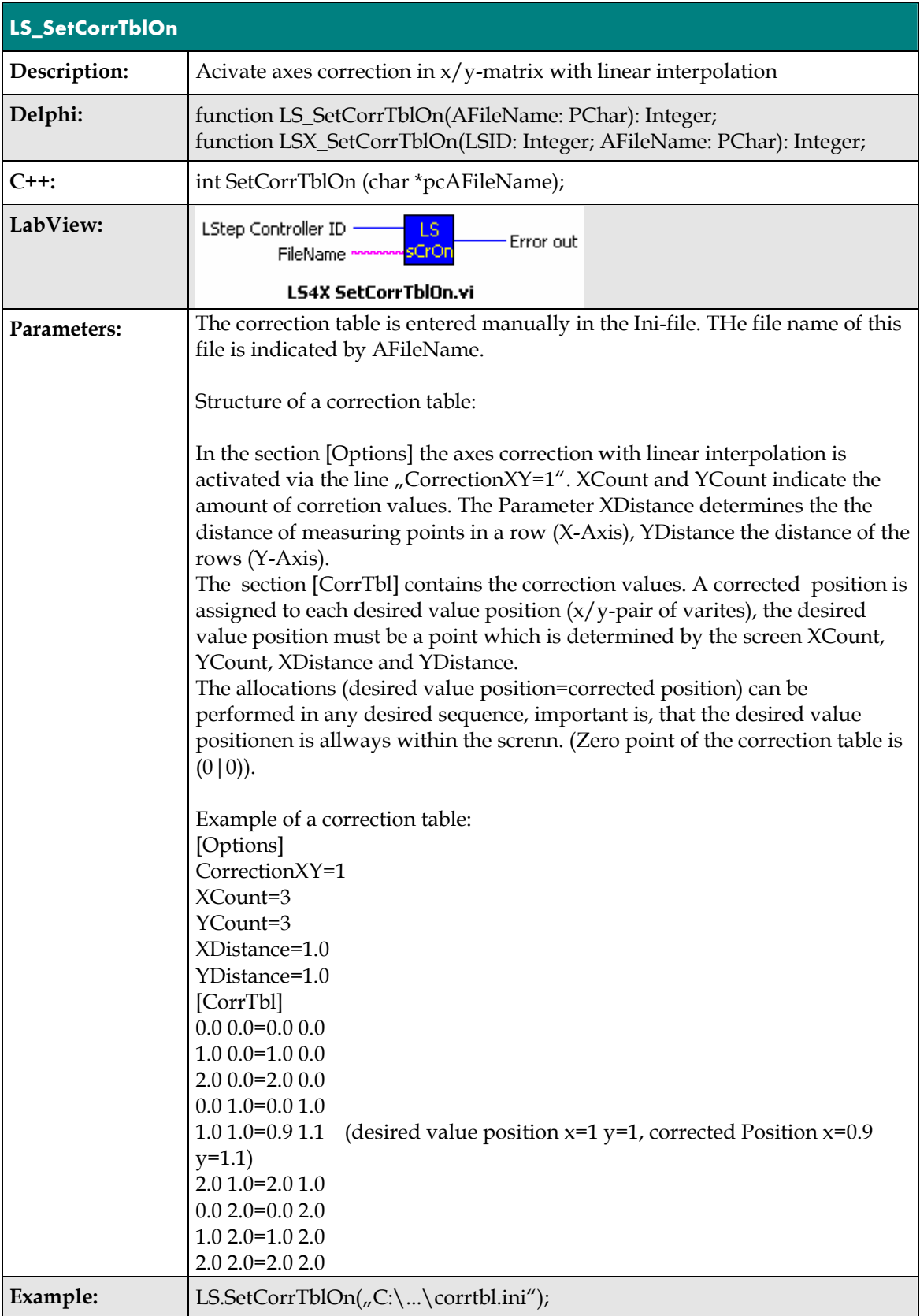

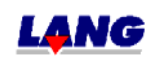

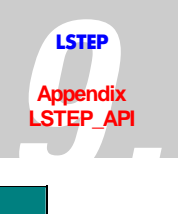

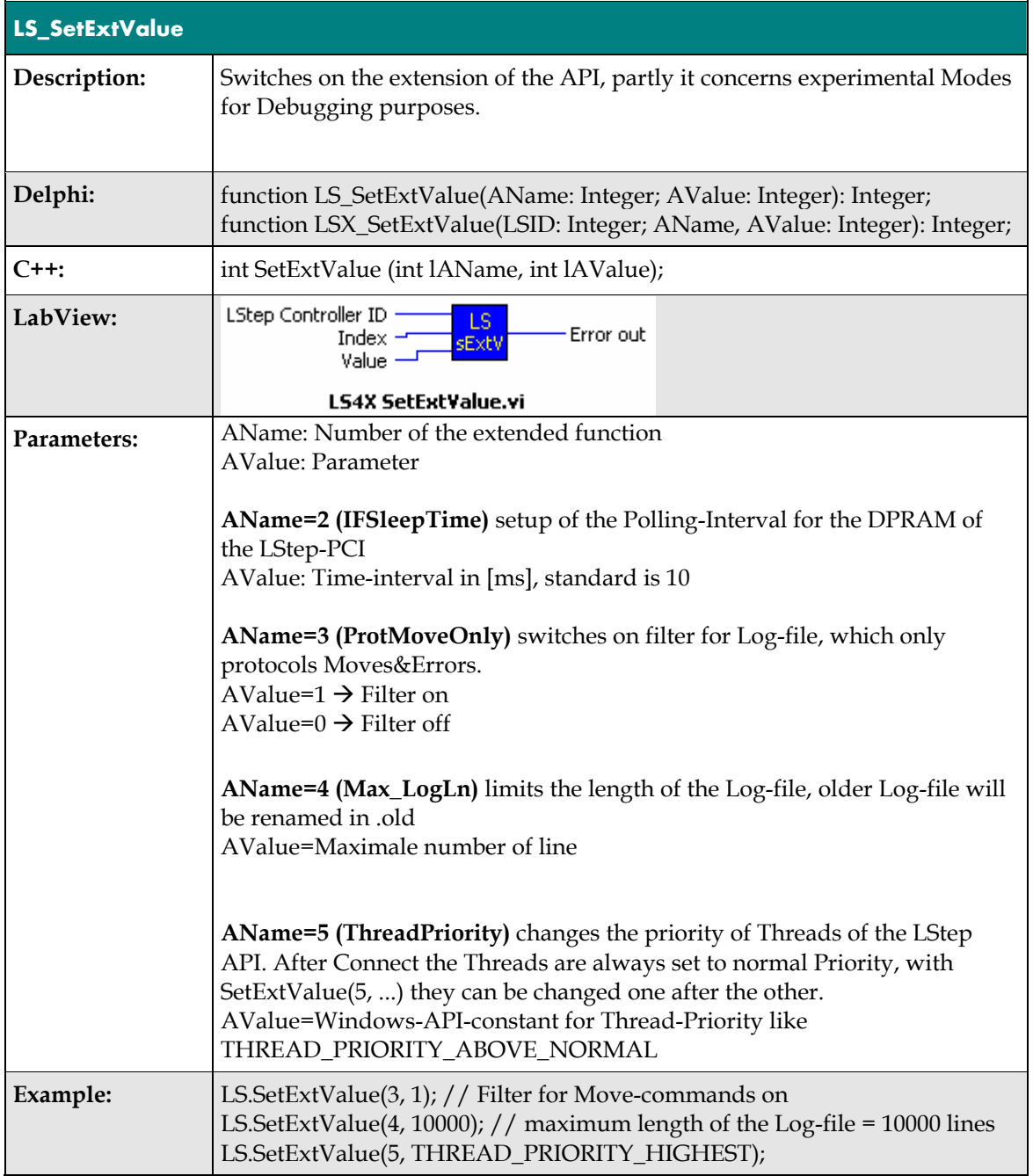

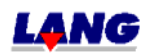

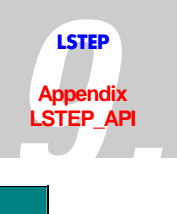

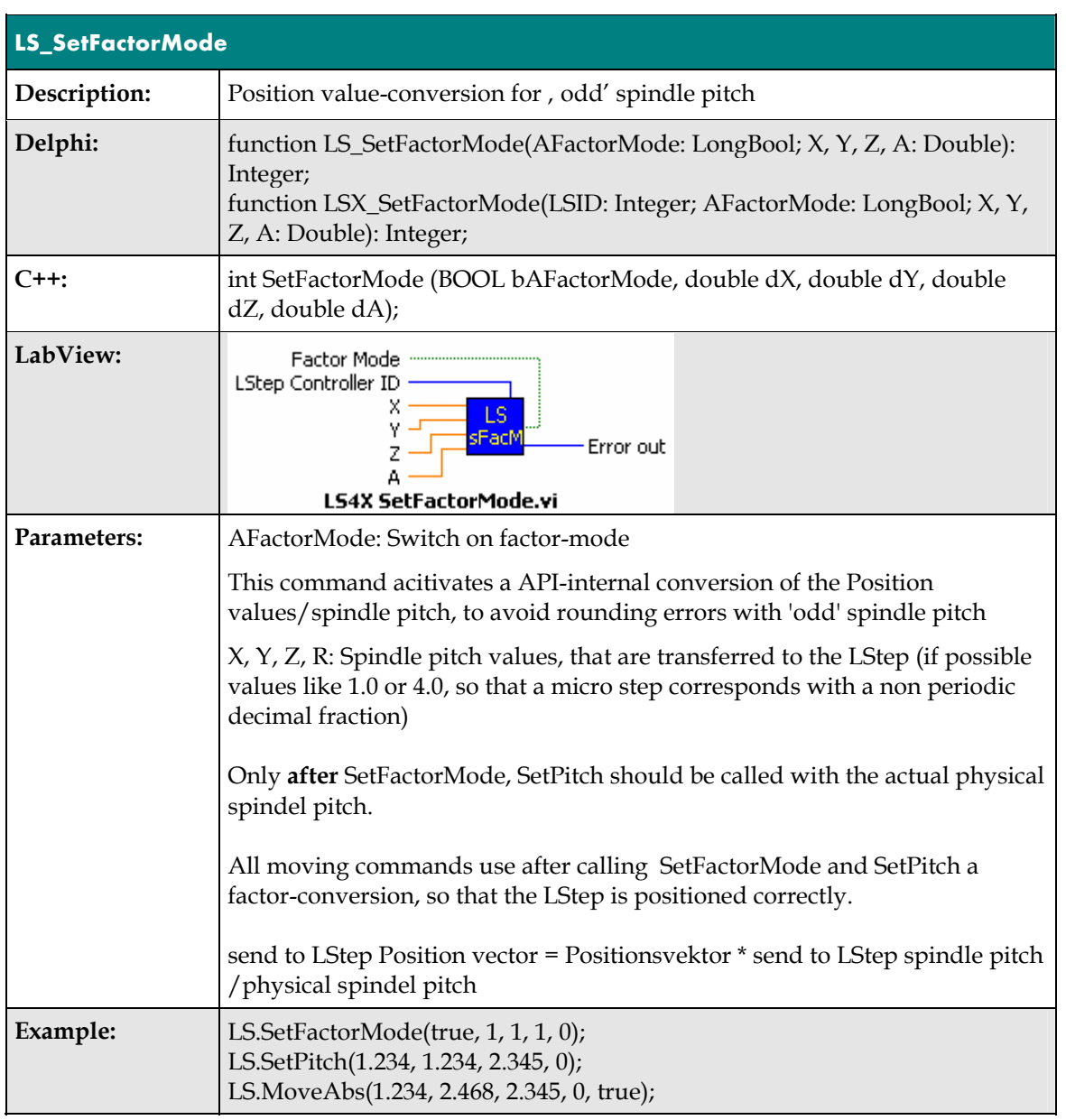

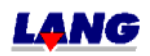

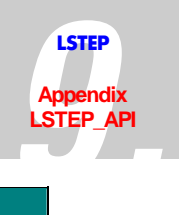

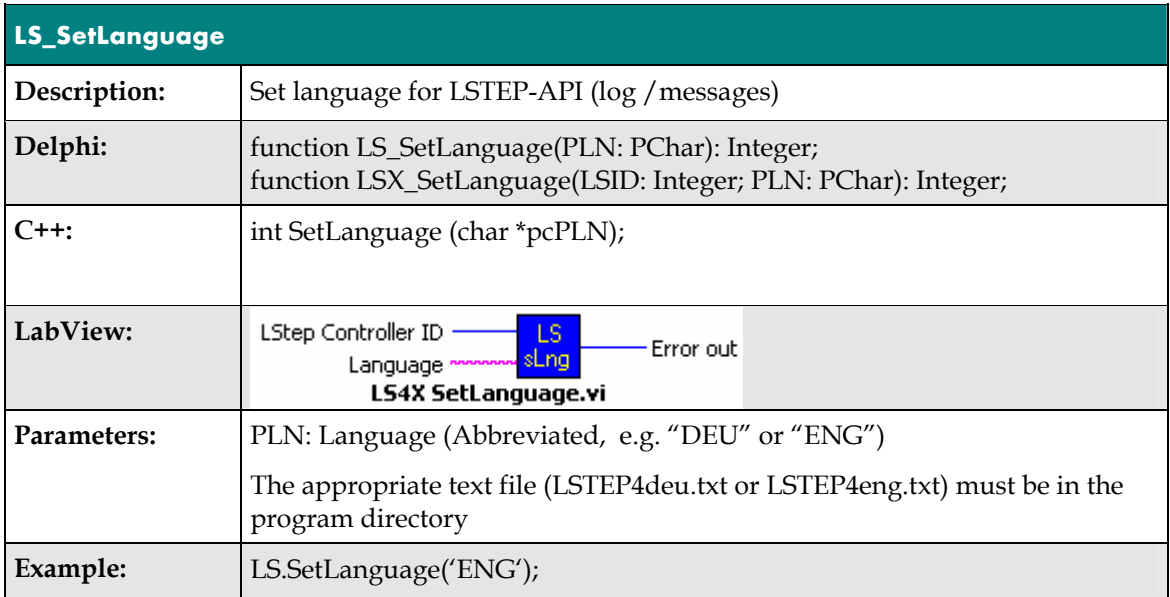

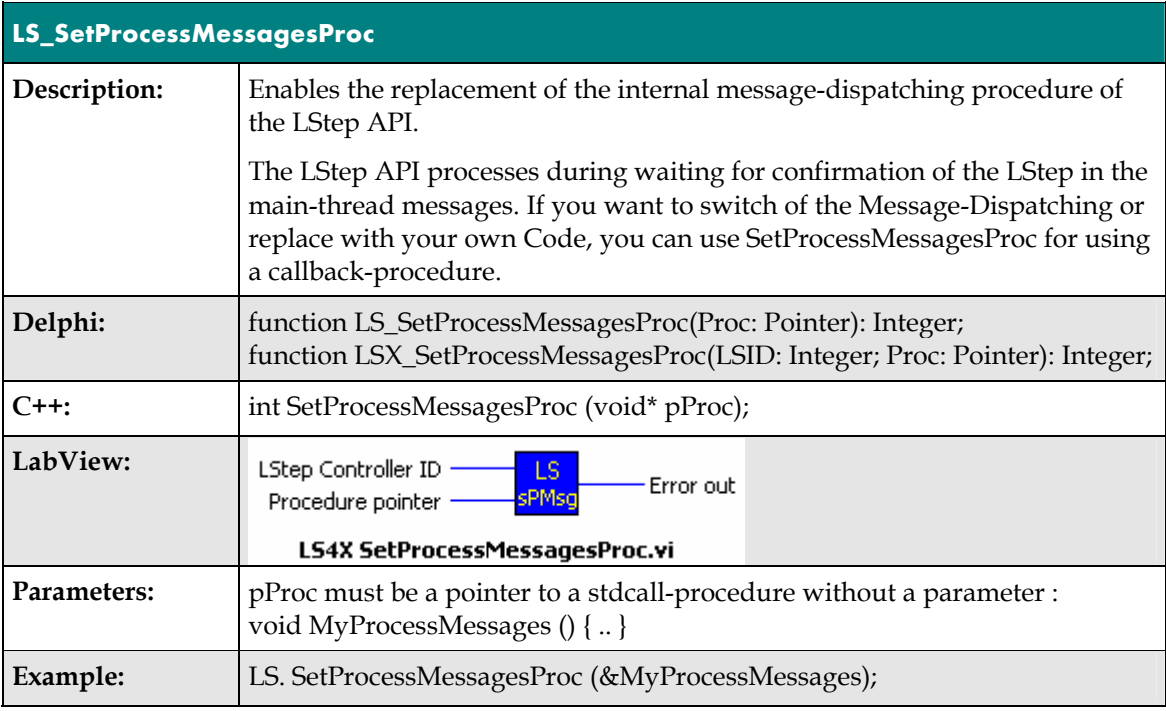

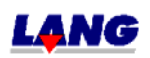

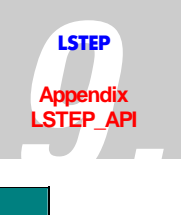

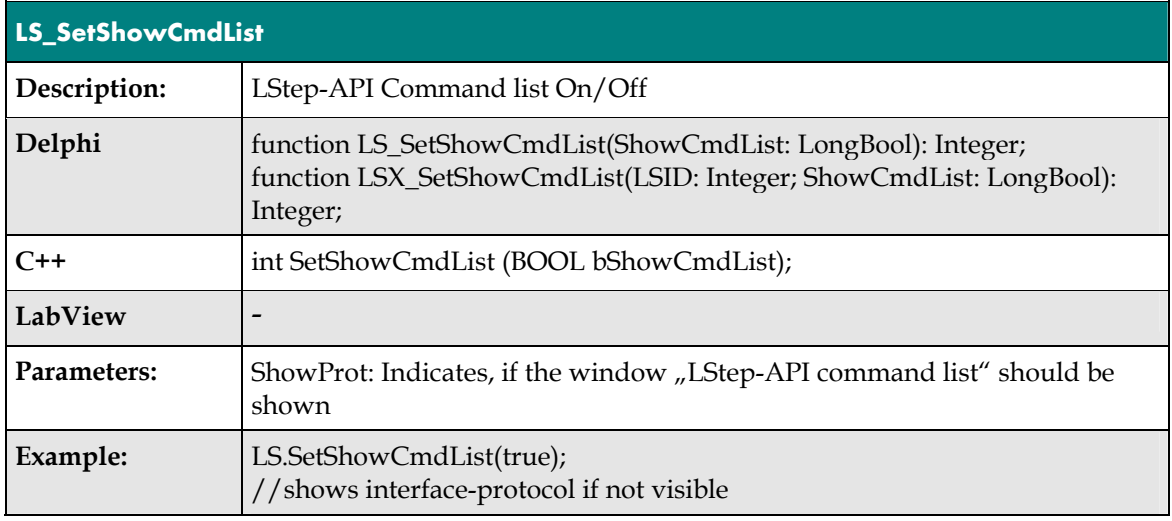

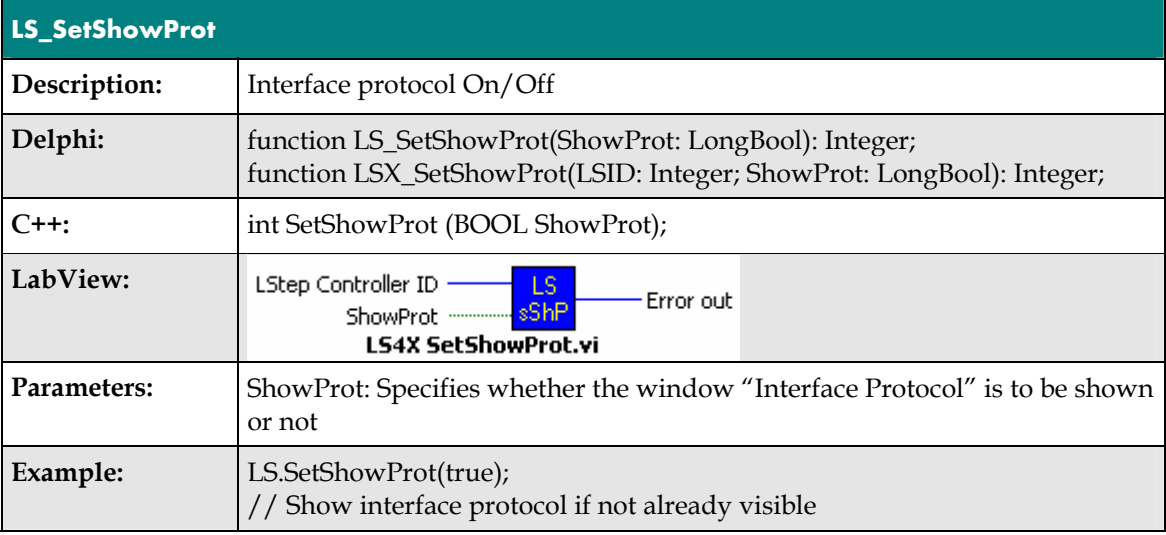

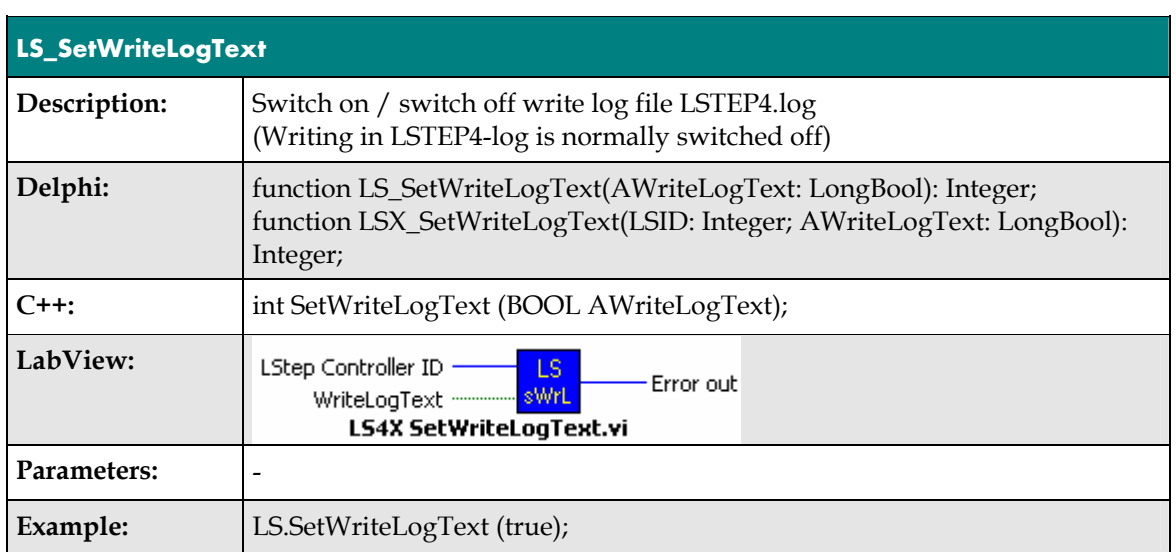

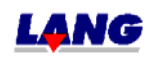

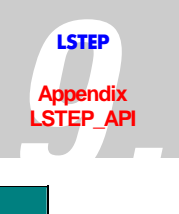

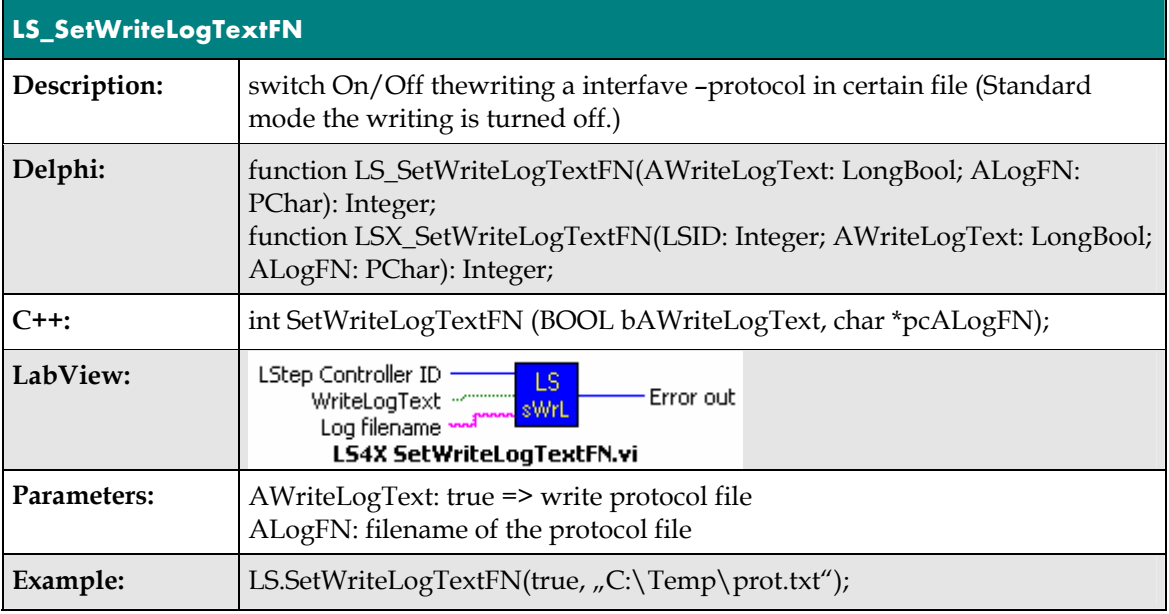

## **Controller-Info**

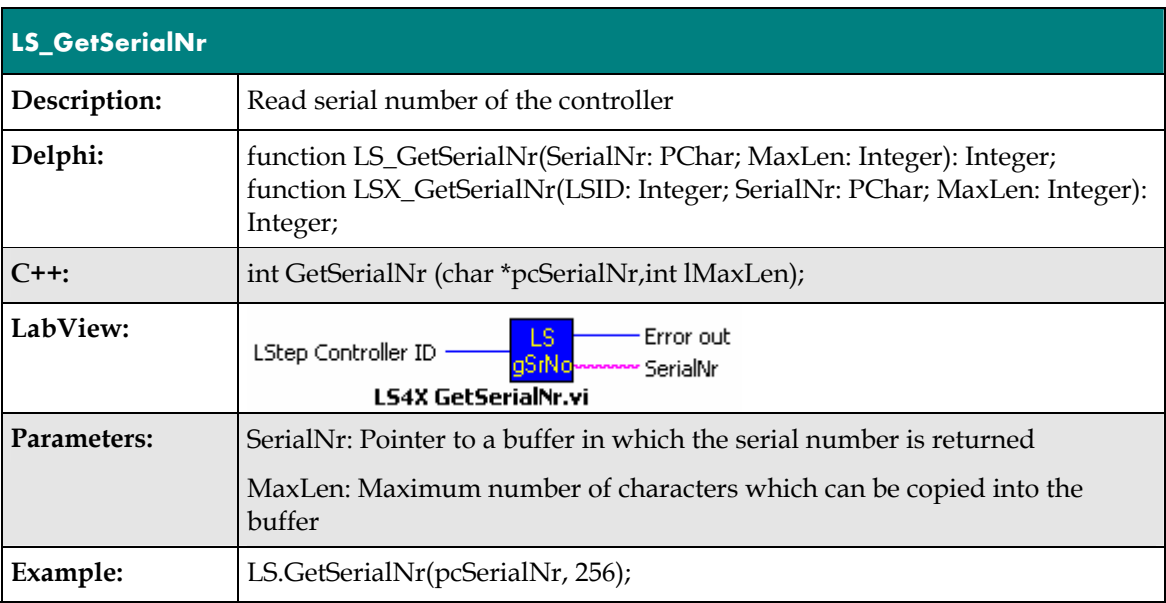

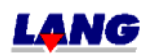

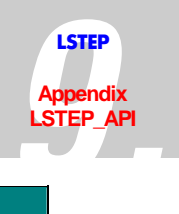

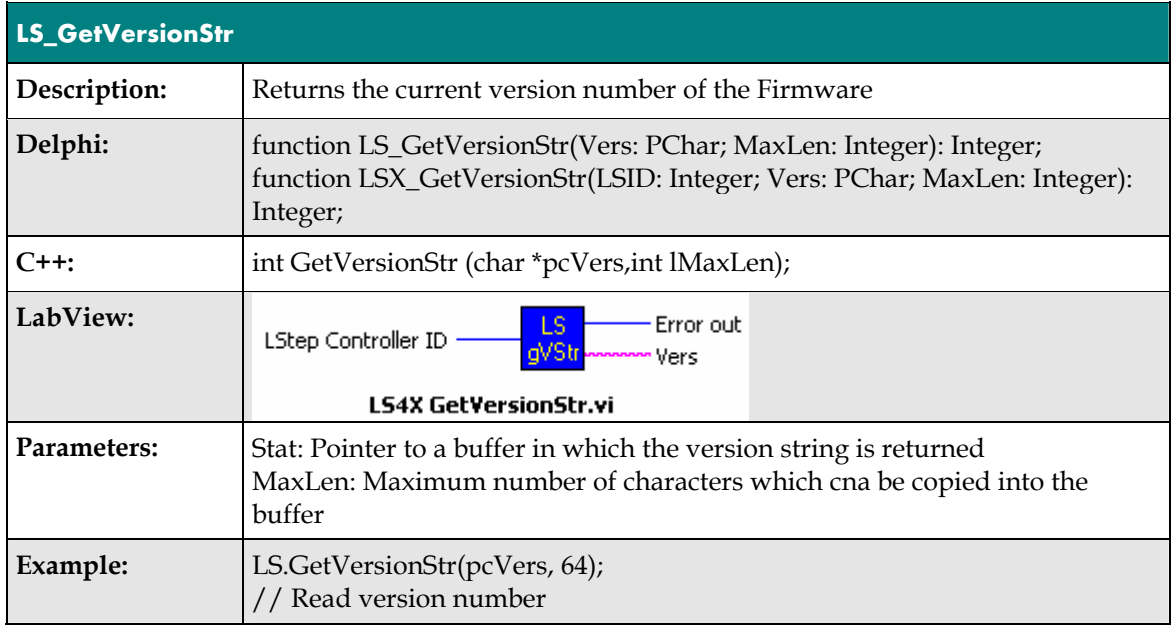

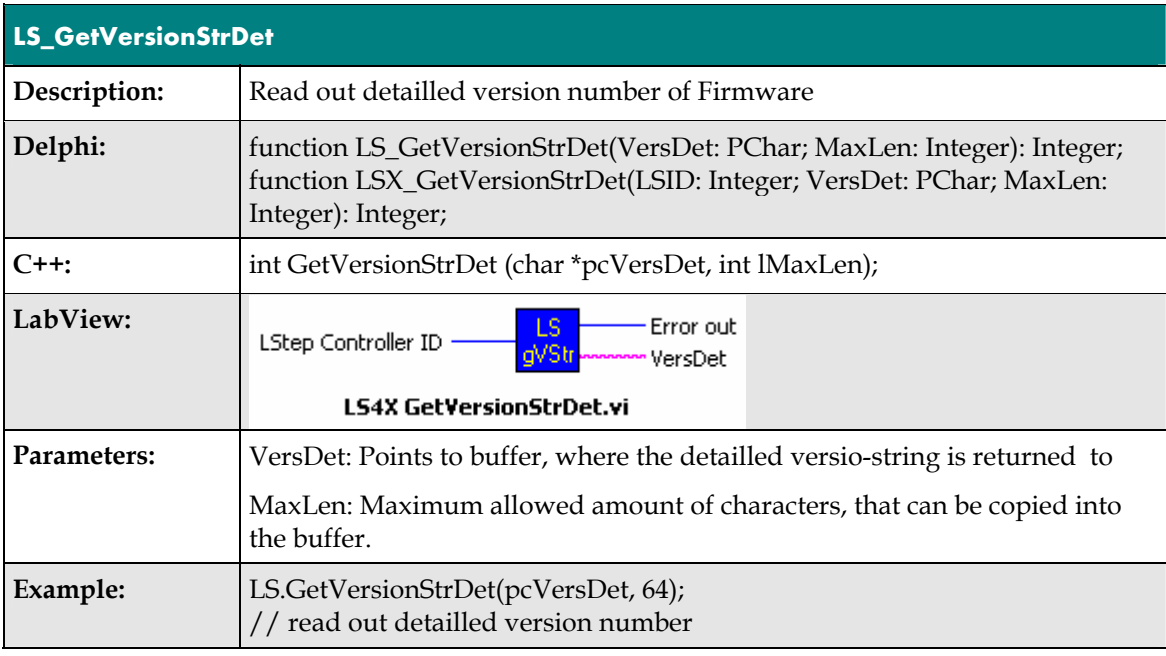

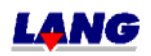

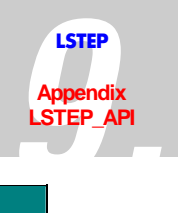

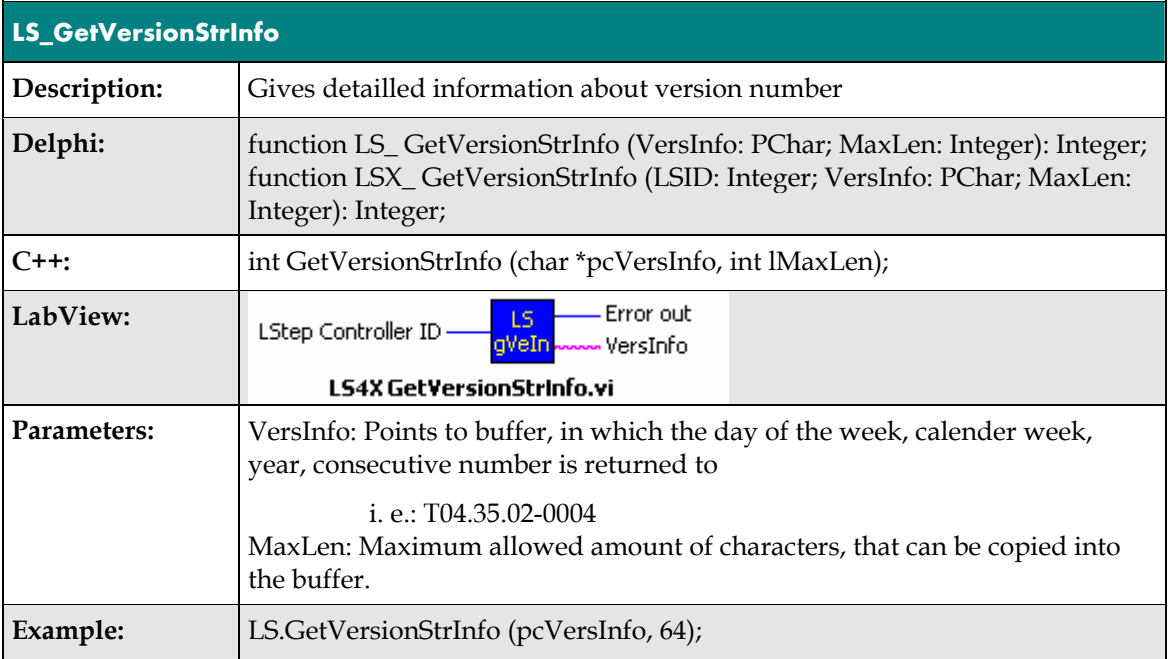

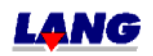

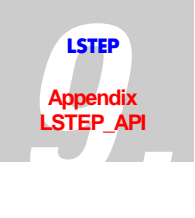

## **Settings**

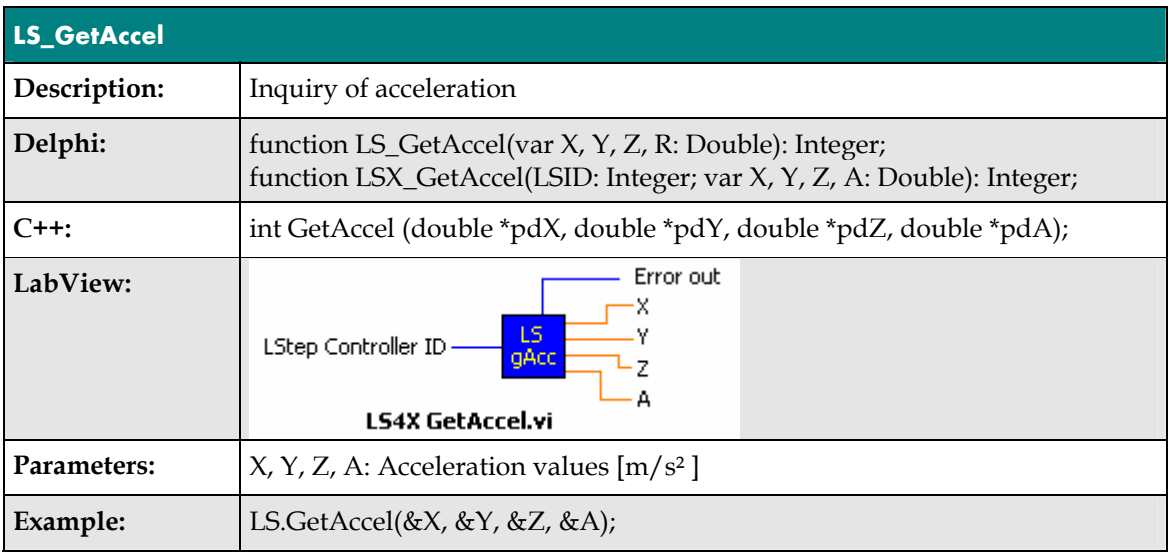

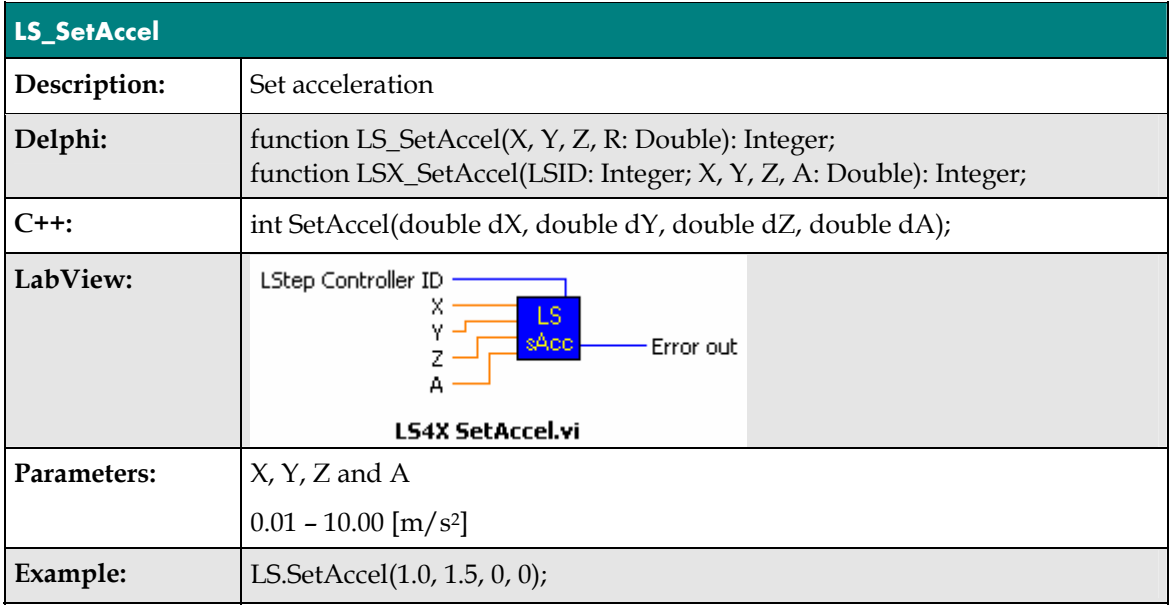

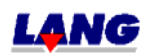

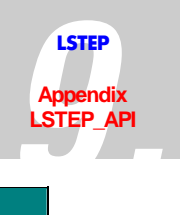

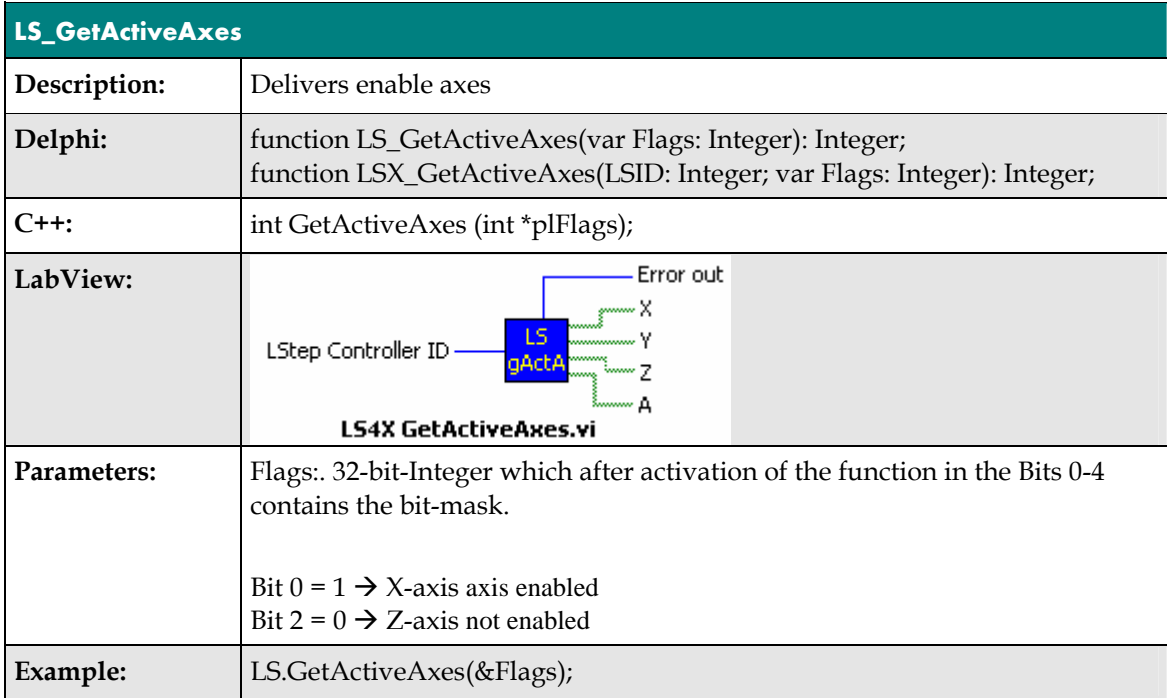

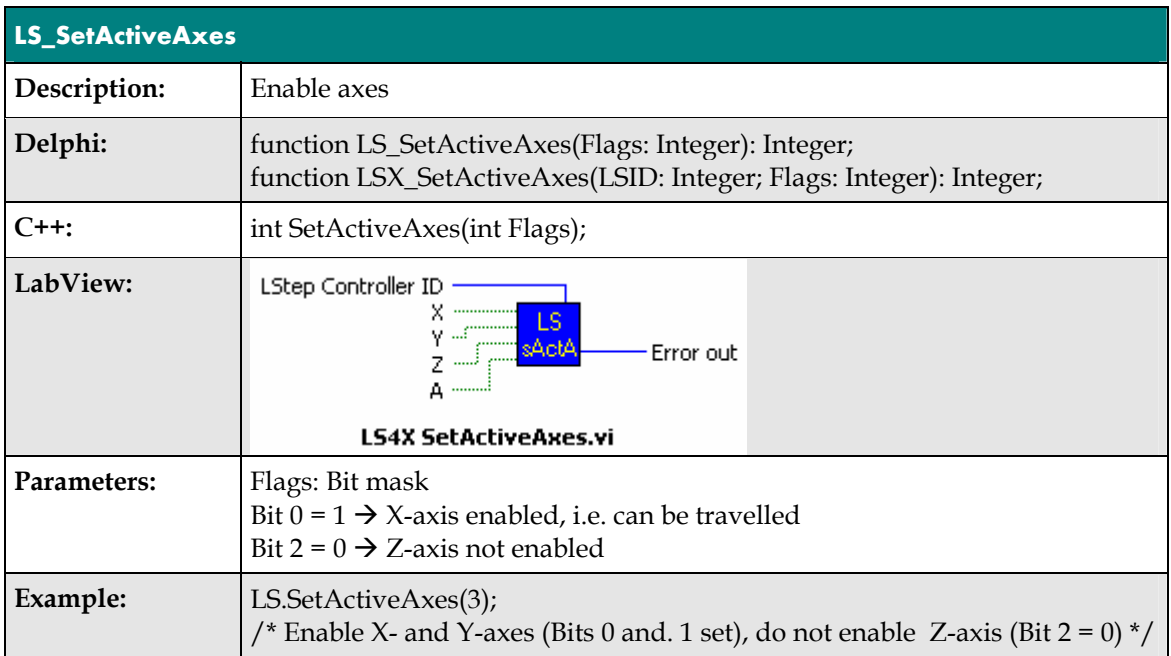

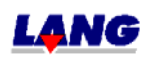

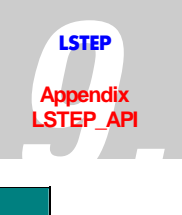

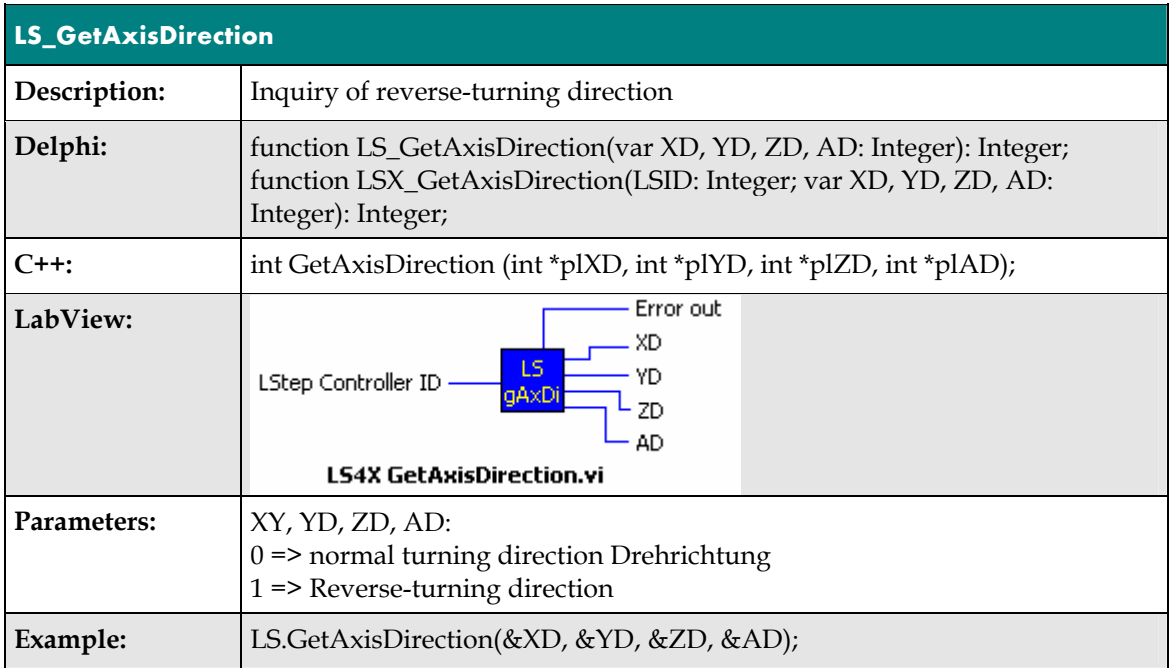

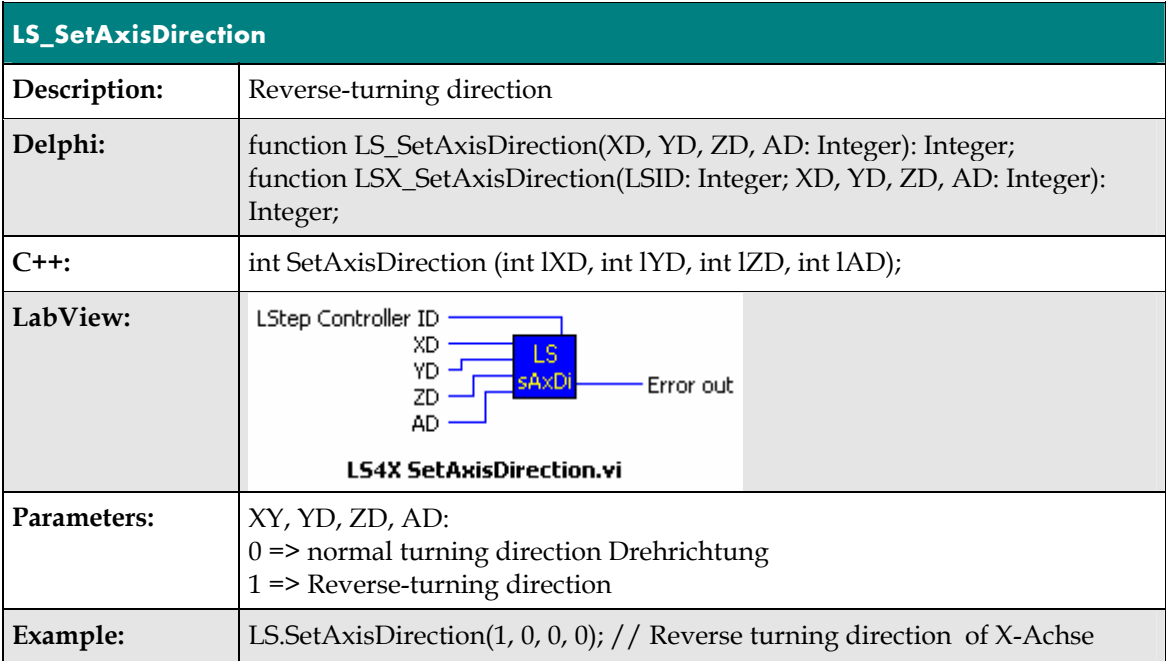

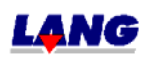

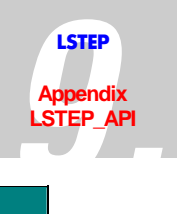

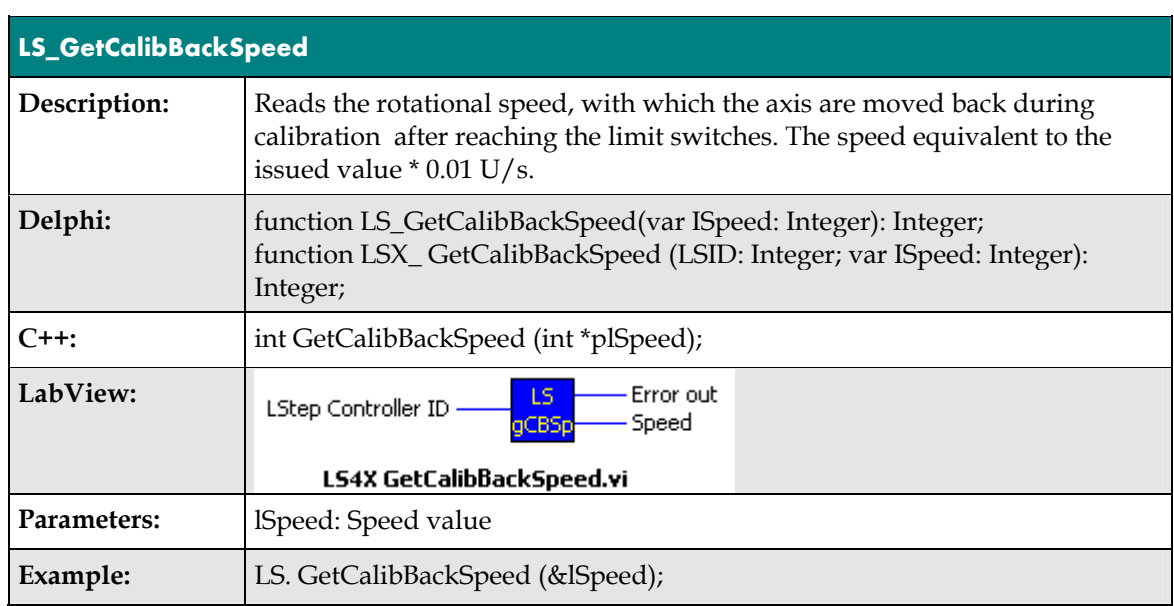

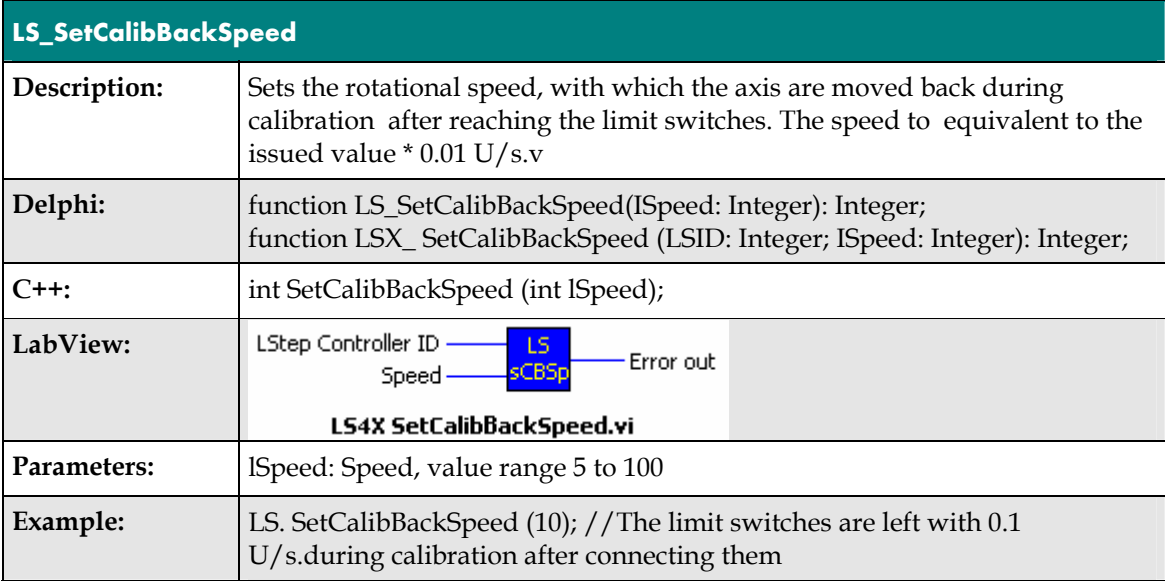

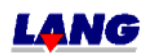

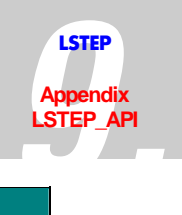

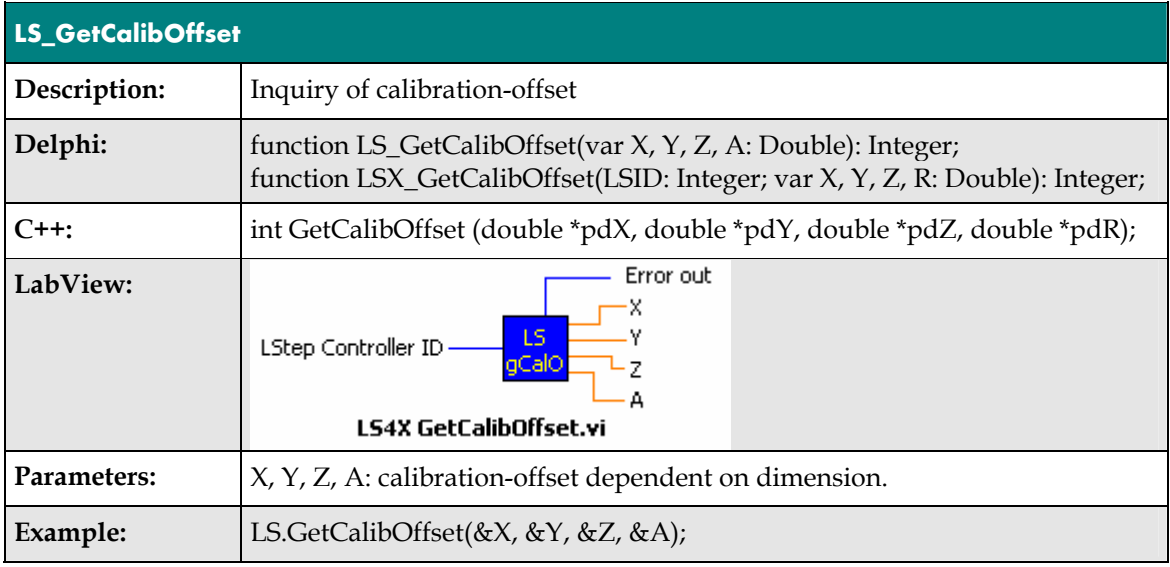

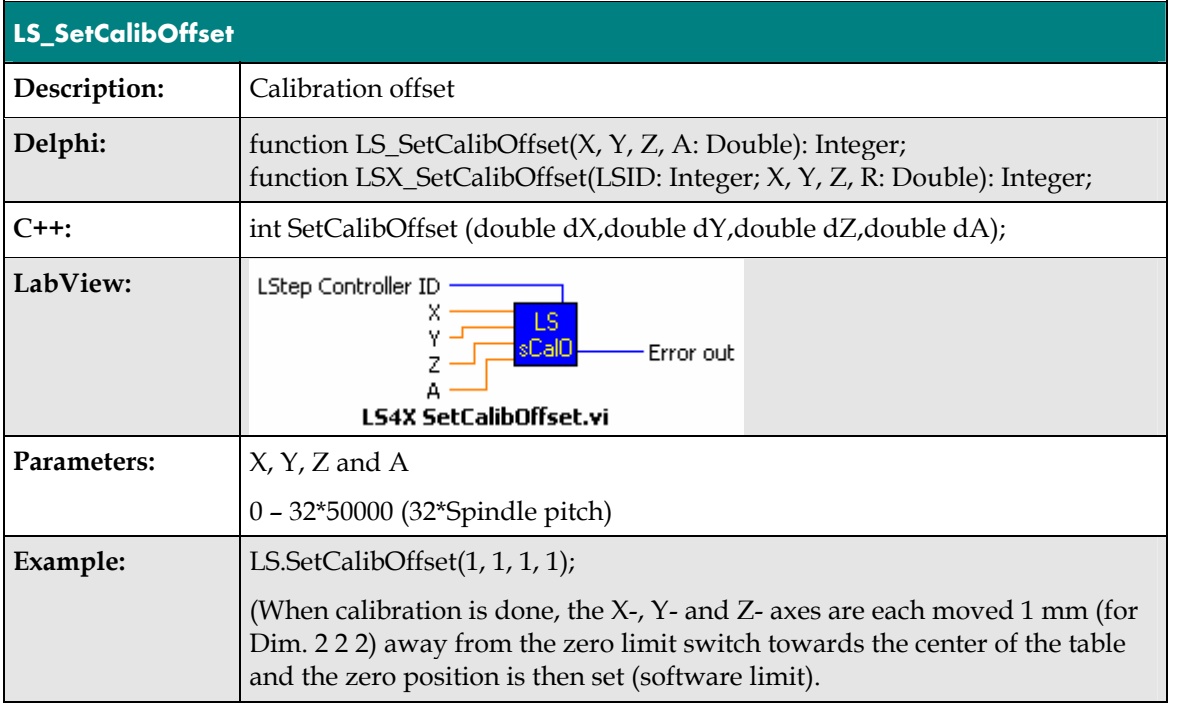

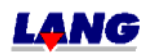

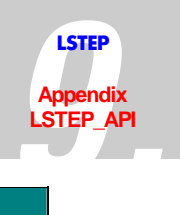

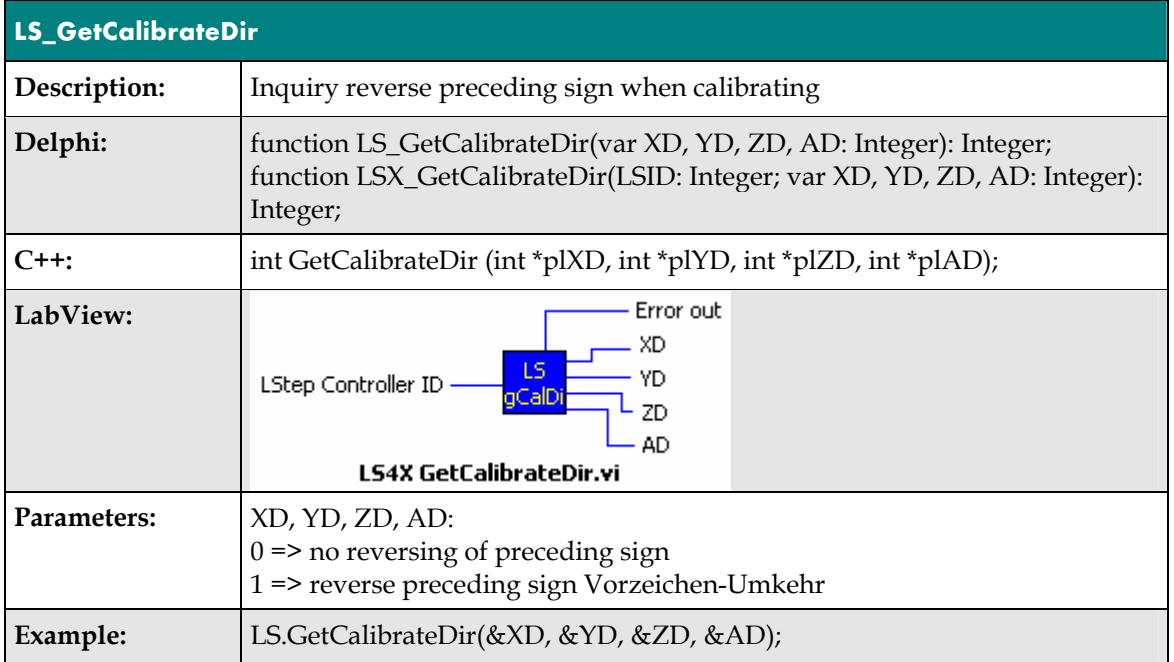

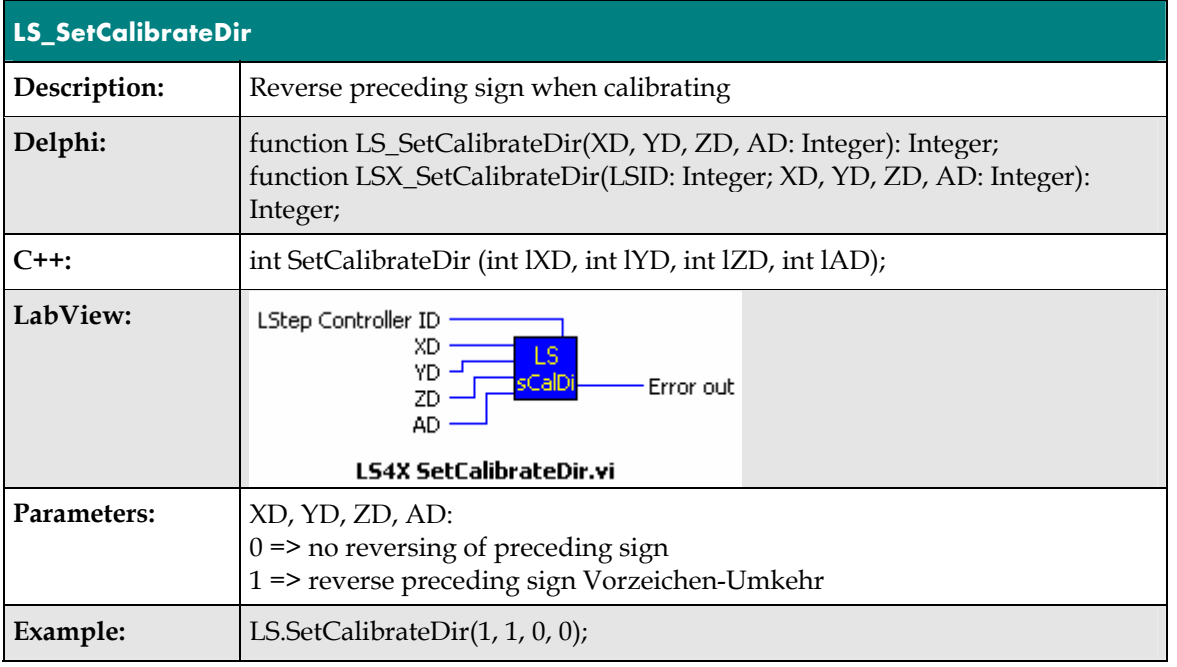

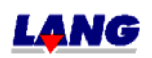

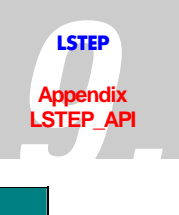

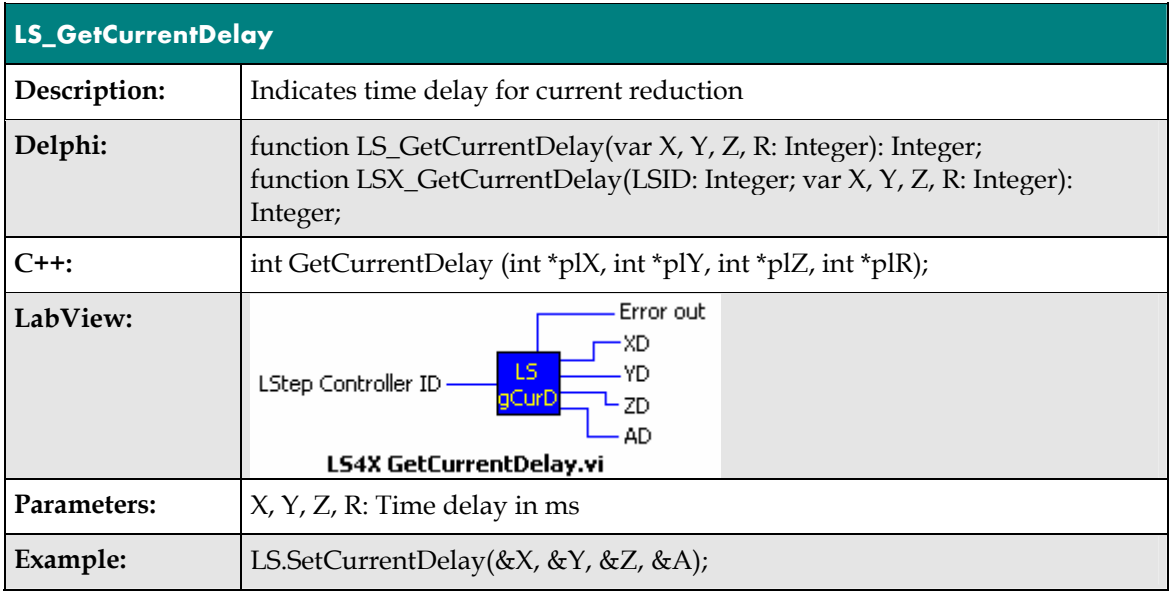

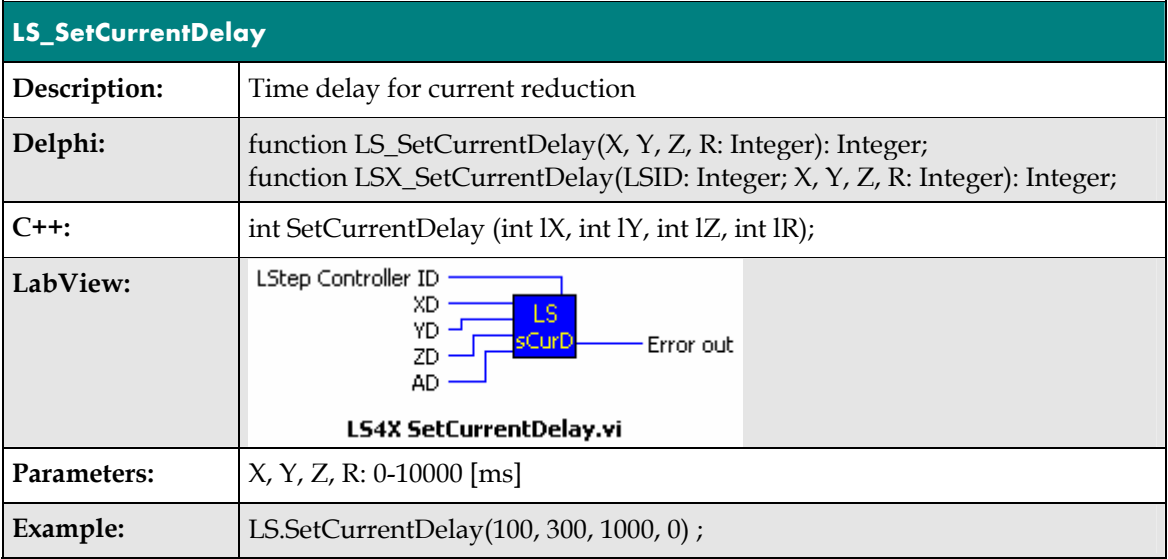

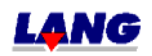

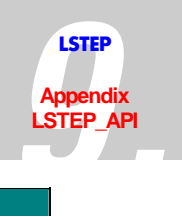

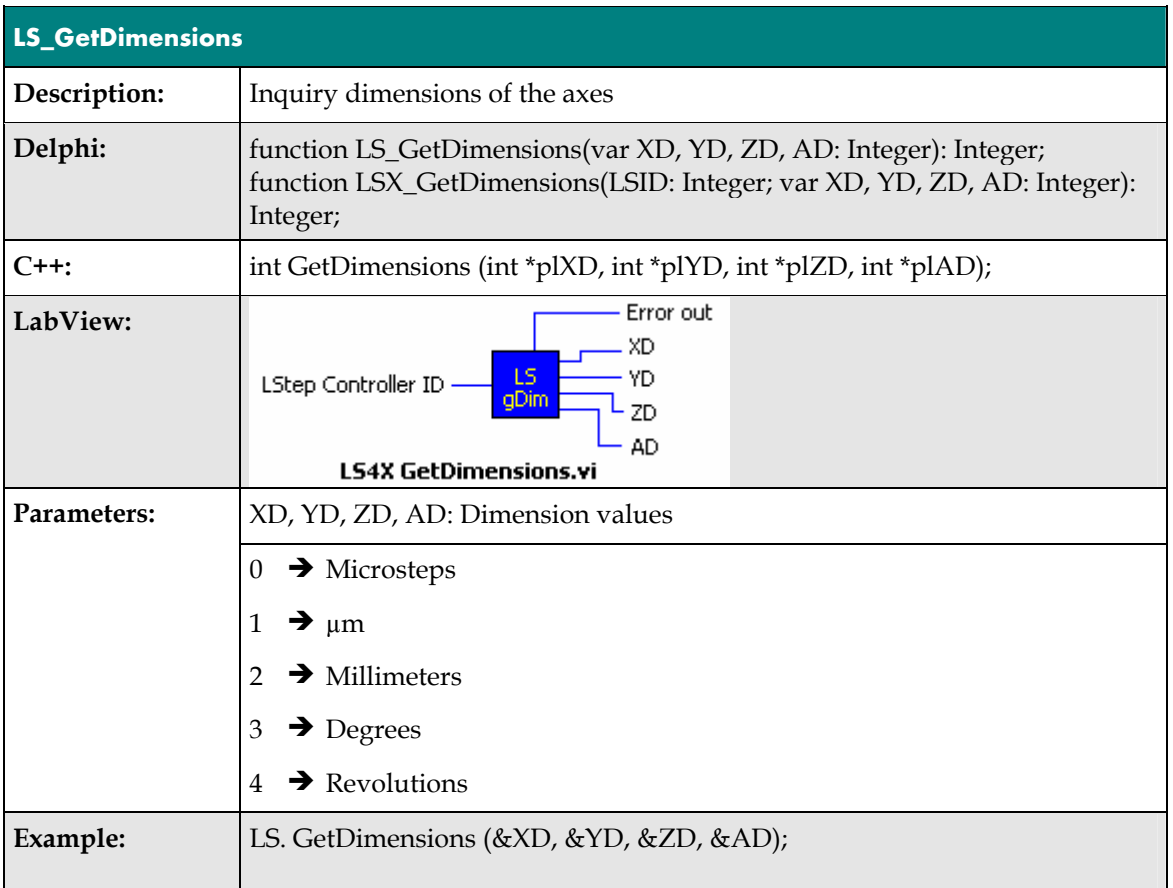

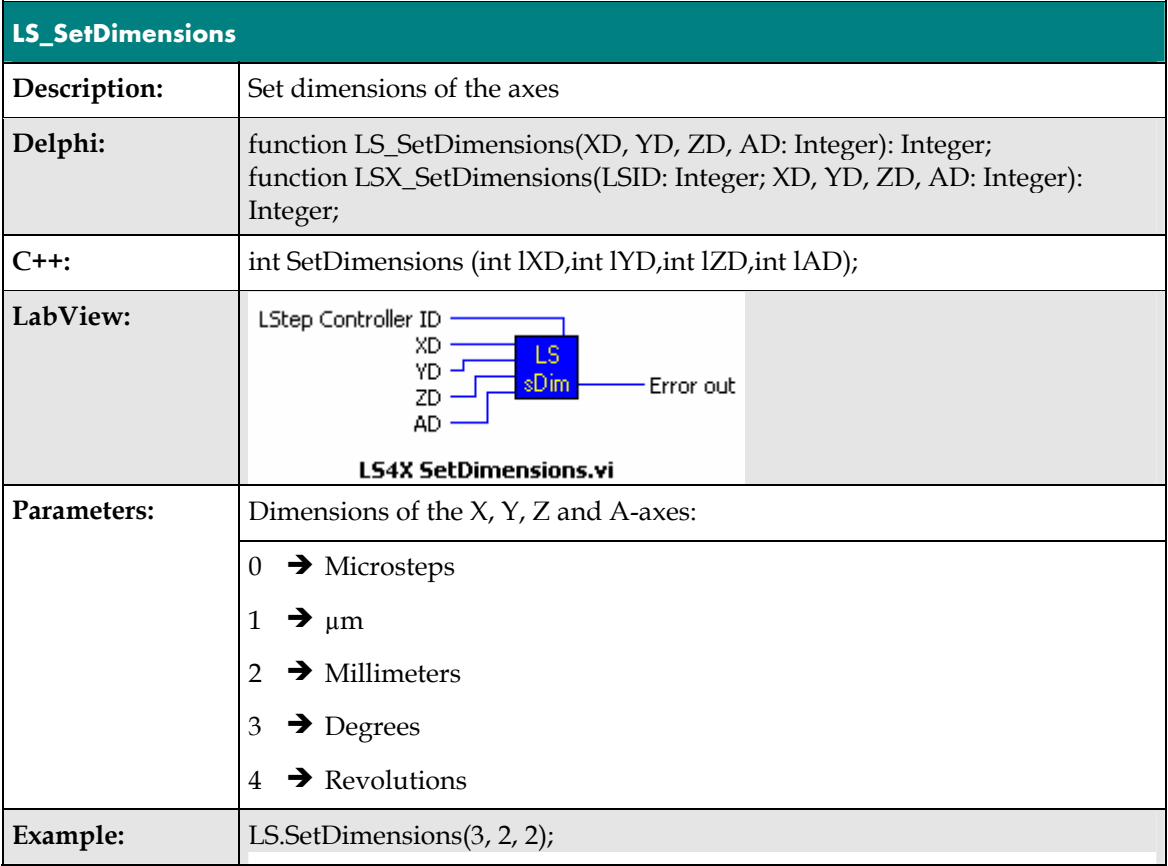

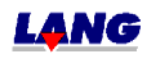

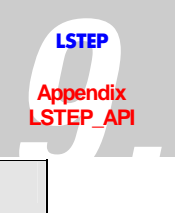

## // X-axis in degrees; Y and Z in mm

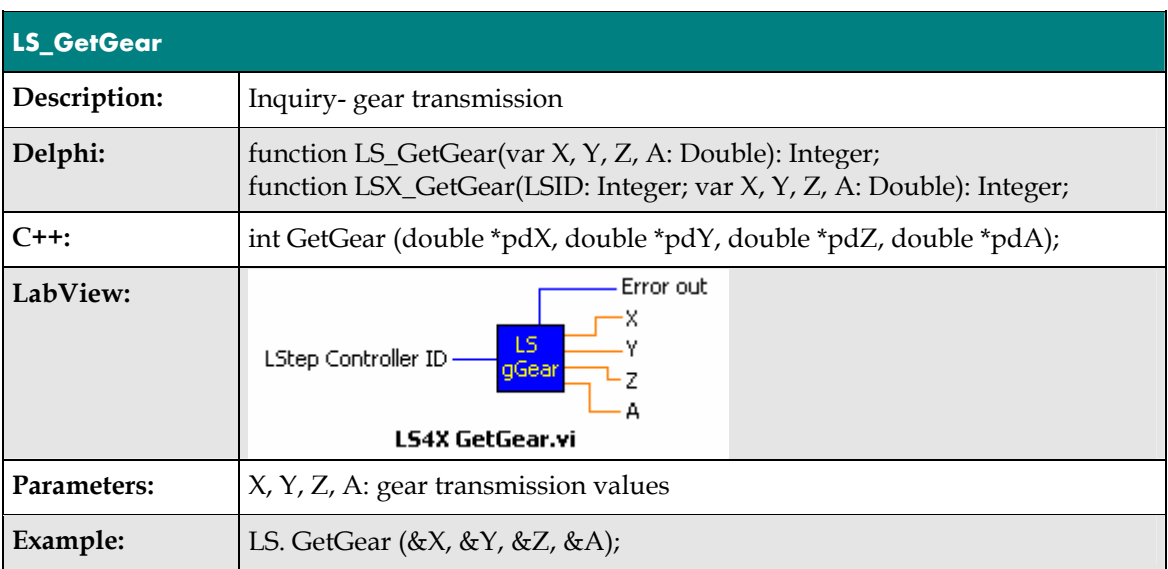

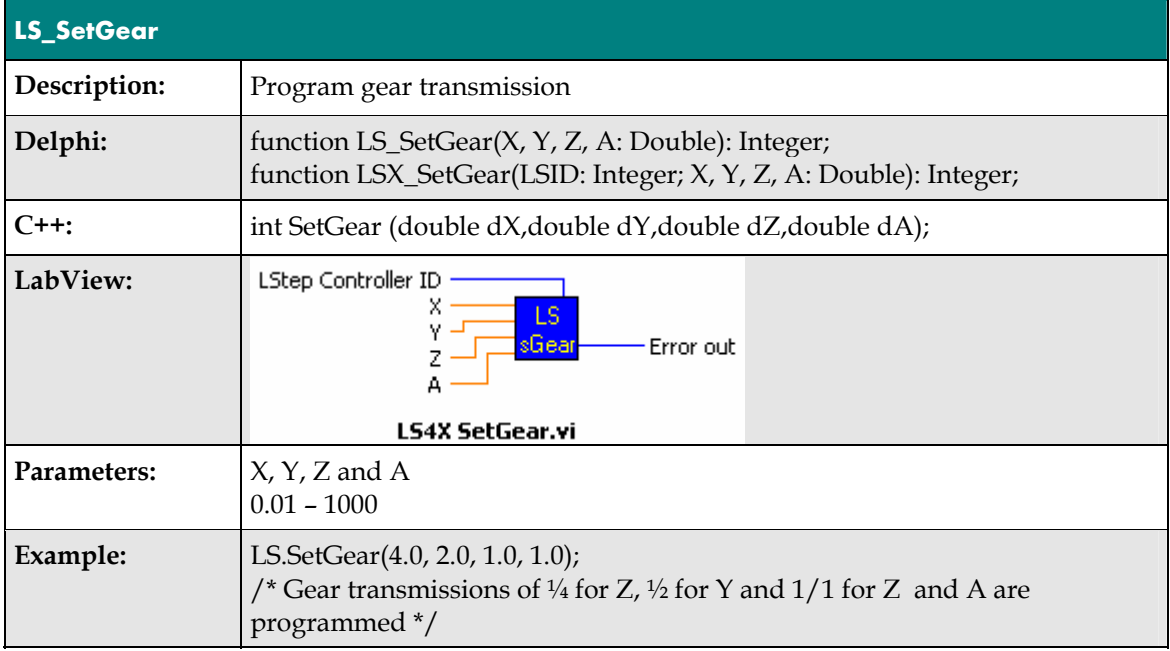

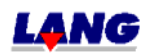

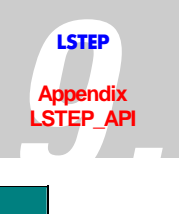

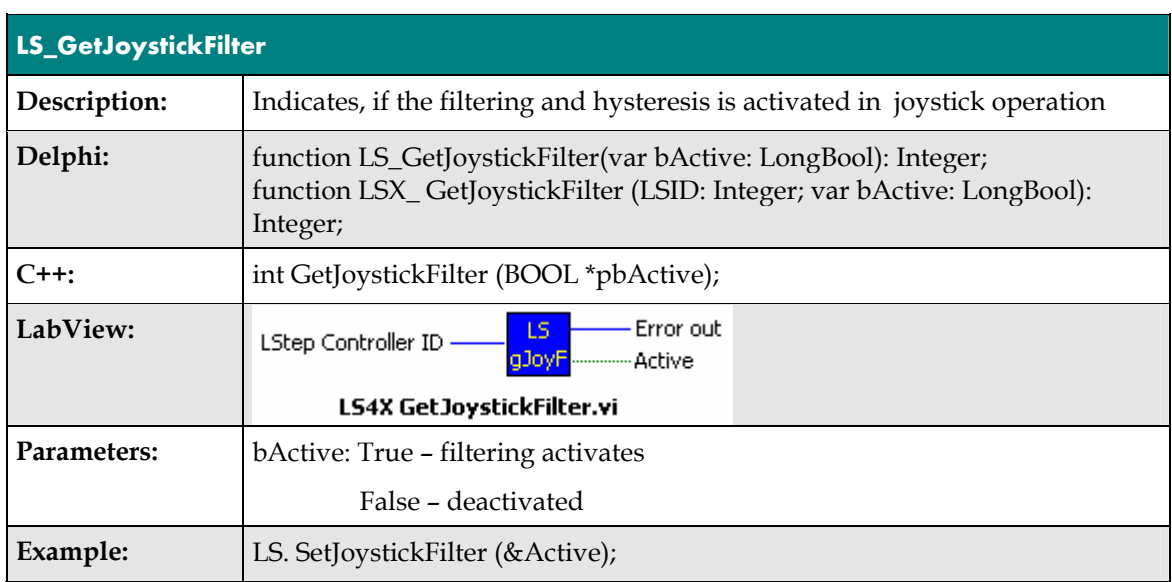

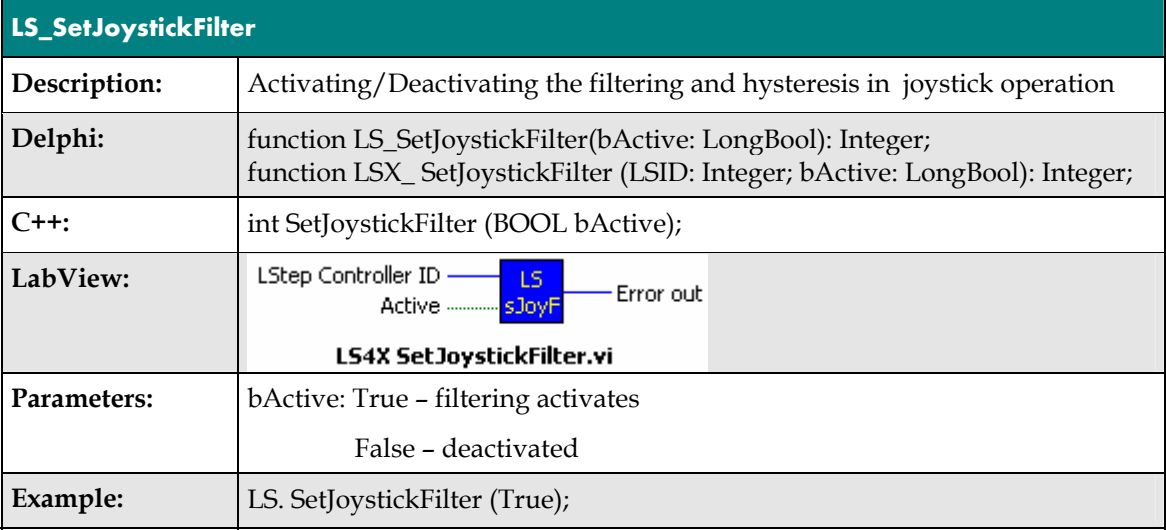

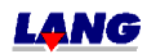

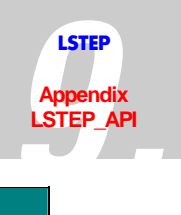

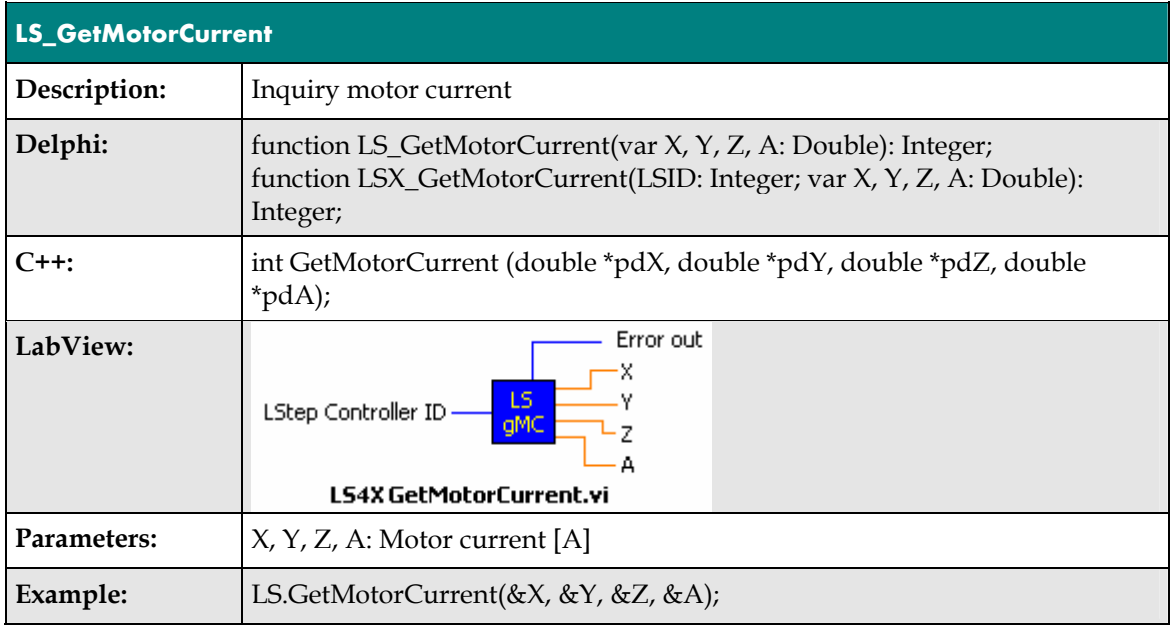

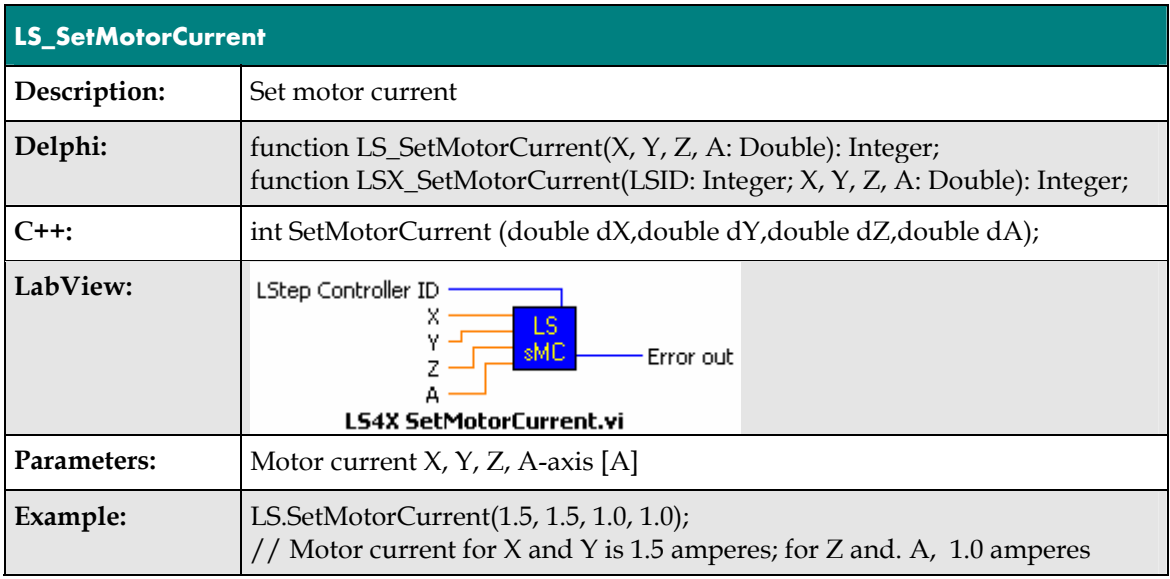

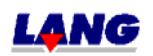

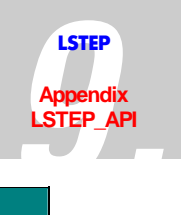

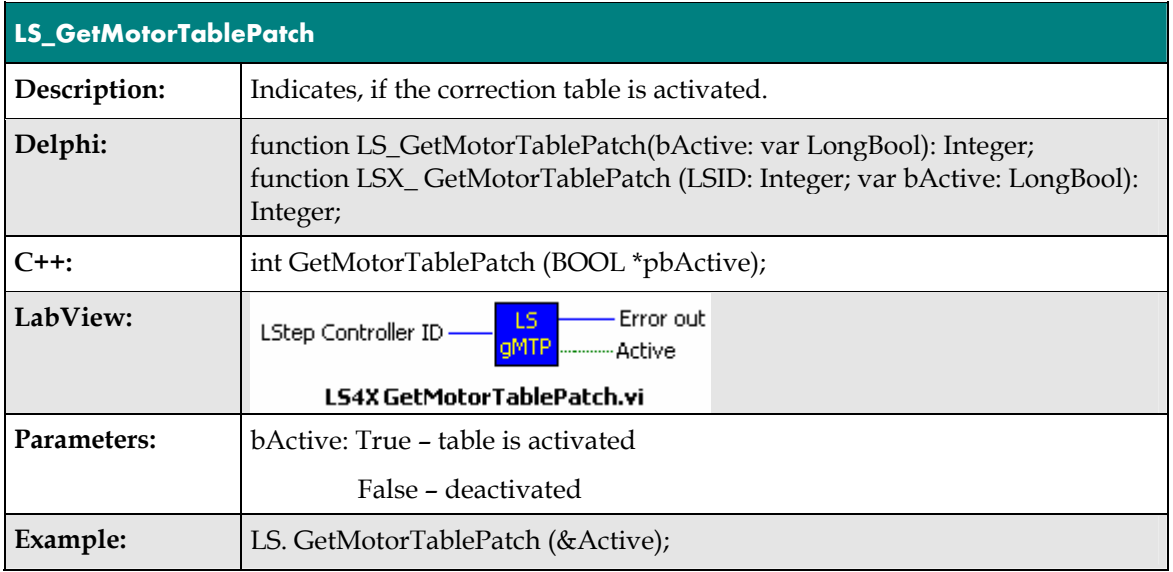

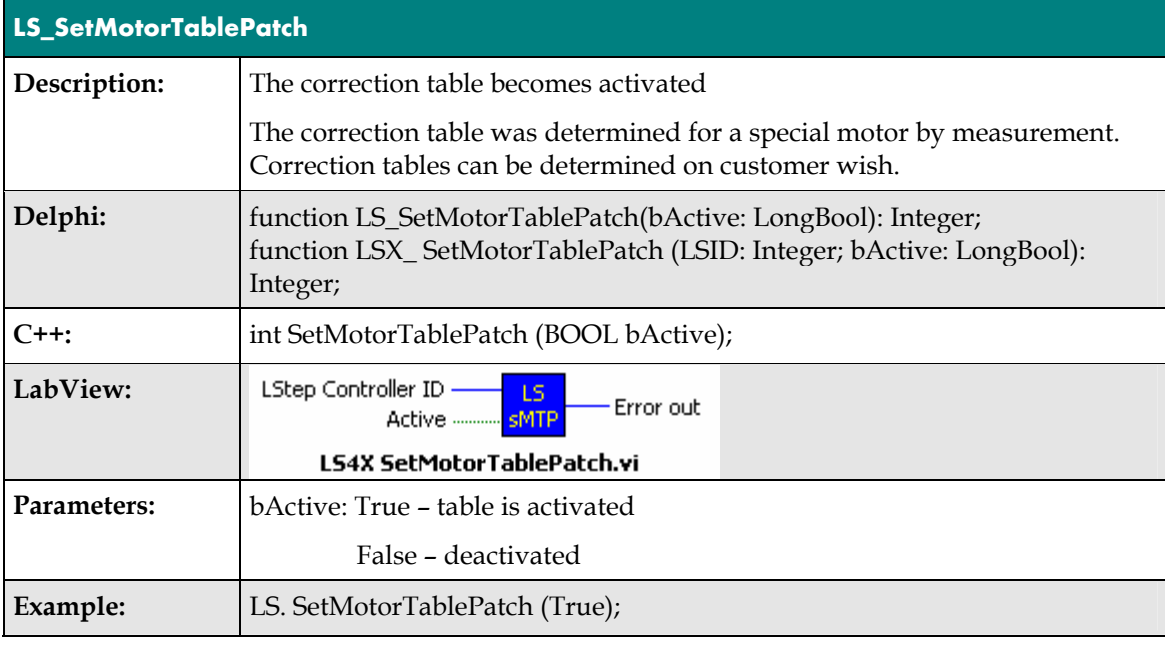

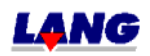

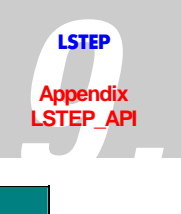

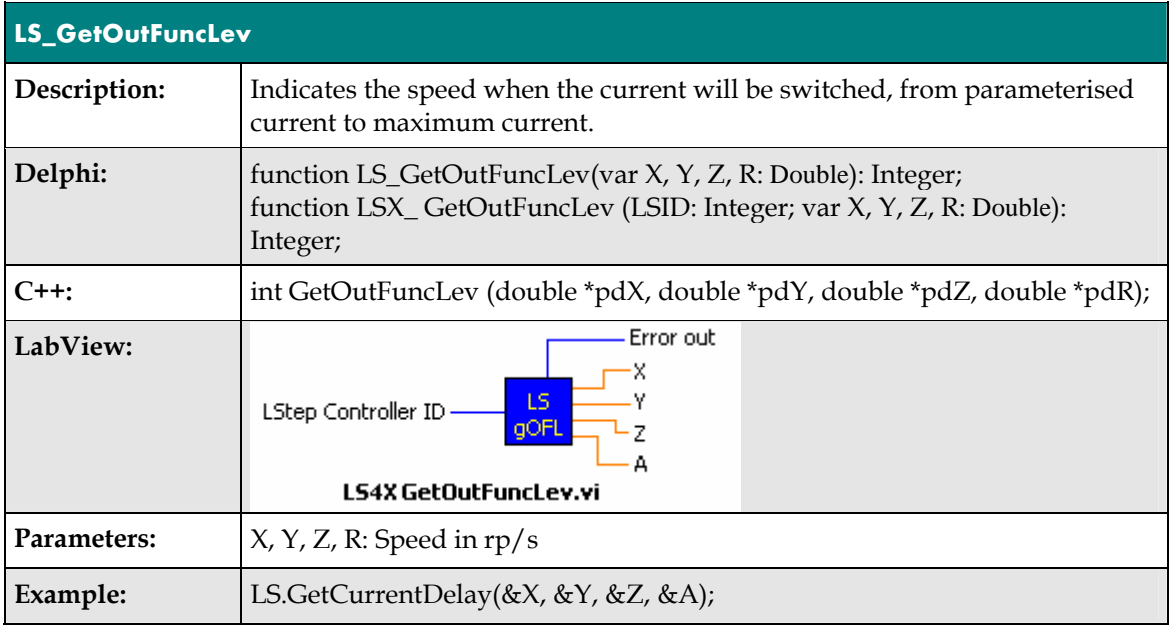

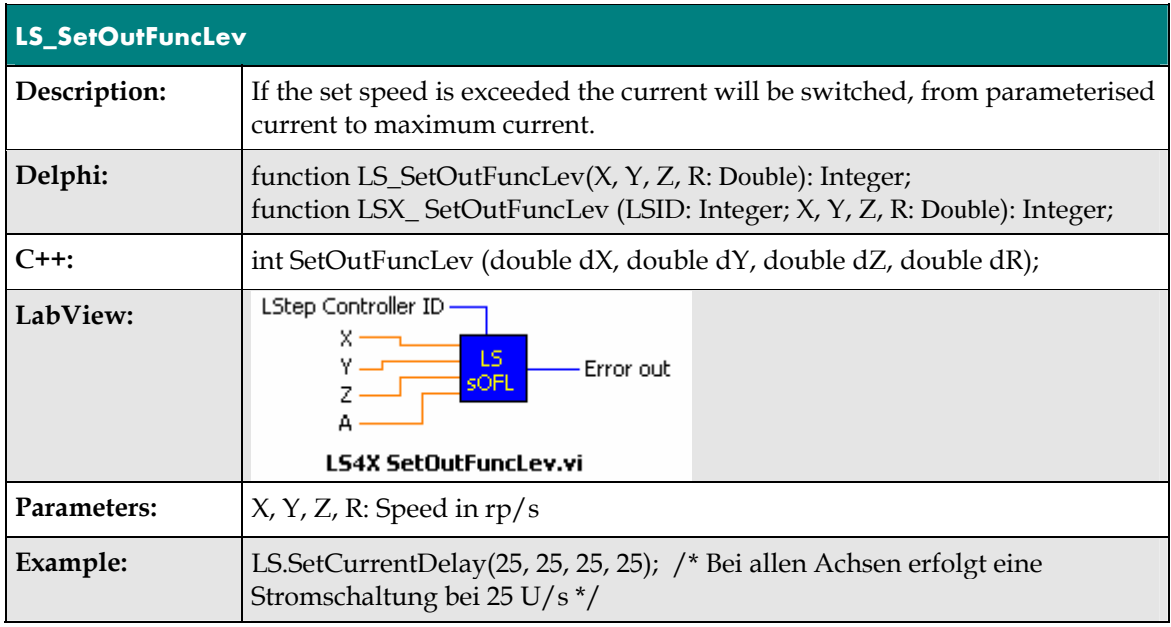

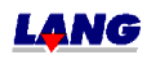

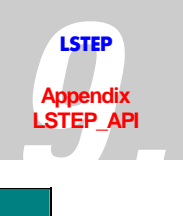

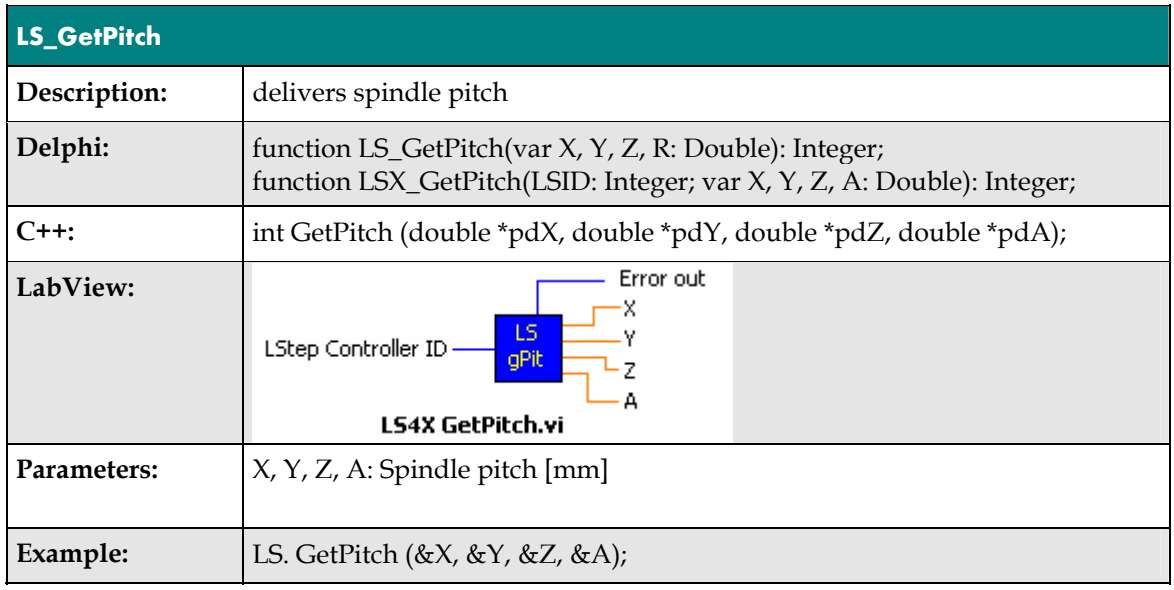

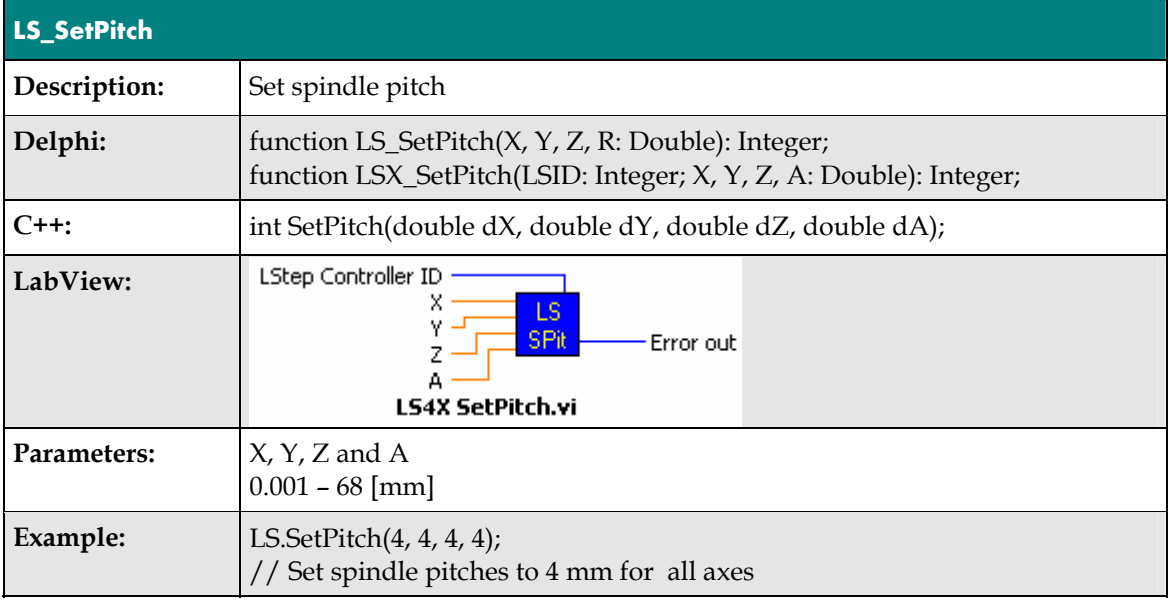

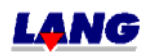

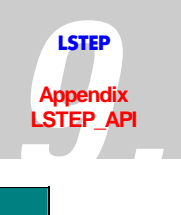

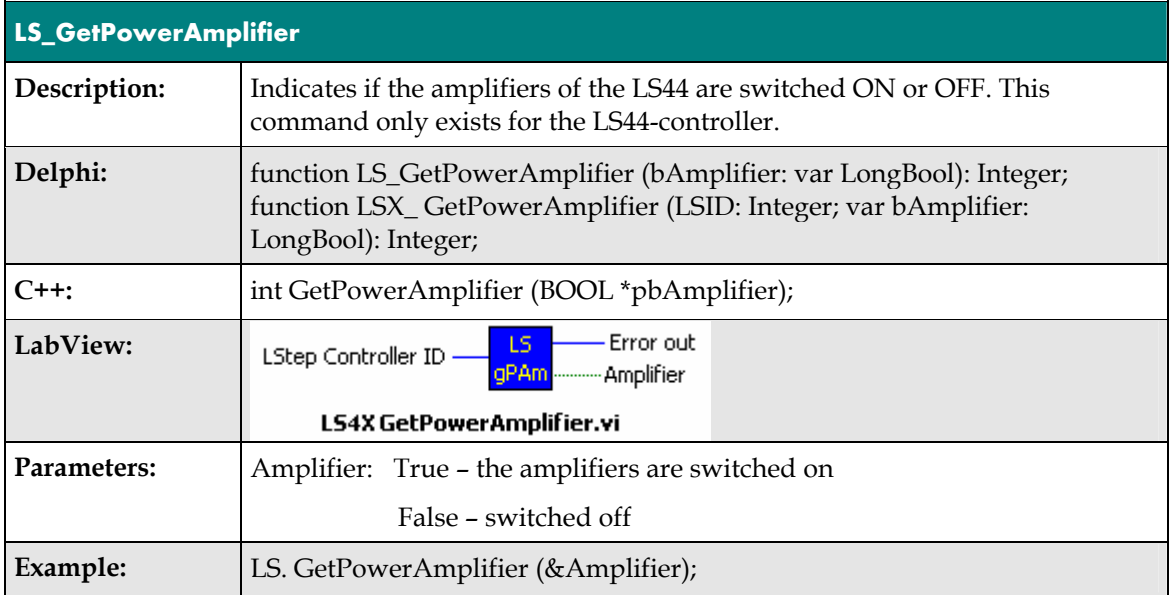

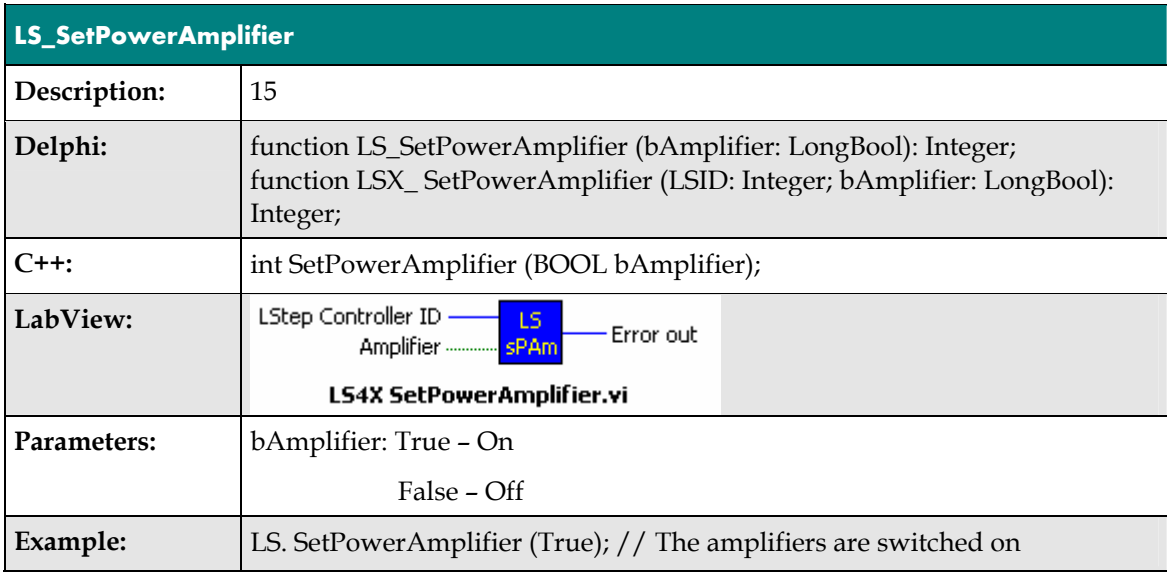

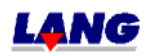

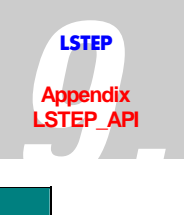

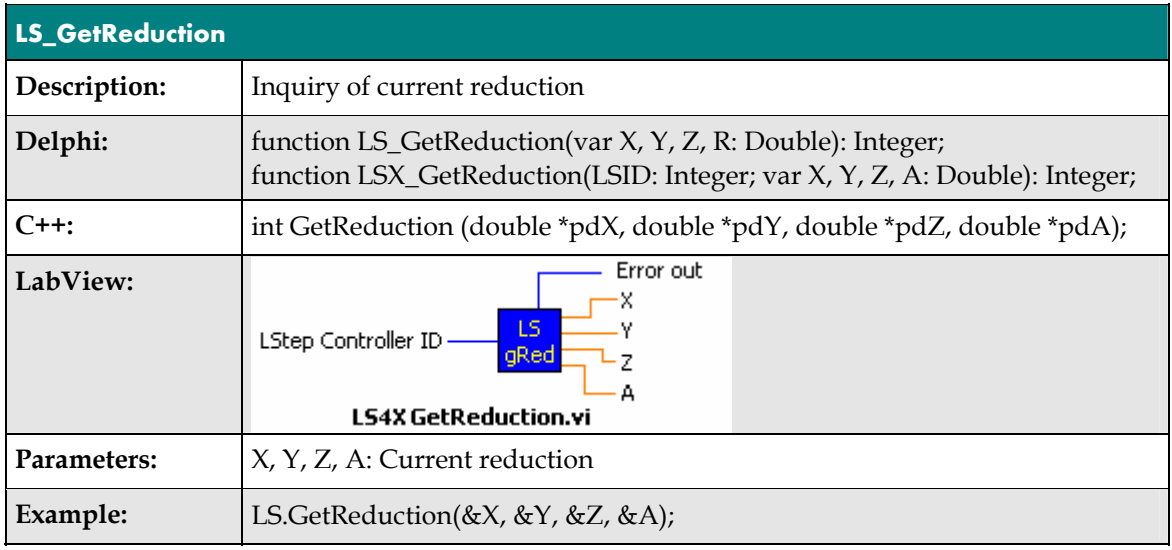

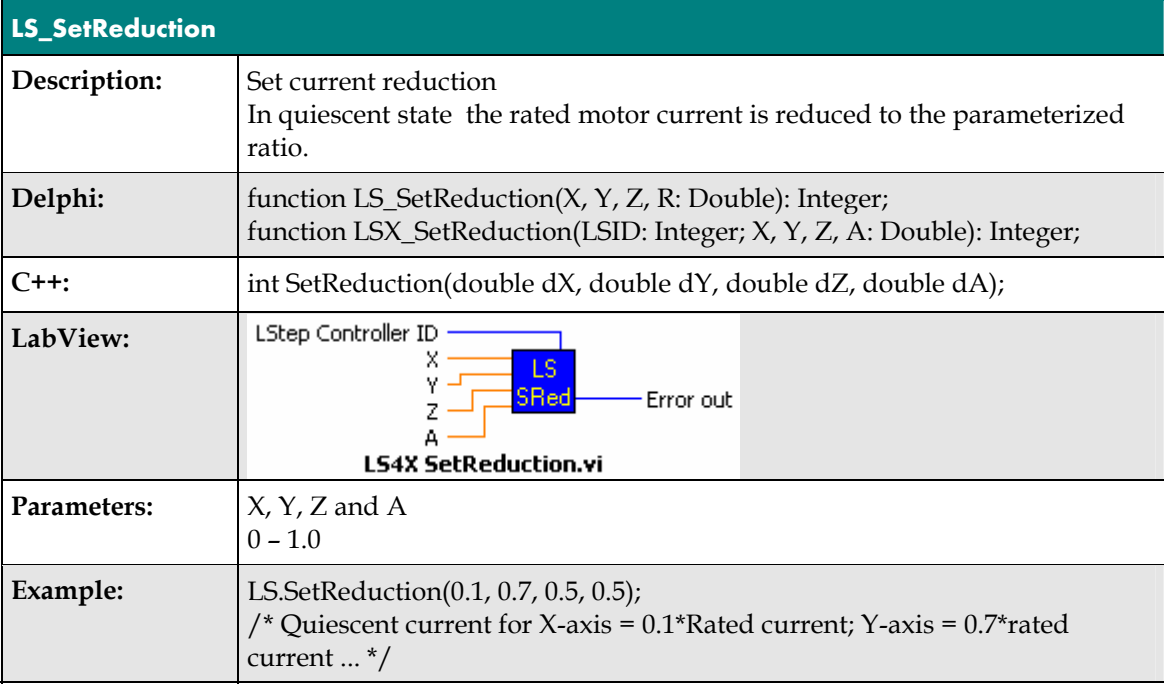

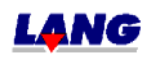

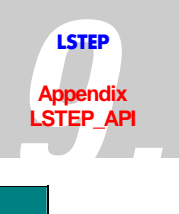

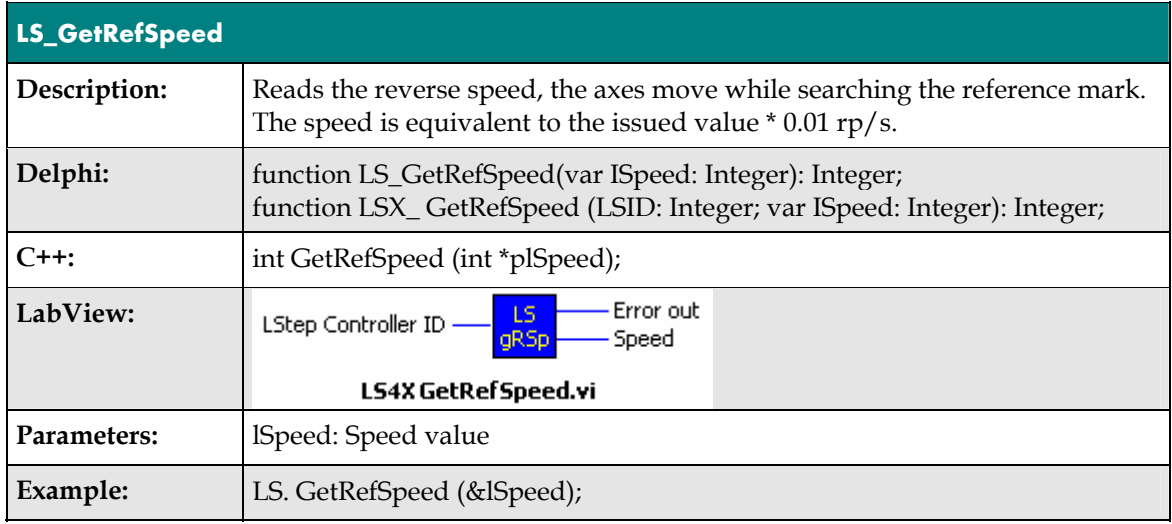

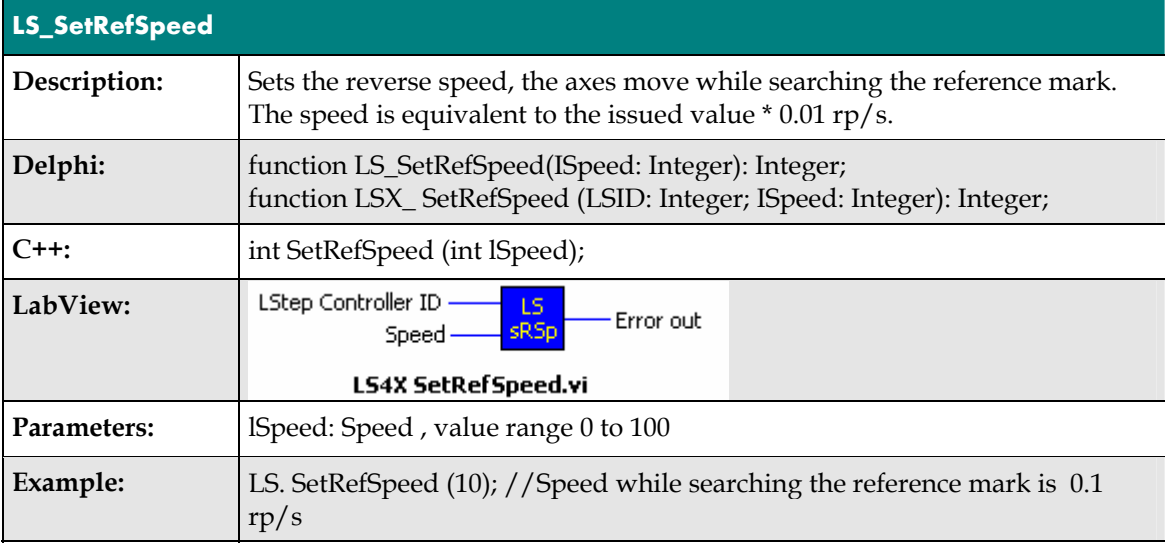

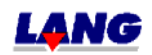

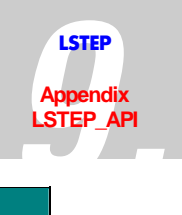

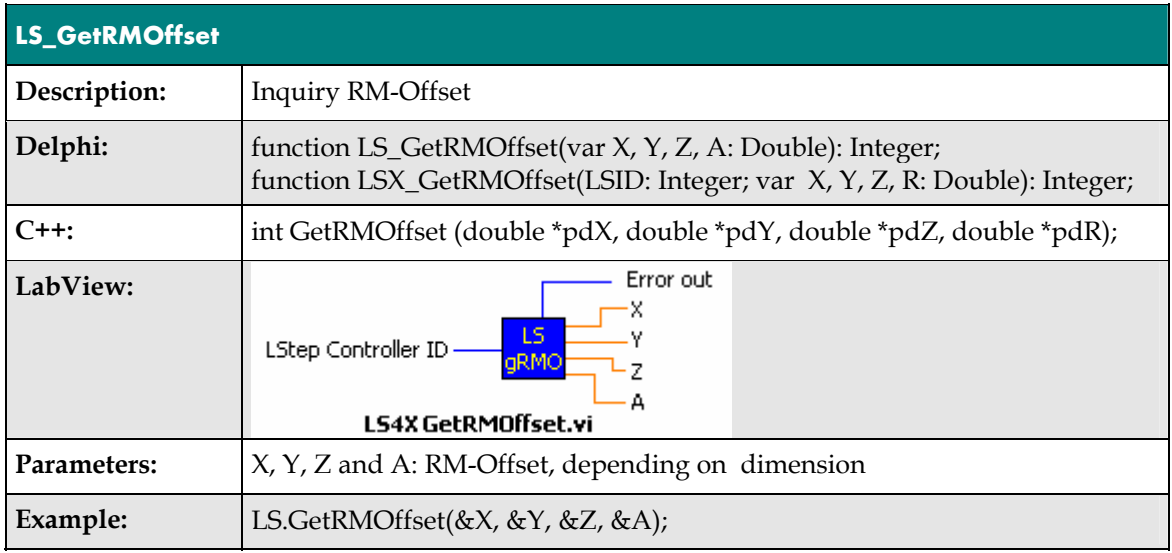

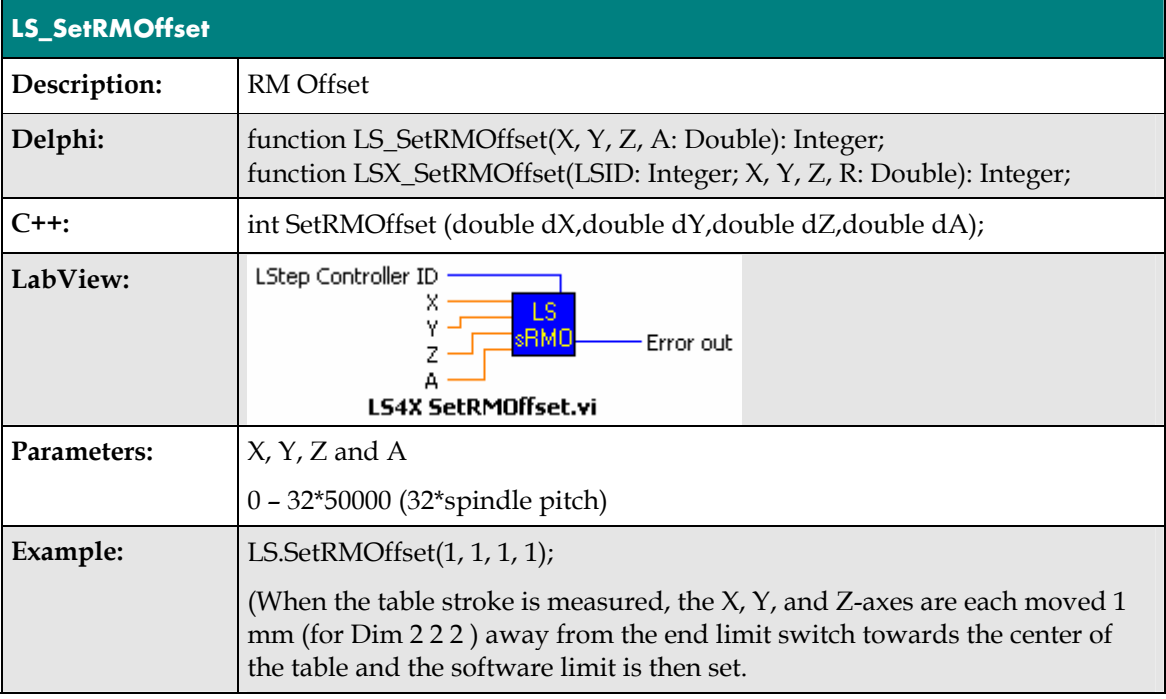

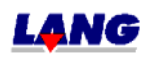

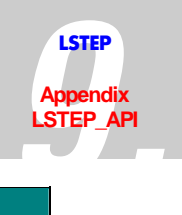

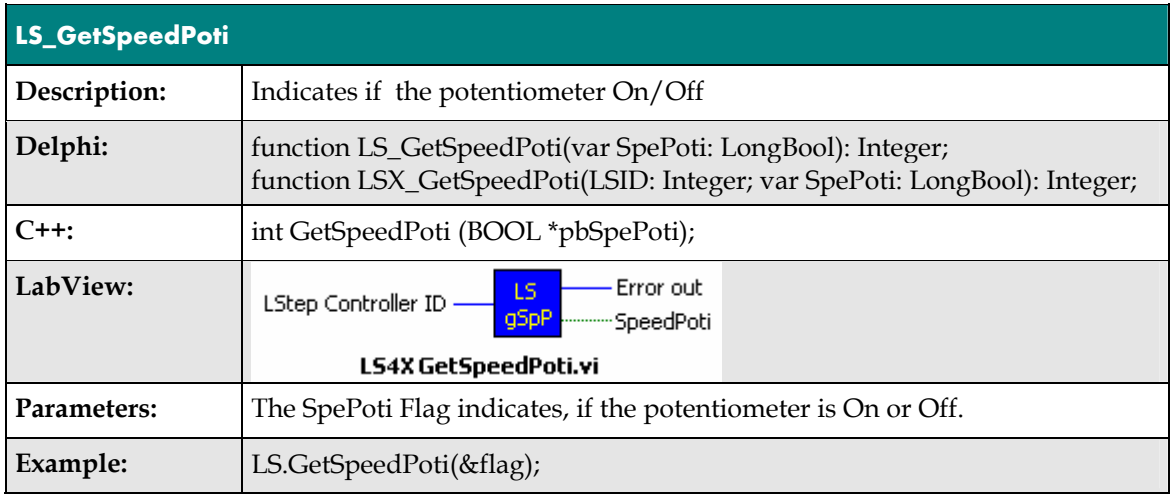

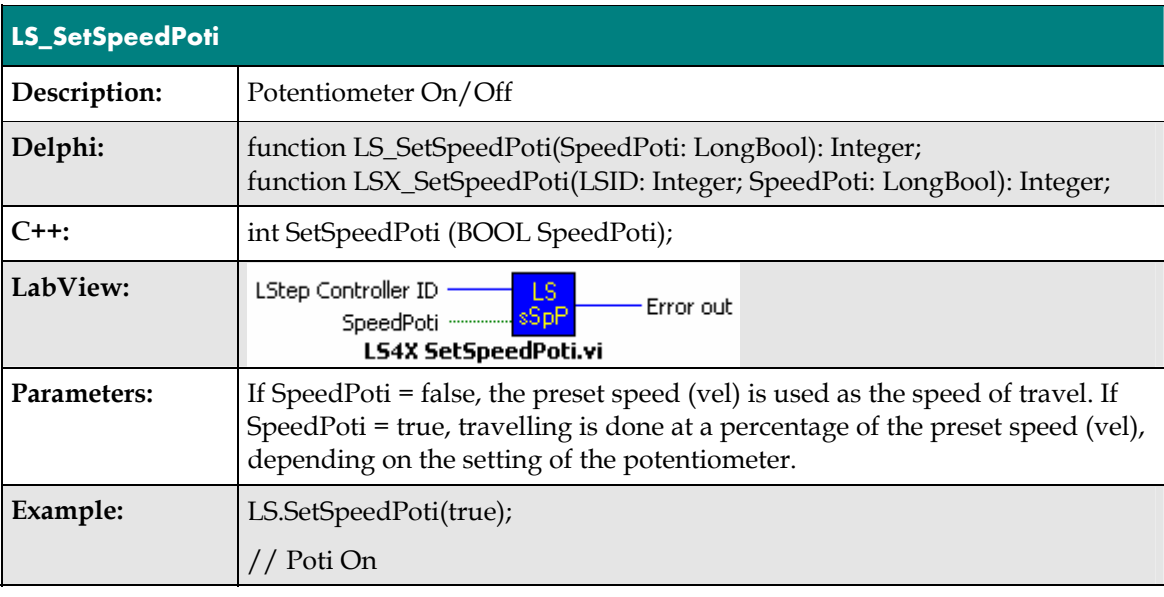

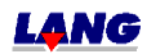

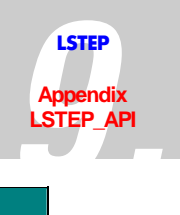

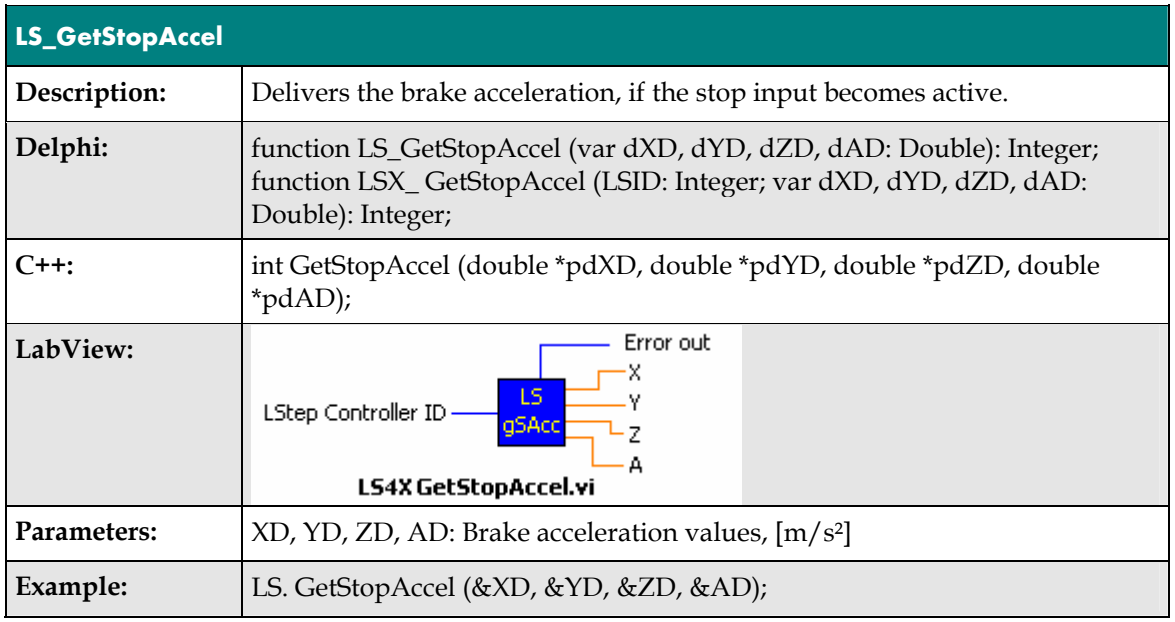

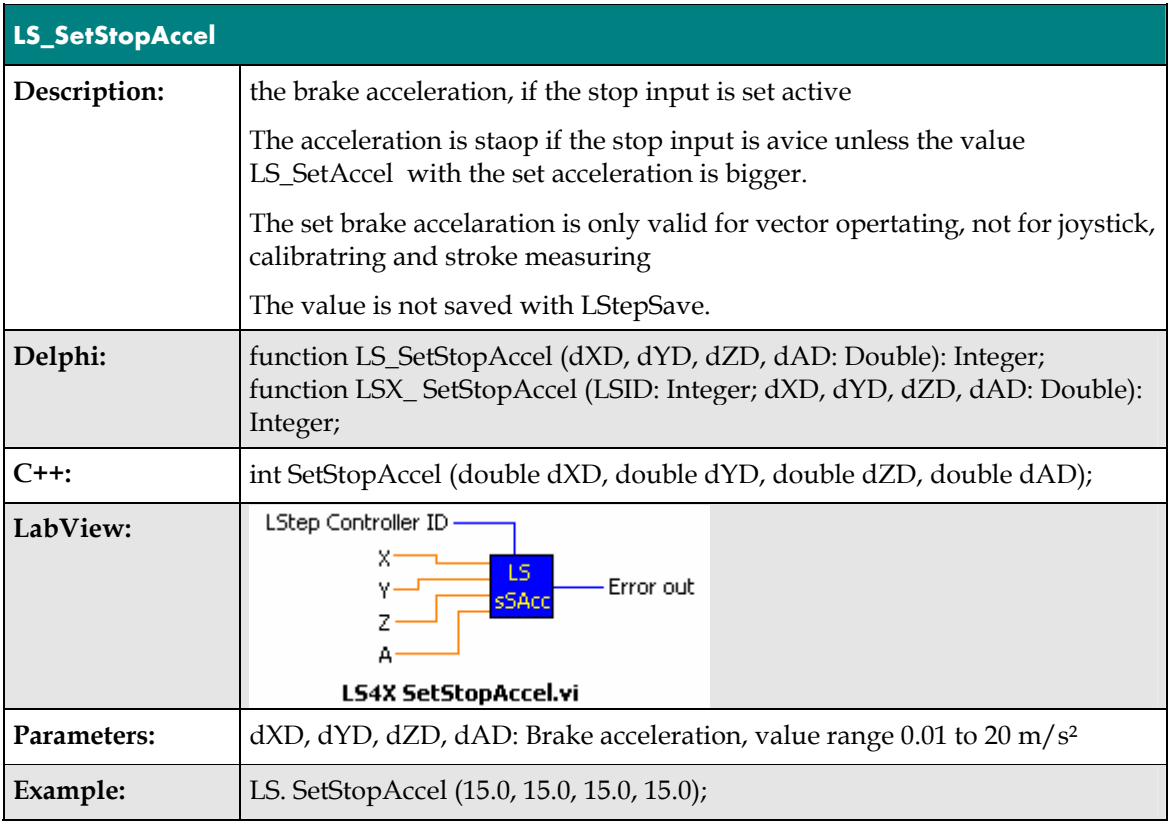

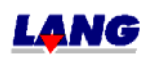

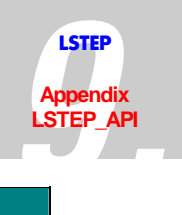

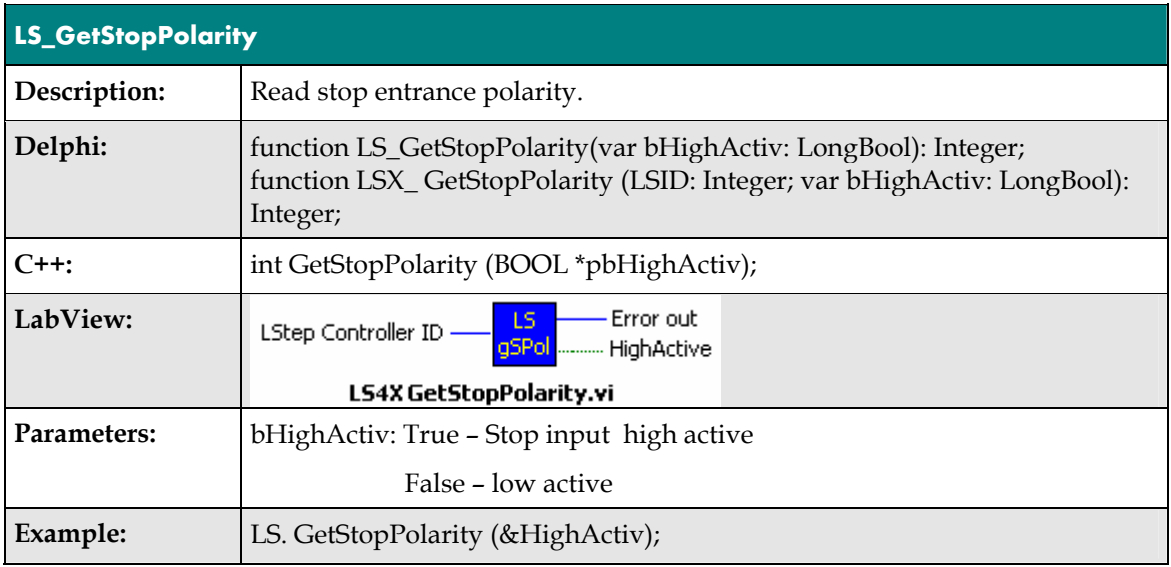

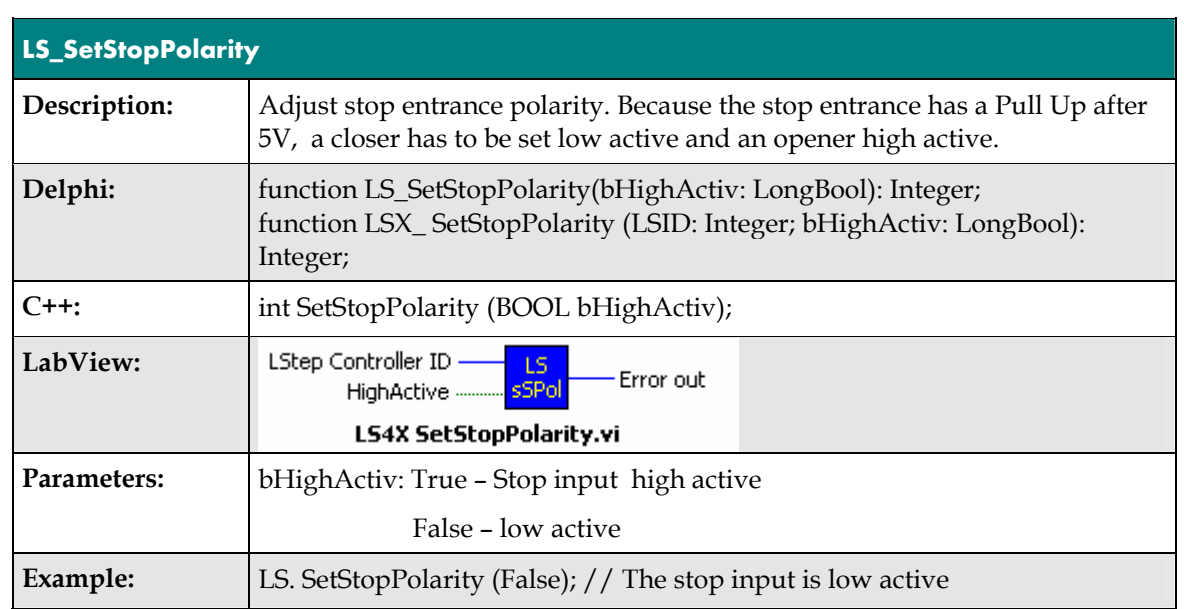

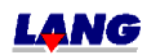

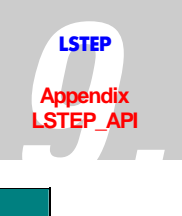

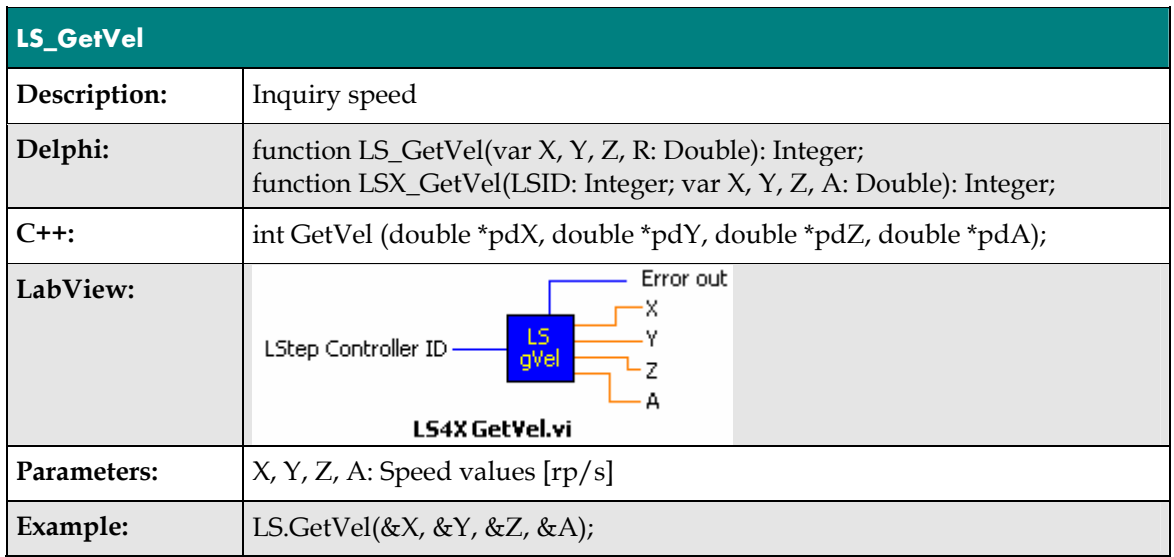

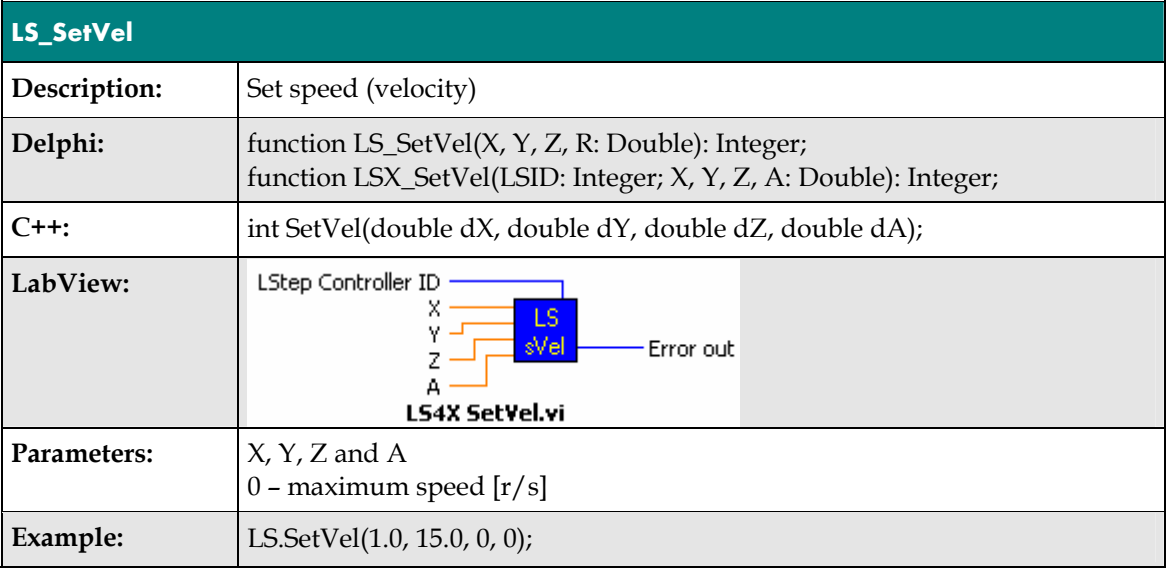

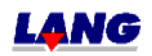
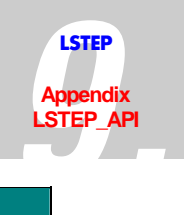

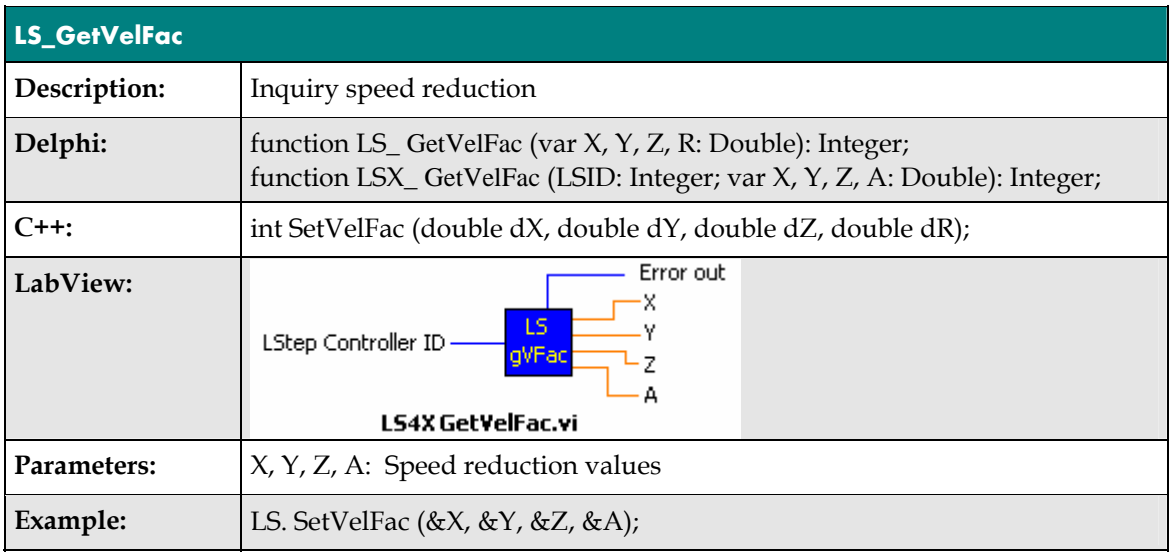

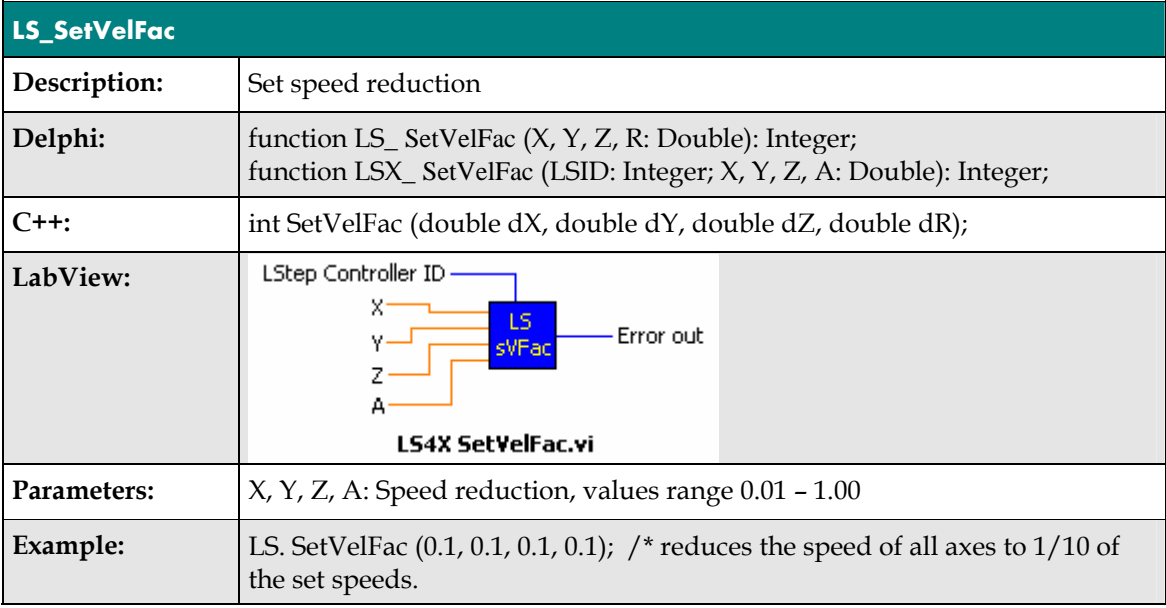

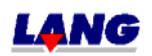

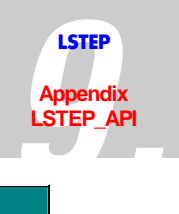

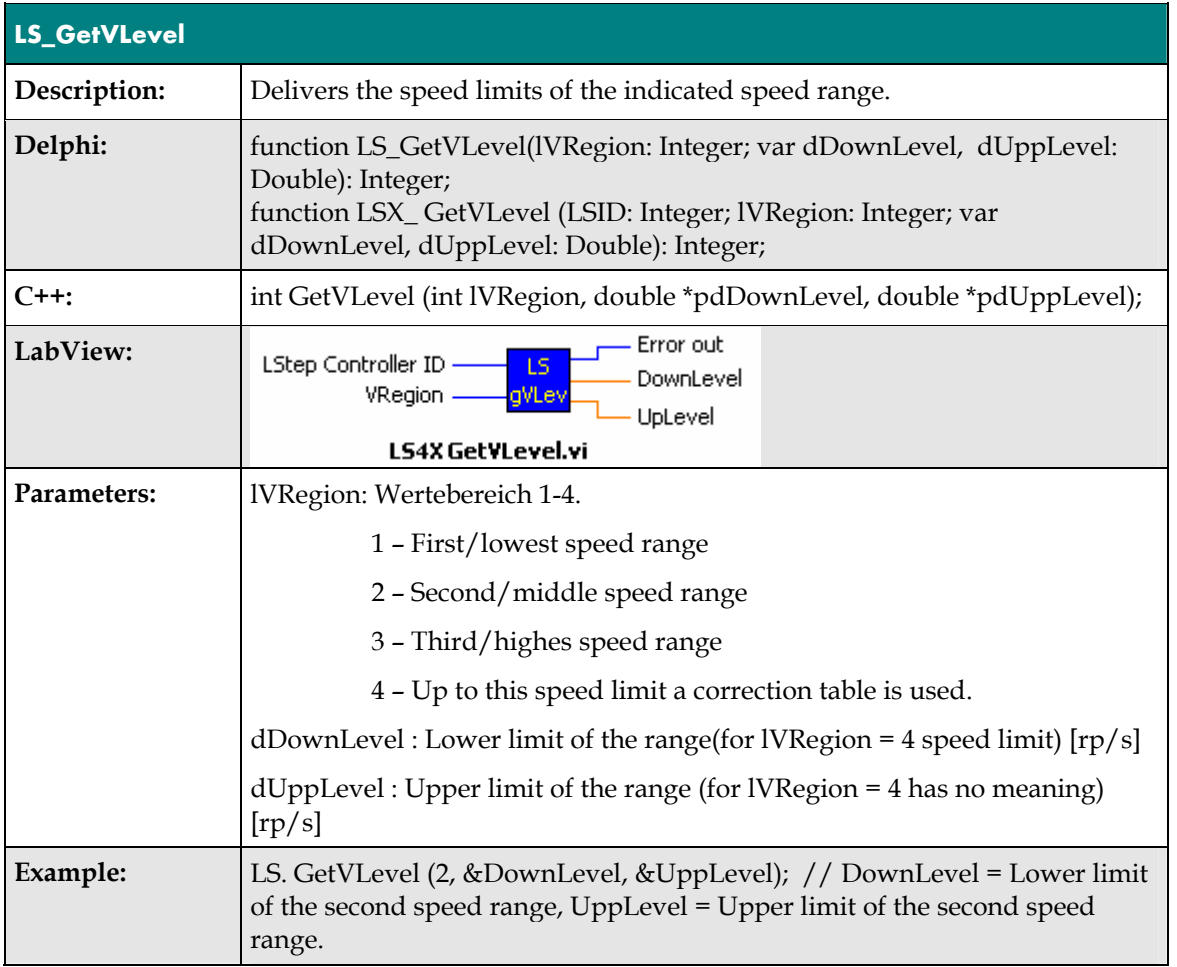

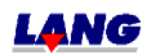

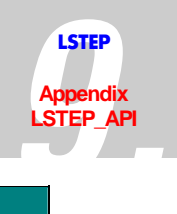

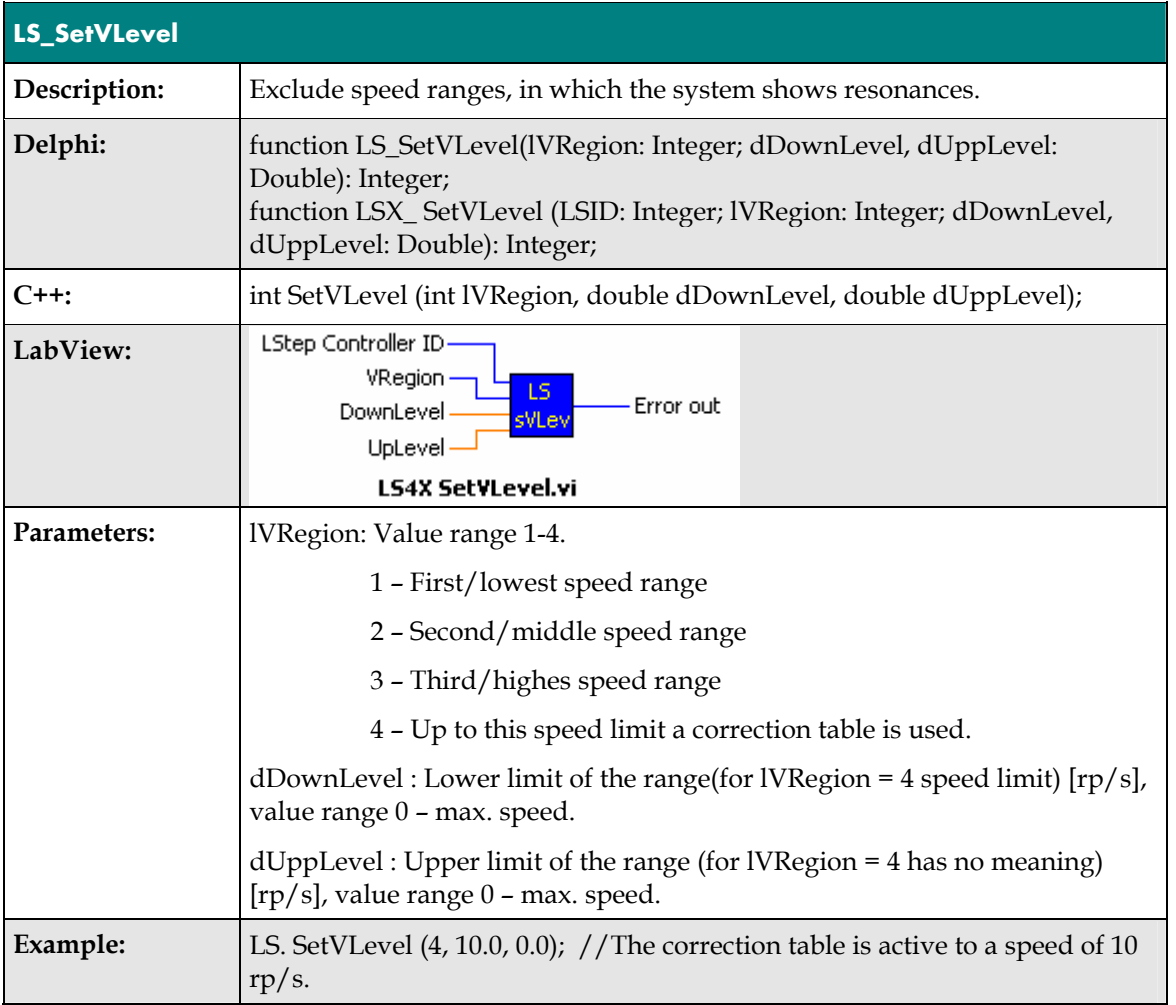

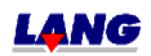

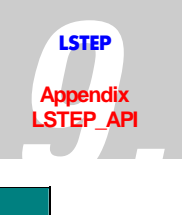

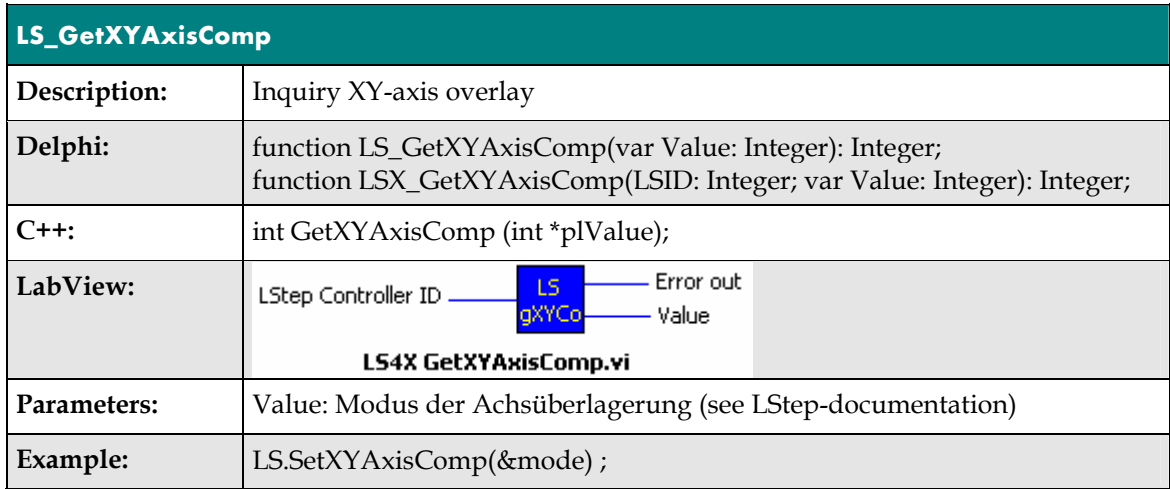

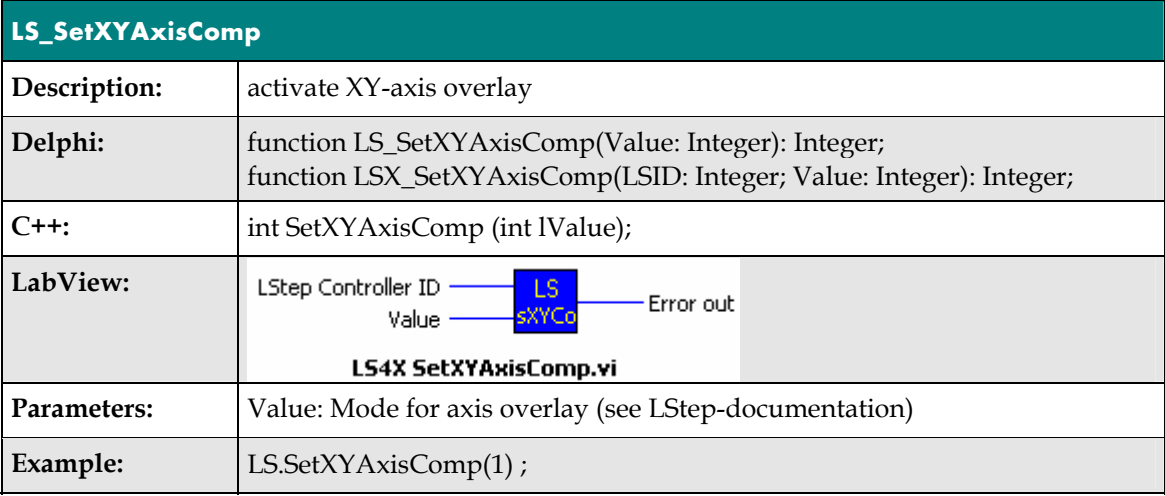

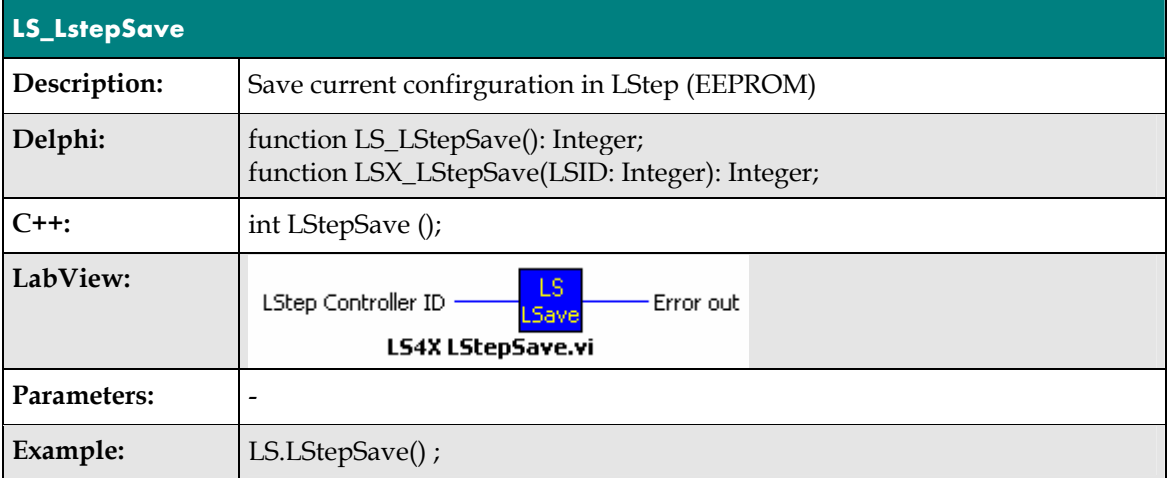

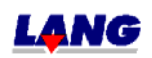

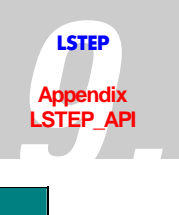

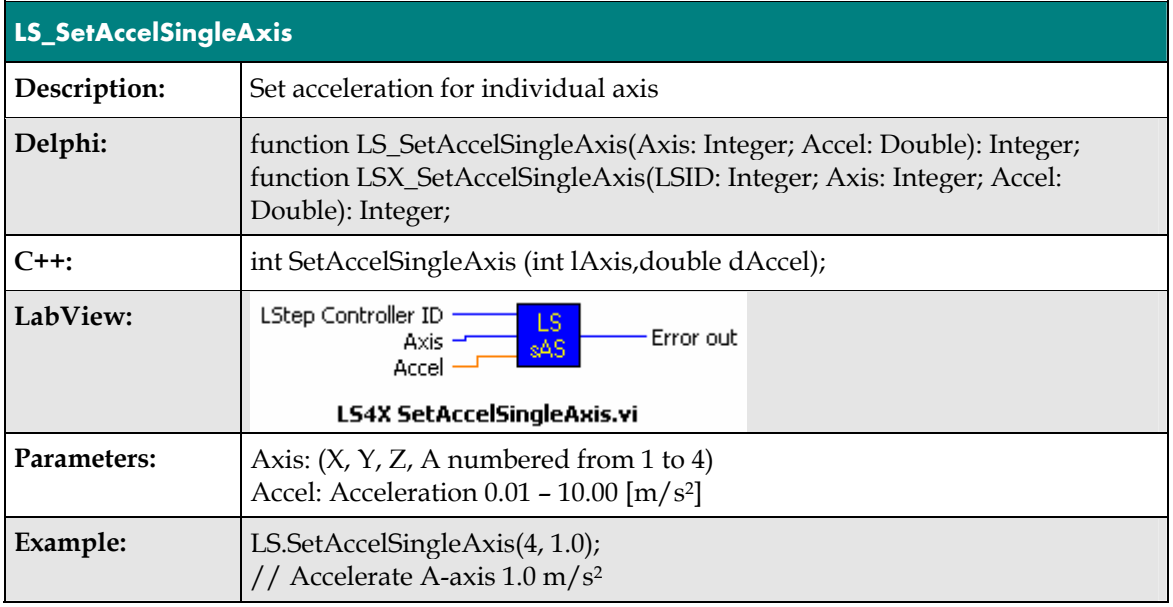

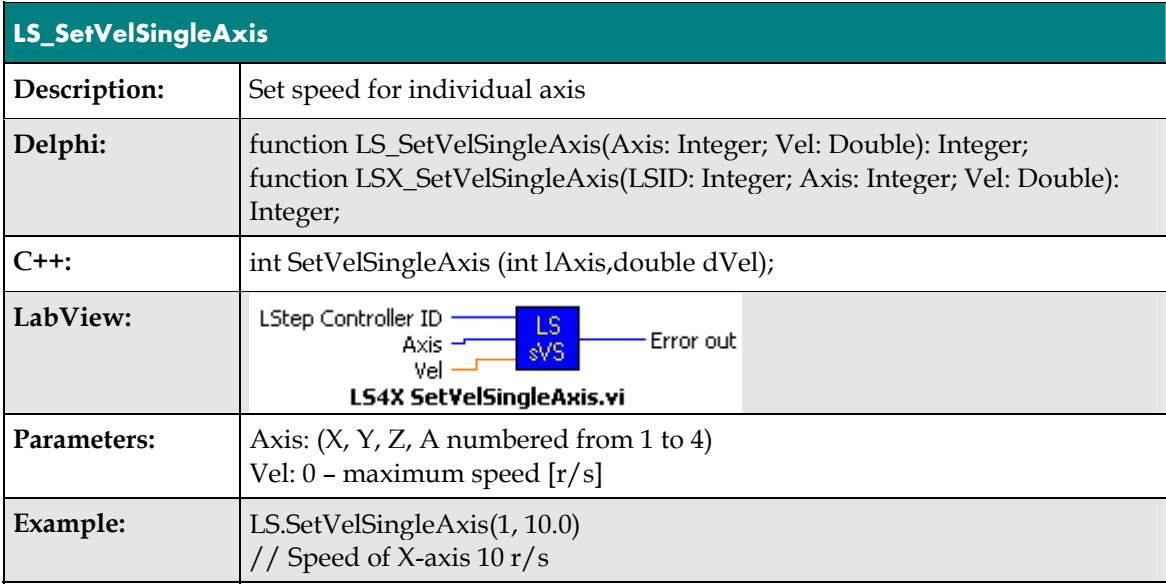

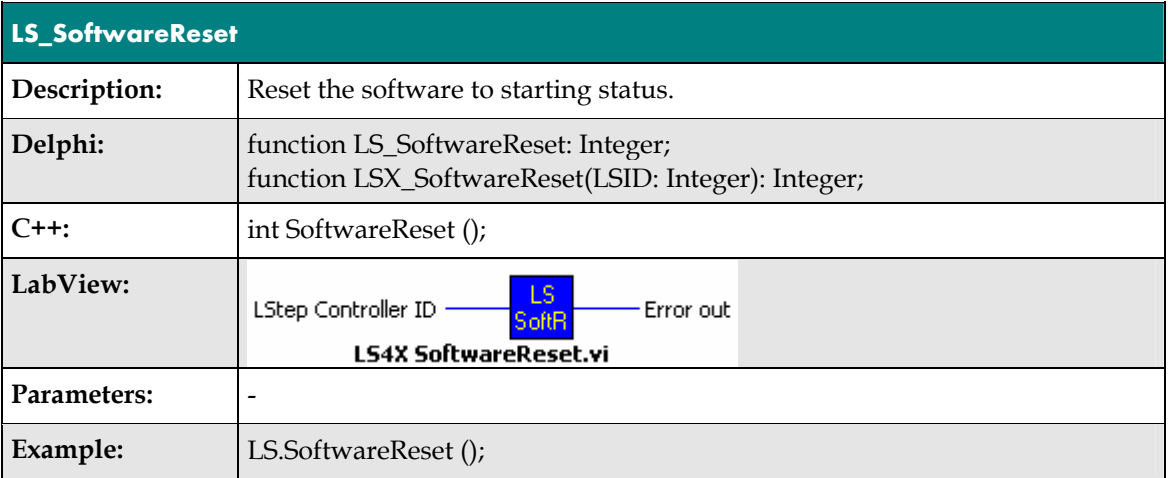

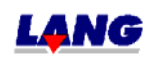

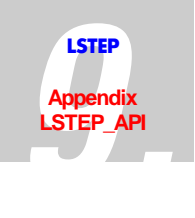

### **Status report**

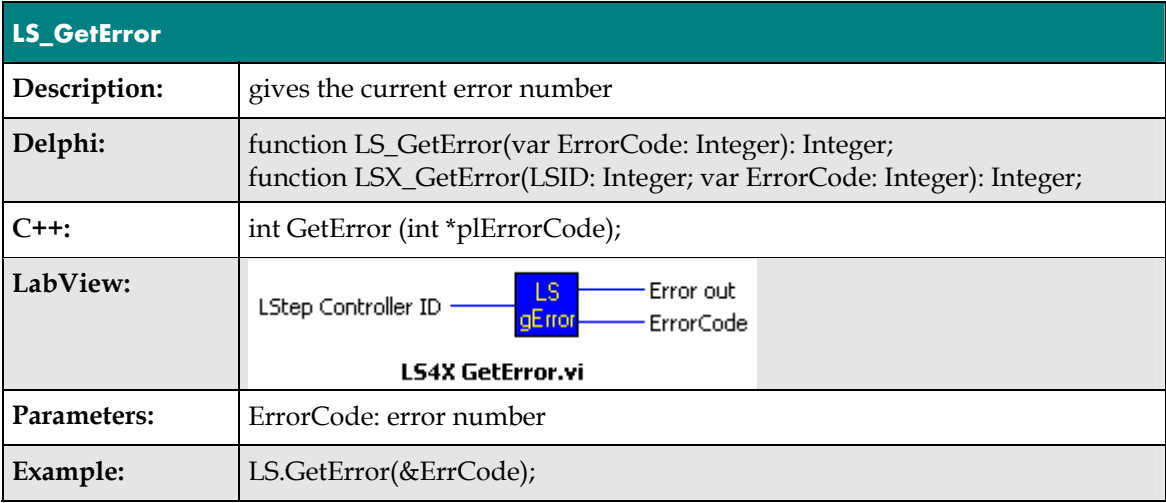

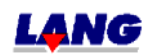

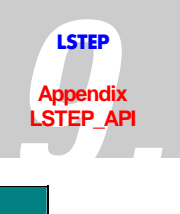

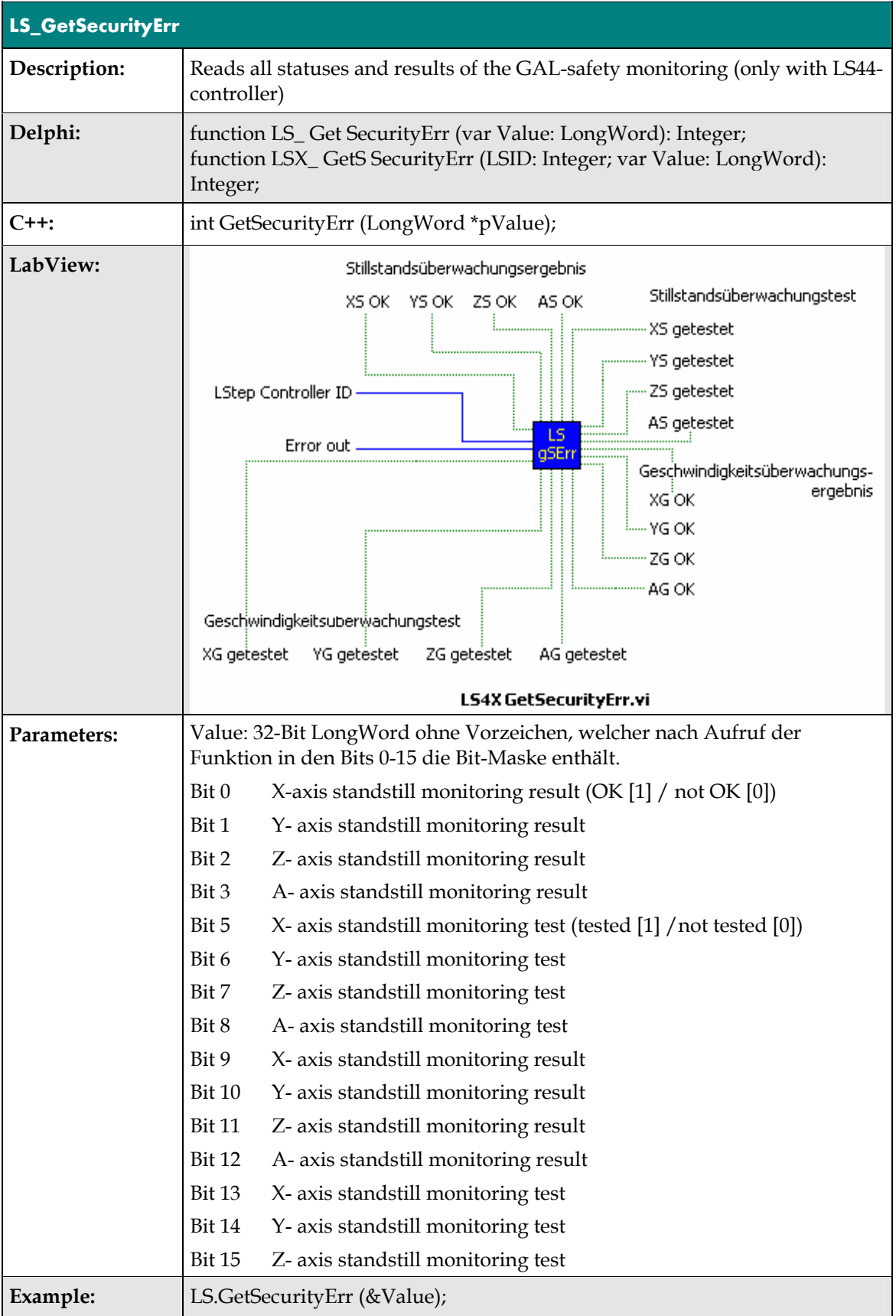

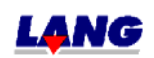

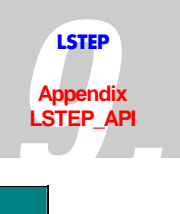

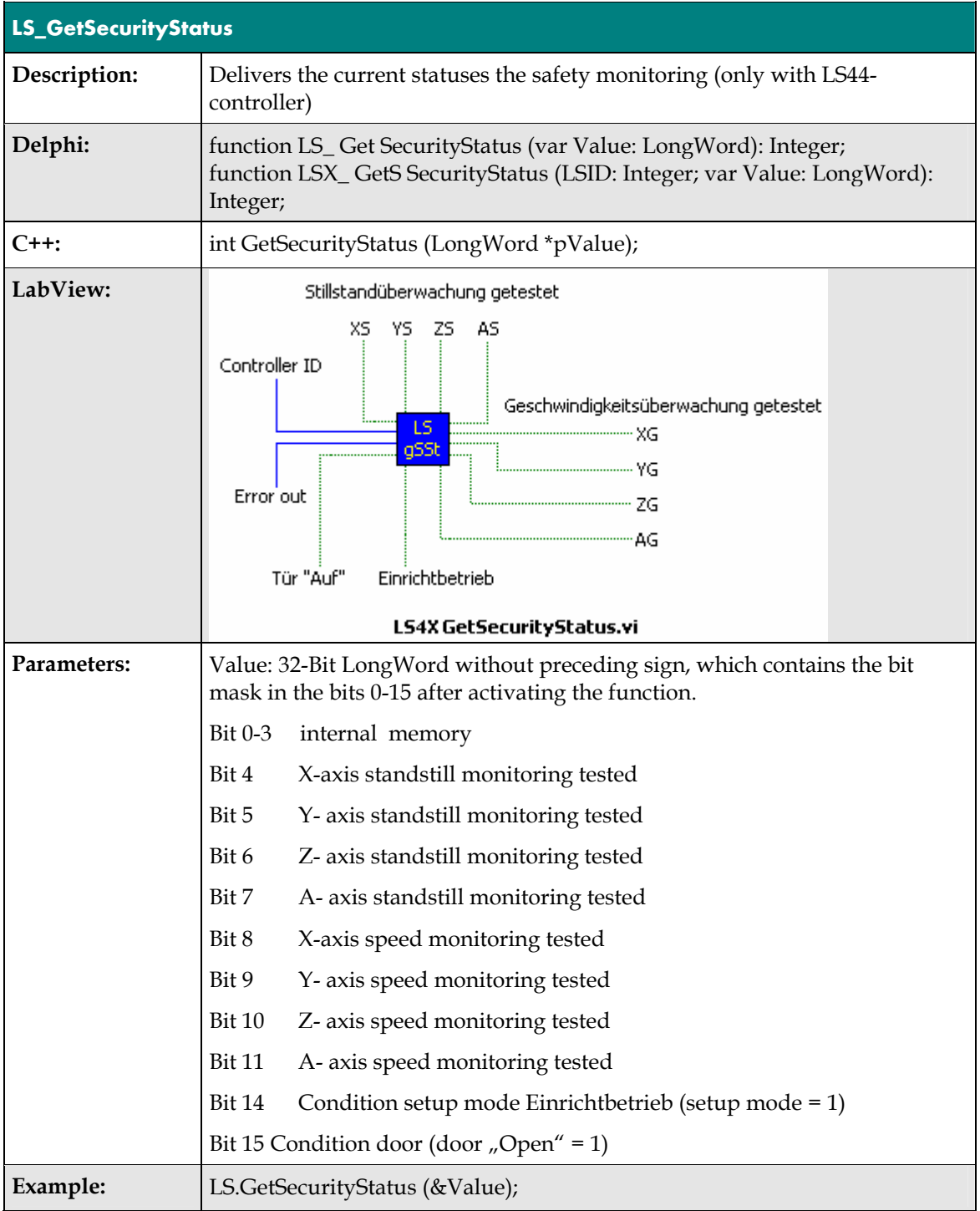

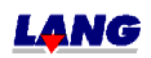

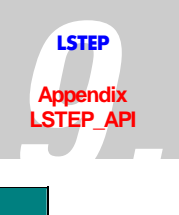

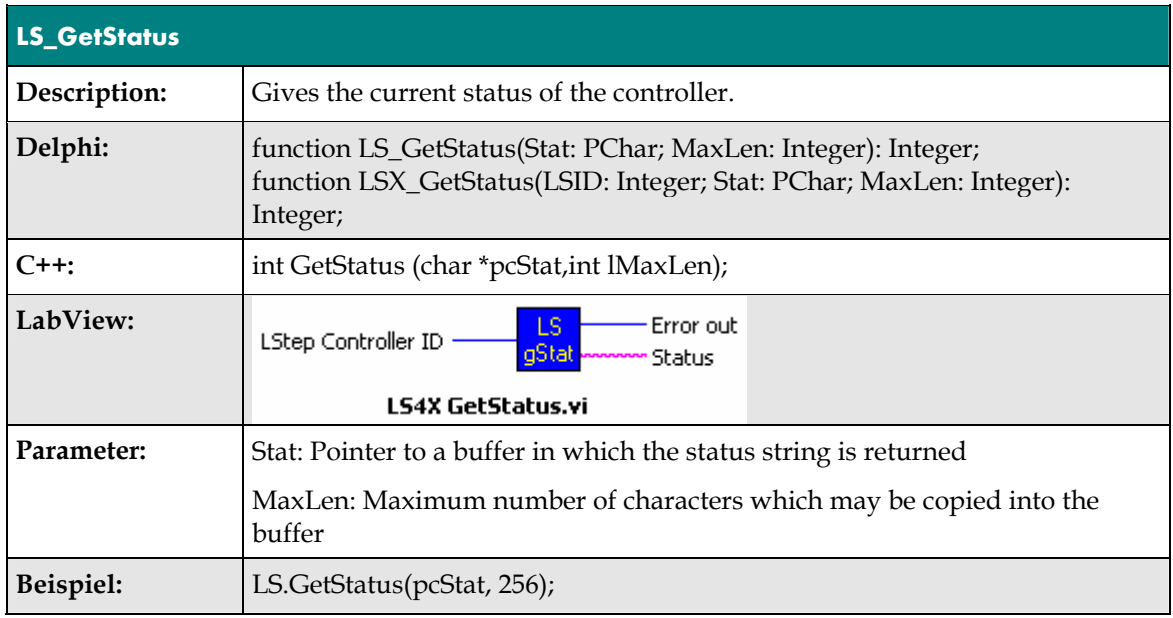

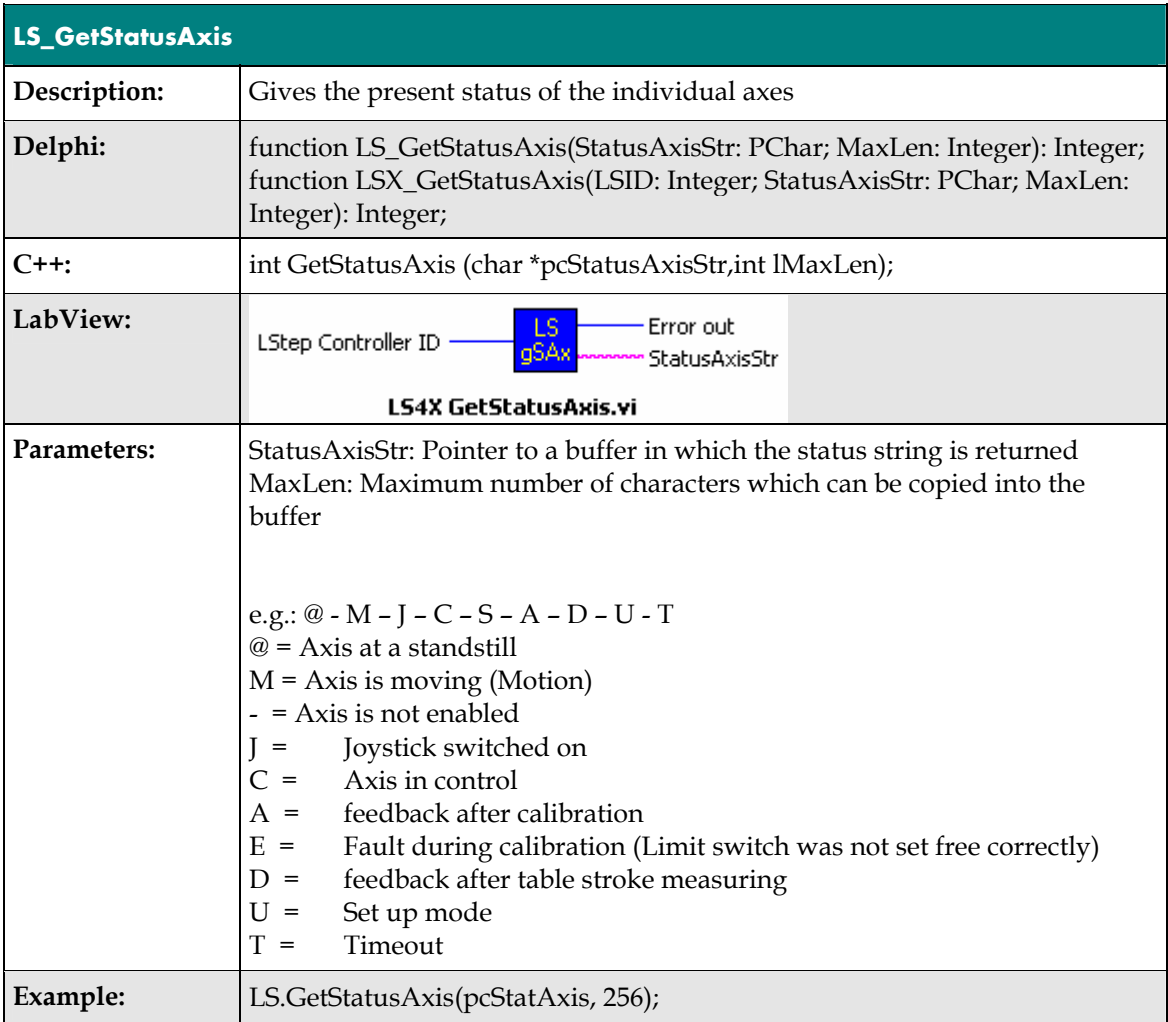

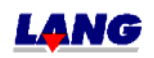

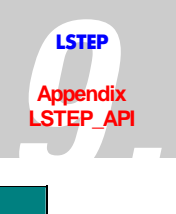

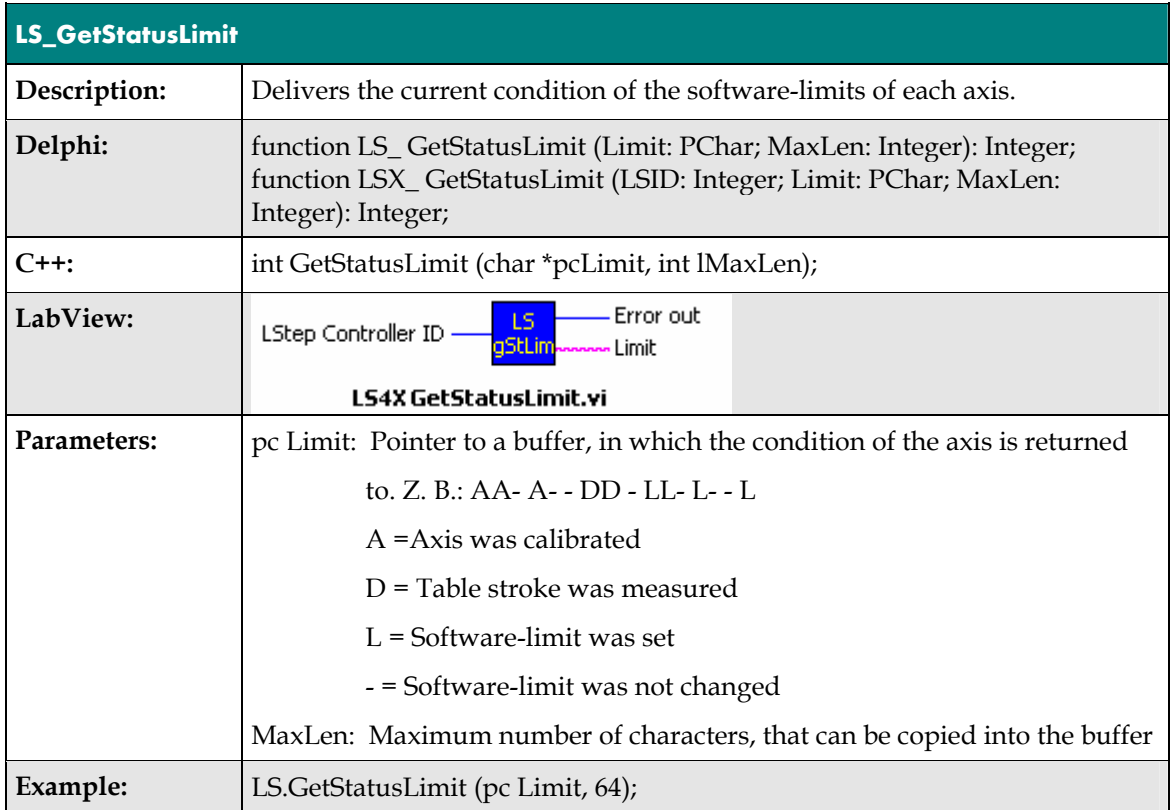

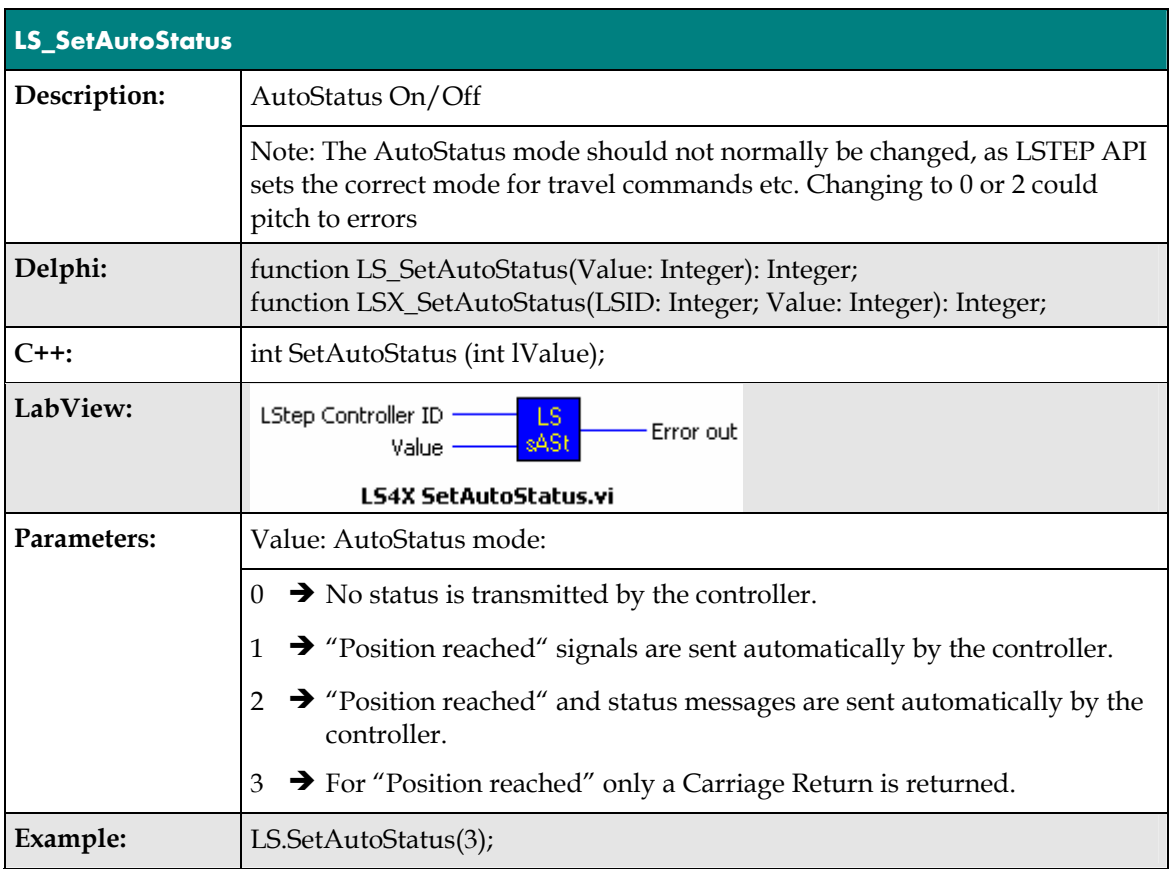

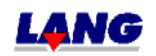

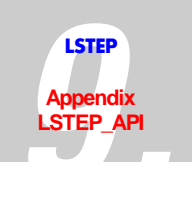

# **Moving commands and position administration**

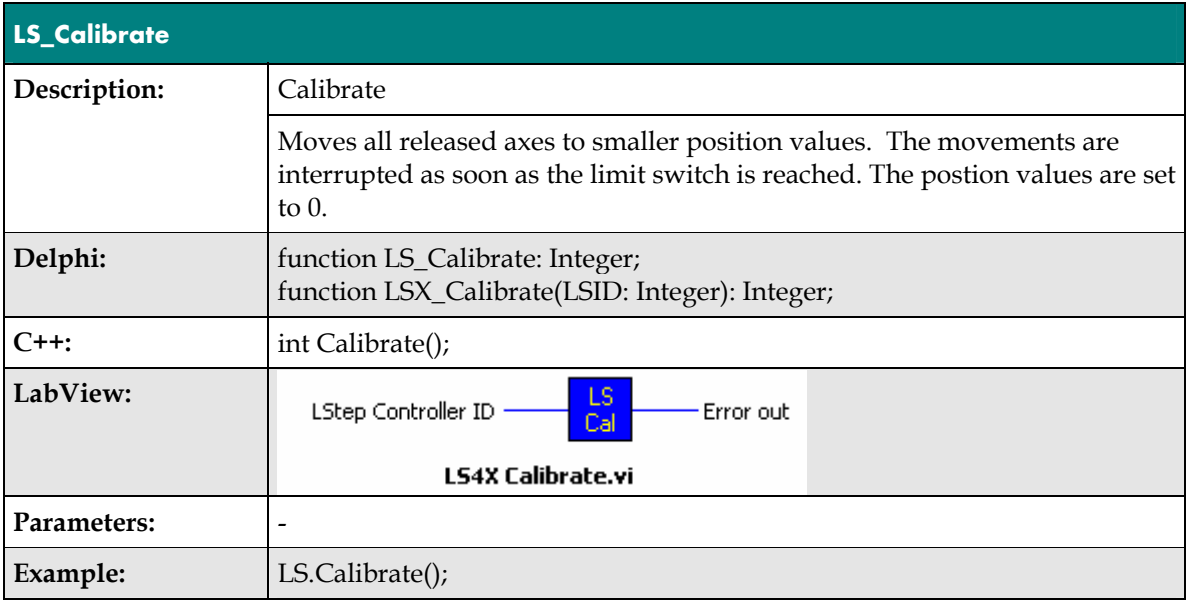

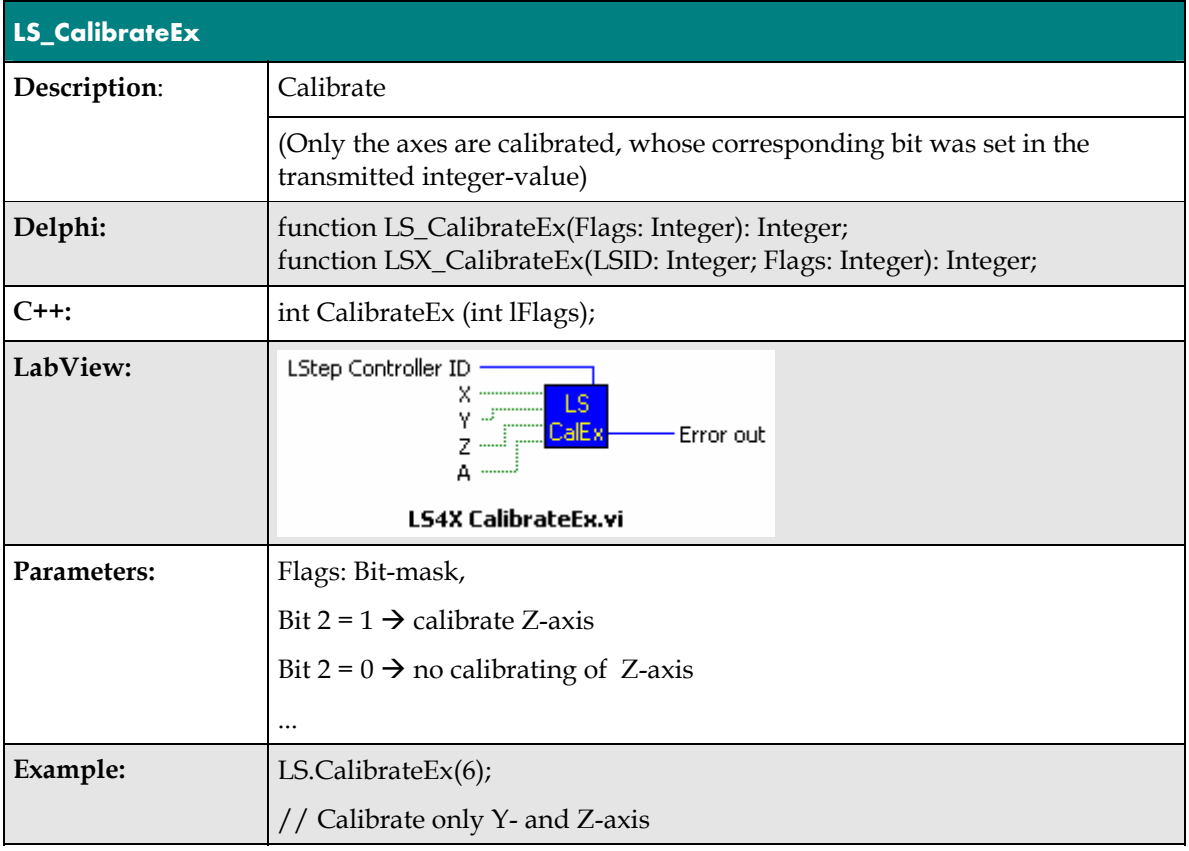

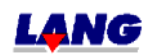

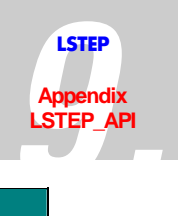

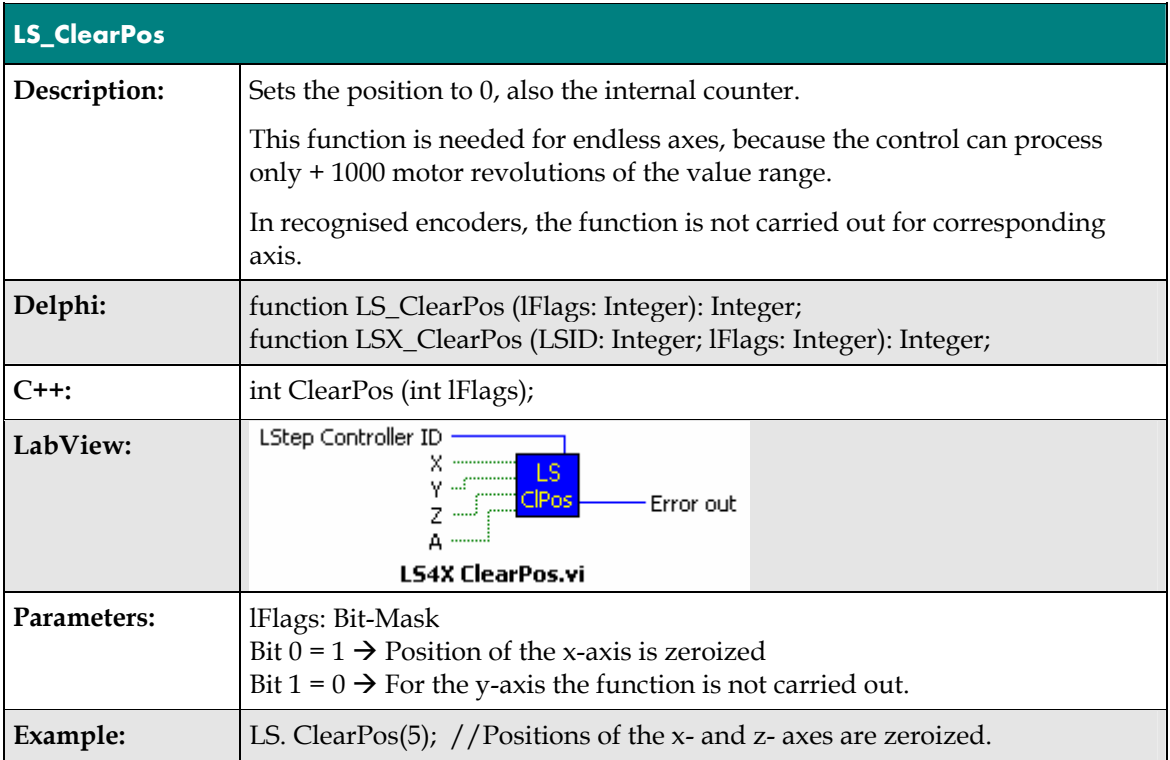

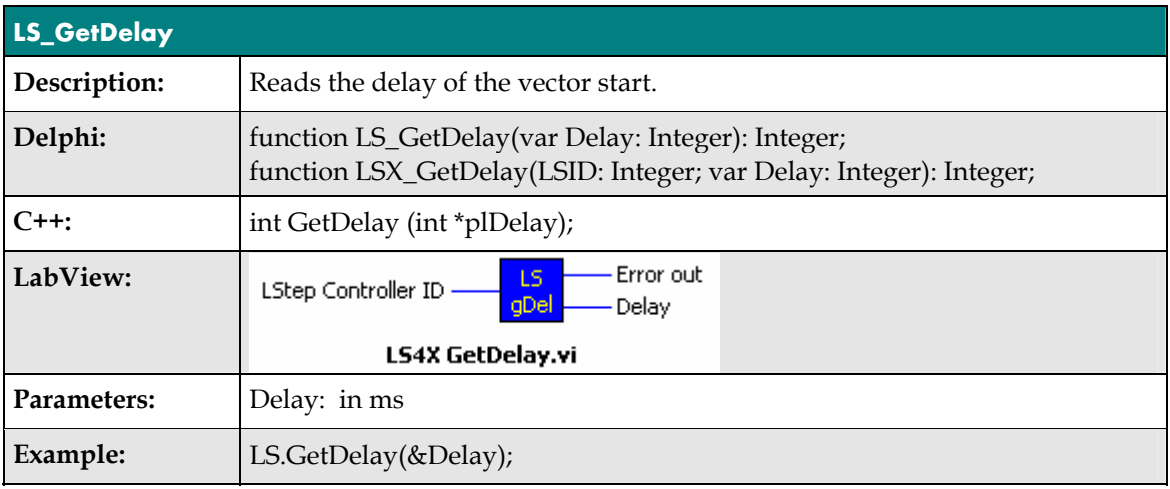

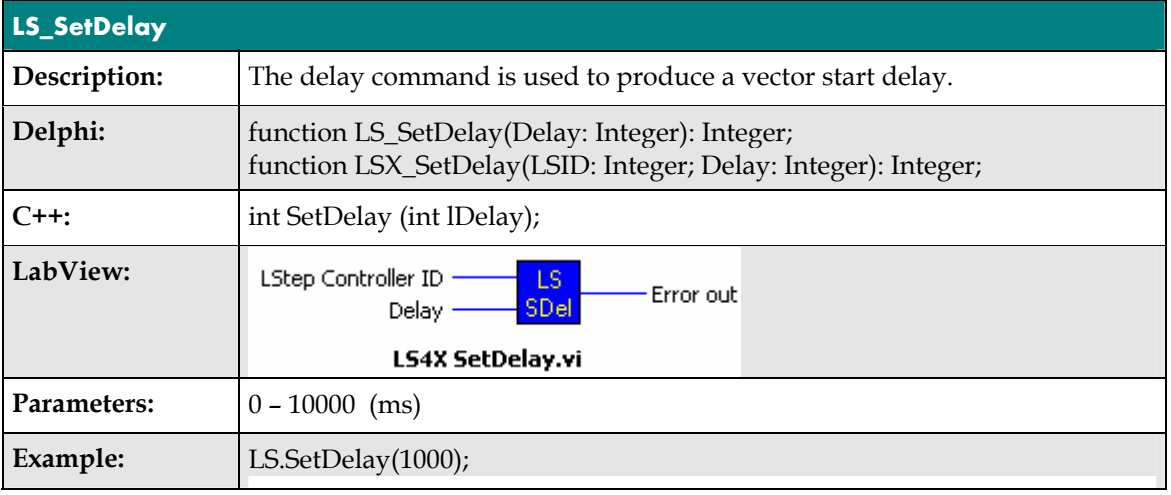

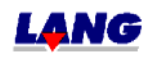

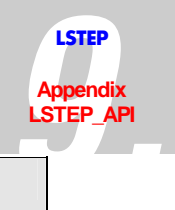

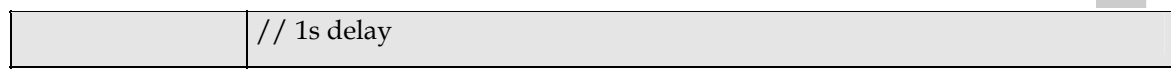

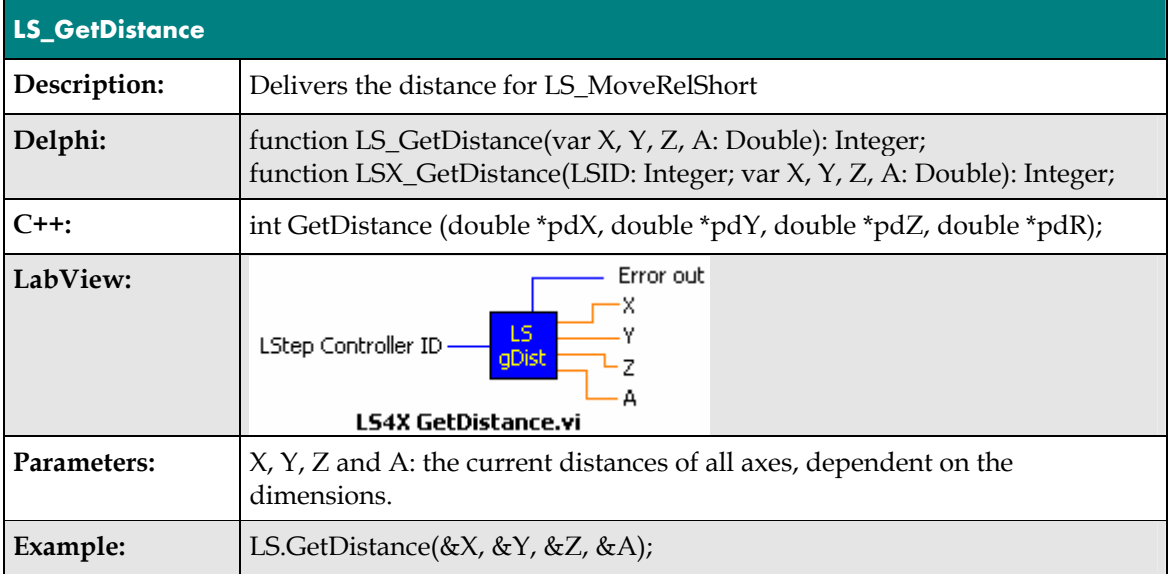

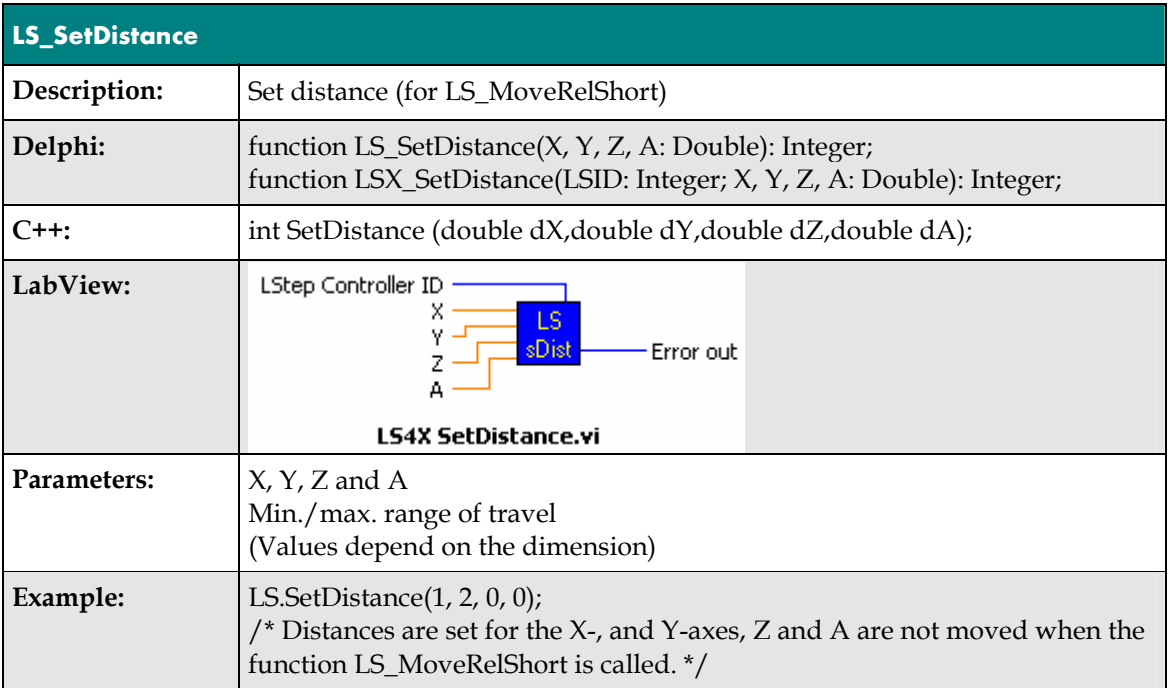

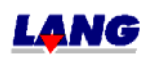

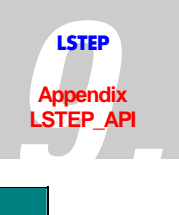

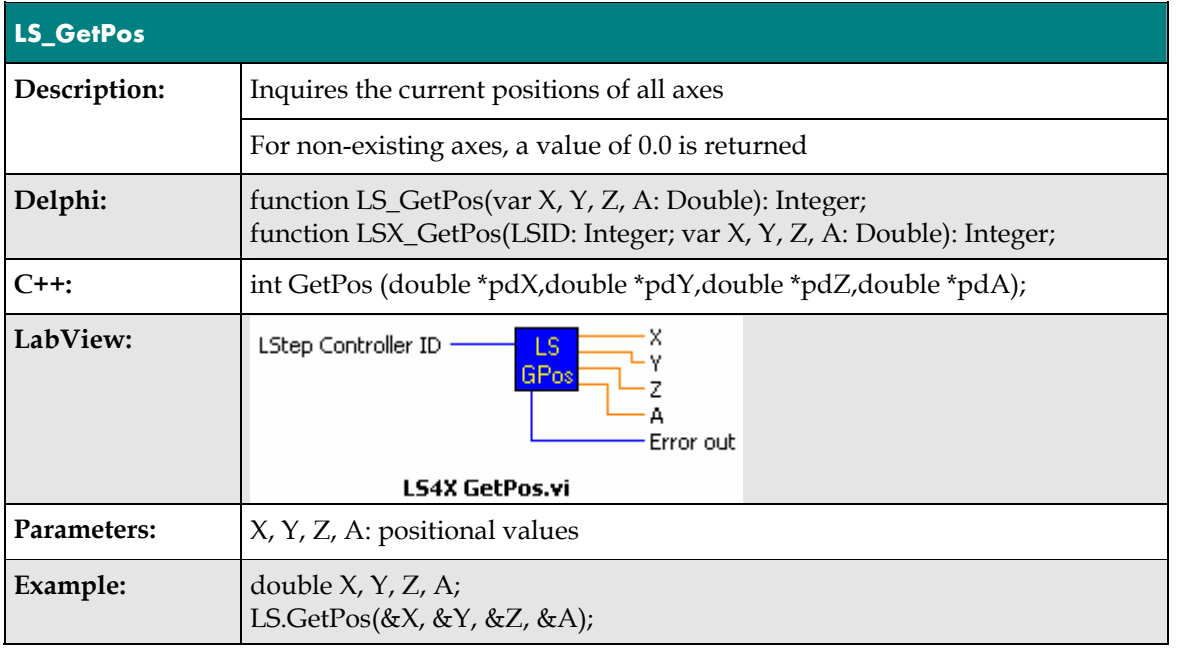

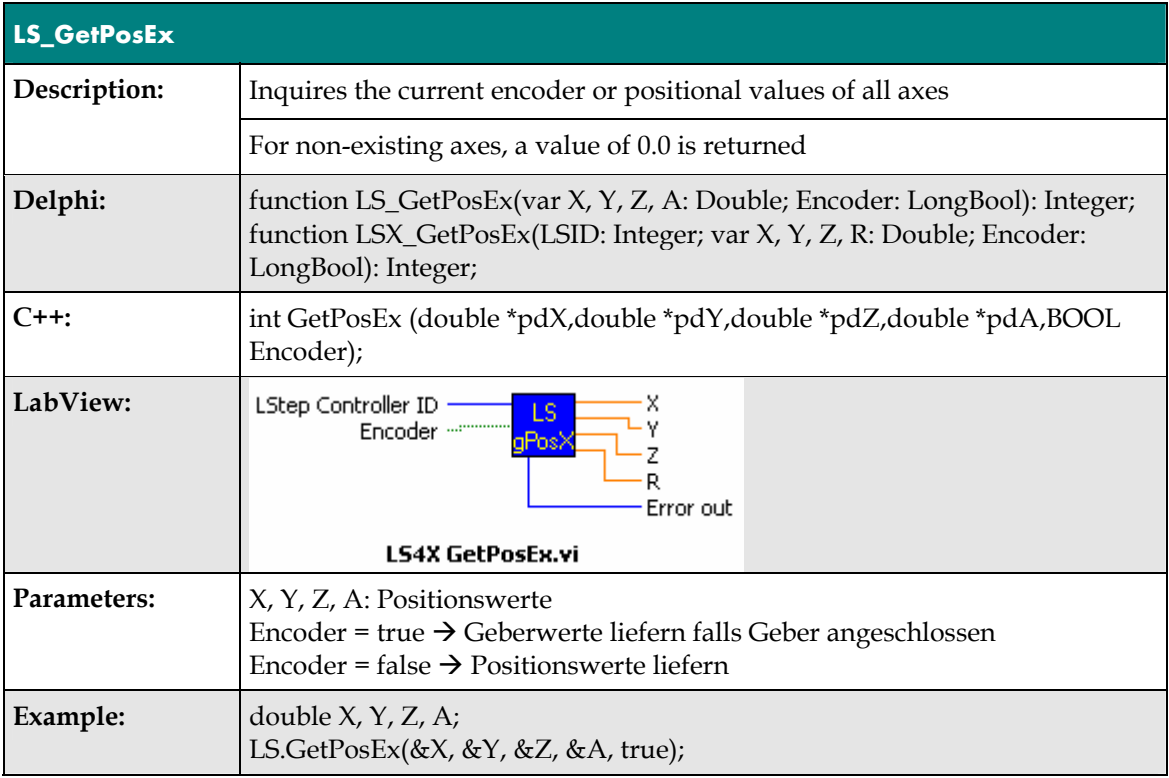

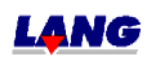

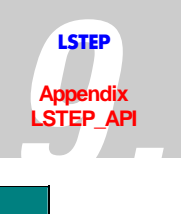

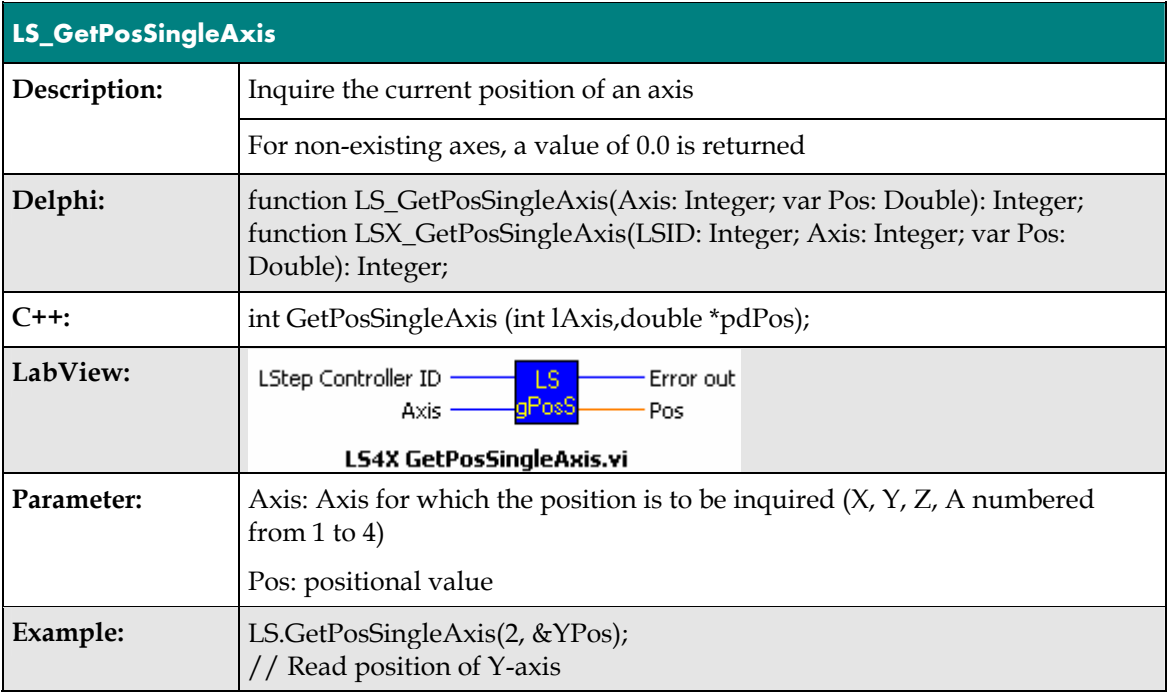

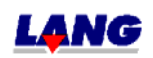

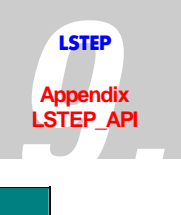

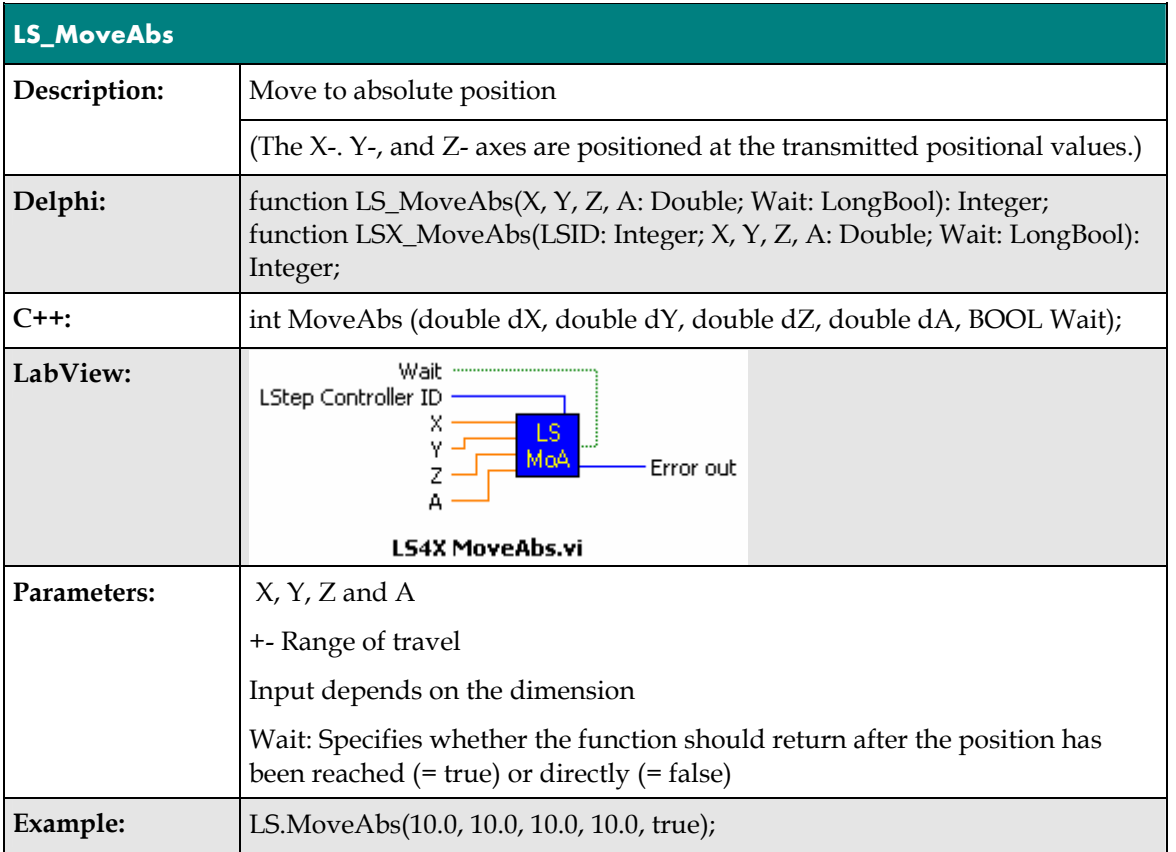

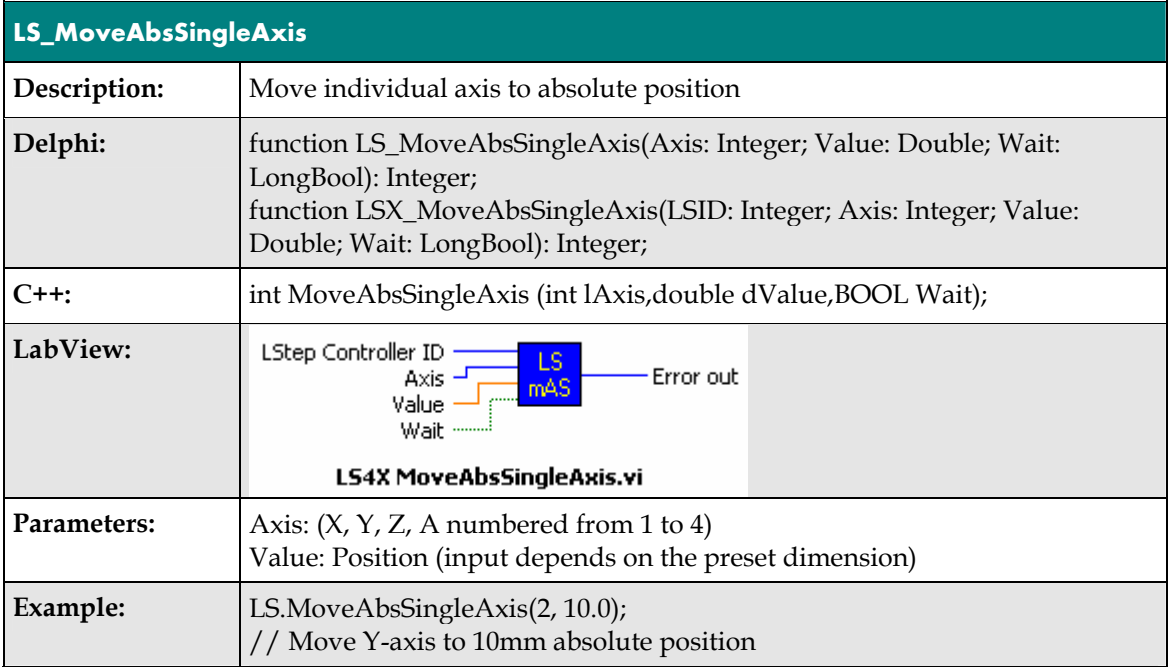

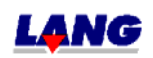

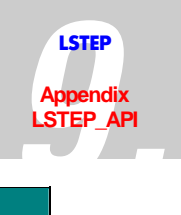

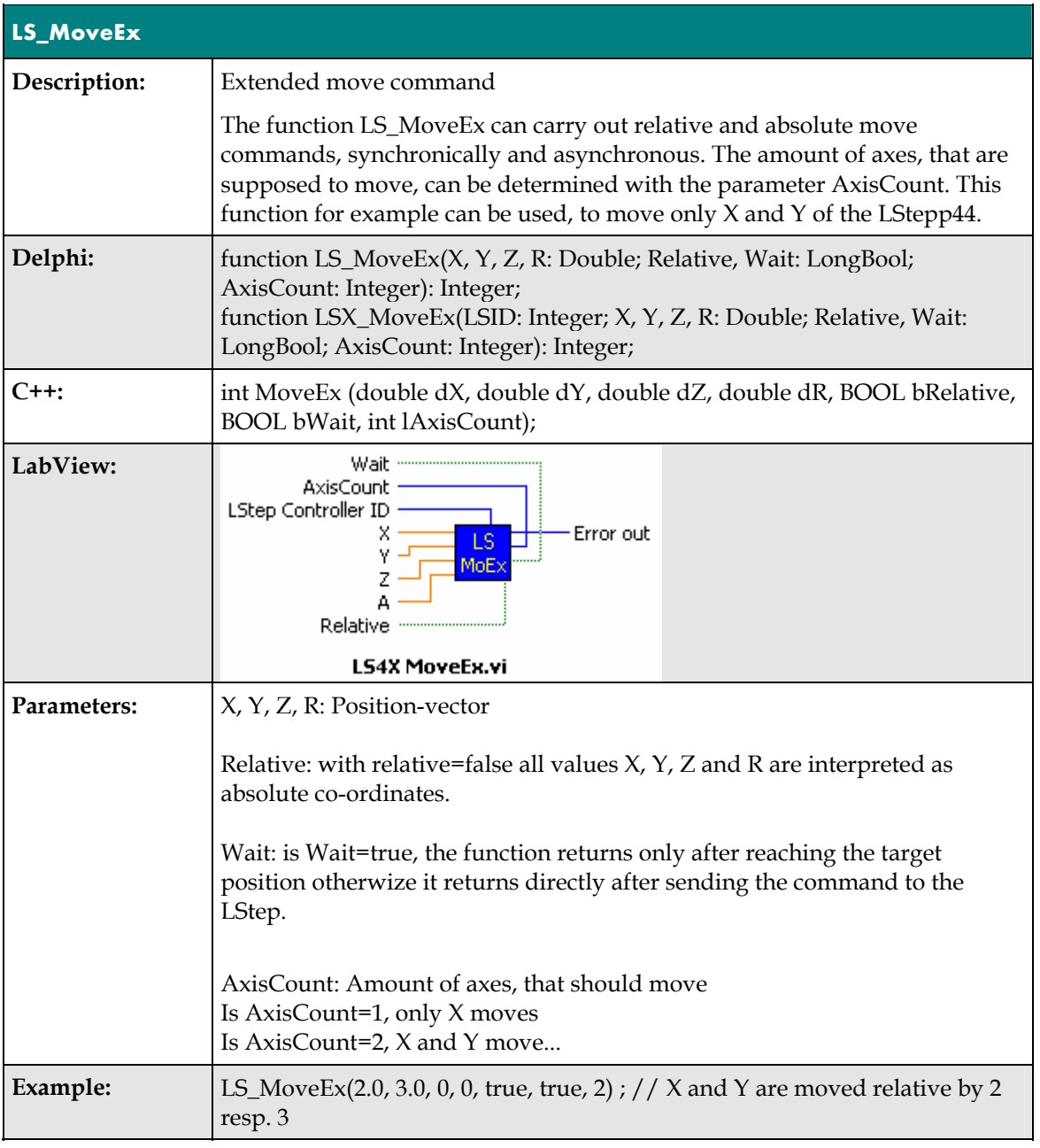

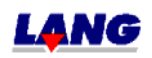

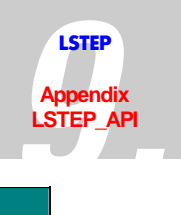

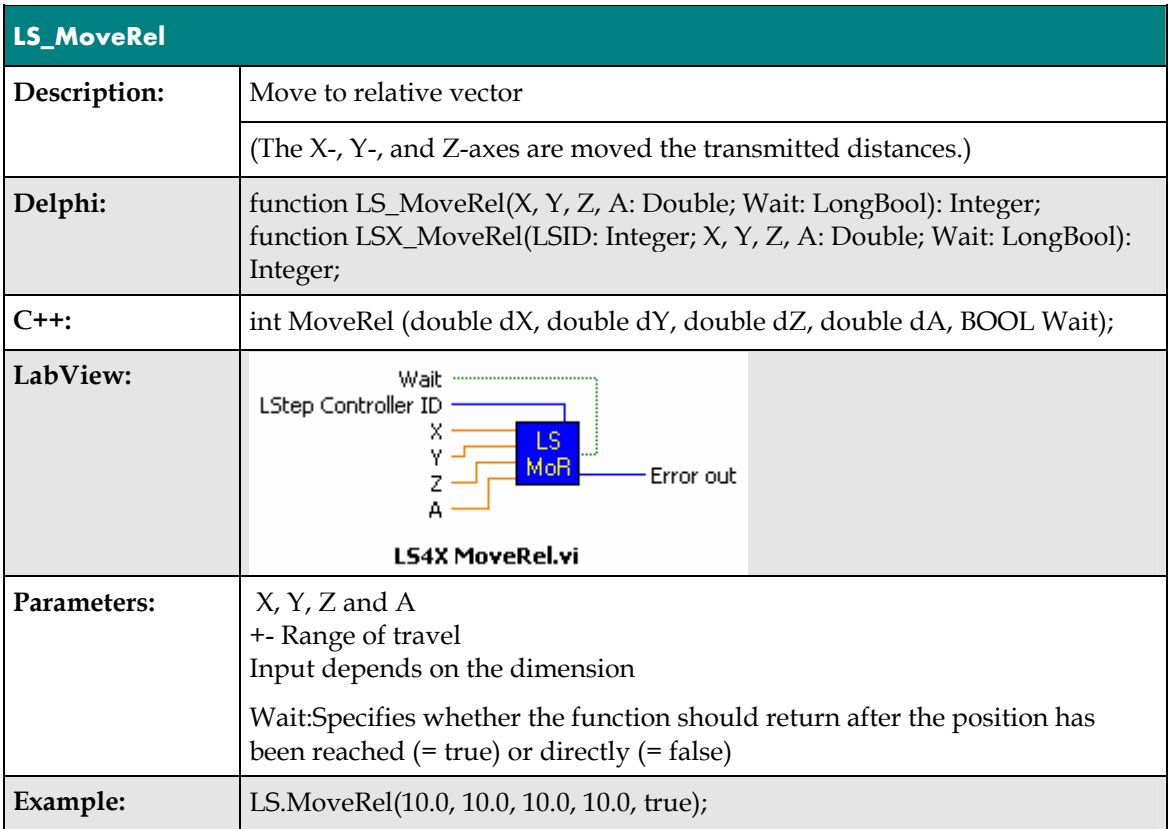

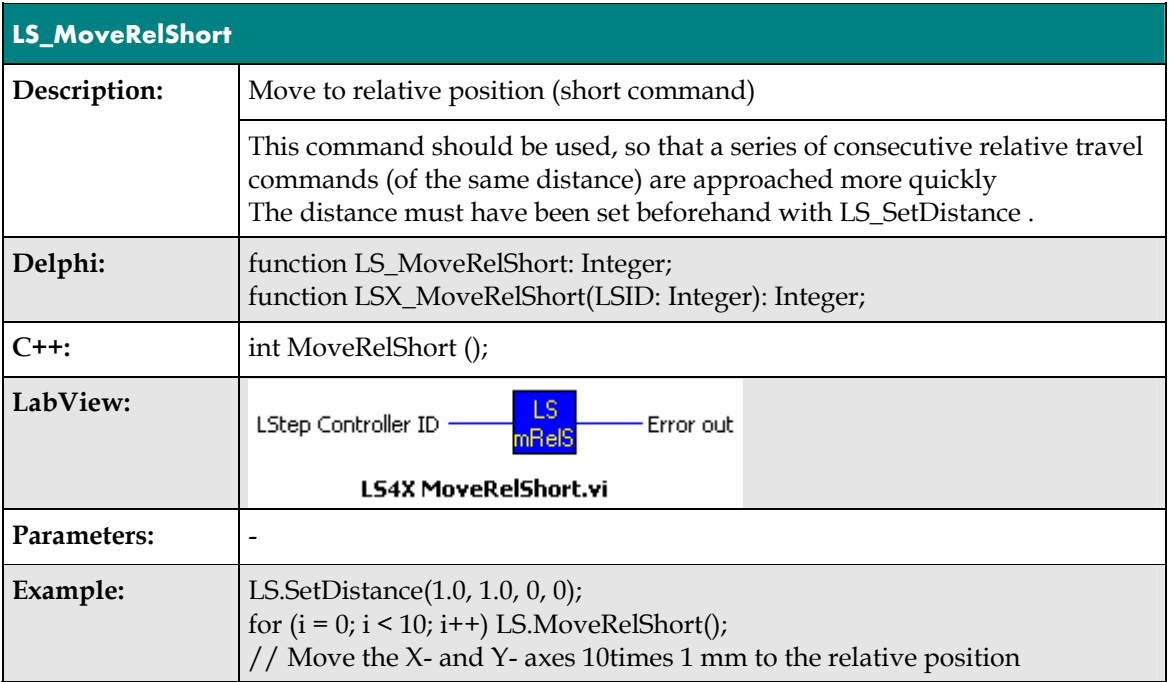

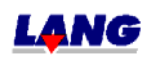

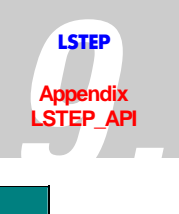

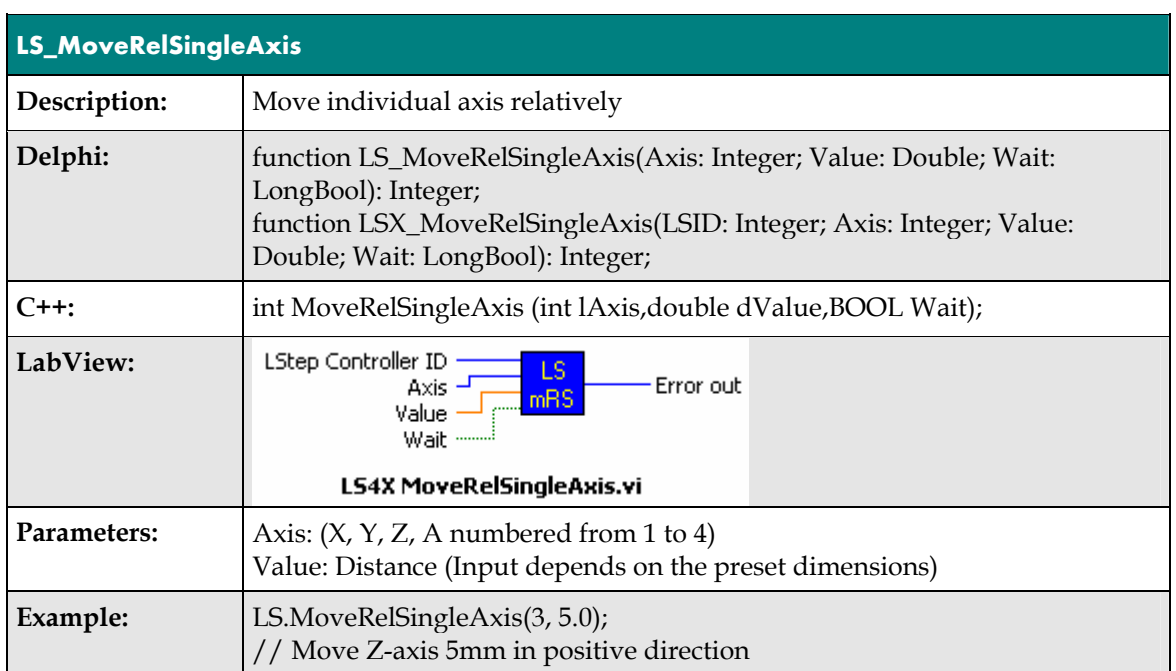

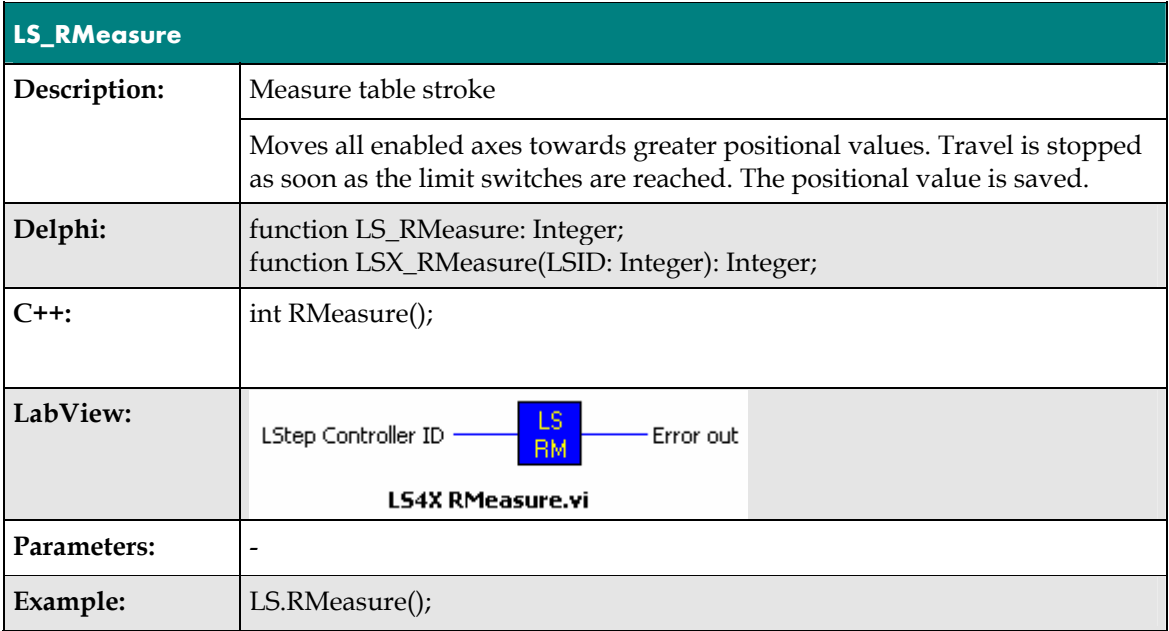

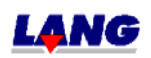

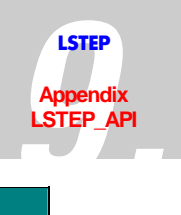

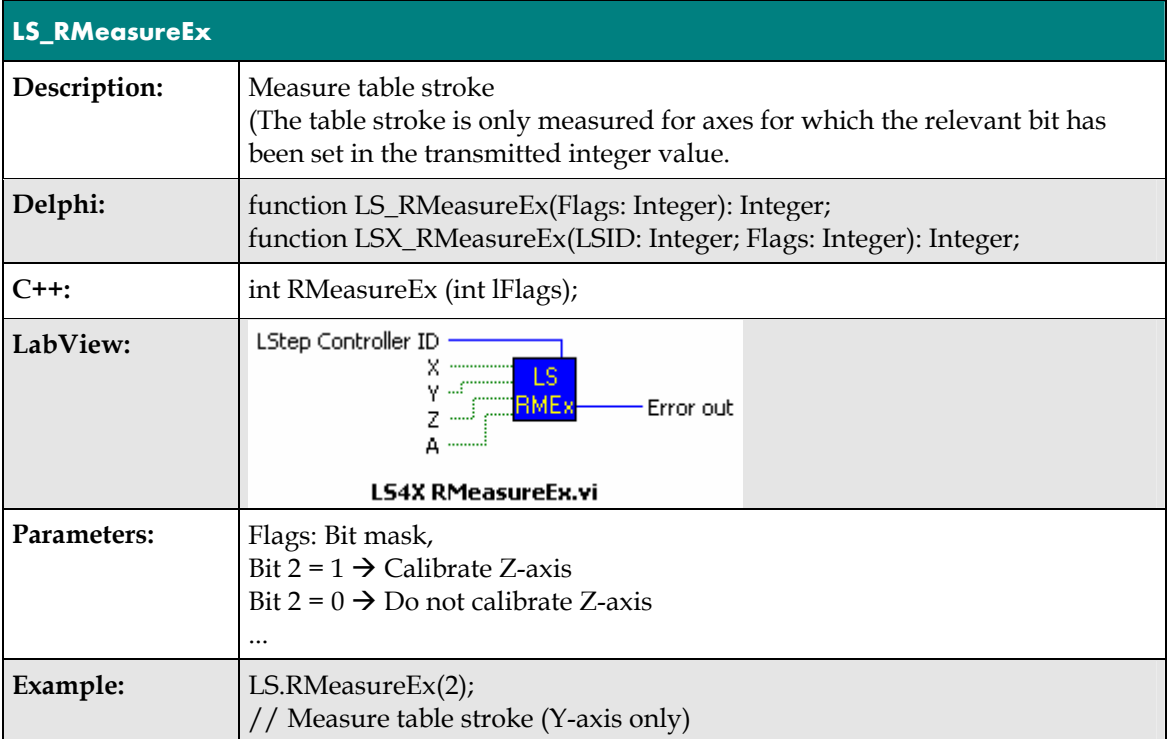

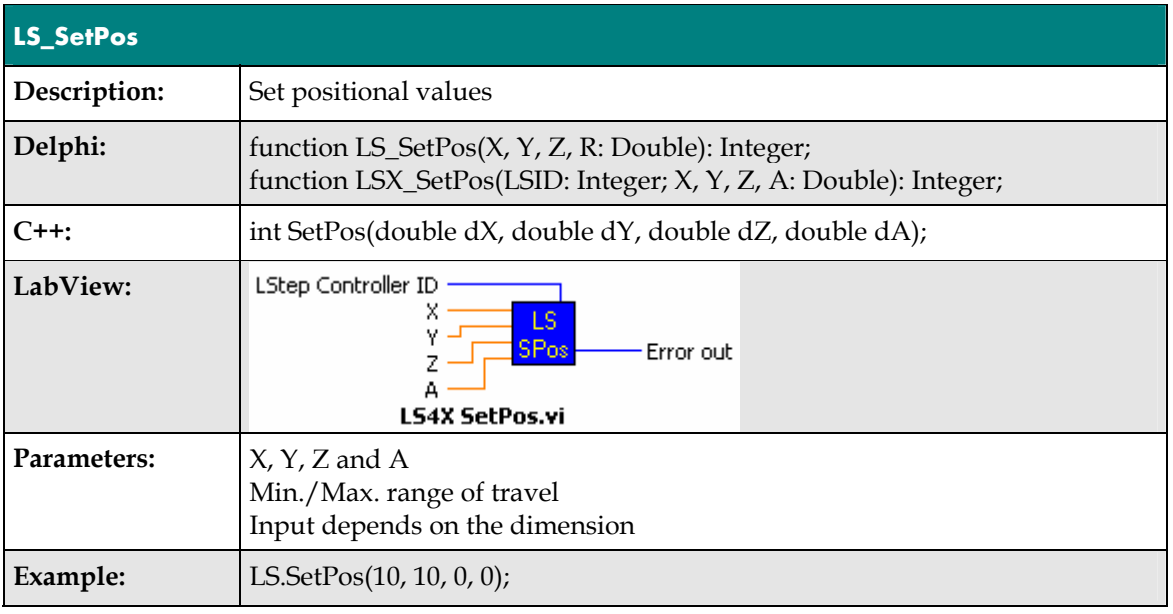

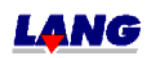

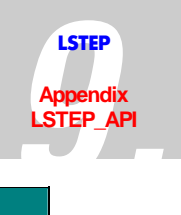

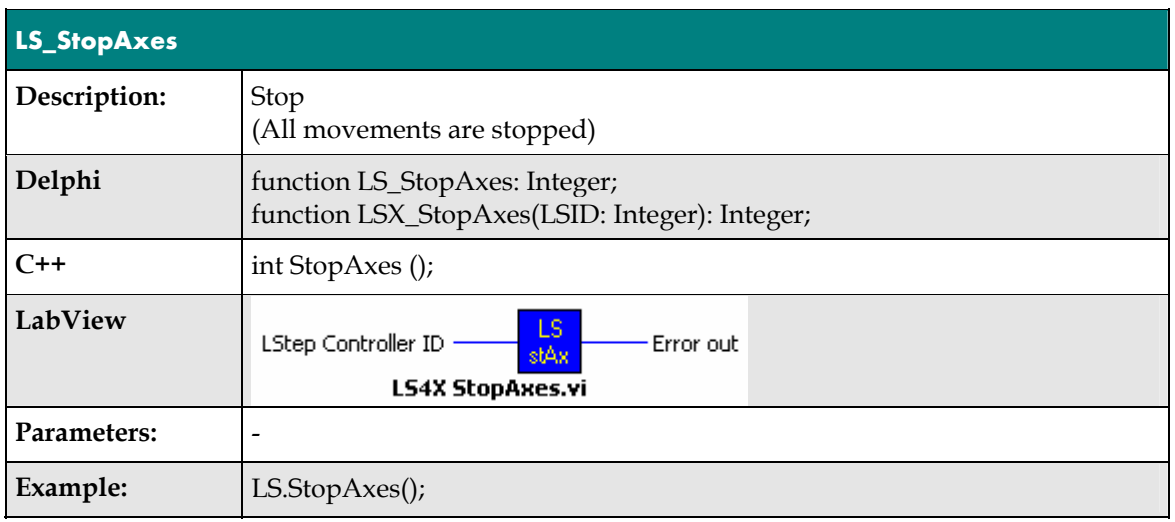

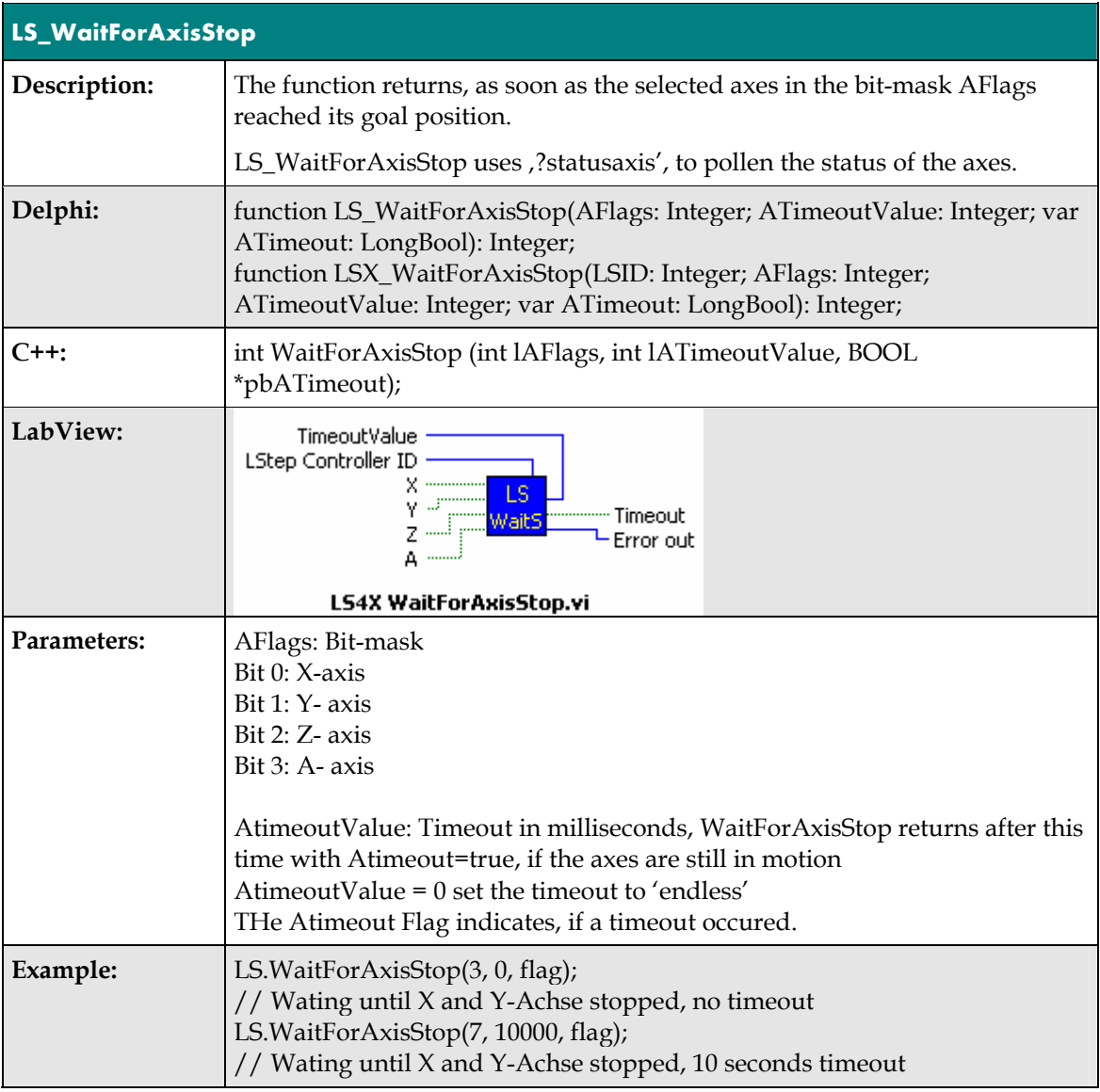

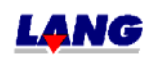

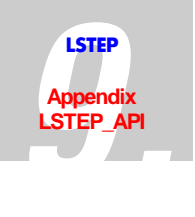

# **Joystick and Handwheel**

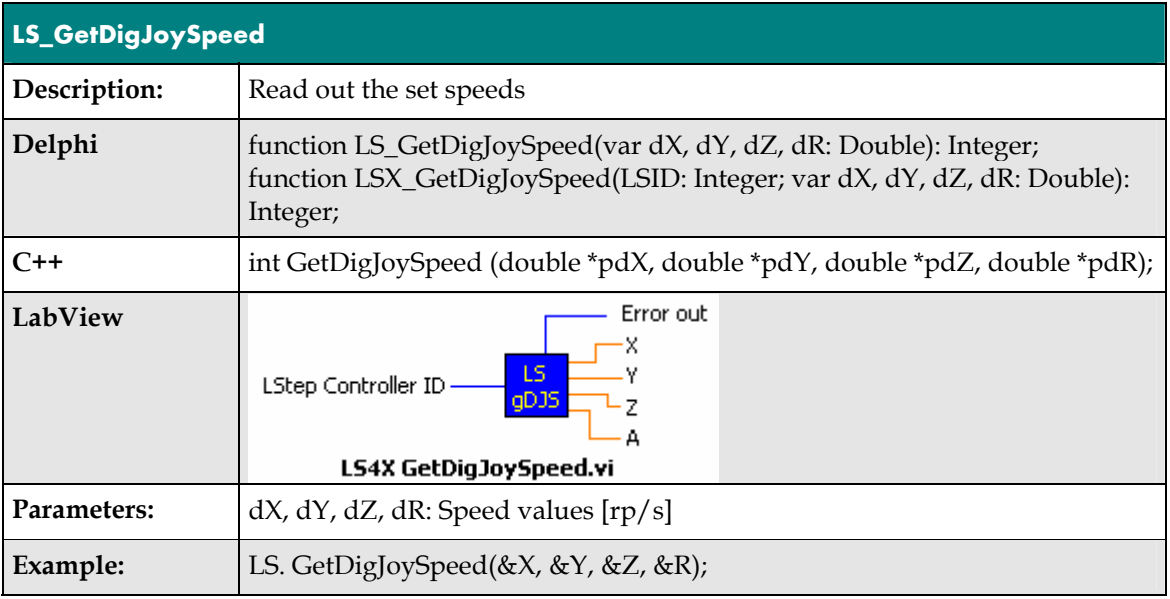

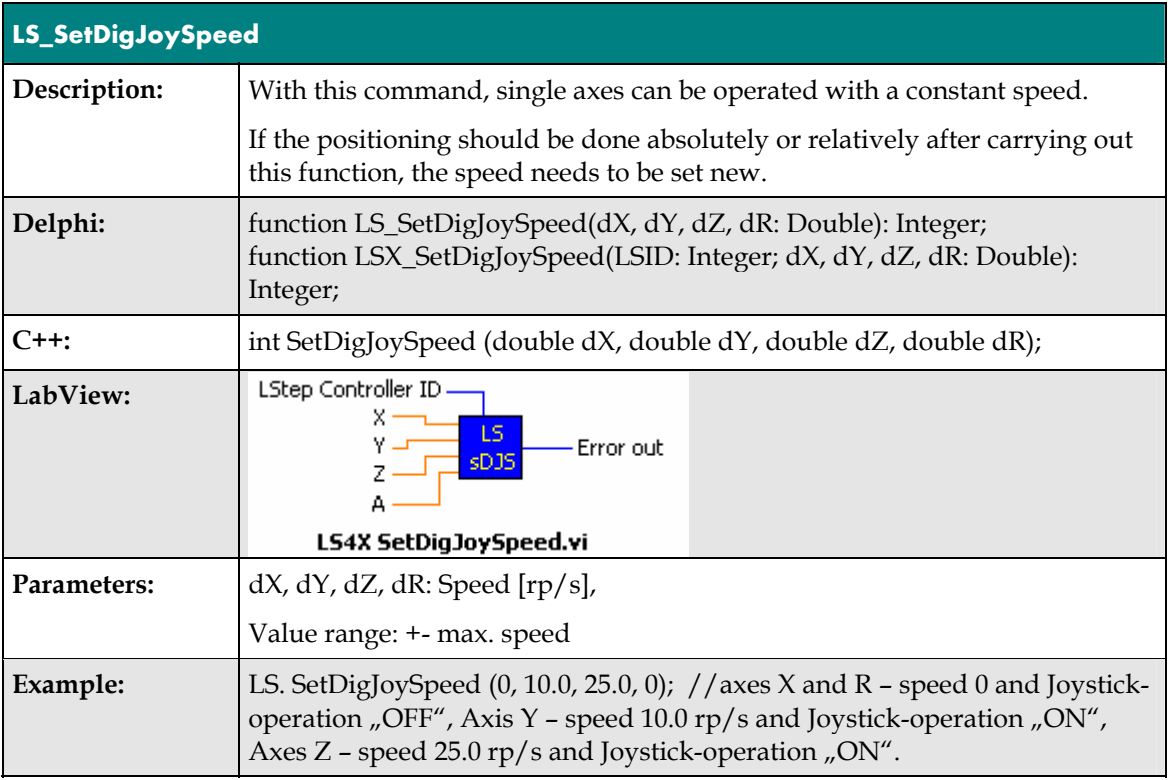

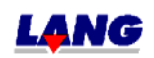

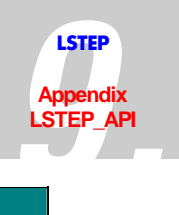

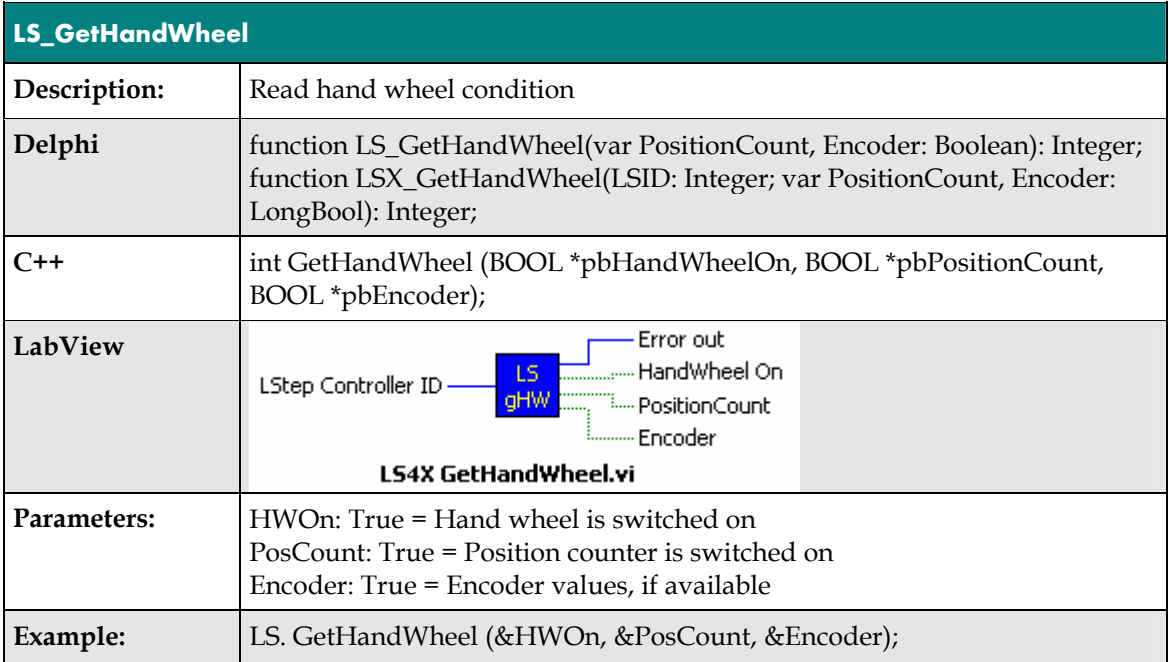

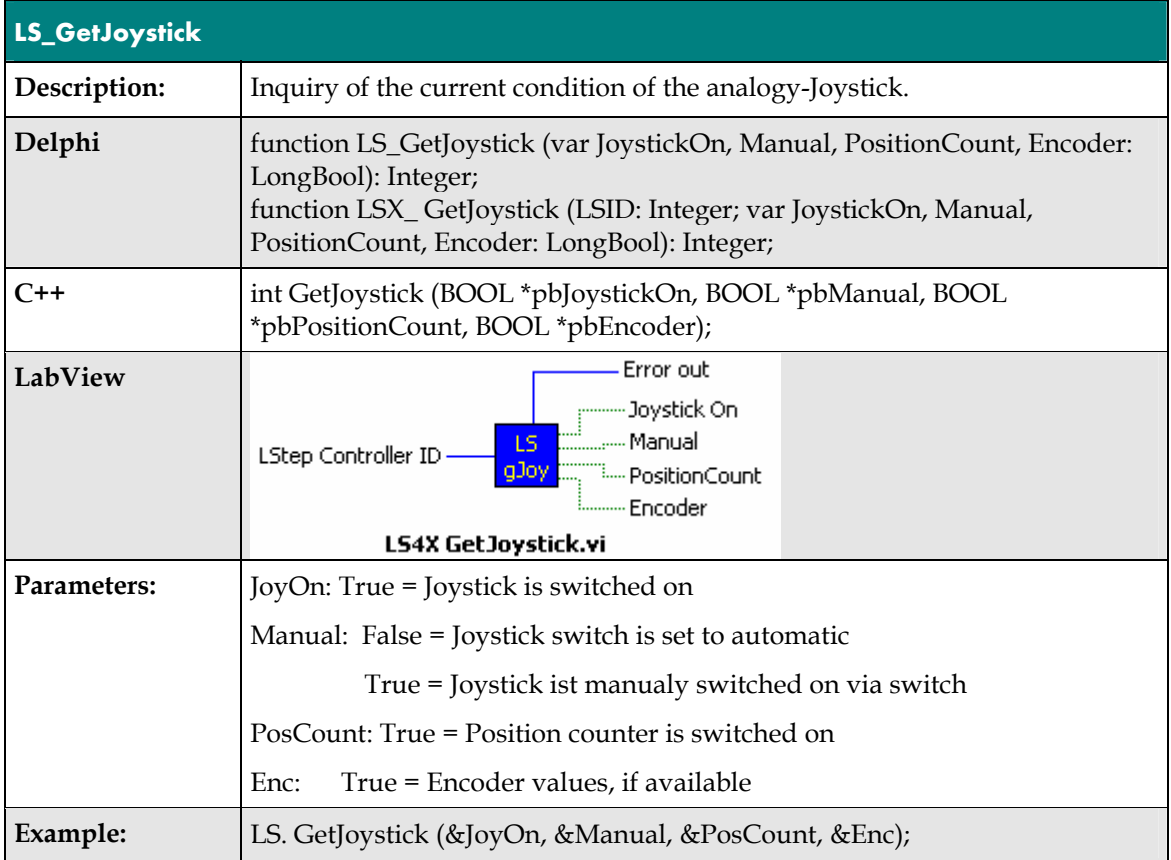

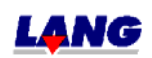

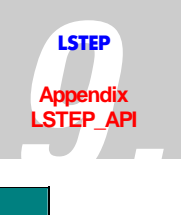

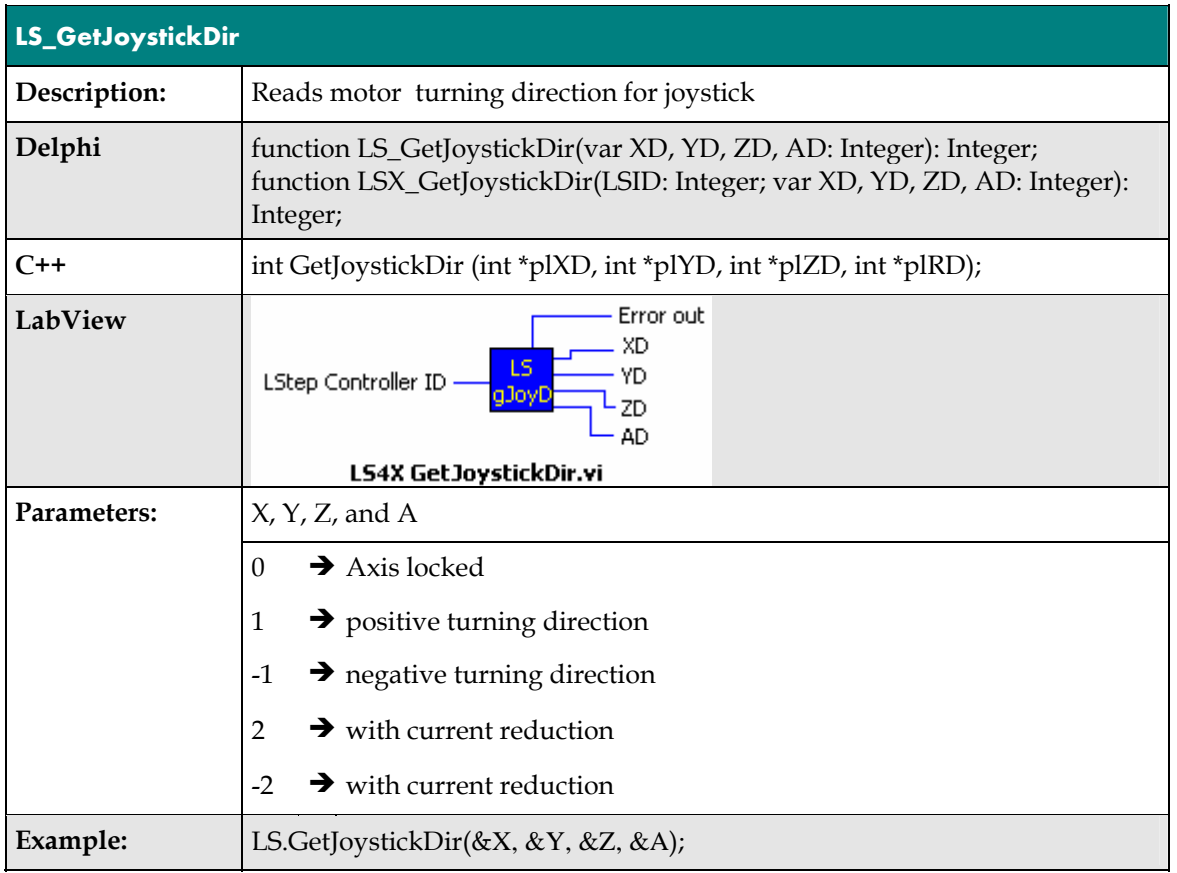

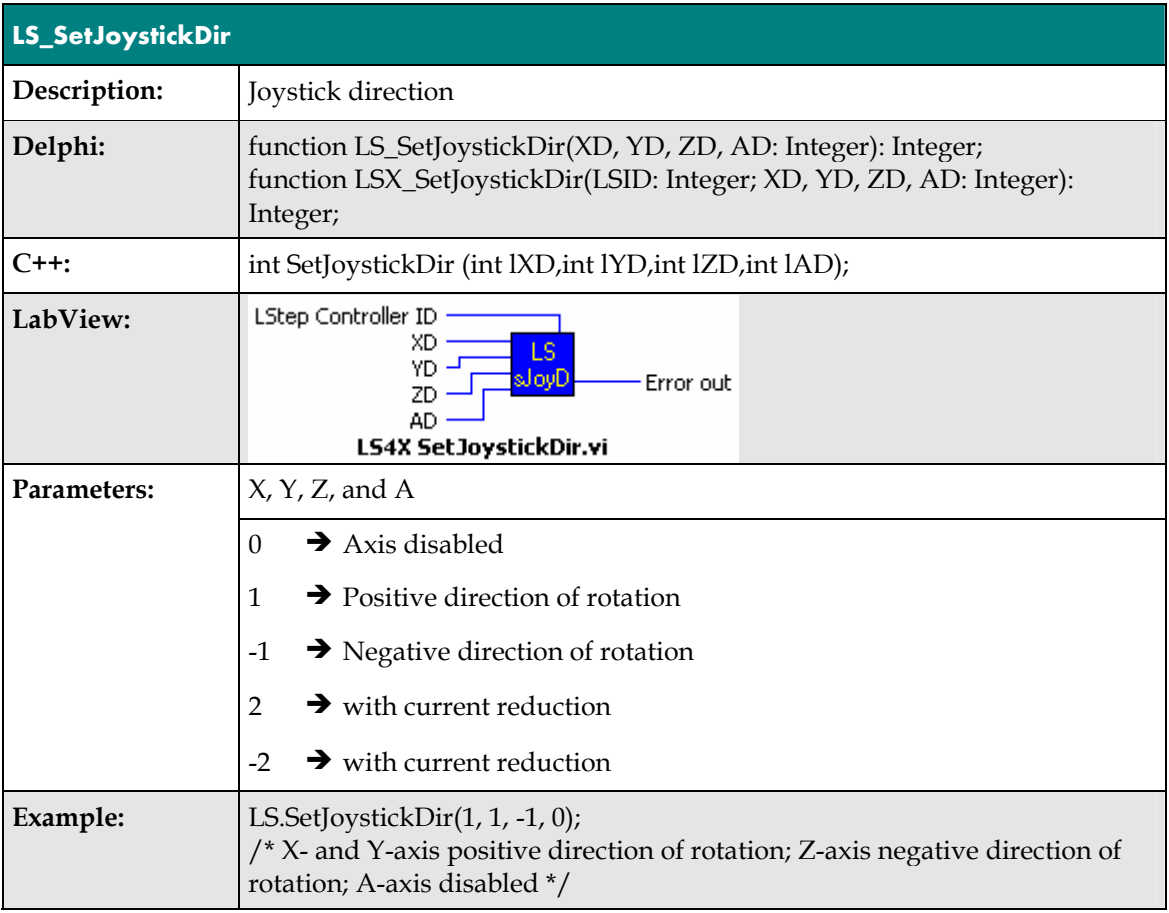

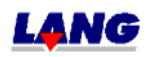

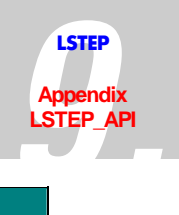

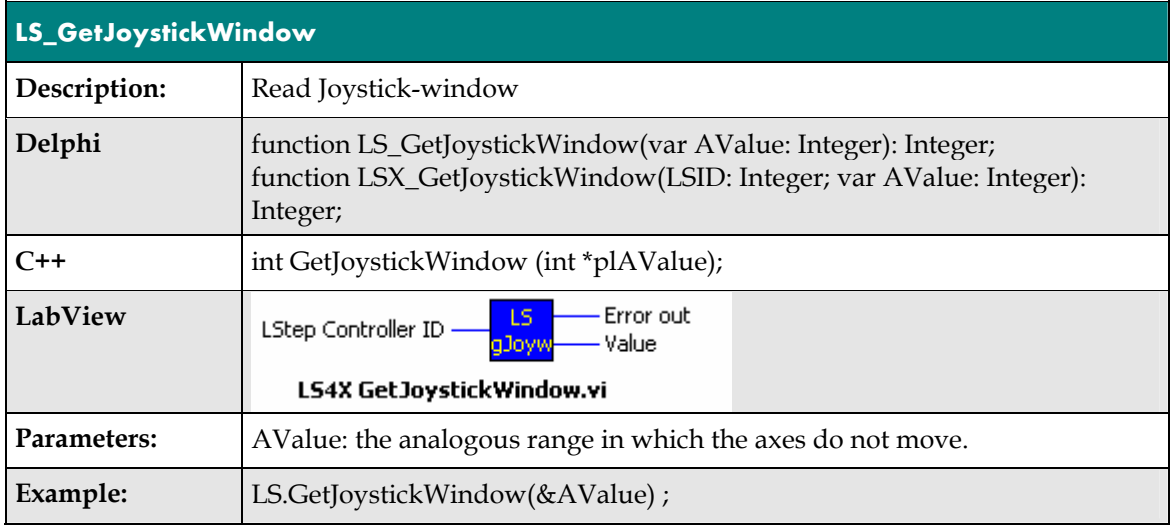

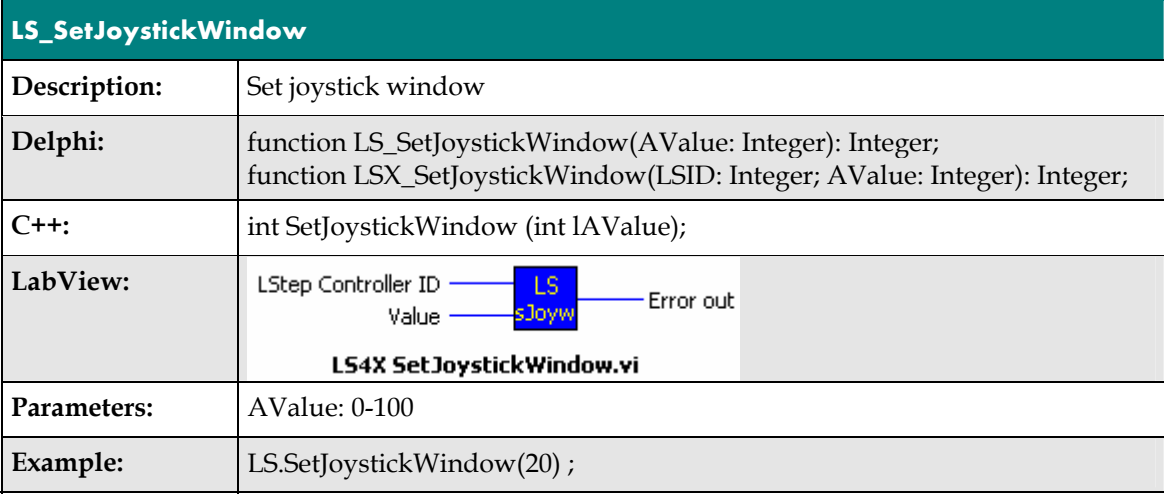

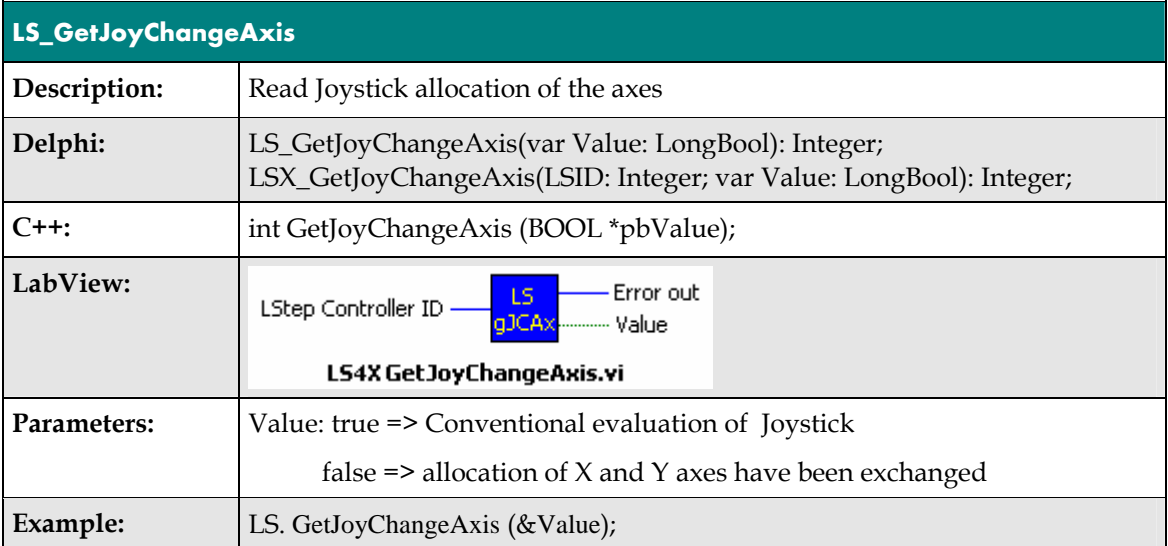

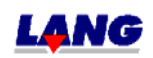

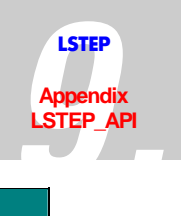

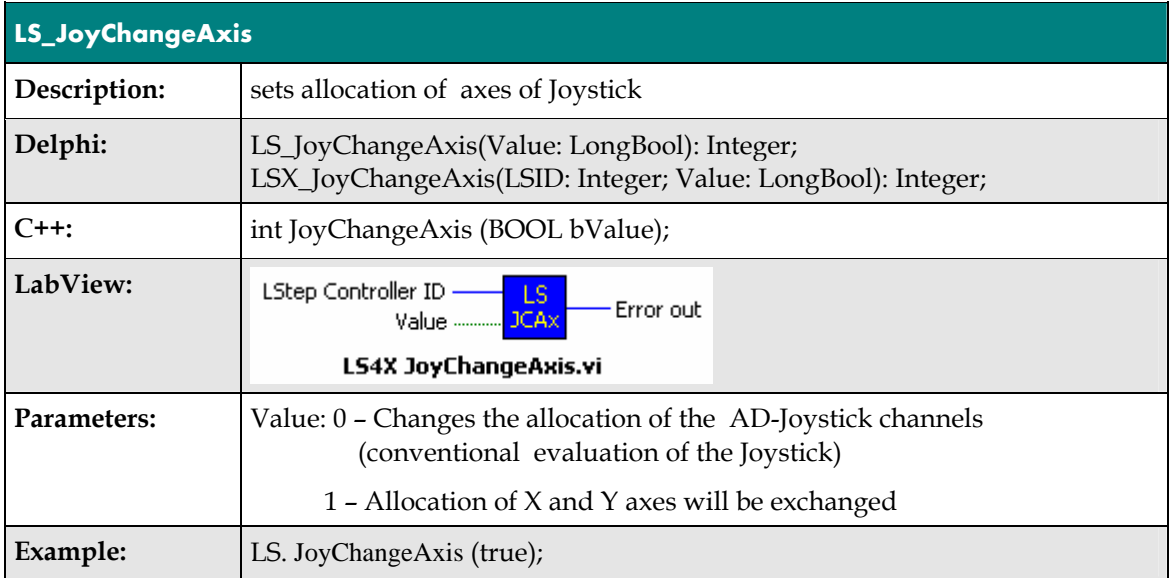

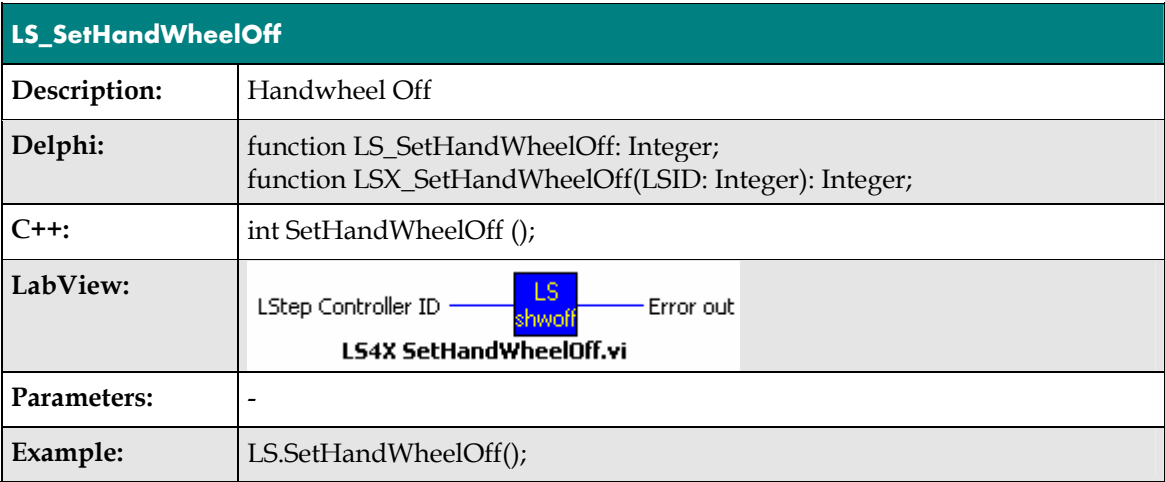

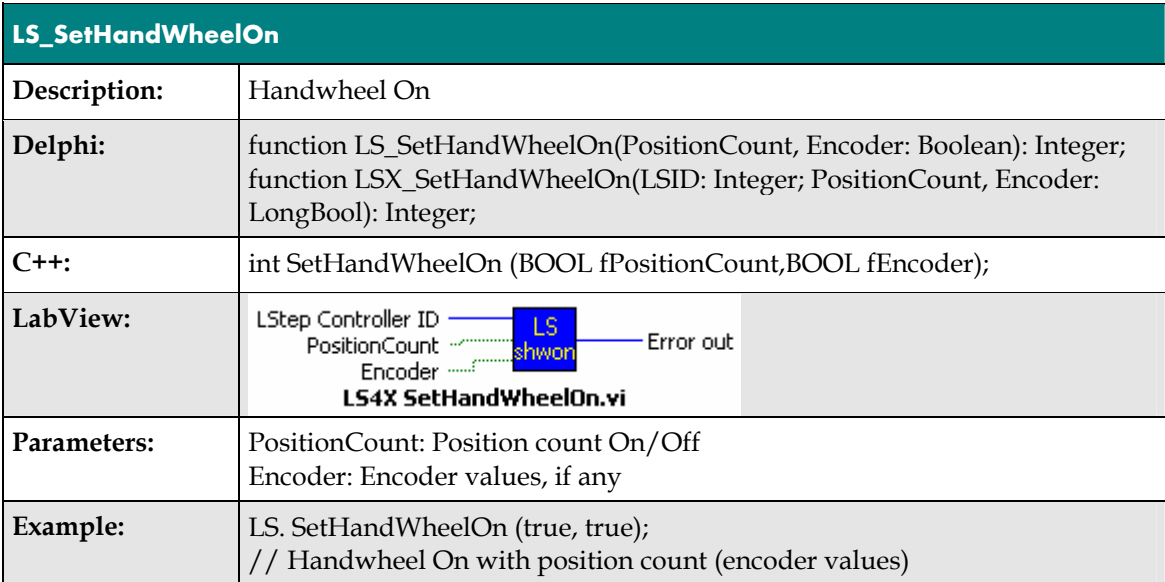

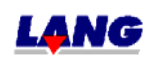

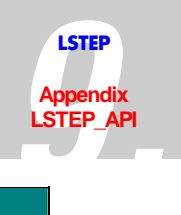

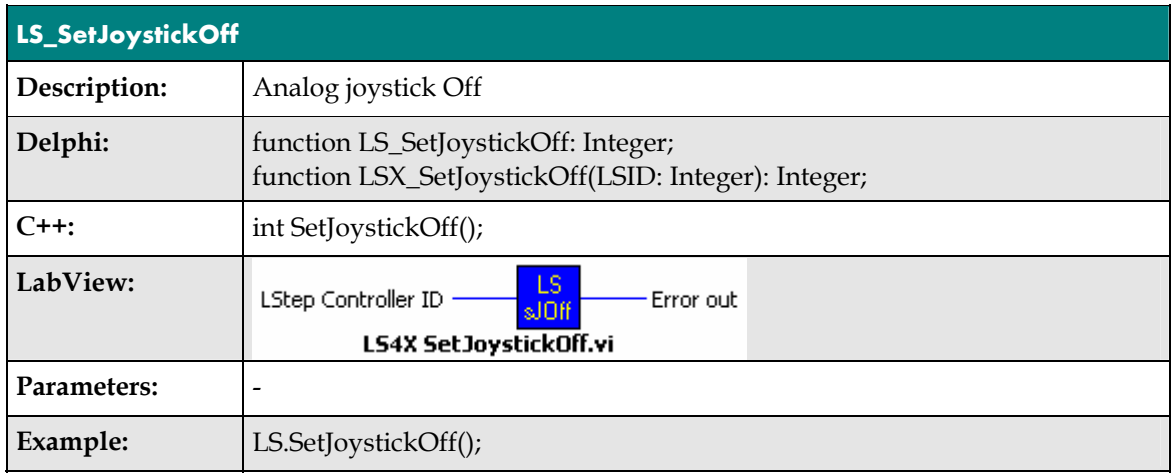

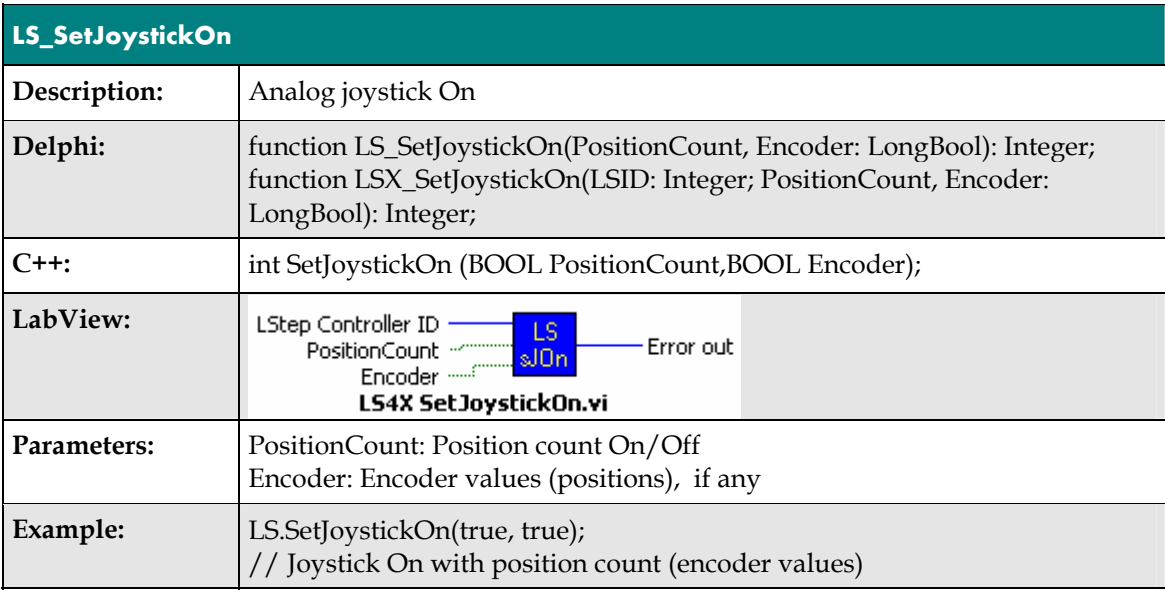

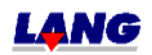

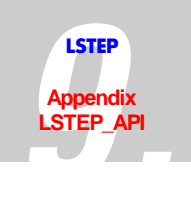

# **Control panel with Trackball and Joyspeed-keys**

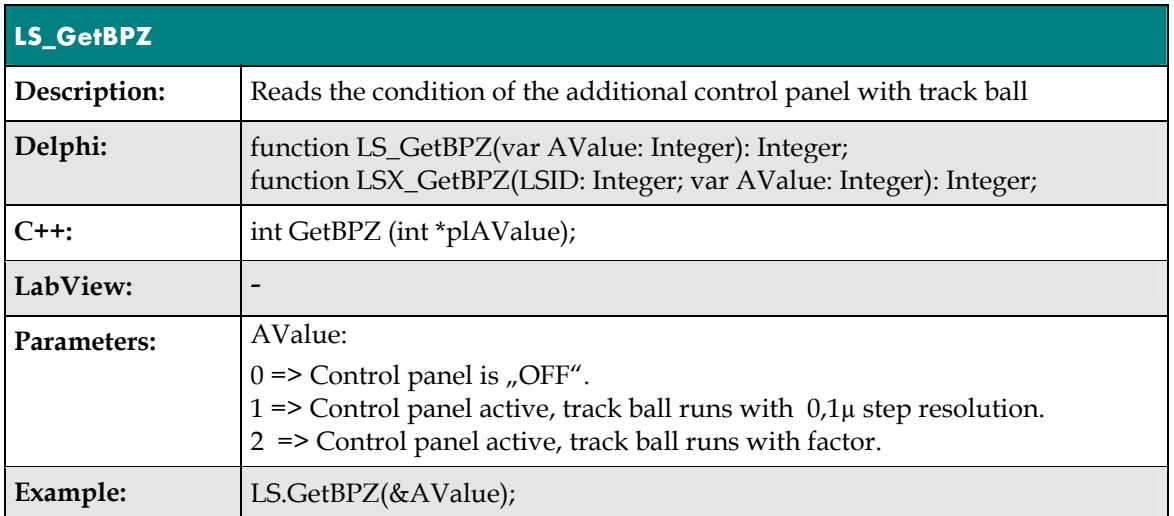

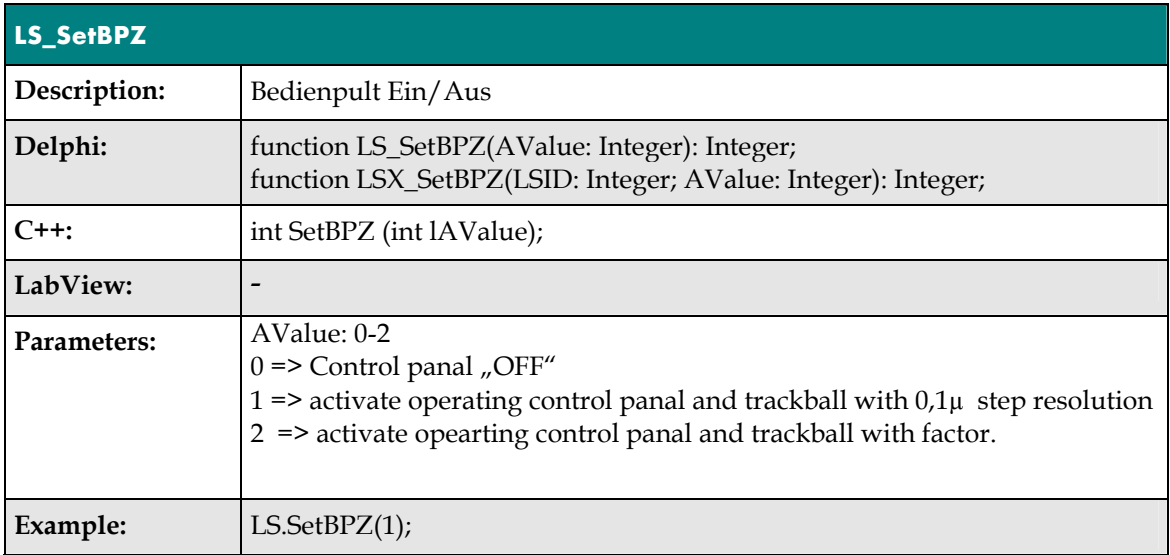

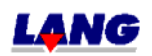

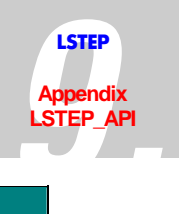

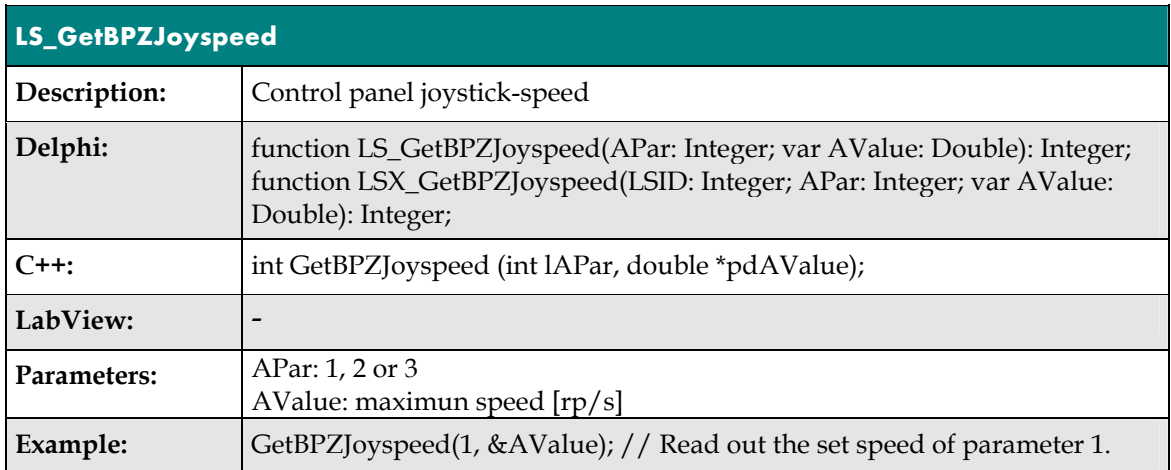

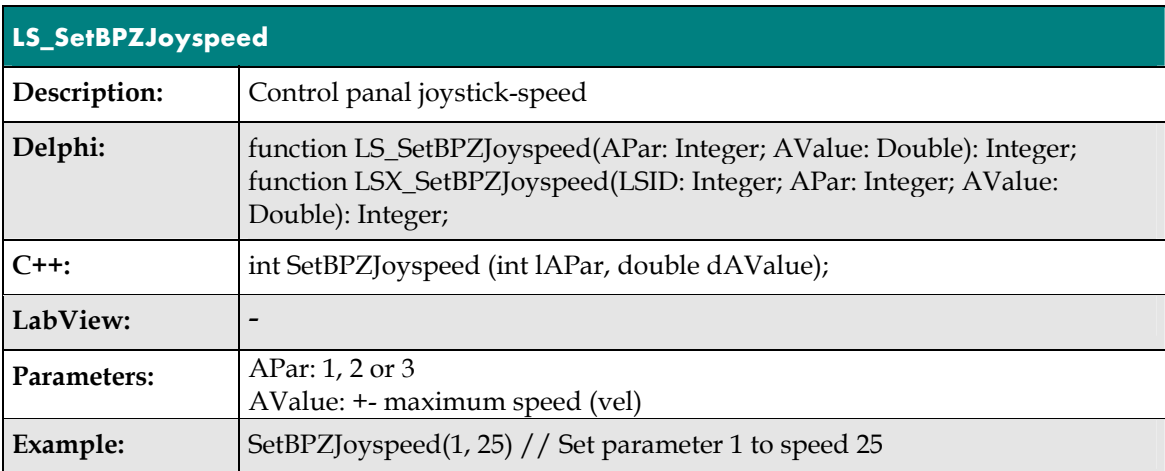

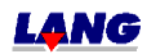

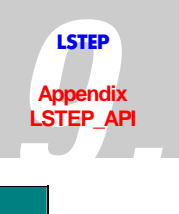

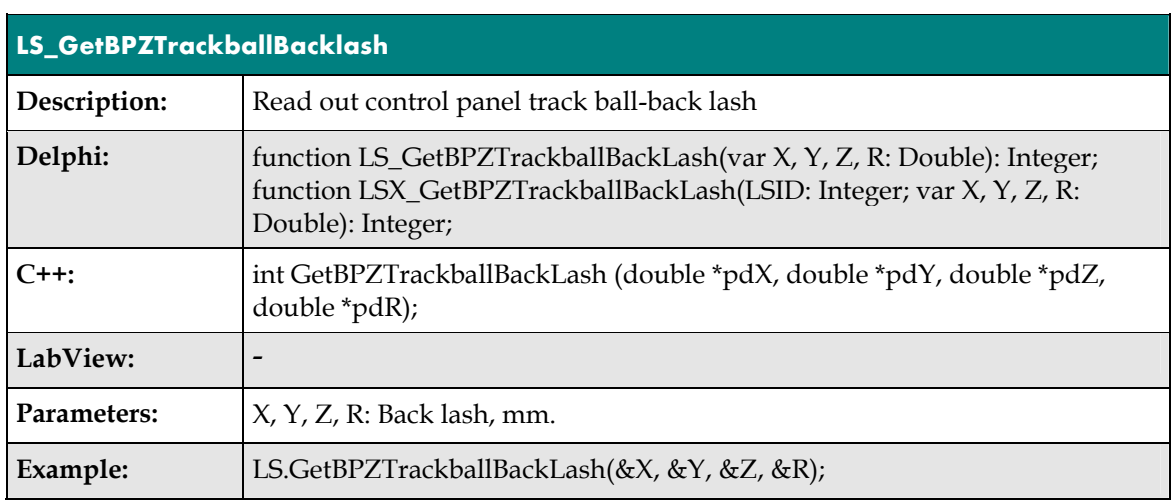

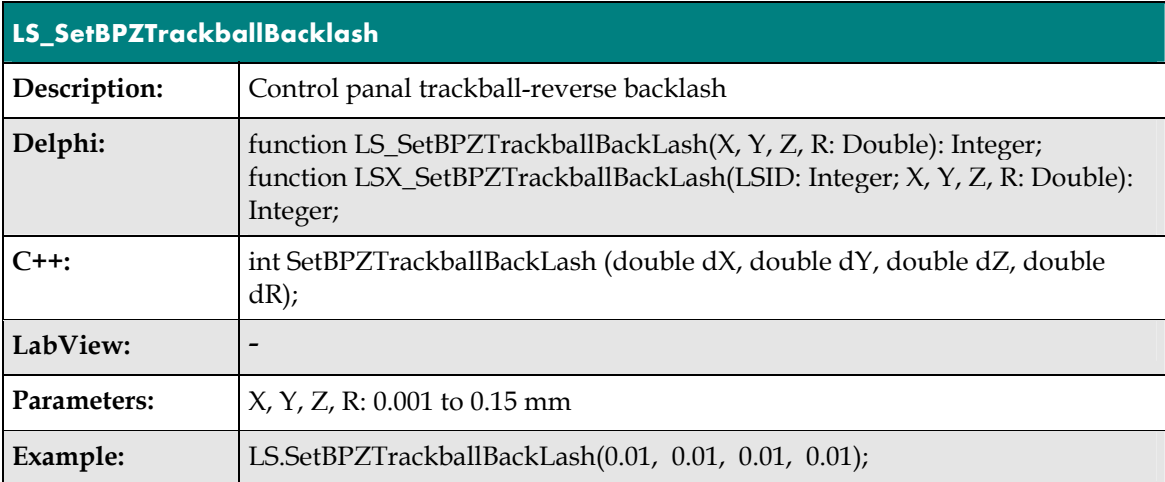

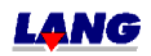

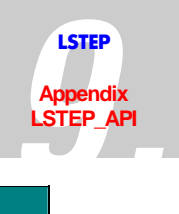

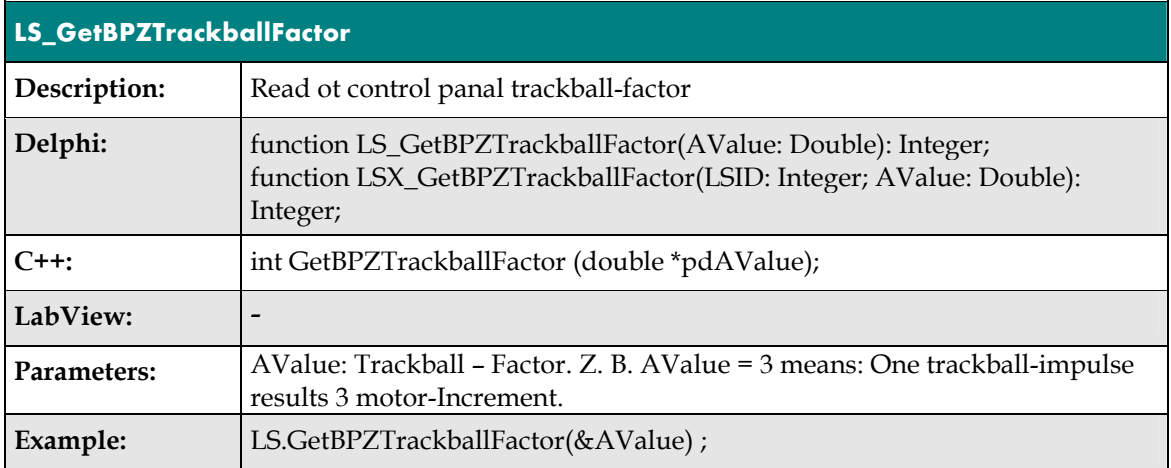

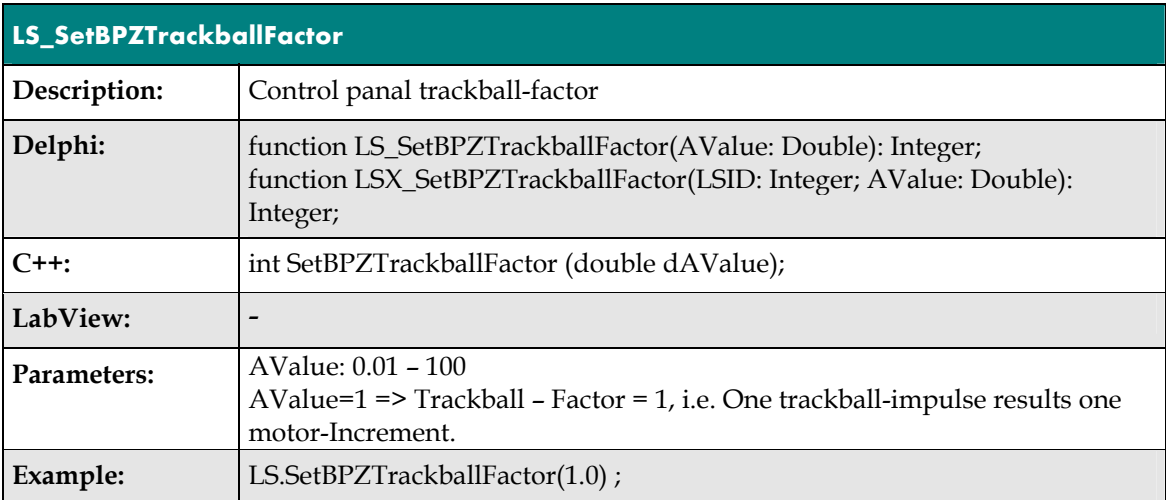

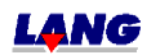

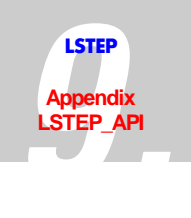

# **Limit switch (Hardware a. Software)**

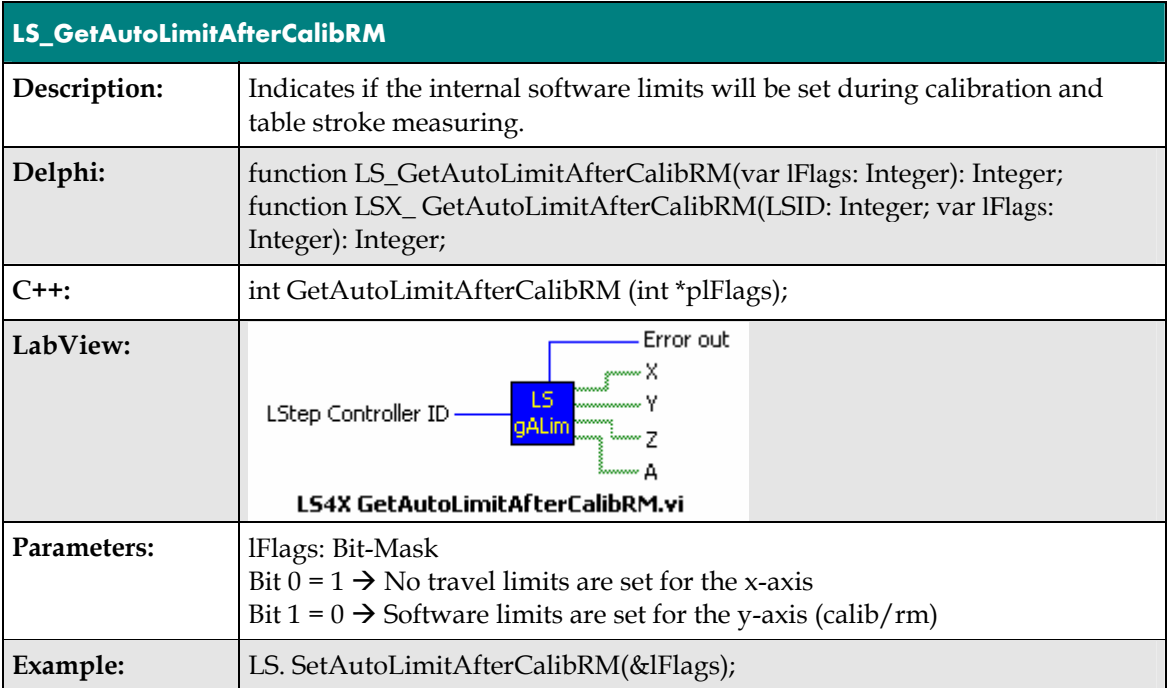

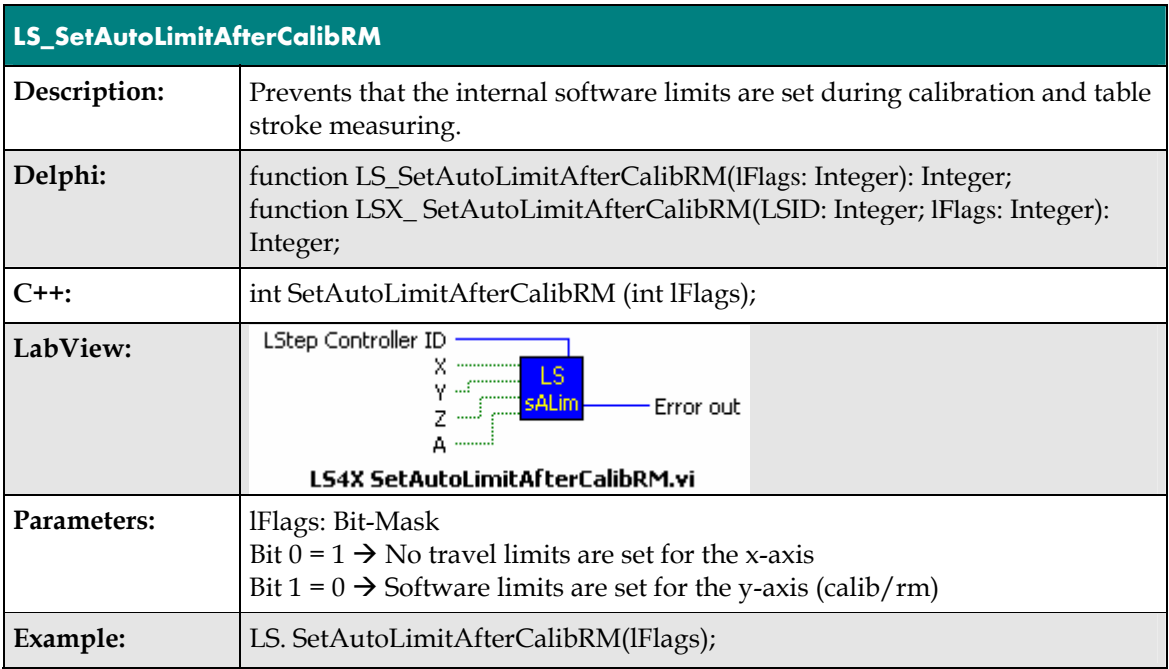

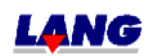

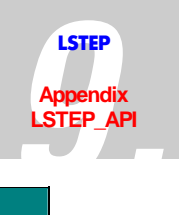

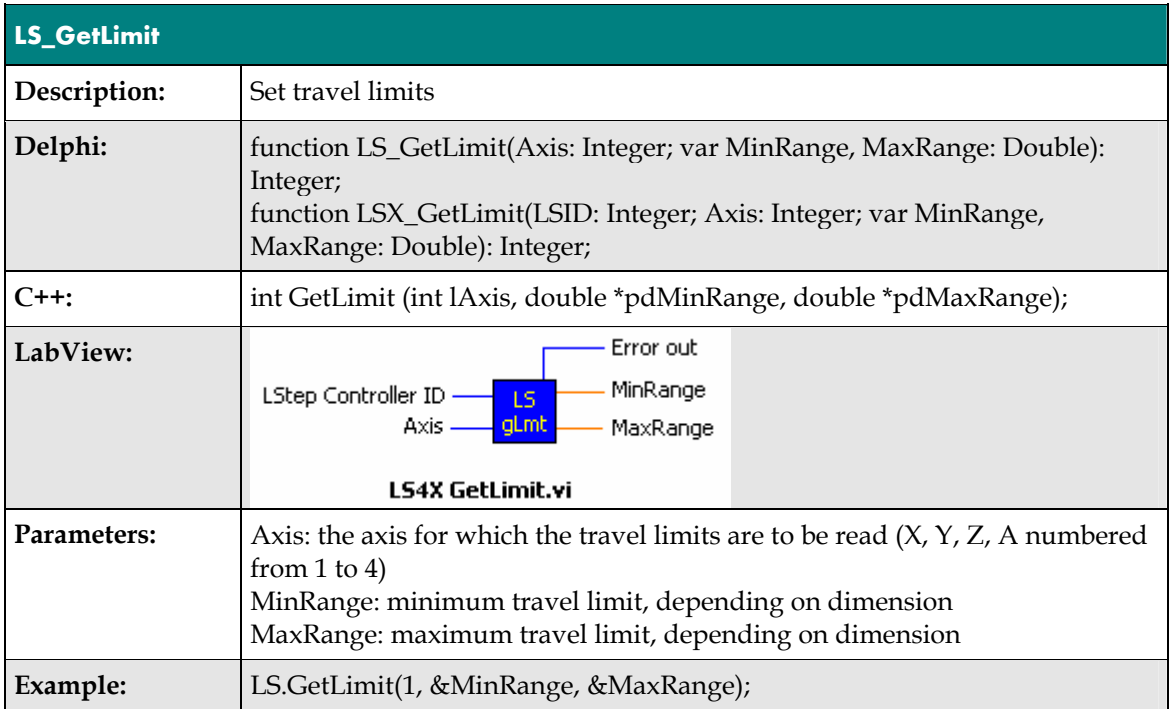

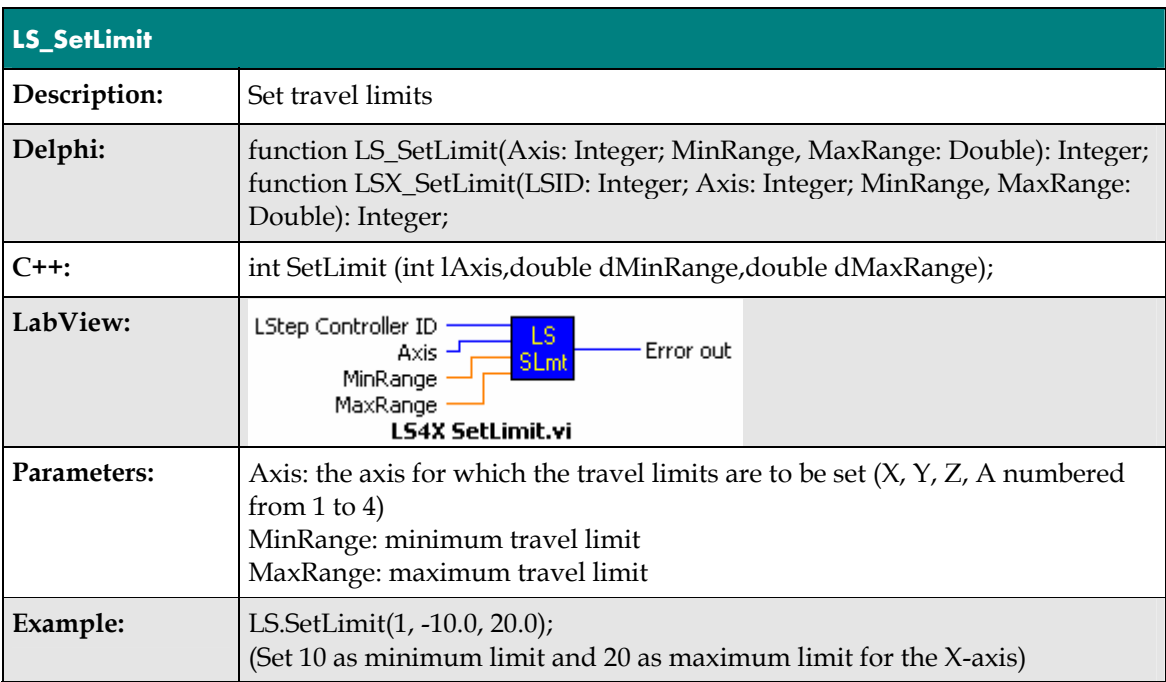

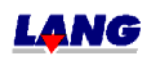

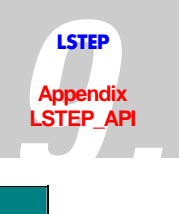

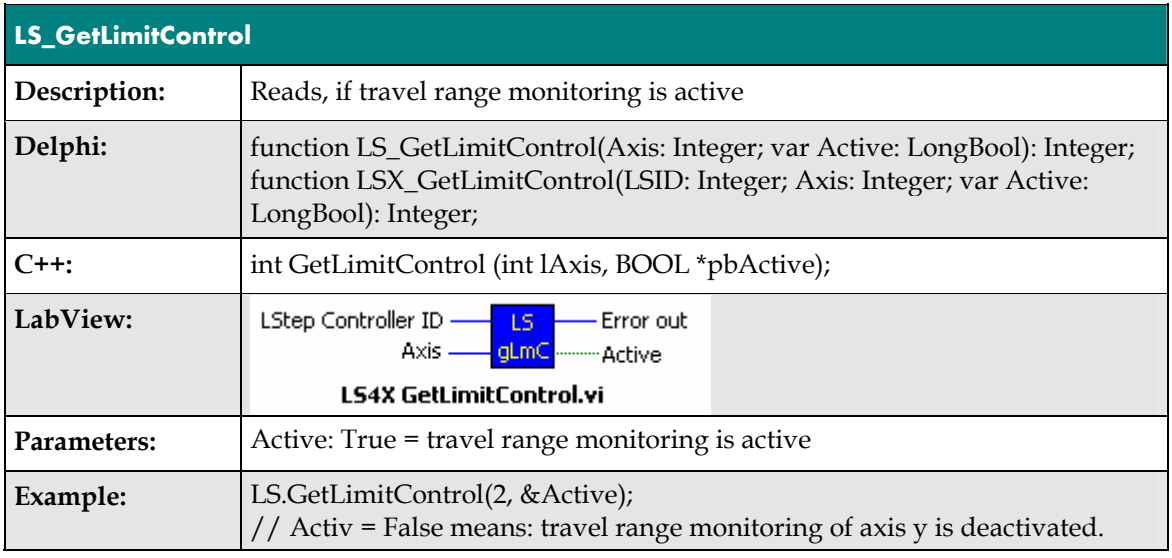

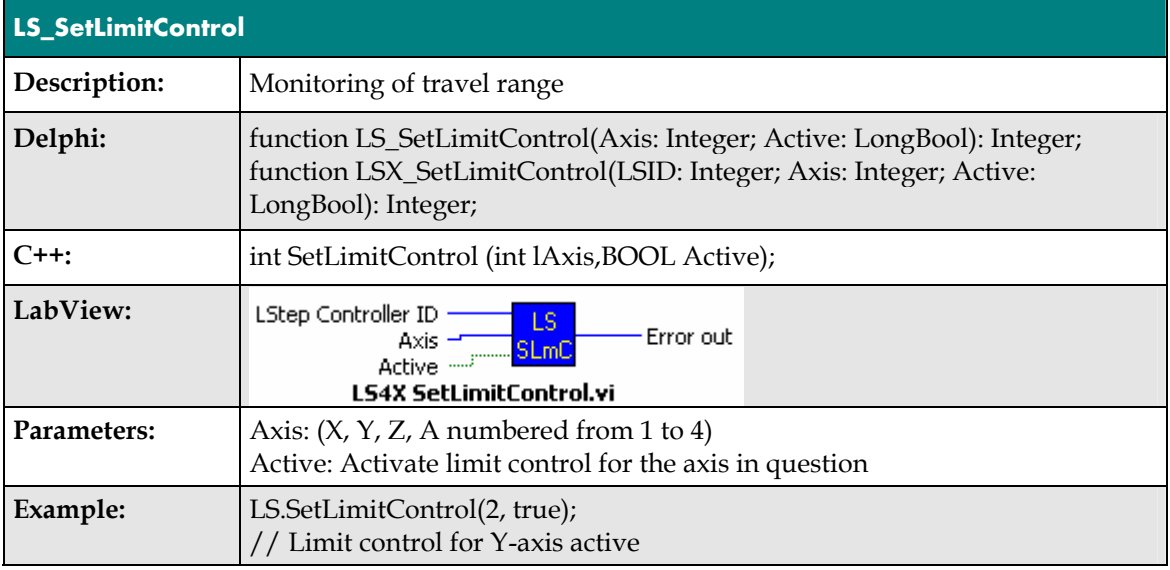

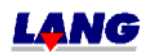

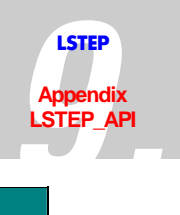

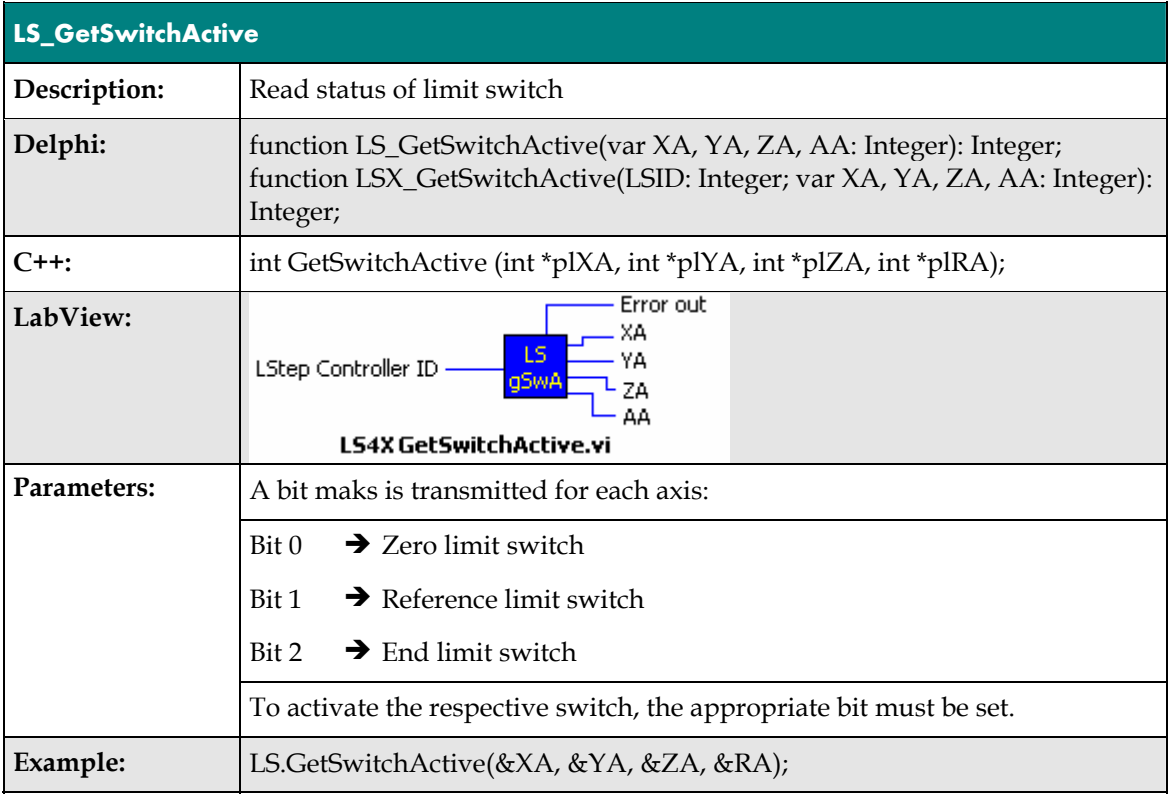

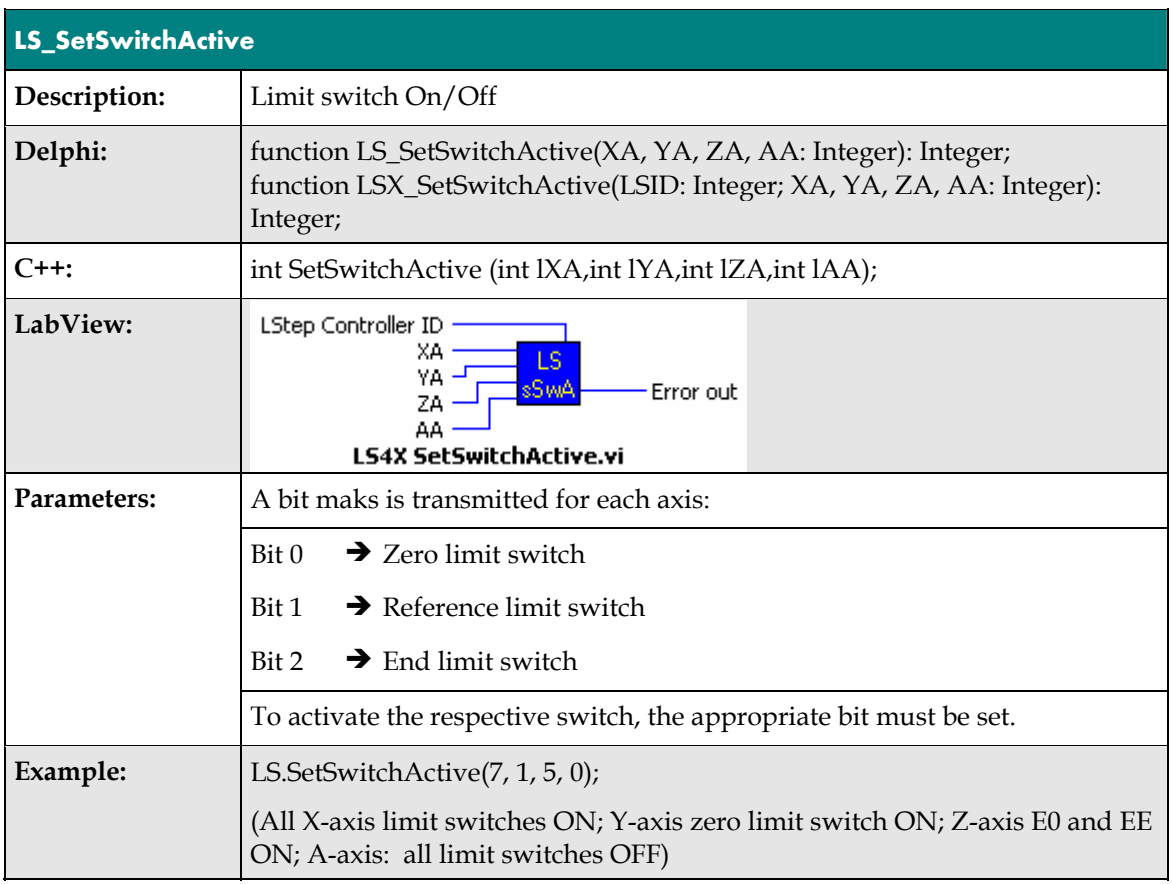

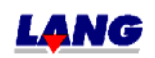

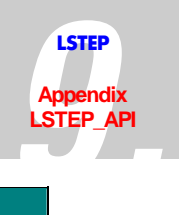

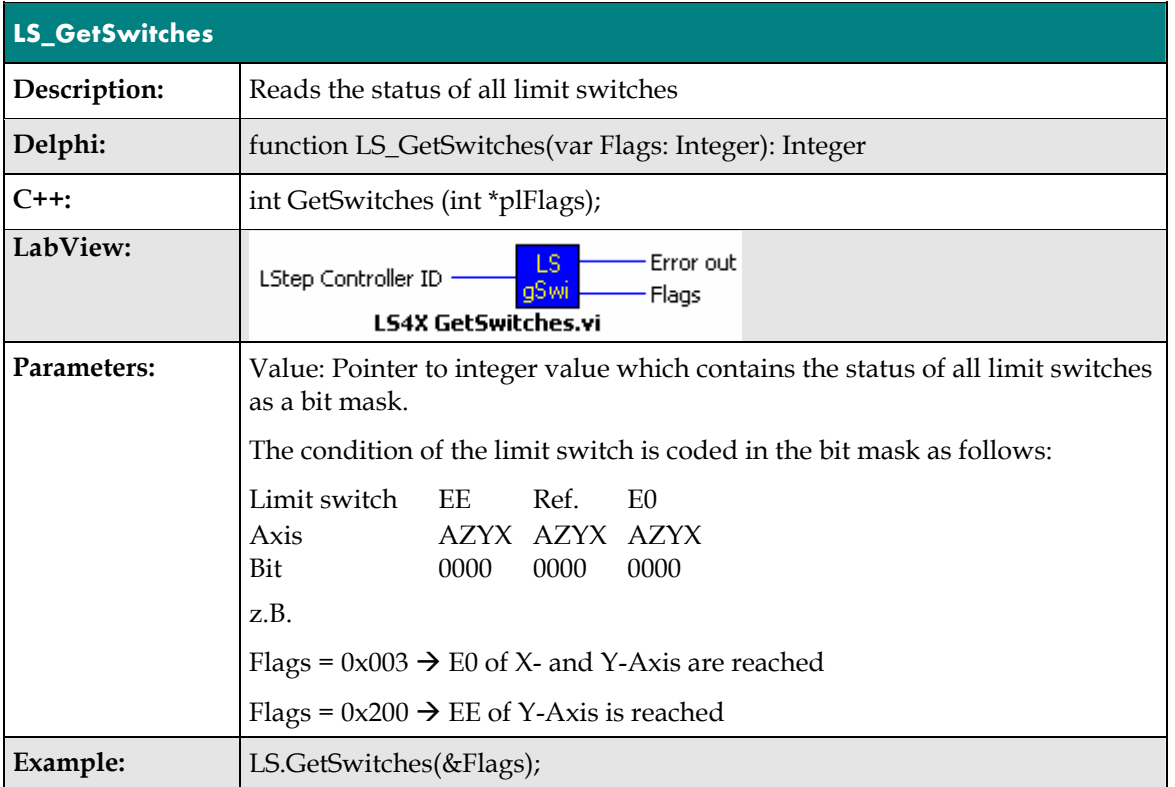

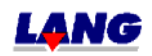
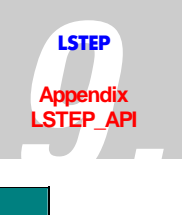

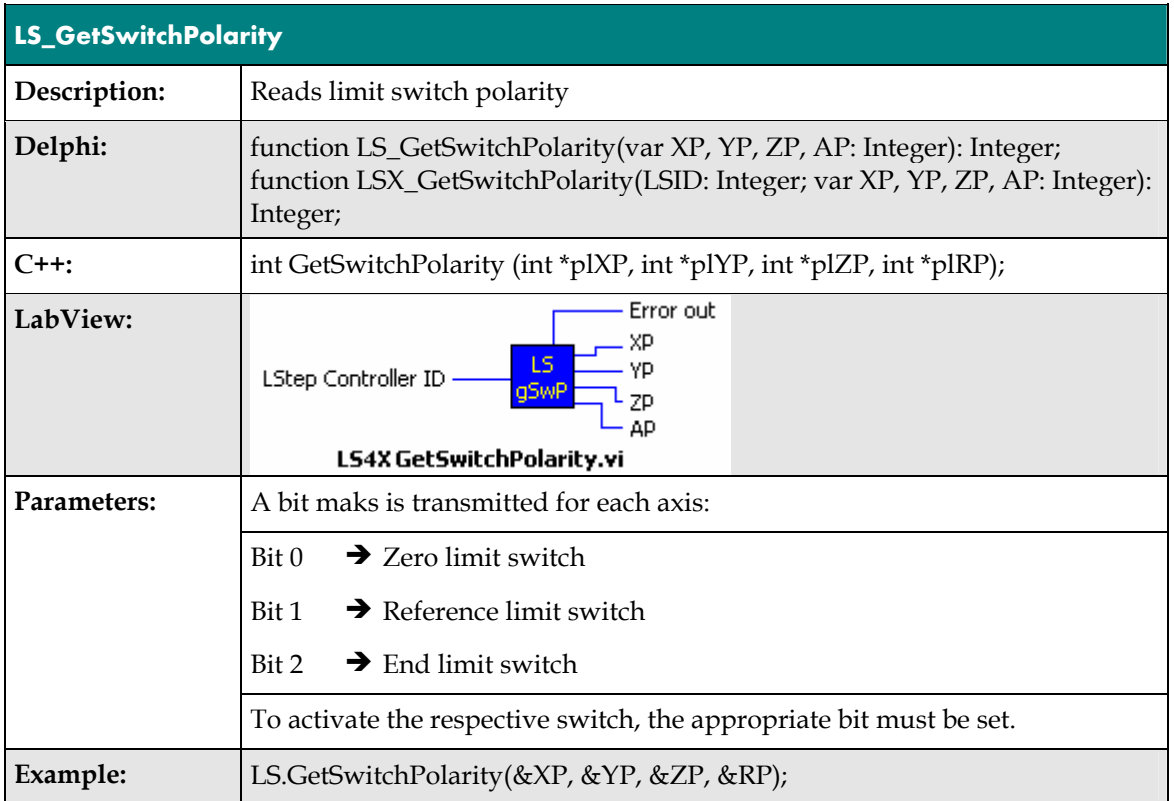

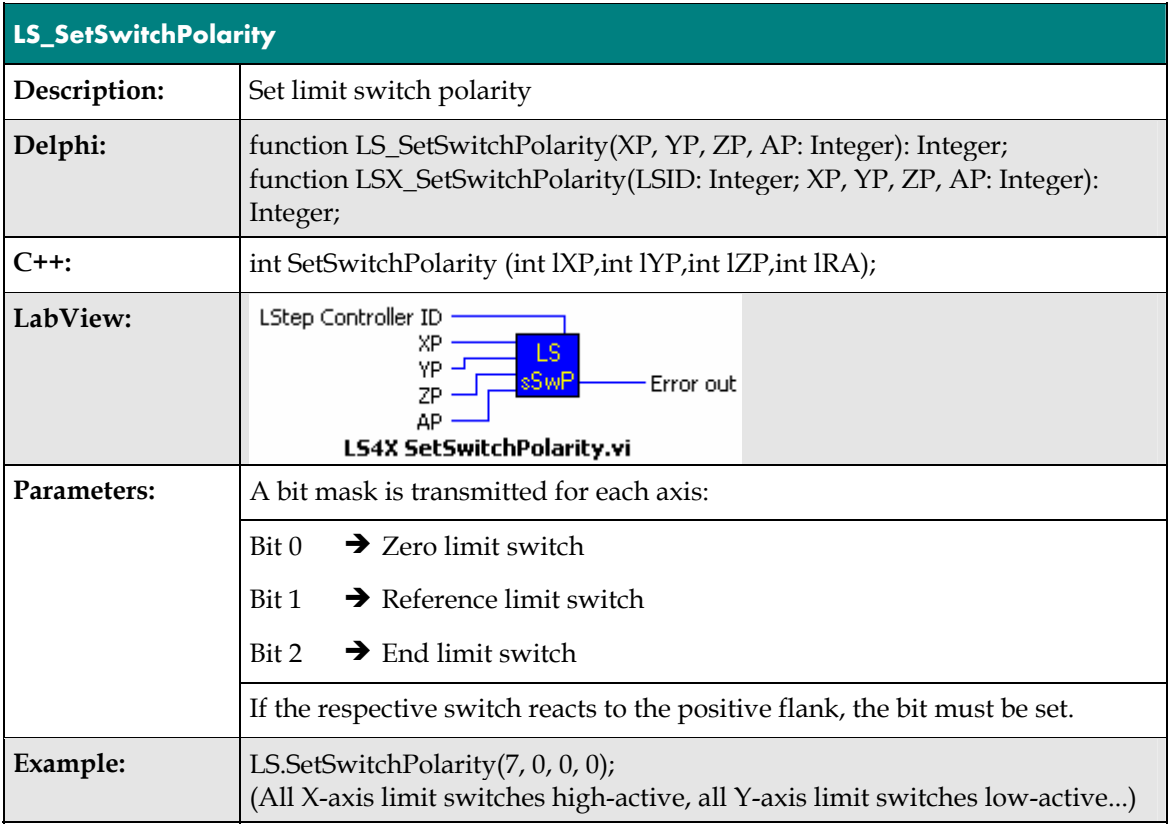

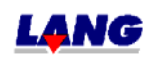

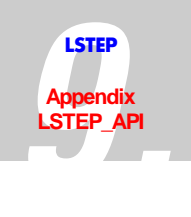

# **Digital and analogue In.- and Outputs**

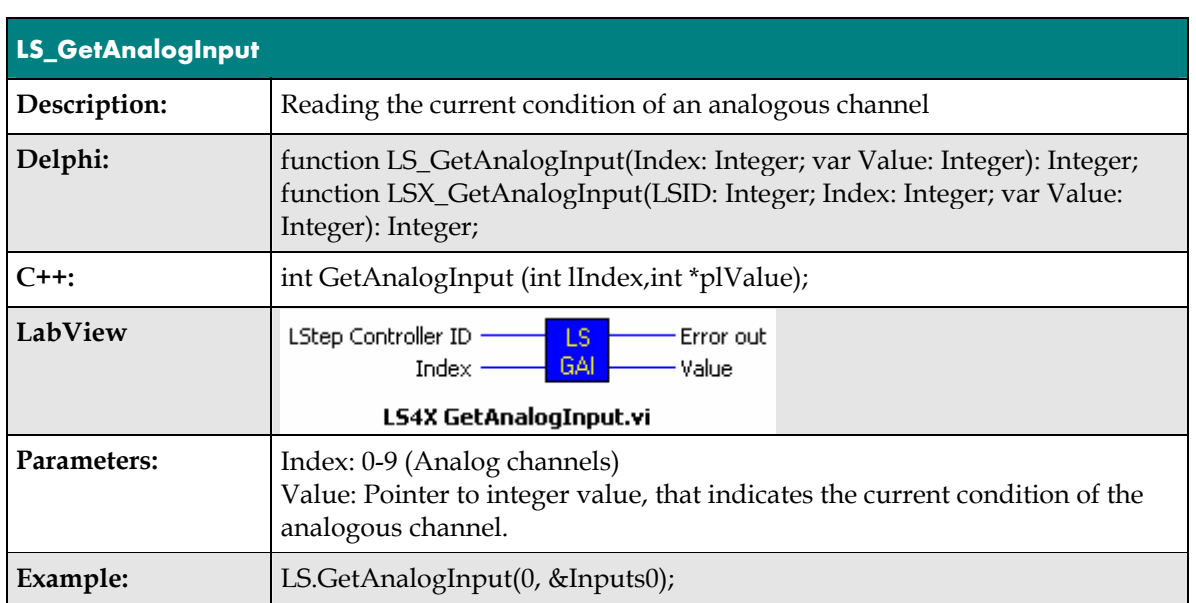

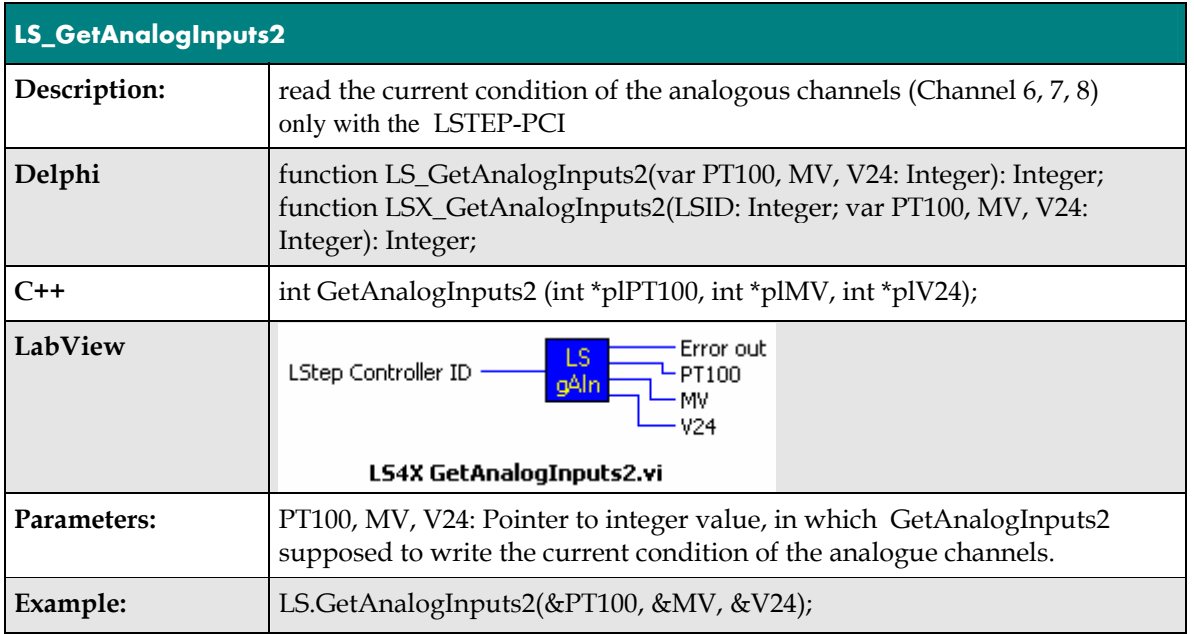

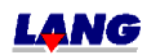

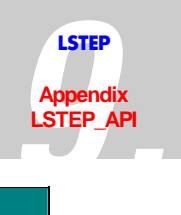

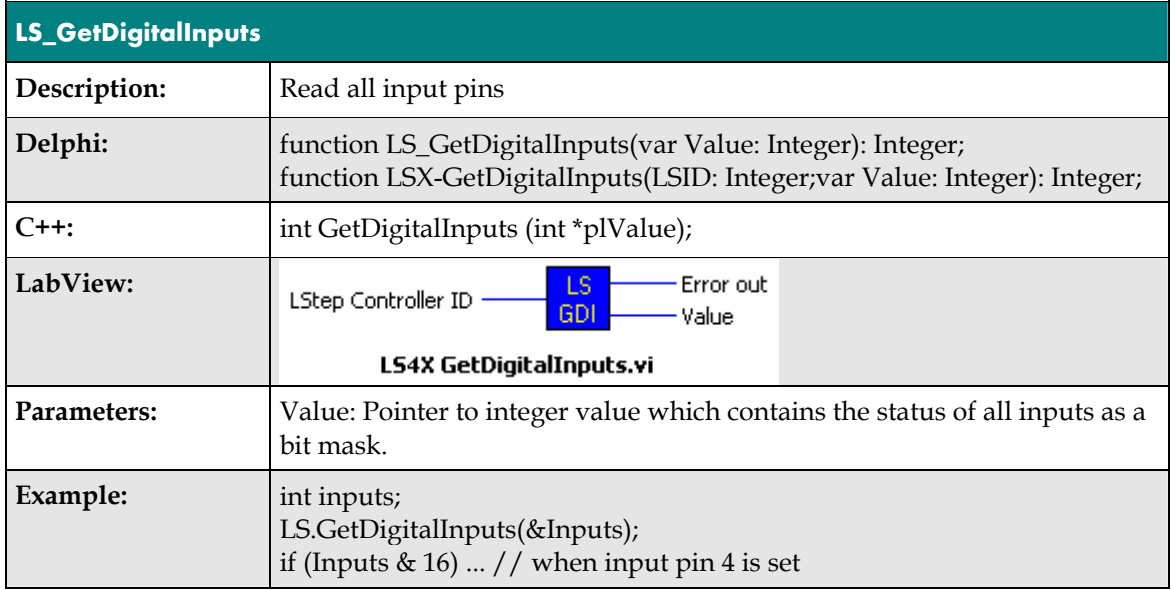

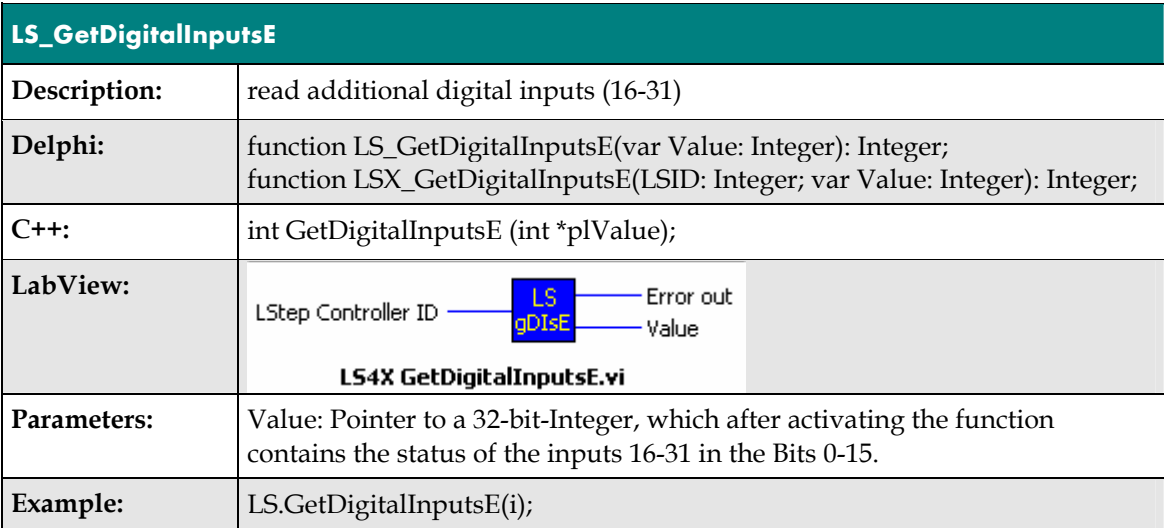

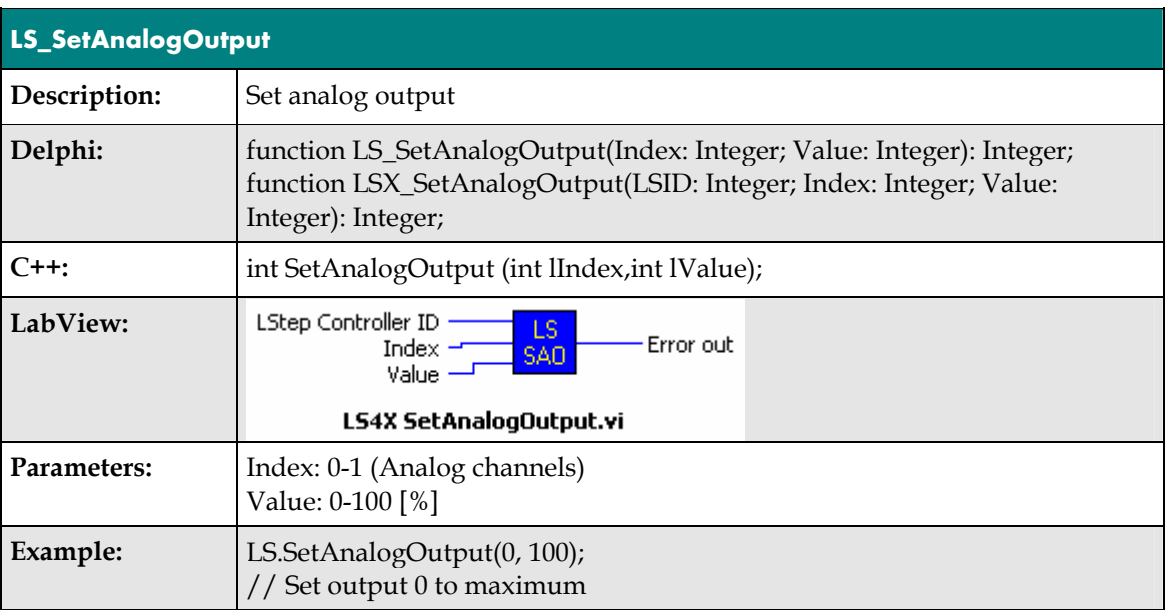

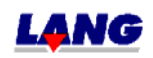

 $\overline{\phantom{a}}$ 

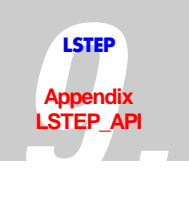

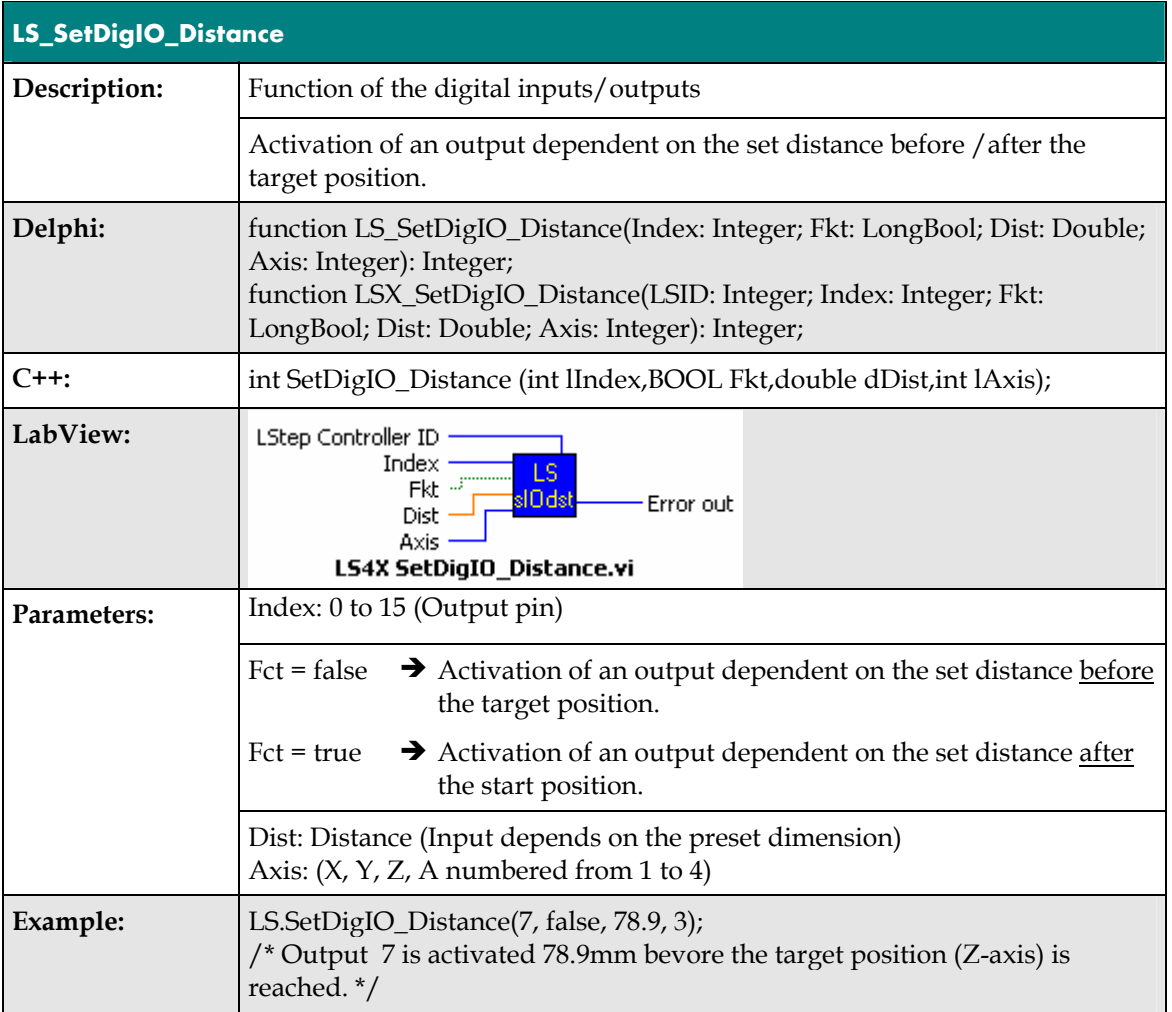

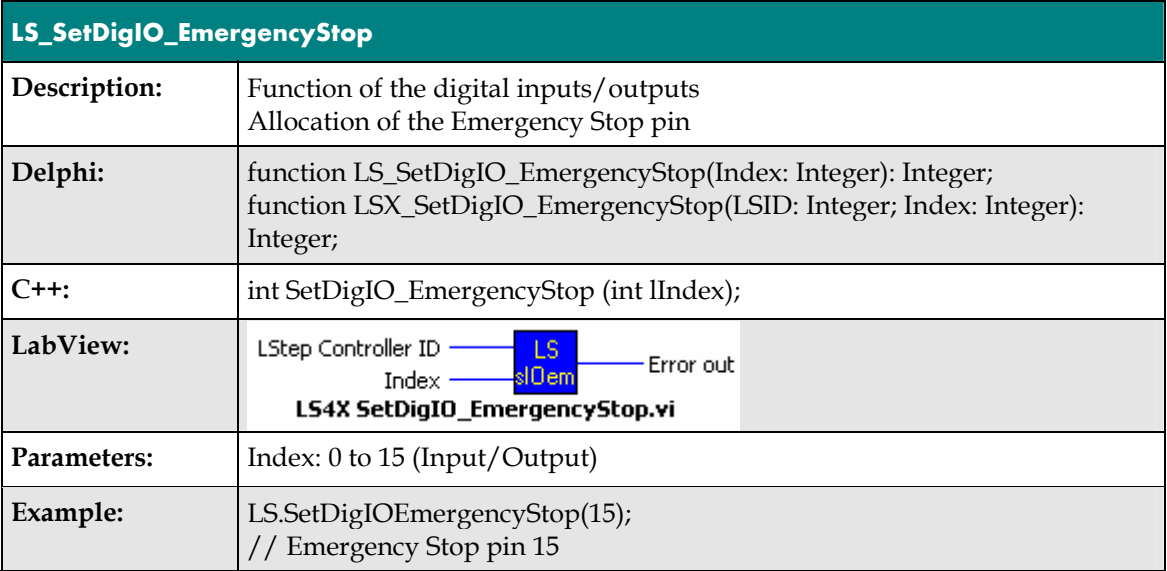

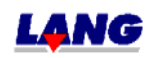

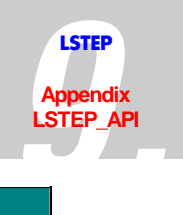

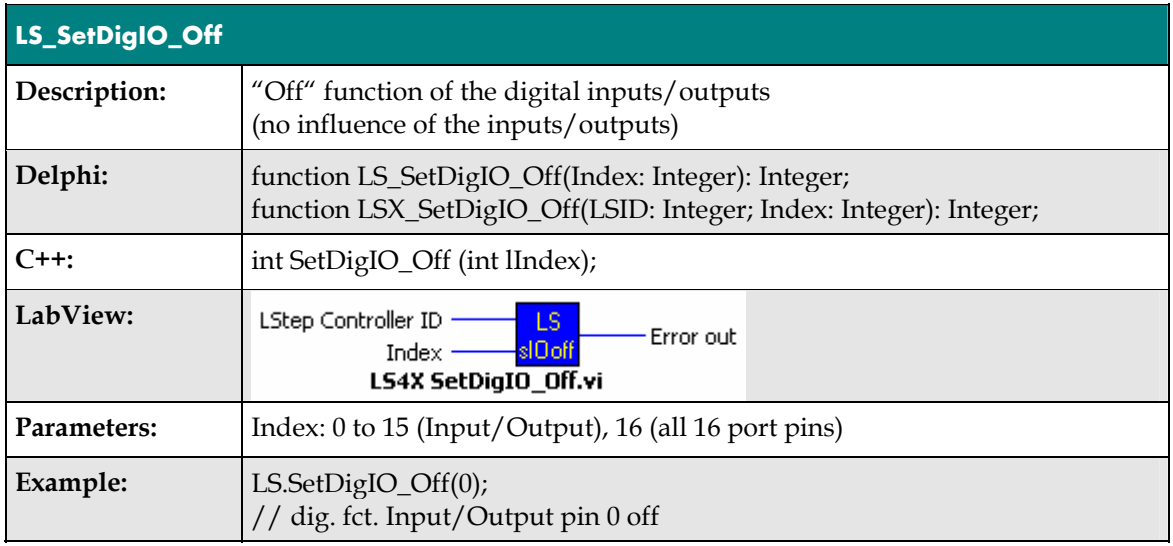

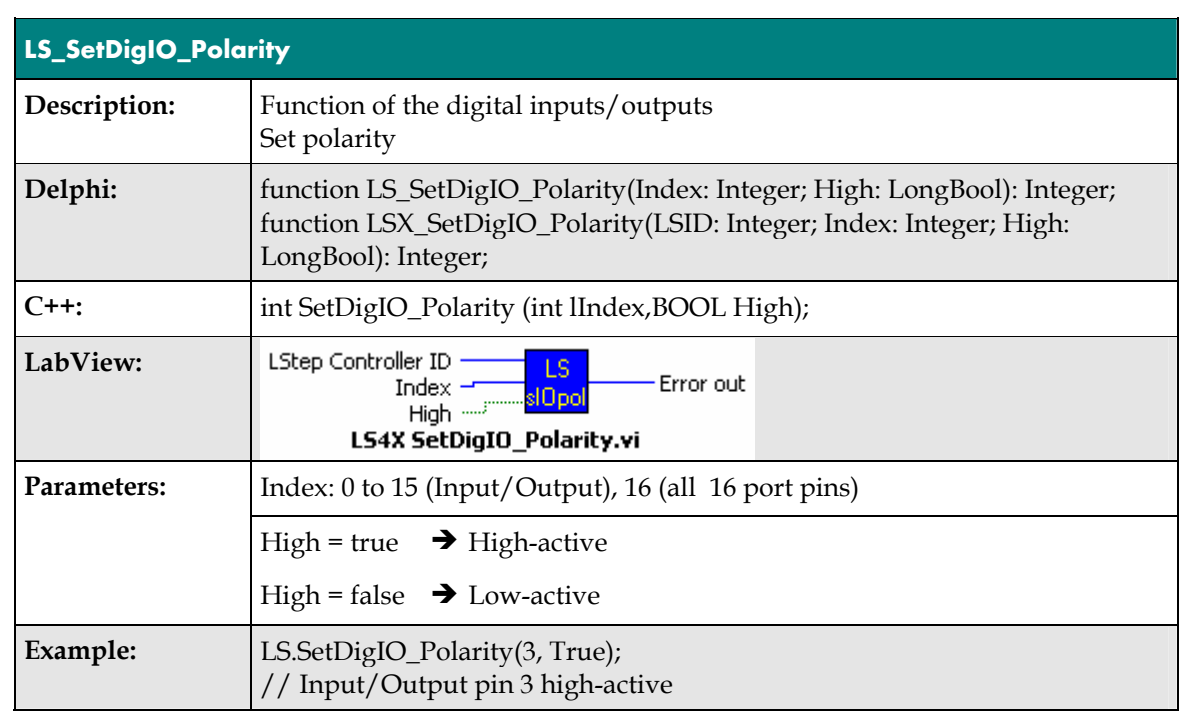

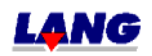

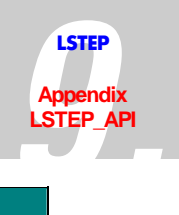

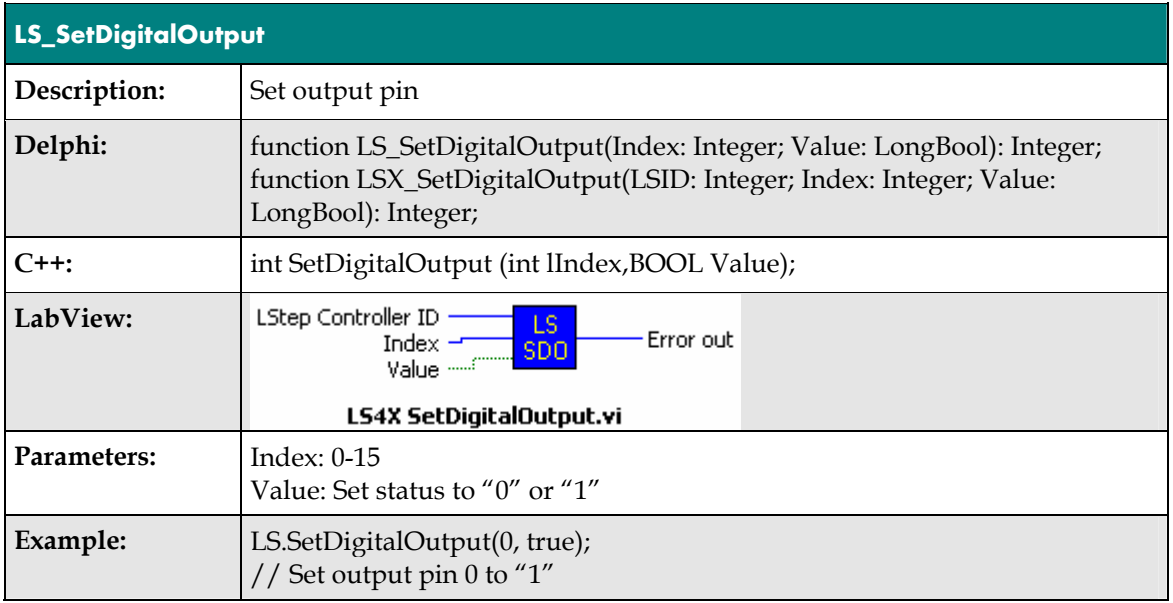

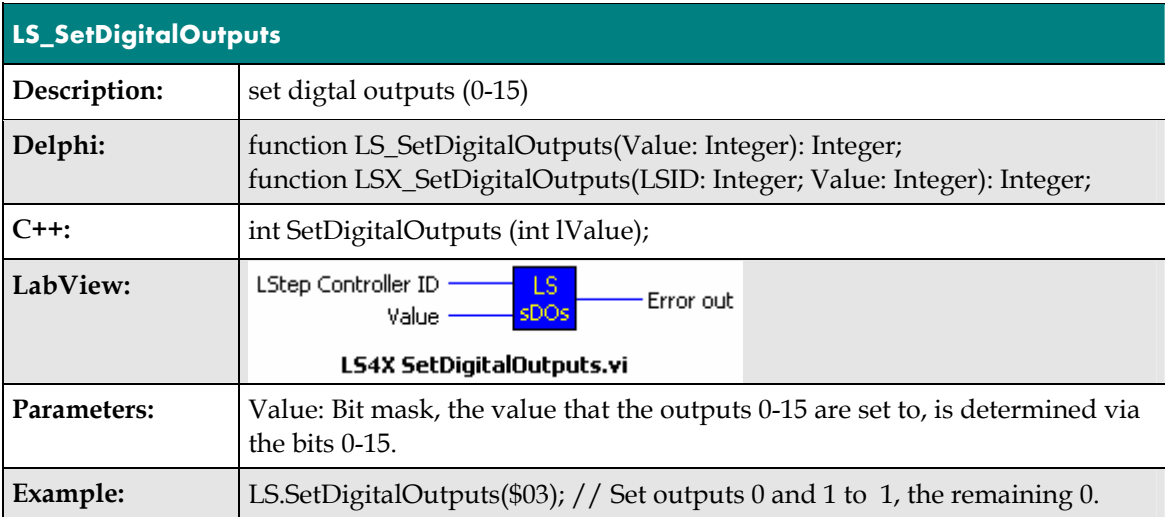

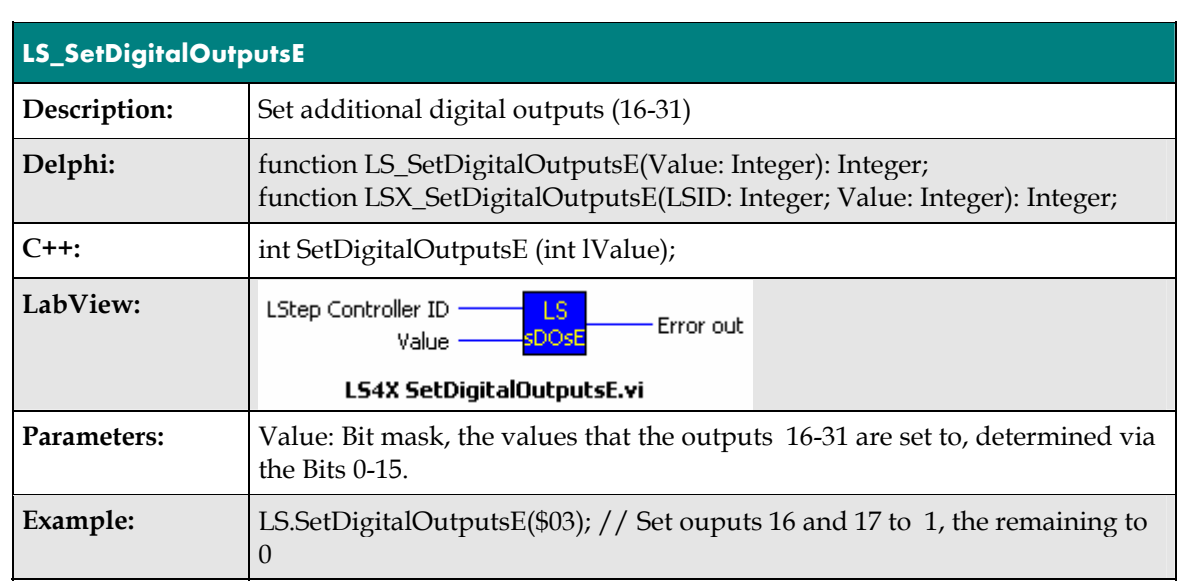

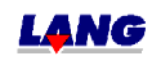

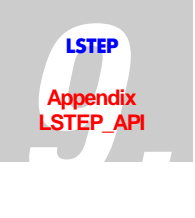

# **Clock pulse Forward / Back**

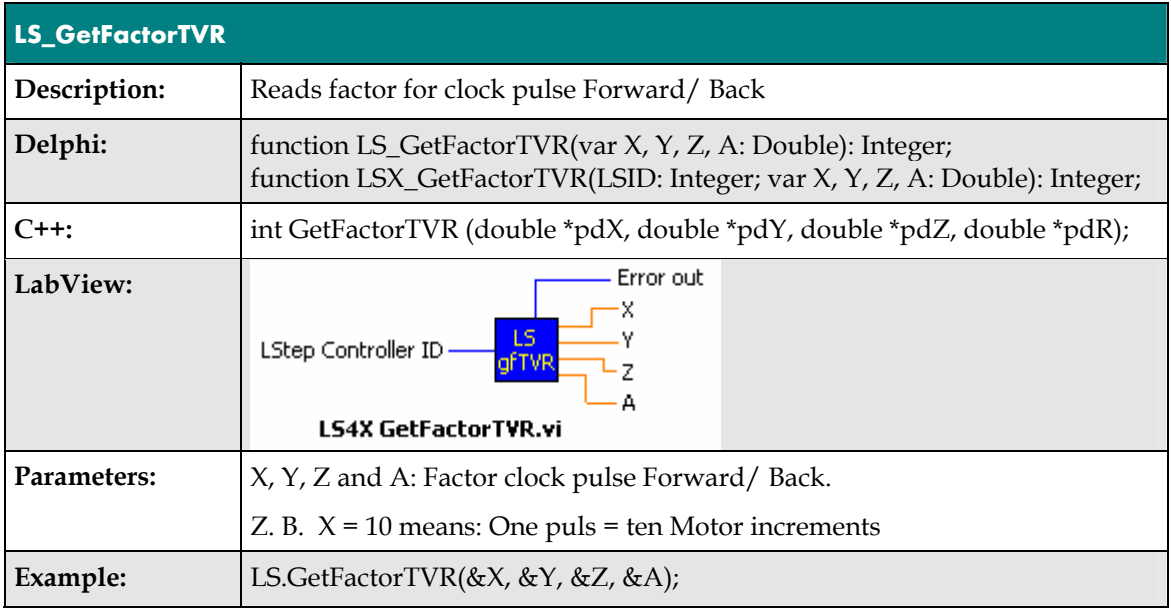

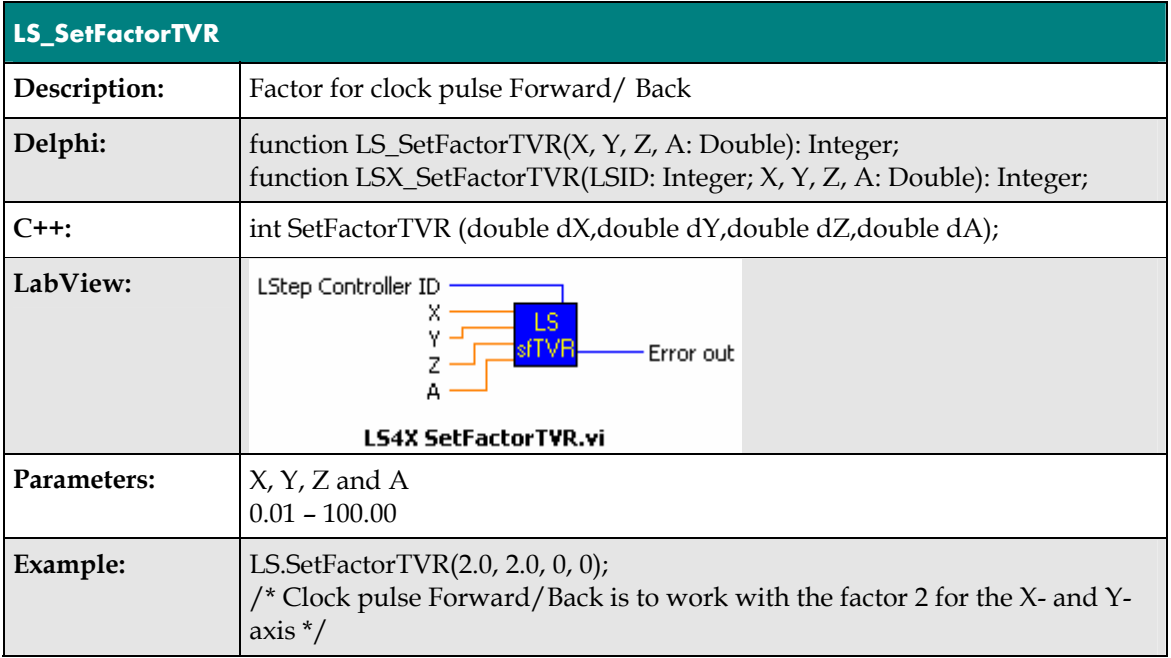

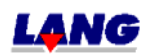

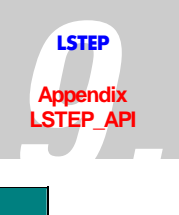

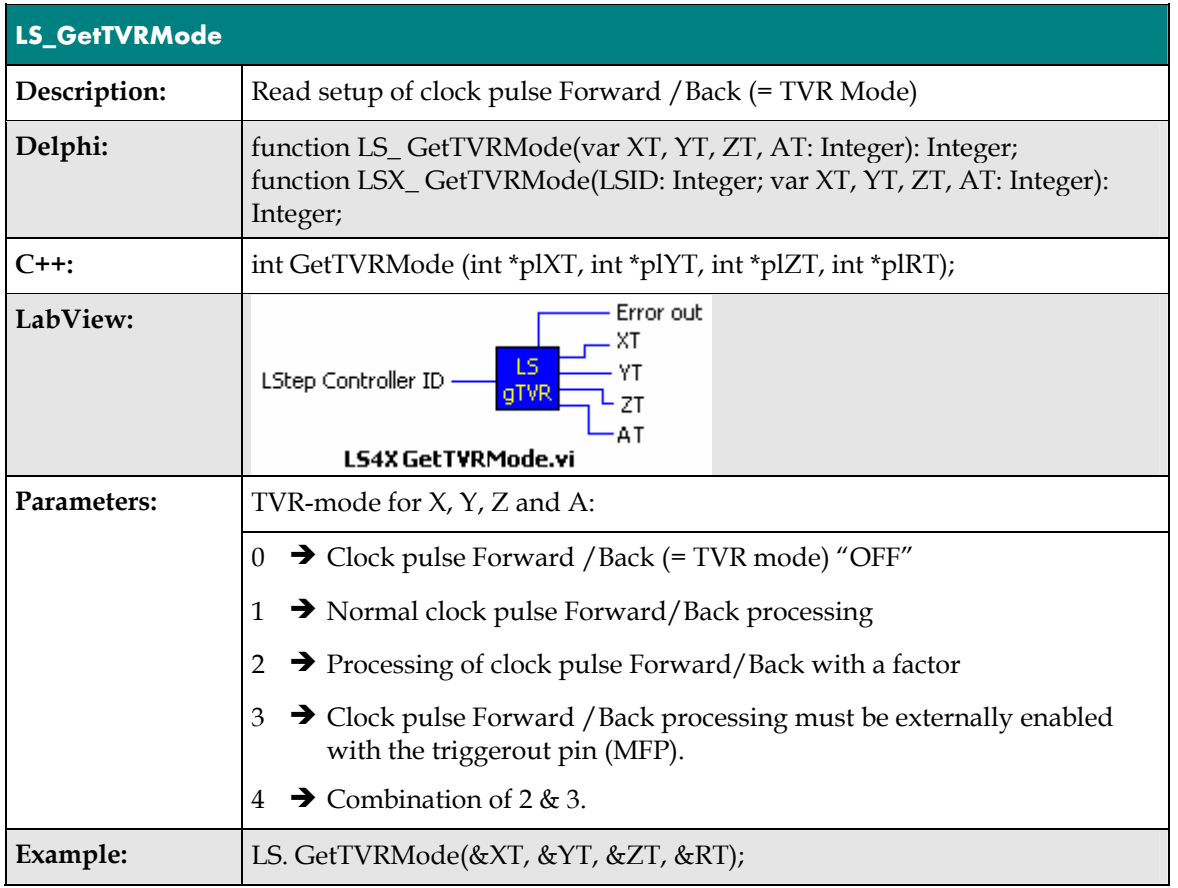

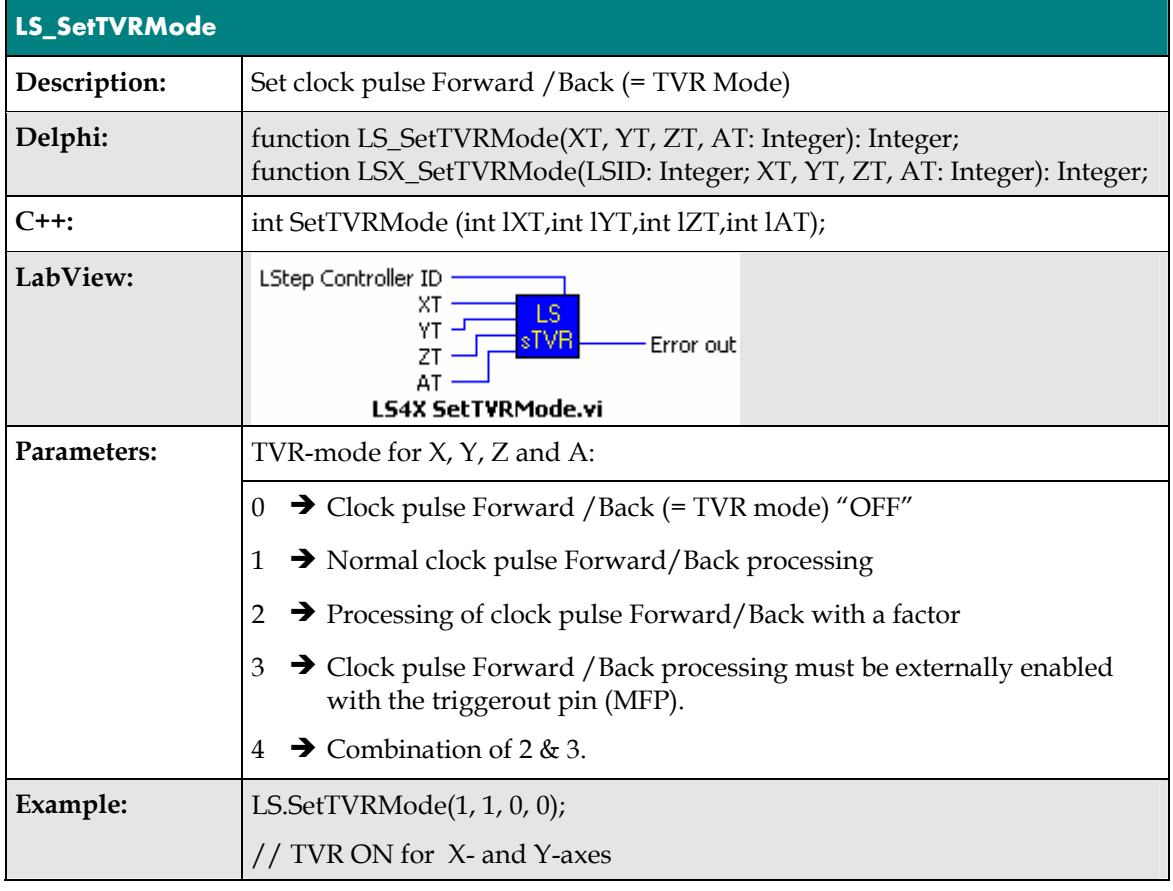

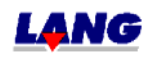

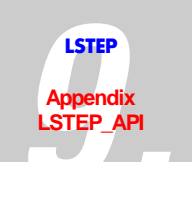

### **Clock pulse Forward /Back via Interface**

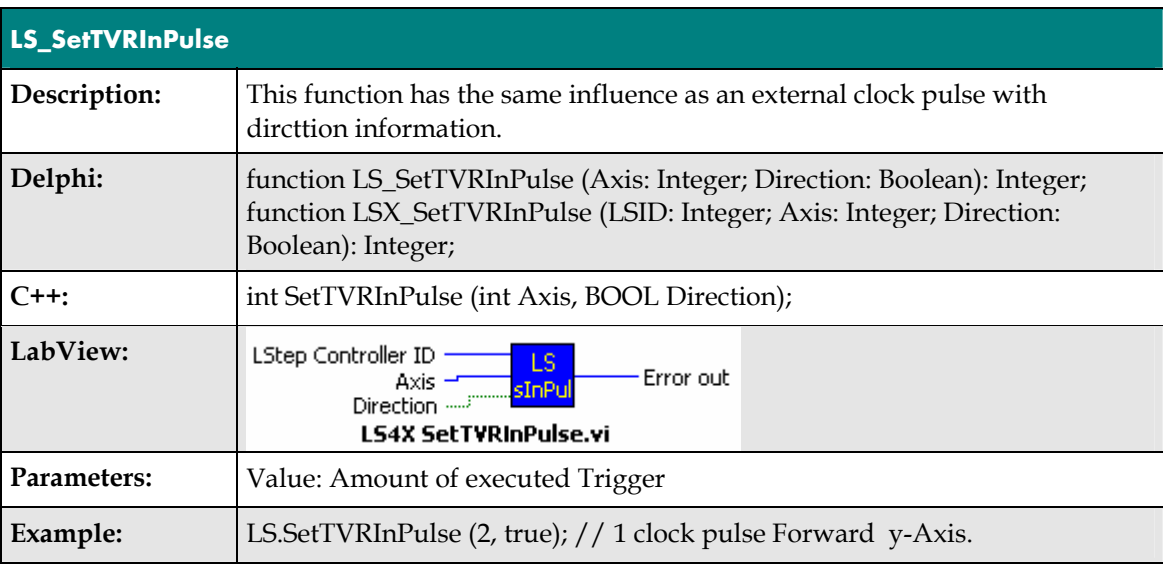

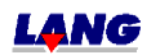

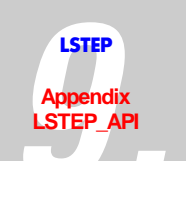

#### **Clock Pulse Forward / Back for additional axes**

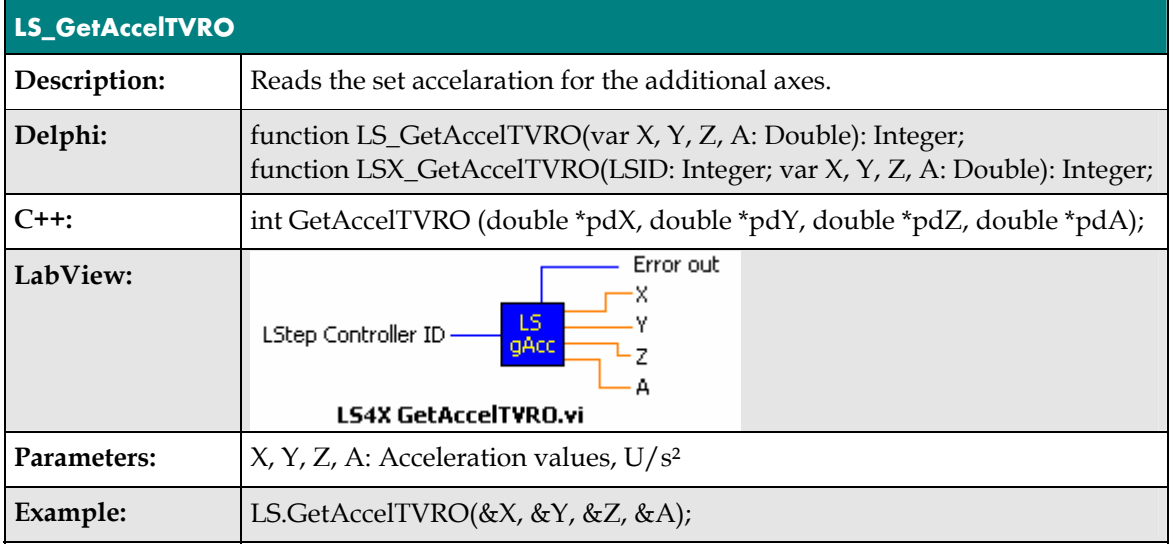

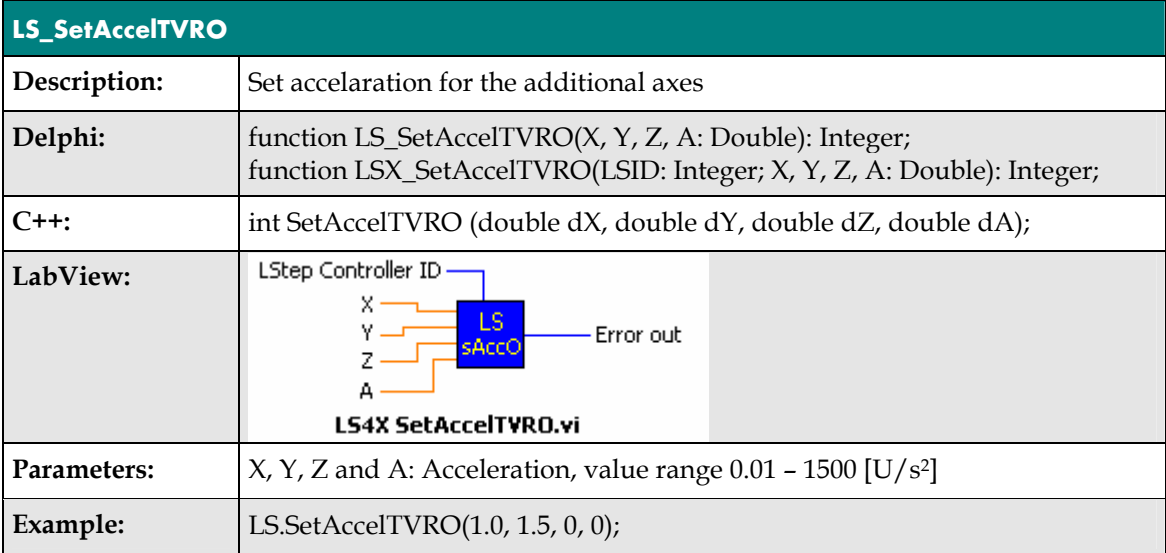

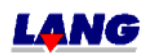

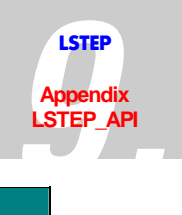

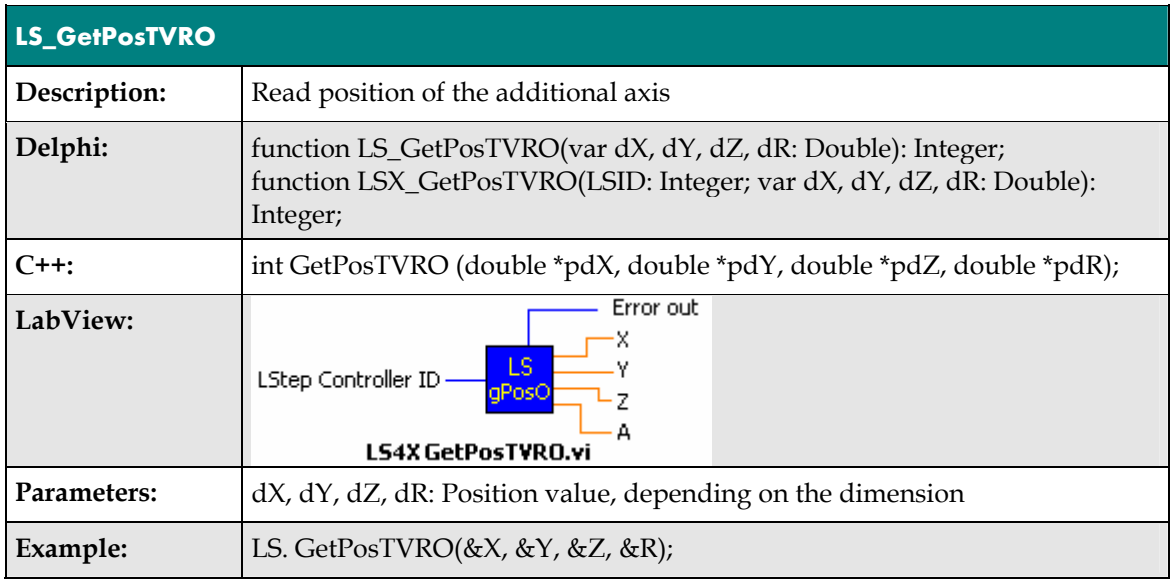

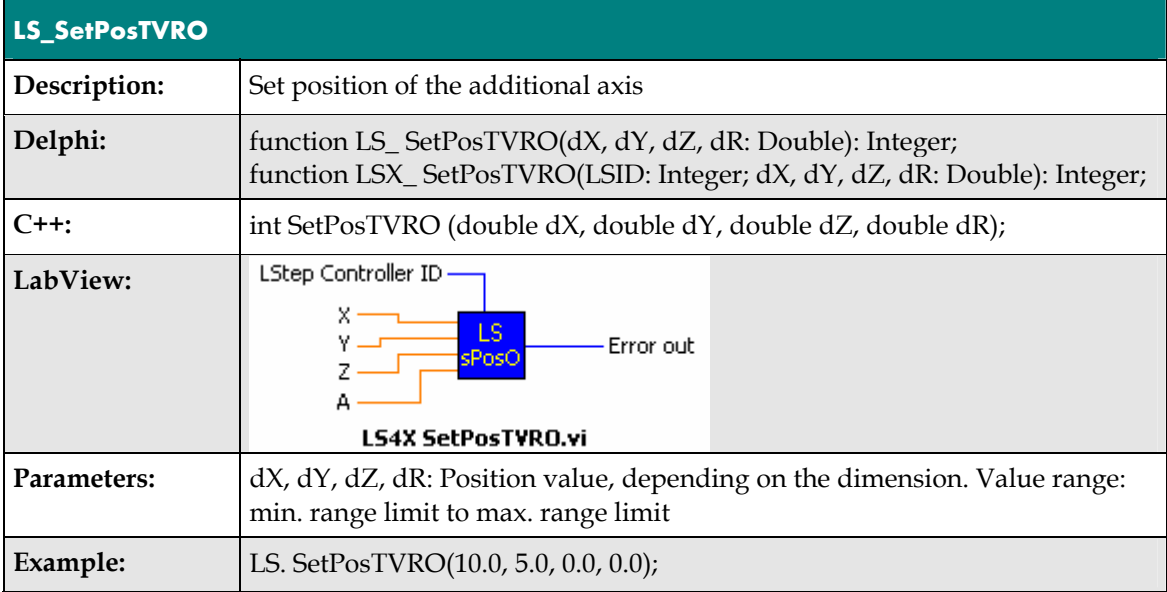

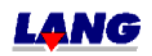

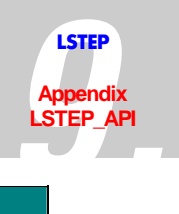

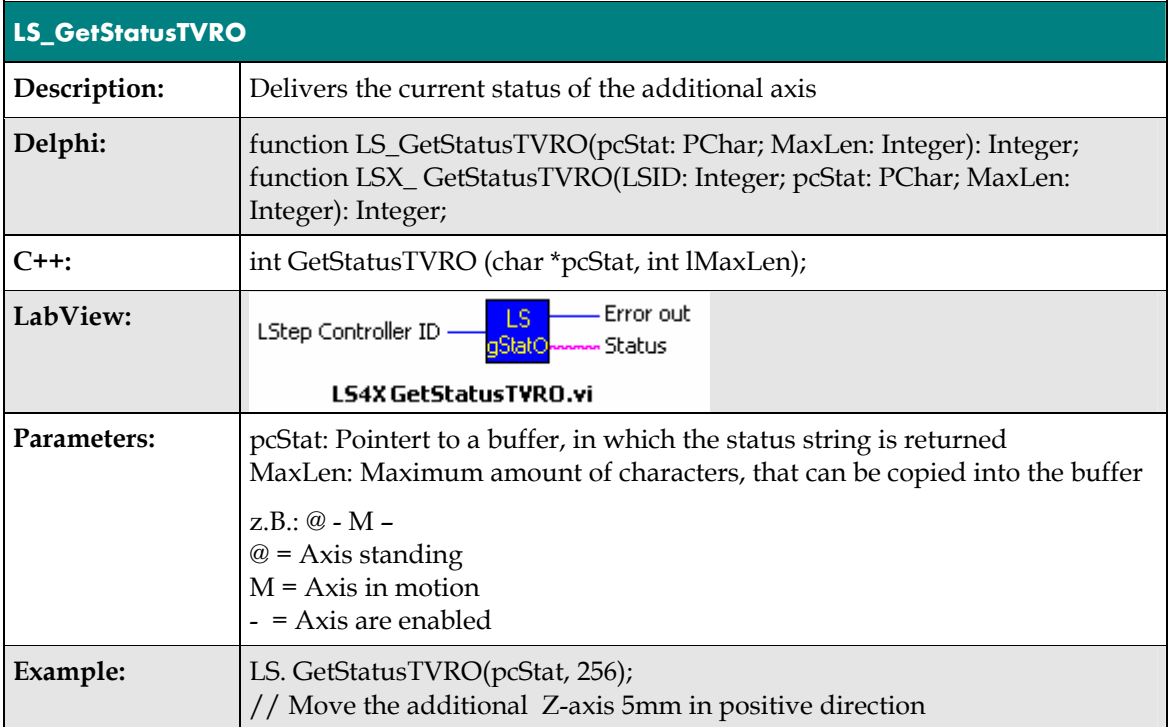

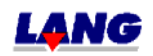

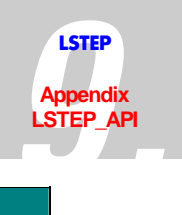

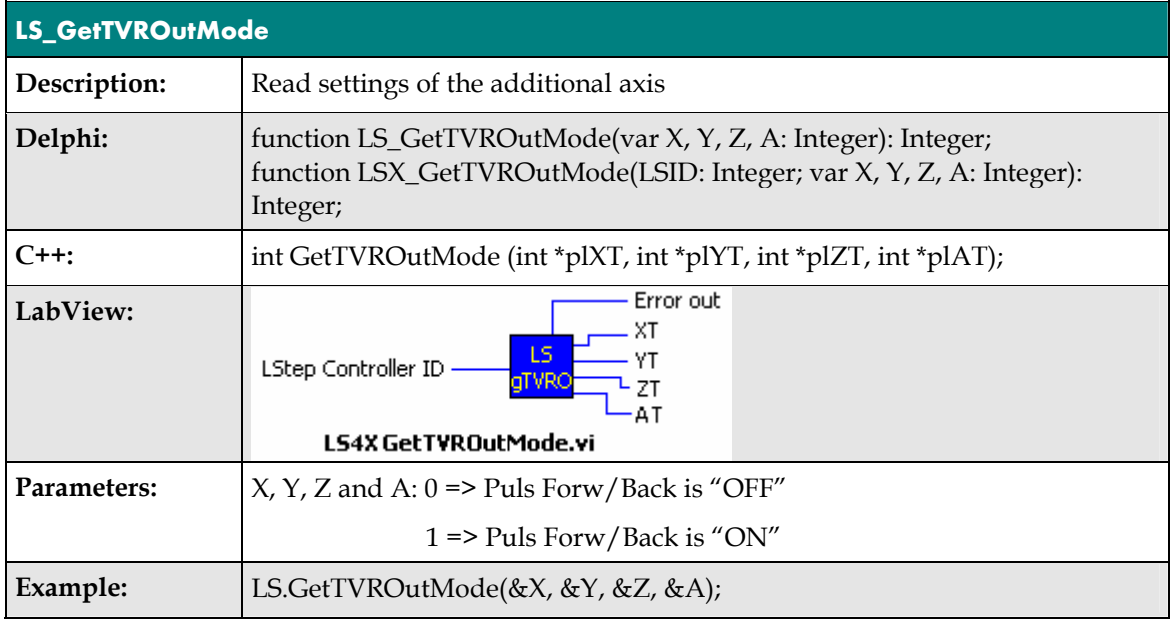

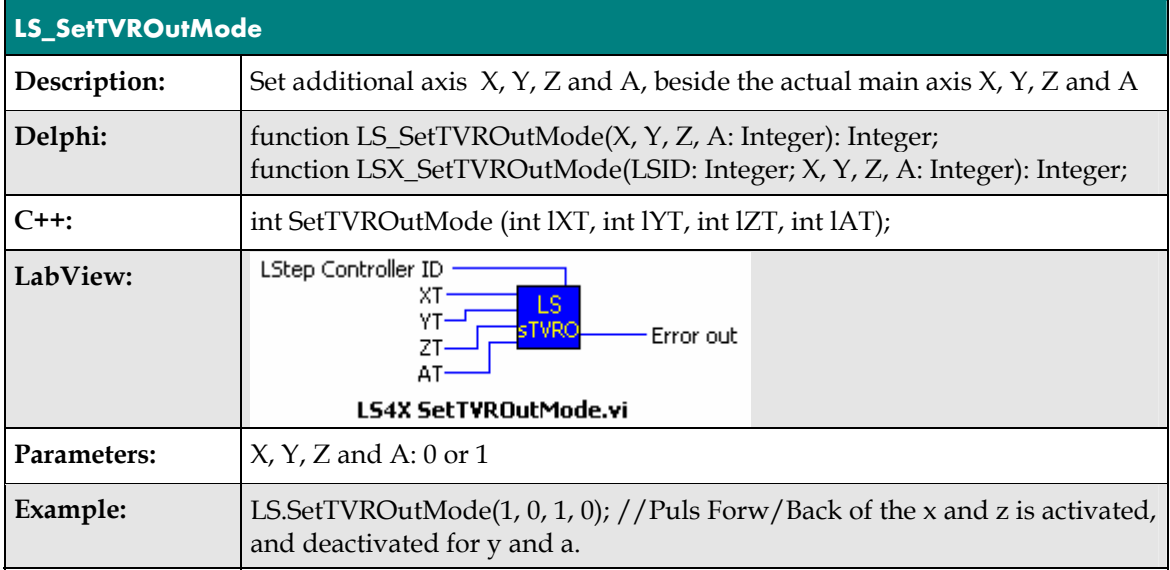

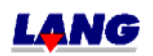

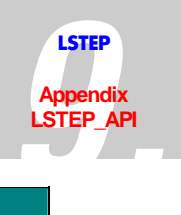

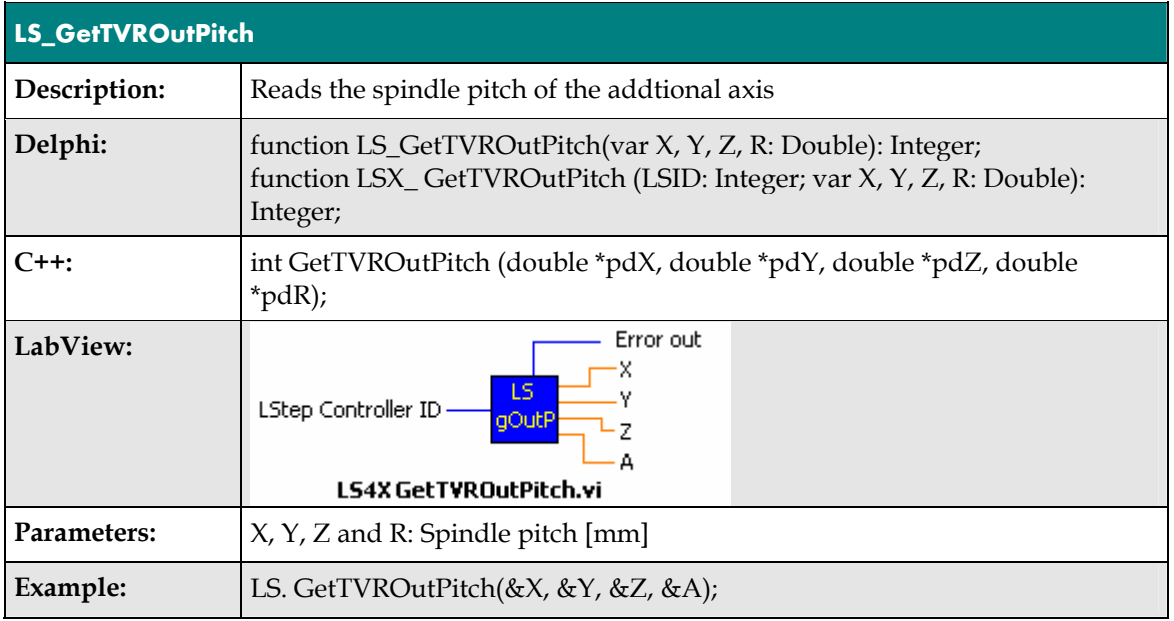

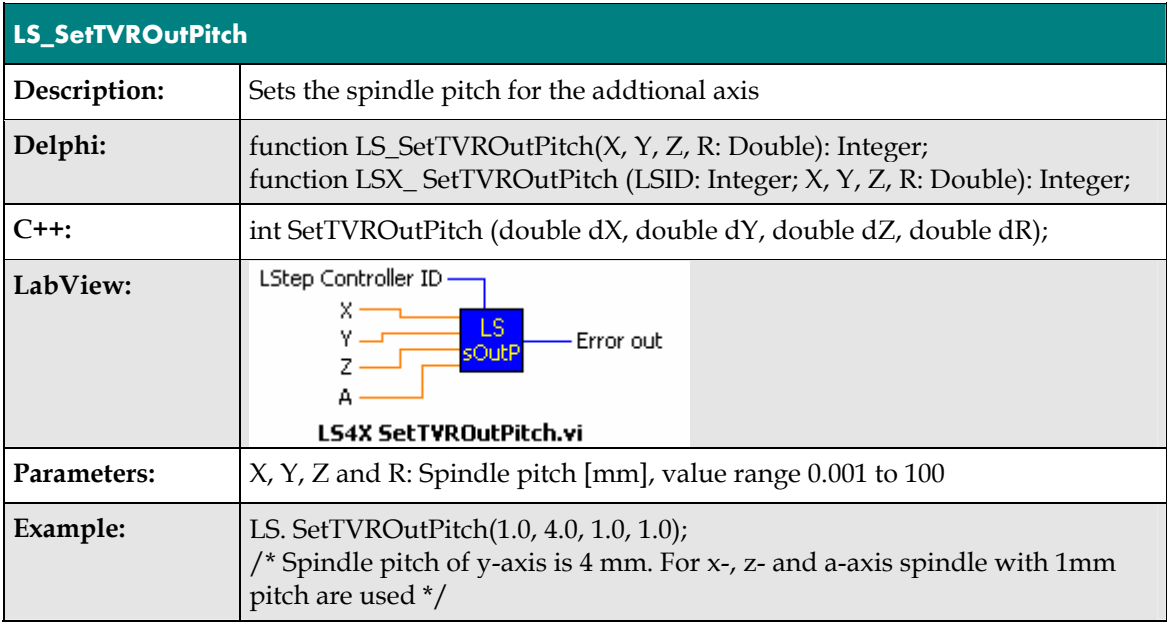

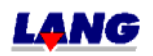

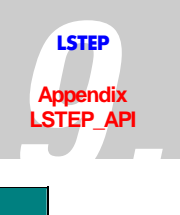

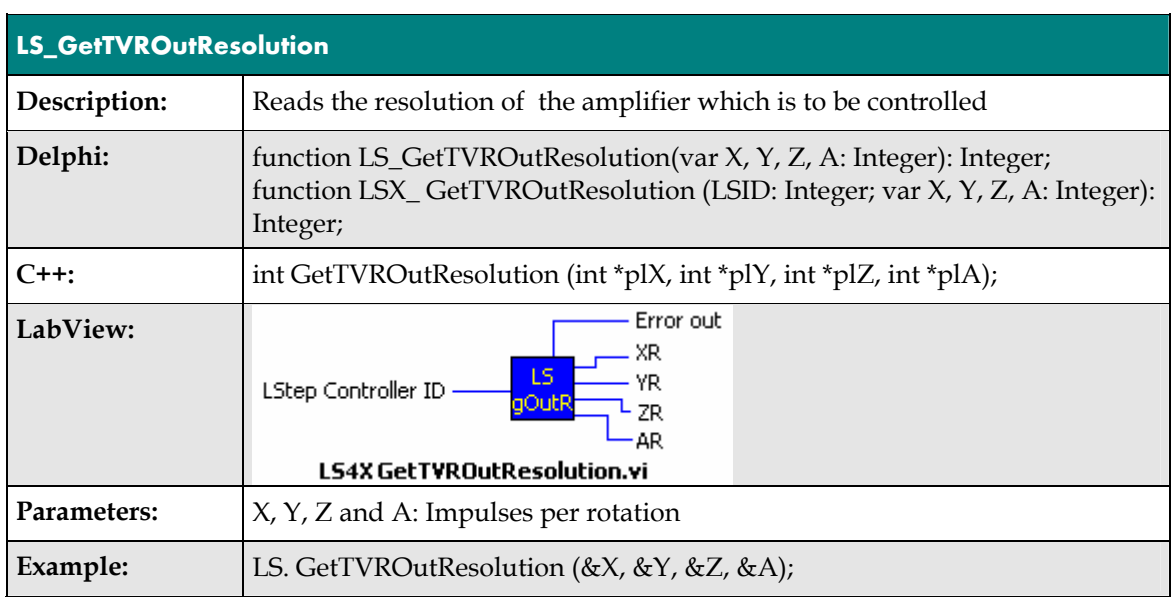

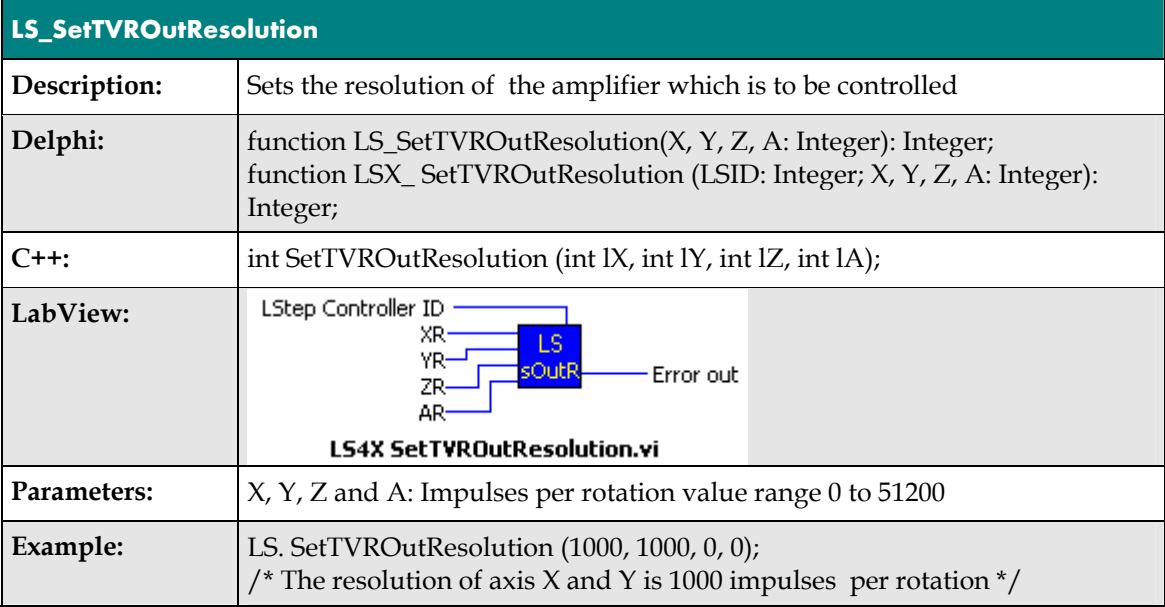

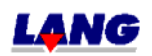

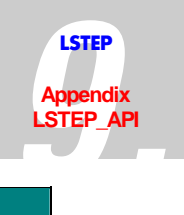

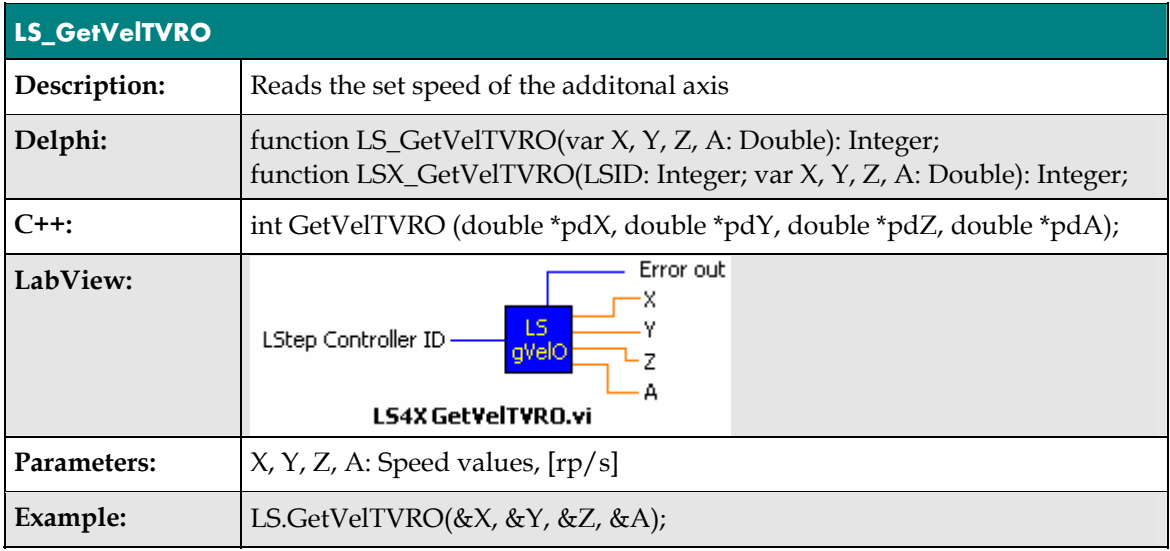

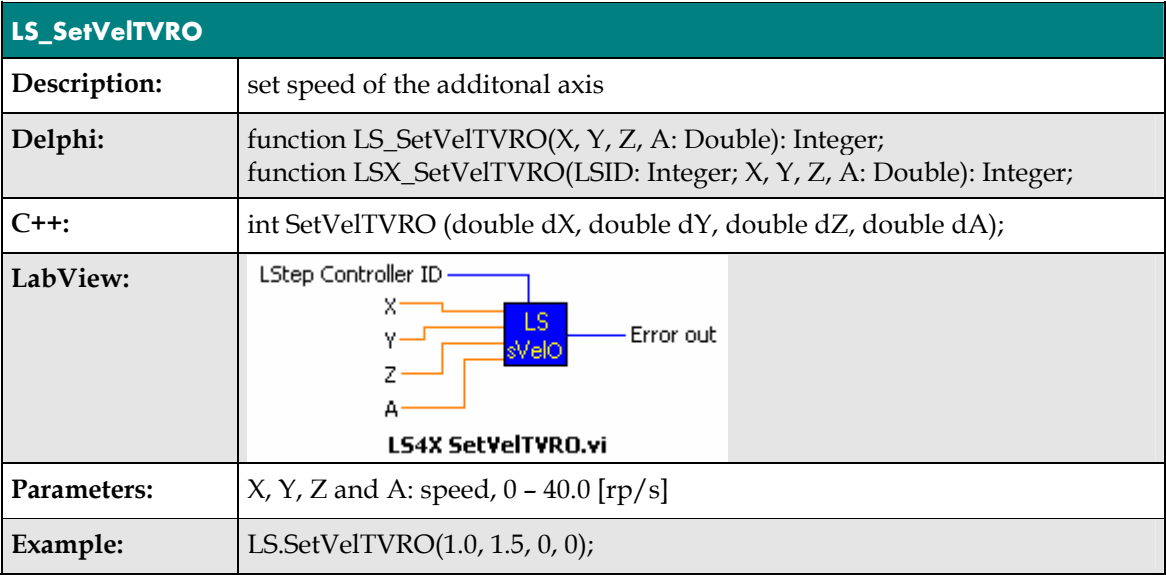

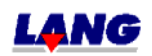

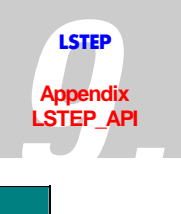

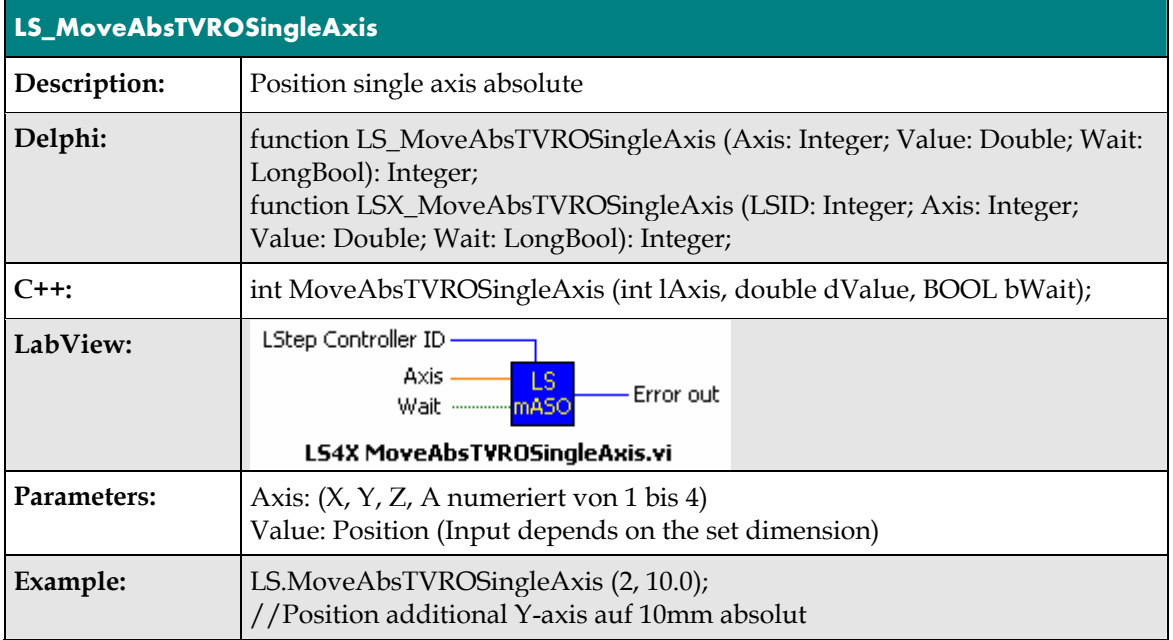

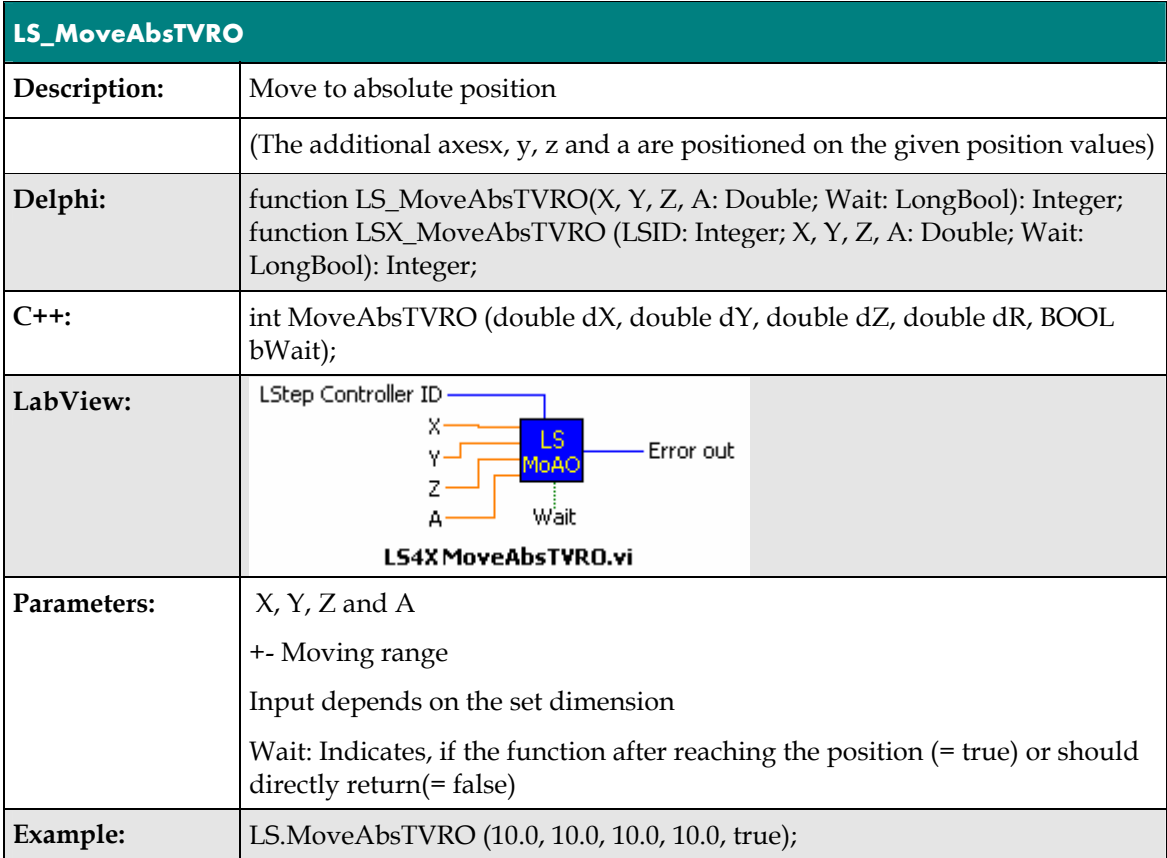

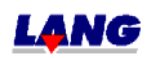

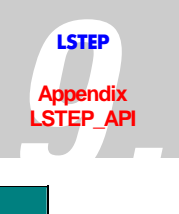

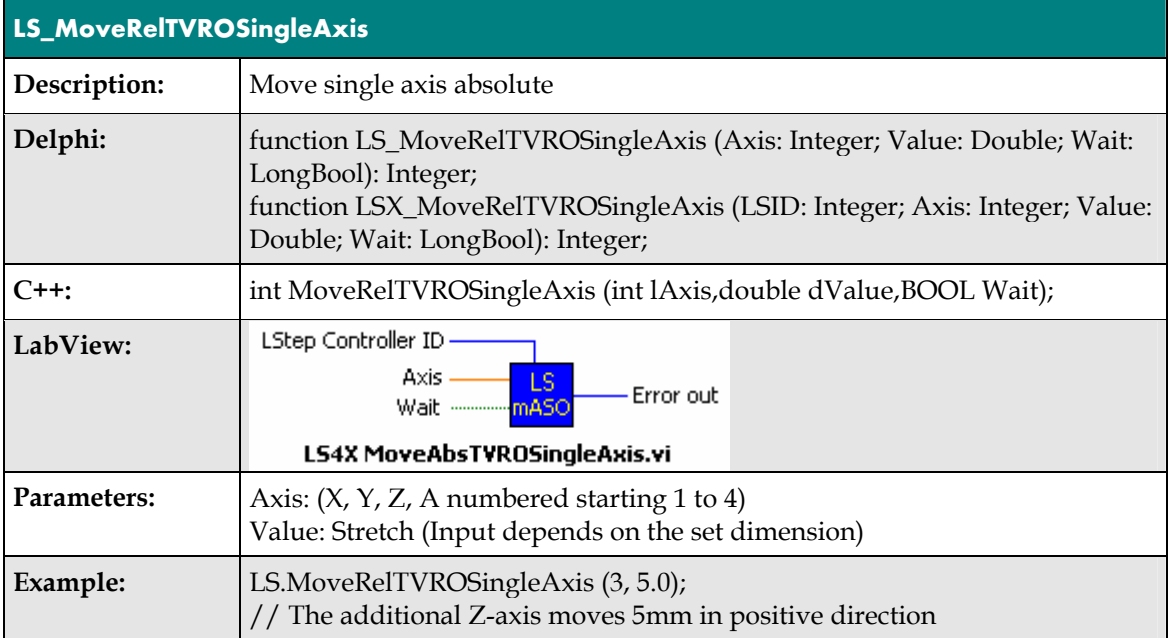

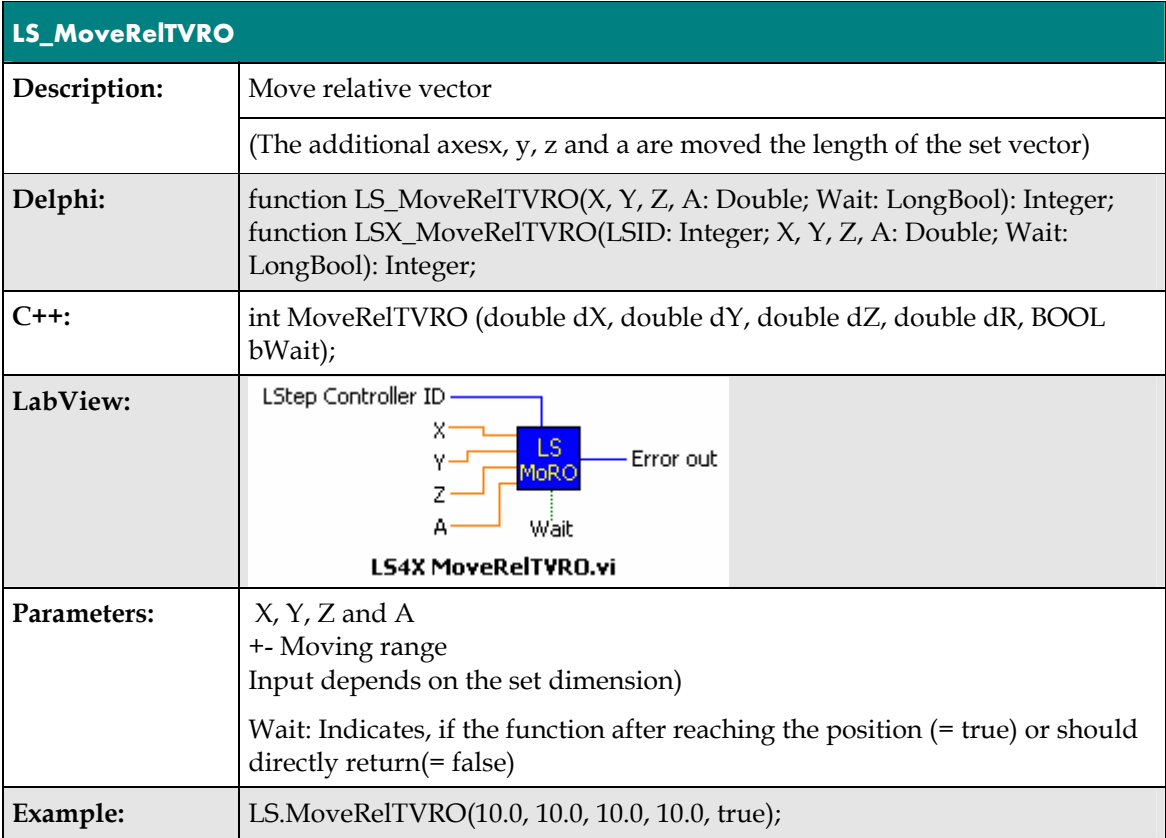

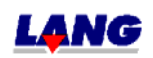

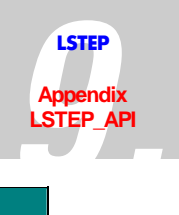

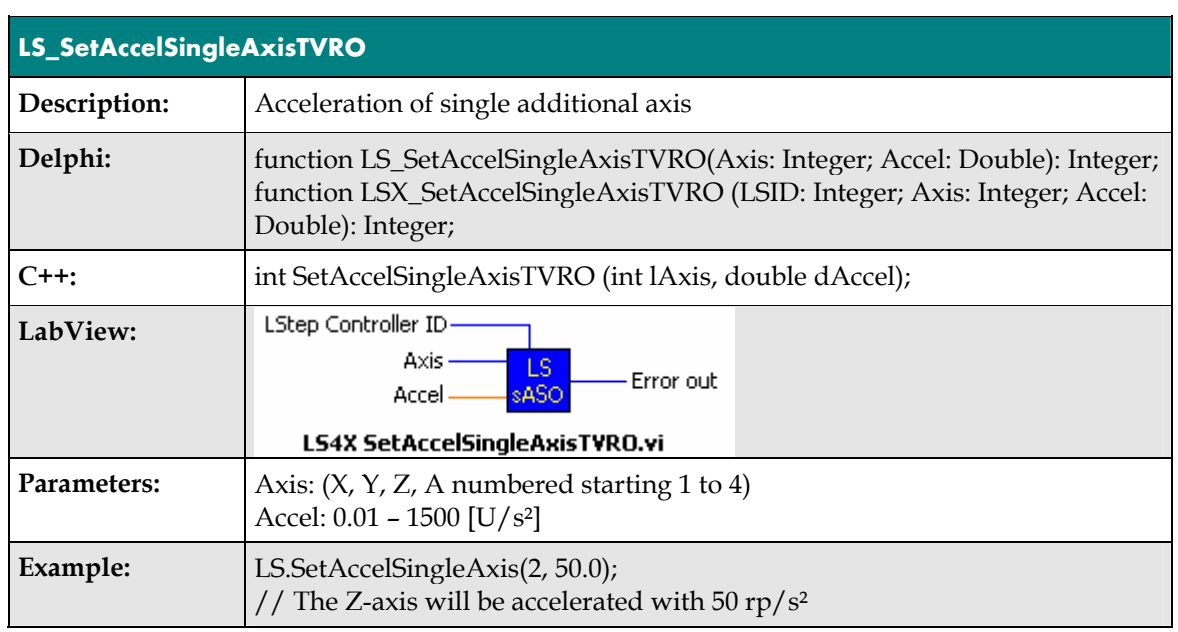

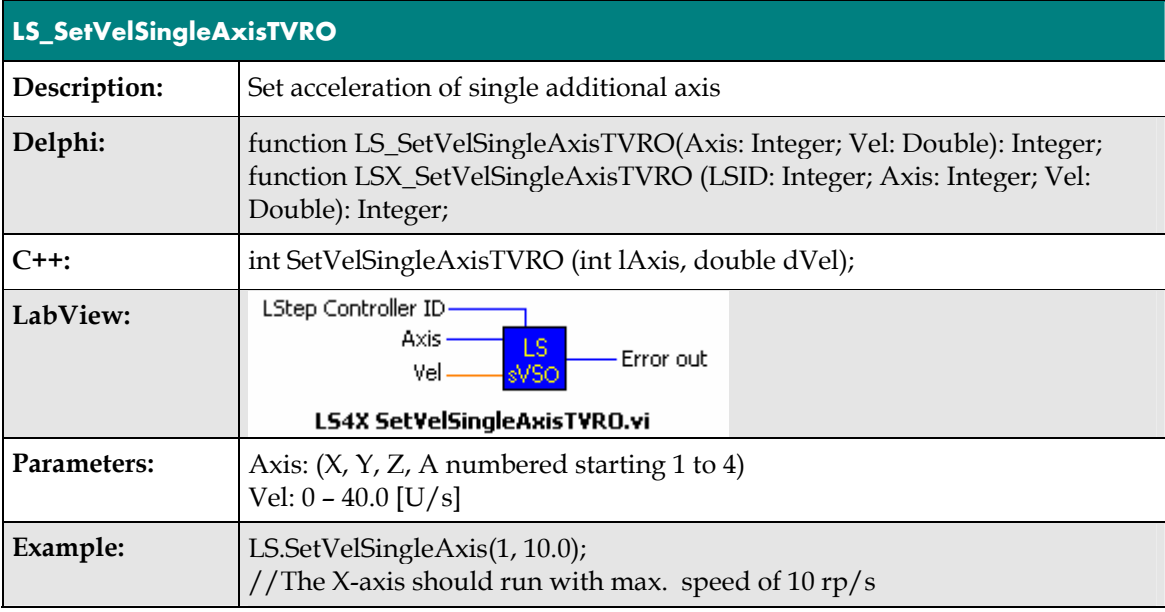

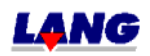

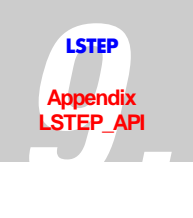

## **Encoder-Settings**

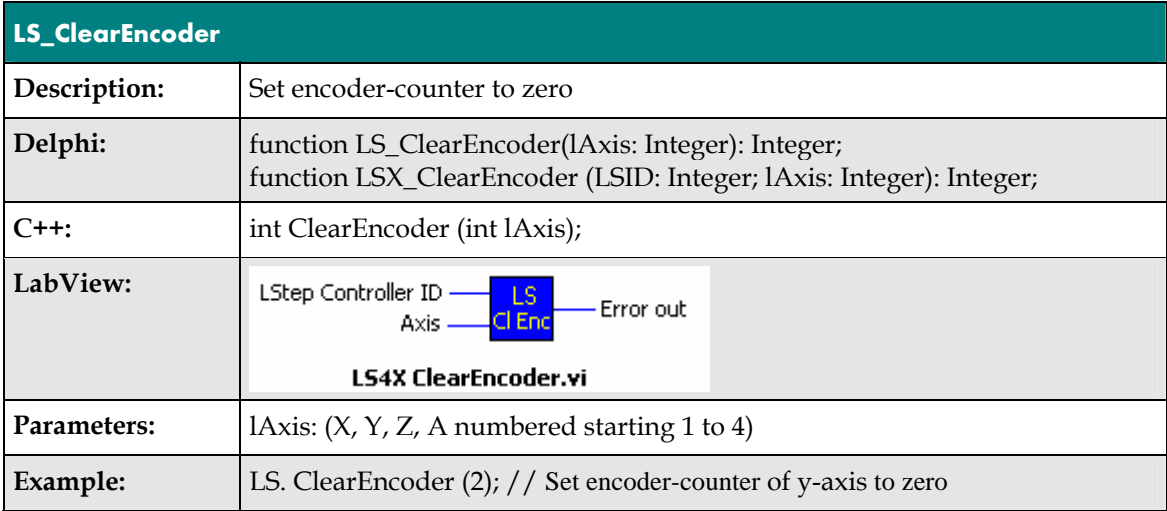

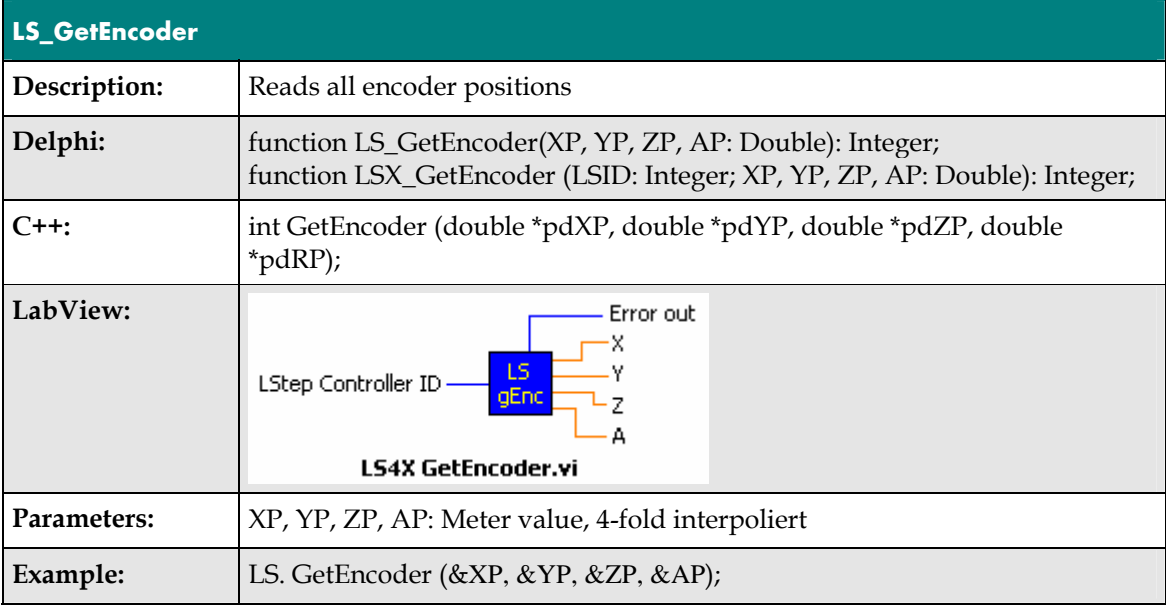

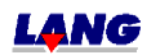

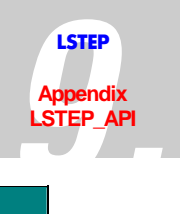

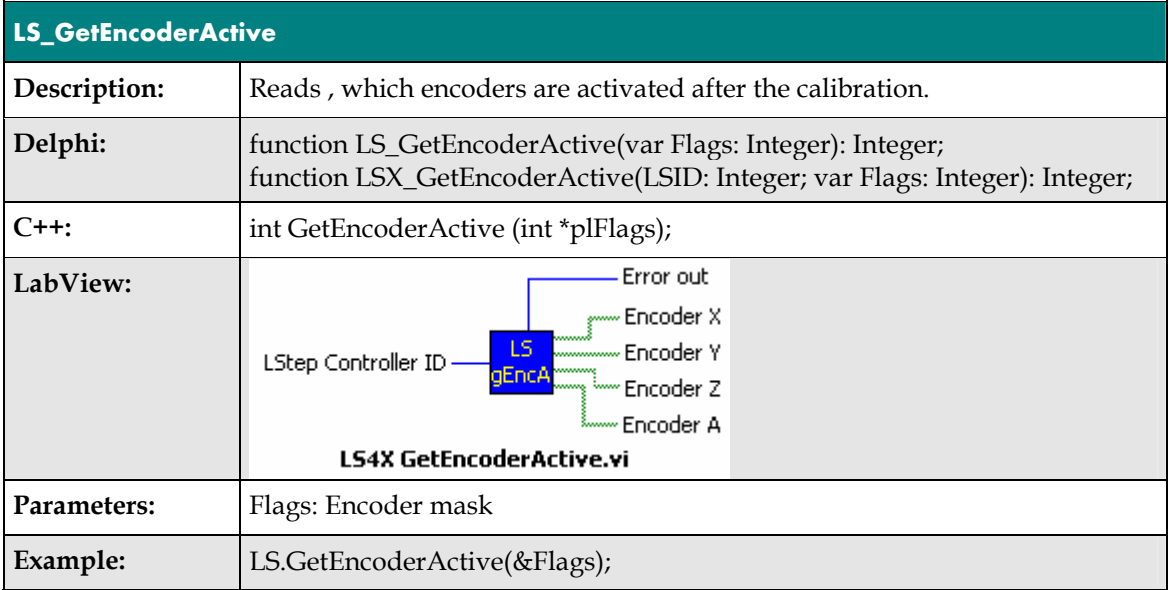

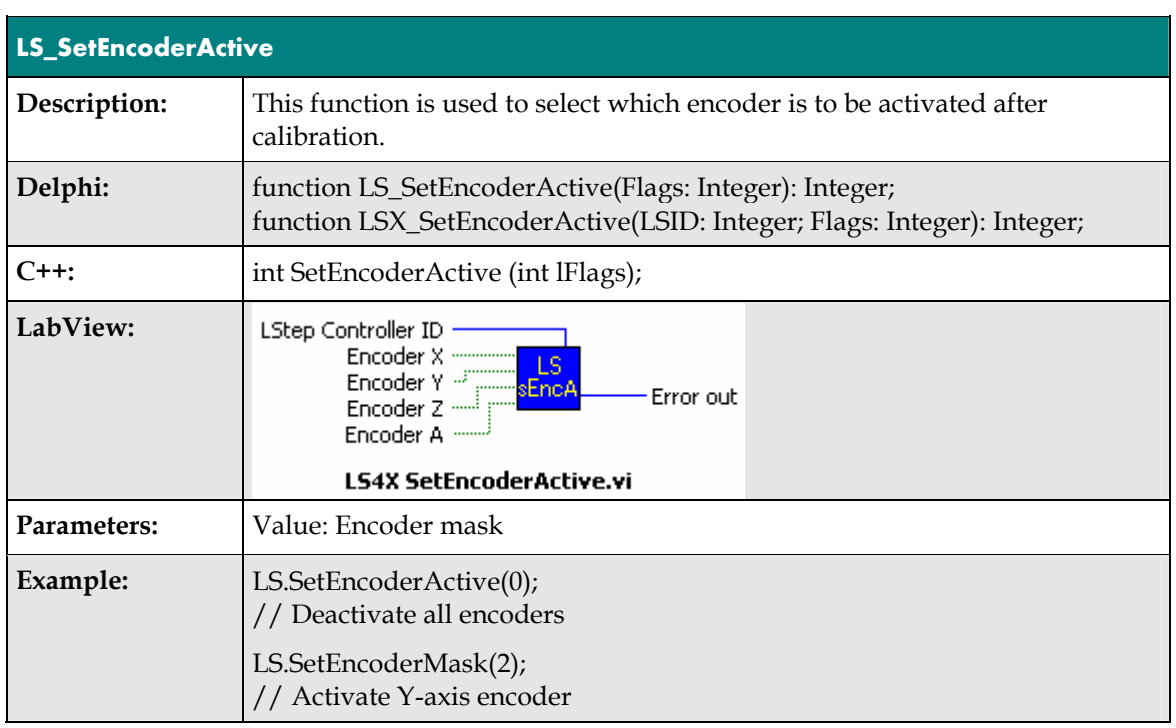

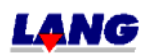

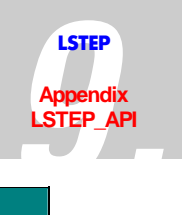

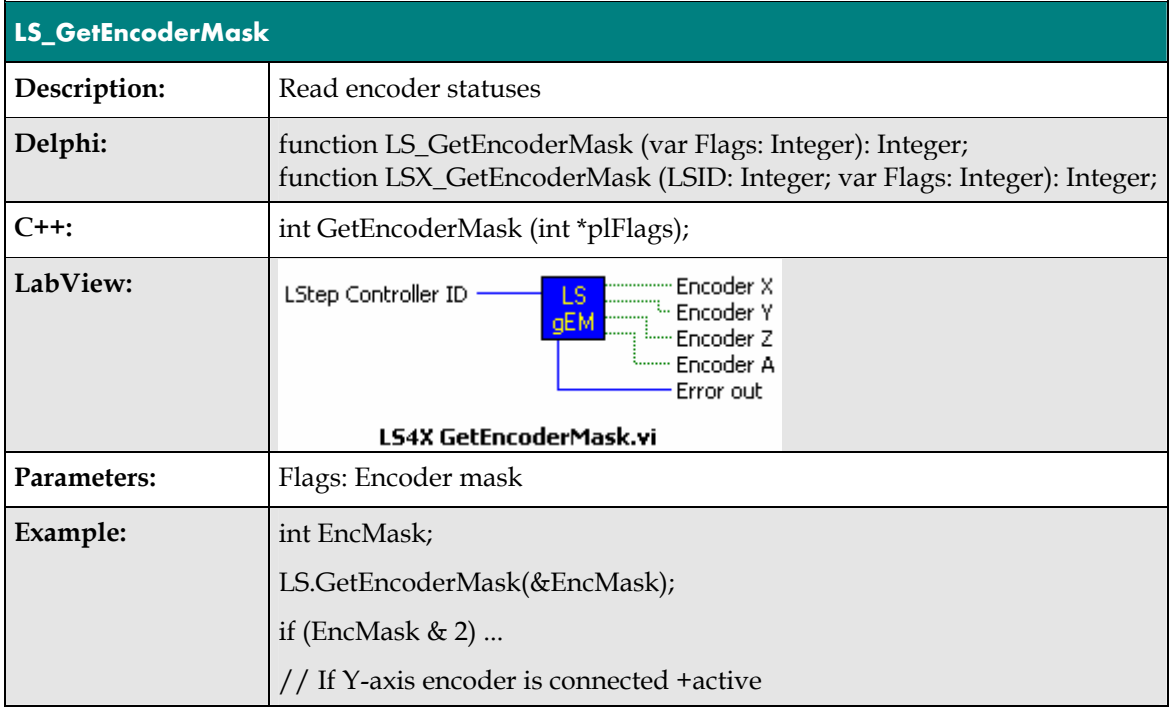

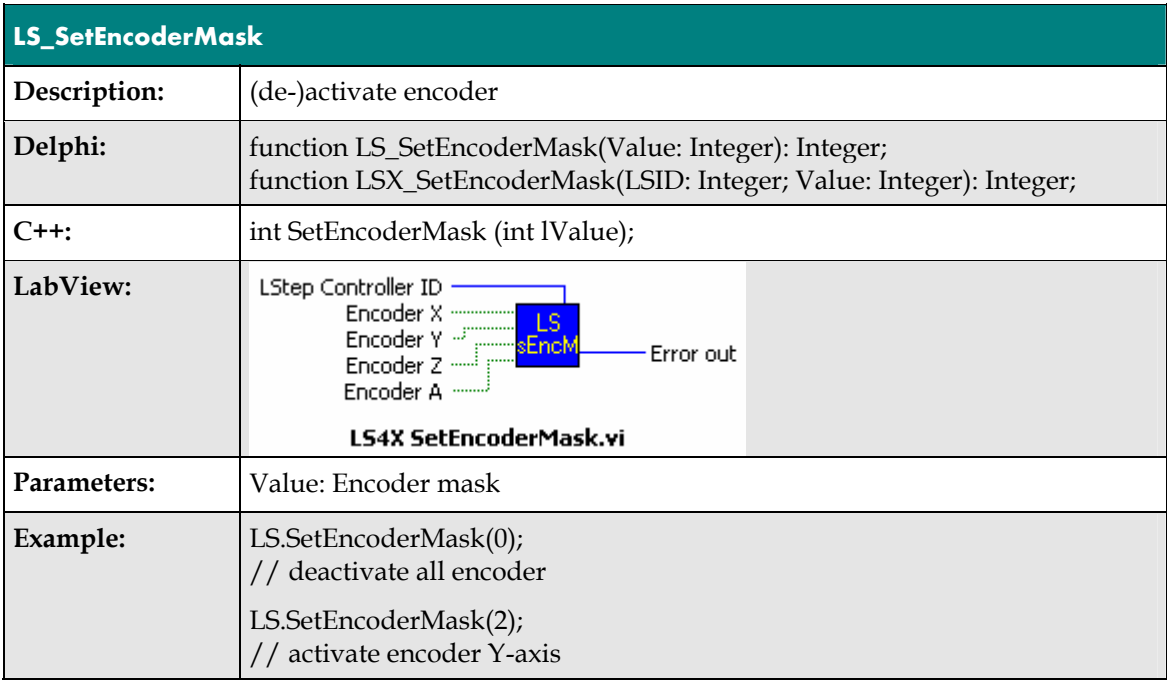

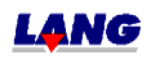

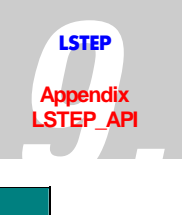

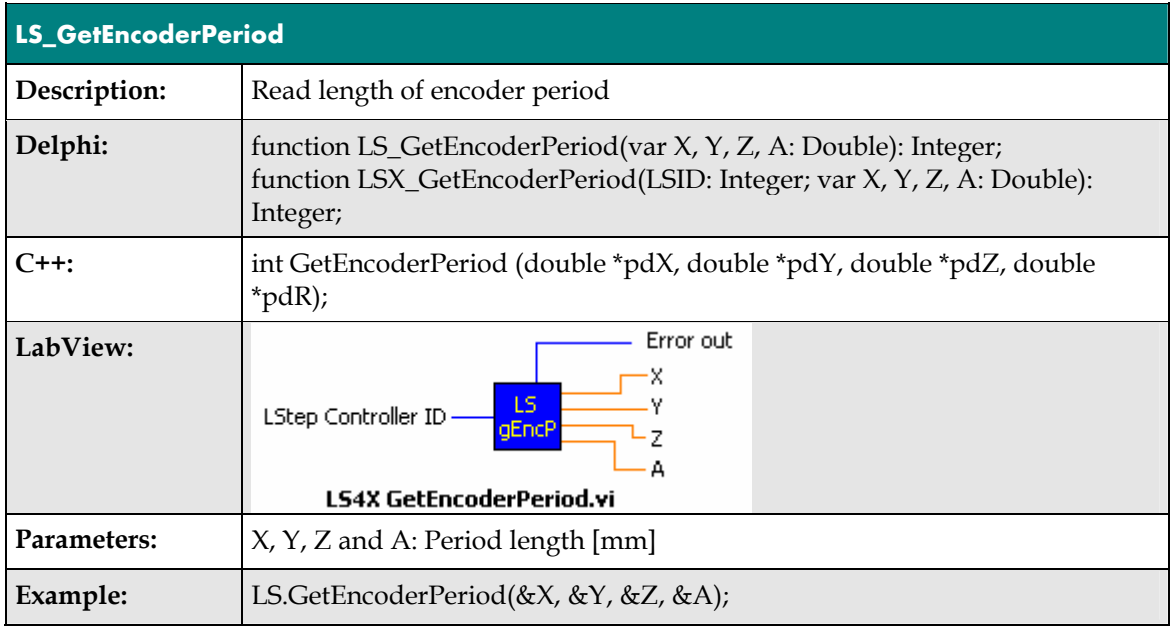

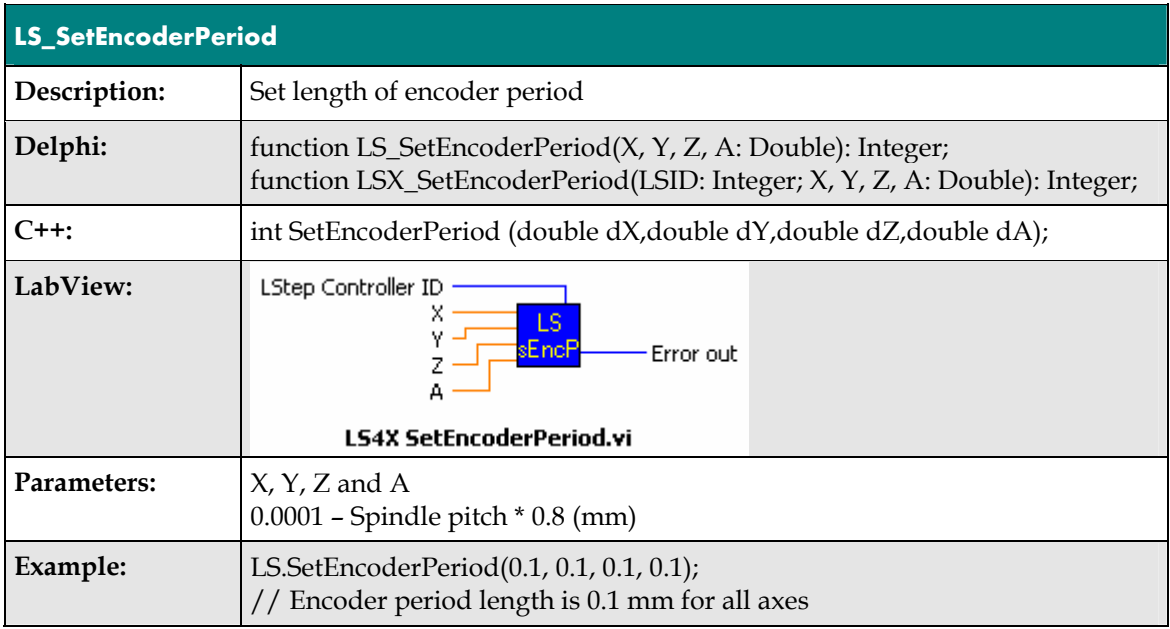

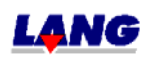

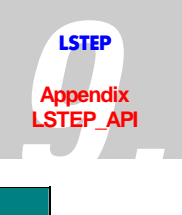

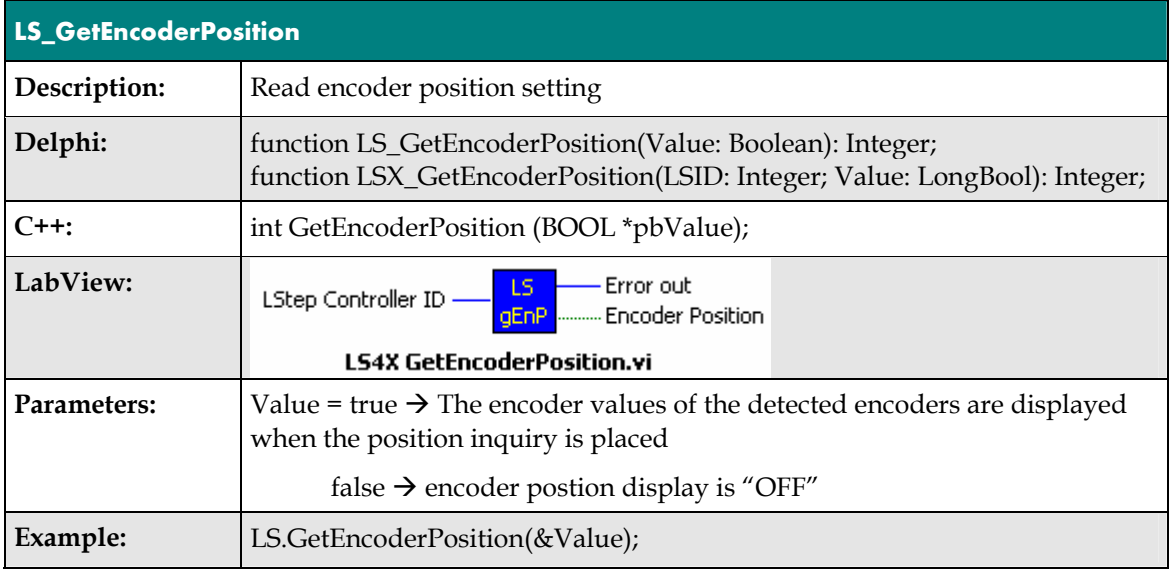

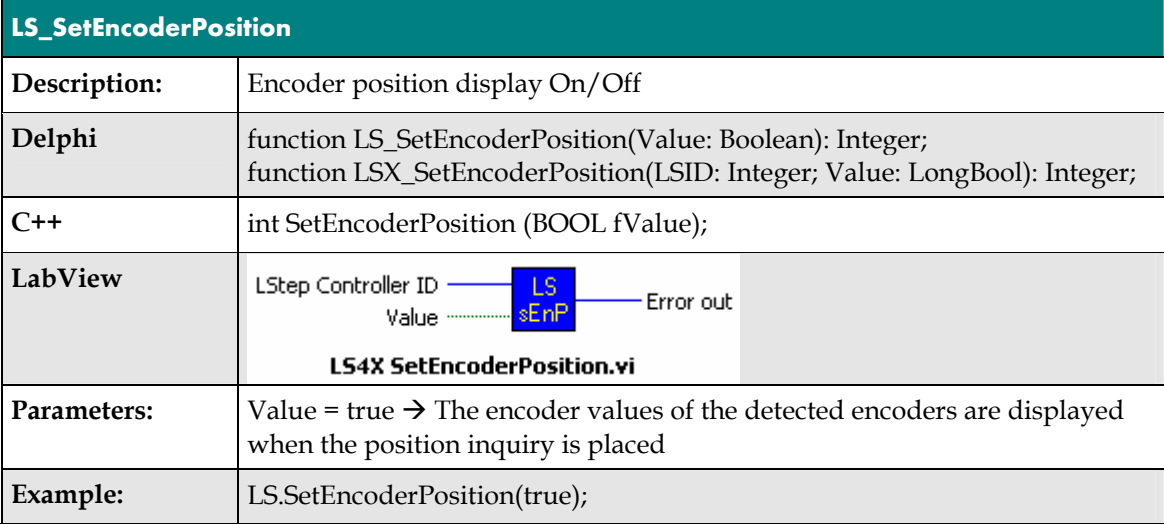

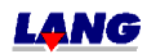

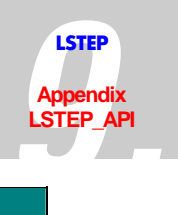

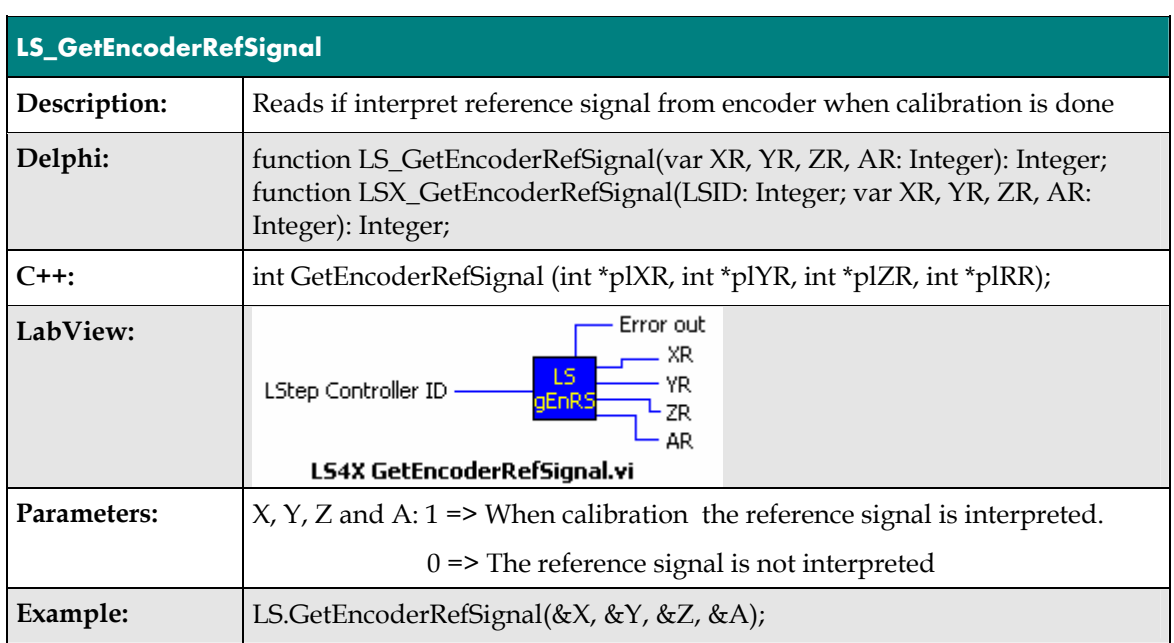

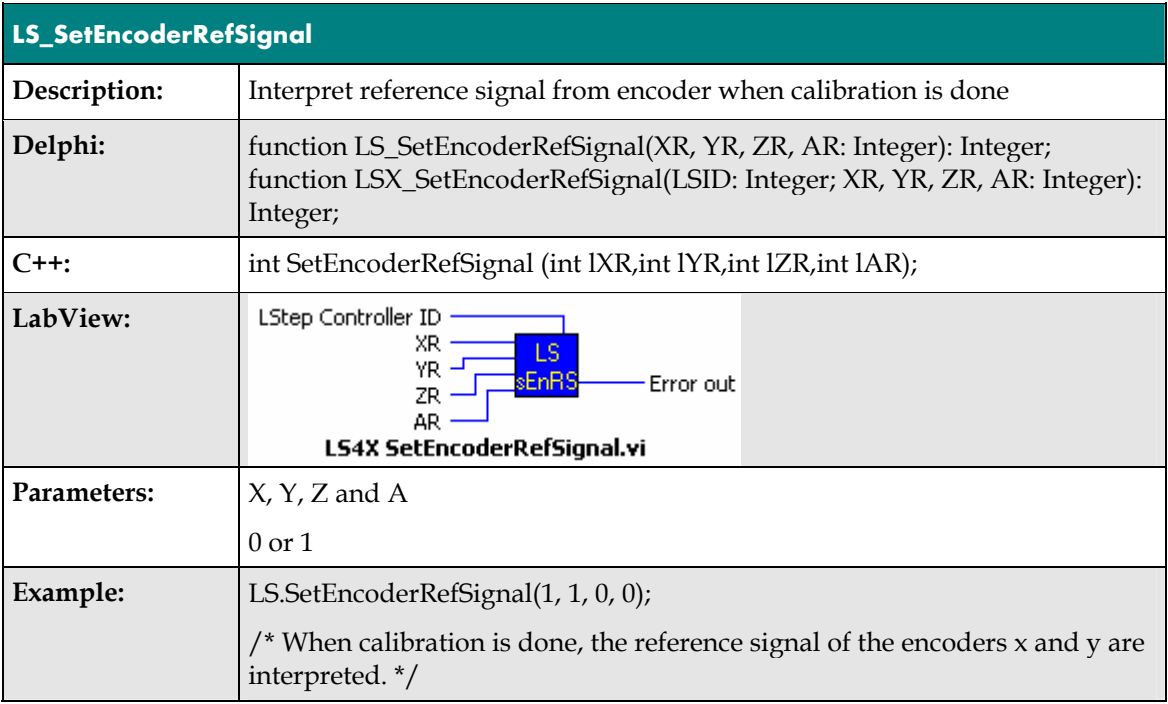

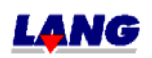

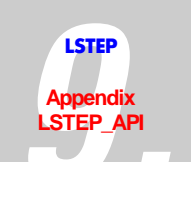

## **Controller Setting**

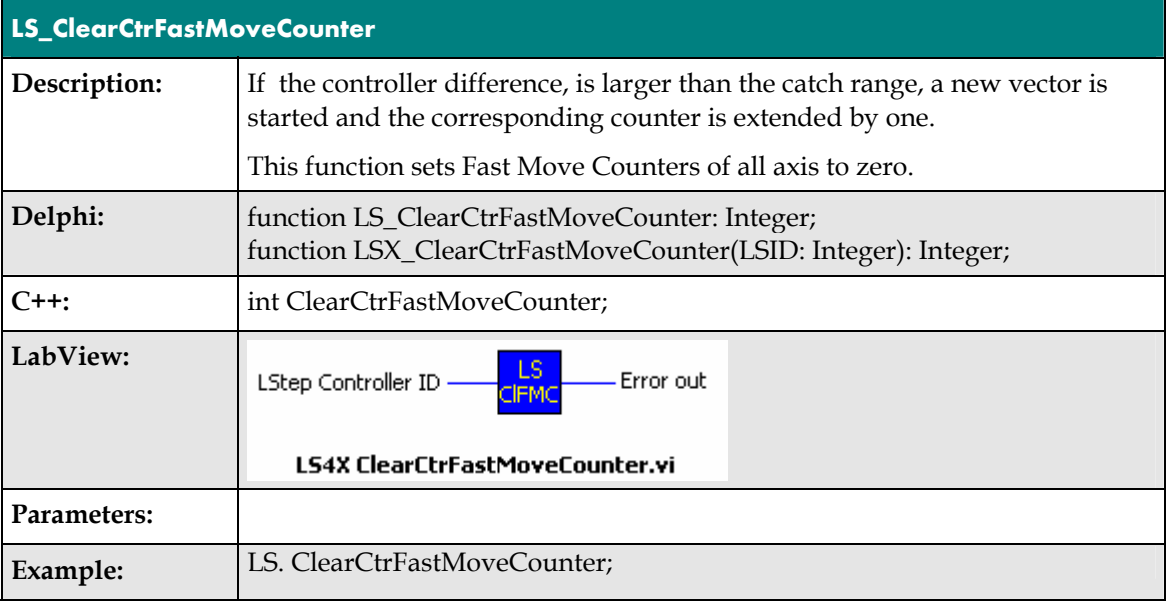

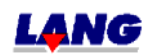

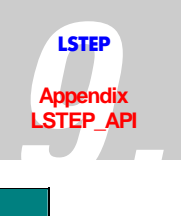

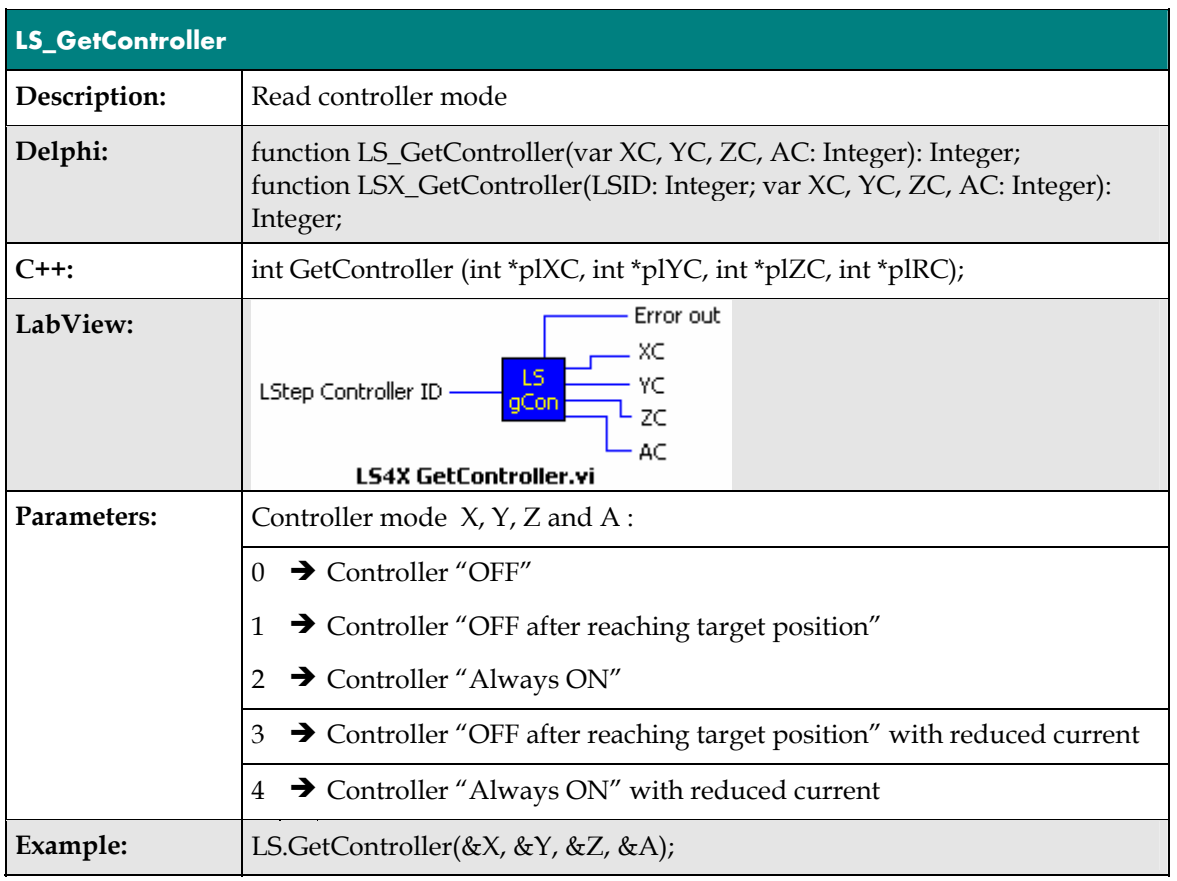

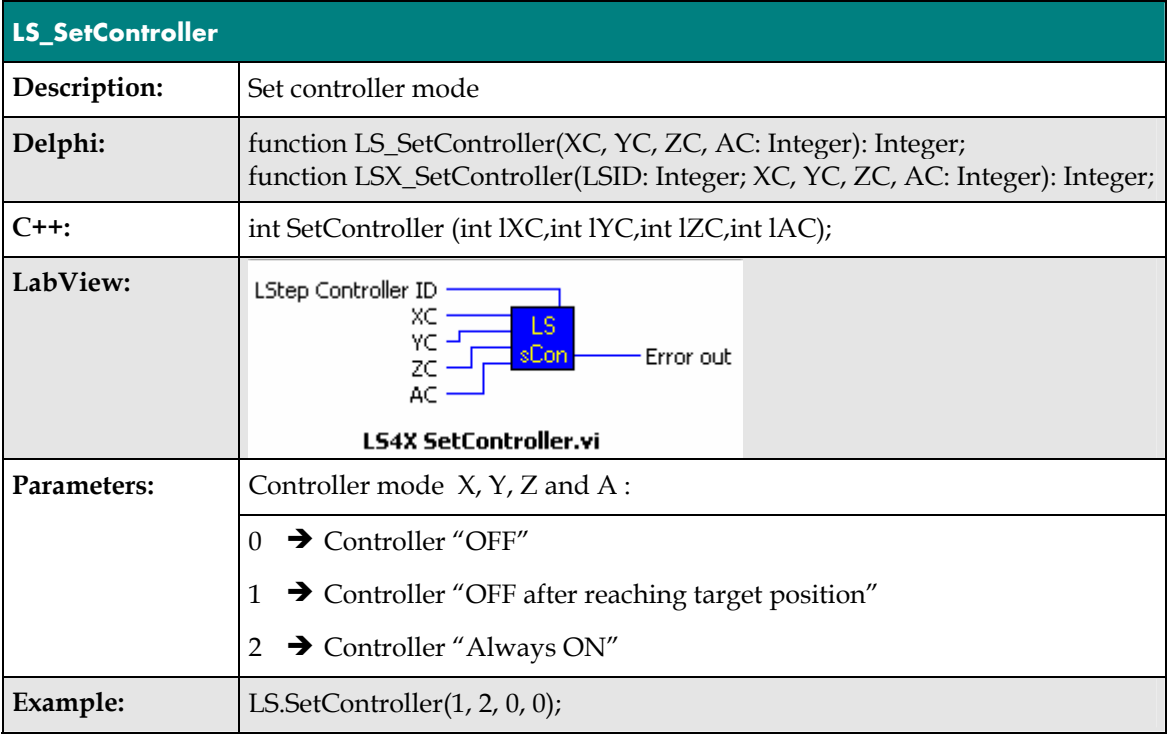

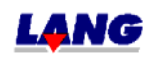

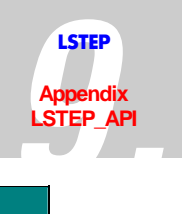

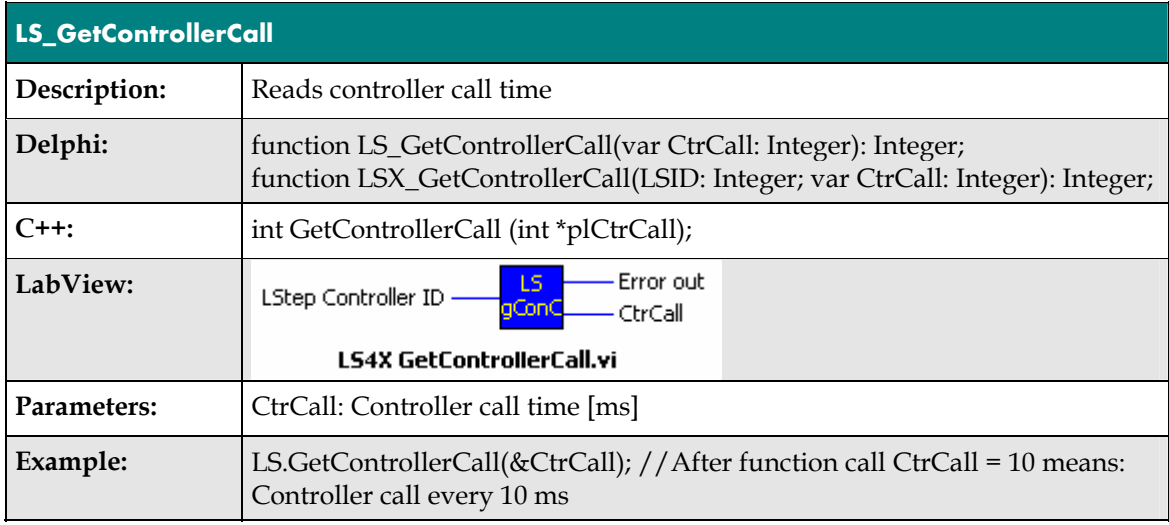

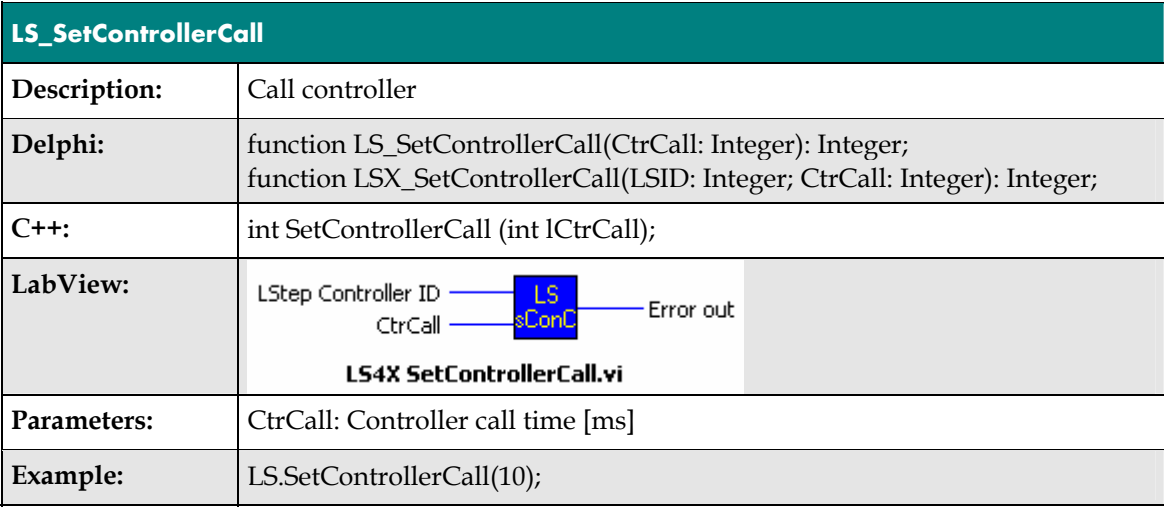

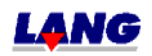

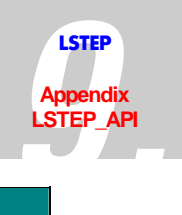

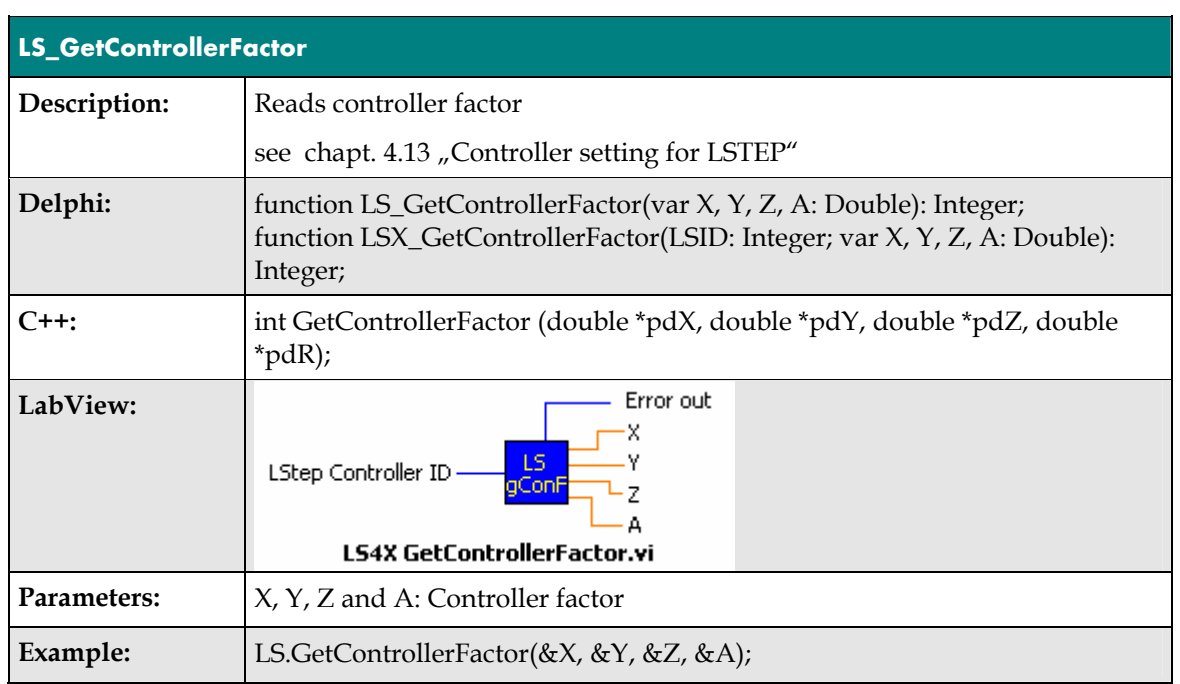

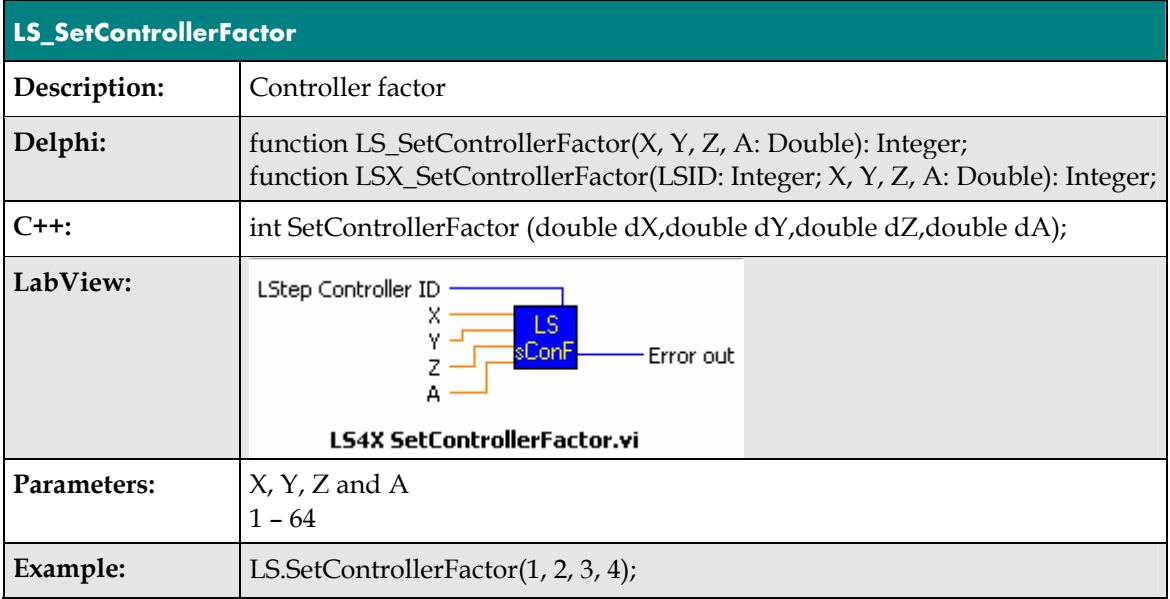

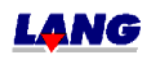

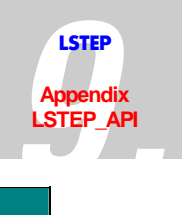

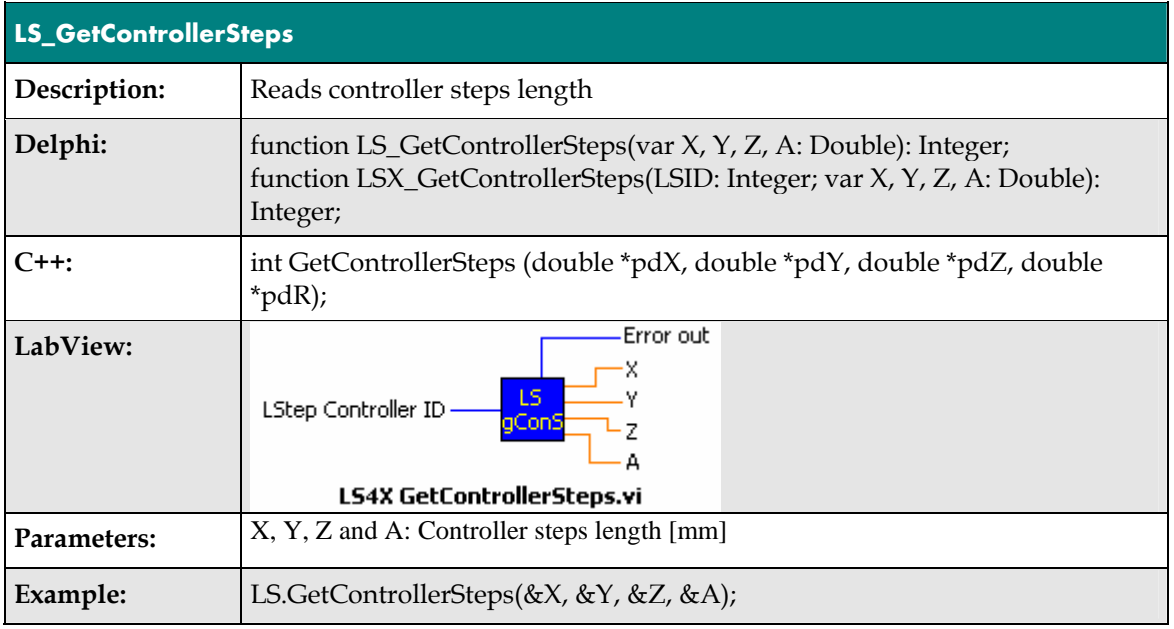

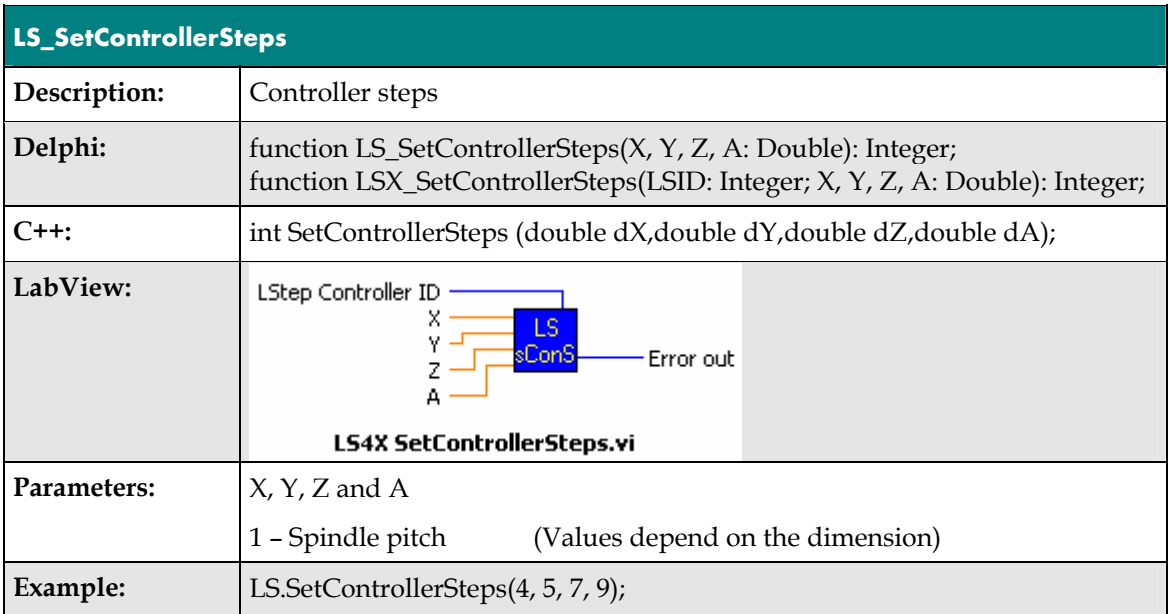

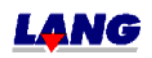

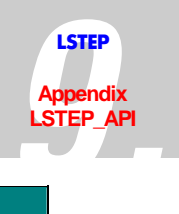

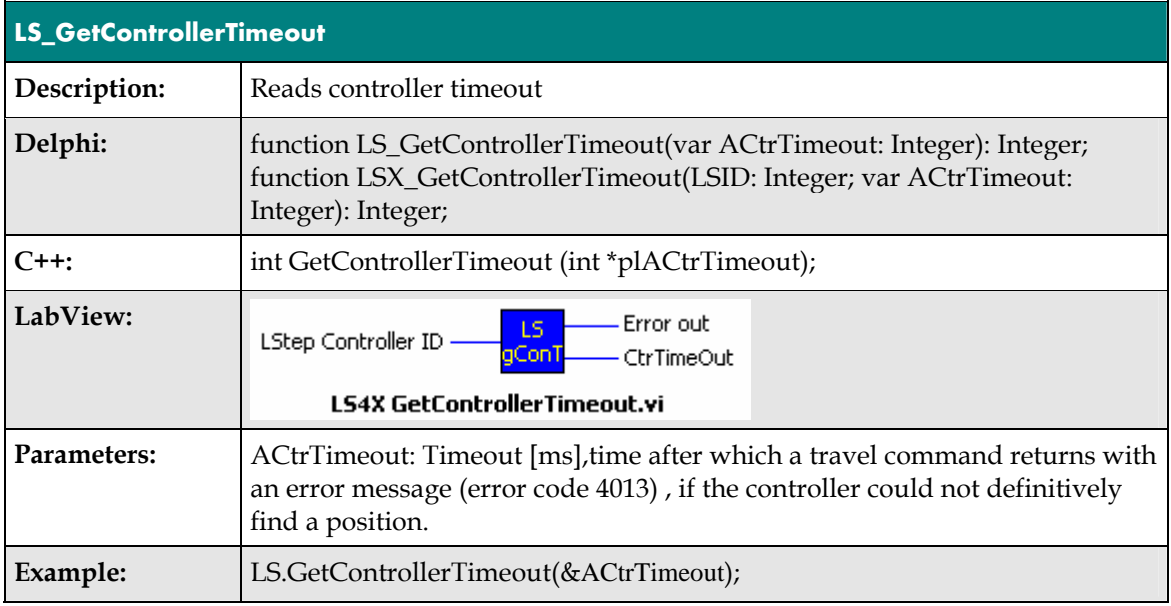

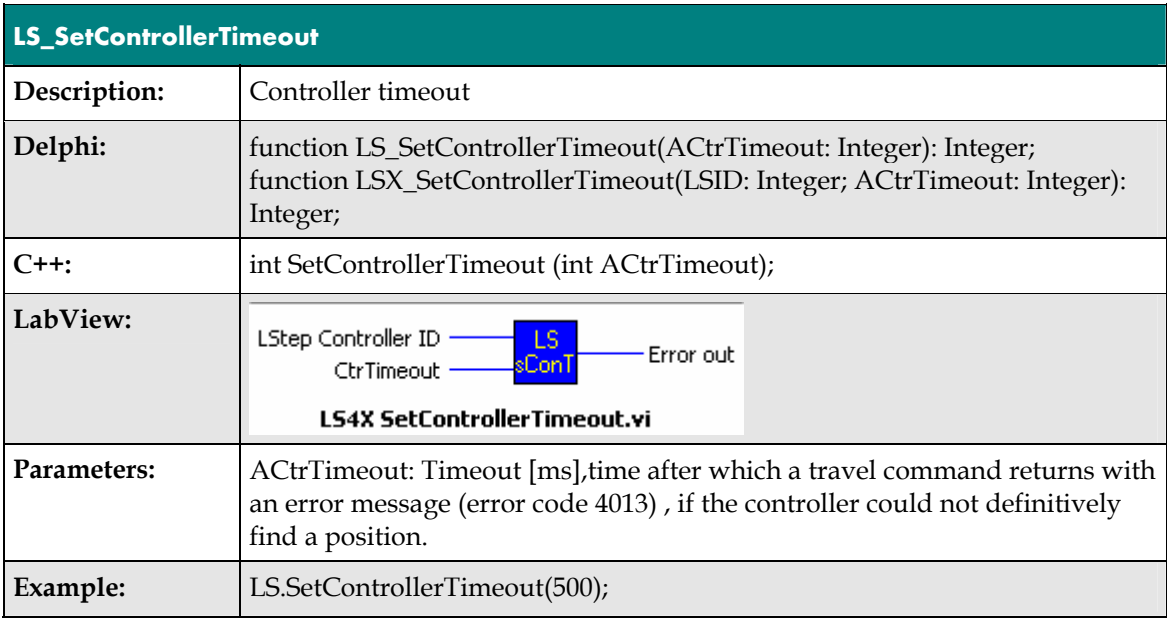

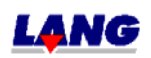

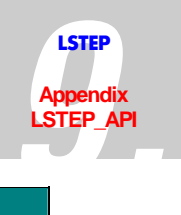

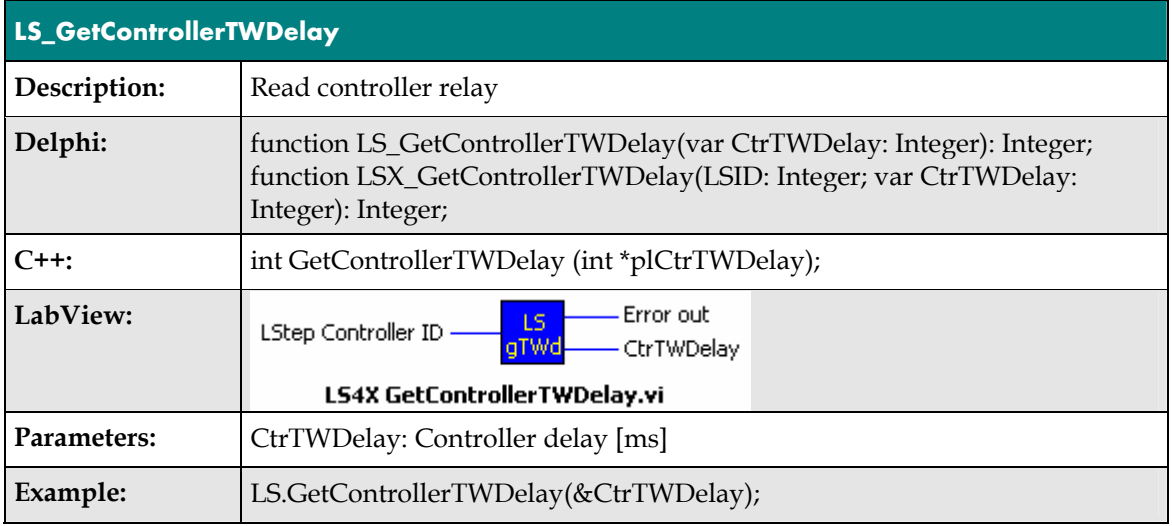

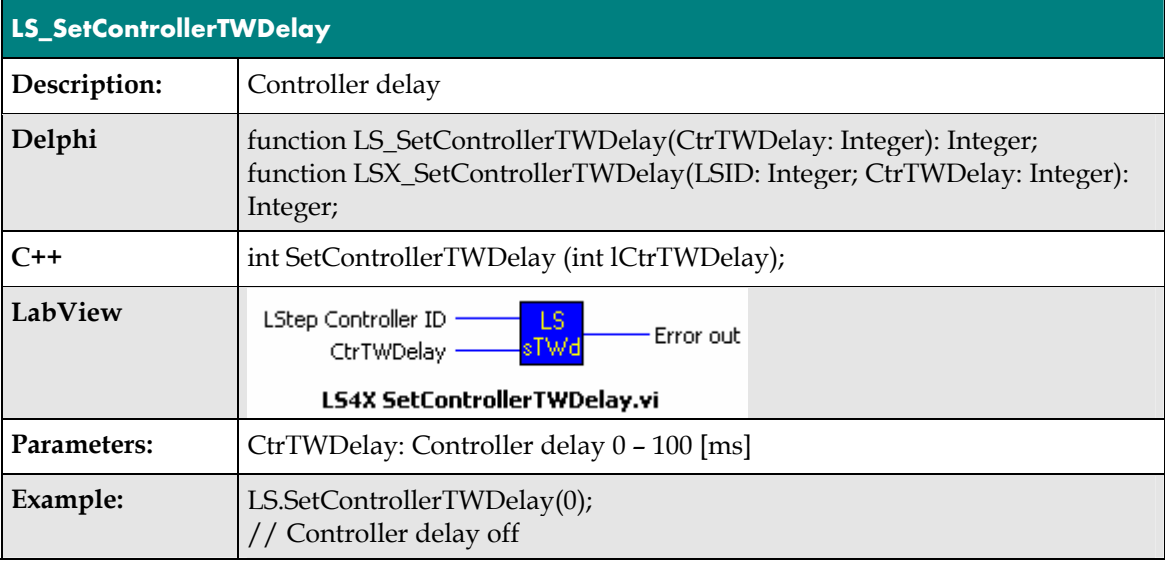

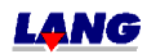

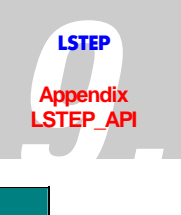

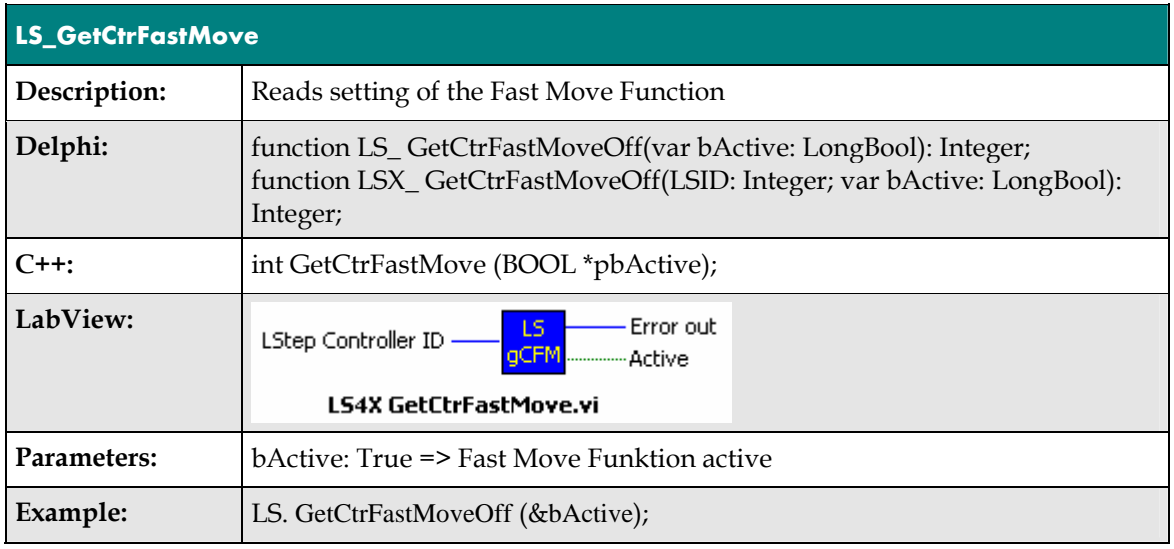

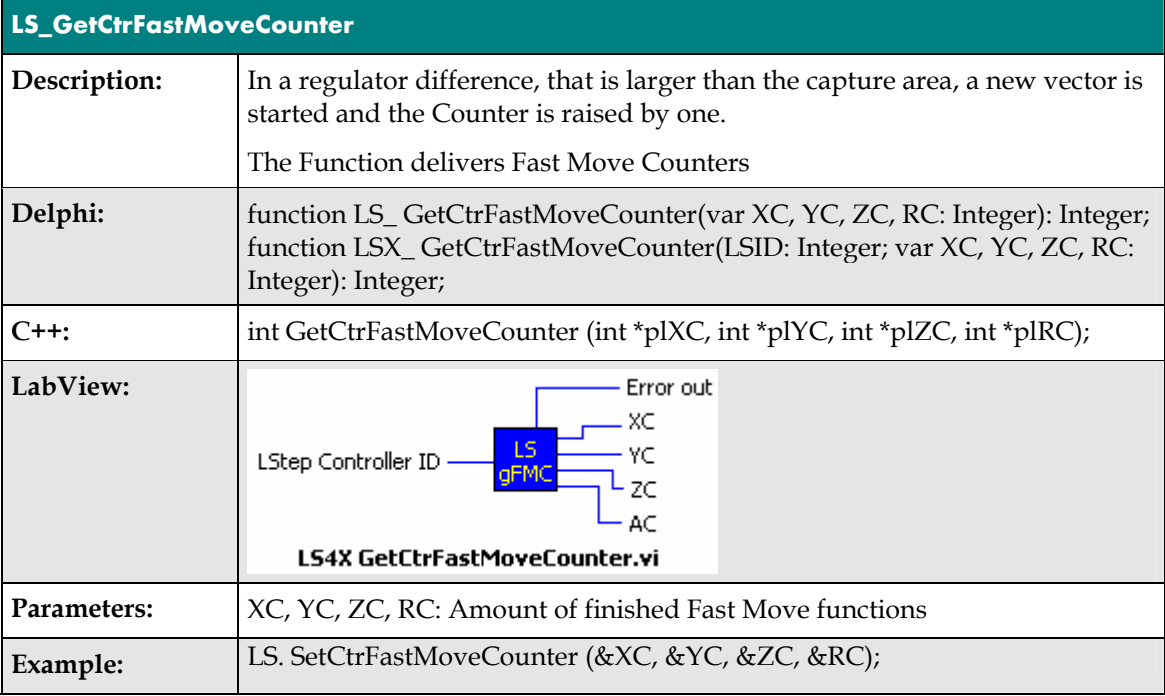

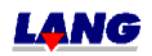

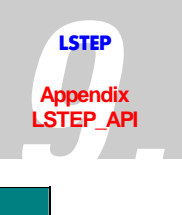

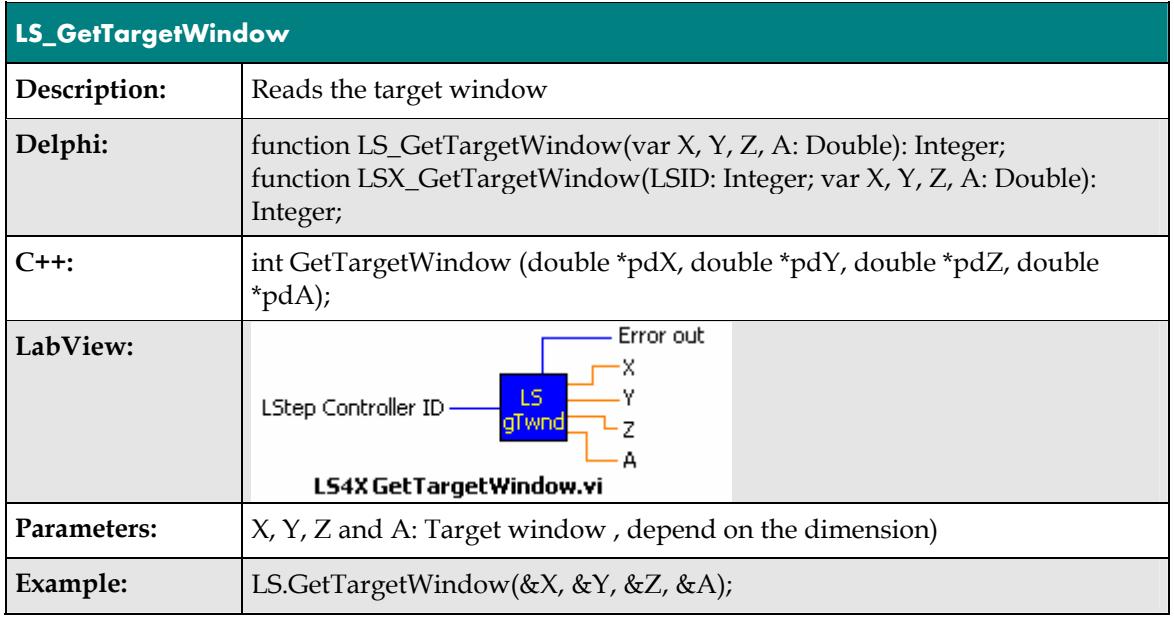

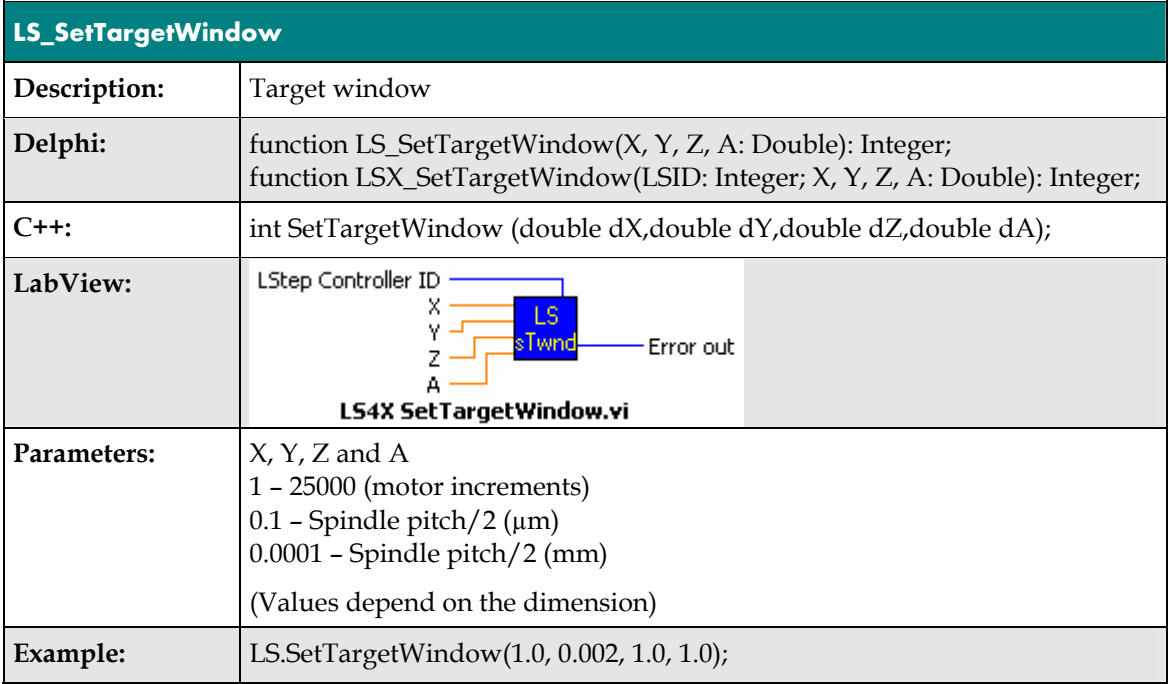

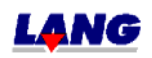

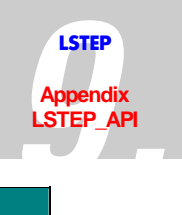

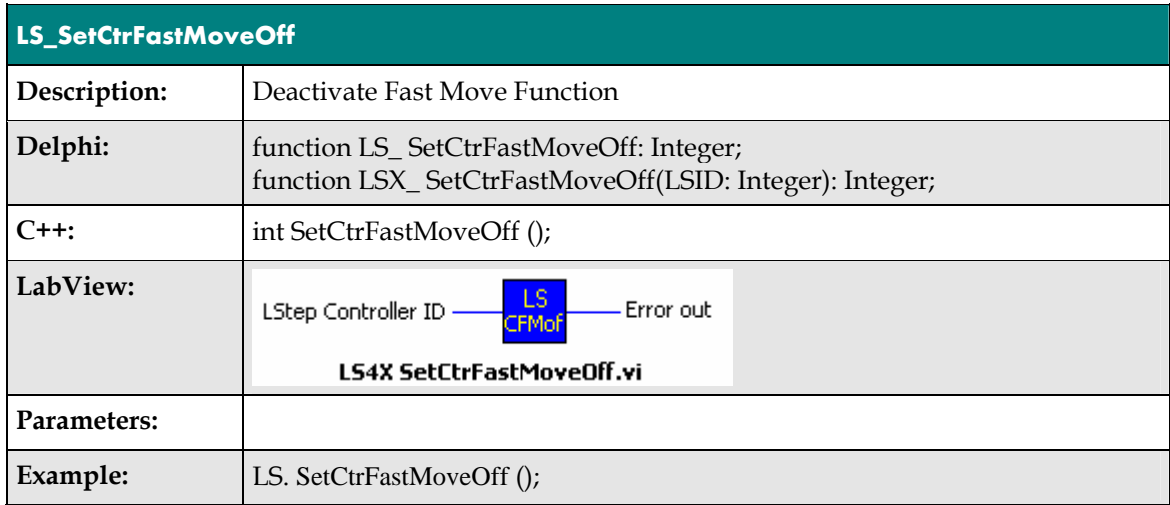

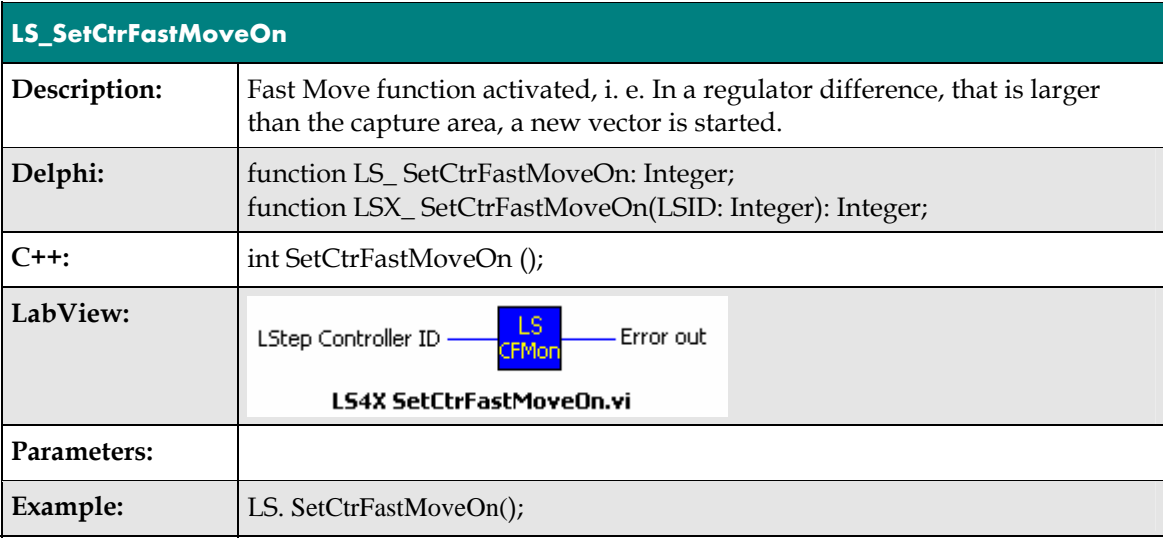

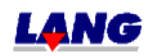

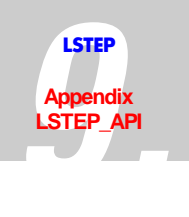

### **Trigger-Output**

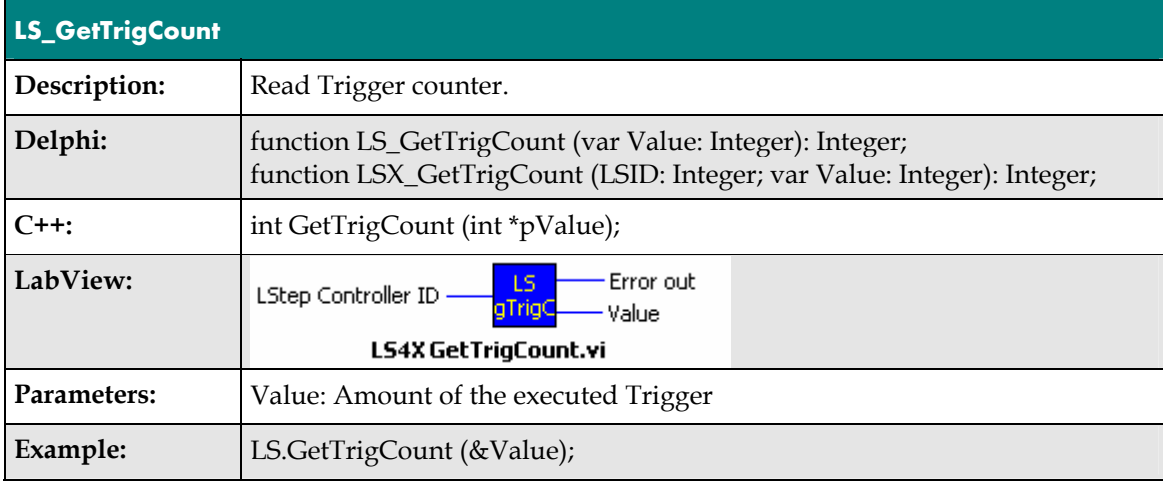

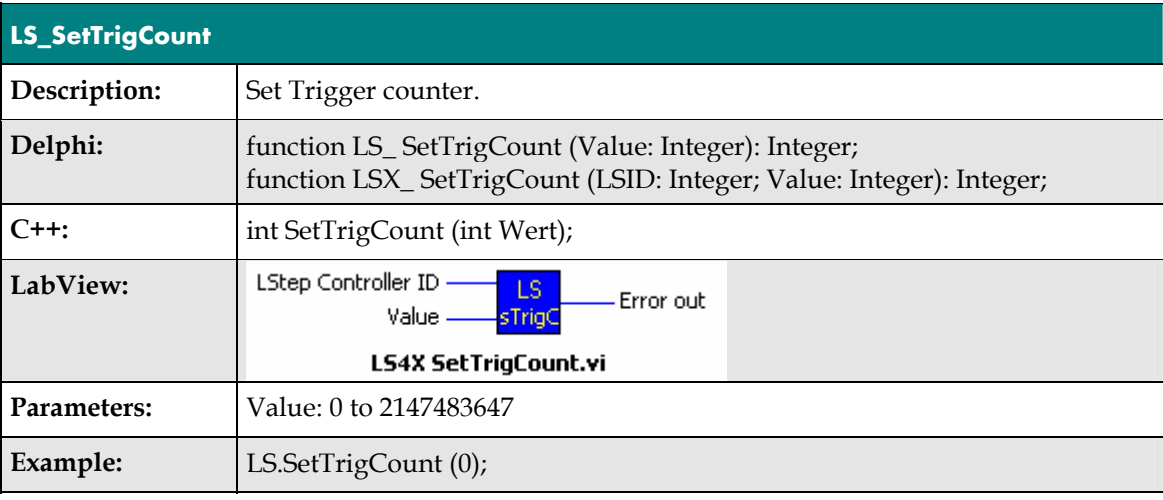

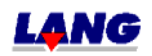
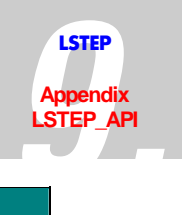

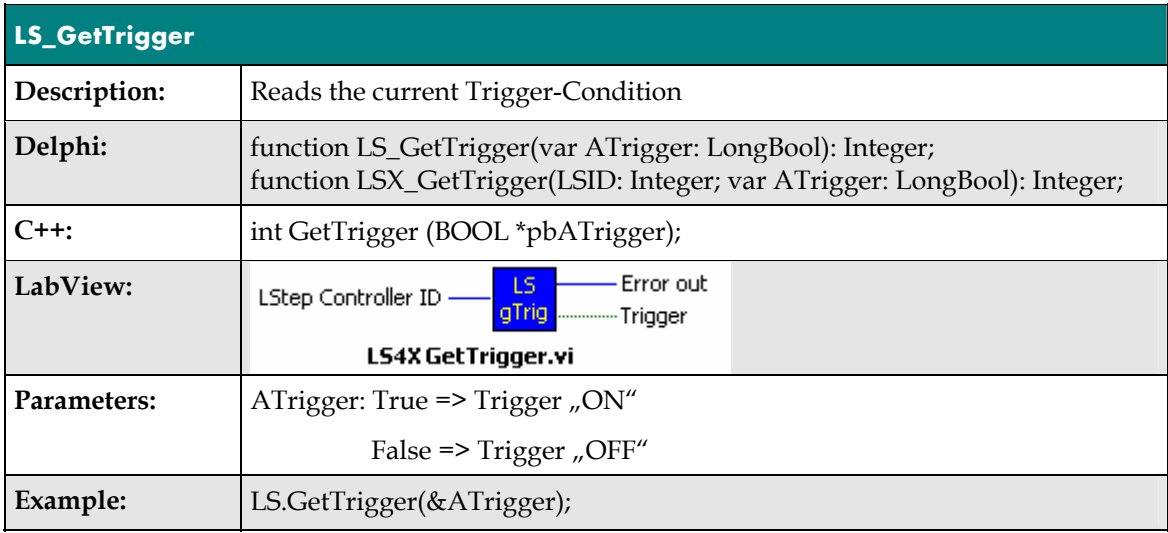

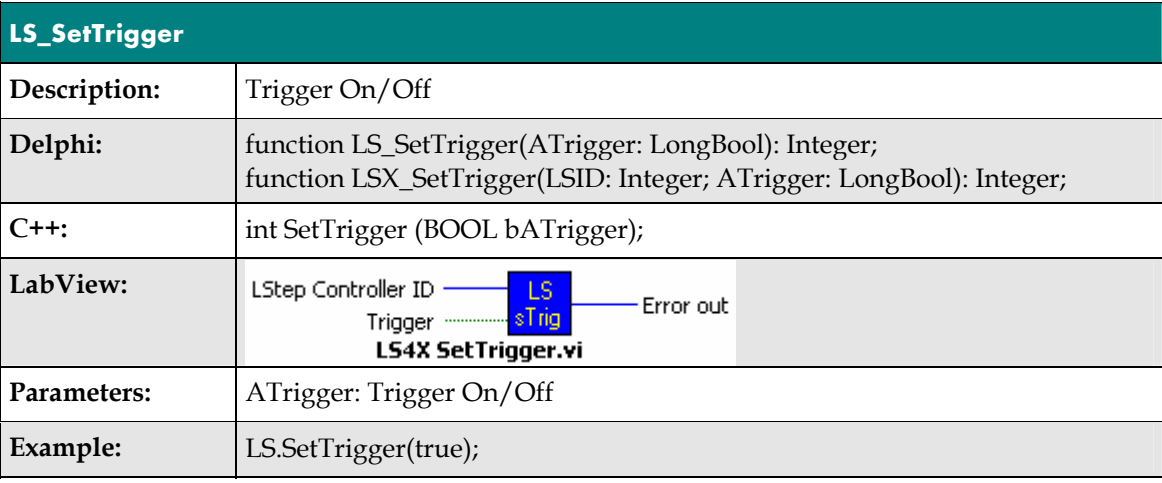

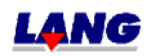

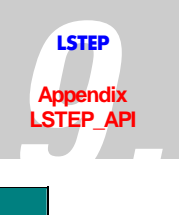

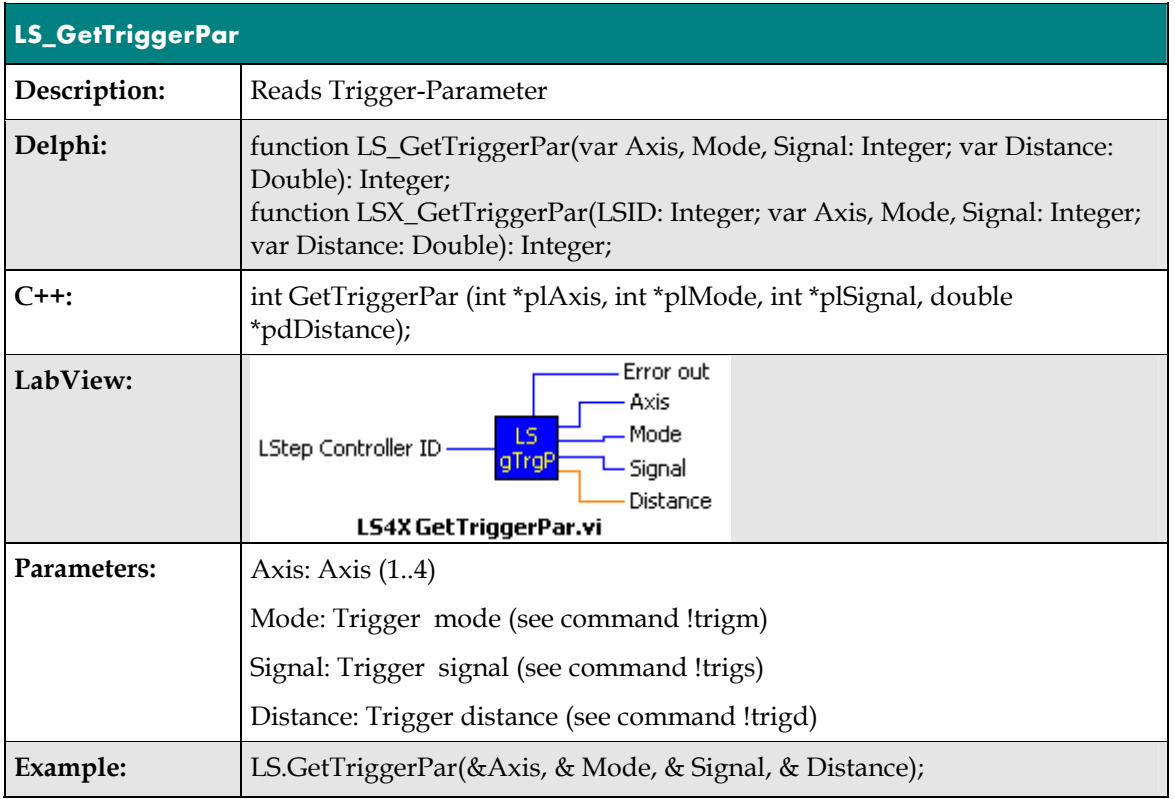

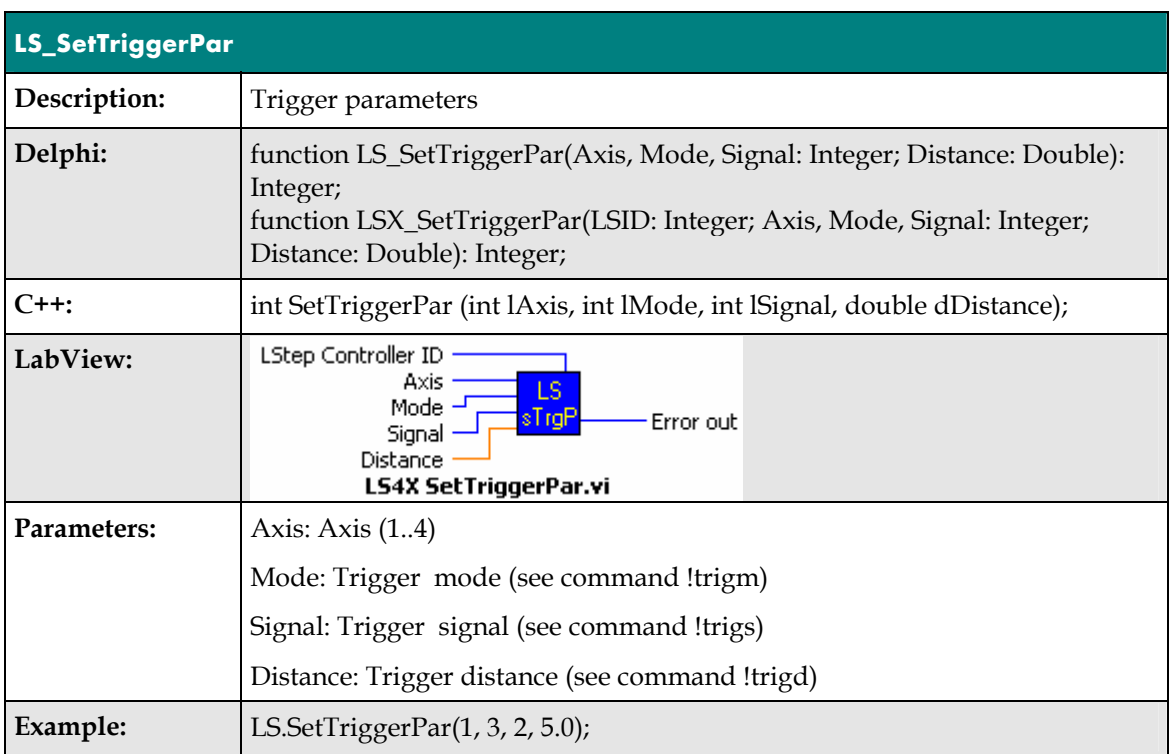

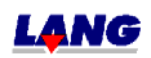

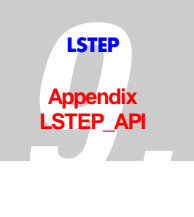

# **Snapshot-Input**

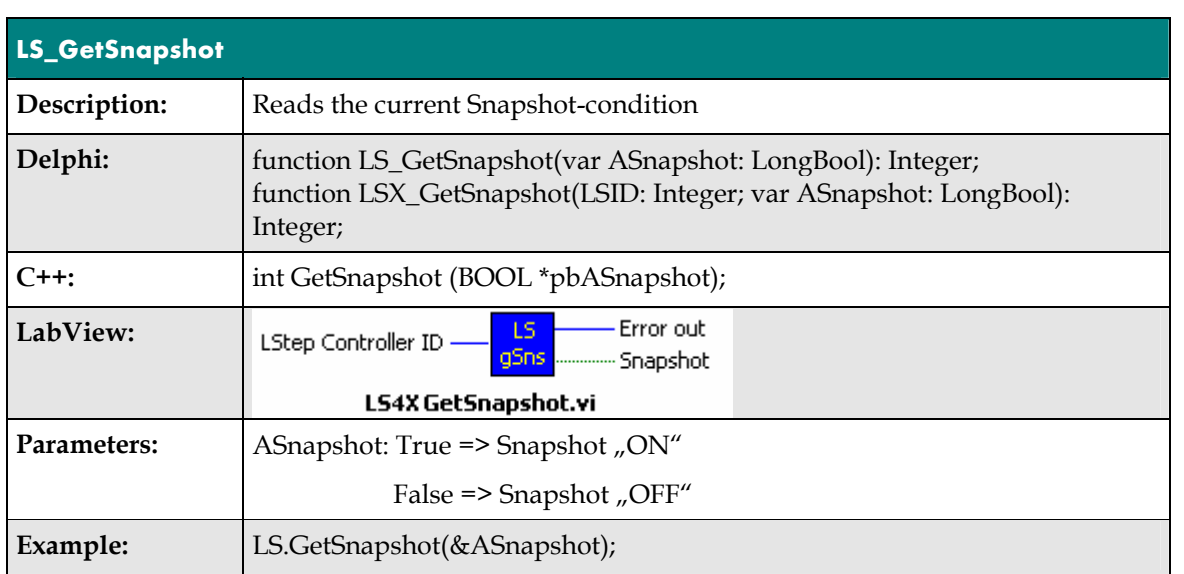

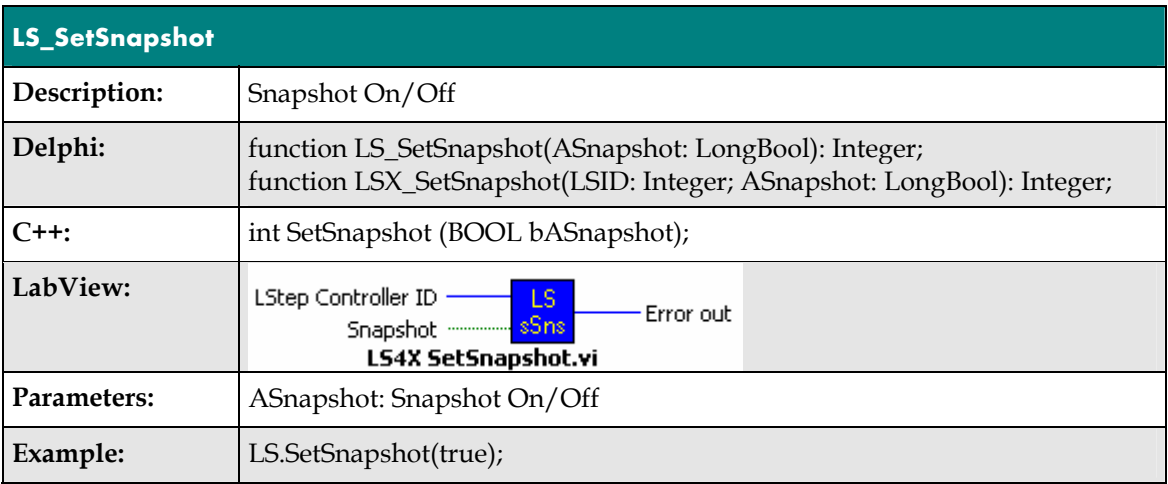

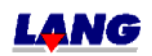

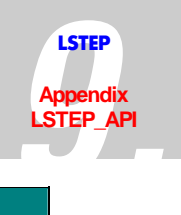

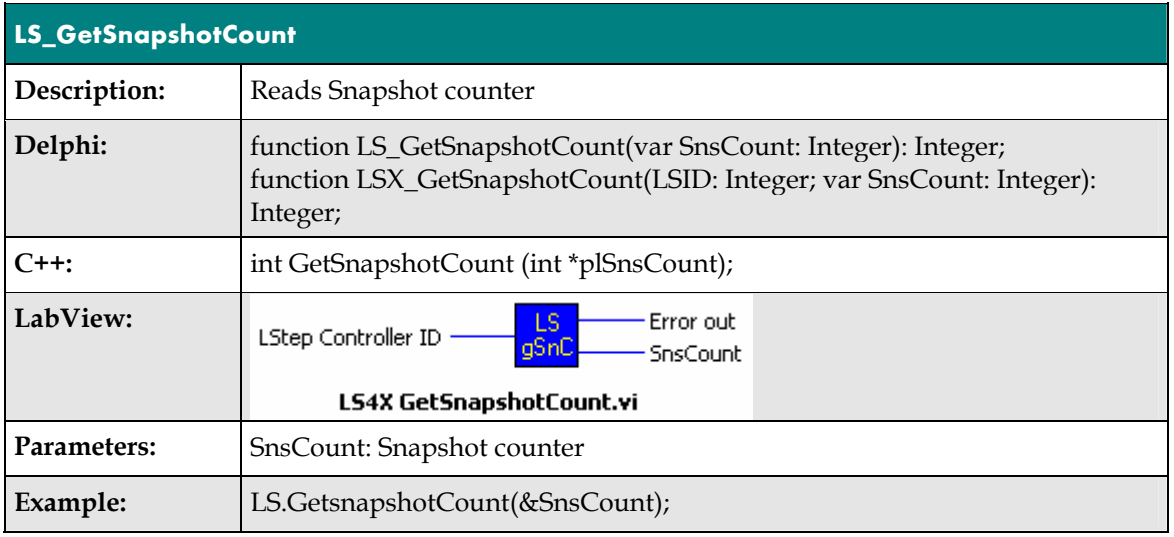

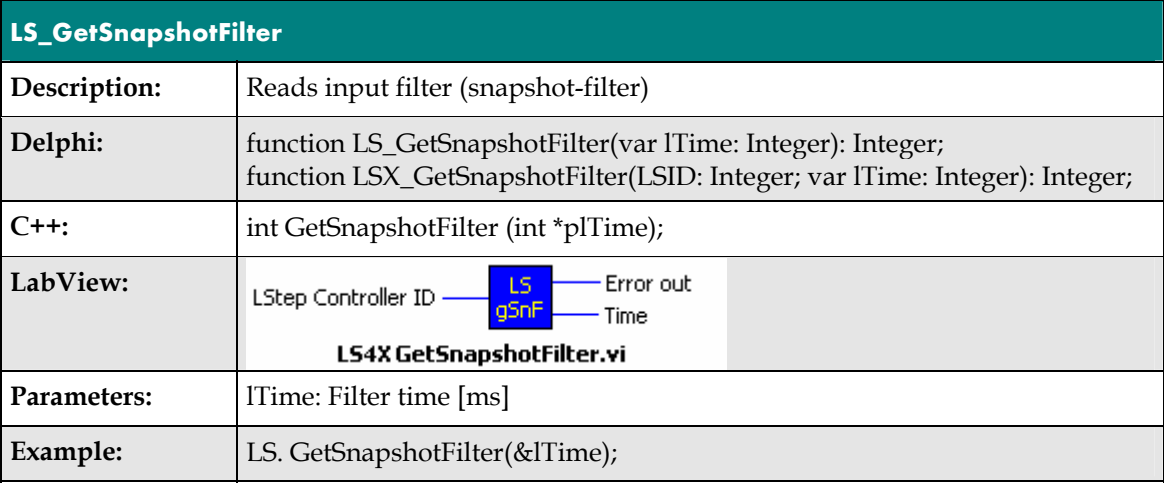

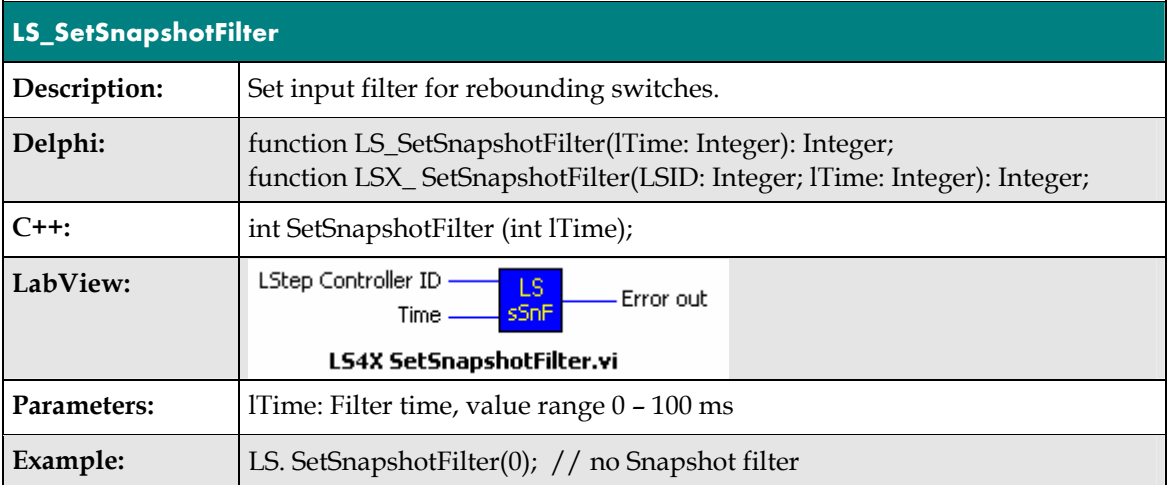

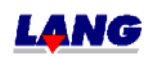

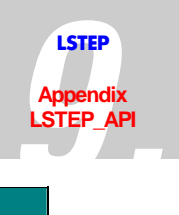

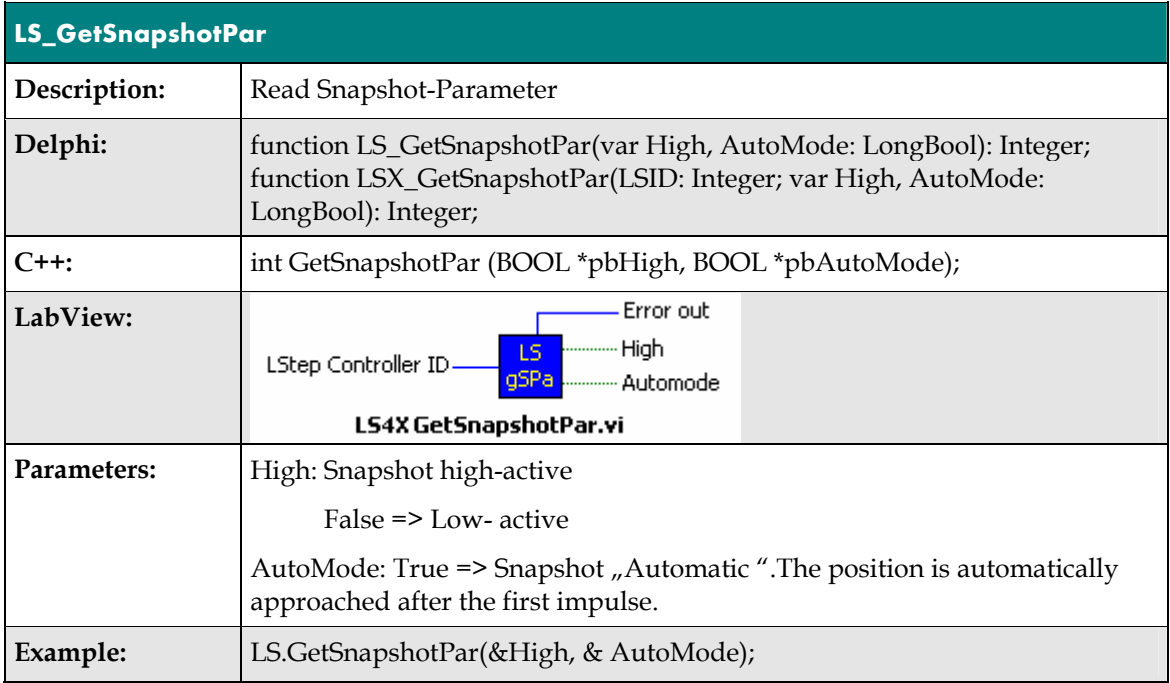

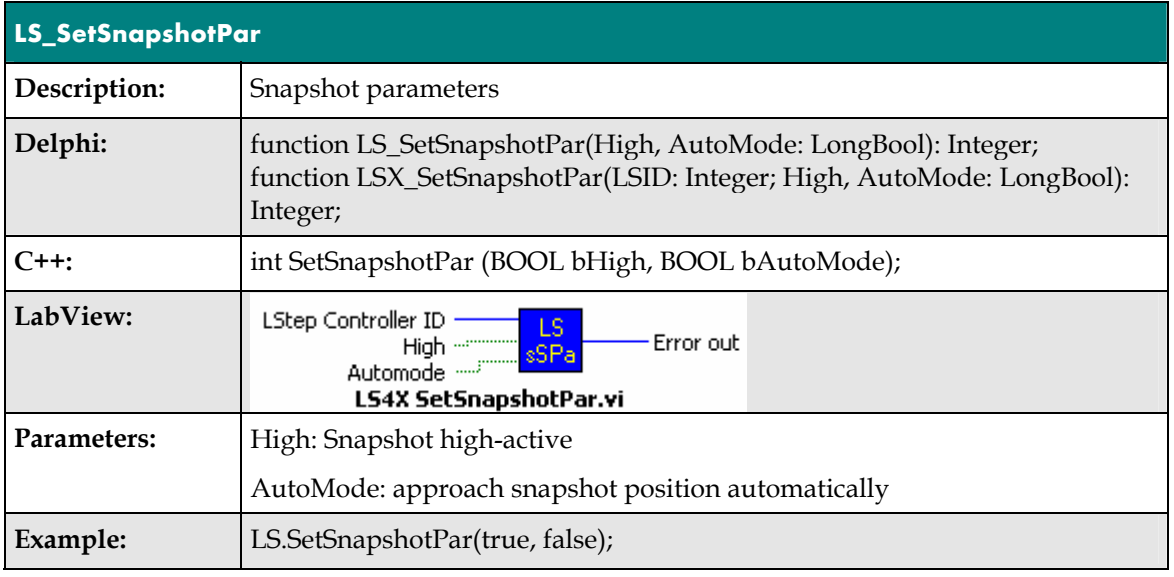

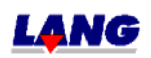

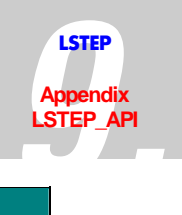

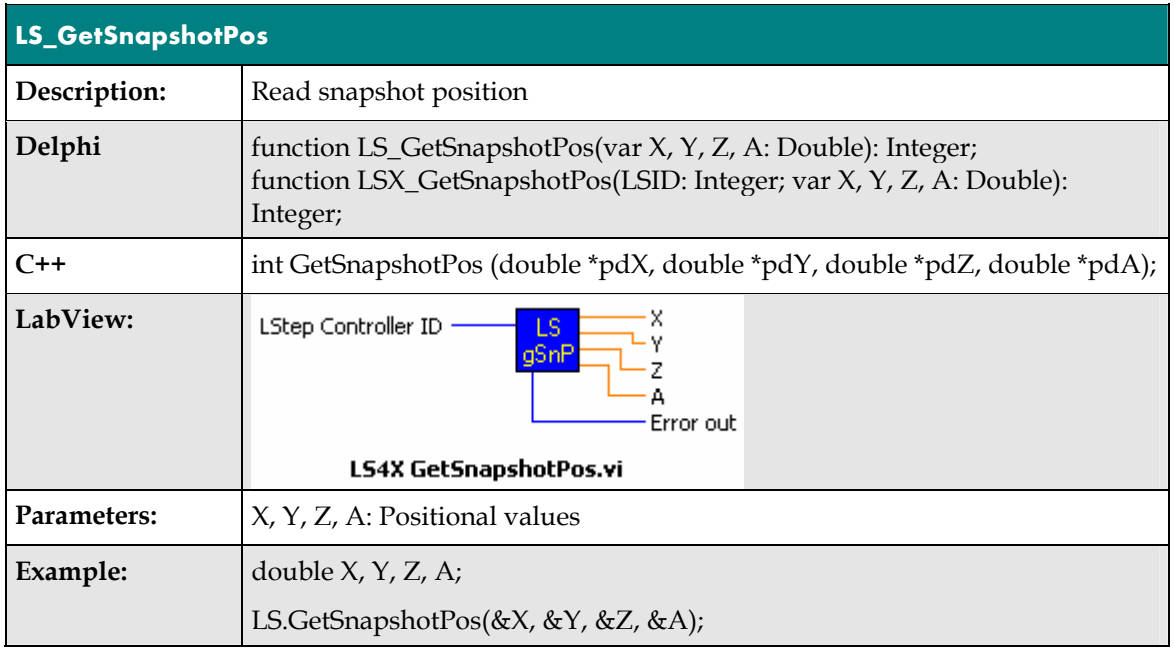

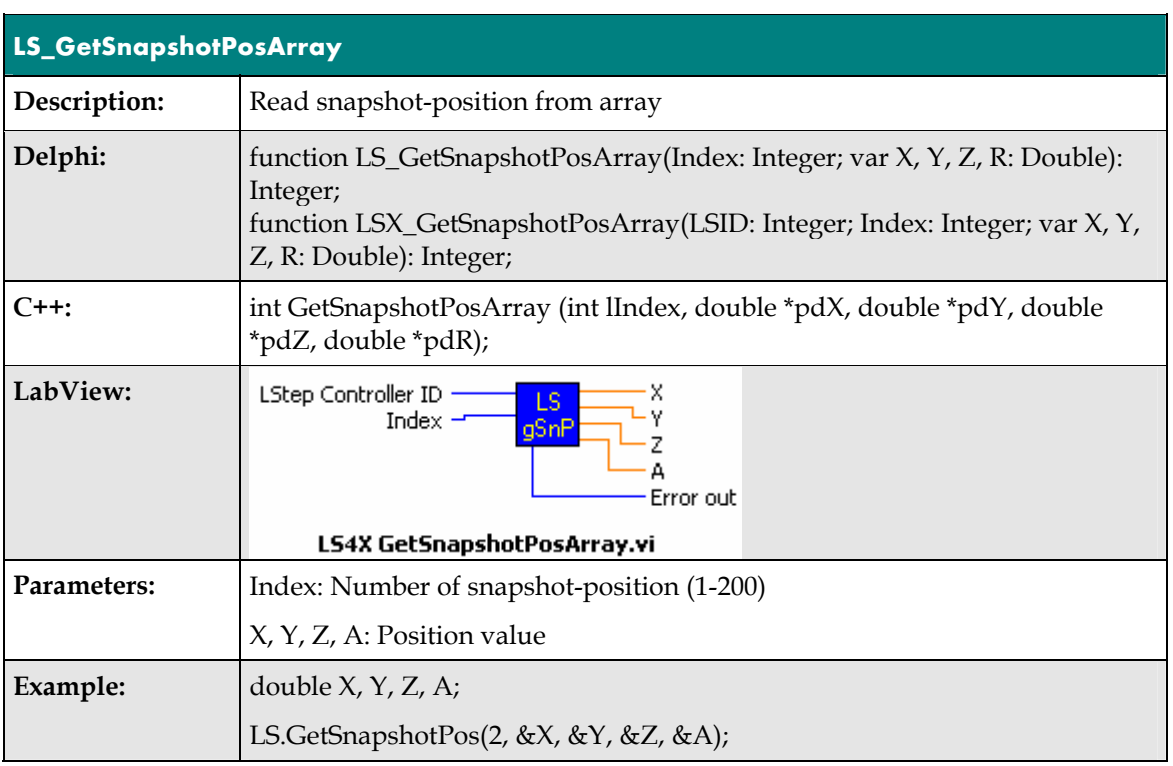

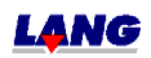

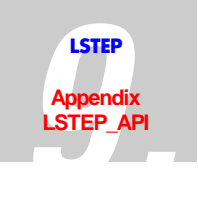

# **9.5 Error Codes**

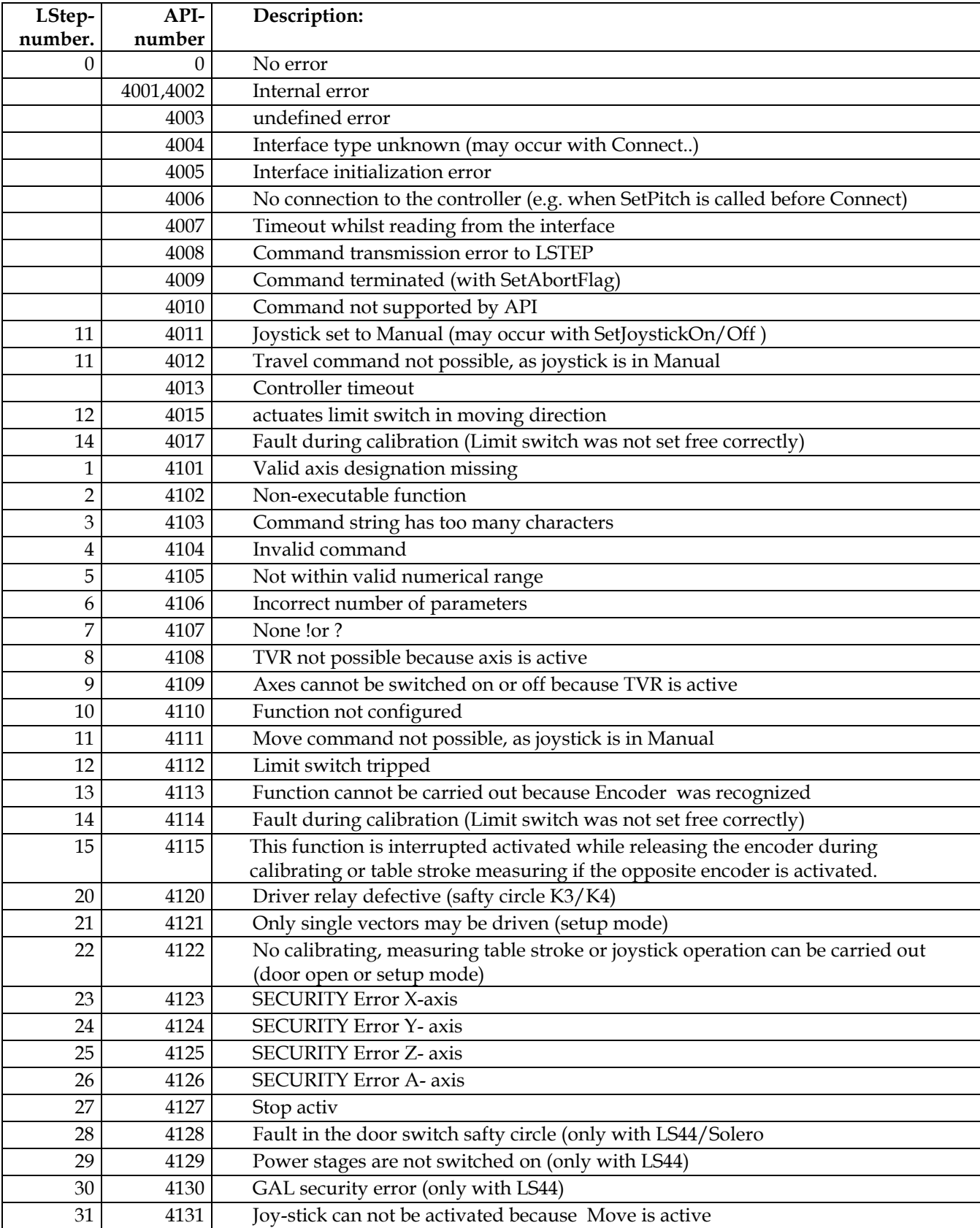

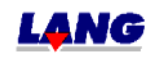

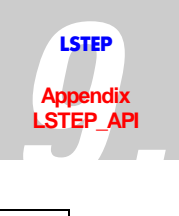

### **9.6 Frequent questions & answers**

How are the LSTEP4.DLL and/or the LSTEP4X.DLL are combined in an M Visual C + + project?

How do I initialise with the LStep API the connection to the LStep? Which of the Connect-commands should be used?

How do I install the driver for the LStep-PCI?

Why does my program with the LSTEP4.DLL get no connection to the LStep-PCI?

A fault occurred in the process, in the LSTEP4.DLL or in my program. What is the cause for that problem, and how can I solve it.

Can I make an inquiry during moving commands about the status of inputs, the current position and something similar to that?

Why are messages processed during the run of LSTEP-API-functions and how can I deactivate this.

When should Moves with or without Wait be used?

How can I move single axes independently from one another with the LSTEP-API?

How can I use several LStep-PCI-cards in a PC?

Why does Windows requires occasional the driver for the LStep-PCI after new starts, although it was already installed?

When should LSTEP4.DLL, when the LSTEP4X.DLL be used?

Is the LSTEP-API compatible to the MCL resp. to the old register-command set?

Why do I get in MS Visual C++ while connecting the LStep4.cpp the message "fatal error C1010"?

How can I use a special /new LStep-command, which has no suitable LSTEP-API-function?

Why do I see in my debugger of my development environment when using the LSTEP-API the

message "First chance exception", "Exception: Timeout read RS232!" or something similar?

How can I simulate a sort of joystick with the LSTEP-API, which means moving an axis until a key is released?

How can I save durable the adjustments of the LStep?

#### **How are the LSTEP4. DLL and/or the LSTEP4X.DLL are embedded in a M Visual C bound + + project?**

- create project
- copy LSTEP4.DLL, LSTEP4.h, LSTEP4.cpp in a project folder
- insert LSTEP4.h and LSTEP4.cpp in the project
- Menu: Select Project\Adjustment\ C/C++ Option: [do not use pre compiled]
- embed in LSTEP4.h #include  $n$ stdafx.h"
- in project name Dlg.h #include "LSTEP4.h"
- embed the required instance in public

Example: CLStep\* MyLStep = new CLStep(); The embedding of the LSTEP4X.DLL is analgue to this \procedure.

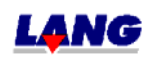

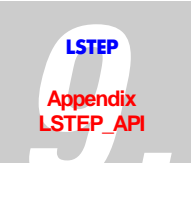

#### **How do I initialise with the LStep API the connection to the LStep? Which of the Connect-commands should be used?**

The connection to the LSTEP-API is initialised with a Connect-command (Connect, ConnectEx, ConnectSimple). Besides some special cases, **ConnectSimple** should always be used.

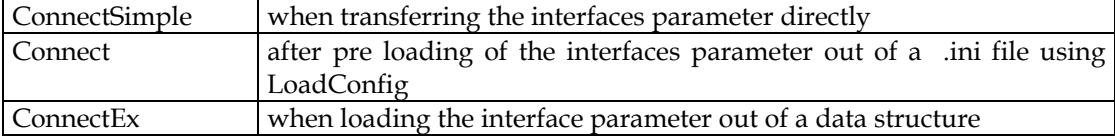

#### **How do I initialise the driver for the LStep-PCI?**

After the correct installation of the LStep-PCI Windows requests a driver during the start for a device of the type "network controller". In this dialog-window click to button "Search" o.s.s and switch to the folder, in which the files of the LSTEP-API where unpacked. The driver-files and the Inf-files are In the sub folder "LStepPCI", which are required for the driver-installation.

#### **Why does my program with the LSTEP4.DLL get no connection to the LStep-PCI?**

They should review first of all in the Windows-device-manager, whether the installed LStep-PCI is registered as a device. Also the **file DRVX40.DLL must be in the folder of the LSTEP4.DLL, of your program or in a Windows-system folder.** You find this file in the sub folder "LStepPCI" of the LStep API *(see also chapter 9.7)*.

#### **A fault occurred during the process, in the LSTEP4.DLL or in my program. What is the cause for that problem, and how can I solve it.**

So that a fault diagnosis is possible, you should unconditional switch on the recording of the LSTEP-API with SetWriteLogText. Afterwards you should try to reproduce the fault while recording it. You can send the Log-file (LStep4.log) to us, to e analysed.

#### **Can I make an inquiry during moving commands about the status of inputs, the current position and somthig simular to that?**

Yes, for example by calling GetDigitalInputs via a Windows-timer or a second Thread function like GetPos, during the moving command. But it is not possible to call the function WaitForAxisStop, during a moving command with Wait=true.

### **Why are messages processed during the run of LSTEP-API-functions and how can I deactivate this?**

While from moving commands, the LSTEP-API processes messages, so that the program does not "stand still", otherwise it would not be possible to perform an interrupt in case of a fault or to stop the axes. SetProcessMessagesProc enables the repalcement of a internal Message-Dispatching procedure of the LSTEP-API. The LSTEP-API processes messages during waiting for acknowlegements of the LStep in the Main-Thread. If you want to turn off the Message-Dispatching or replace it with your own code, you can use SetProcessMessagesProc to set Callback-procedure.

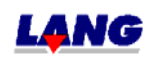

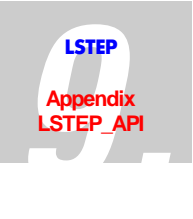

#### **When should Moves with or without Wait be used?**

Move-commands with WaitForAxisStop are to be used, if all axes supposed to move synchronic and linearly interpolated. The controller accepts new Move-commands only after all axes are stopped.

Move-commands without WaitForAxisStop are to be used, if all axes supposed to move asynchronous. In this case the user has to make sure, that only the axis stands still that gets a new Move-command.

#### **How can I move single axes independently from one another with the LSTEP-API?**

The Move-command of the LSTEP-API offers two possibilities: If the (last) parameter is set Wait=true, the function only returns, after the axes reach there goal position. If the **parameter** is set **Wait=false**, the LSTEP-API-function only sends the Move-command and returns immidiatly, without performing the movement.

That means by using MoveAbsSingleAxis with Wait=false for the X-axis verwendet and some time later call MoveAbsSingleAxis with Wait=false for the Y-axis, the axis can be moved seperately. In order to find out, if the axis reached there goal position the command **WaitForAxisStop** can be used.

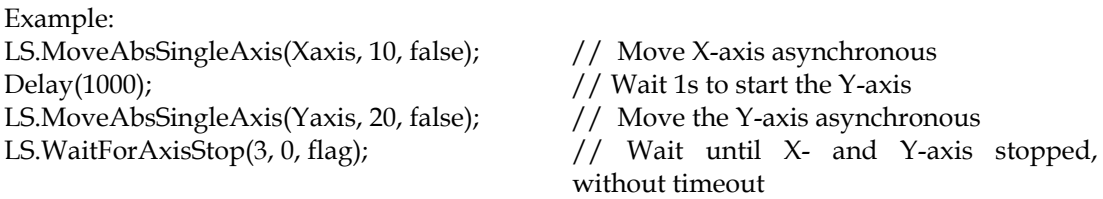

But it is **not possible to use Move-commands with Wait=true and the once with Wait=false simultaneous**. This leads to permanent or sporadic faults in the communication.

Example:

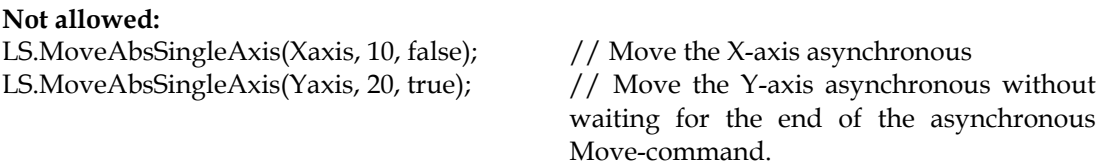

#### **How can I use several LStep-PCI-cards in a PC?**

The procedure for the installation is like the one for single card. After the start, Windows requests the driver for all LStep-PCI-cards.

Yet it is **problematically to identify**, **which physical card belongs to a certain indexnumber**. It is not guaranteed, that with LS\_ConnectSimple(4, nil, 0, true) a connection to LStep-PCI in the first PCI-Slot of the mainboard, with LS\_ConnectSimple(4, nil, 1, true) a connection to LStep-PCI in the second PCI-Slot will be achieved etc. Therefore to the unambiguous identification of the cards, the series number with **GetSerialNr** should be queried.

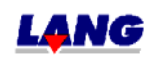

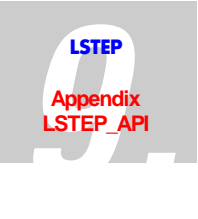

#### **When should LSTEP4.DLL, when the LSTEP4X.DLL be used?**

If several LSteps/LStep-PCI-cards supposed to be controlled from one PC, LSTEP4X.DLL should be used; otherwise LSTEP4.DLL is more suitable.

#### **Is the LSTEP-API compatible to the MCL resp. to the old register-command-set?**

THe LSTEP-API is principle down compatible to the Register-command-set, that other MCL and older LSteps communicate with. However this command-set does not offer many possibilities, that the LStep API can in controllers related to new command-set. Therefore some LSTEP-API-commands cannot generally be used as well as WaitForAxisStop in controls with an old command-set

#### **Why do I get in MS Visual C++ while connecting the LStep4.cpp the message "fatal error C1010"?**

IN this case it is not a fault in the file LStep4.cpp. The message usualy appears, if the copmiler is lookink for a pre compiled header-file and can not find it. If in MS Visual C++ the message "fatal error C1010 precompiled header files" appears, the option "pre compiled Header-file" for LStep4.cpp must be turned of. If you don't want to use the MFC in your project, you should erase the #include "stdafx.h" from LStep4.cpp.

#### **How can I use a special /new LStep-command, which has no suitable LSTEP-APIfunction?**

The LSTEP-API-function **SendString** offers the possibility, to use new LStep commands, that where not planned for the LSTEP-API. Note, that all commands close with #13 resp. $\gamma r!$ 

#### **Why do I see in my debugger of my development environment when using the LSTEP-**API the message "First chance exception", "Exception: Timeout read RS232!" or **something similar?**

Internal Exceptions of the LSTEP4.DLL, which are only visible in the debugger have no meaning. They serve the internal process control. In ConnectSimple frequently an Exception appears, because the LSTEP-API tries, to find out the command-set. At the same time it comes to a Timeout if the controller does not support the tested command-set. In Delphi, you can add in the Debugger-options the corresponding Exception to the Exceptions to be ignored by Debugger.

#### **How can I simulate a sort of joystick with the LSTEP-API, which means moving an axis until a key is released?**

Such a key-Joystick can be implemented as follows: Start the axis with a very long vector during a keystroke  **MoveRelSingleAxis**(Xaxis, 100000, false) Important is to set the parameter Wait=false When rleasing the key call the command **StopAxes**

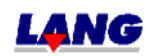

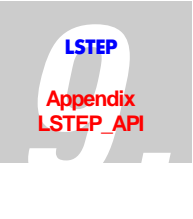

#### **How can I save durable the adjustments of the LStep?**

The LSTEP-API-command **LstepSave** can be used to keep settings (spindle pitch, gear factor, axes current a.s.o.) made once, even after a reset of the LStep. If your LStep supports this command you can read in your documentation.

#### **How many entries will fit into the log window of the LStep-API?**

The log window of the LStep-API can contain more than 20.000 logs. Arise more logs, the oldest

one will overwritten.

#### **How many logs can be written into the log file?**

You can write into the log file so long until the programme will be finished or the hard disk is full.

### **9.7 Use of the LStep PCI-card**

The LStep API (LSTEP4.DLL and LSTEP4X.DLL) supports starting version 1.0.7.0 the PCIplugging card **LStep-PCI** under the operating systems Windows 95, 98, NT 4.0 and 2000.

For the operation a driver is required, that is located in the sub folder , LStepPCI,' Under Windows 9x/2000 the installation of the driver after the automatic recognition of the LStep-PCI via the operating system the .INF-file LSPCIW9X.INF resp. LSPCIW2K.INF must be selected. The installation of the driver under Windows NT 4.0 based on operating systems (Windows NT, Windows 2000, Windows XP) can be done with help of the Tools SetupDrvXNT.exe (from API-version 1.2.0.20 SetupDrvX.exe) Therefore the file needs to be executed one time after the installation of the card

Example to the Initialisation of the LStep API with a LStep PCI:

#### **S\_ConnectSimple (4, nil, 0, true);**

 $(4 = LS if PCI)$ 

The third parameter indicates the index of the card. If in a PC several LStep-PCI-cards are installed, they will be numbered starting 0 to n-1.

Besides the initialisation with LS\_ConnectSimple the function calls of the LStep API do not differ from the once that are used with a normal LStep, so that one and the same program when using the LStep API with minmum changes in the source code can control both a LStep via RS232 as well a LStep-PCI.

The file DRVX40.DLL (located in the sub folder ,LStepPCI') should be in the same folder **as the LSTEP4.DLL, so that the LStep-PCI can be used.** (Or in a path that is registered in enviroment variable PATH)

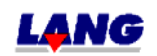

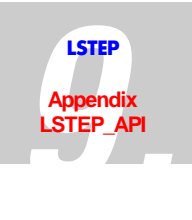

#### **9.7.1 Interrupt-controlled Communication with LStep-PCI**

The LStep4.D11 (LStep4X.D1f) communicates from version 1.2.0.20 with the LStep-PCI card by interrupt. This increases the transfer rate of Move and Status-commands significant.

It will be not recommended to put 2 LStep-PCI cards into the slots which divides one Interrupt Request Line

(IRQ) This can be verified in the hardware manager. (Start  $\Rightarrow$  set-up  $\Rightarrow$  system control  $\Rightarrow$ system => hardware => equipment manager => LStep => LStep-PCI => resources)

In case 2 LStep-PCI cards divides one Interrupt Request Line and communication shall take place with both cards at the same time, then Lstep4X.D11 will communicate with one of both cards through pollen. With this the communication will be a little bit more slowly.

If a LStep-PCI card still works with the old firmware, the new Lstep4DLL (Lstep4X.D11) will communicate with pollen.

Starting the Firmware version 38 / internal Version T02.21.05 the communication is interrupt controlled

**After installation of the driver the new set-up driverX.exe has to be executed. With this the driver will be configured in that way, that the interrupt-controlled communication will be possible.** 

**Please pay attention to the Readme.txt file !** 

#### **9.7.2 Readme**

Installation of the driver for LStep-

Windows NT

- 1) Copy the files DRIVERX.SYS, DRVX40.DLL, SetupDrvX.exe in a folder.
- 2) 2) Start SetupDrvX.exe.

Windows 9x

1) Copy the files DRIVERX.VXD, DRVX40.DLL, LSPCIW9X.INF, SetupDrvX.exe in a folder

- 2) Install driver with the hardware assistance
- 3) start SetupDrvX.exe, to configure the driver.

It doesn't matter if step 2) is carried out before step 3) or afterwards. For X LStep-PCI- card, step 2) must be carried out X times..

Windows 2000, XP

1) Copy the files DRIVERX.VXD, DRVX40.DLL, LSPCIW9X.INF, SetupDrvX.exe in a folder

- 2) Install driver with the hardware assistance
- 3) start SetupDrvX.exe, to configure the driver.

It doesn't matter if step 2) is carried out before step 3) or afterwards. For X LStep-PCI- card, step 2) must be carried out X times..

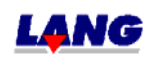

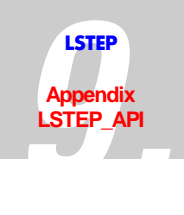

### **9.7.3 API / LSTEP Commands**

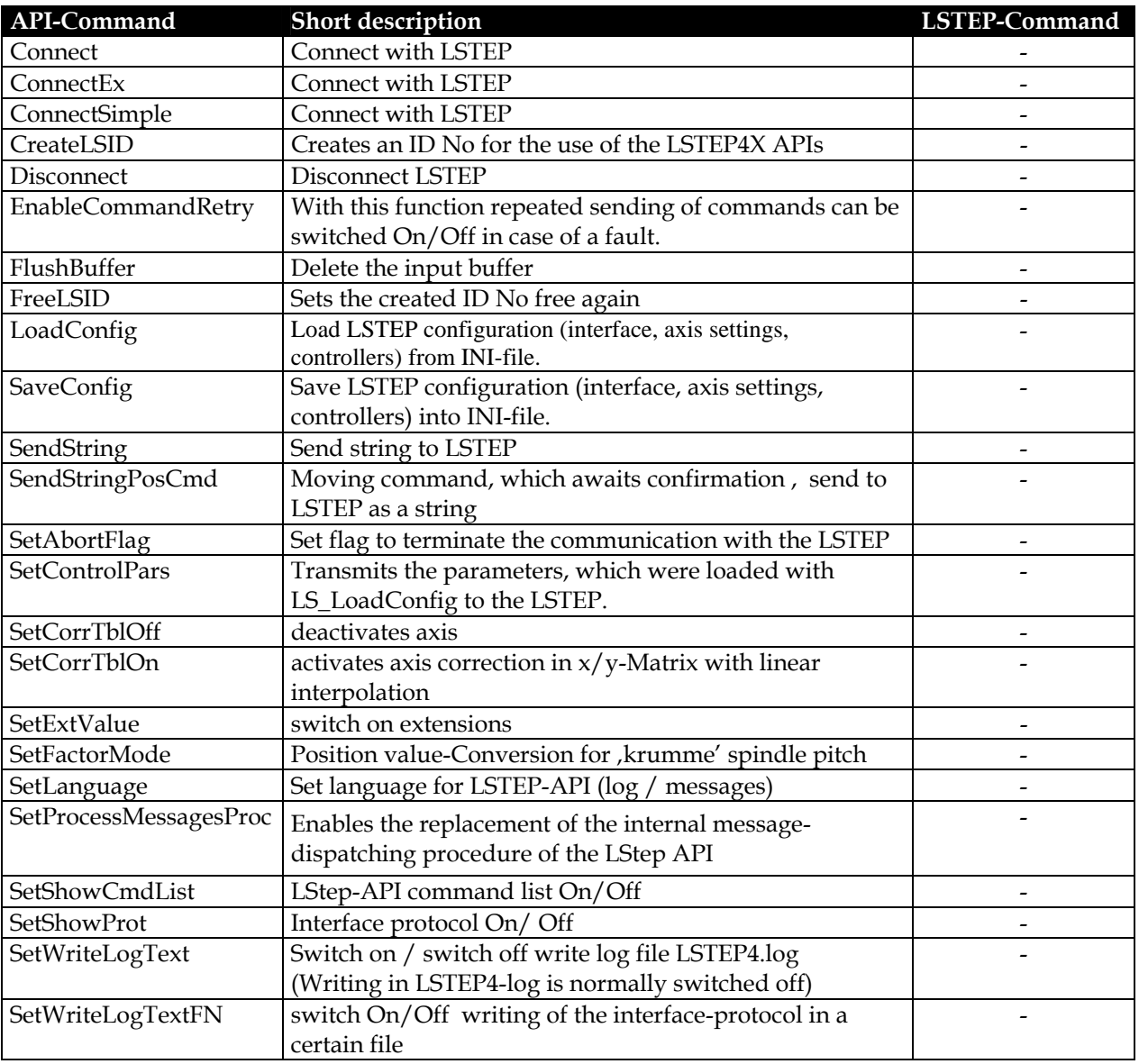

### **Controller-Info**

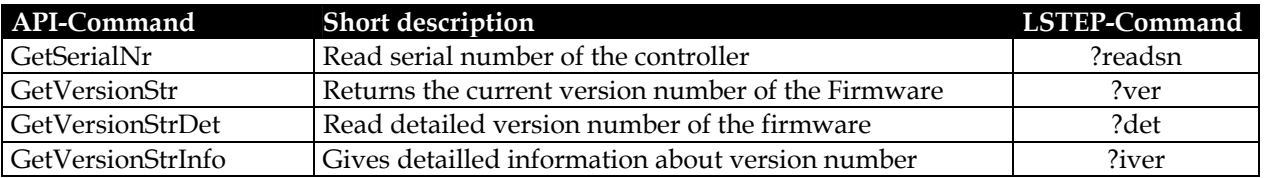

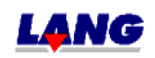

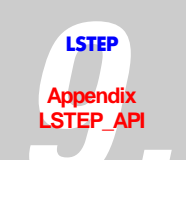

# **Settings**

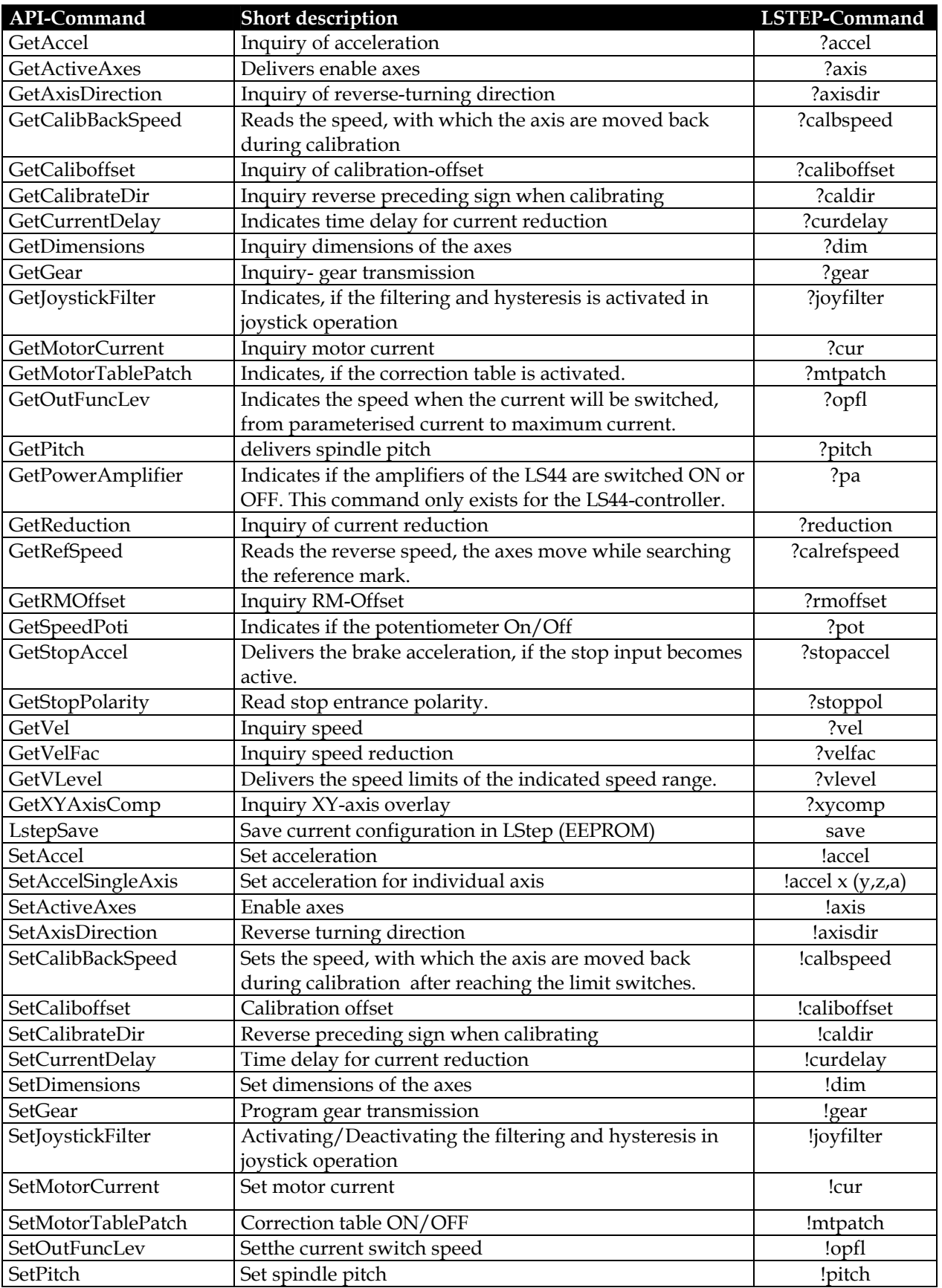

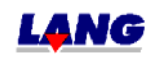

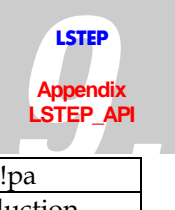

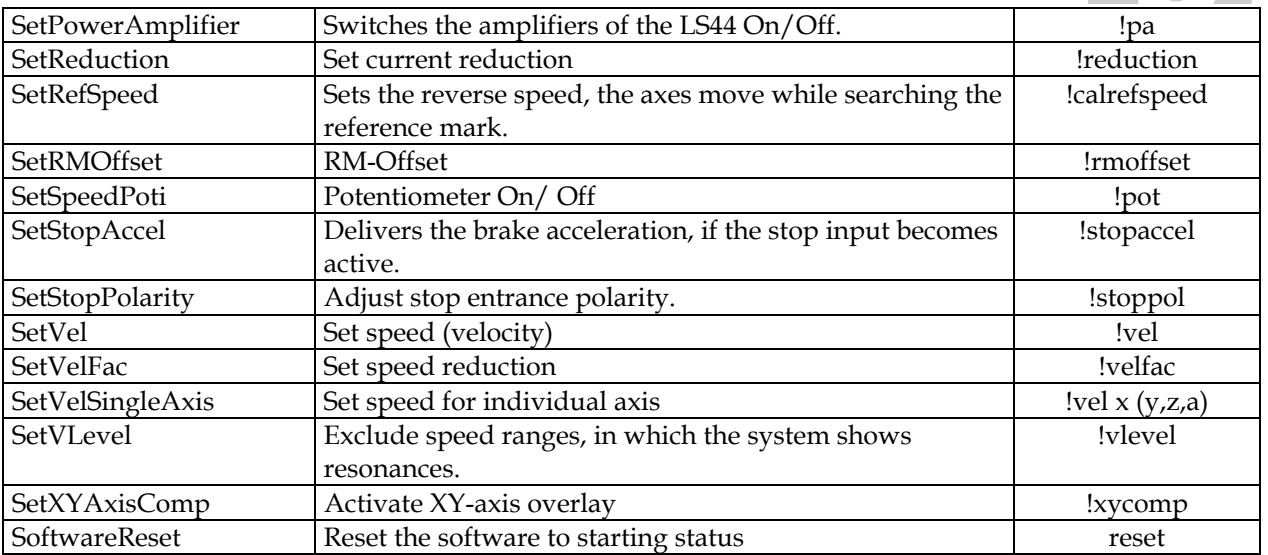

### **Status report**

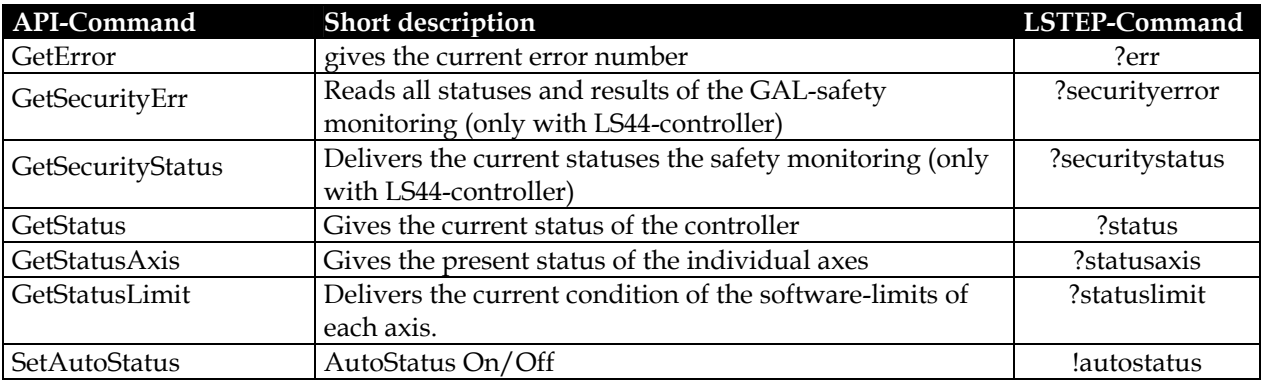

### **Moving commands and Position administration**

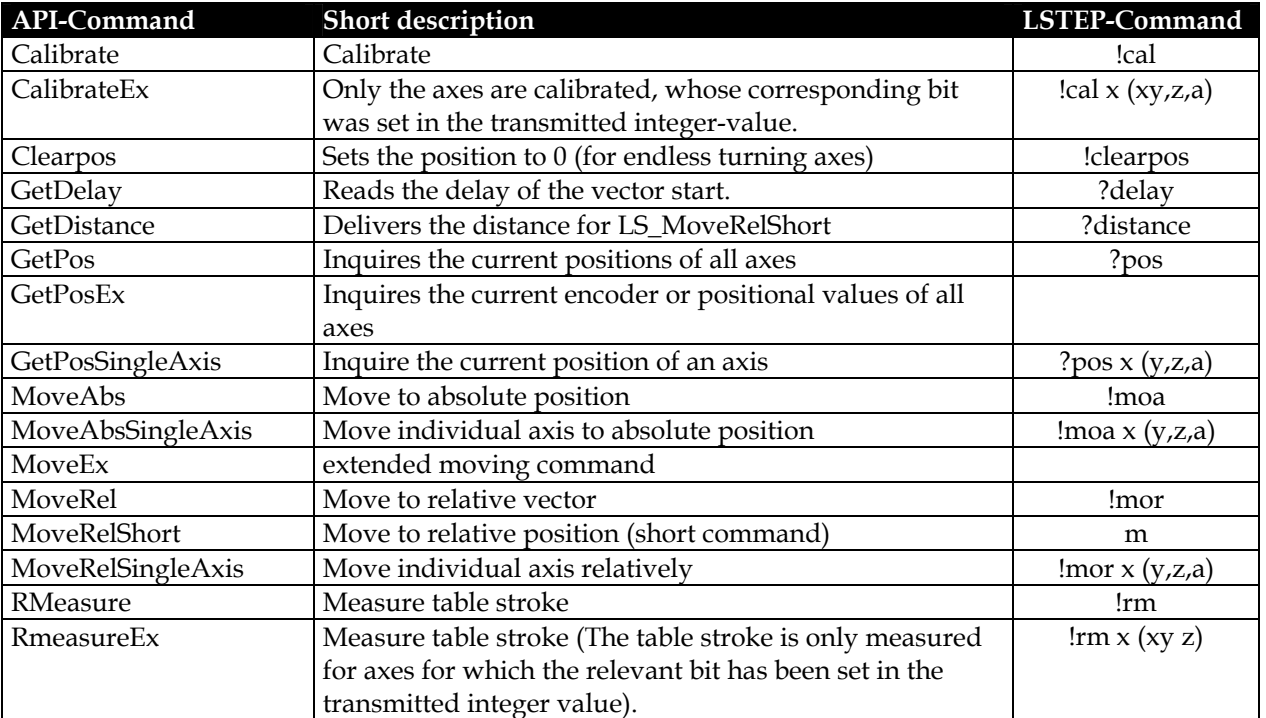

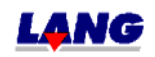

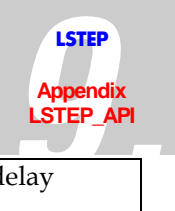

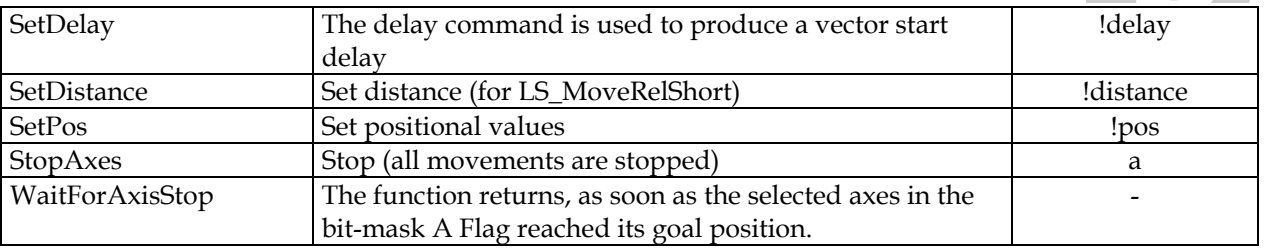

# **Joystick and Handwheel**

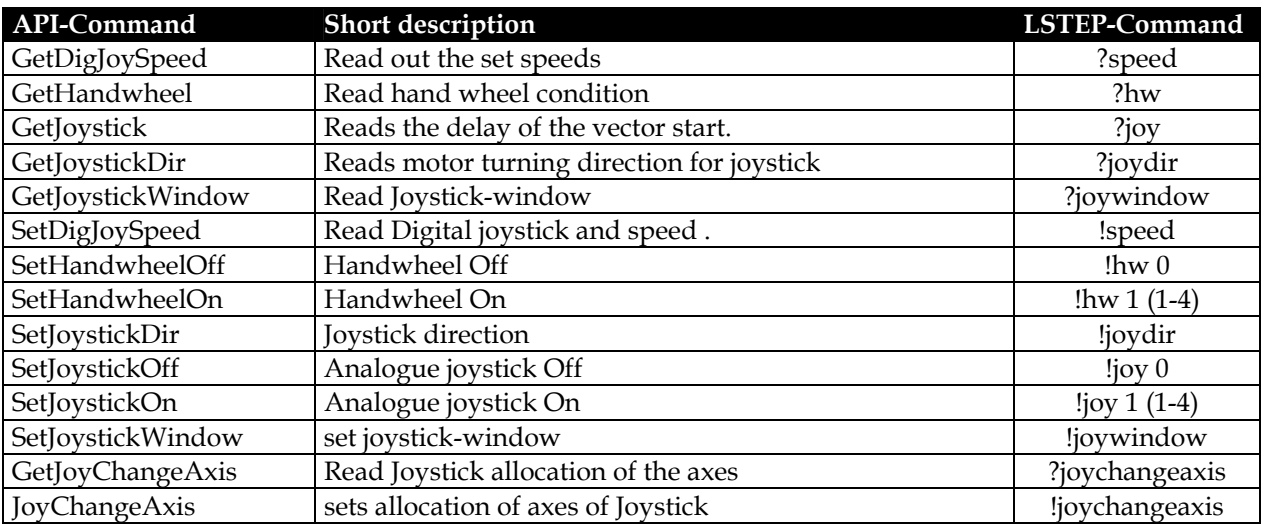

# **Control panel with Trackball and Joyspeed-keys**

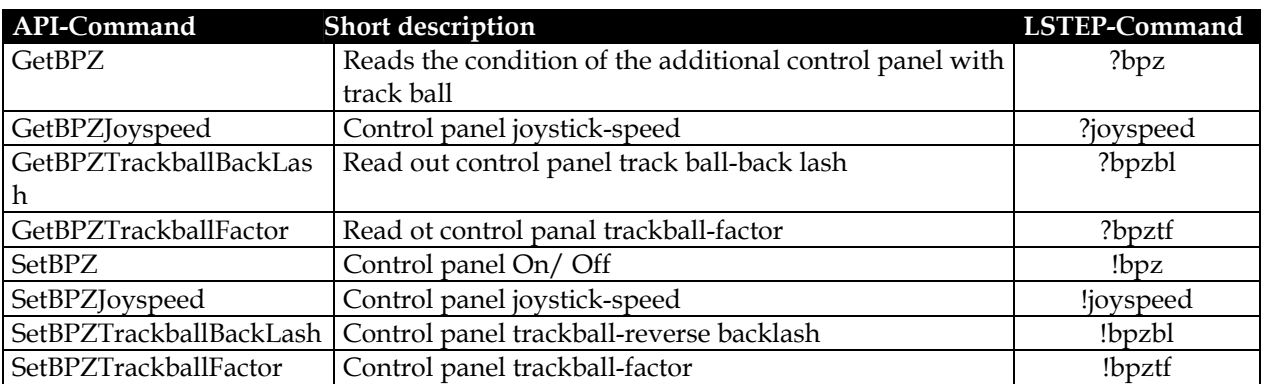

## **Limit switch (Hardware a. Software)**

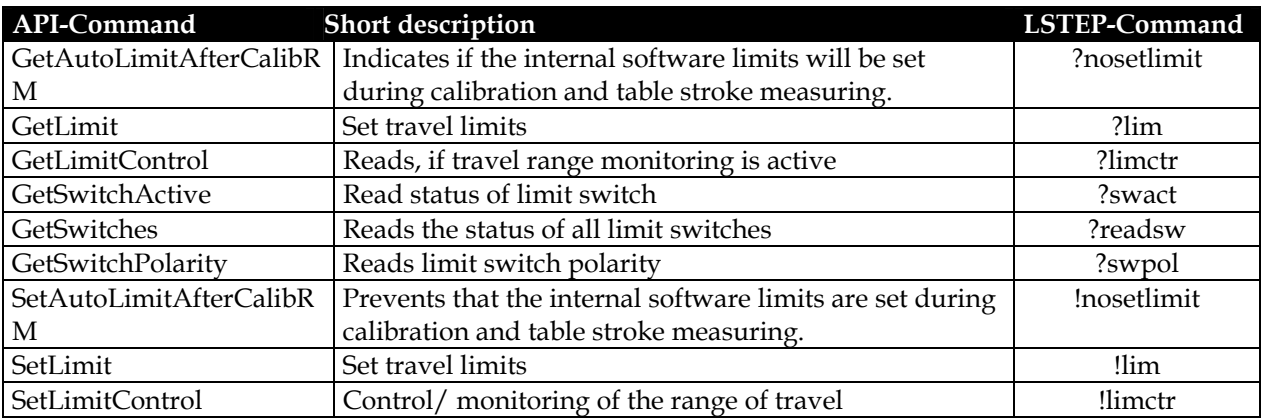

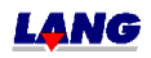

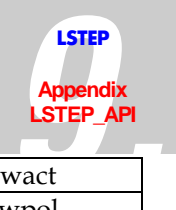

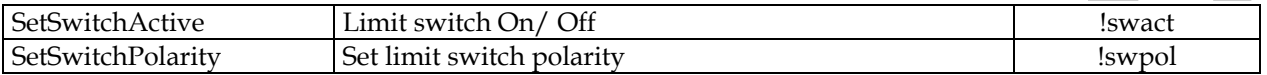

# **Digital and analogue In.- and Outputs**

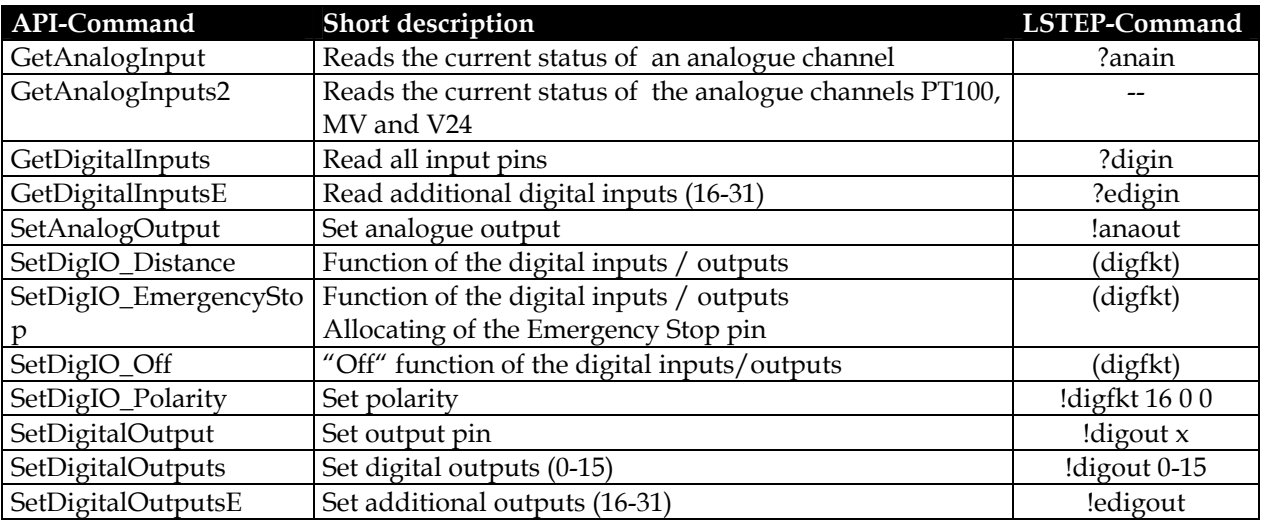

### **Clock pulse Forward / Back**

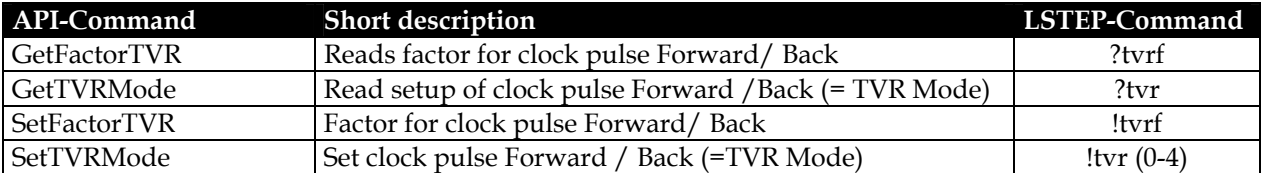

**Clock pulse Forward / Back for the additional axes.**

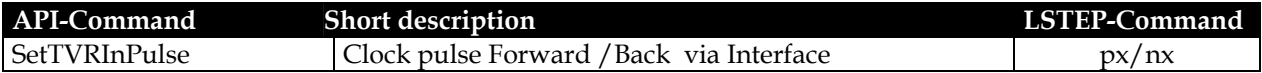

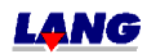

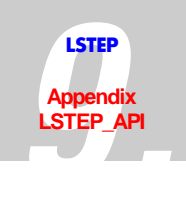

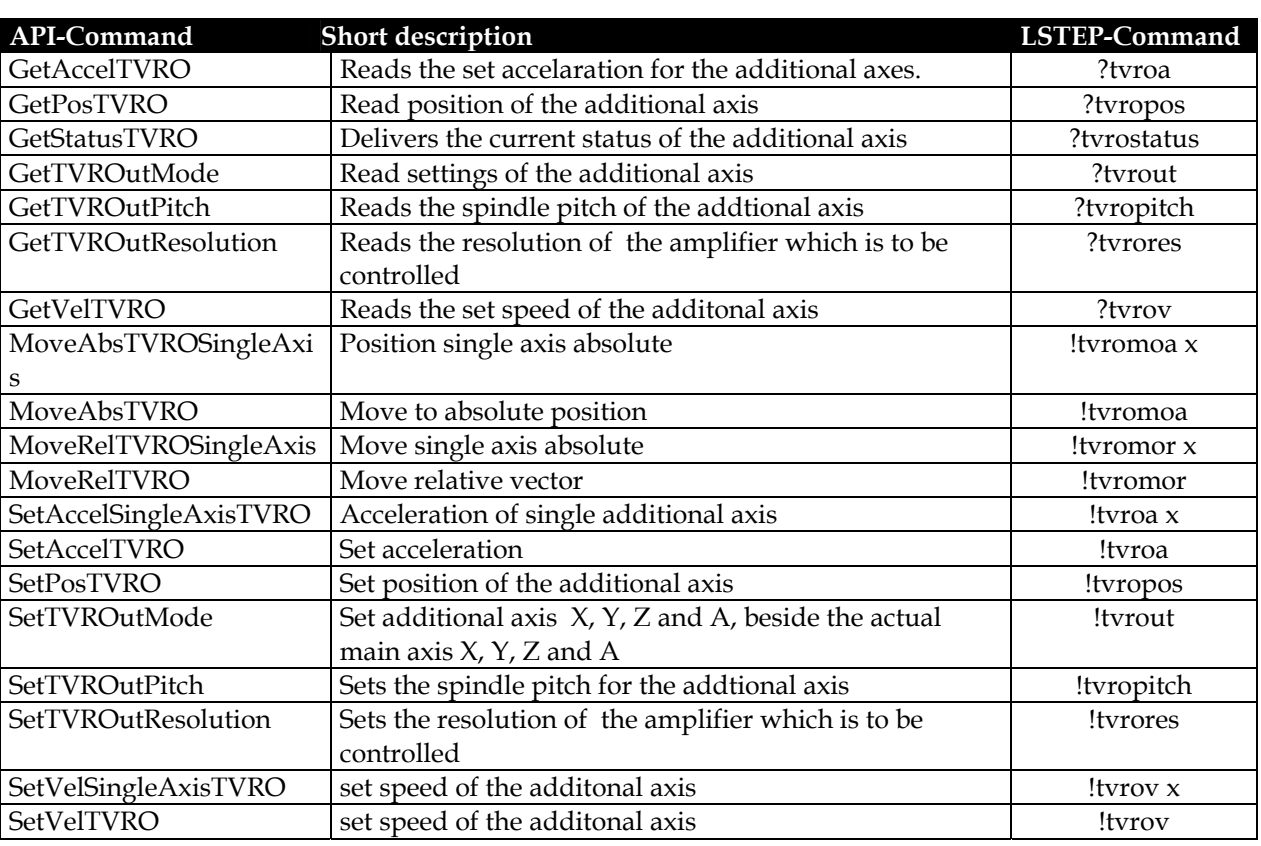

**Clock pulse Forward / Back for the additional axes.**

# **Encoder-Settings**

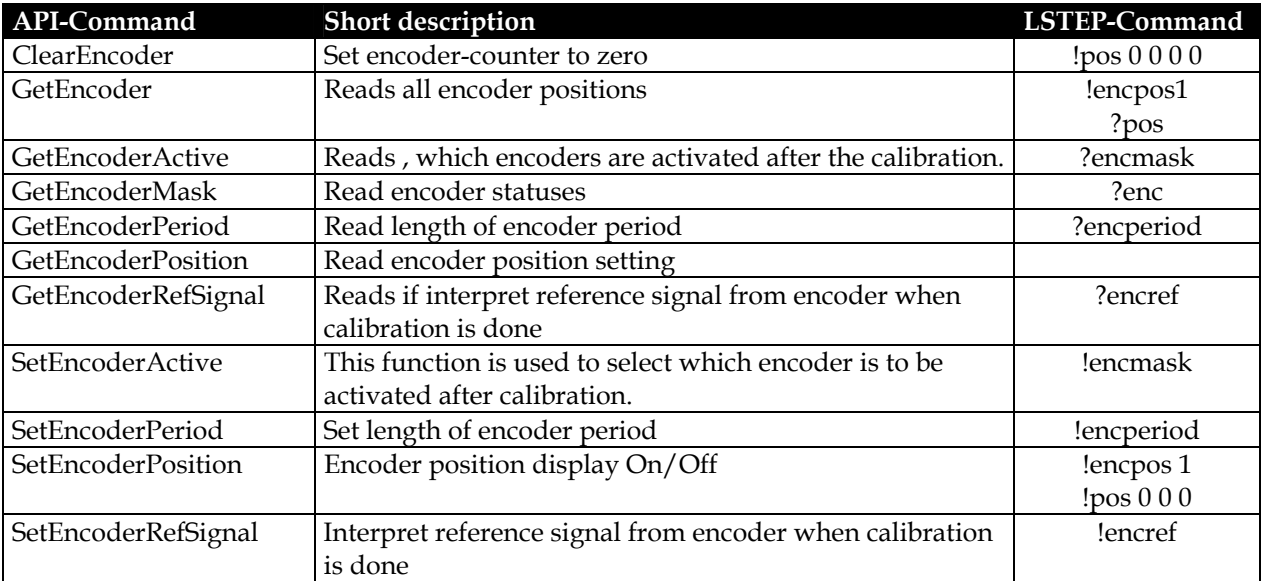

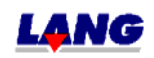

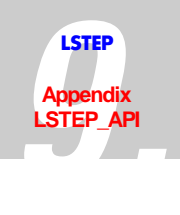

### **Controller Setting**

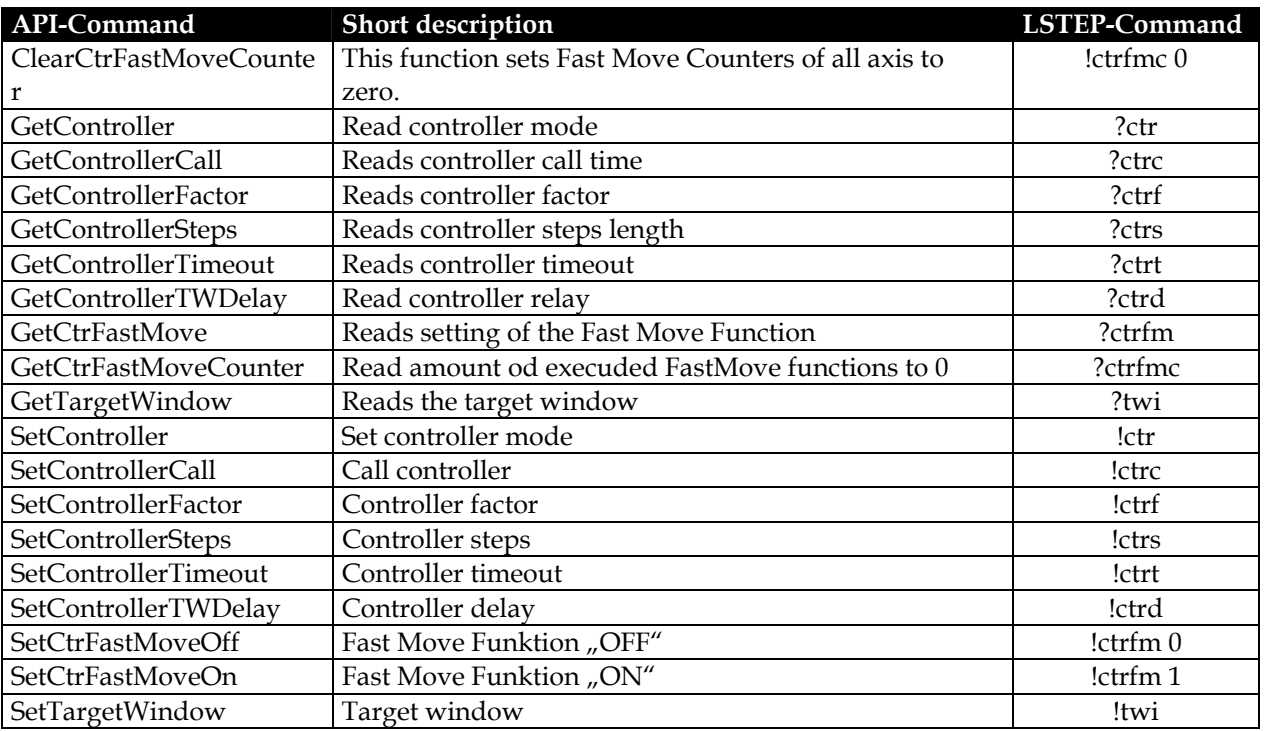

# **Trigger-Output**

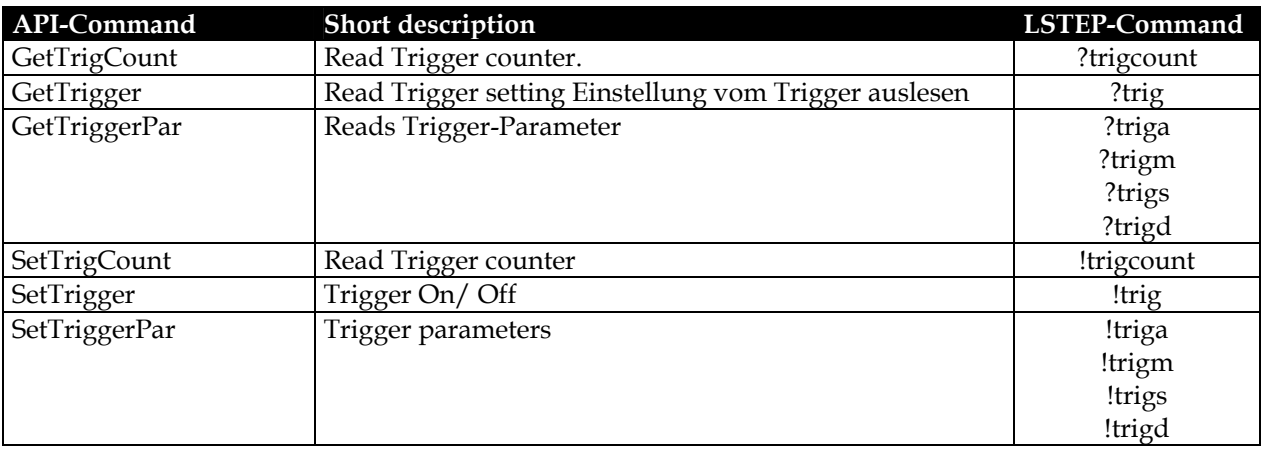

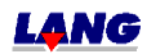

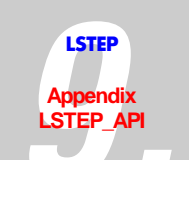

# **Snapshot-Input**

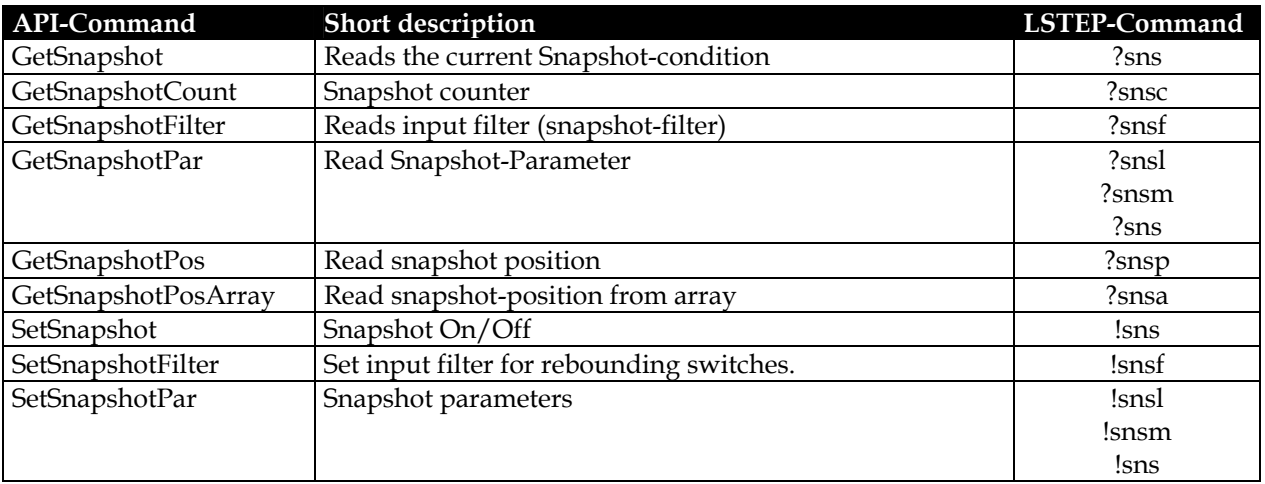

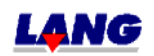